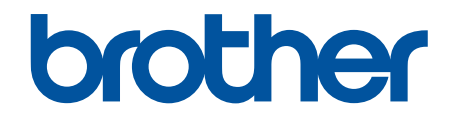

# **Online brukerveiledning**

**DCP-J785DW MFC-J985DW** 

© 2016 Brother Industries, Ltd. Med enerett.

## <span id="page-1-0"></span>Hjem > Innholdsfortegnelse

# Innholdsfortegnelse

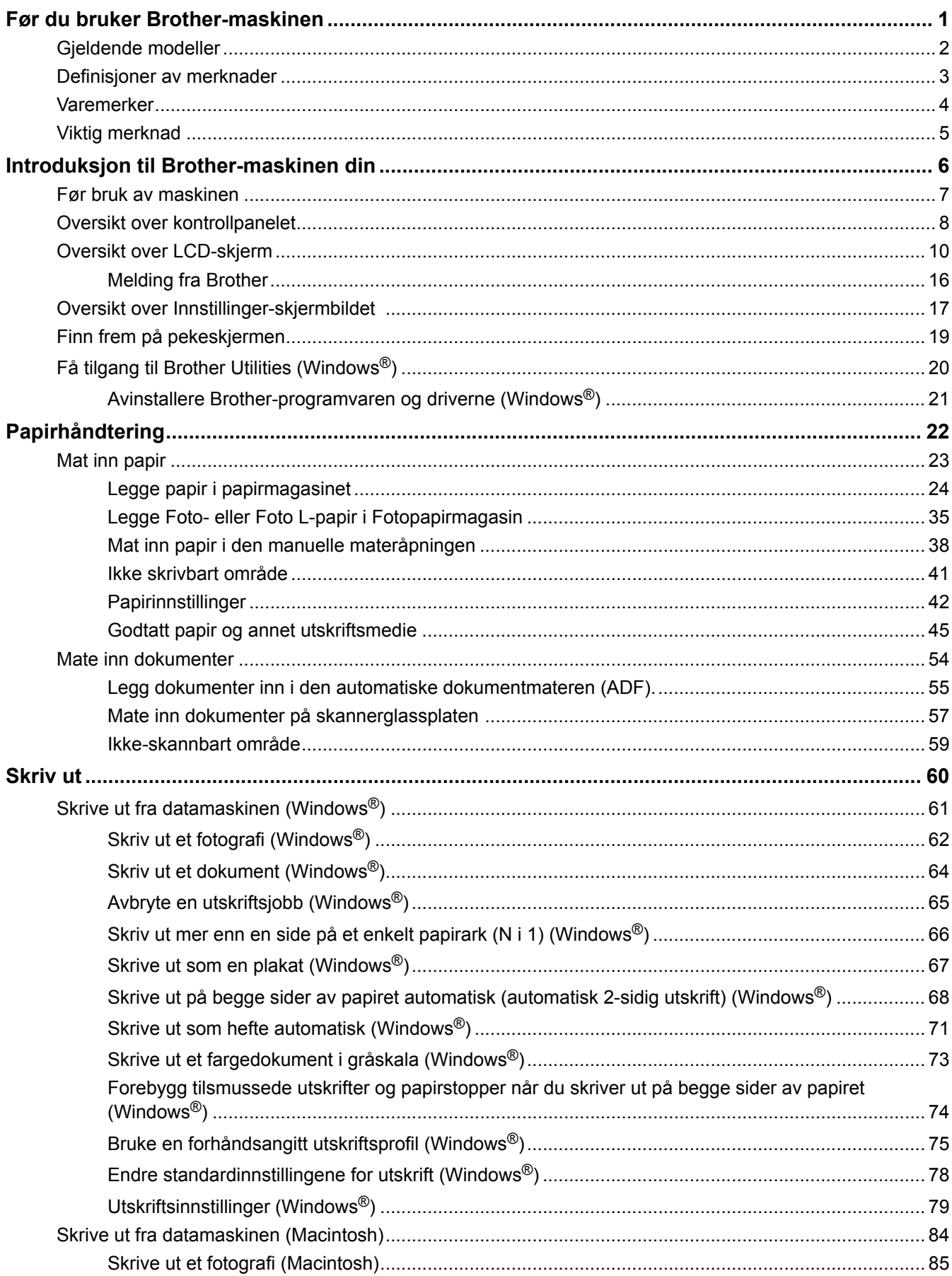

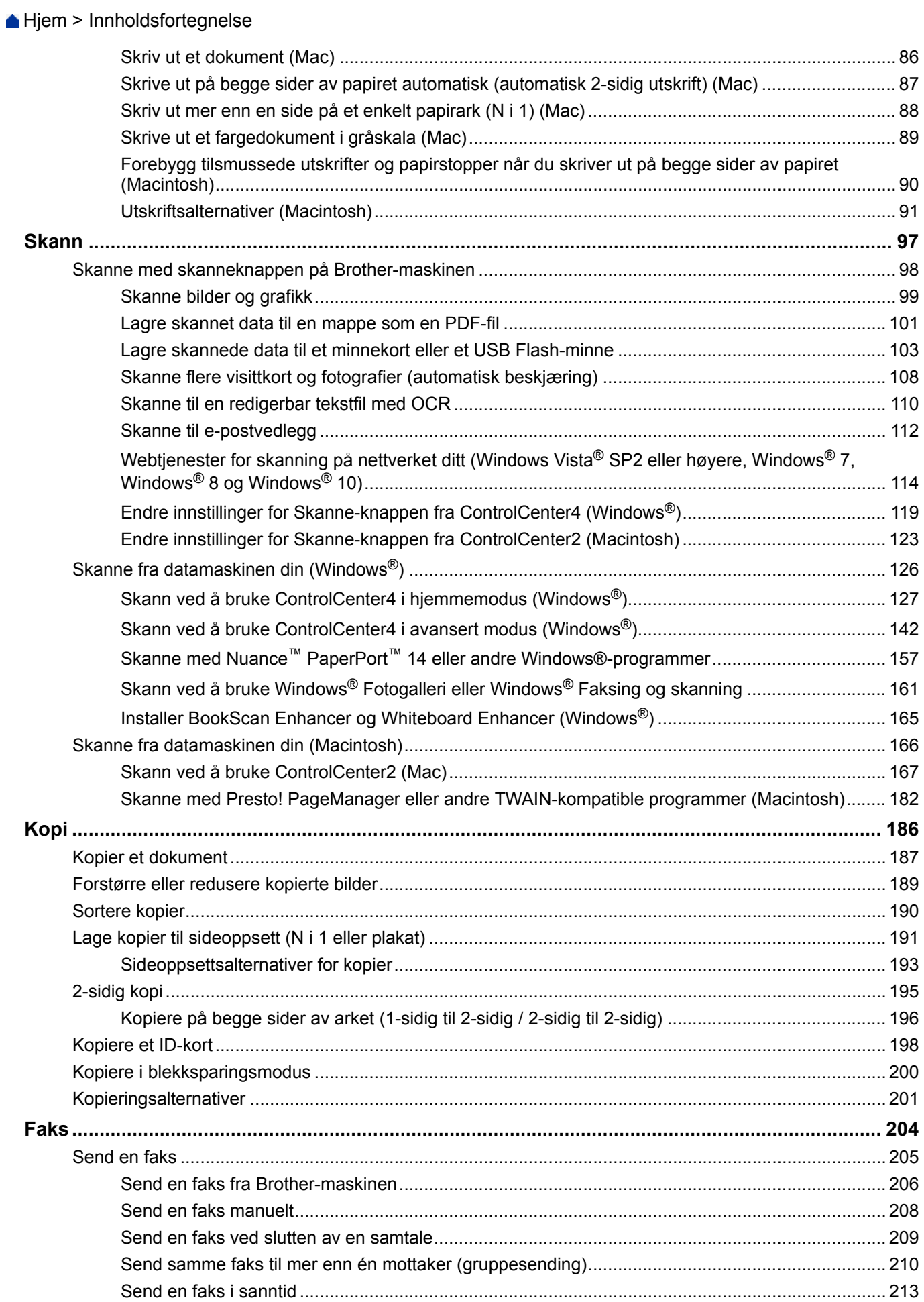

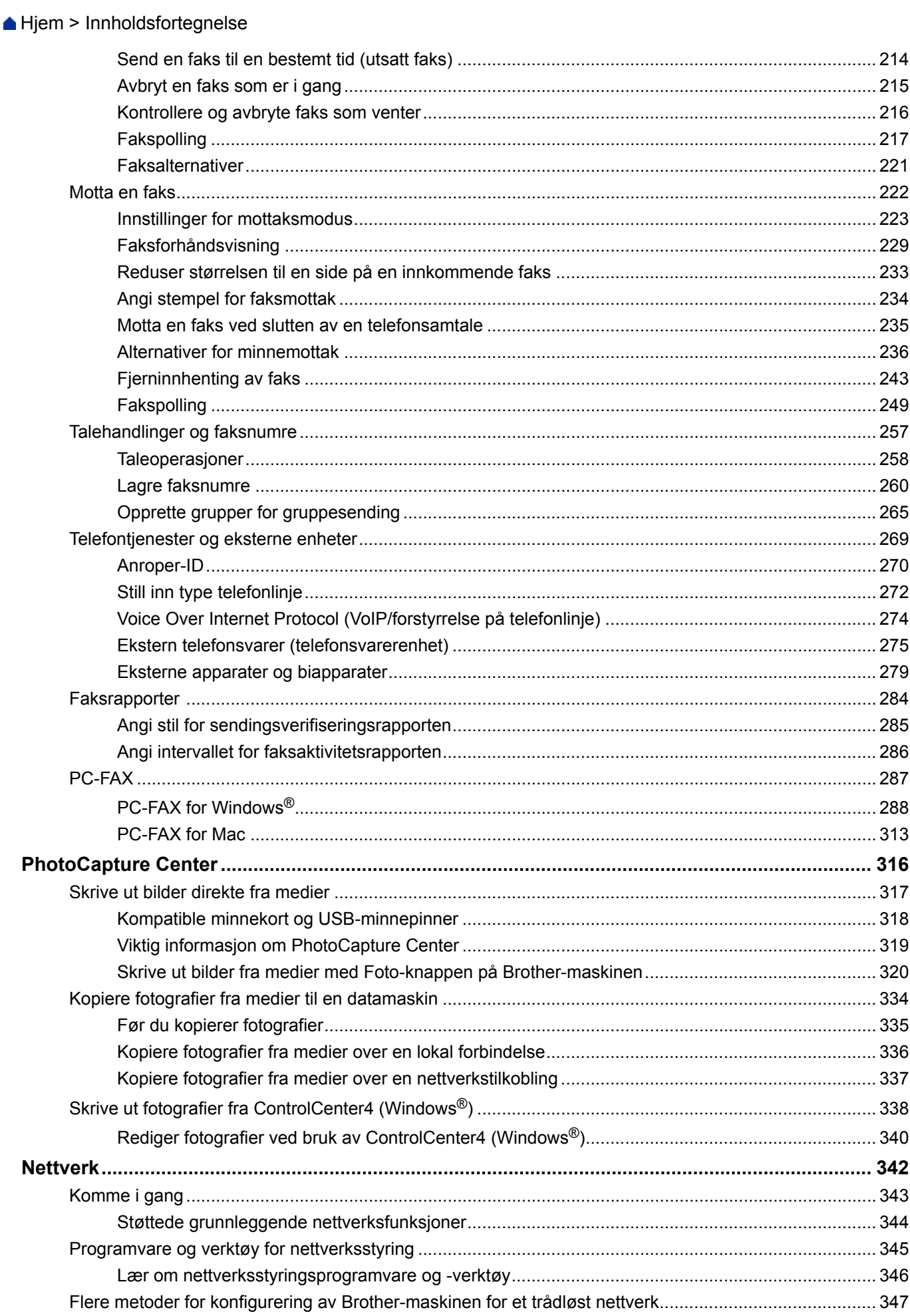

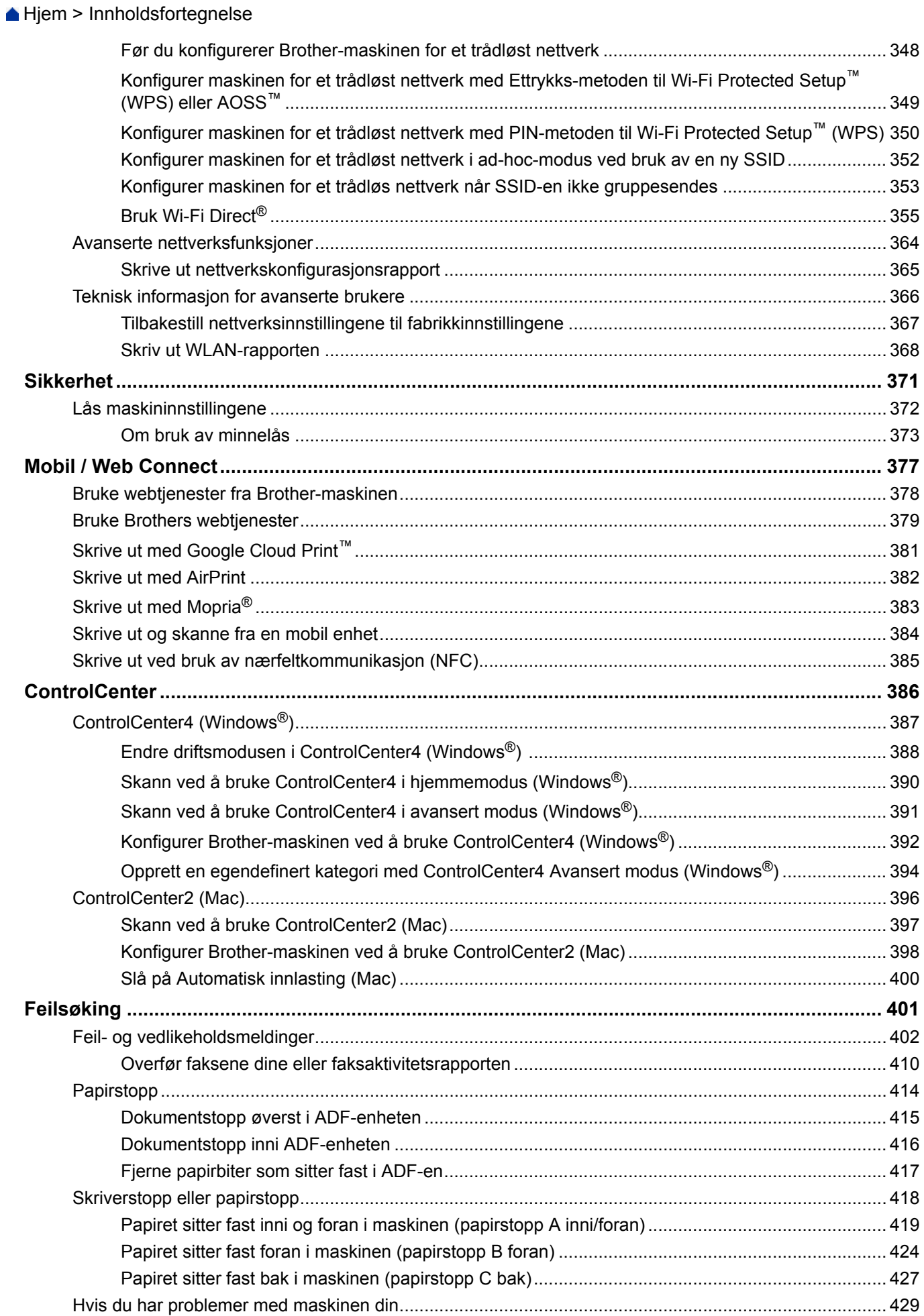

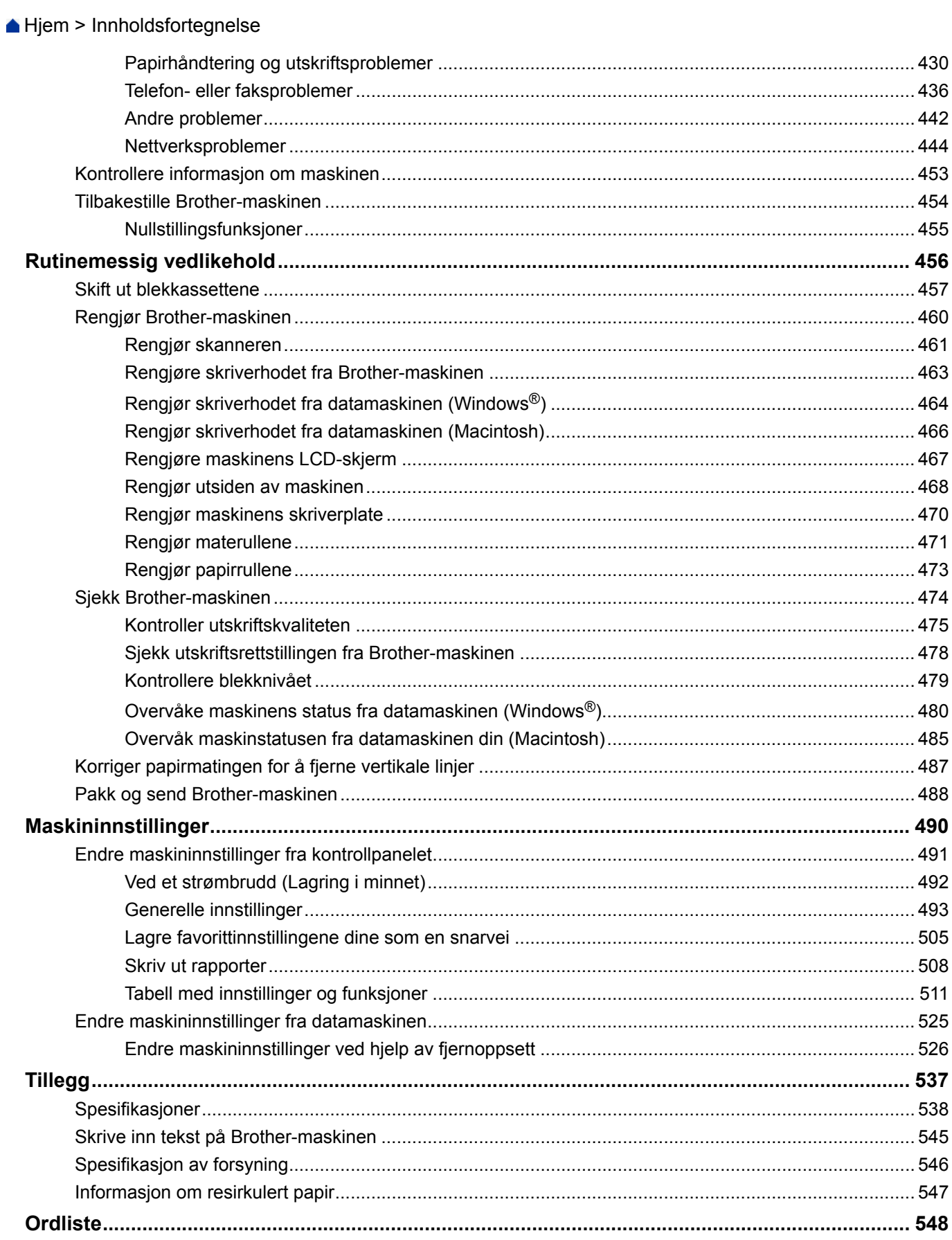

<span id="page-6-0"></span>Hjem > Før du bruker Brother-maskinen

- [Gjeldende modeller](#page-7-0)
- [Definisjoner av merknader](#page-8-0)
- [Varemerker](#page-9-0)
- [Viktig merknad](#page-10-0)

<span id="page-7-0"></span> [Hjem](#page-1-0) > [Før du bruker Brother-maskinen](#page-6-0) > Gjeldende modeller

# **Gjeldende modeller**

Denne brukerhåndboken gjelder for følgende modeller: Modeller med 2,7 tommers pekeskjerm:DCP-J785DW/MFC-J985DW

## **Beslektet informasjon**

<span id="page-8-0"></span> [Hjem](#page-1-0) > [Før du bruker Brother-maskinen](#page-6-0) > Definisjoner av merknader

## **Definisjoner av merknader**

Vi bruker følgende symboler og begreper i denne brukerhåndboken:

# **ADVARSEL**

ADVARSEL indikerer en mulig farlig situasjon som, hvis den ikke unngås, kan føre til dødsfall eller alvorlig personskade.

# **A FORSIKTIG**

FORSIKTIG indikerer en mulig farlig situasjon som, hvis den ikke unngås, kan føre til mindre eller moderat personskade.

## **VIKTIG**

VIKTIG indikerer en mulig farlig situasjon som, hvis den ikke unngås, kan føre til skade på eiendom eller tap av produktfunksjon.

## **MERK**

MERK spesifiserer operativmiljøet, forhold for installasjon eller spesielle bruksforhold.

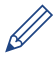

Tips-ikoner gir nyttige tips og tilleggsinformasjon.

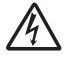

Symbolet for elektriske farer varsler deg om mulig elektrisk støt.

#### **Fet skrift**

Fet skrift identifiserer knapper på maskinens kontrollpanel eller dataskjermen.

#### *Kursiv skrift*

Kursiv skrift fremhever et viktig punkt eller refererer til et relatert emne.

#### **[Courier New]**

Skrifttypen Courier New brukes for meldingene som vises på maskinens LCD-skjerm.

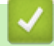

#### **Beslektet informasjon**

#### <span id="page-9-0"></span> [Hjem](#page-1-0) > [Før du bruker Brother-maskinen](#page-6-0) > Varemerker

## **Varemerker**

Microsoft, Windows, Windows Vista, Windows Server, SharePoint, Internet Explorer, Word, Excel, PowerPoint, OneNote, OneDrive og Windows Phone er enten registrerte varemerker eller varemerker for Microsoft Corporation i USA og/eller andre land.

Apple, Macintosh, Safari, iPad, iPad mini, iPhone, iPod touch og OS X er varemerker for Apple Inc., og er registrert i USA og andre land.

AirPrint er et varemerke for Apple Inc.

Nuance og PaperPort er varemerker eller registrerte varemerker for Nuance Communications, Inc. eller dets datterselskaper i USA og/eller andre land.

Memory Stick PRO Duo, Memory Stick Duo, Memory Stick Micro og M2 er varemerker for Sony Corporation.

SDHC-logoen er et varemerke for SD-3C, LLC.

AOSS er et varemerke for Buffalo Inc.

Wi-Fi, Wi-Fi Alliance, Wi-Fi Direct og Wi-Fi Protected Access er registrerte varemerker for Wi-Fi Alliance®.

WPA, WPA2, Wi-Fi Protected Setup og Wi-Fi Protected Setup-logoen er varemerker for Wi-Fi Alliance®. Flickr er et varemerke for Yahoo! Inc.

Android, Android Market, Google Cloud Print, Google Drive, Picasa Web Albums, Google Play og Google Chrome er varemerker for Google, Inc. Bruk av disse varemerkene krever tillatelse fra Google.

Mozilla og Firefox er registrerte varemerker for Mozilla Foundation.

UNIX er et registrert varemerke for The Open Group i USA og andre land.

Linux er et registrert varemerke for Linus Torvalds i USA og andre land.

Bluetooth-ordmerket eies av Bluetooth SIG, Inc., og disse merkene brukes med lisens av Brother Industries, Ltd.

Intel er et varemerke for Intel Corporation i USA og/eller andre land.

Evernote er et varemerke for Evernote Corporation, og brukes med lisens.

Mopria er et varemerke for Mopria Alliance, Inc.

WordPerfect er et registrert varemerke for Corel Corporation og/eller dets datterselskaper i Canada, USA og/eller andre land.

Alle selskaper som har programvare nevnt ved navn i denne håndboken, har en egen programvarelisens for programmene de har eiendomsretten til.

**Navn på varemerker og produkter som vises i Brother-produkter, tilhørende dokumenter og annet materiale, er alle varemerker eller registrerte varemerker for de enkelte selskapene.**

#### **Beslektet informasjon**

<span id="page-10-0"></span> [Hjem](#page-1-0) > [Før du bruker Brother-maskinen](#page-6-0) > Viktig merknad

## **Viktig merknad**

- Produktet må ikke brukes utenfor landet der det ble kjøpt, da dette kan være i strid med regelverk for trådløs kommunikasjon og strømnettverk i det landet.
- Ikke alle modeller er tilgjengelige i alle land.
- Windows® XP i dette dokumentet representerer Windows® XP Professional, Windows® XP Professional x64 Edition og Windows® XP Home Edition.
- Windows Server® 2003 i dette dokumentet representerer Windows Server® 2003, Windows Server® 2003 x64 Edition, Windows Server® 2003 R2 og Windows Server® 2003 R2 x64 Edition.
- Windows Server<sup>®</sup> 2008 i dette dokumentet representerer Windows Server<sup>®</sup> 2008 og Windows Server<sup>®</sup> 2008 R2.
- I denne brukerveiledningen, brukes LCD-meldingene til MFC-J985DW med mindre annet er spesifisert.
- I denne brukerveiledningen, brukes illustrasjonene til MFC-J985DW med mindre annet er spesifisert.
- Hvis ikke annet er angitt er skjermbildene i denne håndboken hentet fra Windows® 7 og OS X v10.9.x. Skjermbilder på datamaskinen kan variere avhengig av operativsystemet.
- Innholdet i denne veiledningen og spesifikasjonene for dette produktet kan endres uten varsel.
- Denne dokumentasjonen er for både MFC- og DCP-modeller. Der det står "MFC" i denne brukerhåndboken, kan du lese "MFC-xxxx" som "DCP-xxxx". DCP-modeller er ikke utstyrt med faksfunksjon.

#### **Beslektet informasjon**

<span id="page-11-0"></span>Hjem > Introduksjon til Brother-maskinen din

## **Introduksjon til Brother-maskinen din**

- [Før bruk av maskinen](#page-12-0)
- [Oversikt over kontrollpanelet](#page-13-0)
- [Oversikt over LCD-skjerm](#page-15-0)
- [Oversikt over Innstillinger-skjermbildet](#page-22-0)
- [Finn frem på pekeskjermen](#page-24-0)
- [Få tilgang til Brother Utilities \(Windows](#page-25-0)®)

<span id="page-12-0"></span>▲ Hiem > [Introduksjon til Brother-maskinen din](#page-11-0) > Før bruk av maskinen

## **Før bruk av maskinen**

Bekreft følgende før du forsøker å utføre en utskriftsoperasjon:

- Kontroller at du har installert Brothers programvare og drivere.
- For USB- eller nettverkskabelbrukere: Sørg for at grensesnittkabelen er fysisk sikker.

### **Velge riktig type papir**

For en utskrift av høy kvalitet, er det viktig å velge rett type papir. Les informasjonen om godkjent papir før du kjøper papir, og for å fastslå utskriftsområdet avhengig av innstillingene i skriverdriveren.

## **Samtidig utskrift, skanning og faksing**

Maskinen kan skrive ut fra datamaskinen mens den sender eller mottar en faks i minnet, eller mens den skanner et dokument til datamaskinen. Fakssendinger stanser ikke under utskrift fra datamaskinen. Når maskinen derimot kopierer eller mottar en faks på papir, stanses utskriften midlertidig, og fortsetter deretter når kopieringen eller faksmottaket er ferdig.

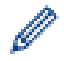

DCP-modeller støtter ikke faksfunksjonen.

## **Brannmur (Windows®)**

Dersom datamaskinen er beskyttet av en brannmur og du ikke kan utføre nettverksutskrift, nettverksskanning eller PC-FAX, kan det være nødvendig å konfigurere brannmurinnstillingene. Hvis du bruker Windows® brannmuren og du installerte Brothers programvare og drivere fra CD-ROM-en, er de nødvendige brannmurinnstillingene allerede blitt stilt inn. Hvis du benytter et annet personlig brannmurprogram, se brukerhåndboken til programvaren eller kontakt programvareprodusenten.

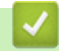

#### **Beslektet informasjon**

• [Introduksjon til Brother-maskinen din](#page-11-0)

<span id="page-13-0"></span> [Hjem](#page-1-0) > [Introduksjon til Brother-maskinen din](#page-11-0) > Oversikt over kontrollpanelet

## **Oversikt over kontrollpanelet**

Kontrollpanelet vil variere avhengig av modellen din.

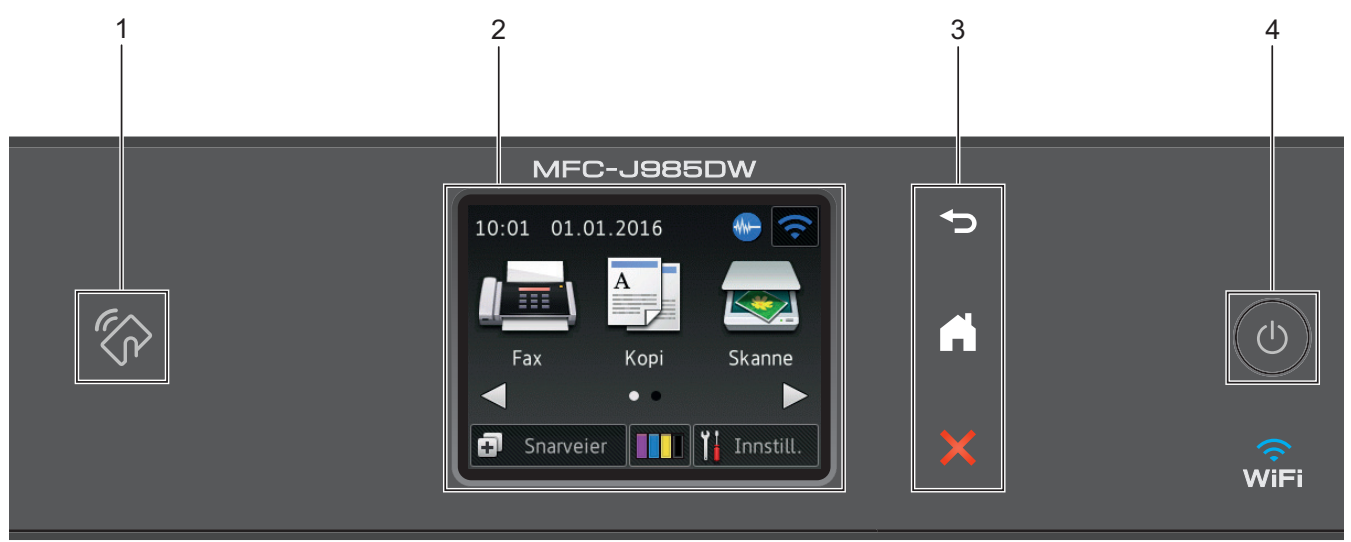

## **1. NFC-logo (Near Field Communication)**

#### **(MFC-J985DW)**

- Hvis Android™-enheten støtter NFC-funksjonen, kan du skrive ut data fra enheten eller skanne dokumenter til den ved å la enheten berøre NFC-logoen på kontrollpanelet. Du må laste ned og installere Brother iPrint&Scan på Android™-enheten for å kunne bruke denne funksjonen.
- Kontroller at NFC-innstillingene i både Brother-maskinen og Android™ -enheten er satt til På.

#### **2. 2,7"(67,5 mm) Berøringsskjerm (LCD)**

Få tilgang til menyer og alternativer ved å trykke på dem på denne berøringsskjermen.

Juster vinkelen på LCD-berøringsskjermen og berøringspanelet ved å løfte det.

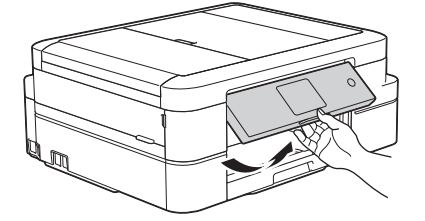

#### **3. Berøringspanel**

## **(Bakside)**

Trykk for å gå tilbake til forrige meny.

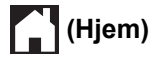

Trykk for å gå tilbake til startskjermen. Når maskinen er i Hvilemodus, blinker Hjem-ikonet.

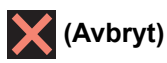

Trykk for å avbryte en operasjon (tilgjengelig når den lyser rødt).

#### **4. Strøm på/av**

Trykk på  $\circledcirc$  for å slå på maskinen.

Trykk og hold inne ( $\bigcirc$ ) for å slå av maskinen. Pekeskjermen viser [Avslutter] og vil lyse i noen sekunder før den slås av. Hvis du har koblet til en ekstern telefon eller telefonsvarer, er den alltid tilgjengelig.

Selv om du slår av maskinen ved hjelp av  $\circledcirc$ , vil den rengjøre skriverhodet jevnlig for å bevare utskriftskvaliteten. Maskinen bør hele tiden være tilkoblet en strømkilde for å forlenge levetiden til skriverhodet, få mer ut av blekkassettene og opprettholde utskriftskvaliteten.

#### **Beslektet informasjon**

- [Introduksjon til Brother-maskinen din](#page-11-0)
- [Skrive ut ved bruk av nærfeltkommunikasjon \(NFC\)](#page-390-0)

## <span id="page-15-0"></span>**Oversikt over LCD-skjerm**

#### **MFC-J985DW**

Det finnes to hjemmeskjermbilder som du kan få tilgang til ved å trykke på ◀ eller ▶.

Fra hjemmeskjermbildene har du tilgang til skjermbilder for Wi-Fi-oppsett, snarveier, blekknivåer og oppsett.

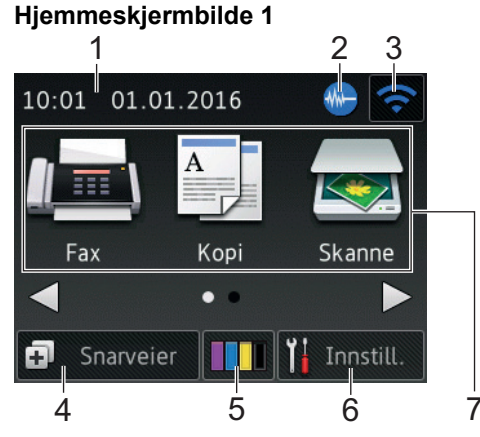

Dette skjermbildet viser maskinens status når den er inaktiv. Dette hjemmeskjermbildet kalles også Driftsklar modus-skjermbildet. Når det vises, angir det at maskinen er klar for neste kommando.

Hjemmeskjermbilde 1 gir tilgang til funksjonene [Fax], [Kopi] og [Skanne].

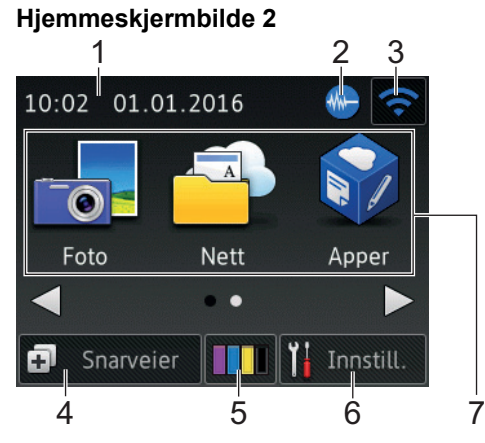

Hjemmeskjermbilde 2 gir tilgang til tilleggsfunksjoner, slik som [Foto], [Nett] og [Apper].

#### 1. **Dato og klokkeslett**

Viser dato og klokkeslett som er innstilt på maskinen.

#### 2. **Stillemodus**

Dette ikonet vises når innstillingen [Stille modus] er satt til [På].

Med stillemodus er det mulig å redusere utskriftsstøy. Utskriftshastigheten reduseres når stillemodus er aktivert.

#### 3. **Trådløs status**

Hvert av ikonene i tabellen nedenfor viser statusen til det trådløse nettverket.

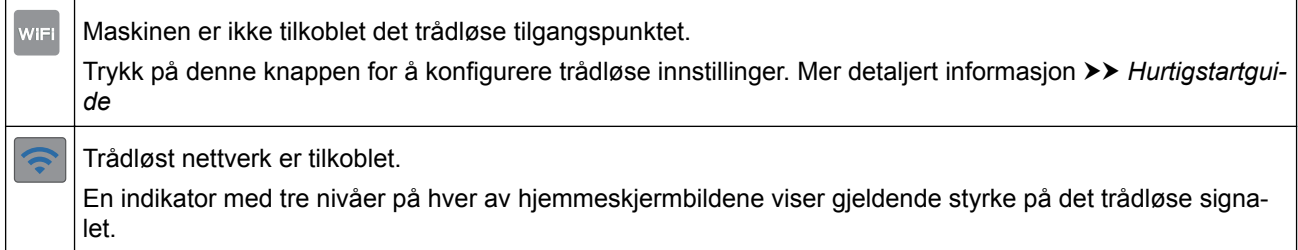

 $\widehat{\mathcal{R}}$ 

Kan ikke registrere trådløst tilgangspunkt.

Trådløs innstilling er deaktivert.

Du kan konfigurere trådløse innstillinger ved å trykke på knappen for trådløs status.

#### 4. **[Snarveier]**

Lag snarveier for ofte brukte handlinger som sending av en faks, kopiering, skanning og bruk av Web Connect.

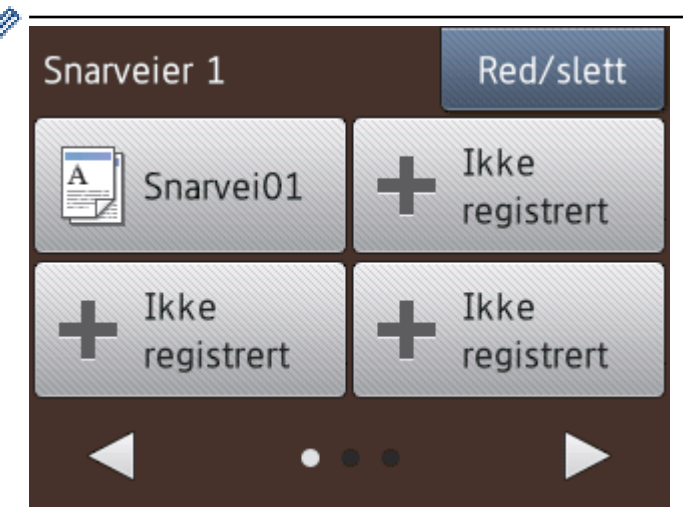

- Det er tre snarveisskjermbilder. Du kan programmere fire snarveier på hvert skjermbilde.
- Trykk på ◀ eller ▶ for å vise de andre snarveisskjermbildene.

#### 5. **[Blekk]**

Viser tilgjengelig blekknivå. Trykk for tilgang til [Blekk]-menyen.

Når en blekkassett er nesten tom eller har et problem, vises et feilikon på blekk-fargen.

#### 6. **[Innstill.]**

Trykk for tilgang til [Innstill.]-menyen.

- 7. **Moduser:**
	- **[Fax]**

Trykk for tilgang til faksmodus.

 $\left| \begin{array}{c} A \\ A \end{array} \right|$  [Kopi]

Trykk for tilgang til kopieringsmodus.

• **[Skanne]**

Trykk for tilgang til skannemodus.

• **[Foto]**

Trykk for å få tilgang til fotomodus.

• **[Nett]**

Trykk for å koble Brother-maskinen til en Internett-tjeneste.

Mer detaljert informasjon >> Web Connect-guide: [support.brother.com/manuals](http://support.brother.com/manuals/)

• **[Apper]**

Trykk for å koble Brother-maskinen til Brothers Apper-menyen. Mer detaljert informasjon >> Web Connect-guide: [support.brother.com/manuals](http://support.brother.com/manuals/) 8. **[Lagret/Lagrede faks:]**

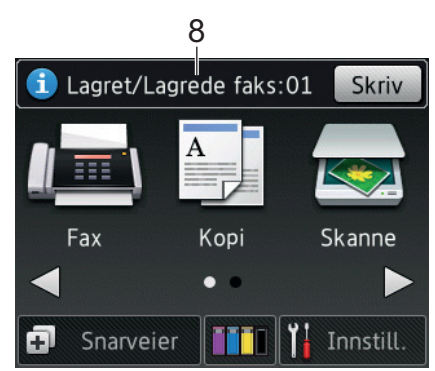

Når [Faksforh.vis] står på [Av], viser [Lagret/Lagrede faks] hvor mange mottatte fakser som ligger i maskinens minne.

Trykk [Skriv] for å skrive ut faksene.

9. **[Ny(e) faks(er):]**

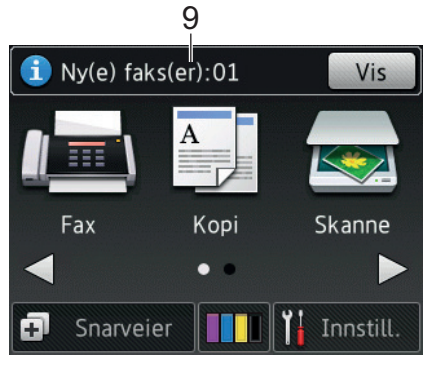

Når [Faksforh.vis] er satt til [På], viser [Ny(e) faks(er)] hvor mange nye fakser du har mottatt og lagret i minnet.

Trykk på [Vis] for å vise faksene på pekeskjermen.

#### 10. **Advarsel-ikon**

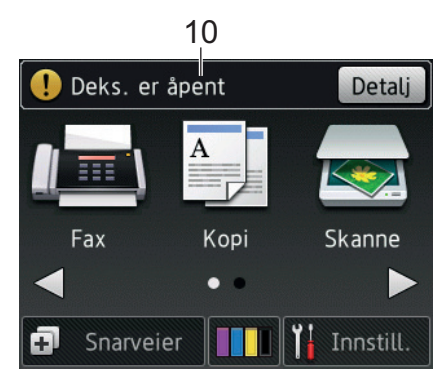

Advarsel-ikonet  $\binom{n}{k}$  vises når det er en feil- eller vedlikeholdsmelding. Trykk på [Detalj] for å se den, og trykk deretter på **for å gå tilbake til Driftsklar modus.** 

• Dette produktet bruker skrifttype fra ARPHIC TECHNOLOGY CO., LTD.

#### **DCP-J785DW**

Det finnes to hjemmeskjermbilder som du kan få tilgang til ved å trykke på ◀ eller ▶.

Fra hjemmeskjermbildene har du tilgang til skjermbilder for Wi-Fi-oppsett, snarveier, blekknivåer og oppsett.

#### **Hjemmeskjermbilde 1**

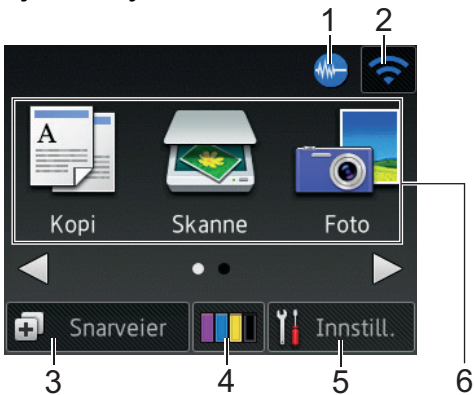

Dette skjermbildet viser maskinens status når den er inaktiv. Dette hjemmeskjermbildet kalles også Driftsklar modus-skjermbildet. Når det vises, angir det at maskinen er klar for neste kommando.

Hjemmeskjermbilde 1 gir tilgang til funksjonene [Kopi], [Skanne] og [Foto].

#### **Hjemmeskjermbilde 2**

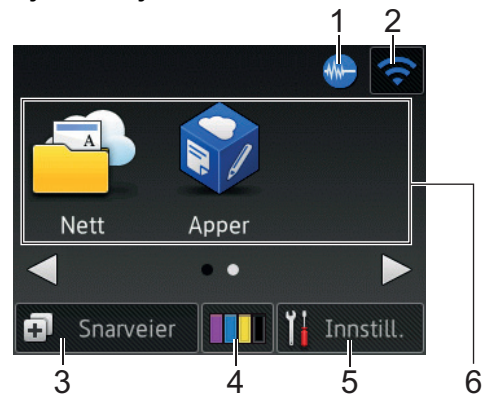

Hjemmeskjermbilde 2 gir tilgang til tilleggsfunksjoner, slik som [Nett] og [Apper].

#### 1. **WE Stillemodus**

Dette ikonet vises når innstillingen [Stille modus] er satt til [På].

Med stillemodus er det mulig å redusere utskriftsstøy. Utskriftshastigheten reduseres når stillemodus er aktivert.

#### 2. **Trådløs status**

Hvert av ikonene i tabellen nedenfor viser statusen til det trådløse nettverket.

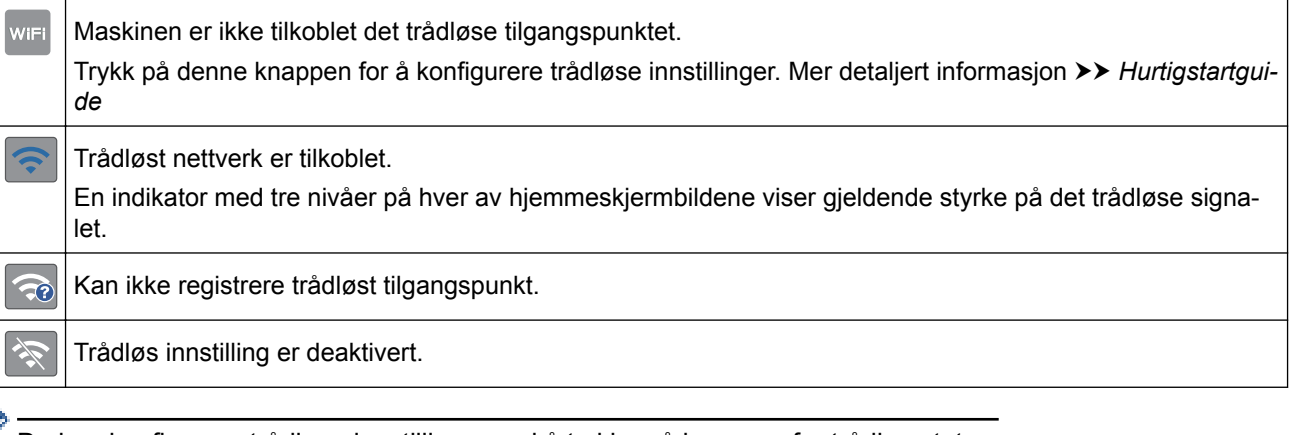

Du kan konfigurere trådløse innstillinger ved å trykke på knappen for trådløs status.

#### 3. **[Snarveier]**

Lag snarveier for ofte brukte handlinger som opprettelse av en kopi, skanning og bruk av Web Connect.

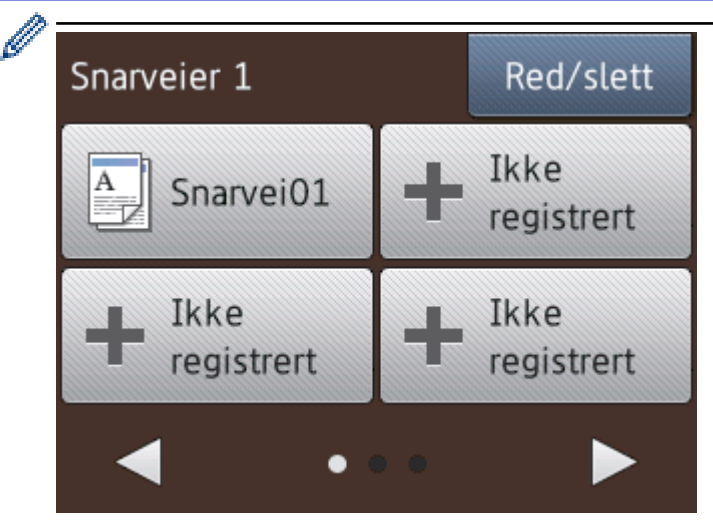

- Det er tre snarveisskjermbilder. Du kan programmere fire snarveier på hvert skjermbilde.
- Trykk på ◀ eller ▶ for å vise de andre snarveisskjermbildene.

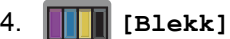

Viser tilgjengelig blekknivå. Trykk for tilgang til [Blekk]-menyen.

Når en blekkassett er nesten tom eller har et problem, vises et feilikon på blekk-fargen.

#### 5. **[Innstill.]**

Trykk for tilgang til [Innstill.]-menyen.

- 6. **Moduser:**
	- **[Kopi]**

Trykk for tilgang til kopieringsmodus.

• **[Skanne]**

Trykk for tilgang til skannemodus.

• **[Foto]**

Trykk for å få tilgang til fotomodus.

• **[Nett]**

Trykk for å koble Brother-maskinen til en Internett-tjeneste.

Mer detaljert informasjon >> Web Connect-guide: [support.brother.com/manuals](http://support.brother.com/manuals/)

• **[Apper]**

Trykk for å koble Brother-maskinen til Brothers Apper-menyen.

Mer detaljert informasjon >> Web Connect-guide: [support.brother.com/manuals](http://support.brother.com/manuals/)

7. **Advarsel-ikon**

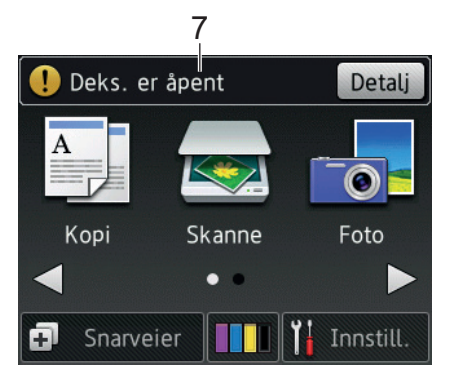

Advarsel-ikonet **(1)** vises når det er en feil- eller vedlikeholdsmelding. Trykk på [Detalj] for å se den, og trykk deretter på **tellet for å gå tilbake til Driftsklar modus.** 

• Dette produktet bruker skrifttype fra ARPHIC TECHNOLOGY CO., LTD.

#### **Beslektet informasjon**

- [Introduksjon til Brother-maskinen din](#page-11-0)
- [Melding fra Brother](#page-21-0)

Ø

- [Redusere utskriftsstøy](#page-507-0)
- [Nullstillingsfunksjoner](#page-460-0)
- [Tilbakestille Brother-maskinen](#page-459-0)
- [Kontrollere blekknivået](#page-484-0)
- [Oversikt over Innstillinger-skjermbildet](#page-22-0)
- [Feil- og vedlikeholdsmeldinger](#page-407-0)

<span id="page-21-0"></span> [Hjem](#page-1-0) > [Introduksjon til Brother-maskinen din](#page-11-0) > [Oversikt over LCD-skjerm](#page-15-0) > Melding fra Brother

## **Melding fra Brother**

Hvis du bruker Brother Web Connect og [Melding om ny funksjon] er satt til [På], vil det vises varslinger om skytjenester på Hjem-skjermen.

Se etter nye varslinger ved å trykke på [Detalj].

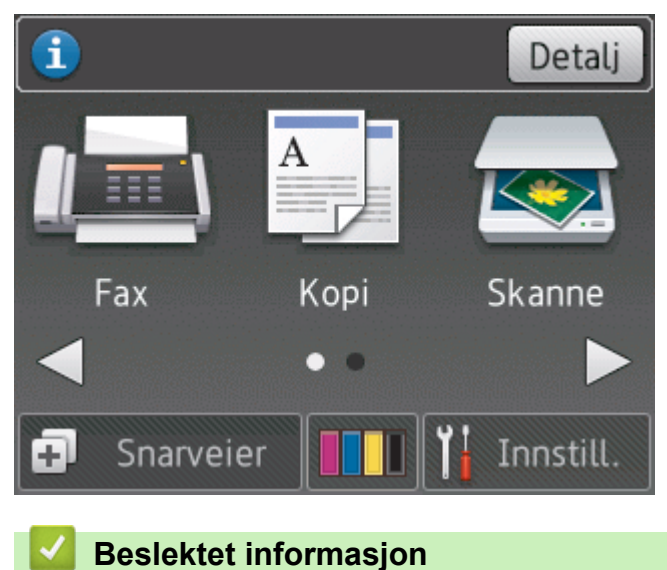

• [Oversikt over LCD-skjerm](#page-15-0)

<span id="page-22-0"></span> [Hjem](#page-1-0) > [Introduksjon til Brother-maskinen din](#page-11-0) > Oversikt over Innstillinger-skjermbildet

## **Oversikt over Innstillinger-skjermbildet**

#### **DCP-J785DW**

Pekeskjermen viser maskinens status når du trykker på i [Innstill.].

Bruk Innstillinger-menyen til å få tilgang til alle innstillingene for Brother-maskinen.

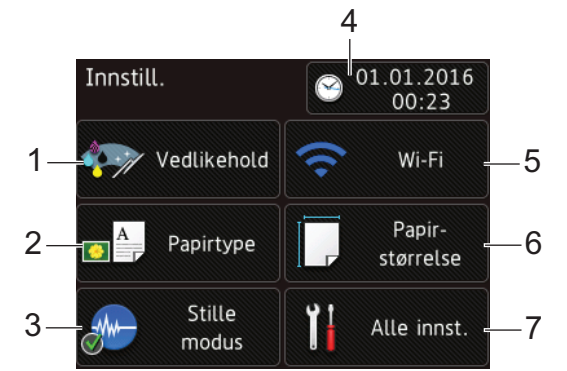

#### **1. [Vedlikehold]**

Trykk for tilgang til [Vedlikehold]-menyen.

Bruk alternativene i Vedlikeholdsmenyen til å kontrollere og forbedre utskriftskvaliteten, rengjøre skriverhodet og kontrollere blekknivået.

#### **2. [Papirtype]**

Trykk for tilgang til [Papirtype]-menyen.

**3. [Stille modus]**

Viser innstillingen for stillemodus.

Trykk for å få tilgang til [Stille modus]-menyen.

Når denne menyen står på [På], vises  $\frac{1}{2}$  på hjemmeskjermbildet.

**4. [Dato/kl.slett]**

Viser dato og klokkeslett.

Trykk for å få tilgang til [Dato/kl.slett]-menyen.

**5. [Wi-Fi]**

Trykk for å sette opp en trådløs nettverkstilkobling.

Hvis du bruker trådløs tilkobling, viser en indikator med tre nivåer på skjermen gjeldende styrke på det trådløse signalet.

**6. [Papir- størrelse]**

Trykk for tilgang til [Papir- størrelse]-menyen.

**7. [Alle innst.]**

Trykk for å få tilgang til en meny med alle maskinens innstillinger.

#### **MFC-J985DW**

Pekeskjermen viser maskinens status når du trykker på [innstill.].

Bruk Innstillinger-menyen til å få tilgang til alle innstillingene for Brother-maskinen.

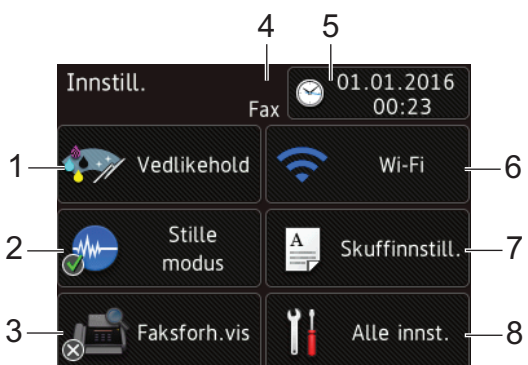

#### **1. [Vedlikehold]**

Trykk for tilgang til [Vedlikehold]-menyen.

Bruk alternativene i Vedlikeholdsmenyen til å kontrollere og forbedre utskriftskvaliteten, rengjøre skriverhodet og kontrollere blekknivået.

#### **2. [Stille modus]**

Viser innstillingen for stillemodus.

Trykk for å få tilgang til [Stille modus]-menyen.

Når denne menyen står på [På], vises  $W - p$ å hjemmeskjermbildet.

#### **3. [Faksforh.vis]**

Viser innstillingen for faksforhåndsvisning.

Trykk for å få tilgang til [Faksforh.vis]-menyen.

#### **4. Mottaksmodus**

Viser gjeldende mottaksmodus.

- [Fax] (Kun faks)
- [Faks/tlf.]
- [Ext.Tel/Svarer]
- [Manuell]

#### **5. [Dato/kl.slett]**

Viser dato og klokkeslett.

Trykk for å få tilgang til [Dato/kl.slett]-menyen.

**6. [Wi-Fi]**

Trykk for å sette opp en trådløs nettverkstilkobling.

Hvis du bruker trådløs tilkobling, viser en indikator med tre nivåer  $\log$  på skjermen gjeldende styrke på det trådløse signalet.

**7. [Skuffinnstill.]**

Trykk for å få tilgang til [Skuffinnstill.]-menyen.

Bruk alternativene i Skanneinnstillinger-menyen til å endre papirformat og -type.

**8. [Alle innst.]**

Trykk for å få tilgang til en meny med alle maskinens innstillinger.

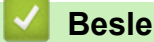

- **Beslektet informasjon**
- [Introduksjon til Brother-maskinen din](#page-11-0)
- [Oversikt over LCD-skjerm](#page-15-0)
- [Kontrollere blekknivået](#page-484-0)

<span id="page-24-0"></span> [Hjem](#page-1-0) > [Introduksjon til Brother-maskinen din](#page-11-0) > Finn frem på pekeskjermen

# **Finn frem på pekeskjermen**

• Trykk fingeren mot pekeskjermen for å vise og få tilgang til alle innstillingene og funksjonene, samt deres tilgjengelige alternativer. Trykk på < > eller ▲ ▼ for å bla gjennom dem.

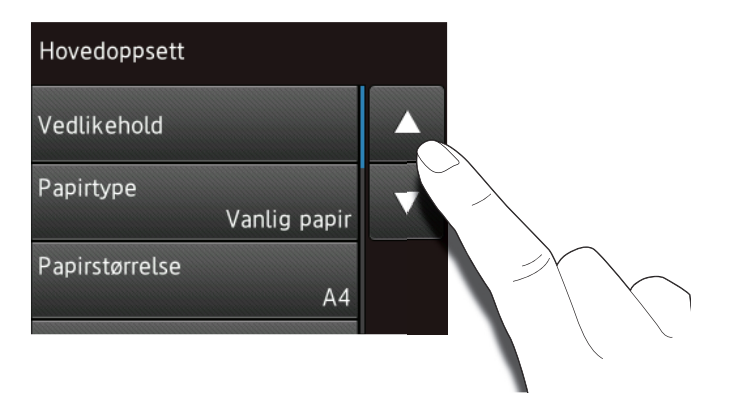

## **VIKTIG**

Ø

IKKE trykk på pekeskjermen med skarpe gjenstander, som penner eller pekepenner. Dette kan skade maskinen.

Du må IKKE røre pekeskjermen umiddelbart etter å ha satt inn strømledningen eller slått på maskinen. Hvis du gjør det, kan det føre til feil.

#### **Beslektet informasjon**

• [Introduksjon til Brother-maskinen din](#page-11-0)

<span id="page-25-0"></span> [Hjem](#page-1-0) > [Introduksjon til Brother-maskinen din](#page-11-0) > Få tilgang til Brother Utilities (Windows®)

## **Få tilgang til Brother Utilities (Windows®)**

**Brother Utilities** er en programstarter som gir praktisk tilgang til alle Brother-programmer som er installert på datamaskinen.

- 1. Gjør ett av følgende:
	- Windows<sup>®</sup> XP, Windows Vista<sup>®</sup> og Windows<sup>®</sup> 7

Klikk på **(Start)** > **Alle programmer** > **Brother** > **Brother Utilities**.

Windows $^{\circledR}$  8

Trykk eller klikk (**Brother Utilities**) enten på **Start**-skjermen eller skrivebordet.

Windows $\mathscr{B}$  8,1

Flytt musen til nedre venstre hjørne av Start-skjermen, og klikk på  $\left(\begin{matrix} \cdot & \cdot \\ \cdot & \cdot \end{matrix}\right)$  (hvis du bruker en berøringsbasert enhet, sveiper du opp fra bunnen på **Start**-skjermen for å vise **Appar**-skjermen).

Når **Appar**-skjermen vises, trykk eller klikk (**Brother Utilities**).

Windows<sup>®</sup> 10

Klikk på > **Alle apper** > **Brother** > **Brother Utilities**.

2. Velg din maskin.

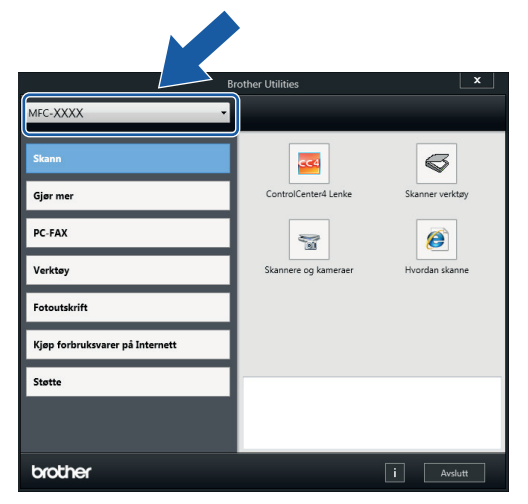

3. Velg operasjonen som du vil bruke.

#### **Beslektet informasjon**

- [Introduksjon til Brother-maskinen din](#page-11-0)
- [Avinstallere Brother-programvaren og driverne \(Windows](#page-26-0)®)

<span id="page-26-0"></span> [Hjem](#page-1-0) > [Introduksjon til Brother-maskinen din](#page-11-0) > [Få tilgang til Brother Utilities \(Windows](#page-25-0)®) > Avinstallere Brother-programvaren og driverne (Windows®)

## **Avinstallere Brother-programvaren og driverne (Windows®)**

- 1. Gjør ett av følgende:
	- Windows® XP, Windows Vista® og Windows® 7

Klikk på **(Start)** > **Alle programmer** > **Brother** > **Brother Utilities**.

Windows<sup>®</sup> 8

Trykk eller klikk (**Brother Utilities**) enten på **Start**-skjermen eller skrivebordet.

Windows $^{\circledR}$  8,1

Flytt musen til nedre venstre hjørne av **Start**-skjermen, og klikk på (hvis du bruker en berøringsbasert enhet, sveiper du opp fra bunnen på **Start**-skjermen for å vise **Appar**-skjermen).

Når **Appar**-skjermen vises, trykk eller klikk (**Brother Utilities**).

Windows<sup>®</sup> 10

Klikk på > **Alle apper** > **Brother** > **Brother Utilities**.

2. Klikk på rullegardinlisten, og velg deretter modellnavnet (hvis det ikke allerede er valgt). Klikk på **Verktøy** i den venstre navigasjonslinjen og klikk deretter på **Avinstaller**.

Følg instruksjonene i dialogboksen hvis du vil avinstallere programvaren og driverne.

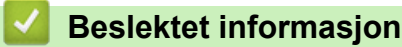

• [Få tilgang til Brother Utilities \(Windows](#page-25-0)®)

<span id="page-27-0"></span>Hjem > Papirhåndtering

# **Papirhåndtering**

- [Mat inn papir](#page-28-0)
- [Mate inn dokumenter](#page-59-0)

<span id="page-28-0"></span>Hjem > [Papirhåndtering](#page-27-0) > Mat inn papir

## **Mat inn papir**

- [Legge papir i papirmagasinet](#page-29-0)
- [Legge Foto- eller Foto L-papir i Fotopapirmagasin](#page-40-0)
- [Mat inn papir i den manuelle materåpningen](#page-43-0)
- [Ikke skrivbart område](#page-46-0)
- [Papirinnstillinger](#page-47-0)
- [Godtatt papir og annet utskriftsmedie](#page-50-0)
- [Feil- og vedlikeholdsmeldinger](#page-407-0)
- [Papirhåndtering og utskriftsproblemer](#page-435-0)

<span id="page-29-0"></span> [Hjem](#page-1-0) > [Papirhåndtering](#page-27-0) > [Mat inn papir](#page-28-0) > Legge papir i papirmagasinet

## **Legge papir i papirmagasinet**

- [Legge enkeltark eller foto 2L-papir i papirmagasinet](#page-30-0)
- [Legge fotopapir i papirmagasinet](#page-34-0)
- [Legge konvolutter i papirmagasinet](#page-37-0)

<span id="page-30-0"></span> [Hjem](#page-1-0) > [Papirhåndtering](#page-27-0) > [Mat inn papir](#page-28-0) > [Legge papir i papirmagasinet](#page-29-0) > Legge enkeltark eller foto 2Lpapir i papirmagasinet

## **Legge enkeltark eller foto 2L-papir i papirmagasinet**

- Hvis [Sjekk papir]-innstillingen står på [På] og du trekker papirmagasinet ut av maskinen, vises det en melding på LCD-skjermen om du vil endre papirtype og papirstørrelse. Du kan endre innstillingene for papirstørrelse og papirtype ved behov ved å følge instruksjonene på skjermen.
- Legg bare papir av ett papirformat og -type i papirmagasinet samtidig.
- Når du legger en annen papirstørrelse i magasinet, må du endre innstillingen for papirstørrelse på maskinen eller innstillingen for papirstørrelse på datamaskinen.
- 1. Lukk papirstøtteklaffen (1) hvis den er åpen, og lukk deretter papirstøtten (2).

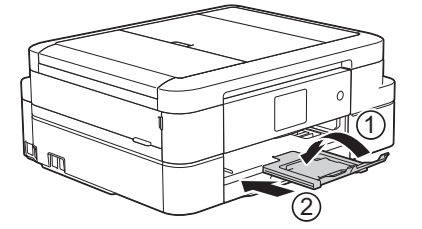

2. Trekk papirmagasinet helt ut av maskinen.

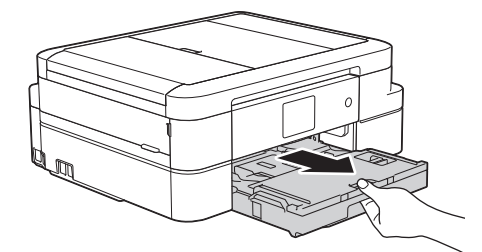

3. Åpne dekselet på utskuffen (1).

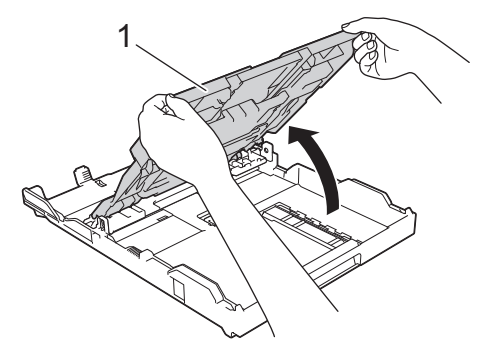

4. Klem forsiktig sammen og skyv papirførerne for bredden (1) og deretter papirførerne for lengden (2) slik at de passer til papirstørrelsen.

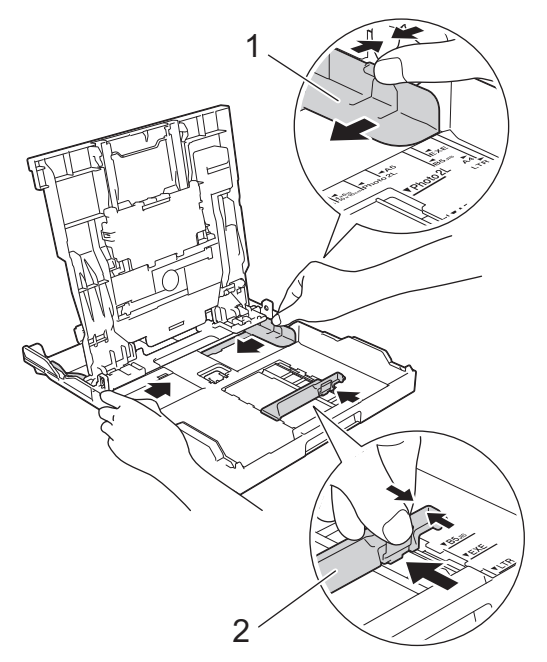

5. Luft papirbunken godt for å unngå papirstopp og feilinnmating.

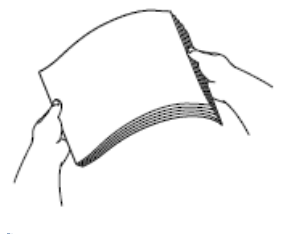

B

Kontroller alltid at papiret ikke er krøllet eller rynkete.

6. Legg papiret forsiktig i papirmagasinet med utskriftssiden **vendt ned**.

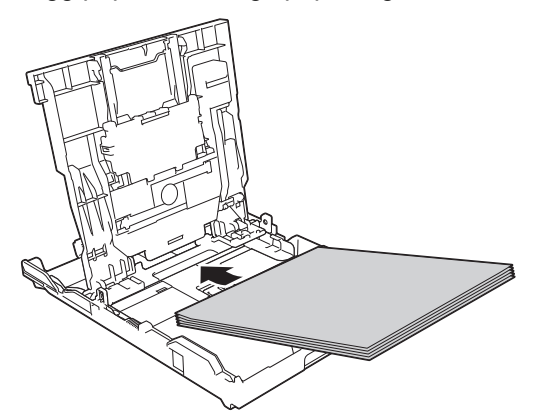

Pass på at papiret ligger flatt i magasinet, og at papirføreren for lengden (1) berører kantene på papiret.

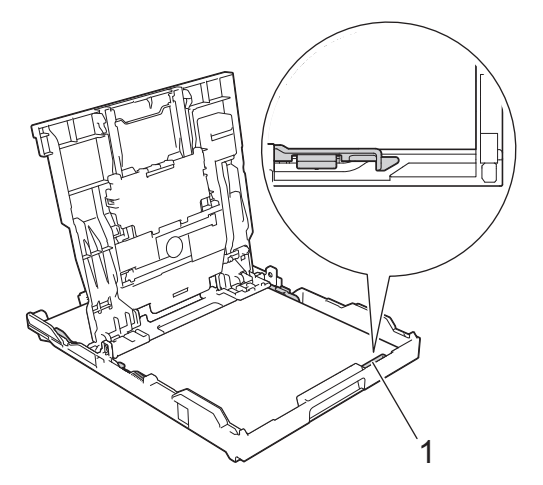

## **VIKTIG**

- Ikke skyv papiret for langt inn, da det kan bli bøyd oppover og skape problemer i mateprosessen.
- Legger du i flere enn 20 ark med Foto 2L (13 x 18 cm), kan det oppstå papirstopp.

Hvis du vil fylle på mer papir før magasinet er tomt, tar du ut papiret fra magasinet og legger det sammen med papiret du vil legge i. Du må alltid lufte papirbunken godt for å forhindre at maskinen mater flere sider.

7. Juster forsiktig papirførerne for bredden (1) slik at de er tilpasset papiret. Sørg for at papirførerne berører papirkantene.

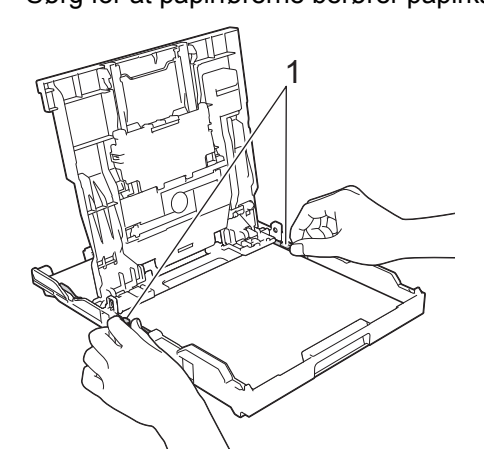

8. Lukk dekselet på utskuffen.

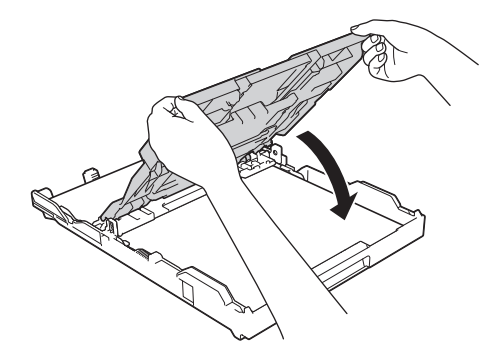

9. Skyv papirmagasinet sakte helt inn i maskinen.

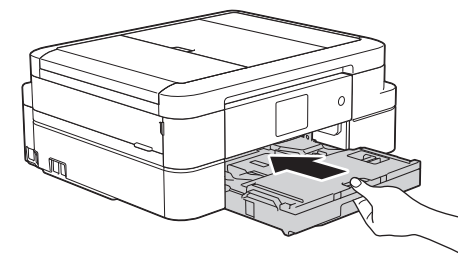

10. Mens du holder papirmagasinet på plass i maskinen, må du trekke ut papirstøtten (1) slik at den låser seg på plass og deretter brette ut papirstøtteklaffen (2).

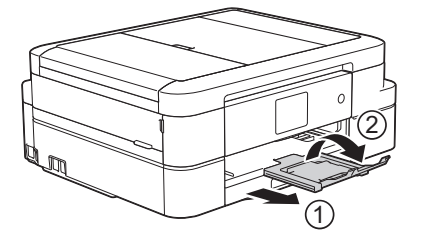

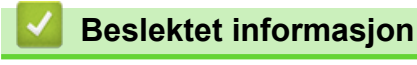

• [Legge papir i papirmagasinet](#page-29-0)

- [Endre innstilling for Sjekk papirstørrelse](#page-49-0)
- [Velge riktig utskriftsmedium](#page-55-0)
- [Endre papirstørrelse og papirtype](#page-48-0)

#### <span id="page-34-0"></span> [Hjem](#page-1-0) > [Papirhåndtering](#page-27-0) > [Mat inn papir](#page-28-0) > [Legge papir i papirmagasinet](#page-29-0) > Legge fotopapir i papirmagasinet

# **Legge fotopapir i papirmagasinet**

- Hvis [Sjekk papir]-innstillingen står på [På] og du trekker papirmagasinet ut av maskinen, vises det en melding på LCD-skjermen om du vil endre papirtype og papirstørrelse. Du kan endre innstillingene for papirstørrelse og papirtype ved behov ved å følge instruksjonene på skjermen.
- Legg bare papir av ett papirformat og -type i papirmagasinet samtidig.
- Når du legger en annen papirstørrelse i magasinet, må du endre innstillingen for papirstørrelse på maskinen eller innstillingen for papirstørrelse på datamaskinen.
- 1. Lukk papirstøtteklaffen (1) hvis den er åpen, og lukk deretter papirstøtten (2).

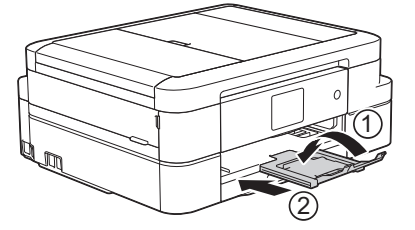

2. Trekk papirmagasinet helt ut av maskinen.

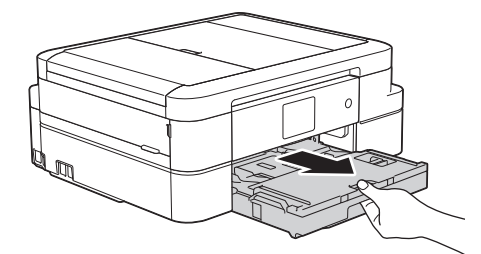

3. Åpne dekselet på utskuffen (1).

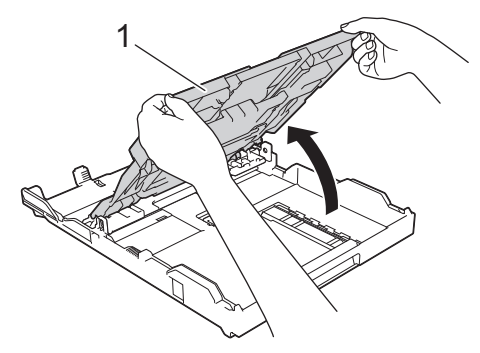

4. Klem forsiktig sammen og skyv papirførerne for bredden (1) slik at de passer til papirstørrelsen, og løft deretter opp stopperen (2).

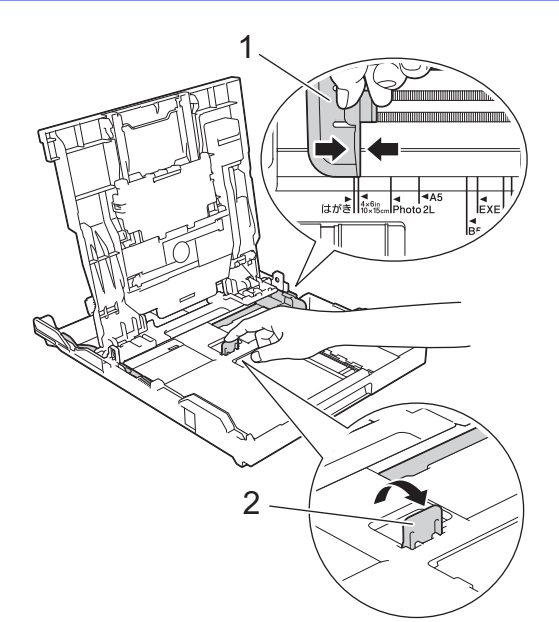

5. Lukk dekselet på utskuffen.

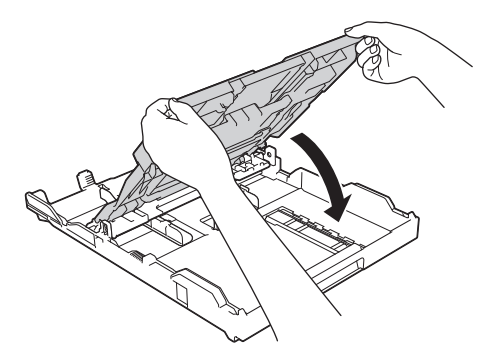

6. Legg i opptil 20 ark med fotopapir med utskriftssiden **vendt ned**. Hvis du legger i flere enn 20 ark med fotopapir, kan det forårsake papirstopp.

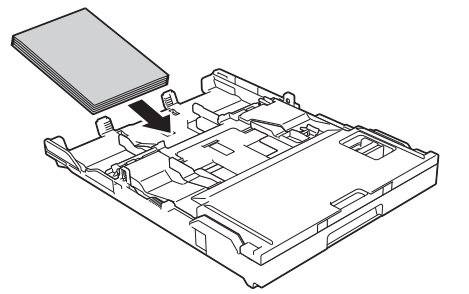

7. Juster forsiktig papirførerne (1) slik at de er tilpasset papiret.

Sørg for at papirførerne for bredden berører kantene til papiret, og at papiret ligger flatt i magasinet.

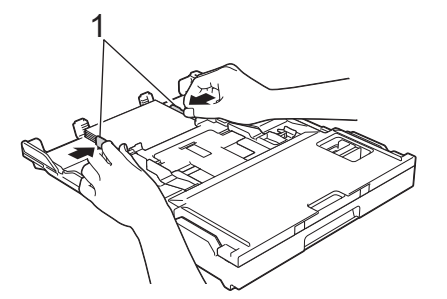

8. Skyv papirmagasinet sakte helt inn i maskinen.
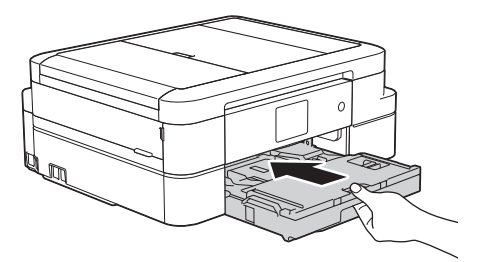

9. Mens du holder papirmagasinet på plass i maskinen, må du trekke ut papirstøtten (1) slik at den låser seg på plass og deretter brette ut papirstøtteklaffen (2).

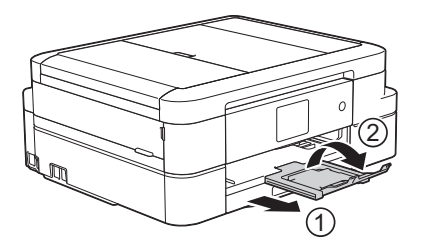

- [Legge papir i papirmagasinet](#page-29-0)
- [Endre innstilling for Sjekk papirstørrelse](#page-49-0)
- [Velge riktig utskriftsmedium](#page-55-0)
- [Endre papirstørrelse og papirtype](#page-48-0)

### <span id="page-37-0"></span> [Hjem](#page-1-0) > [Papirhåndtering](#page-27-0) > [Mat inn papir](#page-28-0) > [Legge papir i papirmagasinet](#page-29-0) > Legge konvolutter i papirmagasinet

# **Legge konvolutter i papirmagasinet**

- Hvis [Sjekk papir]-innstillingen står på [På] og du trekker papirmagasinet ut av maskinen, vises det en melding på LCD-skjermen om du vil endre papirtype og papirstørrelse. Du kan endre innstillingene for papirstørrelse og papirtype ved behov ved å følge instruksjonene på skjermen.
- Legg bare papir av ett papirformat og -type i papirmagasinet samtidig.
- Når du legger en annen papirstørrelse i magasinet, må du endre innstillingen for papirstørrelse på maskinen eller innstillingen for papirstørrelse på datamaskinen.
- Før du legger konvolutter i magasinet , må du trykke sammen hjørnene og sidene på konvoluttene slik at de ligger så flatt som mulig.
	- **>>** Beslektet informasjon
- 1. Lukk papirstøtteklaffen (1) hvis den er åpen, og lukk deretter papirstøtten (2).

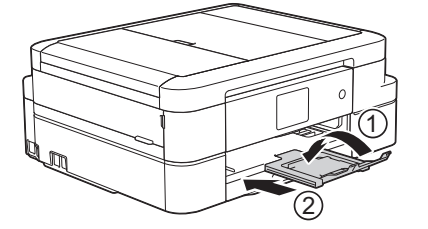

2. Trekk papirmagasinet helt ut av maskinen.

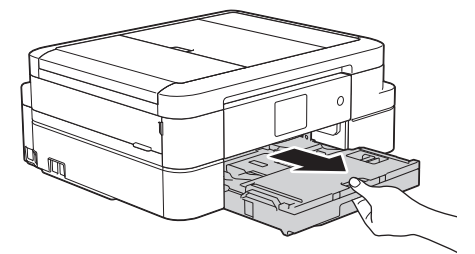

3. Åpne dekselet på utskuffen (1).

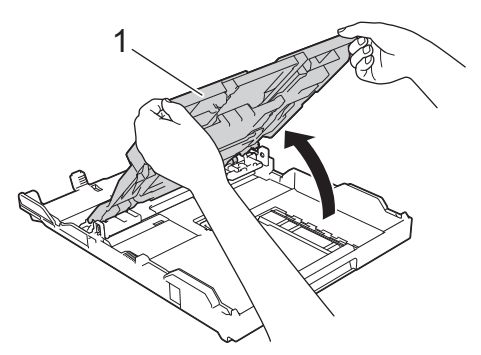

4. Legg opptil 10 konvolutter i papirmagasinet med utskriftssiden **ned**. Hvis du legger i flere enn 10 konvolutter, kan det forårsake papirstopp.

Hvis konvoluttklaffene er på langsiden, legg i konvoluttene med klaffen mot venstre, som vist i illustrasjonen. Klem forsiktig sammen og skyv papirførerne for bredden (1) og papirføreren for lengden (2) slik at de passer til størrelsen på konvoluttene.

Sørg for at konvoluttene ligger flatt i magasinet.

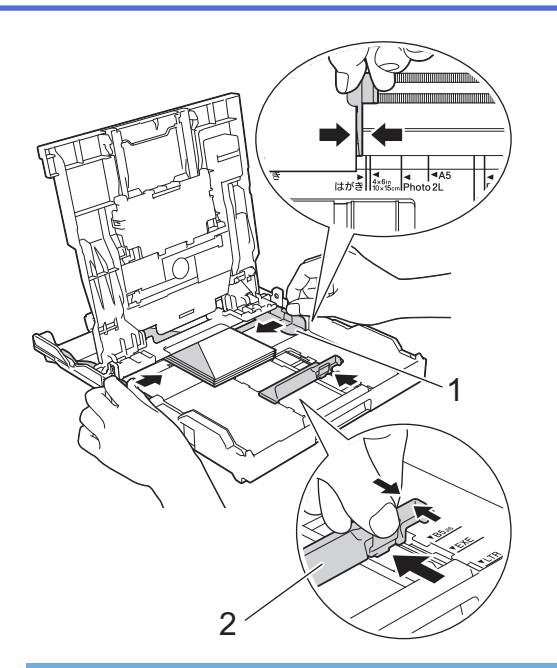

### **VIKTIG**

Hvis konvoluttene mates "dobbelt", må du legge i én konvolutt om gangen i papirmagasinet.

5. Lukk dekselet på utskuffen.

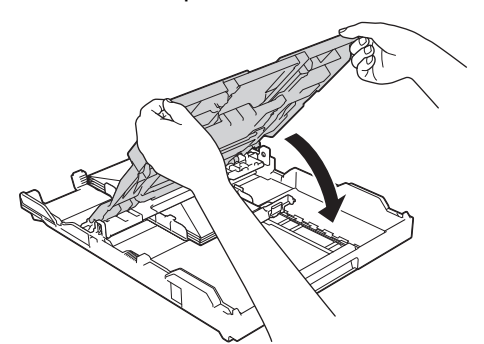

6. Skyv papirmagasinet sakte helt inn i maskinen.

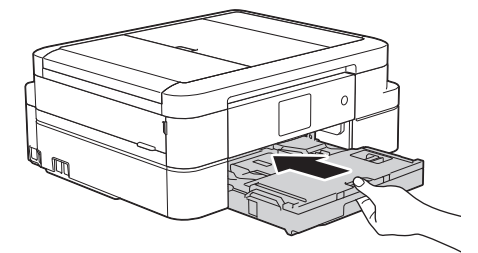

7. Mens du holder papirmagasinet på plass i maskinen, må du trekke ut papirstøtten (1) slik at den låser seg på plass og deretter brette ut papirstøtteklaffen (2).

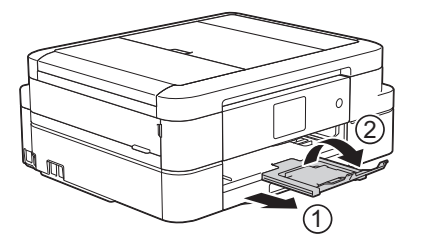

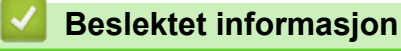

- [Legge papir i papirmagasinet](#page-29-0)
- [Om konvolutter](#page-53-0)
- [Endre innstilling for Sjekk papirstørrelse](#page-49-0)
- [Velge riktig utskriftsmedium](#page-55-0)
- [Endre papirstørrelse og papirtype](#page-48-0)

 [Hjem](#page-1-0) > [Papirhåndtering](#page-27-0) > [Mat inn papir](#page-28-0) > Legge Foto- eller Foto L-papir i Fotopapirmagasin

## **Legge Foto- eller Foto L-papir i Fotopapirmagasin**

Bruk fotopapirmagasinet, som er plassert over dekselet på utskuffen, til å skrive ut på papir i størrelsen Foto (10 x 15 cm) eller Foto L (89 x 127 mm).

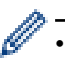

• Når du bruker fotopapirmagasinet, trenger du ikke fjerne papiret fra magasinet under.

- Hvis [Sjekk papir]-innstillingen står på [På] og du trekker papirmagasinet ut av maskinen, vises det en melding på LCD-skjermen om du vil endre papirtype og papirstørrelse. Du kan endre innstillingene for papirstørrelse og papirtype ved behov ved å følge instruksjonene på skjermen.
- Legg bare papir av ett papirformat og -type i papirmagasinet samtidig.
- Når du legger en annen papirstørrelse i magasinet, må du endre innstillingen for papirstørrelse på maskinen eller innstillingen for papirstørrelse på datamaskinen.
- 1. Lukk papirstøtteklaffen (1) hvis den er åpen, og lukk deretter papirstøtten (2).

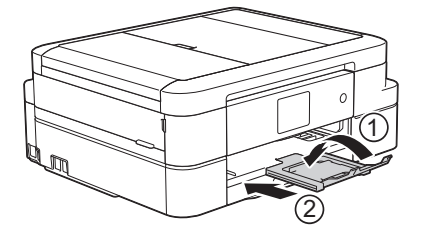

2. Trekk papirmagasinet helt ut av maskinen.

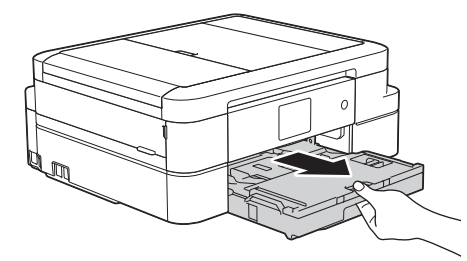

3. Trykk på den blå utløserknappen (1) for fotopapirmagasin, og skyv hele dekselet på utskuffen fremover til det låses i posisjonen for fotoutskrift (2).

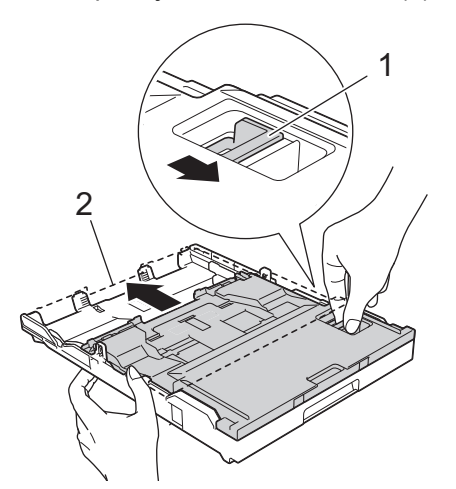

4. Legg inntil 20 ark med Foto- eller Foto L-papir i fotopapirmagasinet med utskriftssiden **vendt ned**. Hvis du legger i flere enn 20 ark med fotopapir, kan det forårsake papirstopp.

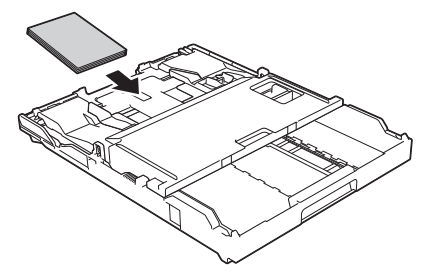

5. Juster forsiktig papirførerne for bredden (1) slik at de er tilpasset papiret. Sørg for at papirførerne for bredden berører kantene til papiret, og at papiret ligger flatt i magasinet.

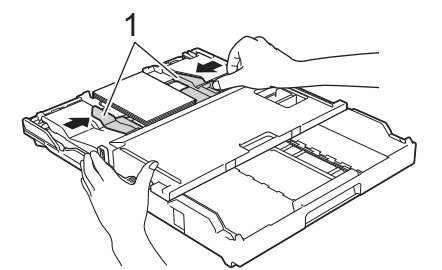

6. Skyv papirmagasinet sakte helt inn i maskinen.

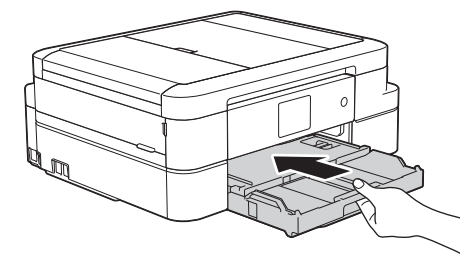

Ikke åpne papirstøtten og papirstøtteklaffen når du bruker fotopapirmagasinet. Ellers kan det være vanskelig å ta ut utskriftene.

### **VIKTIG**

Når du har skrevet ut bildene, setter du fotopapirmagasinet tilbake til normal utskriftsposisjon. Ellers vil det vises en [Ingen papirmat.]-feil når du bruker enkeltark.

#### **Fotopapirmagasin i normal utskriftsposisjon**

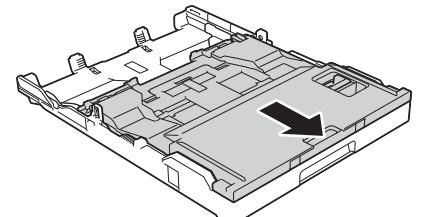

**Fotopapirmagasin i utskriftsposisjon for foto**

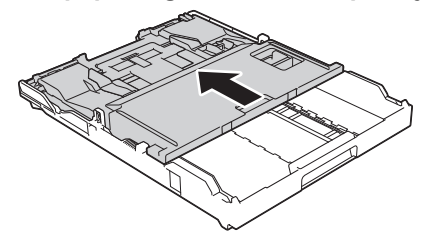

- [Mat inn papir](#page-28-0)
- [Feil- og vedlikeholdsmeldinger](#page-407-0)

• [Papirhåndtering og utskriftsproblemer](#page-435-0)

<span id="page-43-0"></span> [Hjem](#page-1-0) > [Papirhåndtering](#page-27-0) > [Mat inn papir](#page-28-0) > Mat inn papir i den manuelle materåpningen

# **Mat inn papir i den manuelle materåpningen**

Mat inn spesielt utskriftsmedie i denne åpningen ett ark om gangen.

Maskinen slår automatisk på modusen Manuell mating når du legger papir i den manuelle materåpningen.

1. Åpne dekselet på den manuelle materåpningen.

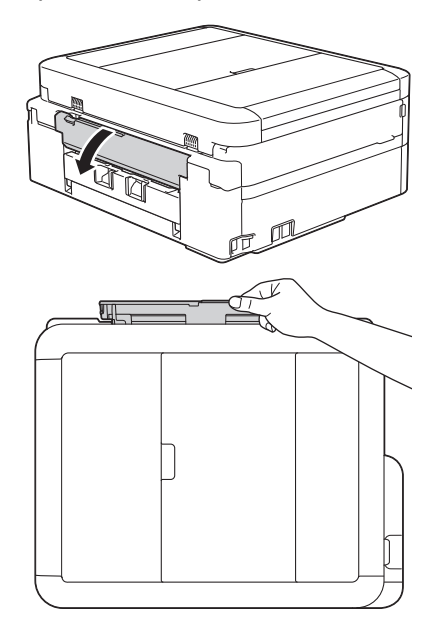

2. Løft opp papirstøtten.

Ø

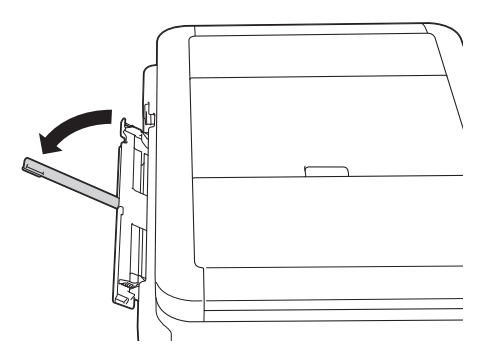

3. Skyv papirførerne i den manuelle mateåpningen slik at de passer til bredden på papiret du bruker.

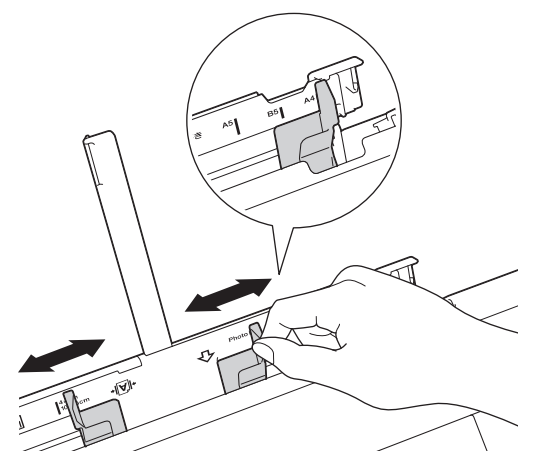

4. Legg kun ett papirark i den manuelle mateåpningen med utskriftssiden **opp**.

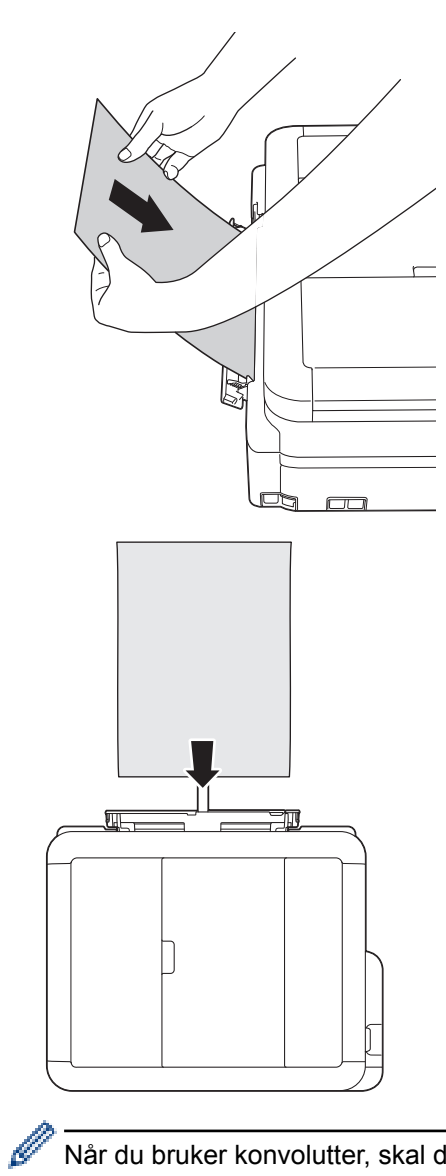

Når du bruker konvolutter, skal du legge i konvoluttene med utskriftssiden **vendt opp** og med klaffen til venstre, som vist i illustrasjonen.

**▶▶ Beslektet informasjon** 

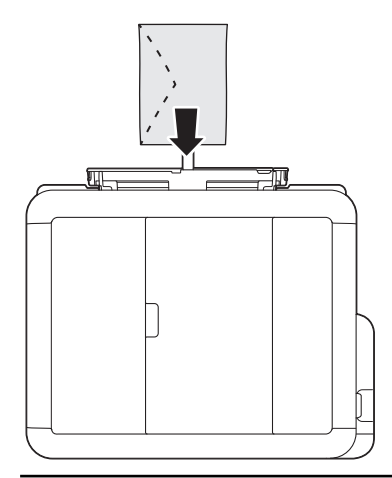

## **VIKTIG**

• IKKE legg i mer enn ett papirark i den manuelle materåpningen om gangen. Dette kan føre til papirstopp. Når du skriver ut flere sider må du ikke mate det neste papirarket før pekeskjermen viser en melding som ber deg om å mate neste ark.

- IKKE legg papir i den manuelle materåpningen når du skriver ut fra papirmagasinet. Dette kan føre til papirstopp.
- 5. Bruk begge hendene og skyv ett papirark i den manuelle materåpningen helt til fremre kant rører ved materullene. Slipp papiret når du hører at maskinen trekker i det. LCD-skjermen viser [Man. matingsåpn. klar.]. Les instruksjonene som vises på LCD-skjermen, og trykk deretter på [OK].

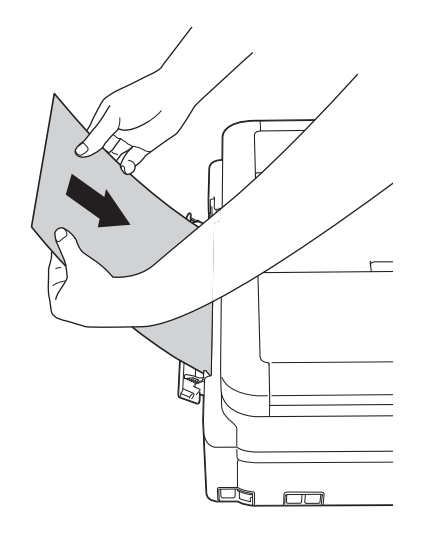

Når du legger i en konvolutt eller et tykt papir, må du skyve konvolutten inn i den manuelle mateåpningen inntil du føler at materullene griper tak i den.

6. Mens du holder papirmagasinet på plass i maskinen, må du trekke ut papirstøtten (1) slik at den låser seg på plass og deretter brette ut papirstøtteklaffen (2).

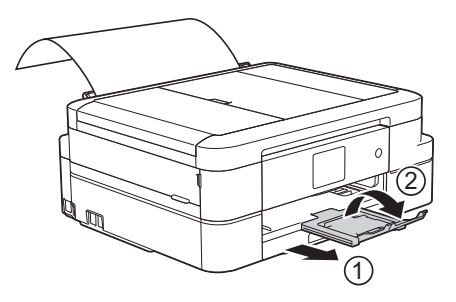

- Hvis dokumentet ikke får plass på én side, ber maskinen deg om å legge i et nytt ark. Legg enda et ark i den manuelle materåpningen, og trykk deretter på [OK] på pekeskjermen.
	- Sørg for at utskriften er ferdig før du lukker dekselet på den manuelle materåpningen.
	- Når papiret er lagt i den manuelle materåpningen, skriver maskinen alltid ut fra den manuelle materåpningen.
	- Maskinen støter ut papir som ligger i den manuelle mateåpningen, mens en testside, faks eller rapport skrives ut.
	- Maskinen støter ut papir som ligger i den manuelle mateåpningen, under maskinens rengjøringsprosess. Vent til maskinen er ferdig med rengjøringen, og legg deretter papir i den manuelle mateåpningen.

- [Mat inn papir](#page-28-0)
- [Om konvolutter](#page-53-0)
- [Velge riktig utskriftsmedium](#page-55-0)
- [Feil- og vedlikeholdsmeldinger](#page-407-0)

 [Hjem](#page-1-0) > [Papirhåndtering](#page-27-0) > [Mat inn papir](#page-28-0) > Ikke skrivbart område

## **Ikke skrivbart område**

Området som ikke er skrivbart, avhenger av innstillingene i programmet du bruker. Illustrasjonene nedenfor viser hvilke områder på enkeltark og konvolutter det ikke kan skrives på. Maskinen kan bare skrive ut på de skyggelagte områdene på enkeltark når funksjonen Utskrift uten kanter er tilgjengelig og aktivert.

#### **Enkeltark**

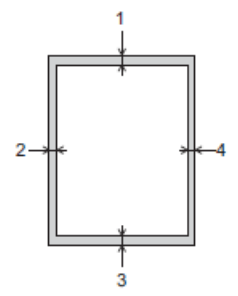

**Konvolutter**

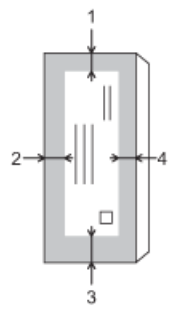

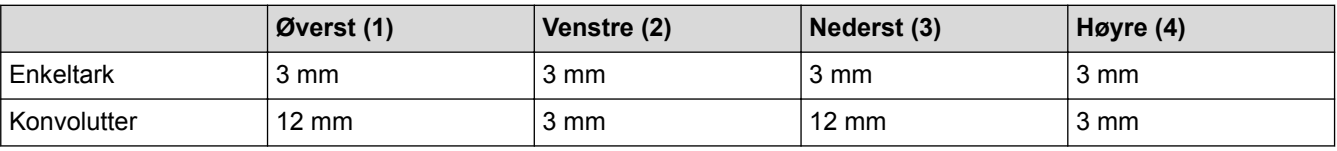

Funksjonen Utskrift uten kant er ikke tilgjengelig for konvolutter og 2-sidig utskrift.

- [Mat inn papir](#page-28-0)
- [Papirhåndtering og utskriftsproblemer](#page-435-0)

<span id="page-47-0"></span> [Hjem](#page-1-0) > [Papirhåndtering](#page-27-0) > [Mat inn papir](#page-28-0) > Papirinnstillinger

# **Papirinnstillinger**

- [Endre papirstørrelse og papirtype](#page-48-0)
- [Endre innstilling for Sjekk papirstørrelse](#page-49-0)
- [Reduser størrelsen til en side på en innkommende faks](#page-238-0)

<span id="page-48-0"></span> [Hjem](#page-1-0) > [Papirhåndtering](#page-27-0) > [Mat inn papir](#page-28-0) > [Papirinnstillinger](#page-47-0) > Endre papirstørrelse og papirtype

## **Endre papirstørrelse og papirtype**

Angi innstillingene for papirstørrelse og papirtype for papirmagasinet.

- Still inn maskinen for den papirtypen du bruker for å oppnå best mulig utskriftskvalitet.
- Når du endrer størrelsen på papiret du legger i magasinet, må du endre innstillingen for papirstørrelse på LCD-skjermen samtidig.
- 1. Gjør ett av følgende:
	- (DCP-J785DW)

```
Trykk på [Innstill.] > [Papirtype].
```
• (MFC-J985DW)

Trykk på [Innstill.] > [Skuffinnstill.] > [Papirtype].

- 2. Trykk på  $\blacktriangle$  eller  $\nabla$  for å vise alternativet [Vanlig papir], [Blekkpapir], [Brother BP71] eller [Annet glanset], og trykk deretter på alternativet du vil ha.
- 3. Trykk på [Papirstørrelse].
- 4. Trykk på ▲ eller ▼ for å vise alternativene for papirstørrelse, og trykk deretter på alternativet du vil ha.
- 5. Trykk på .

Maskinen mater ut utskrevne ark med påskrevet side opp på papirmagasinet foran på maskinen. Når du bruker glanset papir, må du umiddelbart fjerne hvert enkelt ark for å unngå flekker eller papirstopp.

- [Papirinnstillinger](#page-47-0)
- [Legge enkeltark eller foto 2L-papir i papirmagasinet](#page-30-0)
- [Legge fotopapir i papirmagasinet](#page-34-0)
- [Legge konvolutter i papirmagasinet](#page-37-0)
- [Godtatt papir og annet utskriftsmedie](#page-50-0)
- [Feil- og vedlikeholdsmeldinger](#page-407-0)
- [Papirhåndtering og utskriftsproblemer](#page-435-0)

<span id="page-49-0"></span> [Hjem](#page-1-0) > [Papirhåndtering](#page-27-0) > [Mat inn papir](#page-28-0) > [Papirinnstillinger](#page-47-0) > Endre innstilling for Sjekk papirstørrelse

# **Endre innstilling for Sjekk papirstørrelse**

Hvis innstillingen Sjekk papir er satt til [På] og du trekker papirmagasinet ut av maskinen, vises en melding på LCD-skjermen som spør om du vil endre innstillingene for Papirstørrelse og Papirtype.

Standardinnstillingen er [På].

- 1. Trykk på  $\left\| \cdot \right\|$  [Innstill.] > [Alle innst.] > [Hovedoppsett] > [Sjekk papir].
- 2. Trykk på [På] eller [Av].
- 3. Trykk på  $\Box$

- [Papirinnstillinger](#page-47-0)
- [Legge enkeltark eller foto 2L-papir i papirmagasinet](#page-30-0)
- [Legge fotopapir i papirmagasinet](#page-34-0)
- [Legge konvolutter i papirmagasinet](#page-37-0)
- [Feil- og vedlikeholdsmeldinger](#page-407-0)

<span id="page-50-0"></span> [Hjem](#page-1-0) > [Papirhåndtering](#page-27-0) > [Mat inn papir](#page-28-0) > Godtatt papir og annet utskriftsmedie

# **Godtatt papir og annet utskriftsmedie**

Utskriftskvaliteten kan påvirkes av type papir du bruker i maskinen.

Du oppnår best utskriftskvalitet for innstillingene du har valgt ved å stille inn Papirtype etter typen papir du har lagt i.

Du kan bruke vanlig papir, blekkskriverpapir (bestrøket papir), glanset papir, resirkulert papir og konvolutter.

Vi anbefaler at du tester ulike typer papir før du kjøper inn store kvanta.

Bruk av Brother-papir gir de beste resultatene.

- Når du skriver ut på blekkskriverpapir (bestrøket papir) og glanset papir, må du velge riktig utskriftsmedium i kategorien **Grunnleggende** i skriverdriveren eller under innstillingen Papirtype i maskinen.
- Når du skriver ut på Brother-fotopapir, skal du legge i ett ekstra ark av det samme fotopapiret i papirmagasinet.
- Når du bruker fotopapir, må du umiddelbart fjerne hvert enkelt ark for å unngå flekker eller papirstopp.
- Unngå å ta på trykksverten på utskriften rett etter at den er skrevet ut. Overflaten er kanskje ikke helt tørr, og den kan smitte av på fingrene dine.

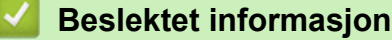

- [Mat inn papir](#page-28-0)
- [Anbefalt utskriftsmedie](#page-51-0)
- [Håndtere og bruke utskriftsmedier](#page-52-0)
- [Om konvolutter](#page-53-0)
- [Velge riktig utskriftsmedium](#page-55-0)
- [Endre papirstørrelse og papirtype](#page-48-0)
- [Papirhåndtering og utskriftsproblemer](#page-435-0)

<span id="page-51-0"></span> [Hjem](#page-1-0) > [Papirhåndtering](#page-27-0) > [Mat inn papir](#page-28-0) > [Godtatt papir og annet utskriftsmedie](#page-50-0) > Anbefalt utskriftsmedie

# **Anbefalt utskriftsmedie**

For best mulig utskriftskvalitet, anbefaler vi at du bruker Brother-papiret som er oppført i tabellen.

Hvis Brother-papir ikke er tilgjengelig i ditt land, anbefaler vi at du tester forskjellige papirtyper før du går til anskaffelse av store kvanta.

## **Brother-papir**

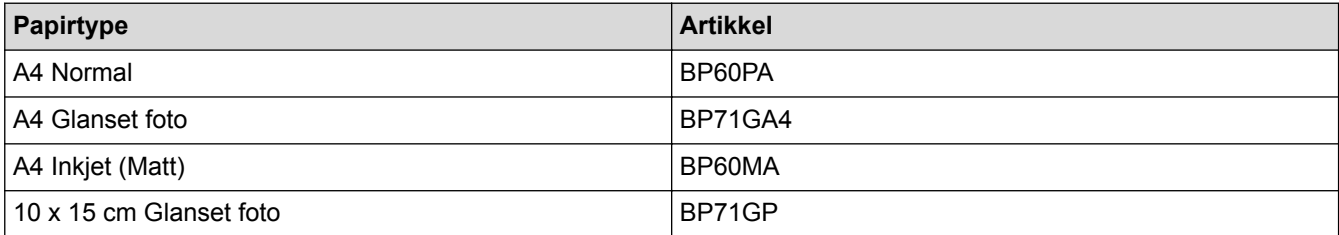

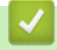

### **Beslektet informasjon**

• [Godtatt papir og annet utskriftsmedie](#page-50-0)

### <span id="page-52-0"></span> [Hjem](#page-1-0) > [Papirhåndtering](#page-27-0) > [Mat inn papir](#page-28-0) > [Godtatt papir og annet utskriftsmedie](#page-50-0) > Håndtere og bruke utskriftsmedier

# **Håndtere og bruke utskriftsmedier**

- Oppbevar papir i originalemballasjen, og hold den forseglet. La papiret ligge flatt og beskyttet mot fuktighet, direkte sollys og varme.
- Unngå å berøre den blanke (bestrøkne) siden av fotopapir.

## **VIKTIG**

Følgende papirtyper må IKKE brukes:

• Skadet, krøllet eller skrukket papir eller papir med ujevn fasong

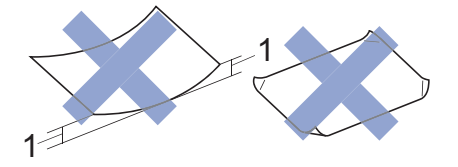

- 1. En krøll på **2 mm eller større kan forårsake papirstopp.**
- Papir som er svært blankt eller sterkt teksturert
- Papir som ikke kan stables jevnt
- Papir med korte fibrer

### **Papirkapasiteten til dekselet på utskuffen**

Opptil 50 ark med papir av typen A4 80 g/m².

• Fotopapir må tas ut av dekselet på utskuffen ett ark om gangen for å unngå flekker.

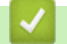

### **Beslektet informasjon**

• [Godtatt papir og annet utskriftsmedie](#page-50-0)

<span id="page-53-0"></span> [Hjem](#page-1-0) > [Papirhåndtering](#page-27-0) > [Mat inn papir](#page-28-0) > [Godtatt papir og annet utskriftsmedie](#page-50-0) > Om konvolutter

## **Om konvolutter**

- Bruk konvolutter med vekt fra 80 til 95 g/m².
- Noen konvoluttformater krever at du angir marger i programmet. Husk å ta en testutskrift før du skriver ut mange konvolutter.

## **VIKTIG**

Du må IKKE bruke konvolutter som:

- har en løs konstruksjon
- har vinduer
- er preget (har hevet skrift)
- har klemmer eller stifter
- er forhåndstrykket på innsiden
- Er selvklebende
- Har doble klaffer

#### **Selvklebende Doble klaffer**

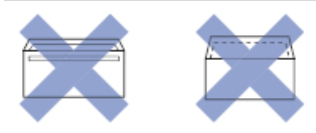

Du kan kanskje oppleve papirmateproblemer pga. tykkelsen, størrelsen og formen på klaffen til konvoluttene du bruker.

• Før du legger konvolutter i magasinet, må du klemme sammen klaffer, kanter og hjørner for å gjøre dem så flate som mulig, som vist på illustrasjonene.

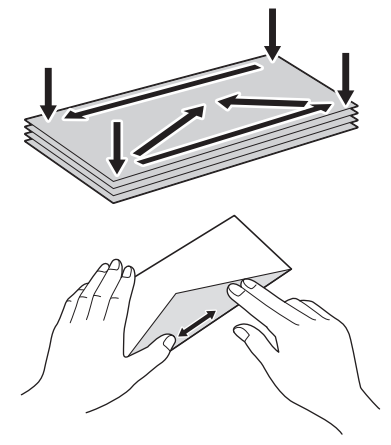

Luft bunken med konvolutter godt for å unngå papirstopp og feil innmating.

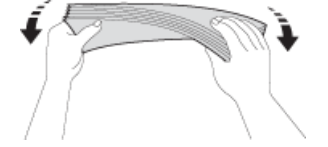

### **VIKTIG**

Hvis konvoluttene mates "dobbelt", må du legge i én konvolutt om gangen i papirmagasinet.

### **Beslektet informasjon**

• [Godtatt papir og annet utskriftsmedie](#page-50-0)

- [Legge konvolutter i papirmagasinet](#page-37-0)
- [Mat inn papir i den manuelle materåpningen](#page-43-0)

<span id="page-55-0"></span> [Hjem](#page-1-0) > [Papirhåndtering](#page-27-0) > [Mat inn papir](#page-28-0) > [Godtatt papir og annet utskriftsmedie](#page-50-0) > Velge riktig utskriftsmedium

# **Velge riktig utskriftsmedium**

- [Papirtype og papirstørrelse for ulike funksjoner](#page-56-0)
- [Papirkapasitet for papirmagasinene](#page-57-0)
- [Papirvekt og -tykkelse](#page-58-0)
- [Legge enkeltark eller foto 2L-papir i papirmagasinet](#page-30-0)
- [Legge fotopapir i papirmagasinet](#page-34-0)
- [Legge konvolutter i papirmagasinet](#page-37-0)
- [Mat inn papir i den manuelle materåpningen](#page-43-0)

<span id="page-56-0"></span> [Hjem](#page-1-0) > [Papirhåndtering](#page-27-0) > [Mat inn papir](#page-28-0) > [Godtatt papir og annet utskriftsmedie](#page-50-0) > [Velge riktig](#page-55-0) [utskriftsmedium](#page-55-0) > Papirtype og papirstørrelse for ulike funksjoner

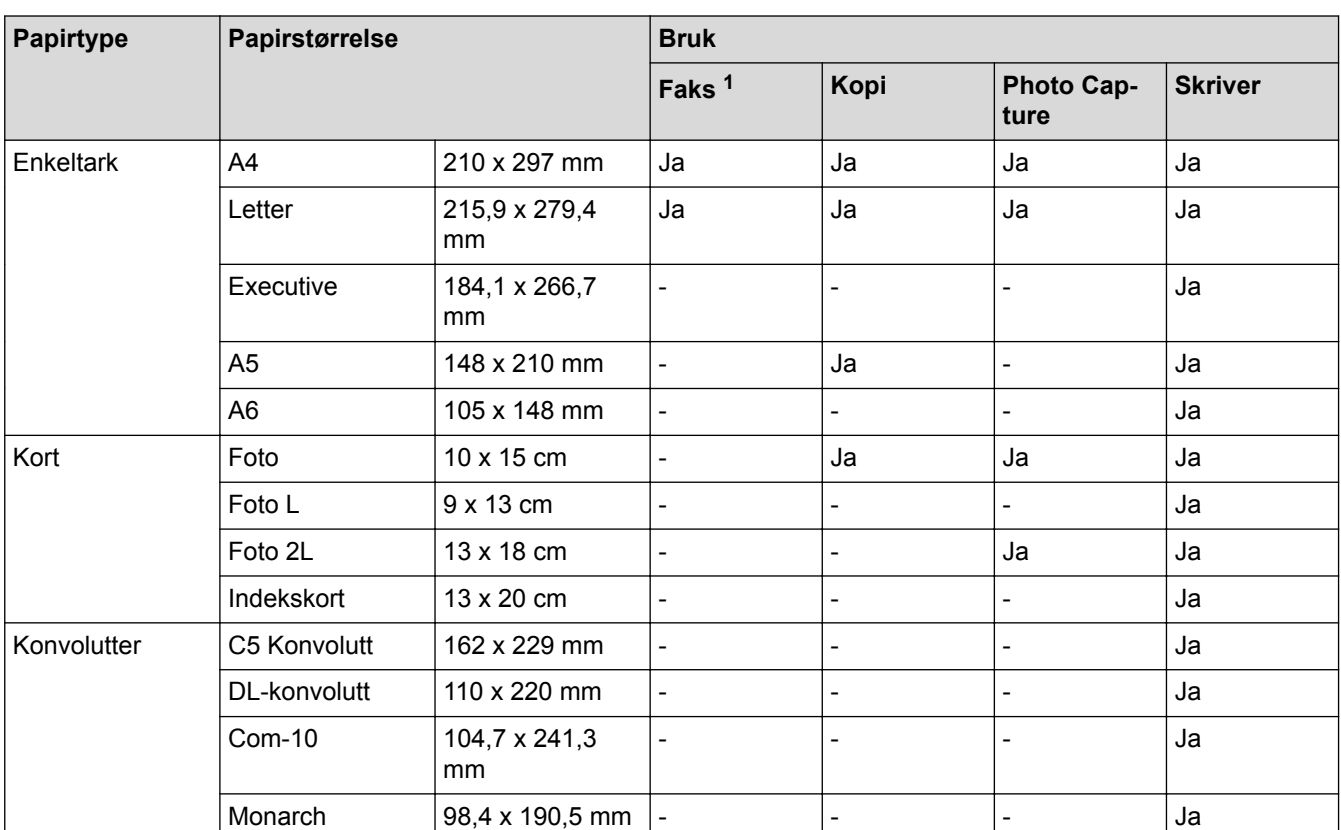

# **Papirtype og papirstørrelse for ulike funksjoner**

1 kun MFC-modeller

## **Beslektet informasjon**

• [Velge riktig utskriftsmedium](#page-55-0)

<span id="page-57-0"></span> [Hjem](#page-1-0) > [Papirhåndtering](#page-27-0) > [Mat inn papir](#page-28-0) > [Godtatt papir og annet utskriftsmedie](#page-50-0) > [Velge riktig](#page-55-0) [utskriftsmedium](#page-55-0) > Papirkapasitet for papirmagasinene

# **Papirkapasitet for papirmagasinene**

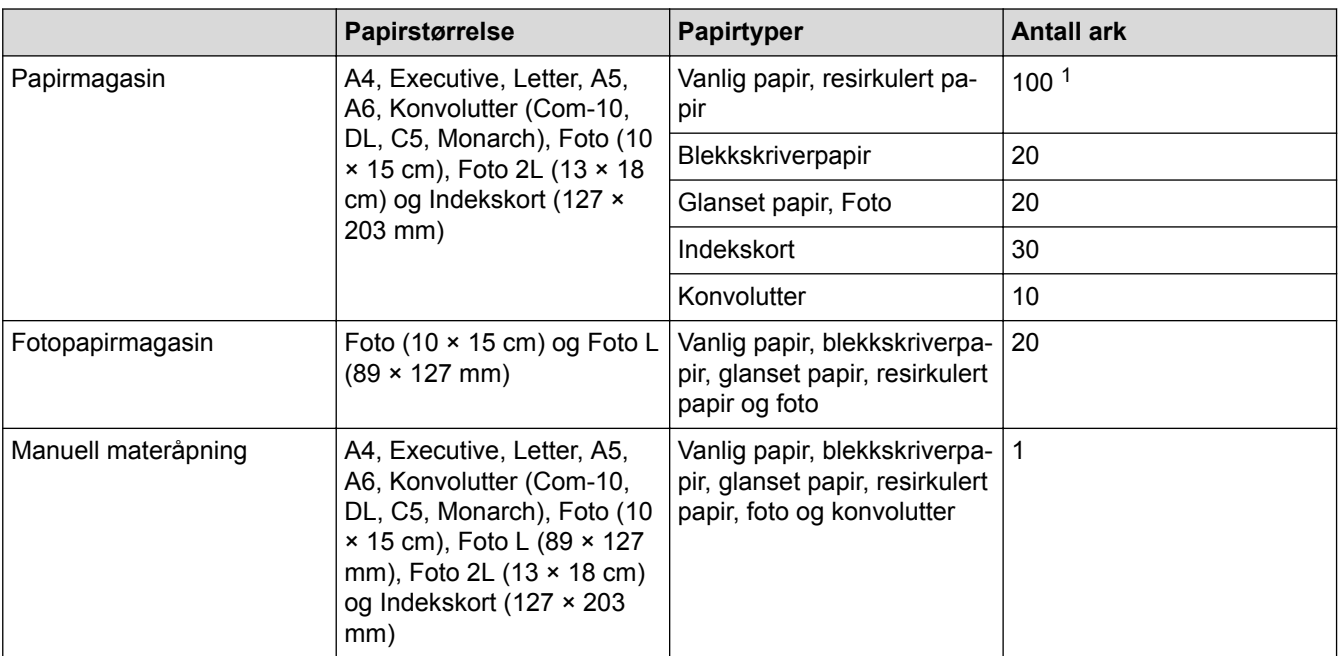

1 Ved bruk av vanlig papir 80 g/m²

### **Beslektet informasjon**

• [Velge riktig utskriftsmedium](#page-55-0)

<span id="page-58-0"></span> [Hjem](#page-1-0) > [Papirhåndtering](#page-27-0) > [Mat inn papir](#page-28-0) > [Godtatt papir og annet utskriftsmedie](#page-50-0) > [Velge riktig](#page-55-0) [utskriftsmedium](#page-55-0) > Papirvekt og -tykkelse

# **Papirvekt og -tykkelse**

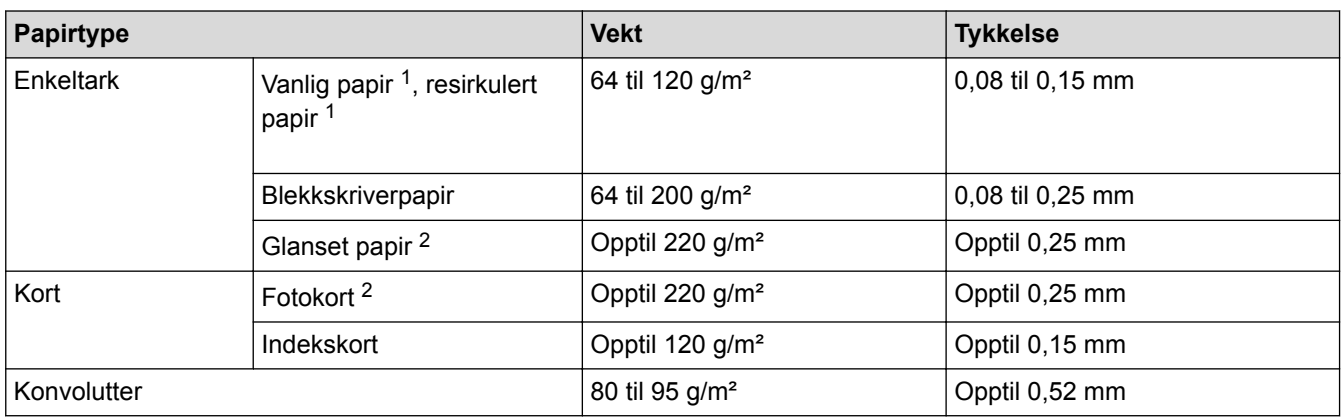

1 Papirvekt og tykkelse for automatisk 2-sidig utskrift er 64 til 105 g/m² og 0,08 til 0,13 mm.

2 BP71 260 g/m²-papir er spesialutviklet for blekkskrivere fra Brother.

- [Velge riktig utskriftsmedium](#page-55-0)
- [Papirhåndtering og utskriftsproblemer](#page-435-0)

<span id="page-59-0"></span>Hjem > [Papirhåndtering](#page-27-0) > Mate inn dokumenter

## **Mate inn dokumenter**

- [Legg dokumenter inn i den automatiske dokumentmateren \(ADF\).](#page-60-0)
- [Mate inn dokumenter på skannerglassplaten](#page-62-0)
- [Ikke-skannbart område](#page-64-0)

<span id="page-60-0"></span> [Hjem](#page-1-0) > [Papirhåndtering](#page-27-0) > [Mate inn dokumenter](#page-59-0) > Legg dokumenter inn i den automatiske dokumentmateren (ADF).

# **Legg dokumenter inn i den automatiske dokumentmateren (ADF).**

ADF-en har plass til opptil 20 sider, og den mater ett ark om gangen.

Dokumenter som er lengre enn 297 mm, må mates ett ark om gangen.

Bruk papir som er innenfor størrelsene og vektene vist i tabellen. Du bør alltid lufte arkene før du plasserer dem i ADF-en.

### **Dokumentstørrelser og -vekt**

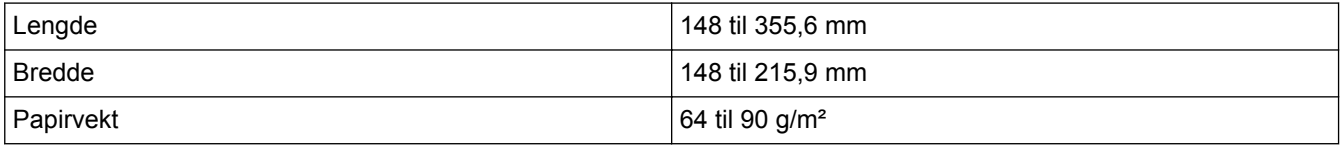

### **VIKTIG**

- IKKE dra i dokumentet mens det mates.
- IKKE bruk papir som er krøllet, skrukket, brettet, istykkerrevet, sammenstiftet, sammenfestet, limt eller tapet.
- IKKE bruk papp, avispapir eller tekstiler.
- Sørg for at dokumenter med korrekturlakk eller som er skrevet med blekk, er helt tørre.
- 1. Løft opp og brett ut dokumentstøtten (1) til ADF-en.

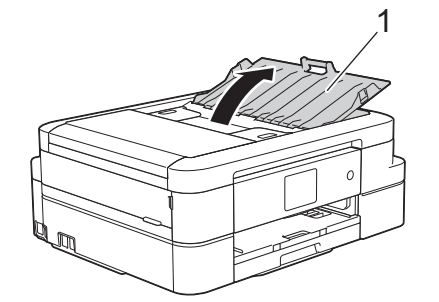

- 2. Luft arkene godt.
- 3. Juster papirførerne (1) slik at de er tilpasset bredden på dokumentet.

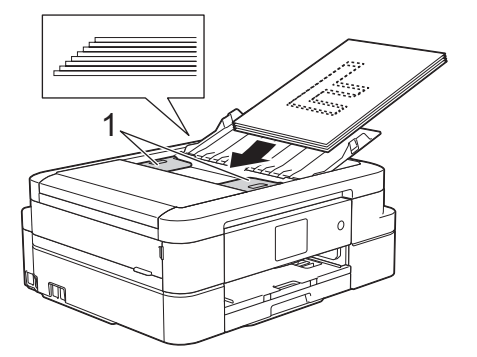

4. Plasser dokumentet med **forsiden ned** og **toppkanten først** i ADF-en under papirførerne til du merker at dokumentet berører materullene og [ADF klar] vises på LCD-skjermen.

### **VIKTIG**

Du må IKKE la dokumenter ligge igjen på skanneglasset. Hvis du gjør det, kan ADF-en låse seg.

- [Mate inn dokumenter](#page-59-0)
- [Kopier et dokument](#page-192-0)
- [Feil- og vedlikeholdsmeldinger](#page-407-0)
- [Telefon- eller faksproblemer](#page-441-0)
- [Andre problemer](#page-447-0)

<span id="page-62-0"></span> [Hjem](#page-1-0) > [Papirhåndtering](#page-27-0) > [Mate inn dokumenter](#page-59-0) > Mate inn dokumenter på skannerglassplaten

### **Mate inn dokumenter på skannerglassplaten**

Bruk skannerglassplaten til å fakse, kopiere eller skanne én side om gangen.

### **Støttede dokumentstørrelser**

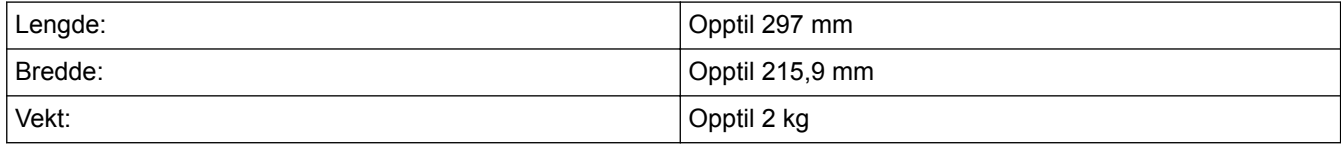

#### (ADF-modeller)

Dokumentmateren må være tom, og ADF-dokumentstøtten må være lukket, når du skal bruke skannerglassplaten.

- 1. Løft opp dokumentdekselet.
- 2. Legg dokumentet **med forsiden ned** i øvre venstre hjørne av skanneplaten, rettet inn på pilen.

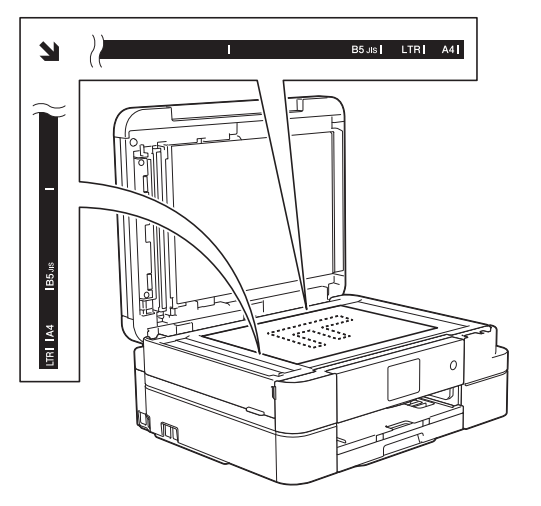

3. Lukk dokumentdekselet.

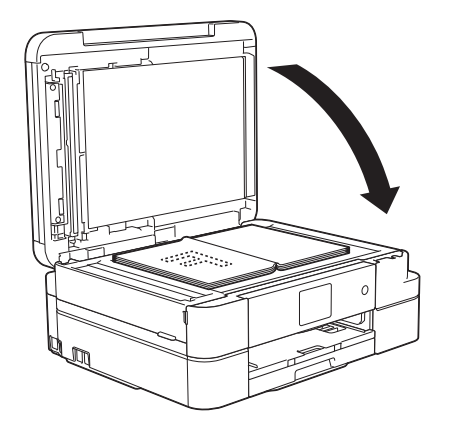

### **VIKTIG**

Hvis du skanner en bok eller et tykt dokument, må du IKKE smelle igjen eller trykke ned dokumentdekselet.

- [Mate inn dokumenter](#page-59-0)
- [Kopier et dokument](#page-192-0)
- [Telefon- eller faksproblemer](#page-441-0)
- [Andre problemer](#page-447-0)

<span id="page-64-0"></span> [Hjem](#page-1-0) > [Papirhåndtering](#page-27-0) > [Mate inn dokumenter](#page-59-0) > Ikke-skannbart område

## **Ikke-skannbart område**

Det ikke-skannbare området på en side avhenger av innstillingene i programmet du bruker. Oversikten nedenfor viser de typiske ikke-skannbare målingene.

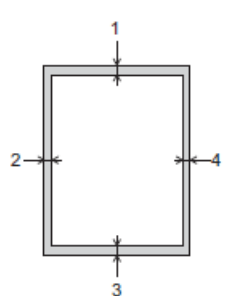

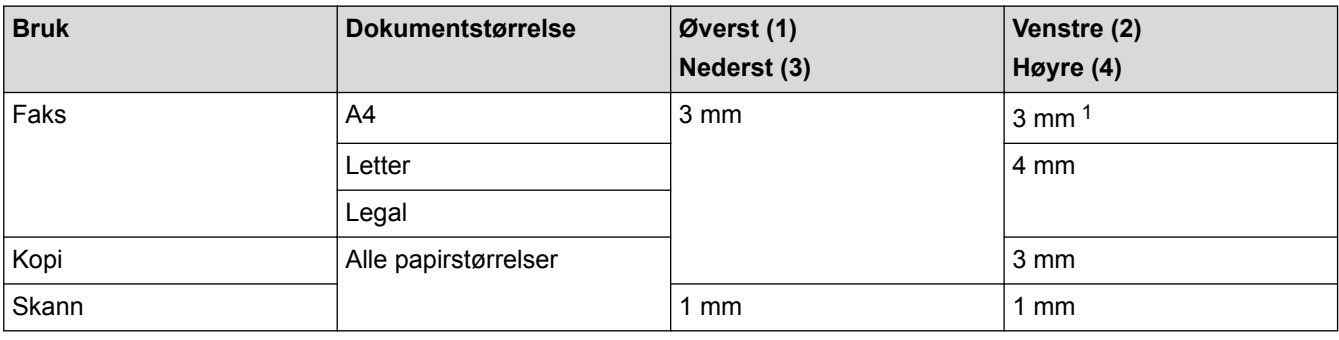

1 Området som ikke skannes, er 1 mm ved bruk av ADF.

### **Beslektet informasjon**

• [Mate inn dokumenter](#page-59-0)

<span id="page-65-0"></span> [Hjem](#page-1-0) > Skriv ut

# **Skriv ut**

- [Skrive ut fra datamaskinen \(Windows](#page-66-0)®)
- [Skrive ut fra datamaskinen \(Macintosh\)](#page-89-0)

<span id="page-66-0"></span> $\triangle$  Hiem > [Skriv ut](#page-65-0) > Skrive ut fra datamaskinen (Windows<sup>®</sup>)

# **Skrive ut fra datamaskinen (Windows®)**

- [Skriv ut et fotografi \(Windows](#page-67-0) $<sup>®</sup>$ )</sup>
- [Skriv ut et dokument \(Windows](#page-69-0) $^{\circledR}$ )
- [Avbryte en utskriftsjobb \(Windows](#page-70-0)®)
- [Skriv ut mer enn en side på et enkelt papirark \(N i 1\) \(Windows](#page-71-0)<sup>®</sup>)
- [Skrive ut som en plakat \(Windows](#page-72-0) $<sup>®</sup>$ )</sup>
- [Skrive ut på begge sider av papiret automatisk \(automatisk 2-sidig utskrift\) \(Windows](#page-73-0)®)
- [Skrive ut som hefte automatisk \(Windows](#page-76-0)<sup>®</sup>)
- [Skrive ut et fargedokument i gråskala \(Windows](#page-78-0)<sup>®</sup>)
- [Forebygg tilsmussede utskrifter og papirstopper når du skriver ut på begge sider av](#page-79-0) [papiret \(Windows](#page-79-0)®)
- [Bruke en forhåndsangitt utskriftsprofil \(Windows](#page-80-0)®)
- [Endre standardinnstillingene for utskrift \(Windows](#page-83-0)<sup>®</sup>)
- [Utskriftsinnstillinger \(Windows](#page-84-0)<sup>®</sup>)

<span id="page-67-0"></span> $\triangle$  Hiem > [Skriv ut](#page-65-0) > [Skrive ut fra datamaskinen \(Windows](#page-66-0)<sup>®</sup>) > Skriv ut et fotografi (Windows<sup>®</sup>)

# **Skriv ut et fotografi (Windows®)**

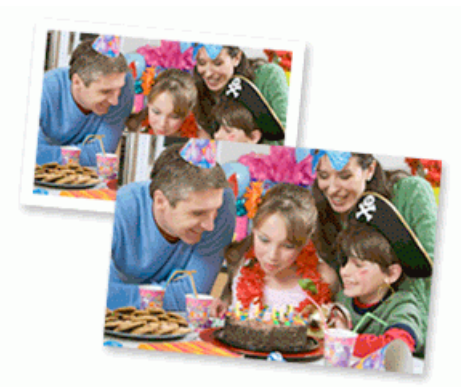

- 1. Velg utskriftskommandoen i programmet ditt.
- 2. Velg **Brother MFC-XXXX Printer** (hvor XXXX er navnet på modellen din), og klikk deretter på utskriftsegenskapene eller preferanseknappen.

Skriverdriver-vinduet vises.

3. Sørg for at du har lagt inn riktig media i papirmagasinet.

### **VIKTIG**

- Vi anbefaler å bruke papirmagasinet for fotografier på toppen av dekselet på mottakerbrettet for å skrive ut på papirstørrelsene Foto (10 x 15 cm) og Foto L (9 x 13 cm). (bare tilgjengelig for enkelte modeller)
- Bruk av Brother-papir gir de beste resultatene.
- Når du skriver ut på Brother-fotopapir, skal du legge i ett ekstra ark av det samme fotopapiret i papirmagasinet.
- 4. Klikk på **Medietype**-rullegardinlisten og velg deretter type papir du bruker.

### **VIKTIG**

For å få den beste utskriftskvaliteten for innstillingene du har valgt, bør du alltid stille inn **Medietype**alternativet slik at det tilsvarer papiret du legger i.

- 5. Klikk på **Papirstørrelse**-rullegardinmenyen, og velg deretter papirstørrelsen din.
- 6. Velg **Uten kanter**-avmerkingsboksen, hvis nødvendig.
- 7. For **Fargemodus** velger du **Naturlig**.
- 8. I feltet **Orientering** velger du alternativet **Stående** eller **Liggende** for å angi retningen på utskriften.

Hvis applikasjonsprogramvaren inneholder en lignende layoutfunksjon, anbefaler vi at du bruker den i applikasjonen.

- 9. Skriv inn antall kopier (1 til 999) du ønsker i **Kopier**-feltet.
- 10. Endre andre skriverinnstillinger ved behov.
- 11. Klikk på **OK**.
- 12. Fullfør utskriftsoperasjonen din.

### **Beslektet informasjon**

• [Skrive ut fra datamaskinen \(Windows](#page-66-0)<sup>®</sup>)

• [Utskriftsinnstillinger \(Windows](#page-84-0)®)

<span id="page-69-0"></span> $\triangle$  Hiem > [Skriv ut](#page-65-0) > [Skrive ut fra datamaskinen \(Windows](#page-66-0)<sup>®</sup>) > Skriv ut et dokument (Windows<sup>®</sup>)

# **Skriv ut et dokument (Windows®)**

- 1. Velg utskriftskommandoen i programmet ditt.
- 2. Velg **Brother MFC-XXXX Printer** (hvor XXXX er navnet på modellen din), og klikk deretter på utskriftsegenskapene eller preferanseknappen.

Skriverdriver-vinduet vises.

- 3. Sørg for at du har matet inn riktig papirstørrelse i papirmagasinet.
- 4. Klikk på **Medietype**-rullegardinlisten og velg deretter type papir du bruker.

### **VIKTIG**

For å få den beste utskriftskvaliteten for innstillingene du har valgt, bør du alltid stille inn **Medietype**alternativet slik at det tilsvarer papiret du legger i.

- 5. Klikk på **Papirstørrelse**-rullegardinmenyen, og velg deretter papirstørrelsen din.
- 6. For **Fargemodus** velger du alternativ **Naturlig** eller **Livlig**.
- 7. I feltet **Orientering** velger du alternativet **Stående** eller **Liggende** for å angi retningen på utskriften.

Hvis applikasjonsprogramvaren inneholder en lignende layoutfunksjon, anbefaler vi at du bruker den i applikasjonen.

- 8. Skriv inn antall kopier (1 til 999) du ønsker i **Kopier**-feltet.
- 9. For å skrive ut flere sider på ett enkelt papirark eller skrive ut én side av dokumentet på flere ark, klikker du på **Flersideutskrift**-rullegardinmenyen og velger alternativene dine.
- 10. Endre andre skriverinnstillinger ved behov.
- 11. Klikk på **OK**.

Ø

12. Fullfør utskriftsoperasjonen din.

- [Skrive ut fra datamaskinen \(Windows](#page-66-0)<sup>®</sup>)
- [Kontrollere blekknivået](#page-484-0)
- [Utskriftsinnstillinger \(Windows](#page-84-0)<sup>®</sup>)

<span id="page-70-0"></span> $\triangle$  [Hjem](#page-1-0) > [Skriv ut](#page-65-0) > [Skrive ut fra datamaskinen \(Windows](#page-66-0)<sup>®</sup>) > Avbryte en utskriftsjobb (Windows<sup>®</sup>)

# **Avbryte en utskriftsjobb (Windows®)**

Hvis en utskriftsjobb ble sendt til utskriftskøen og ikke ble skrevet ut, eller ble sendt til utskriftskøen ved en feiltakelse, kan det hende at du må slette denne for å la andre jobber bli skrevet ut.

- 1. Dobbeltklikk | skriverikonet i oppgavelinjen.
- 2. Velg utskriftsjobben du vil avbryte.
- 3. Klikk på **Dokument**-menyen.
- 4. Velg **Avbryt**.
- 5. Klikk på **Ja**.

- [Skrive ut fra datamaskinen \(Windows](#page-66-0)®)
- [Overvåke maskinens status fra datamaskinen \(Windows](#page-485-0)®)

<span id="page-71-0"></span> [Hjem](#page-1-0) > [Skriv ut](#page-65-0) > [Skrive ut fra datamaskinen \(Windows](#page-66-0)®) > Skriv ut mer enn en side på et enkelt papirark  $(N i 1)$  (Windows<sup>®</sup>)

# **Skriv ut mer enn en side på et enkelt papirark (N i 1) (Windows®)**

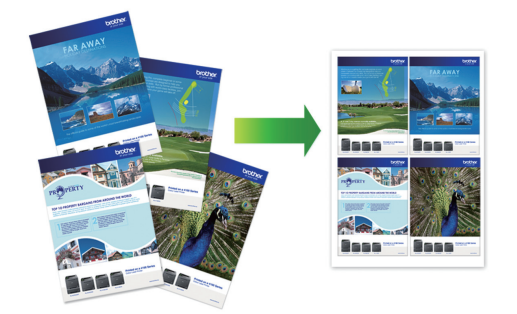

- 1. Velg utskriftskommandoen i programmet ditt.
- 2. Velg **Brother MFC-XXXX Printer** (hvor XXXX er navnet på modellen din), og klikk deretter på utskriftsegenskapene eller preferanseknappen. Skriverdriver-vinduet vises.
- 3. I feltet **Orientering** velger du alternativet **Stående** eller **Liggende** for å angi retningen på utskriften.

Hvis applikasjonsprogramvaren inneholder en lignende layoutfunksjon, anbefaler vi at du bruker den i applikasjonen.

- 4. Klikk på **Flersideutskrift**-rullegardinmenyen og velg deretter **2i 1**-, **4i 1**-, **9i 1** eller **16i 1**-alternativet.
- 5. Klikk på **Siderekkefølge**-rullegardinmenyen, og velg deretter siderekkefølgen din.
- 6. Klikk på **Kantlinje**-rullegardinmenyen, og velg deretter type kantlinje.
- 7. Endre andre skriverinnstillinger ved behov.
- 8. Klikk på **OK**, og fullfør deretter utskriften.

#### **Beslektet informasjon**

Ø

- [Skrive ut fra datamaskinen \(Windows](#page-66-0)<sup>®</sup>)
- [Utskriftsinnstillinger \(Windows](#page-84-0)<sup>®</sup>)
<span id="page-72-0"></span> $\triangle$  [Hjem](#page-1-0) > [Skriv ut](#page-65-0) > [Skrive ut fra datamaskinen \(Windows](#page-66-0)<sup>®</sup>) > Skrive ut som en plakat (Windows<sup>®</sup>)

## **Skrive ut som en plakat (Windows®)**

Forstørr utskriftsstørrelsen og skriv ut dokumentet i plakatmodus.

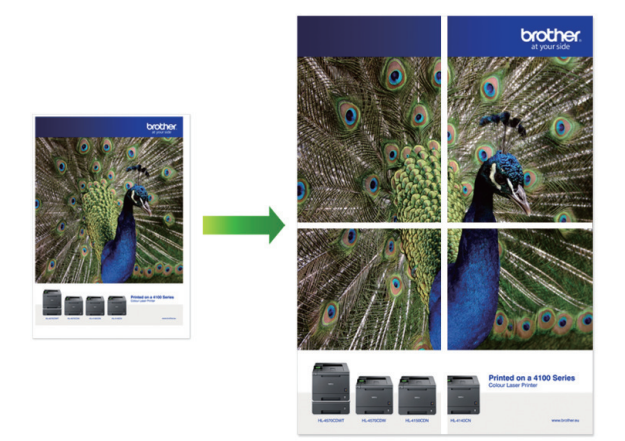

- 1. Velg utskriftskommandoen i programmet ditt.
- 2. Velg **Brother MFC-XXXX Printer** (hvor XXXX er navnet på modellen din), og klikk deretter på utskriftsegenskapene eller preferanseknappen. Skriverdriver-vinduet vises.
- 3. Klikk på **Flersideutskrift**-rullegardinmenyen og velg deretter **1 i 2x2 sider**-, **1 i 3x3 sider**-alternativet.
- 4. Endre andre skriverinnstillinger ved behov.
- 5. Klikk på **OK**.
- 6. Fullfør utskriftsoperasjonen din.

- [Skrive ut fra datamaskinen \(Windows](#page-66-0)<sup>®</sup>)
- [Utskriftsinnstillinger \(Windows](#page-84-0)<sup>®</sup>)

<span id="page-73-0"></span> [Hjem](#page-1-0) > [Skriv ut](#page-65-0) > [Skrive ut fra datamaskinen \(Windows](#page-66-0)®) > Skrive ut på begge sider av papiret automatisk (automatisk 2-sidig utskrift) (Windows®)

## **Skrive ut på begge sider av papiret automatisk (automatisk 2-sidig utskrift) (Windows®)**

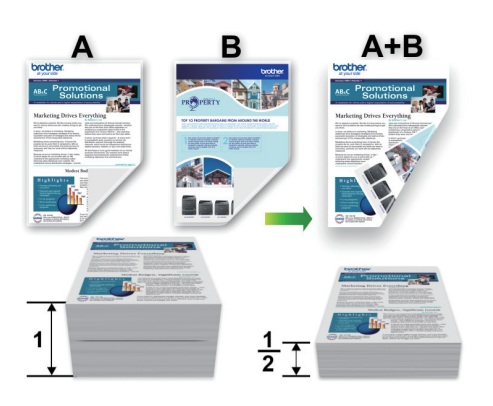

- Sørg for at det bakre dekselet er lukket.
- Hvis papir har krøllet seg, skal det rettes og settes tilbake til papirmagasinet.
- Bruk vanlig eller tynt papir. IKKE bruk brev-papir.
- Papiret kan krølle seg hvis det er for tynt.
- 1. Velg utskriftskommandoen i programmet ditt.
- 2. Velg **Brother MFC-XXXX Printer** (hvor XXXX er navnet på modellen din), og klikk deretter på utskriftsegenskapene eller preferanseknappen.

Skriverdriver-vinduet vises.

Ø

3. I feltet **Orientering** velger du alternativet **Stående** eller **Liggende** for å angi retningen på utskriften.

Hvis applikasjonsprogramvaren inneholder en lignende layoutfunksjon, anbefaler vi at du bruker den i applikasjonen.

- 4. Klikk på rullegardinmenyen **Tosidig / Hefte**, og velg deretter **Tosidig**.
- 5. Klikk på **Tosidige innstillinger**-knappen.
- 6. Velg et av alternativene fra **Tosidigtype**-menyen.

Når 2-sidig er valgt, er fire typer 2-sidig innbinding tilgjengelig for hver orientering:

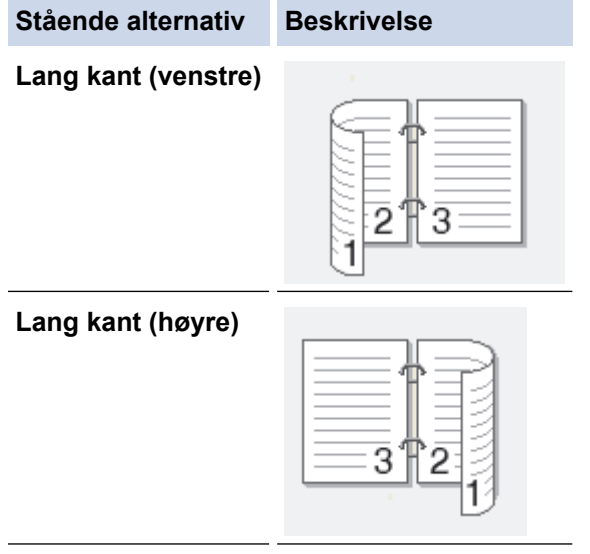

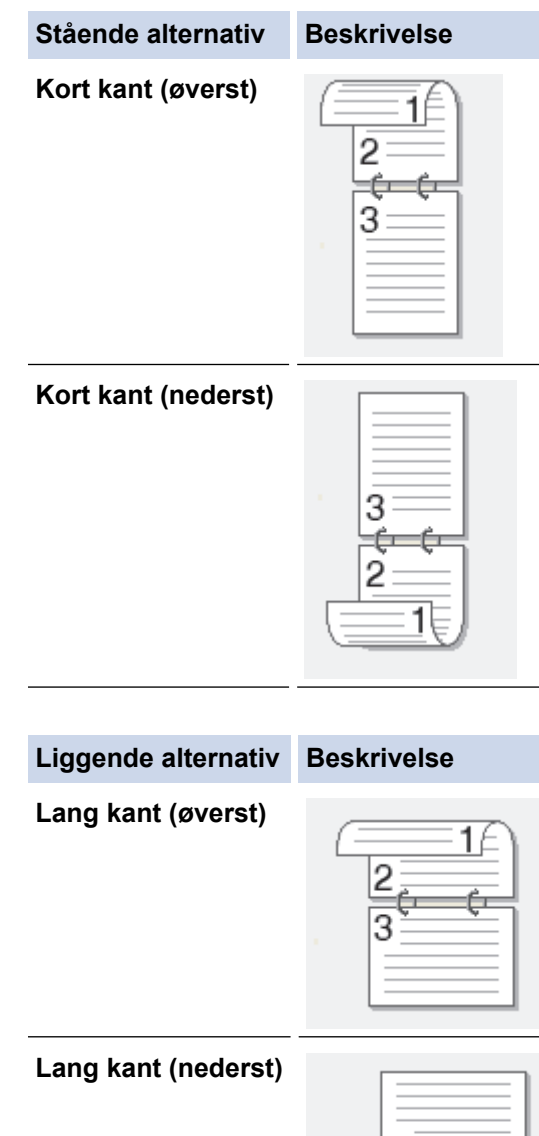

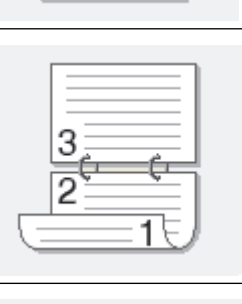

**Kort kant (høyre)**

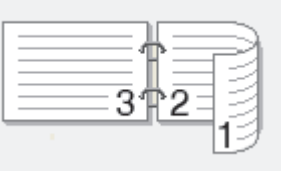

**Kort kant (venstre)**

B

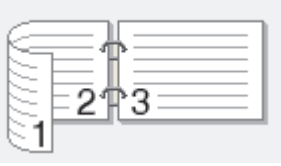

- 7. Velg **Innbindingsforskyving**-avmerkingsboksen hvis du vil spesifisere forskyvningen for innbinding i tommer eller millimeter.
- 8. Klikk på **OK** for å gå tilbake til vinduet for skriverdriver.
- 9. Endre andre skriverinnstillinger ved behov.

Funksjonen uten kanter er ikke tilgjengelig når du benytter dette alternativet.

10. Klicka på **OK** igen och slutför sedan utskriften.

- [Skrive ut fra datamaskinen \(Windows](#page-66-0)®)
- [Utskriftsinnstillinger \(Windows](#page-84-0)®)
- [Skrive ut som hefte automatisk \(Windows](#page-76-0)®)

<span id="page-76-0"></span> $\triangle$  Hiem > [Skriv ut](#page-65-0) > [Skrive ut fra datamaskinen \(Windows](#page-66-0)<sup>®</sup>) > Skrive ut som hefte automatisk (Windows<sup>®</sup>)

## **Skrive ut som hefte automatisk (Windows®)**

Bruk dette alternativet til å skrive ut dokumenter i hefteformat med 2-sidig utskrift. Dokumentets sider ordnes etter riktig sidenummer på en slik måte at du kan brette utskriften på midten uten å endre rekkefølgen på de utskrevne sidene.

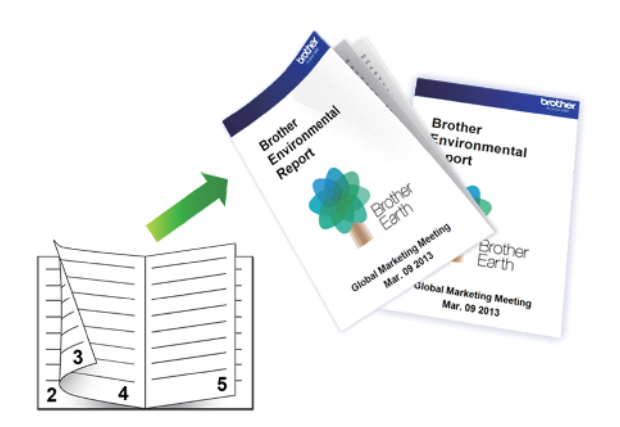

- Sørg for at det bakre dekselet er lukket.
- Hvis papir har krøllet seg, skal det rettes og settes tilbake til papirmagasinet.
- Bruk vanlig eller tynt papir. IKKE bruk brev-papir.
- Papiret kan krølle seg hvis det er for tynt.
- 1. Velg utskriftskommandoen i programmet ditt.
- 2. Velg **Brother MFC-XXXX Printer** (hvor XXXX er navnet på modellen din), og klikk deretter på utskriftsegenskapene eller preferanseknappen. Skriverdriver-vinduet vises.
- 3. I feltet **Orientering** velger du alternativet **Stående** eller **Liggende** for å angi retningen på utskriften.

Hvis applikasjonsprogramvaren inneholder en lignende layoutfunksjon, anbefaler vi at du bruker den i applikasjonen.

- 4. Klikk på rullegardinlisten **Tosidig / Hefte**, og velg deretter alternativet **Hefte**.
- 5. Klikk på **Tosidige innstillinger**-knappen.

Ø

6. Velg ett av alternativene på menyen **Tosidigtype**.

Det finnes to typer 2-sidig innbindingsretning for hver papirretning:

# **Stående alternativ Beskrivelse Innbinding venstre**  $\overline{5}$ **Innbinding høyre**

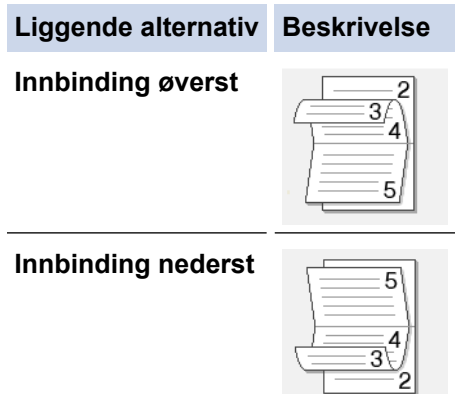

7. Velg ett av alternativene på menyen **Utskriftsmetode for hefte**.

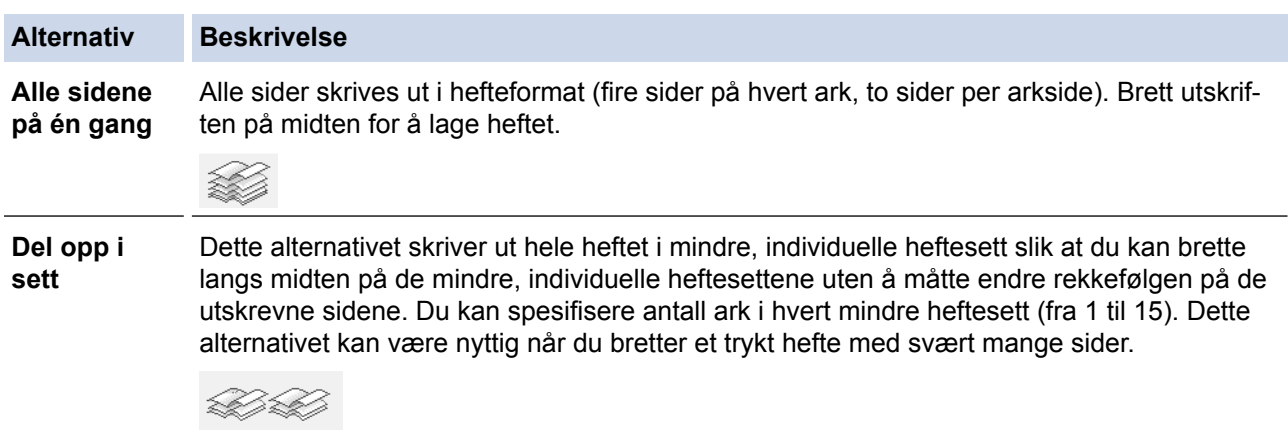

- 8. Velg **Innbindingsforskyving**-avmerkingsboksen hvis du vil spesifisere forskyvningen for innbinding i tommer eller millimeter.
- 9. Klikk på **OK** for å gå tilbake til vinduet for skriverdriver.
- 10. Endre andre skriverinnstillinger ved behov.

Funksjonen uten kanter er ikke tilgjengelig når du benytter dette alternativet.

11. Klikk på **OK**.

Ø

12. Fullfør utskriftsoperasjonen din.

- [Skrive ut fra datamaskinen \(Windows](#page-66-0)®)
- [Utskriftsinnstillinger \(Windows](#page-84-0)®)
- [Skrive ut på begge sider av papiret automatisk \(automatisk 2-sidig utskrift\) \(Windows](#page-73-0)®)

 [Hjem](#page-1-0) > [Skriv ut](#page-65-0) > [Skrive ut fra datamaskinen \(Windows](#page-66-0)®) > Skrive ut et fargedokument i gråskala (Windows®)

## **Skrive ut et fargedokument i gråskala (Windows®)**

Gråskala-modus gjør utskriftsprosessen raskere enn fargemodus. Hvis dokumentet inneholder farge, gjør valg av gråskala-modus at dokumentet skrives ut med 256 nivåer av gråskala.

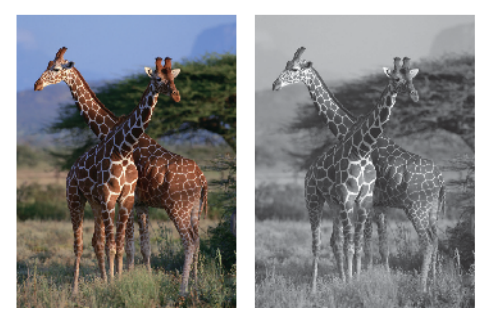

- 1. Velg utskriftskommandoen i programmet ditt.
- 2. Velg **Brother MFC-XXXX Printer** (hvor XXXX er navnet på modellen din), og klikk deretter på utskriftsegenskapene eller preferanseknappen. Skriverdriver-vinduet vises.
- 3. Klikk på **Avansert**-kategorien.
- 4. For **Farge / Gråtone** velger du **Gråtone**.
- 5. Endre andre skriverinnstillinger ved behov.
- 6. Klikk på **OK**.
- 7. Fullfør utskriftsoperasjonen din.

## **Beslektet informasjon**

• [Skrive ut fra datamaskinen \(Windows](#page-66-0)<sup>®</sup>)

 $\triangle$  Hiem > [Skriv ut](#page-65-0) > [Skrive ut fra datamaskinen \(Windows](#page-66-0)<sup>®</sup>) > Forebygg tilsmussede utskrifter og papirstopper når du skriver ut på begge sider av papiret (Windows®)

## **Forebygg tilsmussede utskrifter og papirstopper når du skriver ut på begge sider av papiret (Windows®)**

Noen typer utskriftsmedier trenger lenger tørketid ved bruk av funksjonen for 2-sidig utskrift. Skift **Avanserte innstillinger for tosidig utskrift**-alternativ hvis du har problemer med 2-sidig utskrift som er gnidd utover, eller med papirstopp.

- 1. Velg utskriftskommandoen i programmet ditt.
- 2. Velg **Brother MFC-XXXX Printer** (hvor XXXX er navnet på modellen din), og klikk deretter på utskriftsegenskapene eller preferanseknappen.

Skriverdriver-vinduet vises.

- 3. Klikk på rullegardinmenyen **Tosidig / Hefte**, og velg deretter **Tosidig**.
- 4. Klikk på **Avansert**-kategorien.
- 5. Klikk på **Andre utskriftsalternativer**-knappen.
- 6. Velg alternativet **Avanserte innstillinger for tosidig utskrift** til venstre på skjermen.
- 7. Velg én av følgende alternativer:

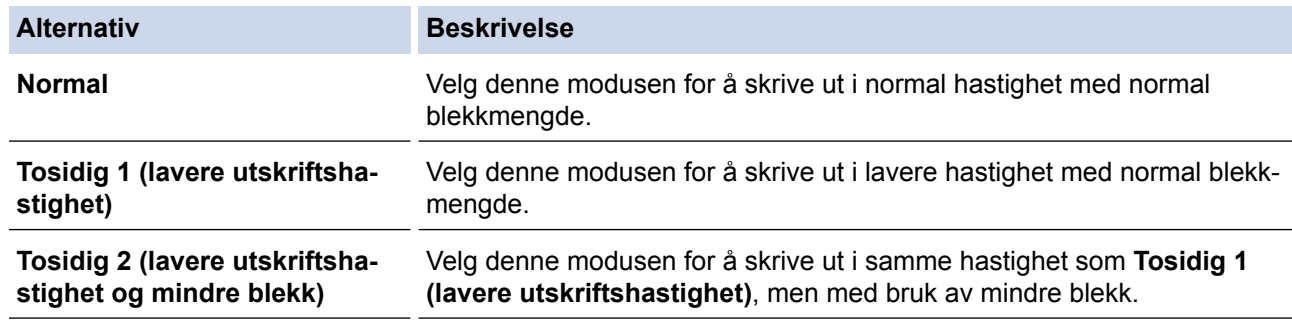

- 8. Klikk på **OK** for å gå tilbake til vinduet for skriverdriver.
- 9. Klikk på **OK**.
- 10. Fullfør utskriftsoperasjonen din.

- [Skrive ut fra datamaskinen \(Windows](#page-66-0)®)
- [Papirhåndtering og utskriftsproblemer](#page-435-0)

<span id="page-80-0"></span> [Hjem](#page-1-0) > [Skriv ut](#page-65-0) > [Skrive ut fra datamaskinen \(Windows](#page-66-0)®) > Bruke en forhåndsangitt utskriftsprofil (Windows®)

## **Bruke en forhåndsangitt utskriftsprofil (Windows®)**

**Utskriftsprofiler** er forhåndsinnstillinger som er laget for å gi rask tilgang til utskriftskonfigurasjoner som brukes ofte.

- 1. Velg utskriftskommandoen i programmet ditt.
- 2. Velg **Brother MFC-XXXX Printer** (hvor XXXX er navnet på modellen din), og klikk deretter på utskriftsegenskapene eller preferanseknappen.

Skriverdriver-vinduet vises.

3. Klikk på **Utskriftsprofiler**-kategorien.

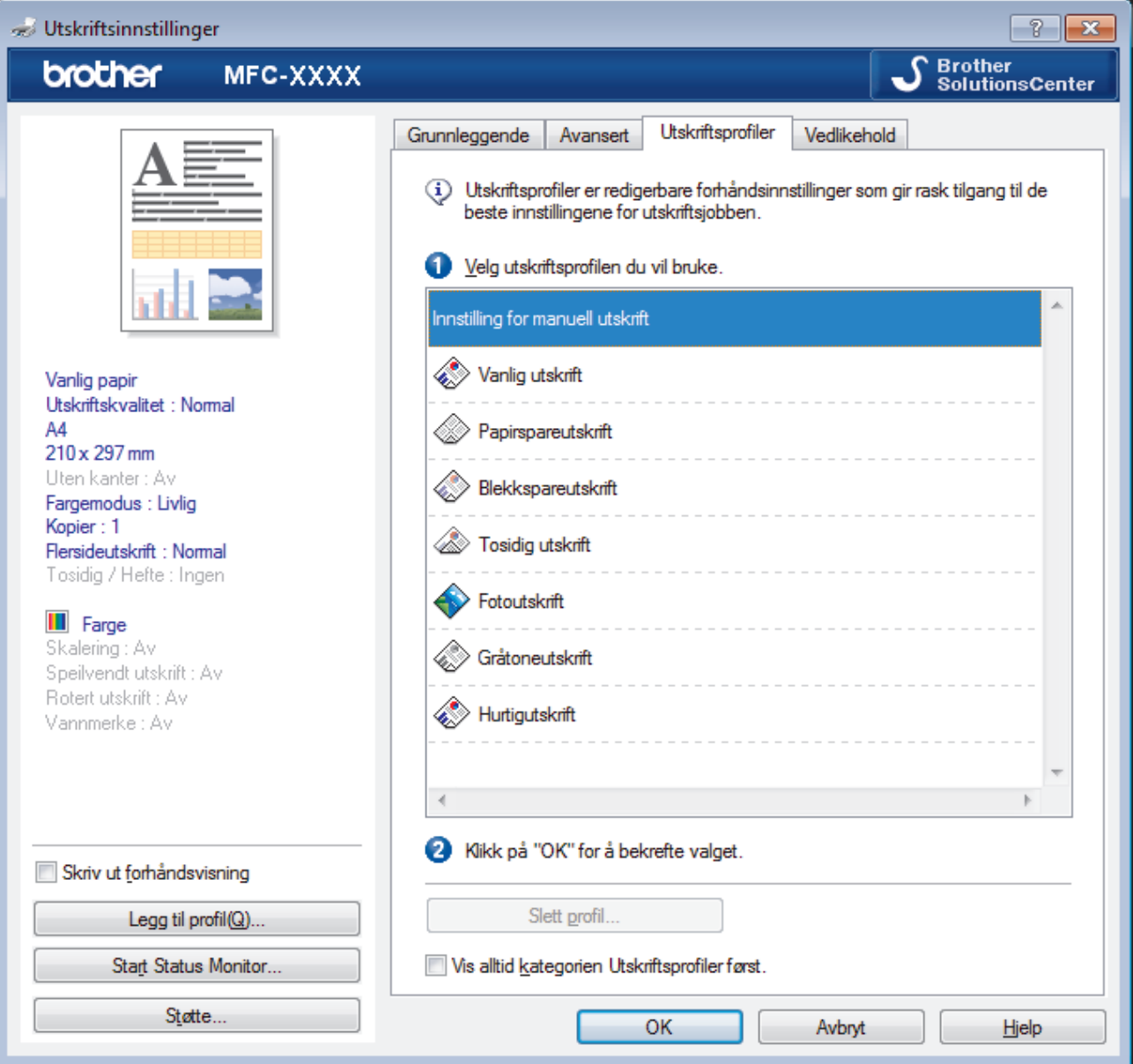

4. Velg profilen din fra listen over utskriftsprofiler.

Profilinnstillingene vises på venstre side av skriverdrivervinduet.

- 5. Gjør ett av følgende:
	- Hvis innstillingene er korrekte for utskriftsjobben din, klikk på **OK**.
	- For å endre innstillingene, gå tilbake til **Grunnleggende** eller **Avansert**-kategorien, endre innstillinger og klikk deretter på **OK**.

For å vise **Utskriftsprofiler**-fanen fremme i vinduet neste gang du skriver ut, velger du **Vis alltid kategorien Utskriftsprofiler først.**-avmerkingsboksen.

## **Beslektet informasjon**

Ø

- [Skrive ut fra datamaskinen \(Windows](#page-66-0)®)
- [Opprett eller slett utskriftsprofilen \(Windows](#page-82-0)®)
- [Utskriftsinnstillinger \(Windows](#page-84-0)<sup>®</sup>)

<span id="page-82-0"></span> [Hjem](#page-1-0) > [Skriv ut](#page-65-0) > [Skrive ut fra datamaskinen \(Windows](#page-66-0)®) > [Bruke en forhåndsangitt utskriftsprofil](#page-80-0) [\(Windows](#page-80-0) $^{\circledR}$ ) > Opprett eller slett utskriftsprofilen (Windows $^{\circledR}$ )

## **Opprett eller slett utskriftsprofilen (Windows®)**

Opptil 20 nye utskriftsprofiler med brukerdefinerte innstillinger.

- 1. Velg utskriftskommandoen i programmet ditt.
- 2. Velg **Brother MFC-XXXX Printer** (hvor XXXX er navnet på modellen din), og klikk deretter på utskriftsegenskapene eller preferanseknappen.
	- Skriverdriver-vinduet vises.
- 3. Klikk på **Grunnleggende**-fanen og **Avansert**-fanen, og konfigurer utskriftsinnstillingene du ønsker for den nye utskriftsprofilen.
- 4. Klikk på **Utskriftsprofiler**-fanen.
- 5. Gjør ett av følgende:

## **Opprette en ny utskriftsprofil:**

a. Klikk på **Legg til profil**.

Dialogboksen **Legg til profil** vises.

- b. Skriv inn det nye profilnavnet i **Navn**-feltet.
- c. Klikk ikonet du ønsker å bruke for å representere denne profilen fra ikonlisten.
- d. Klikk på **OK**.

Det nye utskriftsprofilnavnet legges til listen i **Utskriftsprofiler**-fanen.

## **Slette en utskriftsprofil du har opprettet:**

a. Klikk på **Slett profil**.

Dialogboksen **Slett profil** vises.

- b. Velg profilen som du vil slette.
- c. Klikk på **Slett**.
- d. Klikk på **Ja**.
- e. Klikk på **Lukk**.

## **Beslektet informasjon**

• [Bruke en forhåndsangitt utskriftsprofil \(Windows](#page-80-0)<sup>®</sup>)

<span id="page-83-0"></span> $\triangle$  Hiem > [Skriv ut](#page-65-0) > [Skrive ut fra datamaskinen \(Windows](#page-66-0)<sup>®</sup>) > Endre standardinnstillingene for utskrift  $(Windows^@)$ 

## **Endre standardinnstillingene for utskrift (Windows®)**

Når du endrer utskriftsinnstillingene i et program, gjelder endringene kun for dokumenter som skrives ut med dette programmet. Vil du endre utskriftsinnstillinger for alle Windows®-programmer, må du konfigurere egenskapene for skriverdriveren.

- 1. Gjør ett av følgende:
	- For Windows® XP og Windows Server® 2003

```
Klikk på Start > Skrivere og telefakser.
```
• For Windows Vista® og Windows Server® 2008

Klikk på **(Start)** > **Kontrollpanel** > **Maskinvare og lyd** > **Skrivere**.

• For Windows® 7 og Windows Server® 2008 R2

Klikk på **(Start)** > **Enheter og skrivere**.

• For Windows® 8

Flytt musen til nedre høyre hjørne på skrivebordet. Klikk på **Innstillinger** og deretter på **Kontrollpanel** når menylinjen vises. I **Maskinvare og lyd**-gruppen skal du klikke på **Vis enheter og skrivere**.

For Windows<sup>®</sup> 10

Klikk på > **Alle apper** > **Windows Systemverktøy** > **Kontrollpanel**. I **Maskinvare og lyd**-gruppen, klikker du **Vis enheter og skrivere**.

• For Windows Server® 2012

Flytt musen til nedre høyre hjørne på skrivebordet. Klikk på **Innstillinger** og deretter på **Kontrollpanel** når menylinjen vises. I **Maskinvare**-gruppen skal du klikke på **Vis enheter og skrivere**.

• For Windows Server® 2012 R2

Klikk på **Kontrollpanel** fra **Start**-skjermen. I **Maskinvare**-gruppen, klikker du **Vis enheter og skrivere**.

- 2. Høyreklikk på **Brother MFC-XXXX Printer**-ikonet (hvor XXXX er modellnavnet ditt), og velg deretter **Skrivareigenskapar**. Hvis alternativene for skriverdriver vises, velger du skriverdriveren.
- 3. Klikk på **Generelt**-kategorien og velg deretter **Utskriftsinnstillinger** eller **Innstillinger**-knappen. Skriverdriver-dialogboksen vises.
- 4. Velg utskriftsinnstillingene du ønsker å bruke som standard for alle dine Windows®-programmer.
- 5. Klikk på **OK**.
- 6. Lukk dialogboksen med skriveregenskaper.

- [Skrive ut fra datamaskinen \(Windows](#page-66-0)<sup>®</sup>)
- [Utskriftsinnstillinger \(Windows](#page-84-0)<sup>®</sup>)

<span id="page-84-0"></span> $\triangle$  [Hjem](#page-1-0) > [Skriv ut](#page-65-0) > [Skrive ut fra datamaskinen \(Windows](#page-66-0)<sup>®</sup>) > Utskriftsinnstillinger (Windows<sup>®</sup>)

## **Utskriftsinnstillinger (Windows®)**

### **Grunnleggende-kategori**

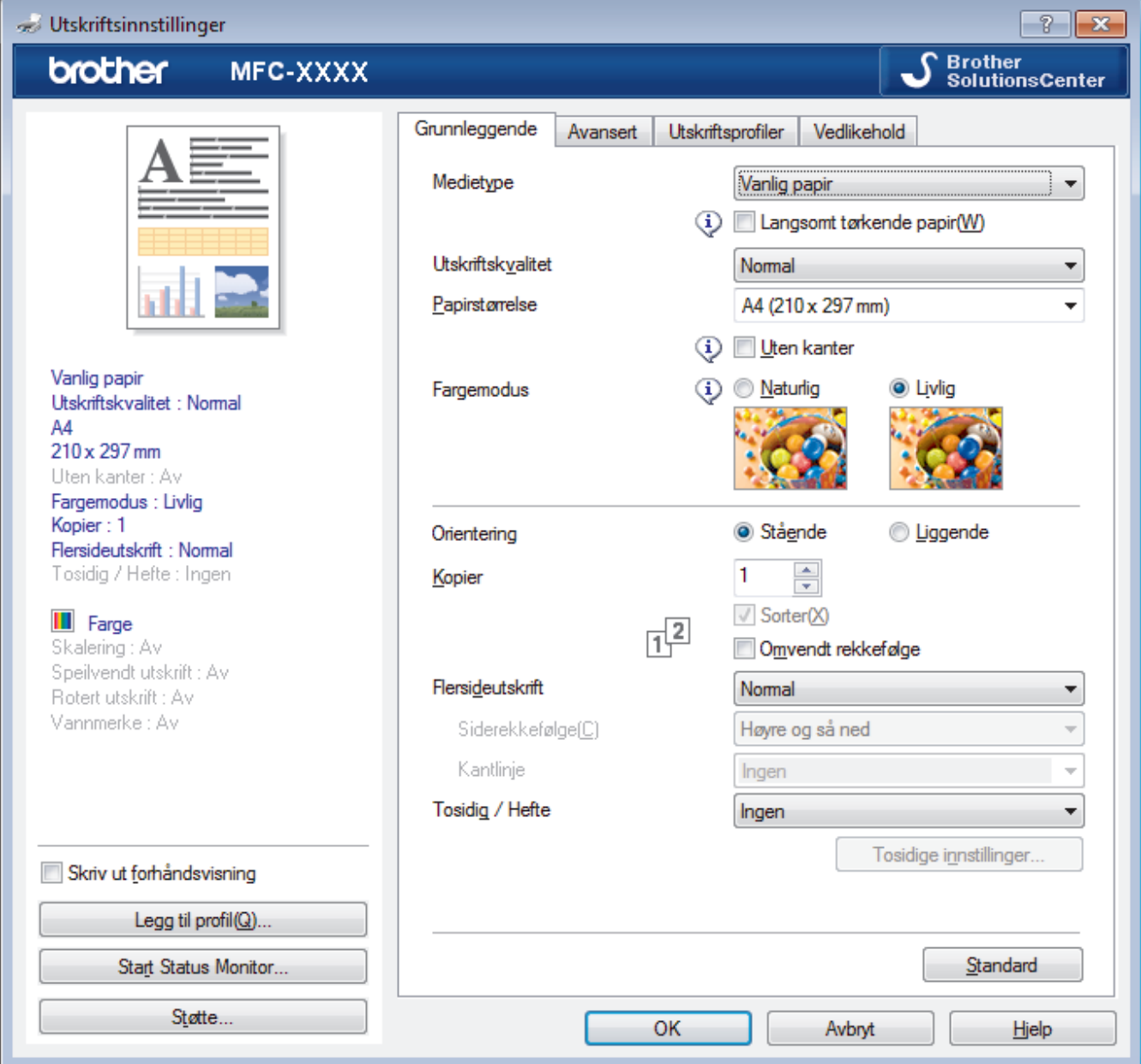

## **1. Medietype**

Velg medietypen du vil bruke. For å oppnå best utskriftsresultat justerer maskinen automatisk utskriftsinnstillingene i henhold til valgt medietype.

#### **Langsomt tørkende papir**

Velg dette alternativet hvis du bruker en type vanlig papir der blekket tørker sakte. Dette alternativet kan gjøre at teksten blir litt uklar.

#### **2. Utskriftskvalitet**

Velg utskriftsoppløsningen du vil ha. Utskriftskvalitet og hastighet henger sammen, og derfor er det slik at jo høyere kvalitet, desto lengre tid tar det å skrive ut dokumentet.

### **3. Papirstørrelse**

Velg størrelsen på papiret du skal bruke. Du kan enten velge vanlige papirstørrelser eller du kan opprette en egendefinert papirstørrelse.

### **Uten kanter**

Velg dette alternativet for å skrive ut bilder uten kanter. Bildedataene blir litt større enn papirstørrelsen du bruker, og derfor vil dette føre til litt beskjæring av bildekantene.

Du kan kanskje ikke velge alternativet Uten kanter i enkelte kombinasjoner av medietype og kvalitet, eller fra enkelte programmer.

## **4. Fargemodus**

Velg fargemodusen du vil bruke.

### **5. Orientering**

Velg retning (stående eller liggende) på utskriften.

Hvis programmet inneholder en lignende innstilling, anbefaler vi at du angir retningen ved hjelp av programmet.

### **6. Kopier**

Skriv inn antall kopier (1-999) du vil skrive ut, i dette feltet.

#### **Sorter**

Velg dette alternativet for å skrive ut sett med flersidige dokumenter i den opprinnelige siderekkefølgen. Når dette alternativet er valgt, blir det skrevet ut én fullstendig kopi av dokumentet, og deretter blir det skrevet ut på nytt i henhold til antallet kopier du velger. Hvis dette alternativet ikke er valgt, blir hver side skrevet ut i henhold til antallet kopier du valgte, før neste side av dokumentet skrives ut.

#### **Omvendt rekkefølge**

Velg dette alternativet for å skrive ut dokumentet i motsatt rekkefølge. Den siste siden i dokumentet blir skrevet ut først.

### **7. Flersideutskrift**

Velg dette alternativet for å skrive ut flere sider på et enkelt papirark eller skrive ut én side av dokumentet på flere ark.

#### **Siderekkefølge**

Velg siderekkefølgen når du skriver ut flere sider på ett enkelt papirark.

### **Kantlinje**

Velg typen kantlinjer som skal brukes når du skriver ut flere sider på ett enkelt papirark.

### **8. Tosidig / Hefte**

Velg dette alternativet for å skrive ut på begge sider av arket eller skrive ut et dokument i hefteformat ved hjelp av 2-sidig utskrift.

### **Tosidige innstillinger-knapp**

Klikk på denne knappen for å velge typen 2-sidig innbinding. Fire typer 2-sidige innbindinger er tilgjengelige for hver retning.

### **Avansert-kategori**

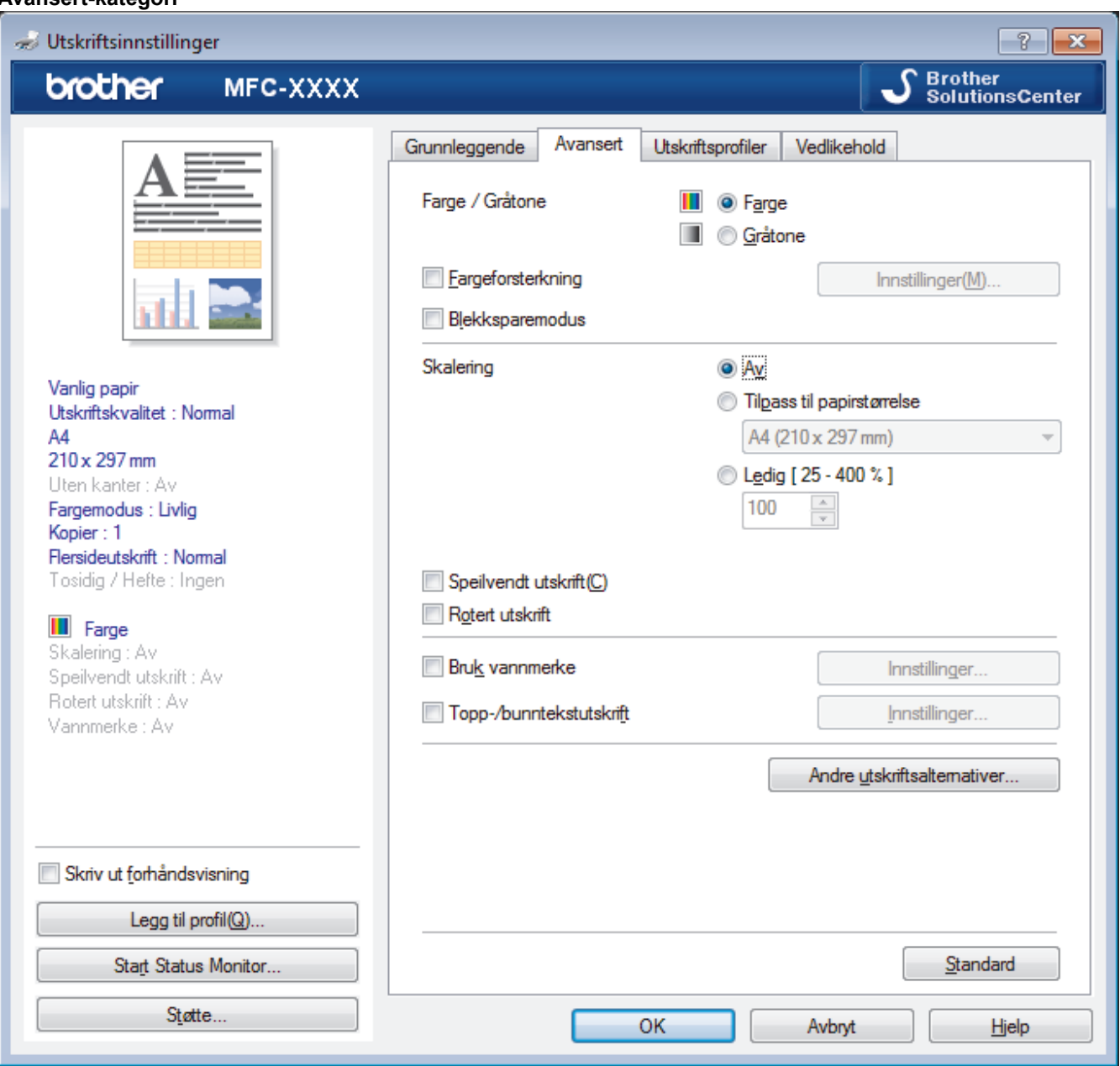

### **1. Farge / Gråtone**

Velg utskrift i farge eller gråtone. Utskriftshastigheten er raskere i gråtonemodus enn den er i fargemodus. Hvis dokumentet inneholder farger og du velger gråtonemodus, blir dokumentet skrevet ut med 256 nivåer av gråtone.

#### **Innstillinger-knapp**

Klikk på denne knappen for å velge funksjonen for fargeforbedring. Denne funksjonen analyserer bildet for å forbedre skarphet, hvitbalanse og fargetetthet. Denne prosessen kan ta flere minutter avhengig av bildestørrelse og datamaskinens spesifikasjoner.

### **2. Blekksparemodus**

Velg dette alternativet for å skrive ut med lysere farger og fremheve bildekonturer. Blekkmengden som spares, varierer etter hvilken dokumenttype som skrives ut. Blekksparemodus kan få utskriften til å se annerledes ut enn den gjør på skjermen.

Funksjonen Blekksparemodus støttes av teknologi fra Reallusion, Inc.

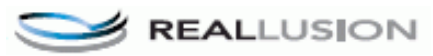

#### **3. Skalering**

Velg disse alternativene hvis du vil forstørre eller forminske størrelsen på sidene i dokumentet.

### **Tilpass til papirstørrelse**

Velg dette alternativet hvis du vil forstørre eller forminske dokumentsidene slik at de passer til en bestemt papirstørrelse. Når du velger dette alternativet, velger du papirstørrelsen du vil ha fra rullegardinlisten.

#### **Ledig**

Velg dette alternativet hvis du vil forstørre eller forminske dokumentsidene manuelt. Når du velger dette alternativet, skriver du inn en verdi i feltet.

#### **4. Speilvendt utskrift**

Velg dette alternativet hvis du vil speilvende det utskrevne bildet vannrett fra venstre mot høyre.

#### **5. Rotert utskrift**

Velg dette alternativet hvis du vil rotere det utskrevne bildet 180 grader.

### **6. Bruk vannmerke**

Velg dette alternativet hvis du vil skrive ut en logo eller tekst på dokumentet som vannmerke. Velg ett av de forhåndsinnstilte vannmerkene, legg til et nytt vannmerke eller bruk en bildefil som du har opprettet.

#### **7. Topp-/bunntekstutskrift**

Velg dette alternativet hvis du vil skrive ut dato, klokkeslett og brukernavn for PC-pålogging på dokumentet.

#### **8. Andre utskriftsalternativer-knapp**

#### **Hjelp for fotoskuffen**

Velg dette alternativet for å vise hvordan du bruker fotopapirmagasinet.

#### **Endre modus for dataoverføring**

Velg modus for overføring av utskriftsdata for å forbedre utskriftskvaliteten eller utskriftshastigheten.

#### **Avanserte fargeinnstillinger**

Velg metoden som maskinen bruker til å ordne punkter for å uttrykke halvtoner.

Utskriftsfargen kan justeres for å stemme overens med den som vises på dataskjermen.

#### **Avanserte innstillinger for tosidig utskrift**

Velg utskriftshastighet for 2-sidig utskrift. Noen typer utskriftsmedier trenger lenger tørketid ved bruk av funksjonen for 2-sidig utskrift. Endre dette alternativet hvis du har problemer med 2-sidig utskrift som er gnidd utover, eller med papirstopp.

#### **Hent skriverens fargedata**

Velg dette alternativet for å optimalisere utskriftskvaliteten ved hjelp av maskinens fabrikkinnstillinger, som er valgt spesifikt for Brother-maskinen. Bruk dette alternativet når du har skiftet maskin eller endret maskinens nettverksadresse.

#### **Skriv ut arkiv**

Velg dette alternativet for å lagre utskriftsdataene som PDF-fil på datamaskinen.

- [Skrive ut fra datamaskinen \(Windows](#page-66-0)<sup>®</sup>)
- [Feil- og vedlikeholdsmeldinger](#page-407-0)
- [Papirhåndtering og utskriftsproblemer](#page-435-0)
- [Skriv ut et fotografi \(Windows](#page-67-0)<sup>®</sup>)
- [Skriv ut et dokument \(Windows](#page-69-0)<sup>®</sup>)
- [Skriv ut mer enn en side på et enkelt papirark \(N i 1\) \(Windows](#page-71-0)®)
- [Skrive ut som en plakat \(Windows](#page-72-0) $^{\circledR}$ )
- [Skrive ut på begge sider av papiret automatisk \(automatisk 2-sidig utskrift\) \(Windows](#page-73-0)<sup>®</sup>)
- [Skrive ut som hefte automatisk \(Windows](#page-76-0) $\mathcal{R}$ )
- [Bruke en forhåndsangitt utskriftsprofil \(Windows](#page-80-0)<sup>®</sup>)

• [Endre standardinnstillingene for utskrift \(Windows](#page-83-0)®)

<span id="page-89-0"></span> [Hjem](#page-1-0) > [Skriv ut](#page-65-0) > Skrive ut fra datamaskinen (Macintosh)

## **Skrive ut fra datamaskinen (Macintosh)**

- [Skrive ut et fotografi \(Macintosh\)](#page-90-0)
- [Skriv ut et dokument \(Mac\)](#page-91-0)
- [Skrive ut på begge sider av papiret automatisk \(automatisk 2-sidig utskrift\) \(Mac\)](#page-92-0)
- [Skriv ut mer enn en side på et enkelt papirark \(N i 1\) \(Mac\)](#page-93-0)
- [Skrive ut et fargedokument i gråskala \(Mac\)](#page-94-0)
- [Forebygg tilsmussede utskrifter og papirstopper når du skriver ut på begge sider av](#page-95-0) [papiret \(Macintosh\)](#page-95-0)
- [Utskriftsalternativer \(Macintosh\)](#page-96-0)

<span id="page-90-0"></span> [Hjem](#page-1-0) > [Skriv ut](#page-65-0) > [Skrive ut fra datamaskinen \(Macintosh\)](#page-89-0) > Skrive ut et fotografi (Macintosh)

## **Skrive ut et fotografi (Macintosh)**

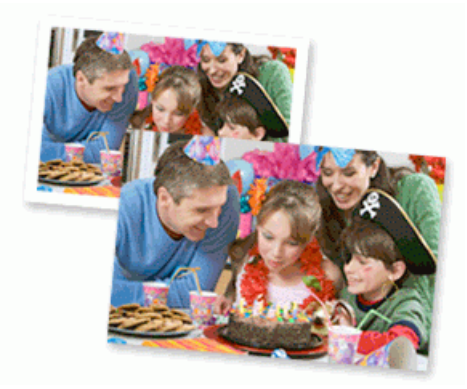

1. Sørg for at du har lagt inn riktig media i papirmagasinet.

## **VIKTIG**

- Vi anbefaler å bruke papirmagasinet for fotografier på toppen av dekselet på mottakerbrettet for å skrive ut på papirstørrelsene Foto (10 x 15 cm) og Foto L (9 x 13 cm). (bare tilgjengelig for enkelte modeller)
- Bruk av Brother-papir gir de beste resultatene.
- Når du skriver ut på Brother-fotopapir, skal du legge i ett ekstra ark av det samme fotopapiret i papirmagasinet.
- 2. I et program, som for eksempel Apple Preview, klikk på **Arkiv**-menyen og velg deretter **Skriv ut**.
- 3. Velg **Brother MFC-XXXX** (hvor XXXX er modellnavnet ditt).

Klikk på **Vis detaljer**-knappen for flere alternativer for utskriftsformat.

4. Klikk på **Papirstørrelse**-hurtigmenyen, og velg deretter papirstørrelsen din.

Velg et papirstørrelsealternativ uten kanter for å skrive ut fotografier uten marg.

- 5. Klikk på **Retning**-knappen som passer med måten du ønsker å skrive ut fotografiet på.
- 6. Klikk på hurtigmenyen for programmet, og velg deretter **Skriv ut innstillinger**. **Skriv ut innstillinger**-alternativene vises.
- 7. Klikk på **Medietype**-hurtigmenyen og velg deretter medietypen som du ønsker å bruke.

## **VIKTIG**

Ø

For å få den beste utskriftskvaliteten for innstillingene som du har valgt, stiller du alltid inn **Medietype**alternativet til å samsvare med type papir du legger inn.

- 8. Endre om nødvendig de andre skriverinnstillingene også.
- 9. Klikk på **Skriv ut**.

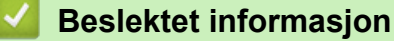

- [Skrive ut fra datamaskinen \(Macintosh\)](#page-89-0)
- [Papirhåndtering og utskriftsproblemer](#page-435-0)
- [Utskriftsalternativer \(Macintosh\)](#page-96-0)

<span id="page-91-0"></span> [Hjem](#page-1-0) > [Skriv ut](#page-65-0) > [Skrive ut fra datamaskinen \(Macintosh\)](#page-89-0) > Skriv ut et dokument (Mac)

## **Skriv ut et dokument (Mac)**

- 1. Sørg for at du har matet inn riktig papirstørrelse i papirmagasinet.
- 2. Fra et program som Apple TextEdit, klikk på **Arkiv**-menyen, og velg deretter **Skriv ut**.
- 3. Velg **Brother MFC-XXXX** (hvor XXXX er modellnavnet ditt).

Klikk på **Vis detaljer**-knappen for flere alternativer for utskriftsformat.

- 4. Klikk på **Papirstørrelse**-hurtigmenyen, og velg deretter papirstørrelsen din.
- 5. Velg **Retning**-alternativet som passer måten du vil skrive ut dokumentet.
- 6. Klikk på hurtigmenyen for programmet, og velg deretter **Skriv ut innstillinger**. **Skriv ut innstillinger-alternativene vises.**
- 7. Klikk på **Medietype**-hurtigmenyen og velg deretter medietypen som du ønsker å bruke.

## **VIKTIG**

Ø

For å få den beste utskriftskvaliteten for innstillingene som du har valgt, stiller du alltid inn **Medietype**alternativet til å samsvare med type papir du legger inn.

- 8. Endre om nødvendig de andre skriverinnstillingene også.
- 9. Klikk på **Skriv ut**.

- [Skrive ut fra datamaskinen \(Macintosh\)](#page-89-0)
- [Kontrollere blekknivået](#page-484-0)
- [Utskriftsalternativer \(Macintosh\)](#page-96-0)

<span id="page-92-0"></span> [Hjem](#page-1-0) > [Skriv ut](#page-65-0) > [Skrive ut fra datamaskinen \(Macintosh\)](#page-89-0) > Skrive ut på begge sider av papiret automatisk (automatisk 2-sidig utskrift) (Mac)

## **Skrive ut på begge sider av papiret automatisk (automatisk 2-sidig utskrift) (Mac)**

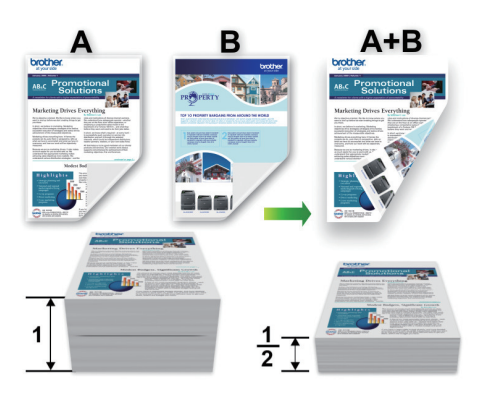

- 1. Fra et program som Apple TextEdit, klikk på **Arkiv**-menyen, og velg deretter **Skriv ut**.
- 2. Velg **Brother MFC-XXXX** (hvor XXXX er modellnavnet ditt).

Klikk på **Vis detaljer**-knappen for flere alternativer for utskriftsformat.

- 3. Velg **Retning**-alternativet som passer måten du vil skrive ut dokumentet.
- 4. Klikk på hurtigmenyen for programmet, og velg deretter **Layout**. **Layout**-innstillingsalternativene vises.
- 5. I **Tosidig**-delen, velger du alternativet **Binding på kortsiden** eller **Binding på langsiden**.
- 6. Endre andre skriverinnstillingene hvis nødvendig.

Funksjonen uten kanter er ikke tilgjengelig når du benytter dette alternativet.

7. Klikk på **Skriv ut**.

Q

B

- [Skrive ut fra datamaskinen \(Macintosh\)](#page-89-0)
- [Utskriftsalternativer \(Macintosh\)](#page-96-0)

<span id="page-93-0"></span> [Hjem](#page-1-0) > [Skriv ut](#page-65-0) > [Skrive ut fra datamaskinen \(Macintosh\)](#page-89-0) > Skriv ut mer enn en side på et enkelt papirark (N i 1) (Mac)

## **Skriv ut mer enn en side på et enkelt papirark (N i 1) (Mac)**

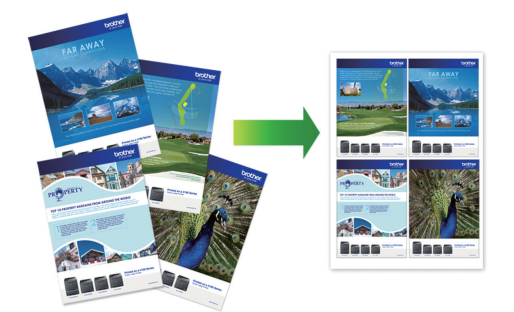

- 1. Fra et program som Apple TextEdit, klikk på **Arkiv**-menyen, og velg deretter **Skriv ut**.
- 2. Velg **Brother MFC-XXXX** (hvor XXXX er modellnavnet ditt).

Klikk på **Vis detaljer**-knappen for flere alternativer for utskriftsformat.

- 3. Klikk på hurtigmenyen for programmet, og velg deretter **Layout**. **Layout**-innstillingsalternativene vises.
- 4. Klikk på **Sider per ark**-hurtigmenyen, og velg deretter antall sider som skal skrives ut på hvert ark.
- 5. Velg **Layoutretning**-alternativet.
- 6. Klikk på **Ramme**-hurtigmenyen, og velg deretter type kantlinje.
- 7. Endre andre skriverinnstillinger ved behov.
- 8. Klikk på **Skriv ut**.

Ø

- [Skrive ut fra datamaskinen \(Macintosh\)](#page-89-0)
- [Utskriftsalternativer \(Macintosh\)](#page-96-0)

<span id="page-94-0"></span> [Hjem](#page-1-0) > [Skriv ut](#page-65-0) > [Skrive ut fra datamaskinen \(Macintosh\)](#page-89-0) > Skrive ut et fargedokument i gråskala (Mac)

## **Skrive ut et fargedokument i gråskala (Mac)**

Gråskala-modus gjør utskriftsprosessen raskere enn fargemodus. Hvis dokumentet inneholder farge, gjør valg av gråskala-modus at dokumentet skrives ut med 256 nivåer av gråskala.

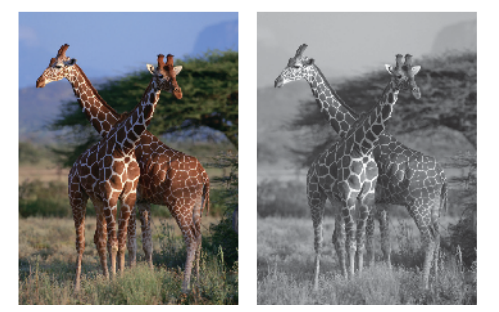

- 1. Fra et program som Apple TextEdit, klikk på **Arkiv**-menyen, og velg deretter **Skriv ut**.
- 2. Velg **Brother MFC-XXXX** (hvor XXXX er modellnavnet ditt).

Klikk på **Vis detaljer**-knappen for flere alternativer for utskriftsformat.

- 3. Klikk på hurtigmenyen for programmet, og velg deretter **Skriv ut innstillinger**. **Skriv ut innstillinger**-alternativene vises.
- 4. Klikk på **Farge / Gråtone**-hurtigmenyen, og velg deretter **Gråtone**-alternativet.
- 5. Endre andre skriverinnstillinger ved behov.
- 6. Klikk på **Skriv ut**.

## **Beslektet informasjon**

• [Skrive ut fra datamaskinen \(Macintosh\)](#page-89-0)

<span id="page-95-0"></span> [Hjem](#page-1-0) > [Skriv ut](#page-65-0) > [Skrive ut fra datamaskinen \(Macintosh\)](#page-89-0) > Forebygg tilsmussede utskrifter og papirstopper når du skriver ut på begge sider av papiret (Macintosh)

## **Forebygg tilsmussede utskrifter og papirstopper når du skriver ut på begge sider av papiret (Macintosh)**

Noen typer utskriftsmedier trenger lenger tørketid ved bruk av funksjonen for 2-sidig utskrift. Skift **Avanserte innstillinger for tosidig utskrift**-alternativ hvis du har problemer med 2-sidig utskrift som er gnidd utover, eller med papirstopp.

- 1. Fra et program som Apple TextEdit, klikk på **Arkiv**-menyen, og velg deretter **Skriv ut**.
- 2. Velg **Brother MFC-XXXX** (hvor XXXX er modellnavnet ditt).

Klikk på **Vis detaljer**-knappen for flere alternativer for utskriftsformat.

- 3. Klikk på hurtigmenyen for programmet, og velg deretter **Layout**. **Layout**-innstillingsalternativene vises.
- 4. I **Tosidig**-delen, velger du alternativet **Binding på kortsiden** eller **Binding på langsiden**.
- 5. Klikk på hurtigmenyen for programmet, og velg deretter **Skriv ut innstillinger**. **Skriv ut innstillinger**-alternativene vises.
- 6. Klikk på **Avansert**-utskriftsinnstillingslisten.
- 7. Klikk på **Avanserte innstillinger for tosidig utskrift**-menyen.
- 8. Velg ett av følgende alternativer fra **Avanserte innstillinger for tosidig utskrift**-hurtigmenyen.

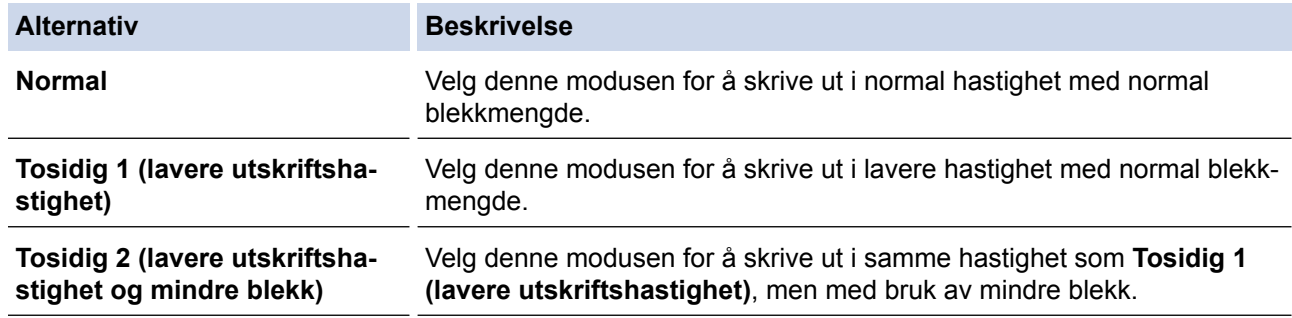

9. Endre om nødvendig de andre skriverinnstillingene også.

10. Klikk på **Skriv ut**.

ß

- [Skrive ut fra datamaskinen \(Macintosh\)](#page-89-0)
- [Papirhåndtering og utskriftsproblemer](#page-435-0)

<span id="page-96-0"></span> [Hjem](#page-1-0) > [Skriv ut](#page-65-0) > [Skrive ut fra datamaskinen \(Macintosh\)](#page-89-0) > Utskriftsalternativer (Macintosh)

## **Utskriftsalternativer (Macintosh)**

## **Sideoppsett**

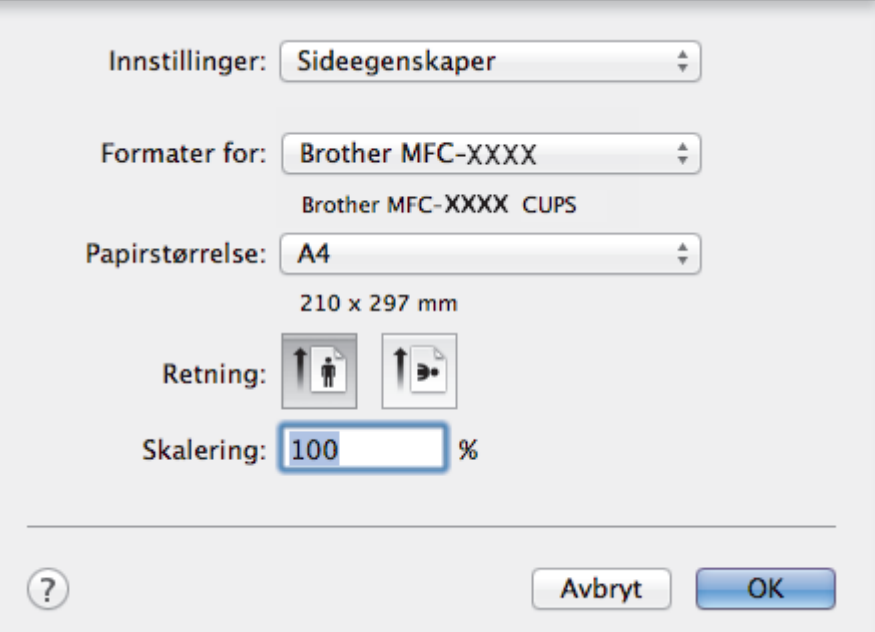

## **1. Papirstørrelse**

Velg størrelsen på papiret du skal bruke. Du kan enten velge vanlige papirstørrelser eller du kan opprette en egendefinert papirstørrelse.

## **2. Retning**

Velg retning (stående eller liggende) på utskriften.

Hvis programmet inneholder en lignende innstilling, anbefaler vi at du angir retningen ved hjelp av programmet.

### **3. Skalering**

Skriv inn en verdi i feltet for å forstørre eller forminske sidene i dokumentet slik at de passer til valgt papirstørrelse.

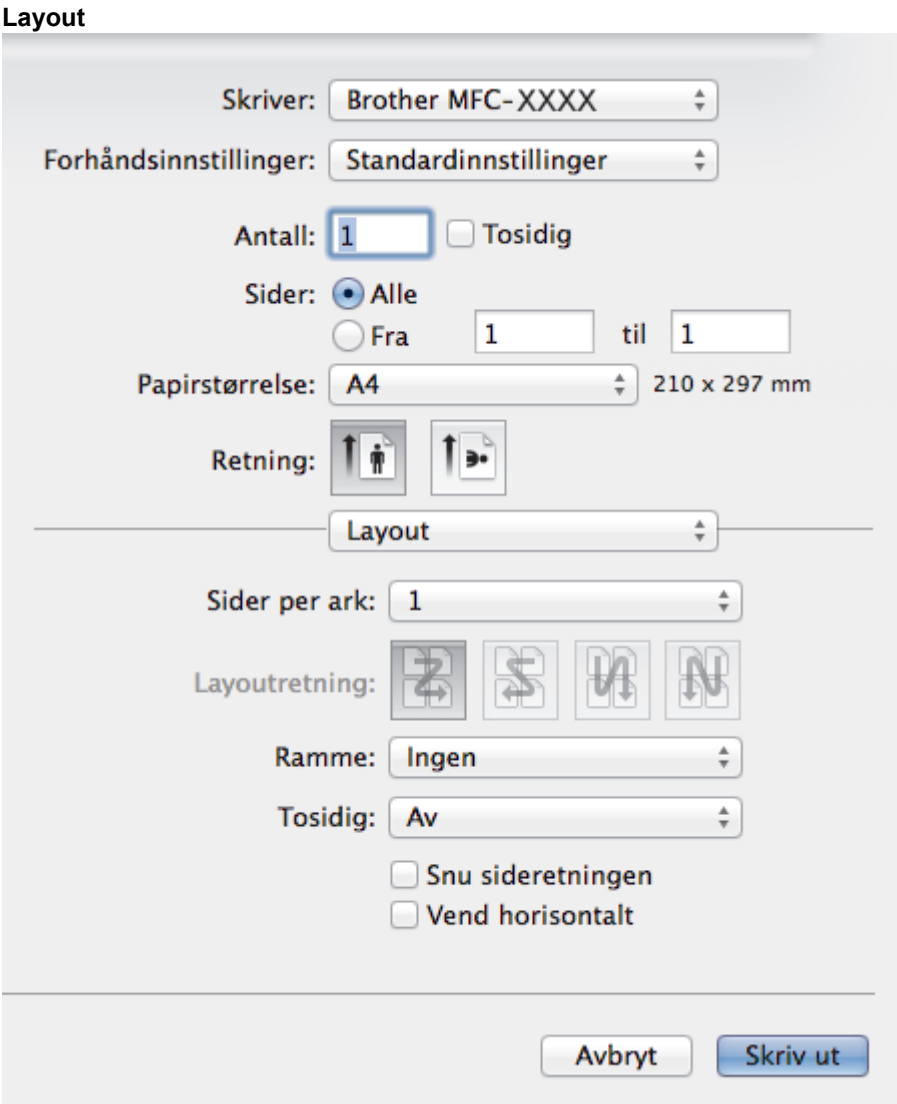

## **1. Sider per ark**

Velg antall sider som skal skrives ut på ett enkelt papirark.

## **2. Layoutretning**

Velg siderekkefølgen når du skriver ut flere sider på ett enkelt papirark.

## **3. Ramme**

Velg typen kantlinjer som skal brukes når du skriver ut flere sider på ett enkelt papirark.

## **4. Tosidig (bare tilgjengelig for enkelte modeller)**

Velg om det skal skrives ut på begge sider av papiret.

## **5. Snu sideretningen**

Velg dette alternativet hvis du vil rotere det utskrevne bildet 180 grader.

## **6. Vend horisontalt**

Velg dette alternativet hvis du vil speilvende det utskrevne bildet vannrett fra venstre mot høyre.

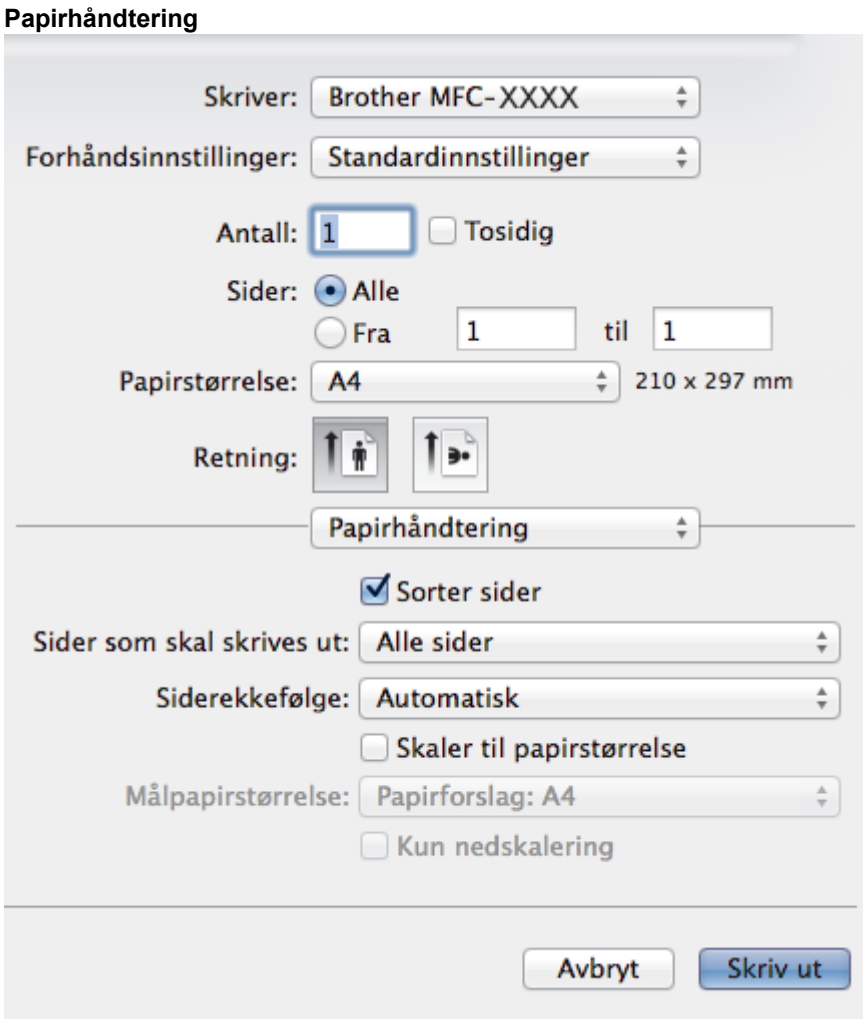

### **1. Sorter sider**

Velg dette alternativet for å skrive ut sett med flersidige dokumenter i den opprinnelige siderekkefølgen. Når dette alternativet er valgt, blir det skrevet ut én fullstendig kopi av dokumentet, og deretter blir det skrevet ut på nytt i henhold til antallet kopier du velger. Hvis dette alternativet ikke er valgt, blir hver side skrevet ut i henhold til antallet kopier du valgte, før neste side av dokumentet skrives ut.

## **2. Siderekkefølge**

Velg siderekkefølgen.

### **3. Skaler til papirstørrelse**

Velg dette alternativet hvis du vil forstørre eller forminske sidene i dokumentet slik at de passer til valgt papirstørrelse.

### **4. Målpapirstørrelse**

Velg papirstørrelsen det skal skrives ut på.

### **5. Kun nedskalering**

Velg dette alternativet hvis du vil forminske sidene i dokumentet når de er for store for valgt papirstørrelse. Hvis dette alternativet er valgt og dokumentet er formatert for en papirstørrelse som er mindre enn papirstørrelsen du bruker, skrives dokumentet ut i dets originalstørrelse.

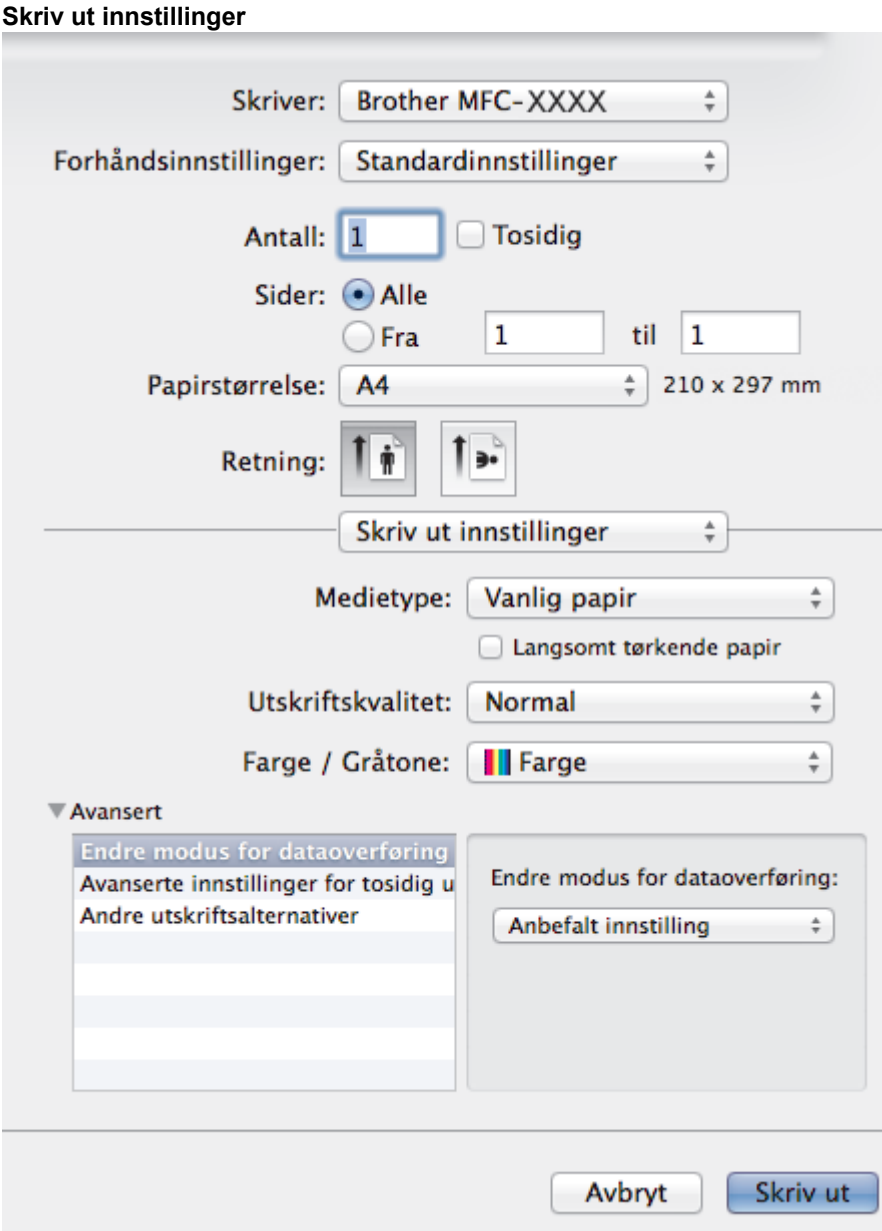

### **1. Medietype**

Velg medietypen du vil bruke. For å oppnå best utskriftsresultat justerer maskinen automatisk utskriftsinnstillingene i henhold til valgt medietype.

### **2. Langsomt tørkende papir**

Velg dette alternativet hvis du bruker en type vanlig papir der blekket tørker sakte. Dette alternativet kan gjøre at teksten blir litt uklar.

#### **3. Utskriftskvalitet**

Velg utskriftsoppløsningen du vil ha. Utskriftskvalitet og hastighet henger sammen, og derfor er det slik at jo høyere kvalitet, desto lengre tid tar det å skrive ut dokumentet.

#### **4. Farge / Gråtone**

Velg utskrift i farge eller gråtone. Utskriftshastigheten er raskere i gråtonemodus enn den er i fargemodus. Hvis dokumentet inneholder farger og du velger gråtonemodus, blir dokumentet skrevet ut med 256 nivåer av gråtone.

### **5. Avansert**

### **Endre modus for dataoverføring**

Velg modus for overføring av utskriftsdata for å forbedre utskriftskvaliteten eller utskriftshastigheten.

### **Avanserte innstillinger for tosidig utskrift**

Velg utskriftshastighet for 2-sidig utskrift. Noen typer utskriftsmedier trenger lenger tørketid ved bruk av funksjonen for 2-sidig utskrift. Endre dette alternativet hvis du har problemer med 2-sidig utskrift som er gnidd utover, eller med papirstopp.

#### **Andre utskriftsalternativer**

#### **Papirtykkelse**

Velg den aktuelle papirtykkelsen.

#### **Toveis utskrift**

Velg dette alternativet for å øke utskriftshastigheten. Når dette alternativet er valgt, skriver skriverhodet i begge retninger. Når merket er fjernet for dette alternativet, skriver skriverhodet bare i én retning, noe som fører til utskrifter med høyere kvalitet, men lavere utskriftshastighet.

Noen ganger kan bevegelsen til skriverhodet variere på grunn av miljøforhold. Dette kan sees når du skriver ut vertikale linjer og de ikke retter seg inn. Hvis du opplever dette problemet, bør du slå av tosidig utskrift.

#### **Fargeinnstillinger**

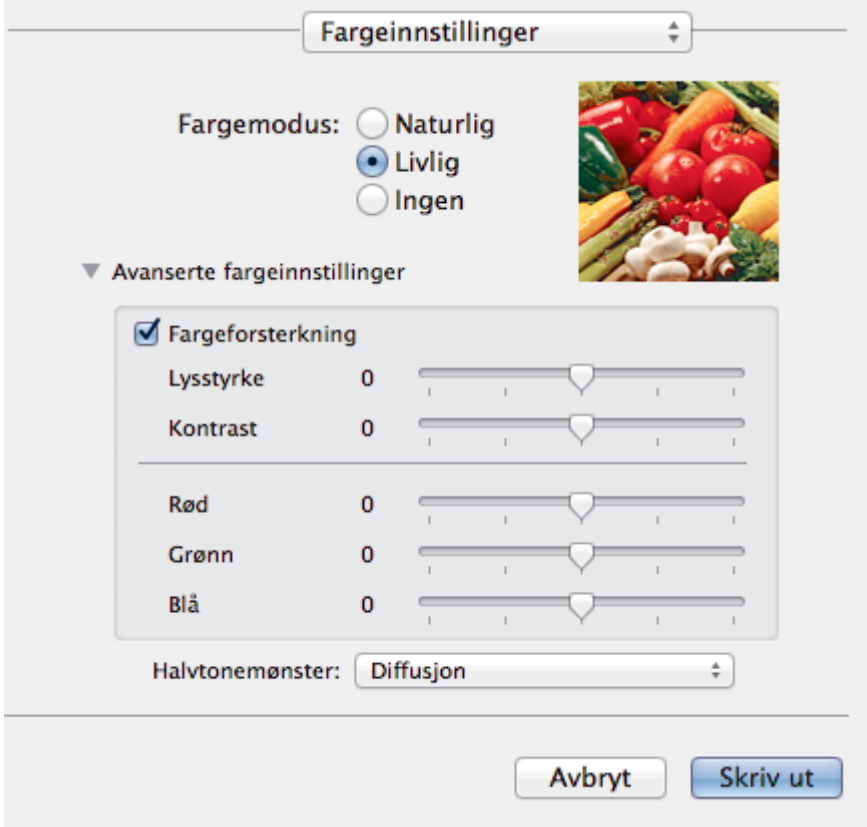

#### **1. Fargemodus**

Velg fargemodusen du vil bruke.

### **2. Avanserte fargeinnstillinger**

Klikk på utvidelsesknappen for å velge funksjonen for fargeforbedring. Denne funksjonen analyserer bildet for å forbedre skarphet, hvitbalanse og fargetetthet. Prosessen kan ta noen minutter, avhengig av størrelsen på bildet og spesifikasjonene på datamaskinen.

- 
- [Skrive ut fra datamaskinen \(Macintosh\)](#page-89-0) • [Feil- og vedlikeholdsmeldinger](#page-407-0)
- [Papirhåndtering og utskriftsproblemer](#page-435-0)
- [Skrive ut et fotografi \(Macintosh\)](#page-90-0)
- [Skriv ut et dokument \(Mac\)](#page-91-0)
- [Skrive ut på begge sider av papiret automatisk \(automatisk 2-sidig utskrift\) \(Mac\)](#page-92-0)
- [Skriv ut mer enn en side på et enkelt papirark \(N i 1\) \(Mac\)](#page-93-0)

## <span id="page-102-0"></span>▲ [Hjem](#page-1-0) > Skann

## **Skann**

- [Skanne med skanneknappen på Brother-maskinen](#page-103-0)
- [Skanne fra datamaskinen din \(Windows](#page-131-0)®)
- [Skanne fra datamaskinen din \(Macintosh\)](#page-171-0)

<span id="page-103-0"></span> [Hjem](#page-1-0) > [Skann](#page-102-0) > Skanne med skanneknappen på Brother-maskinen

## **Skanne med skanneknappen på Brother-maskinen**

- [Skanne bilder og grafikk](#page-104-0)
- [Lagre skannet data til en mappe som en PDF-fil](#page-106-0)
- [Lagre skannede data til et minnekort eller et USB Flash-minne](#page-108-0)
- [Skanne flere visittkort og fotografier \(automatisk beskjæring\)](#page-113-0)
- [Skanne til en redigerbar tekstfil med OCR](#page-115-0)
- [Skanne til e-postvedlegg](#page-117-0)
- [Webtjenester for skanning på nettverket ditt \(Windows Vista](#page-119-0)® SP2 eller høyere, Windows® 7, Windows® [8 og Windows](#page-119-0)® 10)
- [Endre innstillinger for Skanne-knappen fra ControlCenter4 \(Windows](#page-124-0)®)
- [Endre innstillinger for Skanne-knappen fra ControlCenter2 \(Macintosh\)](#page-128-0)

<span id="page-104-0"></span> [Hjem](#page-1-0) > [Skann](#page-102-0) > [Skanne med skanneknappen på Brother-maskinen](#page-103-0) > Skanne bilder og grafikk

## **Skanne bilder og grafikk**

Send skannede bilder eller grafikk direkte til datamaskinen din.

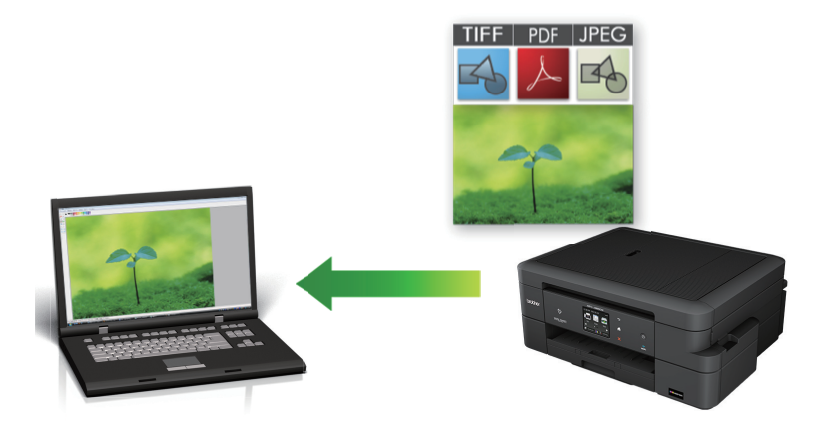

Bruk skanneknappen på maskinen til å gjøre midlertidige endringer i skanneinnstillingene. Bruk Brothers ControlCenter-programvare for å gjøre permanente endringer.

- 1. Legg i dokumentet ditt.
- 2. Trykk på [Skanne] > [til bilde].
- 3. Hvis maskinen er koplet til over nettverket, trykker du på ▲ eller ▼ for å vise datamaskinen hvor du vil sende data og trykk deretter på datamaskinnavnet.

Hvis LCD-skjermen ber deg om å angi en PIN-kode, bruker du LCD-skjermen for å angi den firesifrede PINkoden for datamaskinen, og deretter trykker du på [OK].

- 4. Gjør ett av følgende:
	- For å endre innstillingene, trykk på [Alt.] og gå deretter til neste trinn.
	- Trykk på [Start] for å starte skanningen uten å endre flere innstillinger.

Maskinen starter skanningen. Hvis du bruker maskinens skannerglassplate, følger du instruksjonene på LCD-skjermen for å fullføre skannejobben.

5. Trykk på [Skanneinnstil.]-alternativet og trykk deretter på [Angi på enhet].

For å bruke alternativet [Skanneinnstil.] må en datamaskin med ControlCenter-programvare installert være tilkoplet maskinen.

6. Velg skanneinnstillingene som du vil endre, og trykk deretter på [OK].

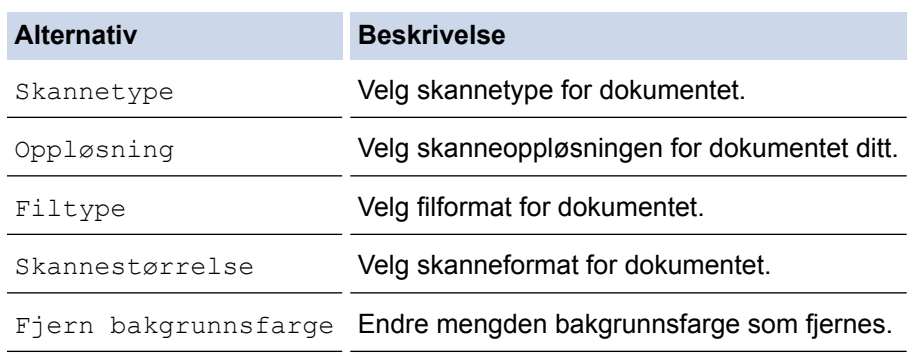

7. Trykk på [Start].

Maskinen starter skanningen. Hvis du bruker maskinens skannerglassplate, følger du instruksjonene på LCDskjermen for å fullføre skannejobben.

## **Beslektet informasjon**

∣√

• [Skanne med skanneknappen på Brother-maskinen](#page-103-0)

<span id="page-106-0"></span> [Hjem](#page-1-0) > [Skann](#page-102-0) > [Skanne med skanneknappen på Brother-maskinen](#page-103-0) > Lagre skannet data til en mappe som en PDF-fil

## **Lagre skannet data til en mappe som en PDF-fil**

Skanne dokumenter og lagre dem til en mappe på datamaskinen som PDF-filer.

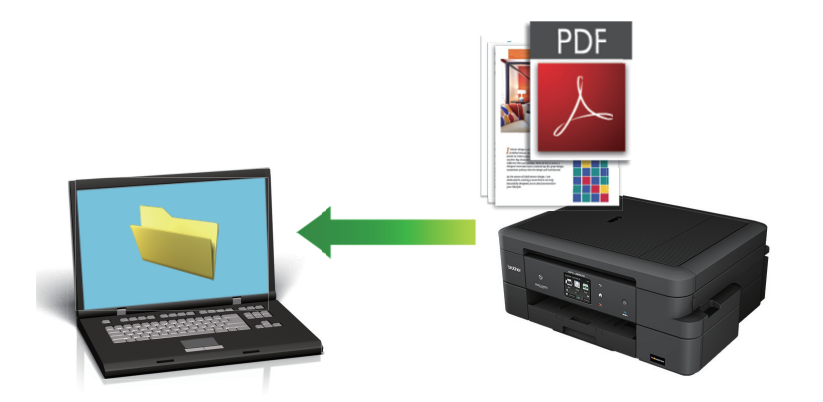

Bruk skanneknappen på maskinen til å gjøre midlertidige endringer i skanneinnstillingene. Bruk Brothers ControlCenter-programvare for å gjøre permanente endringer.

- 1. Legg i dokumentet ditt.
- 2. Trykk på [Skanne] > [til fil].
- 3. Hvis maskinen er koplet til over nettverket, trykker du på ▲ eller ▼ for å vise datamaskinen hvor du vil sende data og trykk deretter på datamaskinnavnet.

Hvis LCD-skjermen ber deg om å angi en PIN-kode, bruker du LCD-skjermen for å angi den firesifrede PINkoden for datamaskinen, og deretter trykker du på [OK].

- 4. Gjør ett av følgende:
	- For å endre innstillingene, trykk på [Alt.], og gå deretter til neste trinn.
	- Trykk på [Start] for å starte skanning uten å endre flere innstillinger.

Maskinen starter skanningen. Hvis du bruker maskinens skannerglassplate, følger du instruksjonene på LCD-skjermen for å fullføre skannejobben.

5. Trykk på [Skanneinnstil.]-alternativet og trykk deretter på [Angi på enhet].

For å bruke alternativet [Skanneinnstil.] må en datamaskin med ControlCenter-programvare installert være tilkoplet maskinen.

6. Velg skanneinnstillingene som du vil endre, og trykk deretter på [OK].

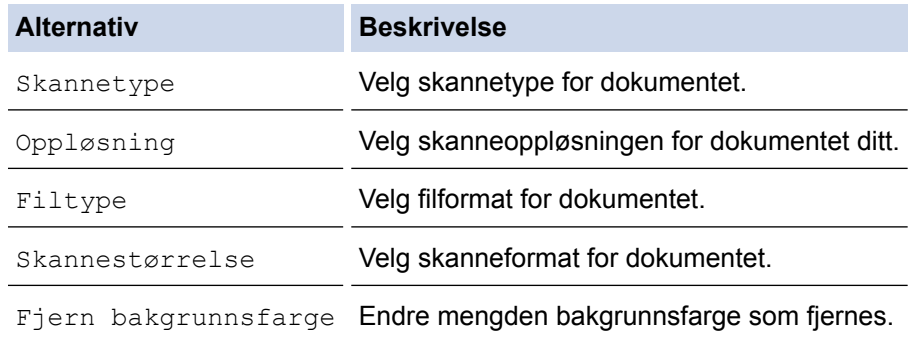

7. Trykk på [Start].

Maskinen starter skanningen. Hvis du bruker maskinens skannerglassplate, følger du instruksjonene på LCDskjermen for å fullføre skannejobben.

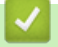

## **Beslektet informasjon**

• [Skanne med skanneknappen på Brother-maskinen](#page-103-0)
<span id="page-108-0"></span> [Hjem](#page-1-0) > [Skann](#page-102-0) > [Skanne med skanneknappen på Brother-maskinen](#page-103-0) > Lagre skannede data til et minnekort eller et USB Flash-minne

## **Lagre skannede data til et minnekort eller et USB Flash-minne**

Skann dokumenter og lagre dem direkte på et minnekort eller et USB Flash-minne uten å bruke datamaskin.

- 1. Legg i dokumentet ditt.
- 2. Åpne dekselet på mediesporet på maskinen.
- 3. Sett inn et minnekort eller et USB Flash-minne i maskinen. Skjermbildet i displayet endres automatisk.
- 4. Trykk på [Skann til media].
- 5. Gjør ett av følgende:
	- For å endre innstillingene, trykk på [Alt.], og gå deretter til neste trinn.
	- For å stille inn dine egne standardinnstillinger, etter at du har endret innstillingene, trykk på [Angi ny std.]-alternativet og trykk deretter på [Ja].
	- Trykk på alternativet [Fabrikkinnst.] og trykk deretter på [Ja] for å gjenopprette fabrikkinnstillingene.
	- Trykk på [Start] for å starte skanningen uten å endre flere innstillinger. Maskinen starter skanningen. Hvis du bruker maskinens skannerglassplate, følger du instruksjonene på LCD-skjermen for å fullføre skannejobben.
- 6. Velg skanneinnstillingene som du vil endre, og trykk deretter på [OK].

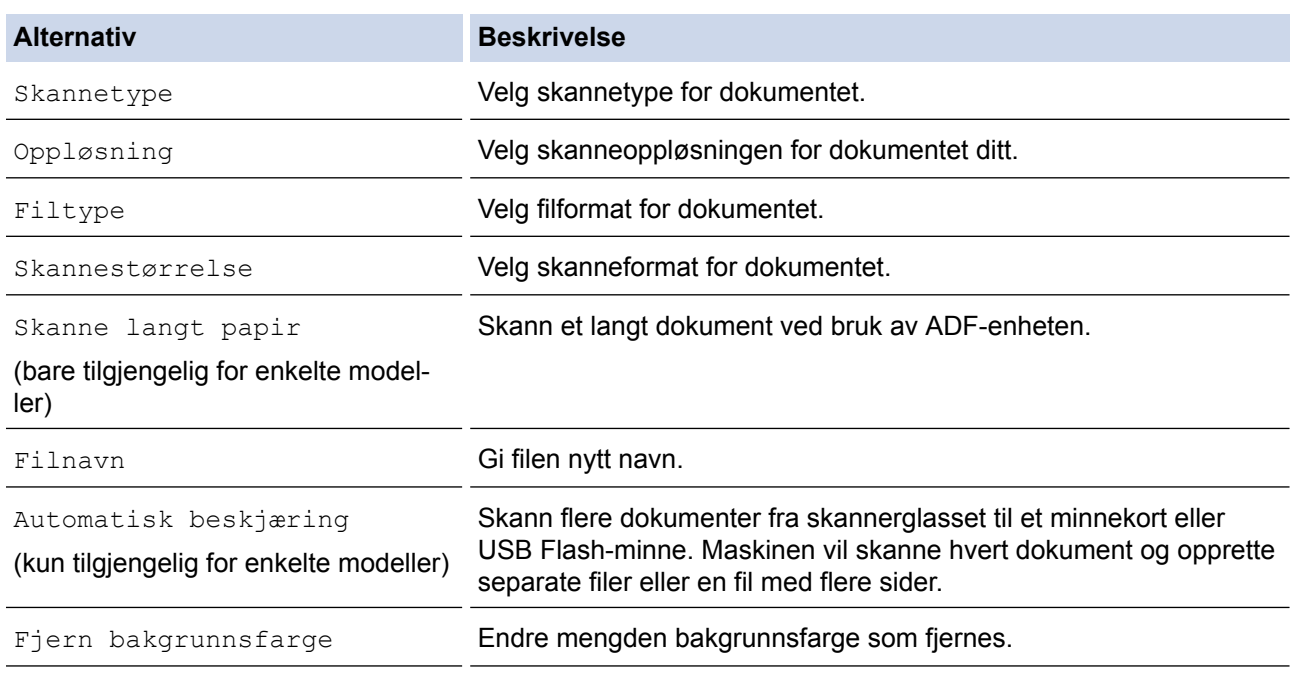

Trykk på [Lagre som snarvei] for å lagre innstillingene som en snarvei.

8. Hvis du bruker skannerglassplaten, viser LCD-skjermen [Ny side?]. Trykk på [Ja] for å legge til en side til. Er det ingen flere sider som skal skannes, trykker du på [Nei]. Når du har fullført skanningen, må du sørge for å velge [Nei] før du tar minnekortet eller USB Flash-minnet ut av maskinen.

<sup>7.</sup> Trykk på [Start].

## **VIKTIG**

LCD-skjermen viser en melding mens data leses. Du må IKKE kople fra strømledningen eller USB Flashminnet fra maskinen mens dataene leses av. Du kan miste dataene dine eller skade minnekortet eller USB Flash-minnet.

### **Beslektet informasjon**

- [Skanne med skanneknappen på Brother-maskinen](#page-103-0)
- [Informasjon om minnekort eller USB Flash-minne](#page-110-0)
- [Skann-til media-innstillinger](#page-111-0)

<span id="page-110-0"></span> [Hjem](#page-1-0) > [Skann](#page-102-0) > [Skanne med skanneknappen på Brother-maskinen](#page-103-0) > [Lagre skannede data til et minnekort](#page-108-0) [eller et USB Flash-minne](#page-108-0) > Informasjon om minnekort eller USB Flash-minne

## **Informasjon om minnekort eller USB Flash-minne**

Brother-maskinen har mediestasjoner (spor) til vanlig datalagring og digitalkameraer.

### **VIKTIG**

Det direkte USB-grensesnittet støtter bare USB Flash-minner, PictBridge-kompatible kameraer eller digitalkameraer som bruker USB-masselagringsstandarden. Andre USB-enheter støttes ikke.

## **DCP-J785DW/MFC-J985DW**

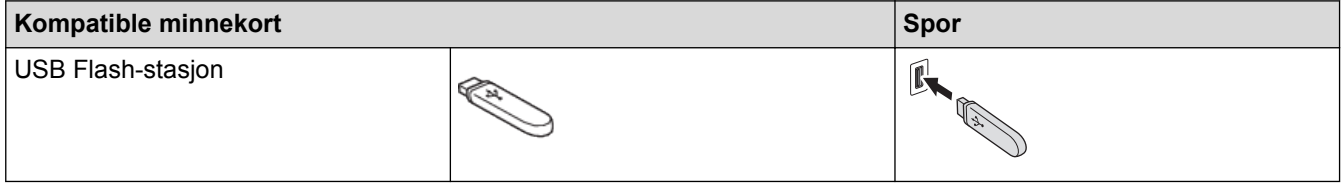

### **DCP-J785DW/MFC-J985DW**

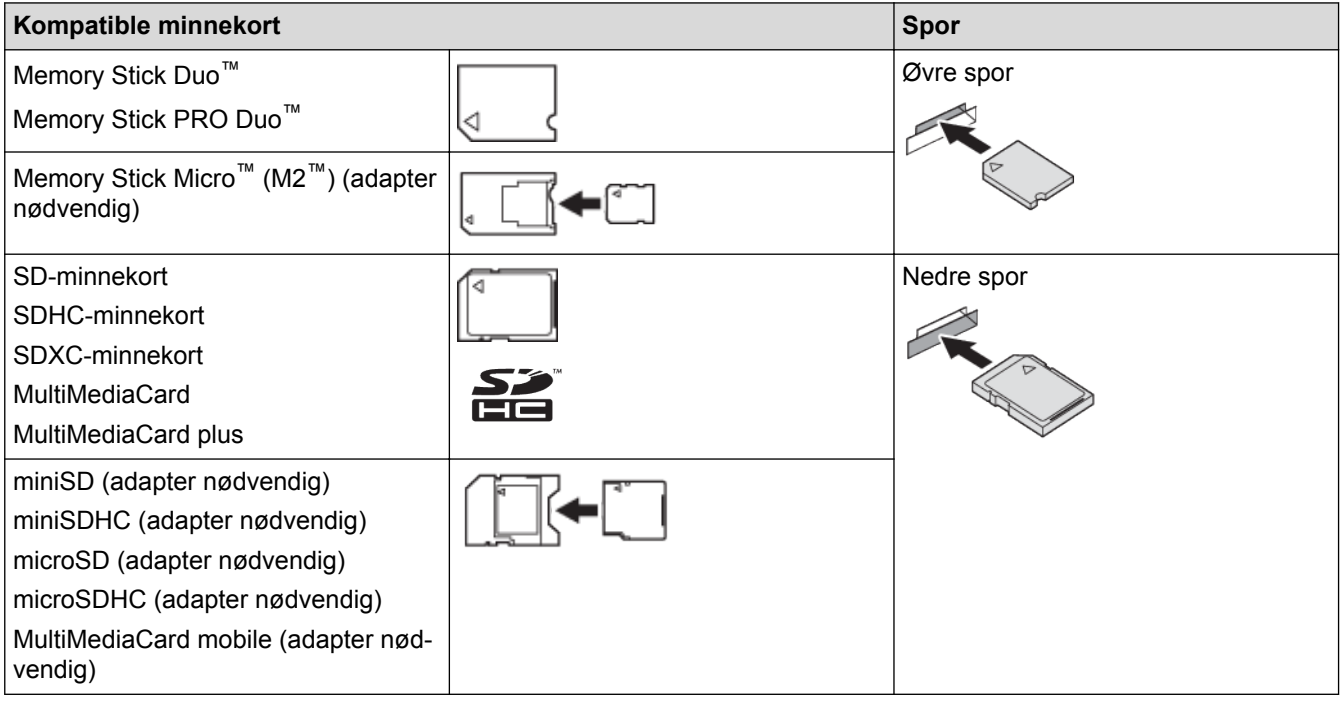

#### **Beslektet informasjon**

• [Lagre skannede data til et minnekort eller et USB Flash-minne](#page-108-0)

<span id="page-111-0"></span> [Hjem](#page-1-0) > [Skann](#page-102-0) > [Skanne med skanneknappen på Brother-maskinen](#page-103-0) > [Lagre skannede data til et minnekort](#page-108-0) [eller et USB Flash-minne](#page-108-0) > Skann-til media-innstillinger

## **Skann-til media-innstillinger**

#### **[Skannetype] / [Oppløsning] / [Filtype]**

Hvis du velger en høyere innstilling for punkter per tomme (dpi), øker detaljene som fanges opp under skanningen, men filstørrelsen og overføringstiden vil også øke. Tabellen nedenfor viser de tilgjengelige kvalitetsinnstillingene og filtypene.

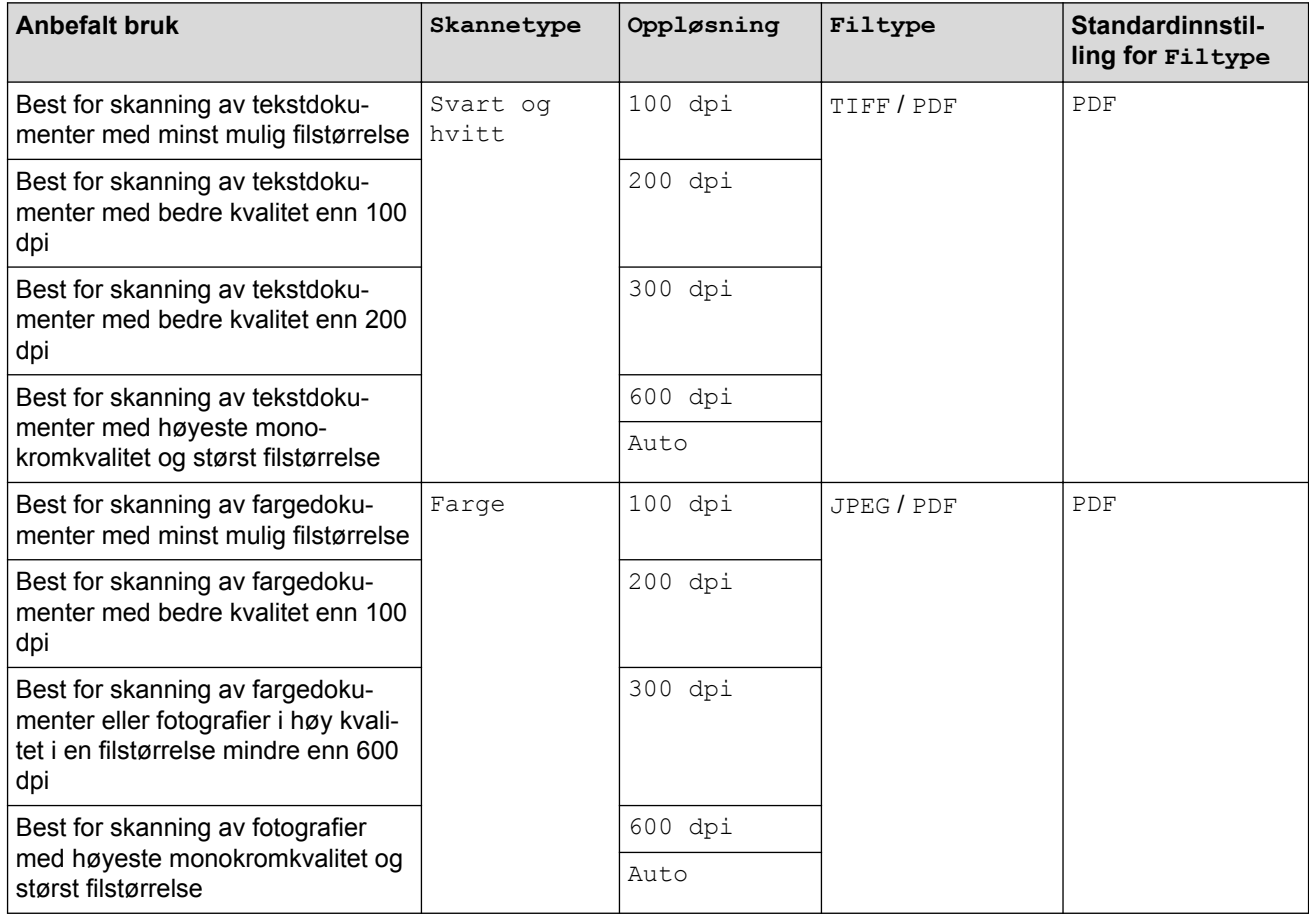

#### **[Skannestørrelse]**

Velg skanneformat for dokumentet.

#### **[Skanne langt papir]**

Skann dokumenter som er skrevet ut på stort papirformat, med ADF. (bare tilgjengelig for enkelte modeller)

#### **[Filnavn]**

Endre standardnavnet som er gitt for skannedata. Standardfilnavnet er seks sifre som indikerer datoen pluss et tosifret sekvensnummer. Den første filen fra 3. mai 2013 vil for eksempel være "03051301". Du kan erstatte de første seks sifrene med opptil seks tegn som du velger selv.

#### **[Automatisk beskjæring]**

(bare tilgjengelig for enkelte modeller)Velg [På] eller [Av]. Du kan skanne flere dokumenter plassert på skannerglassplaten. Maskinen vil skanne hvert dokument og opprette separate filer eller en fil med flere sider.

#### **[Fjern bakgrunnsfarge]**

Fjern bakgrunnsfargen i dokumenter slik at de skannede dataene blir enklere å gjenkjenne. Når du bruker denne funksjonen, kan du velge mellom tre innstillinger: høy, middels og lav.

#### **[Angi ny std.]**

Lagre utskriftsinnstillingene dine som standard.

#### **[Fabrikkinnst.]**

Gjenopprett innstillingene til fabrikkinnstillingene.

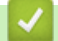

## **Beslektet informasjon**

• [Lagre skannede data til et minnekort eller et USB Flash-minne](#page-108-0)

 [Hjem](#page-1-0) > [Skann](#page-102-0) > [Skanne med skanneknappen på Brother-maskinen](#page-103-0) > Skanne flere visittkort og fotografier (automatisk beskjæring)

# **Skanne flere visittkort og fotografier (automatisk beskjæring)**

**Beslektede modeller** : MFC-J985DW

Du kan skanne flere dokumenter plassert på skannerglassplaten. Maskinen vil skanne hvert dokument og bruke funksjonen for automatisk beskjæring for å lage separate filer eller en enkelt fil med flere sider.

#### **Retningslinjer for automatisk beskjæring**

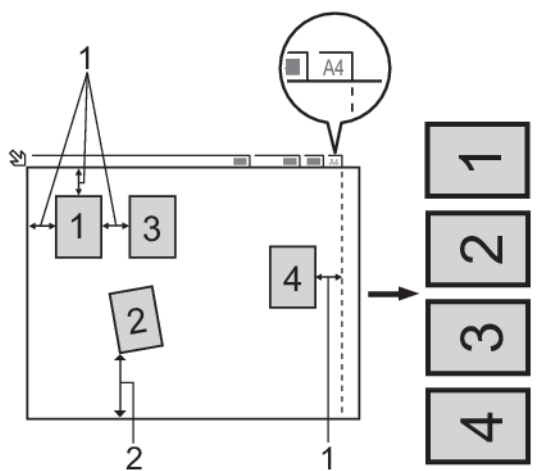

- 1. 10 mm eller større
- 2. 20 mm eller større (bunn)
- Denne innstillingen er kun tilgjengelig for rektangulære eller kvadratiske dokumenter.
- Hvis dokumentet er for langt eller for bredt, fungerer ikke denne funksjonen som beskrevet her.
- Du må plassere dokumentene unna kanten på skannerglassplaten, som vist i illustrasjonen.
- Du må plassere dokumentene minst 10 mm fra hverandre.
- Automatisk beskjæring justerer skjeve dokumenter på skannerglassplaten, men hvis dokumentet er skjevere enn 10 grader, virker ikke denne innstillingen.
- Den automatiske dokumentmateren må være tom når du bruker automatisk beskjæring. (Kun ADF-modeller)
- Funksjonen for automatisk beskjæring er tilgjengelig for maksimalt 16 dokumenter, avhengig av dokumentstørrelsen.
- 1. Legg dokumenter på skannerglassplaten.
	- Vil du skanne dokumenter med funksjonen for automatisk beskjæring, må du legge dokumentene på skannerglassplaten.
		- Automatisk beskjæring er støttet av teknologi fra Reallusion, Inc.

**REALLUSION** 

- 2. Åpne dekselet på mediesporet på maskinen.
- 3. Sett inn et minnekort eller et USB Flash-minne i maskinen. Skjermbildet i displayet endres automatisk.
- 4. Trykk på [Skann til media] > [Alt.] > [Automatisk beskjæring].
- 5. Trykk på [På].
- 6. Trykk på [OK].
- 7. Trykk på [Start].

Maskinen starter skanningen. Følg instruksene på LCD-skjermen for å fullføre skanne.

# **Beslektet informasjon**

∣√

• [Skanne med skanneknappen på Brother-maskinen](#page-103-0)

 [Hjem](#page-1-0) > [Skann](#page-102-0) > [Skanne med skanneknappen på Brother-maskinen](#page-103-0) > Skanne til en redigerbar tekstfil med **OCR** 

## **Skanne til en redigerbar tekstfil med OCR**

Maskinen kan konvertere tegn i et skannet dokument til tekstdata ved hjelp av optisk tegngjenkjenningsteknologi (OCR). Du kan redigere denne teksten ved bruk av et tekstredigeringsprogram.

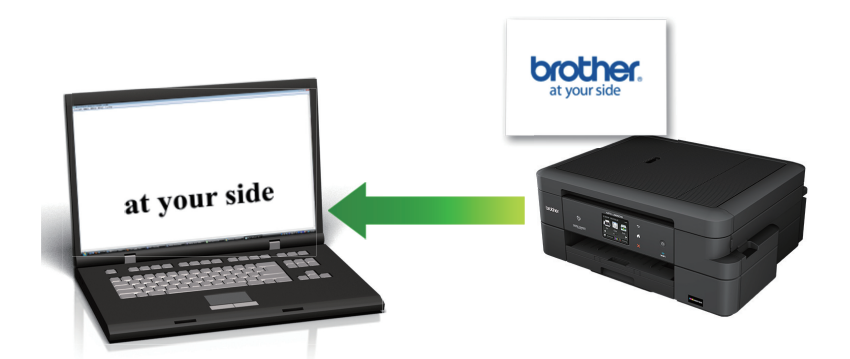

#### **Macintosh**

Ø

Presto! PageManager må være installert på datamaskinen.

Last ned Presto! PageManager fra [nj.newsoft.com.tw/download/brother/](http://nj.newsoft.com.tw/download/brother/PM9SEInstaller_BR_multilang2.dmg) [PM9SEInstaller\\_BR\\_multilang2.dmg.](http://nj.newsoft.com.tw/download/brother/PM9SEInstaller_BR_multilang2.dmg)

Funksjonen Skann til OCR er tilgjengelig for enkelte språk.

- Bruk maskinens skanneknapp til å foreta midlertidige endringer i skanneinnstillingene. Vil du gjøre permanente endringer, bruker du Brothers ControlCenter-programvare.
- 1. Legg i dokumentet ditt.
- 2. Trykk på [Skanne] > [til OCR].
- 3. Hvis maskinen er koplet til over nettverket, trykker du på ▲ eller ▼ for å vise datamaskinen hvor du vil sende data og trykk deretter på datamaskinnavnet.

Hvis LCD-skjermen ber deg om å angi en PIN-kode, bruker du LCD-skjermen for å angi den firesifrede PINkoden for datamaskinen, og deretter trykker du på [OK].

#### 4. Gjør ett av følgende:

- For å endre innstillingene, trykk på [Alt.] og gå deretter til neste trinn.
- Trykk på [Start] for å starte skanningen uten å endre flere innstillinger.

Maskinen starter skanningen. Hvis du bruker maskinens skannerglassplate, følger du instruksjonene på LCD-skjermen for å fullføre skannejobben.

5. Trykk på [Skanneinnstil.]-alternativet og trykk deretter på [Angi på enhet].

For å bruke alternativet [Skanneinnstil.] må en datamaskin med ControlCenter-programvare installert være tilkoplet maskinen.

6. Velg skanneinnstillingene som du vil endre, og trykk deretter på [OK].

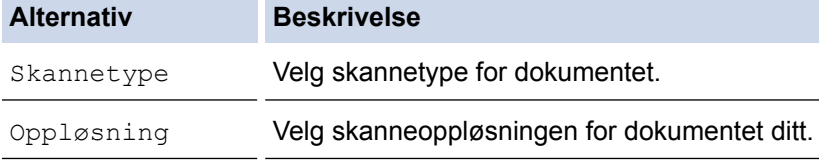

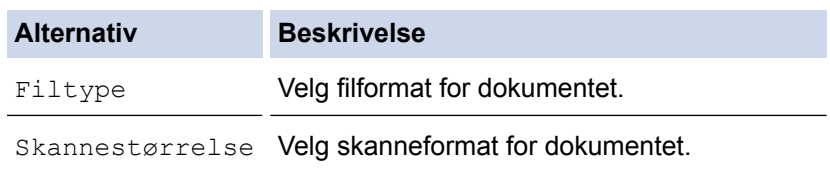

7. Trykk på [Start].

Maskinen starter skanningen. Hvis du bruker maskinens skannerglassplate, følger du instruksjonene på LCDskjermen for å fullføre skannejobben.

### **Beslektet informasjon**

• [Skanne med skanneknappen på Brother-maskinen](#page-103-0)

 [Hjem](#page-1-0) > [Skann](#page-102-0) > [Skanne med skanneknappen på Brother-maskinen](#page-103-0) > Skanne til e-postvedlegg

## **Skanne til e-postvedlegg**

Send et skannet dokument som et e-postvedlegg.

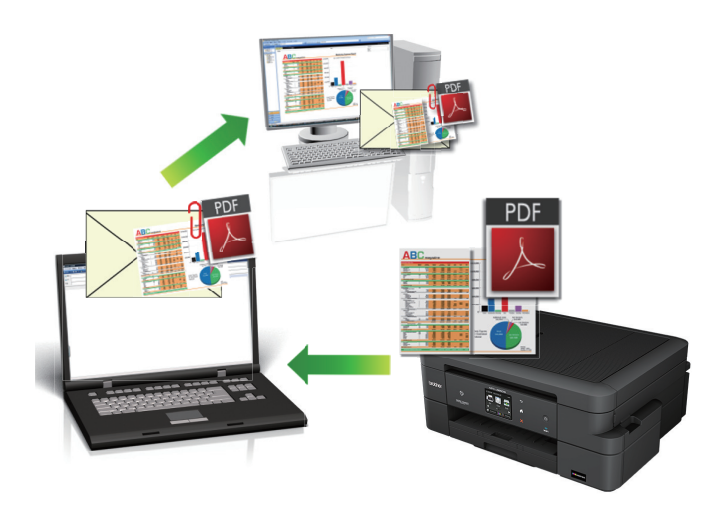

- Bruk skanneknappen på maskinen til å gjøre midlertidige endringer i skanneinnstillingene. Bruk Brothers ControlCenter-programvare for å gjøre permanente endringer.
- Funksjonen Skann til e-post støtter ikke nettposttjenester. Bruk funksjonen Skann til bilde eller Skann til fil for å skanne et dokument eller bilde, og legg deretter ved den skannede filen i en e-postmelding.
- 1. Legg i dokumentet ditt.
- 2. Trykk på [Skanne] > [til e-post].
- 3. Hvis maskinen er koplet til over nettverket, trykker du på ▲ eller ▼ for å vise datamaskinen hvor du vil sende data og trykk deretter på datamaskinnavnet.

Hvis LCD-skjermen ber deg om å angi en PIN-kode, bruker du LCD-skjermen for å angi den firesifrede PINkoden for datamaskinen, og deretter trykker du på [OK].

#### 4. Gjør ett av følgende:

- For å endre innstillingene, trykk på [Alt.] og gå deretter til neste trinn.
- Trykk på [Start] for å starte skanningen uten å endre flere innstillinger.

Maskinen skanner dokumentet og lagrer det som et filvedlegg. Den starter så e-postprogrammet ditt og åpner en ny, tom e-postmelding med den skannede filen lagt med.

5. Trykk på [Skanneinnstil.]-alternativet og trykk deretter på [Angi på enhet].

For å bruke alternativet [Skanneinnstil.] må en datamaskin med ControlCenter-programvare installert være tilkoplet maskinen.

6. Velg skanneinnstillingene som du vil endre, og trykk deretter på [OK].

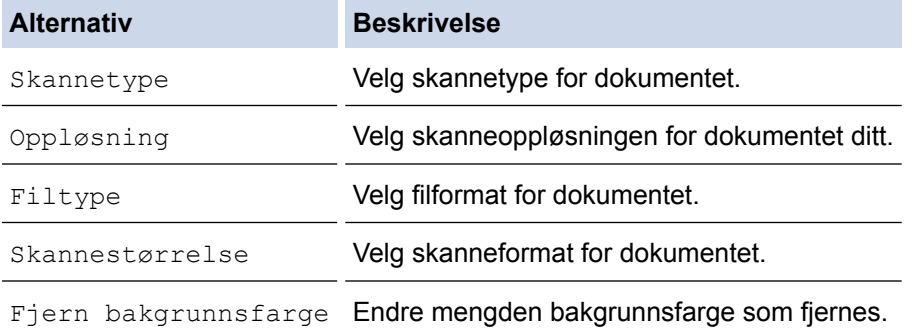

#### 7. Trykk på [Start].

Maskinen skanner dokumentet og lagrer det som et filvedlegg. Den starter så e-postprogrammet ditt og åpner en ny, tom e-postmelding med den skannede filen lagt med.

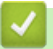

### **Beslektet informasjon**

• [Skanne med skanneknappen på Brother-maskinen](#page-103-0)

<span id="page-119-0"></span> [Hjem](#page-1-0) > [Skann](#page-102-0) > [Skanne med skanneknappen på Brother-maskinen](#page-103-0) > Webtjenester for skanning på nettverket ditt (Windows Vista® SP2 eller høyere, Windows® 7, Windows® 8 og Windows® 10)

# **Webtjenester for skanning på nettverket ditt (Windows Vista® SP2 eller høyere, Windows® 7, Windows® 8 og Windows® 10)**

Webtjenester-protokollen gjør det mulig for brukere av Windows Vista® (SP2 eller høyere), Windows® 7, Windows® 8 og Windows® 10 å skanne med en Brother-maskin på nettverket. Du må installere driveren via webtjenester.

- [Bruk Webtjenester til å installere drivere som brukes til skanning \(Windows Vista](#page-120-0)®, Windows® 7, Windows® [8 og Windows](#page-120-0)® 10)
- [Skanne med webtjenester fra Brother-maskinen \(Windows Vista](#page-122-0)® SP2 eller høyere, Windows® 7, Windows® [8 og Windows](#page-122-0)® 10)
- [Konfigurer skanneinnstillinger for webtjenester](#page-123-0)

<span id="page-120-0"></span> [Hjem](#page-1-0) > [Skann](#page-102-0) > [Skanne med skanneknappen på Brother-maskinen](#page-103-0) > [Webtjenester for skanning på](#page-119-0) [nettverket ditt \(Windows Vista](#page-119-0)® SP2 eller høyere, Windows® 7, Windows® 8 og Windows® 10) > Bruk Webtjenester til å installere drivere som brukes til skanning (Windows Vista®, Windows® 7, Windows® 8 og Windows<sup>®</sup> 10)

# **Bruk Webtjenester til å installere drivere som brukes til skanning (Windows Vista®, Windows® 7, Windows® 8 og Windows® 10)**

Bruk webtjenester til å overvåke skrivere på nettverket.

- Kontroller at du har installert Brothers programvare og drivere.
- Kontroller at vertsdatamaskinen og Brother-maskinen er på samme delnettverk, eller at ruteren er korrekt konfigurert til å sende data mellom de to enhetene.
- Du må konfigurere IP-adressen på Brother-maskinen før du konfigurerer denne innstillingen.
- For Windows Server® 2008, Windows Server® 2012 og Windows Server® 2012 R2, må du installere utskriftstjenester.
- 1. Gjør ett av følgende:
	- Windows Vista<sup>®</sup>

#### Klikk på **(Start)** > **Nettverk**.

Navnet på maskinens webtjenester vises sammen med skriverikonet.

Høyreklikk på maskinen som du vil installere.

Windows $^{\circledR}$  7

Klikk på **(Start)** > **Kontrollpanel** > **Nettverk og Internett** > **Vis nettverksdatamaskiner og enheter**.

Navnet på maskinens webtjenester vises sammen med skriverikonet.

Høyreklikk på maskinen som du vil installere.

Windows<sup>®</sup> 8

Flytt musen til nedre høyre hjørne på skrivebordet. Klikk på **Innstillinger** > **Endre PC-innstillinger** > **Enheter** > **Legg til en enhet** når menylinjen vises.

Navnet til maskinens webtjenester vises.

Windows $^{\circledR}$  8.1

Flytt musen til nedre høyre hjørne på skrivebordet. Når menylinjen vises, klikk på **Innstillinger** > **Endre PC-innstillinger** > **PC og devices** > **Enheter** > **Legg til en enhet**.

Navnet til maskinens webtjenester vises.

• Windows® 10

Klikk på > **Alle apper** > **Windows Systemverktøy** > **Kontrollpanel**. I **Maskinvare og lyd**-gruppen, klikker du **Legg til en enhet**.

- Navnet til webtjenester for Brother-maskinen er modellnavnet og MAC-adressen (Ethernet-adressen) til maskinen (for eksempel Brother MFC-XXXX (modellnavn) [XXXXXXXXXXXX] (MAC-adresse/Ethernetadresse)).
	- Windows® 8/Windows® 10

Flytt musepekeren over maskinens navn for å vise informasjon om maskinen.

#### 2. Gjør ett av følgende:

- Windows Vista<sup>®</sup>/Windows<sup>®</sup> 7 Klikk på **Installer** i menyen som vises.
- Windows® 8/Windows® 10

Velg maskinen du ønsker å installere.

 $\mathscr{Q}$ Klikk på **Avinstaller** eller (**Fjern eining**) for å avinstallere drivere.

## **Beslektet informasjon**

• [Webtjenester for skanning på nettverket ditt \(Windows Vista](#page-119-0)® SP2 eller høyere, Windows® 7, Windows® 8 [og Windows](#page-119-0)® 10)

<span id="page-122-0"></span> [Hjem](#page-1-0) > [Skann](#page-102-0) > [Skanne med skanneknappen på Brother-maskinen](#page-103-0) > [Webtjenester for skanning på](#page-119-0) [nettverket ditt \(Windows Vista](#page-119-0)® SP2 eller høyere, Windows® 7, Windows® 8 og Windows® 10) > Skanne med webtienester fra Brother-maskinen (Windows Vista® SP2 eller høyere, Windows® 7, Windows® 8 og Windows<sup>®</sup> 10)

# **Skanne med webtjenester fra Brother-maskinen (Windows Vista® SP2 eller høyere, Windows® 7, Windows® 8 og Windows® 10)**

Hvis du har installert driveren for skanning via webtjenester, kan du få tilgang til webtjenesters skannemeny på Brother-maskinens LCD-skjerm.

- Enkelte tegn i meldingene som vises på LCD-skjermen kan bli erstattet med mellomrom hvis det er forskjellige språkinnstillinger i operativsystemet og på Brother-maskinen.
- Hvis LCD-skjermen viser en feilmelding om at det ikke er nok minne, velger du en mindre størrelse i innstillingen **Papirstørrelse** eller en lavere oppløsning i innstillingen **Oppløsning (ppt)**.
- 1. Legg i dokumentet ditt.
- 2. Trykk på [Skanne] > [WS-skann].
- 3. Trykk på ▲ eller ▼ for å velge skannetypen du ønsker og trykk deretter på den.
- 4. Trykk på ▲ eller ▼ for å vise datamaskinen der du vil sende data og trykk deretter på datamaskinnavnet.
- 5. Trykk på [Start].

Maskinen starter skanningen.

 **Beslektet informasjon**

• [Webtjenester for skanning på nettverket ditt \(Windows Vista](#page-119-0)® SP2 eller høyere, Windows® 7, Windows® 8 [og Windows](#page-119-0)® 10)

<span id="page-123-0"></span> [Hjem](#page-1-0) > [Skann](#page-102-0) > [Skanne med skanneknappen på Brother-maskinen](#page-103-0) > [Webtjenester for skanning på](#page-119-0) [nettverket ditt \(Windows Vista](#page-119-0)® SP2 eller høyere, Windows® 7, Windows® 8 og Windows® 10) > Konfigurer skanneinnstillinger for webtjenester

## **Konfigurer skanneinnstillinger for webtjenester**

- 1. Gjør ett av følgende:
	- Windows Vista<sup>®</sup>

Klikk på **(Start)** > **Kontrollpanel** > **Maskinvare og lyd** > **Skannere og kameraer**.

Windows<sup>®</sup> 7

Klikk på **(Start)** > **Enheter og skrivere**.

Windows<sup>®</sup> 8

Flytt musen til nedre høyre hjørne på skrivebordet. Klikk på **Innstillinger** og deretter på **Kontrollpanel** når menylinjen vises. I **Maskinvare og lyd**-gruppen skal du klikke på **Vis enheter og skrivere**.

Windows<sup>®</sup> 10

Klikk på > **Alle apper** > **Windows Systemverktøy** > **Kontrollpanel**. I **Maskinvare og lyd**-gruppen, klikker du **Vis enheter og skrivere**.

- 2. Gjør ett av følgende:
	- Windows Vista<sup>®</sup> Klikk på maskinen, og klikk deretter på **Skannerprofiler**-knappen. **Skannerprofiler**-dialogboksen vises.
		- Windows® 7, Windows® 8 og Windows® 10

Høyreklikk på maskinikonet, og velg deretter **Skannerprofiler...**. Dialogboksen **Skannerprofiler** vises.

- 3. Velg skanneprofilen som du vil bruke.
- 4. Sørg for at skanneren som er valgt i **Skanner**-listen er en Brother-maskin som støtter webtjenester for skanning, og klikk deretter på **Bruk som standard**-knappen.
- 5. Klikk på **Rediger...**.

**Rediger standardprofil**-dialogboksen vises.

- 6. Velg innstillingene **Kilde**, **Papirstørrelse**, **Fargeformat**, **Filformat**, **Oppløsning (ppt)**, **Lysstyrke** og **Kontrast**.
- 7. Klikk på **Lagre profil**-knappen.

Disse innstillingene brukes når du skanner via webtjenester-protokollen.

Hvis du blir bedt om å velge skanneprogram, velger du Windows® Faks og skann eller Windows® Fotogalleri fra listen.

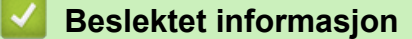

• [Webtjenester for skanning på nettverket ditt \(Windows Vista](#page-119-0)® SP2 eller høyere, Windows® 7, Windows® 8 [og Windows](#page-119-0)® 10)

 [Hjem](#page-1-0) > [Skann](#page-102-0) > [Skanne med skanneknappen på Brother-maskinen](#page-103-0) > Endre innstillinger for Skanneknappen fra ControlCenter4 (Windows®)

# **Endre innstillinger for Skanne-knappen fra ControlCenter4 (Windows®)**

- 1. Klikk på **CC4**-ikonet (**ControlCenter4**) i oppgavelinjen og klikk deretter på Åpne.
- 2. Klikk på **Enhetsinnstillinger**-kategorien.
- 3. Klikk på **Enhetens skanne-innstillinger**-knappen.

**Enhetens skanne-innstillinger**-dialogboksen vises.

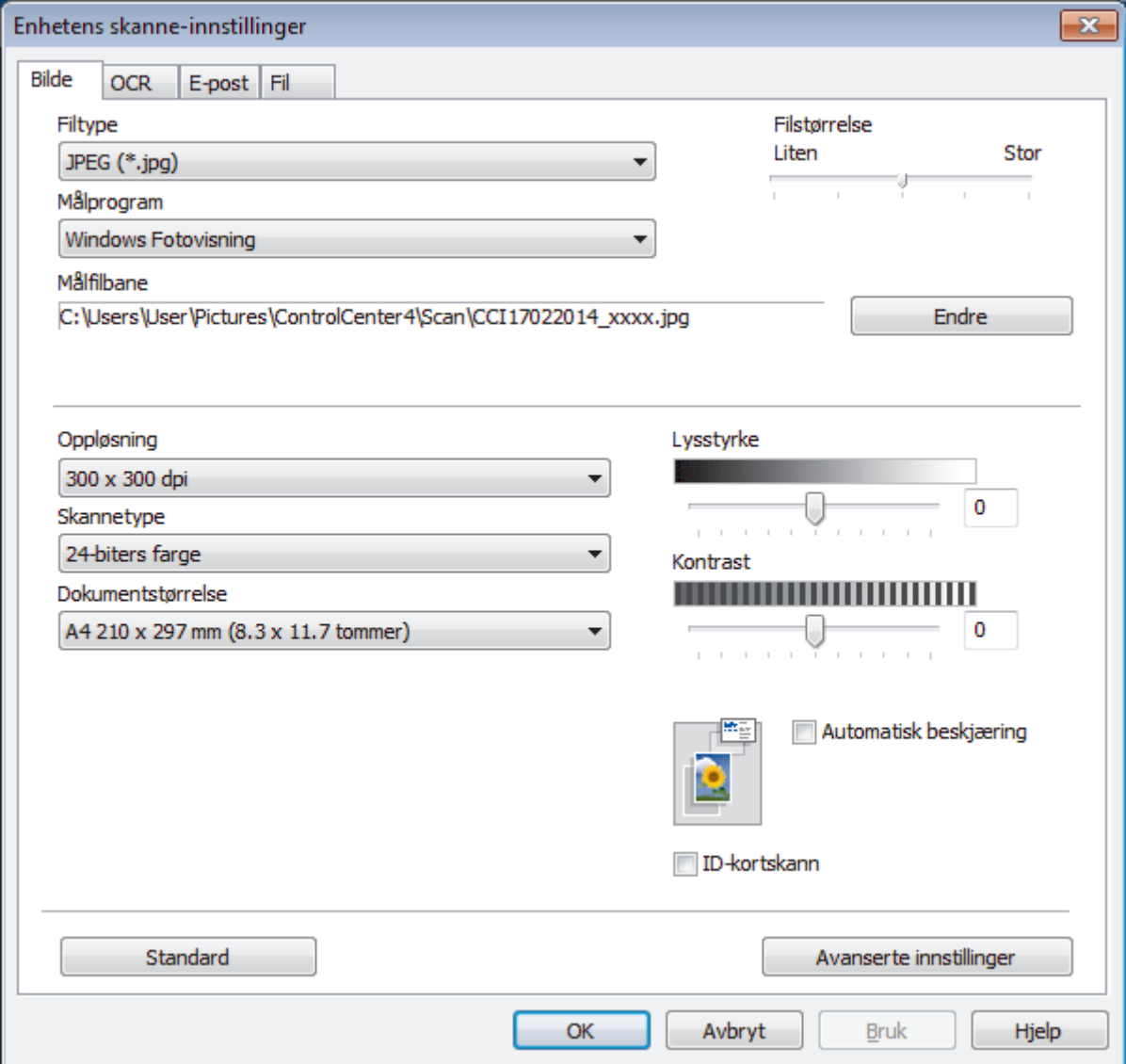

- 4. Klikk på fanen for Skann til-handlingen du vil endre (**Bilde**, **OCR**, **E-post** eller **Fil**).
- 5. Endre innstillingene etter behov.
- 6. Klikk på **OK**.

Hver kategori tilsvarer en skannefunksjon, som forklart under.

Disse innstillingene kan endres.

Klikk på kategoriene og endre deretter innstillingene.

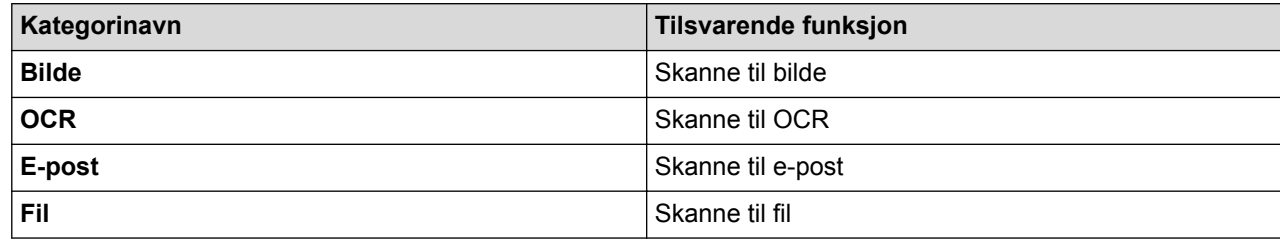

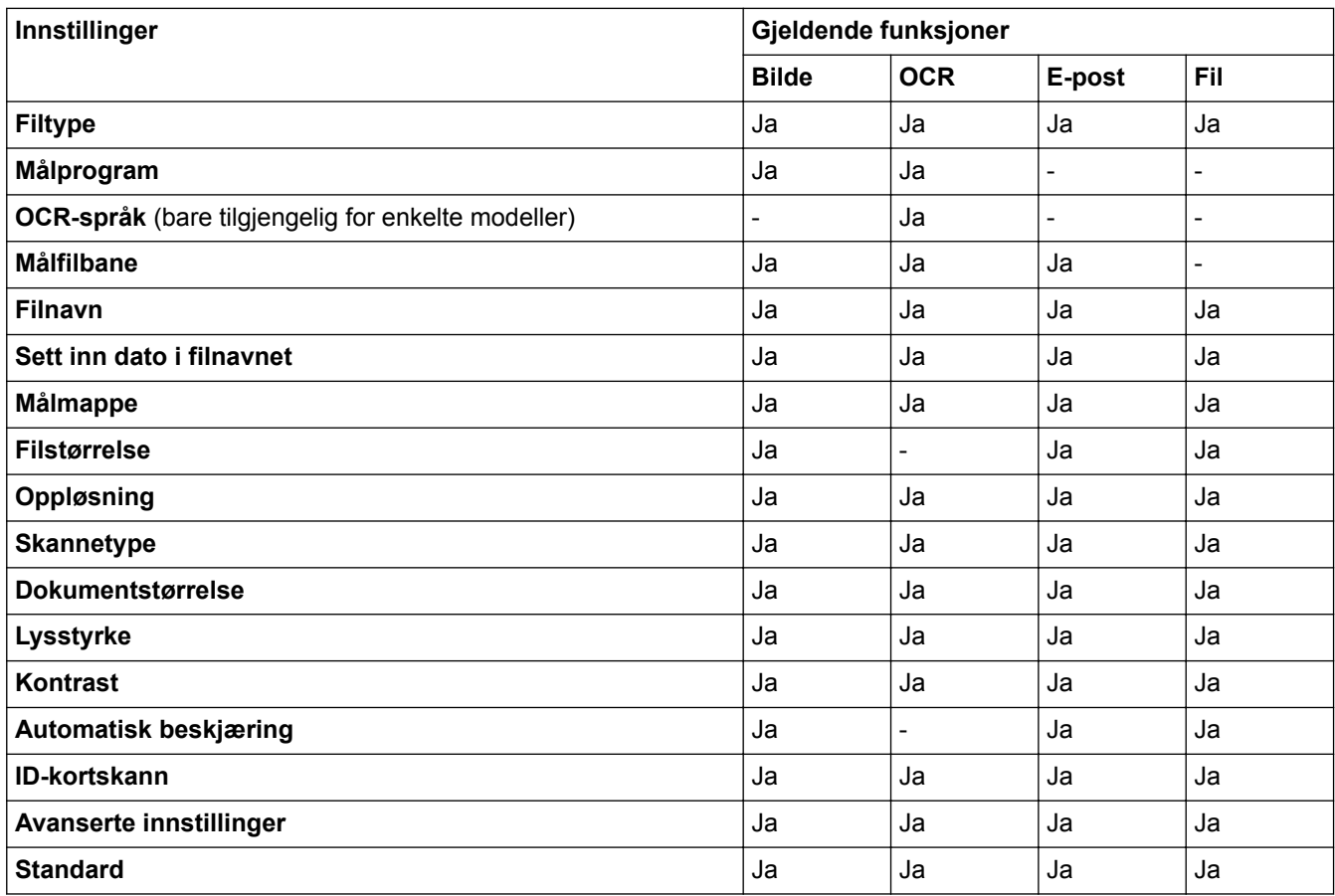

#### **Filtype**

Velg filtypen du ønsker å bruke for de skannede dataene.

#### **Målprogram**

Velg målprogrammet fra rullegardinmenyen.

#### **OCR-språk**

Still inn språket for optisk tegngjenkjenning (OCR) slik at det tilsvarer språket i teksten i det skannede dokumentet (bare tilgjengelig for enkelte modeller).

#### **Målfilbane**

Klikk på **Endre** for å endre filnavnets prefiks og banen til målmappen.

#### **Filnavn**

Skriv et prefiks for filnavnet hvis nødvendig.

#### **Sett inn dato i filnavnet**

Velges for å sette inn datoen automatisk i det skannede bildets filnavn.

#### **Målmappe**

For å endre egenskapene for **Bilde**, **OCR** og **E-post** kan du klikke på **Endre**. Klikk på mappeikonet, og bla deretter til mappen hvor du ønsker å lagre det skannede dokumentet.Velg alternativet **Vis mappe** for å vise destinasjonsmappen automatisk etter å ha skannet til en **Fil**.

#### **Filstørrelse**

Juster datakomprimeringsforholdet for det skannede bildet. Endre filstørrelsen ved å flytte **Filstørrelse**glidebryteren mot høyre eller venstre.

#### **Oppløsning**

Velg en skanneoppløsning fra rullegardinmenyen **Oppløsning**. Høyere oppløsninger bruker mer minne og har lengre overføringstid, men gir et skarpere skannet bilde.

#### **Skannetype**

Velg mellom en rekke fargedybder for skanning.

#### • **Auto**

Bruk for hvilken som helst type dokument. Denne modusen velger automatisk en passende fargedybde for dokumentet.

• **Svart-hvitt**

Brukes for tekst eller strektegninger.

#### • **Grå (feilspredning)**

Brukes til fotografier eller grafikk. (Feilspredning er en metode som brukes for å skape simulerte grå bilder uten bruk av ekte grå prikker. Svarte prikker plasseres i et bestemt mønster slik at de ser ut som om de er grå.)

#### • **Ekte gråskala**

Brukes til fotografier eller grafikk. Denne modusen er mer nøyaktig fordi den bruker opptil 256 gråtoner.

#### • **24-biters farge**

Bruk for å lage et bilde med mest nøyaktig fargegjengivelse. Denne modusen bruker opptil 16,8 millioner farger til å skanne bildet, men den krever mest minne og har den lengste overføringstiden.

#### **Dokumentstørrelse**

Dokumentformatet er satt til A4 som standard. For raskere skannehastigheter kan du velge den eksakte størrelsen på dokumentet fra **Dokumentstørrelse**-rullegardinlisten.

• Hvis du velger alternativet **1 til 2 (A4)**, blir det skannede bildet delt inn i to A5-dokumenter.

#### **Lysstyrke**

Still inn nivået for **Lysstyrke** ved å dra glidebryteren mot høyre eller venstre for å gjøre bildet lysere eller mørkere. Hvis det skannede bildet er for lyst, velger du et lavere lysstyrkenivå og skanner dokumentet på nytt. Hvis bildet er for mørkt, velger du et høyere nivå for lysstyrke og skanner dokumentet på nytt. Du kan også skrive inn en verdi i feltet for å stille inn **Lysstyrke**-nivået.

#### **Kontrast**

Øk eller reduser **Kontrast**-nivået ved å dra glidebryteren mot høyre eller venstre. En økning fremhever mørke og lyse områder i bildet, mens en reduksjon avdekker flere detaljer i grå områder. Du kan også skrive inn en verdi i feltet for å angi nivået for **Kontrast**.

#### **Automatisk beskjæring**

Skann flere dokumenter som er plassert på skanneglassplaten. Maskinen vil skanne hvert dokument og lage separate filer eller en enkel fil med flere sider.

#### **ID-kortskann**

Velg denne avmerkingsboksen for å skanne begge sider av identifikasjonskortet på én side.

#### **Avanserte innstillinger**

Klikk på **Avanserte innstillinger**-knappen i dialogboksen for skanneinnstillinger for å konfigurere avanserte innstillinger.

#### • **Fjern bakgrunnsfarge**

Fjern bakgrunnsfargen i dokumenter slik at de skannede dataene blir enklere å gjenkjenne. Når du bruker denne funksjonen, kan du velge mellom tre innstillinger: Høy, Middels og Lav.

#### **Standard**

Velg dette alternativet for å gjenopprette alle innstillinger til fabrikkinnstillingsverdier.

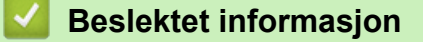

• [Skanne med skanneknappen på Brother-maskinen](#page-103-0)

 [Hjem](#page-1-0) > [Skann](#page-102-0) > [Skanne med skanneknappen på Brother-maskinen](#page-103-0) > Endre innstillinger for Skanneknappen fra ControlCenter2 (Macintosh)

## **Endre innstillinger for Skanne-knappen fra ControlCenter2 (Macintosh)**

1. I **Finder-menylinjen, klikk Gå > Programmer > Brother, og dobbeltklikk deretter <b>100 -**ikonet (**ControlCenter**).

**ControlCenter2**-skjermbildet vises.

- 2. Hold **Ctrl**-tasten på tastaturet inne og klikk på skannemålet (**Bilde**, **OCR**, **E-post** eller **Fil**) som du vil endre innstillinger for.
- 3. Klikk på **Enhetsknapp**-fanen.

Innstillingene som du valgte for skannemålet vises.

Følgende eksempel viser **Skanne til bilde**-innstillingene.

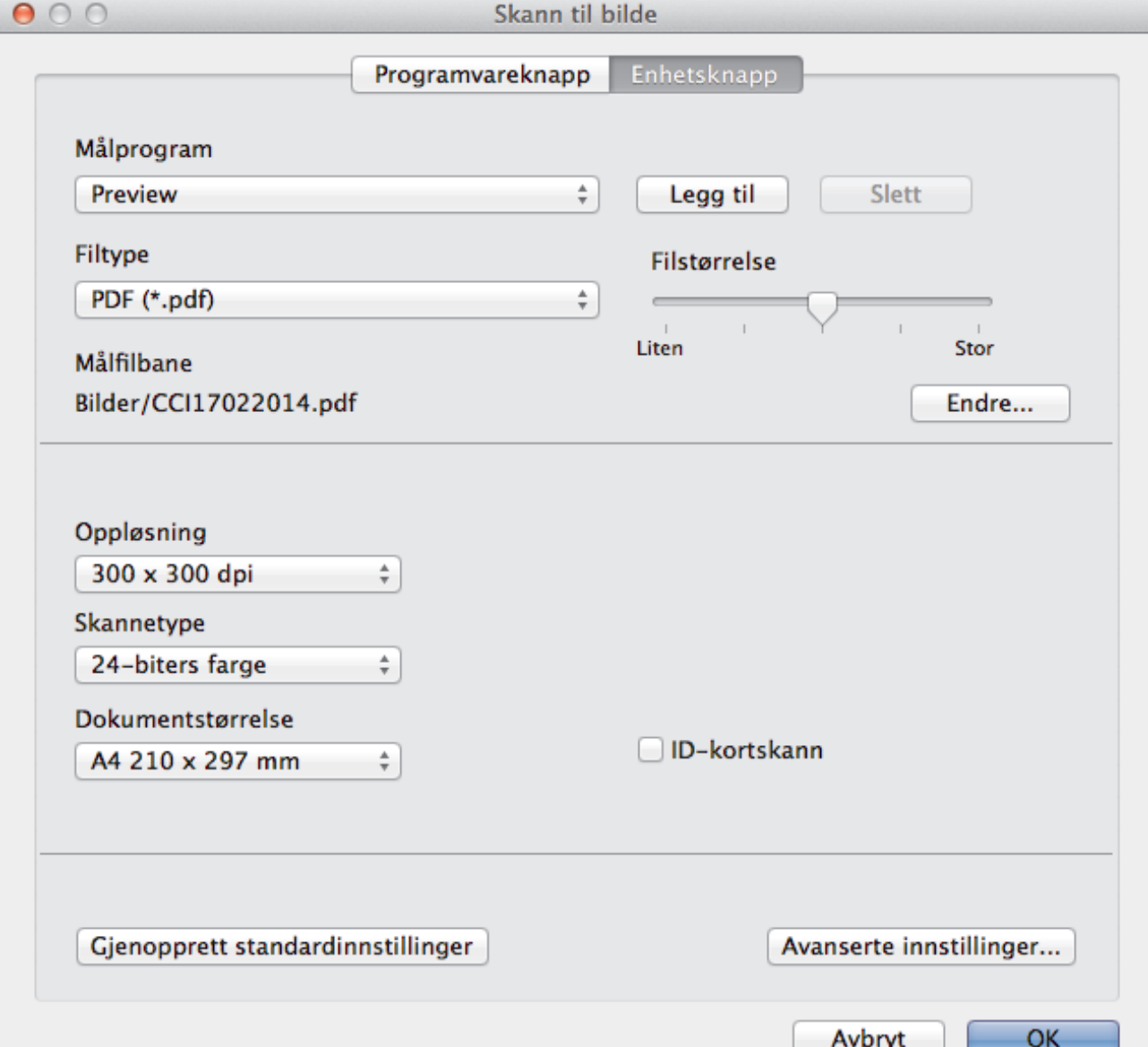

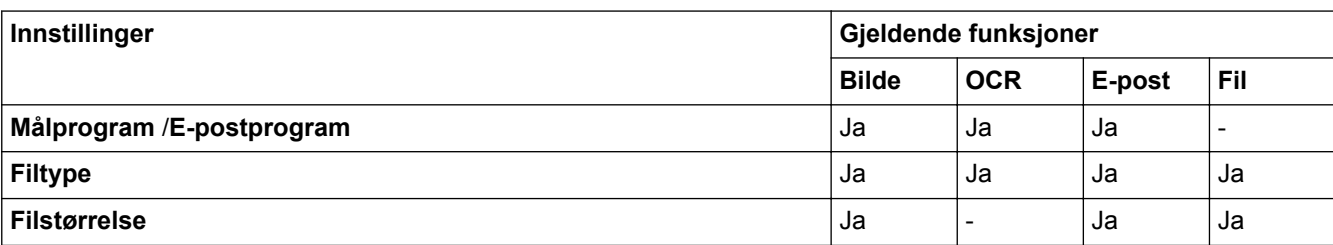

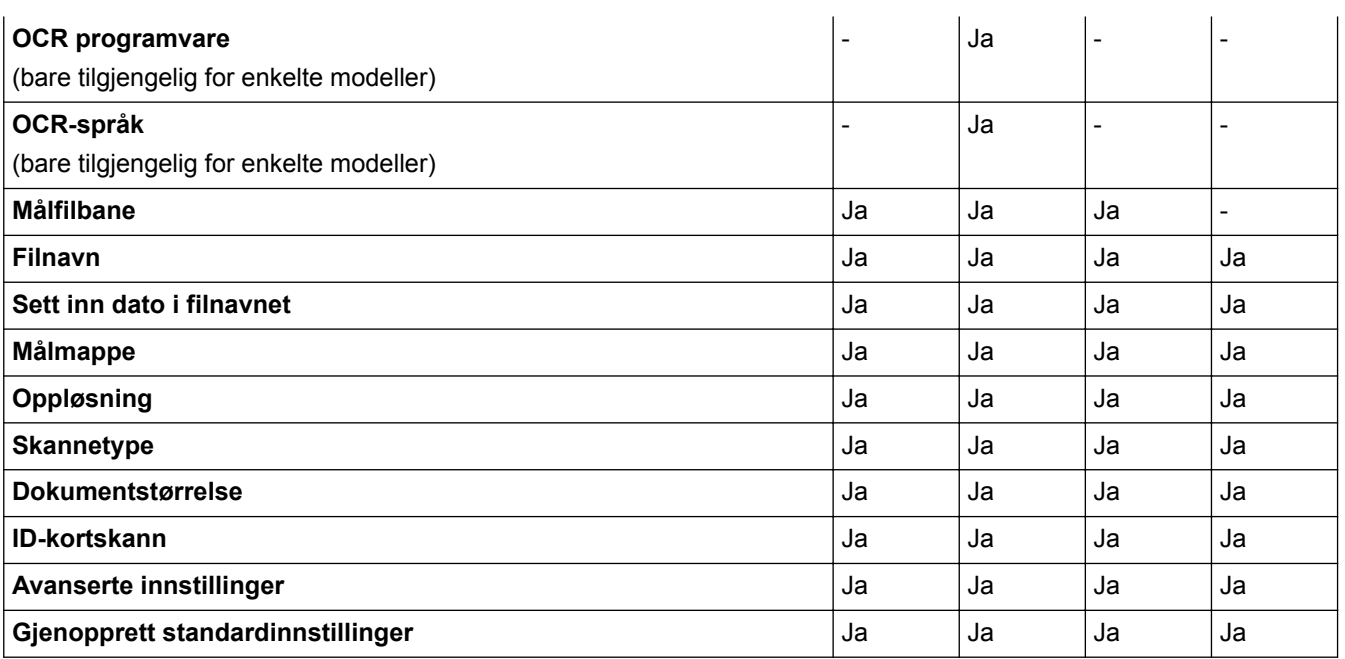

#### **Målprogram/E-postprogram**

Angi programmet som skal brukes til å åpne skannede data. Du kan bare velge programmer som er installert på datamaskinen.

#### • **Legg til**

Legg til programmer i popup-menyen.

Skriv inn programnavnet i **Programnavn**-feltet (opptil 30 tegn), og velg ønsket program ved å klikke på **Surfe**-knappen. Velg **Filtype**-alternativet fra hurtigmenyen.

#### • **Slett**

Slett et program du har lagt til hurtigmenyen.

Velg et program fra **Programnavn**-hurtigmenyen, og klikk deretter på **Slett**.

#### **Filtype**

Velg filtypen du ønsker å bruke for de skannede dataene.

#### **Filstørrelse**

Endre filstørrelsen ved å flytte **Filstørrelse**-glidebryteren til høyre eller venstre.

#### **OCR-språk**

Still inn språket for optisk tegngjenkjenning (OCR) slik at det tilsvarer språket i teksten i det skannede dokumentet (kun tilgjengelig på visse modeller).

#### **Målfilbane**

Klikk på **Endre**-knappen for å endre prefikset til filnavnet og banen til målmappen.

#### **Filnavn**

Skriv et prefiks for filnavnet hvis nødvendig. For å endre prefikset for **Bilde**, **OCR** og **E-post** kan du klikke på **Endre**.

#### **Sett inn dato i filnavnet**

Setter automatisk data inn i filnavnet på det skannede bildet. Hvis du vil sette inn datoen i filnavnet for **Bilde**, **OCR** og **E-post**, kan du klikke på **Endre**.

#### **Målmappe**

For å endre mappe for **Bilde**, **OCR** og **E-post** kan du klikke på **Endre**. Klikk på **Surfe** for å velge mappen hvor du ønsker å lagre det skannede dokumentet. Velg alternativet **Vis mappe** for å vise destinasjonsmappen automatisk etter å ha skannet til en **Fil**.

#### **Oppløsning**

Velg en skanneoppløsning fra hurtigmenyen **Oppløsning**. Høyere oppløsninger bruker mer minne og har lengre overføringstid, men gir et skarpere skannet bilde.

#### **Skannetype**

Velg mellom en rekke fargedybder for skanning.

• **Svart-hvitt**

Brukes for tekst eller strektegninger.

• **Grå (feilspredning)**

Brukes til fotografier eller grafikk. (Feilspredning er en metode som brukes for å skape simulerte grå bilder uten bruk av ekte grå prikker. Svarte prikker plasseres i et bestemt mønster slik at de ser ut som om de er grå.)

• **Ekte gråskala**

Brukes til fotografier eller grafikk. Denne modusen er mer nøyaktig fordi den bruker opptil 256 gråtoner.

• **24-biters farge**

Bruk for å lage et bilde med mest nøyaktig fargegjengivelse. Denne modusen bruker opptil 16,8 millioner farger til å skanne bildet, men den krever mest minne og har den lengste overføringstiden.

#### • **Automatisk**

Bruk for ethvert type dokument. Denne modusen velger automatisk en passe fargedybde for dokumentet.

#### **Dokumentstørrelse**

Dokumentformatet er satt til A4 som standard. For raskere skannehastigheter kan du velge den eksakte størrelsen på dokumentet fra **Dokumentstørrelse**-rullegardinlisten.

• Hvis du velger alternativet **1 til 2 (A4)**, blir det skannede bildet delt inn i to A5-dokumenter.

#### **ID-kortskann**

Velg denne avmerkingsboksen for å skanne begge sider av identifikasjonskortet på én side.

#### **Avanserte innstillinger**

Klikk på **Avanserte innstillinger**-knappen i dialogboksen for skanneinnstillinger for å konfigurere avanserte innstillinger.

• **Lysstyrke**

Still inn nivået for **Lysstyrke** ved å dra glidebryteren mot høyre eller venstre for å gjøre bildet lysere eller mørkere. Hvis det skannede bildet er for lyst, velger du et lavere lysstyrkenivå og skanner dokumentet på nytt. Hvis bildet er for mørkt, velger du et høyere nivå for lysstyrke og skanner dokumentet på nytt.

• **Kontrast**

Øk eller reduser **Kontrast**-nivået ved å dra glidebryteren mot høyre eller venstre. En økning fremhever mørke og lyse områder i bildet, mens en reduksjon avdekker flere detaljer i grå områder.

#### • **Fjern bakgrunnsfarge**

Fiern bakgrunnsfargen i dokumenter slik at de skannede dataene blir enklere å gjenkjenne. Når du bruker denne funksjonen, kan du velge mellom tre innstillinger: Høy, Middels og Lav.

#### **Gjenopprett standardinnstillinger**

Velg dette alternativet for å gjenopprette alle innstillinger til fabrikkinnstillingsverdier.

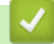

### **Beslektet informasjon**

• [Skanne med skanneknappen på Brother-maskinen](#page-103-0)

<span id="page-131-0"></span> $\triangle$  [Hjem](#page-1-0) > [Skann](#page-102-0) > Skanne fra datamaskinen din (Windows<sup>®</sup>)

## **Skanne fra datamaskinen din (Windows®)**

Det er flere måter du kan bruke datamaskinen din til å skanne bilder og dokumenter på Brother-maskinen din. Bruk programmene som leveres av Brother eller bruke ditt foretrukne skanneprogram.

- [Skann ved å bruke ControlCenter4 i hjemmemodus \(Windows](#page-132-0)®)
- [Skann ved å bruke ControlCenter4 i avansert modus \(Windows](#page-147-0)®)
- Skanne med Nuance™ PaperPort™ [14 eller andre Windows®-programmer](#page-162-0)
- [Skann ved å bruke Windows](#page-166-0)® Fotogalleri eller Windows® Faksing og skanning
- [Installer BookScan Enhancer og Whiteboard Enhancer \(Windows](#page-170-0)<sup>®</sup>)

<span id="page-132-0"></span> [Hjem](#page-1-0) > [Skann](#page-102-0) > [Skanne fra datamaskinen din \(Windows](#page-131-0)®) > Skann ved å bruke ControlCenter4 i hjemmemodus (Windows®)

# **Skann ved å bruke ControlCenter4 i hjemmemodus (Windows®)**

Bruk ControlCenter4-hjemmemodus til å få tilgang til maskinens hovedfunksjoner.

- [Skann ved å bruke ControlCenter4 i hjemmemodus \(Windows](#page-133-0)®)
- [Lagre skannet data til en mappe som en PDF-fil med ControlCenter4 i hjemmemodus](#page-143-0) [\(Windows](#page-143-0)®)
- [Skanneinnstillinger for ControlCenter4 i hjemmemodus \(Windows](#page-145-0)<sup>®</sup>)
- [Endre driftsmodusen i ControlCenter4 \(Windows](#page-393-0)®)

<span id="page-133-0"></span> [Hjem](#page-1-0) > [Skann](#page-102-0) > [Skanne fra datamaskinen din \(Windows](#page-131-0)®) > [Skann ved å bruke ControlCenter4 i](#page-132-0) [hjemmemodus \(Windows](#page-132-0)®) > Skann ved å bruke ControlCenter4 i hjemmemodus (Windows®)

# **Skann ved å bruke ControlCenter4 i hjemmemodus (Windows®)**

Velg **Hjemmemodus** som modusinnstillingen for ControlCenter4.

- 1. Legg i dokumentet ditt.
- 2. Klikk på **SC4-ikonet (ControlCenter4)** i oppgavelinjen og klikk deretter på **Åpne**.
- 3. Klikk på **Skann**-kategorien.

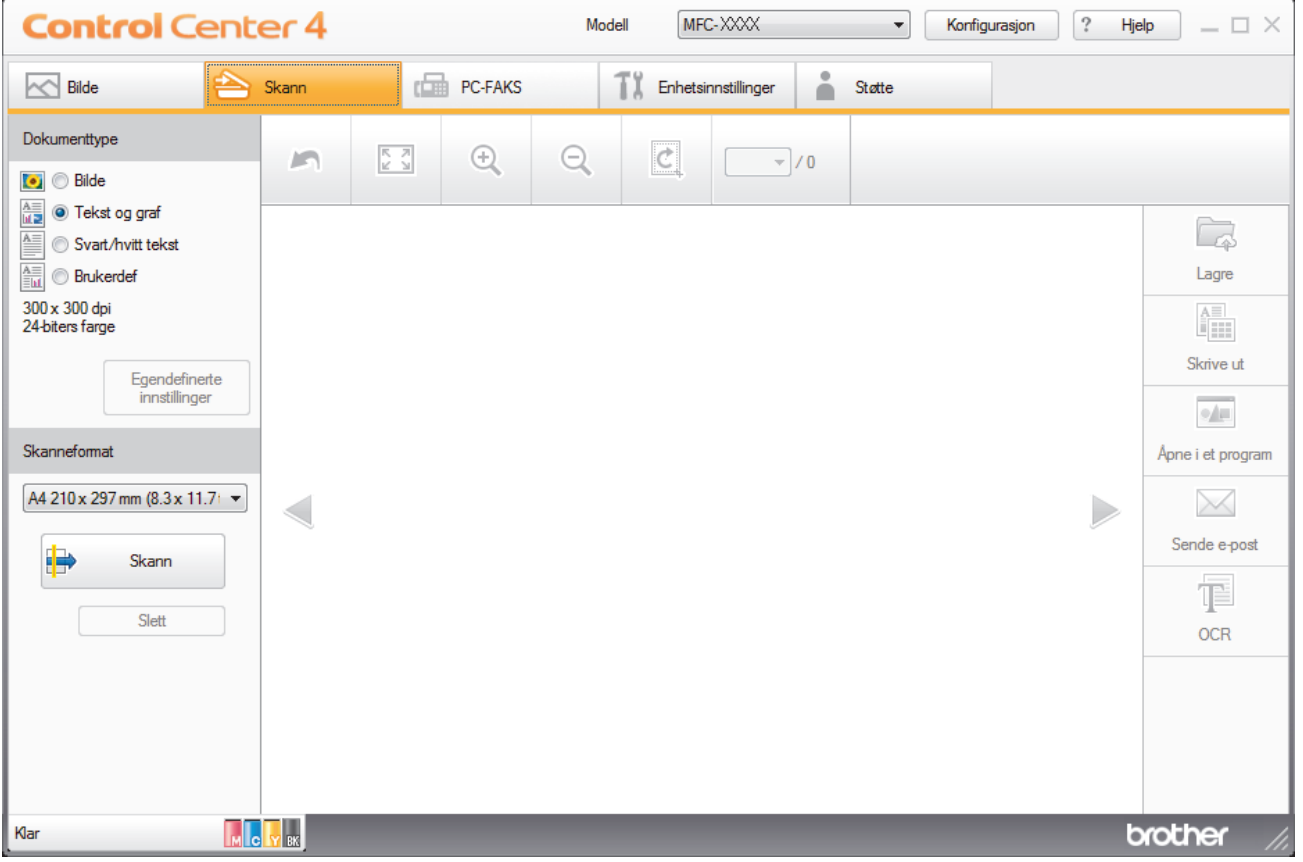

- 4. Velg **Dokumenttype**.
- 5. Endre dokumentets **Skanneformat**, ved behov.
- 6. Klikk (**Skann**).

Maskinen starter skanningen, og det skannede bildet vises i bildefremviseren.

- 7. Hvis du har skannet flere sider med ADF-en, klikker du pilen mot venstre eller høyre for å forhåndsvise hver skannet side. (Bare ADF-modeller)
- 8. Beskjær det skannede bildet etter behov.
- 9. Gjør ett av følgende:
	- Klikk på (**Lagre**) for å lagre skannet data.
	- Klikk på (**Skrive ut**) for å skrive ut skannet data.
	- Klikk på (**Åpne i et program**) for å åpne skannet data i et annet program.
	- Klikk på (**Sende e-post**) for å legge skannet data til en e-post.
	- Klikk på (**OCR**) for å konvertere det skannede dokumentet til en redigerbar tekstfil. (kun tilgjengelig for enkelte modeller)

### **Beslektet informasjon**

- [Skann ved å bruke ControlCenter4 i hjemmemodus \(Windows](#page-132-0)®)
- [Velg dokumenttype ved å bruke ControlCenter4 i hjemmemodus \(Windows](#page-135-0)®)
- [Endre skannestørrelsen via ControlCenter4 i hjemmemodus \(Windows](#page-138-0)®)
- [Beskjære skannet bilde ved å bruke ControlCenter4 i hjemmemodus \(Windows](#page-139-0)®)
- [Skrive ut skannet data ved å bruke ControlCenter4 i hjemmemodus \(Windows](#page-141-0)®)
- [Åpne en applikasjon ved å bruke ControlCenter4 i hjemmemodus \(Windows](#page-142-0)®)

<span id="page-135-0"></span> [Hjem](#page-1-0) > [Skann](#page-102-0) > [Skanne fra datamaskinen din \(Windows](#page-131-0)®) > [Skann ved å bruke ControlCenter4 i](#page-132-0) [hjemmemodus \(Windows](#page-132-0)®) > [Skann ved å bruke ControlCenter4 i hjemmemodus \(Windows](#page-133-0)®) > Velg dokumenttype ved å bruke ControlCenter4 i hjemmemodus (Windows®)

# **Velg dokumenttype ved å bruke ControlCenter4 i hjemmemodus (Windows®)**

• Velg alternativet **Dokumenttype** som passer originaltypen som du ønsker å skanne.

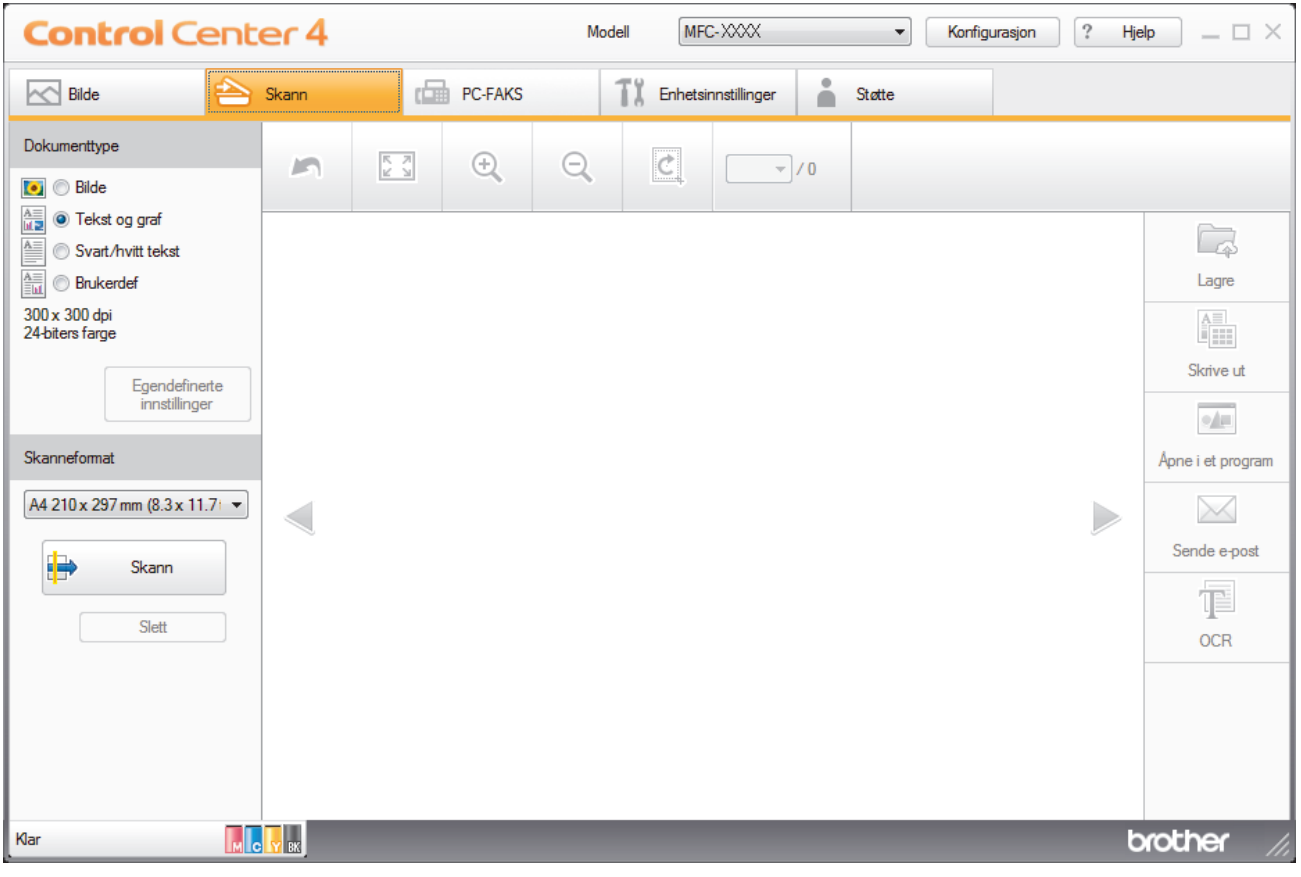

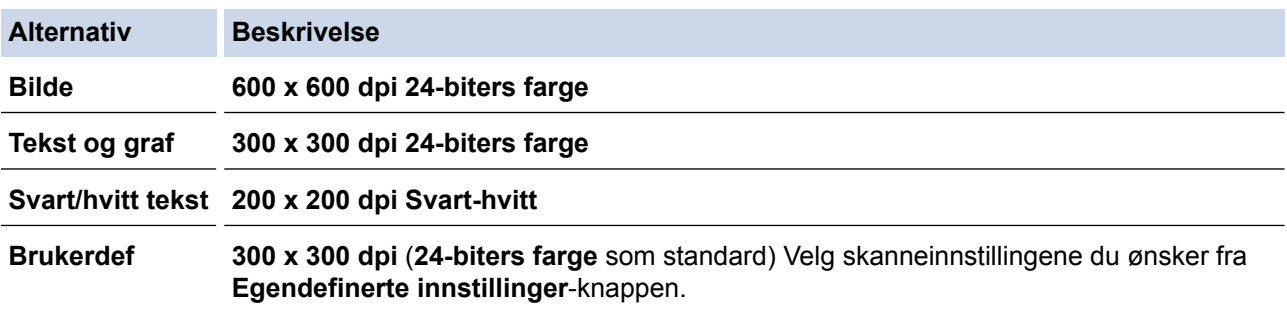

## **Beslektet informasjon**

- [Skann ved å bruke ControlCenter4 i hjemmemodus \(Windows](#page-133-0)®)
- [Brukerdefinerte skanneinnstillinger \(Windows](#page-136-0)®)

<span id="page-136-0"></span> [Hjem](#page-1-0) > [Skann](#page-102-0) > [Skanne fra datamaskinen din \(Windows](#page-131-0)®) > [Skann ved å bruke ControlCenter4 i](#page-132-0) [hjemmemodus \(Windows](#page-132-0)®) > [Skann ved å bruke ControlCenter4 i hjemmemodus \(Windows](#page-133-0)®) > [Velg](#page-135-0) [dokumenttype ved å bruke ControlCenter4 i hjemmemodus \(Windows](#page-135-0)®) > Brukerdefinerte skanneinnstillinger (Windows®)

## **Brukerdefinerte skanneinnstillinger (Windows®)**

Velg **Brukerdef** i **Dokumenttype**-listen for å endre avanserte skanneinnstillinger.

• Velg **Brukerdef**, og klikk deretter **Egendefinerte innstillinger**-knappen. Dialogboksen **Egendefinerte innstillinger for skanning** vises.

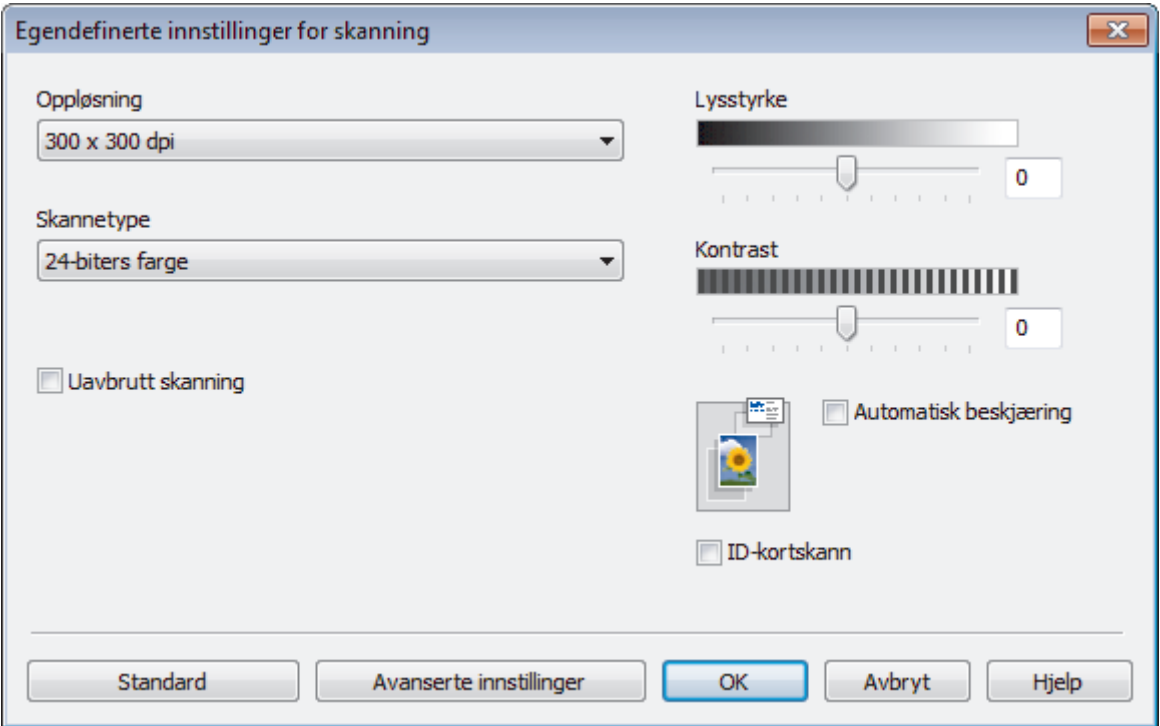

Du kan endre følgende innstillinger:

#### **Oppløsning**

Velg en skanneoppløsning fra rullegardinmenyen **Oppløsning**. Høyere oppløsninger bruker mer minne og har lengre overføringstid, men gir et skarpere skannet bilde.

#### **Skannetype**

Velg mellom en rekke fargedybder for skanning.

- **Auto**

Bruk for hvilken som helst type dokument. Denne modusen velger automatisk en passende fargedybde for dokumentet.

- **Svart-hvitt**

Brukes for tekst eller strektegninger.

- **Grå (feilspredning)**

Brukes til fotografier eller grafikk. (Feilspredning er en metode som brukes for å skape simulerte grå bilder uten bruk av ekte grå prikker. Svarte prikker plasseres i et bestemt mønster slik at de ser ut som om de er grå.)

- **Ekte gråskala**

Brukes til fotografier eller grafikk. Denne modusen er mer nøyaktig fordi den bruker opptil 256 gråtoner.

- **24-biters farge**

Bruk for å lage et bilde med mest nøyaktig fargegjengivelse. Denne modusen bruker opptil 16,8 millioner farger til å skanne bildet, men den krever mest minne og har den lengste overføringstiden.

#### **Lysstyrke**

Still inn nivået for **Lysstyrke** ved å dra glidebryteren mot høyre eller venstre for å gjøre bildet lysere eller mørkere. Hvis det skannede bildet er for lyst, velger du et lavere lysstyrkenivå og skanner dokumentet på nytt. Hvis bildet er for mørkt, velger du et høyere nivå for lysstyrke og skanner dokumentet på nytt. Du kan også skrive inn en verdi i feltet for å stille inn **Lysstyrke**-nivået.

#### **Kontrast**

Øk eller reduser **Kontrast**-nivået ved å dra glidebryteren mot høyre eller venstre. En økning fremhever mørke og lyse områder i bildet, mens en reduksjon avdekker flere detaljer i grå områder. Du kan også skrive inn en verdi i feltet for å angi nivået for **Kontrast**.

#### **Automatisk beskjæring**

Skann flere dokumenter som er plassert på skanneglassplaten. Maskinen vil skanne hvert dokument og lage separate filer eller en enkel fil med flere sider.

#### **Uavbrutt skanning**

Velg dette alternativet for å skanne flere sider fra skannerglassplaten eller ADFen (bare tilgjengelig for enkelte modeller). Etter at en side er skannet, kan du enten fortsette å skanne eller avslutte. Bruk denne metoden til å skanne flere sider enn maksimal ADF-kapasitet.

#### **ID-kortskann**

Velg denne avmerkingsboksen for å skanne begge sider av identifikasjonskortet på én side.

#### **Avanserte innstillinger**

Konfigurer avanserte innstillinger ved å klikke på **Avanserte innstillinger**-knappen i Skanneinnstillingerdialogboksen.

#### - **Fjern bakgrunnsfarge**

Fjern grunnfargen til dokumenter for å gjøre de skannede dataene lettere å lese. Velg mellom tre innstillinger: Høy, middels og lav.

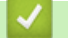

#### **Beslektet informasjon**

• [Velg dokumenttype ved å bruke ControlCenter4 i hjemmemodus \(Windows](#page-135-0)<sup>®</sup>)

<span id="page-138-0"></span> [Hjem](#page-1-0) > [Skann](#page-102-0) > [Skanne fra datamaskinen din \(Windows](#page-131-0)®) > [Skann ved å bruke ControlCenter4 i](#page-132-0) [hjemmemodus \(Windows](#page-132-0)®) > [Skann ved å bruke ControlCenter4 i hjemmemodus \(Windows](#page-133-0)®) > Endre skannestørrelsen via ControlCenter4 i hjemmemodus (Windows®)

# **Endre skannestørrelsen via ControlCenter4 i hjemmemodus (Windows®)**

Du kan få raskere skannehastighet ved å velge den eksakte størrelsen på dokumentet fra **Skanneformat**rullegardinmenyen.**Auto** betyr at maskinen vil registrere dokumentstørrelsen automatisk.

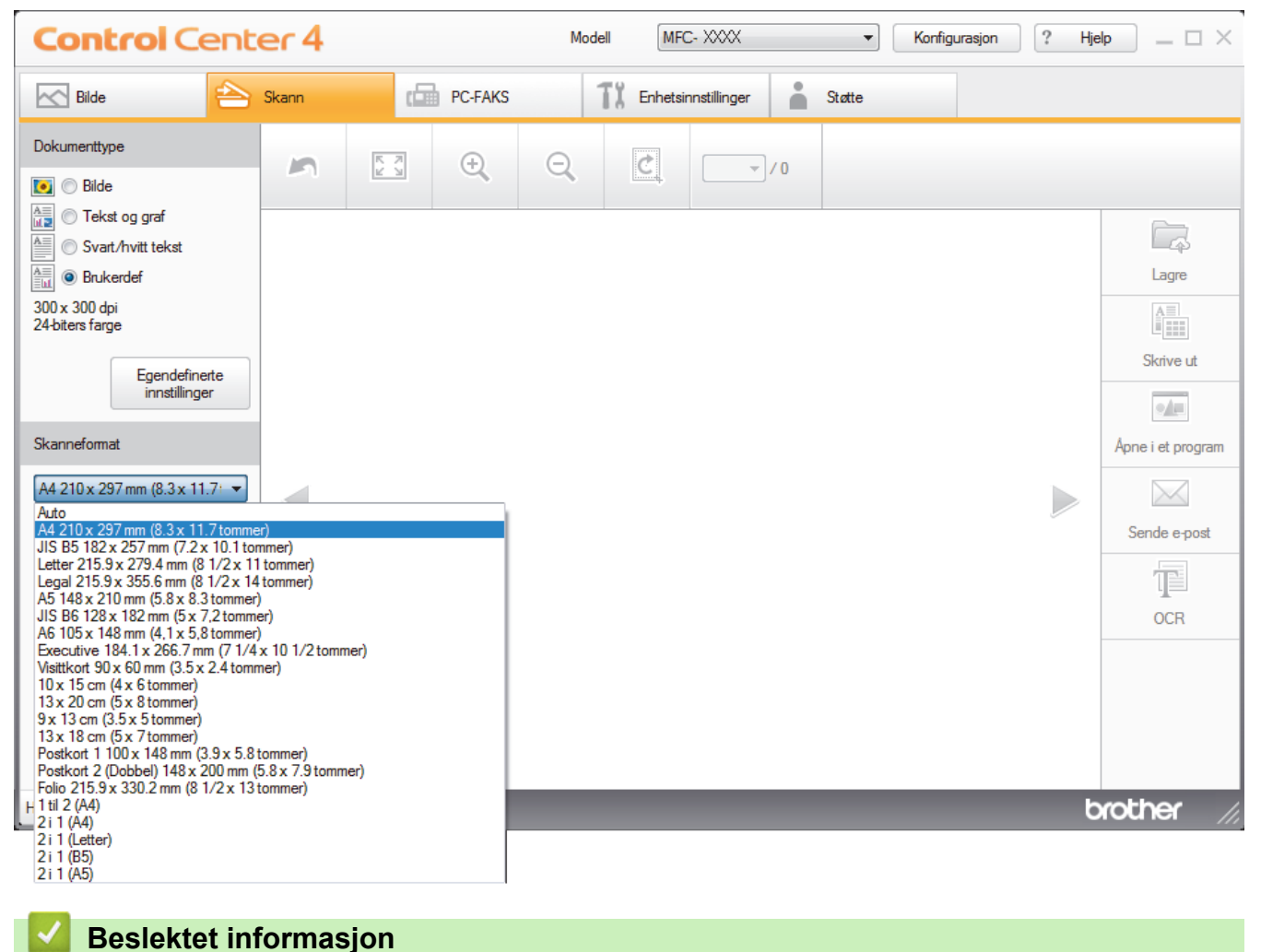

• [Skann ved å bruke ControlCenter4 i hjemmemodus \(Windows](#page-133-0)®)

<span id="page-139-0"></span> [Hjem](#page-1-0) > [Skann](#page-102-0) > [Skanne fra datamaskinen din \(Windows](#page-131-0)®) > [Skann ved å bruke ControlCenter4 i](#page-132-0) [hjemmemodus \(Windows](#page-132-0)®) > [Skann ved å bruke ControlCenter4 i hjemmemodus \(Windows](#page-133-0)®) > Beskjære skannet bilde ved å bruke ControlCenter4 i hjemmemodus (Windows®)

# **Beskjære skannet bilde ved å bruke ControlCenter4 i hjemmemodus (Windows®)**

Beskjæringsverktøyet på bilderedigeringsverktøylinjen lar deg skjære bort uønskede områder fra det skannede bildet. Bruk verktøyene **Zoom inn** og **Zoom ut** til å hjelpe til å vise bilde som skal beskjæres.

#### **Bilderedigering-verktøylinje**

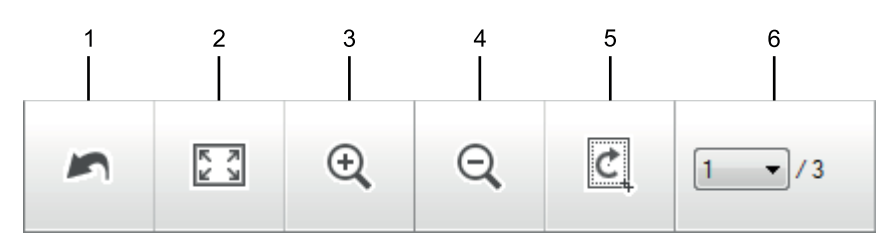

#### **1. Start på nytt**

Avbryter alle redigeringene som brukes på det valgte bildet. Det redigerte bildet gjenopptar sin originale tilstand.

#### **2. Tilpass til vindu**

Viser det skannede bildet så hele bildet passer i vinduet.

#### **3. Zoom inn**

Zoomer inn på det skannede bildet.

#### **4. Zoom ut**

Zoomer ut av det skannede bildet.

#### **5. Beskjær og rediger**

Fjerner de ytre delene av bildet. Klikk på **Beskjær og rediger**-knappen, og endre deretter rammen slik at den inneholder området du vil beholde etter beskjæring.

#### **6. Velg side**

Angir sidenummeret på den skannede siden som vises i bildefremvisningen. Vil du vise en annen side, velger du ønsket sidenummer fra listen med sidenumre på rullegardinlisten.

Hvis du har skannet flere sider, kan du se neste eller forrige skannet side ved å klikke på venstre eller høyre pilknapper i forhåndsvisningsvinduet.

#### 1. Skann et dokument.

2. Klikk på (**Beskjær og rediger**) for å redigere det skannede bildet.

**Beskjær og rediger - ControlCenter4**-vinduet vises.

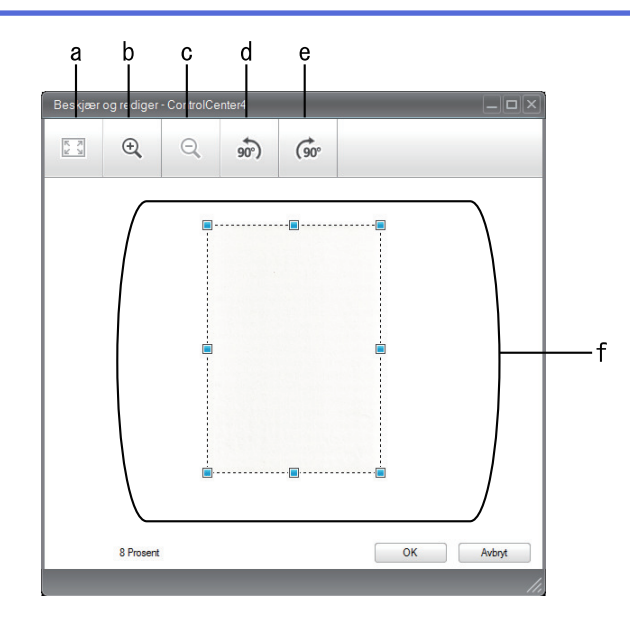

- a. Utvider det skannede bildet så hele bildet passer i vinduet.
- b. Zoomer inn på bildet.
- c. Zoomer ut av bildet.
- d. Roterer bildet 90 grader mot klokken.
- e. Roterer bildet 90 grader med klokken.
- f. Klikk på og dra i rammen for å justere området som skal beskjæres.
- 3. Klikk på **OK**.

Det redigerte bildet vises i bildefremviseren.

### **Beslektet informasjon**

• [Skann ved å bruke ControlCenter4 i hjemmemodus \(Windows](#page-133-0)®)

<span id="page-141-0"></span> [Hjem](#page-1-0) > [Skann](#page-102-0) > [Skanne fra datamaskinen din \(Windows](#page-131-0)®) > [Skann ved å bruke ControlCenter4 i](#page-132-0) [hjemmemodus \(Windows](#page-132-0)®) > [Skann ved å bruke ControlCenter4 i hjemmemodus \(Windows](#page-133-0)®) > Skrive ut skannet data ved å bruke ControlCenter4 i hjemmemodus (Windows®)

# **Skrive ut skannet data ved å bruke ControlCenter4 i hjemmemodus (Windows®)**

Skann et dokument på Brother-maskinen, og skriv deretter ut kopier med skriverdriverfunksjonene som er tilgjengelige i ControlCenter4.

- 1. Skann et dokument.
- 2. Klikk på **Skrive ut**.

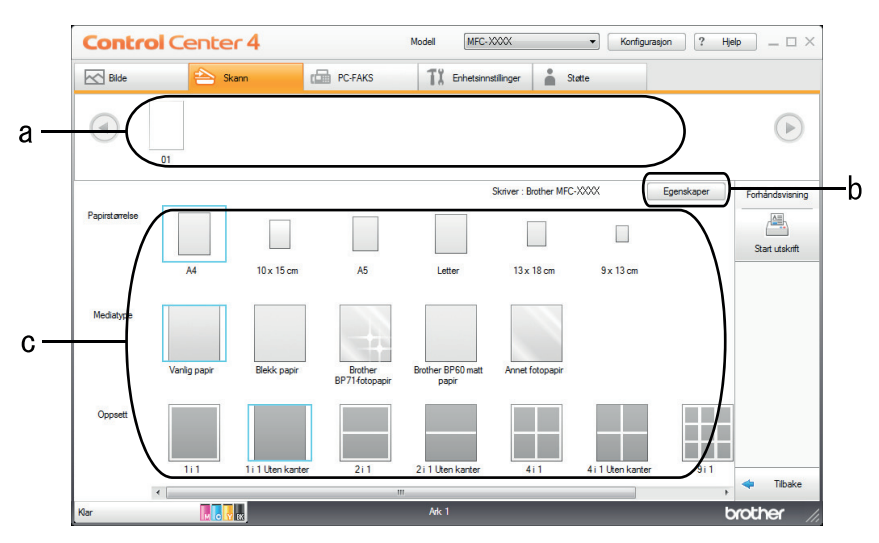

- a. Viser hvilke bilder som for øyeblikket er valgt, og hvor mange kopier av hvert bilde som vil skrives ut.
- b. Klikk på **Egenskaper**-knappen for å endre bestemte skriverinnstillinger.
- c. Velg **Papirstørrelse**-, **Mediatype** og **Oppsett**-alternativene. De gjeldende innstillingene står i en blå firkant.
- 3. Konfigurer utskriftsinnstillingene og klikk deretter på **Start utskrift**-knappen.

#### **Beslektet informasjon**

• [Skann ved å bruke ControlCenter4 i hjemmemodus \(Windows](#page-133-0)<sup>®</sup>)

<span id="page-142-0"></span> [Hjem](#page-1-0) > [Skann](#page-102-0) > [Skanne fra datamaskinen din \(Windows](#page-131-0)®) > [Skann ved å bruke ControlCenter4 i](#page-132-0) [hjemmemodus \(Windows](#page-132-0)®) > [Skann ved å bruke ControlCenter4 i hjemmemodus \(Windows](#page-133-0)®) > Åpne en applikasjon ved å bruke ControlCenter4 i hjemmemodus (Windows®)

# **Åpne en applikasjon ved å bruke ControlCenter4 i hjemmemodus (Windows®)**

Med **Åpne i et program**-knappen kan du skanne et bilde direkte inn i grafikkprogrammet for redigering.

- 1. Klikk på **Åpne i et program**-knappen.
- 2. Velg programmet fra rullegardinlisten og klikk deretter på **OK**. Bildet vil bli åpnet i programmet du har valgt.

## **Beslektet informasjon**

• [Skann ved å bruke ControlCenter4 i hjemmemodus \(Windows](#page-133-0)®)

<span id="page-143-0"></span> [Hjem](#page-1-0) > [Skann](#page-102-0) > [Skanne fra datamaskinen din \(Windows](#page-131-0)®) > [Skann ved å bruke ControlCenter4 i](#page-132-0) [hjemmemodus \(Windows](#page-132-0)®) > Lagre skannet data til en mappe som en PDF-fil med ControlCenter4 i hjemmemodus (Windows®)

# **Lagre skannet data til en mappe som en PDF-fil med ControlCenter4 i hjemmemodus (Windows®)**

Velg **Hjemmemodus** som modusinnstillingen for ControlCenter4.

- 1. Legg i dokumentet ditt.
- 2. Klikk på **cc4-ikonet (ControlCenter4)** i oppgavelinjen og klikk deretter på Åpne.
- 3. Klikk på **Skann**-kategorien.

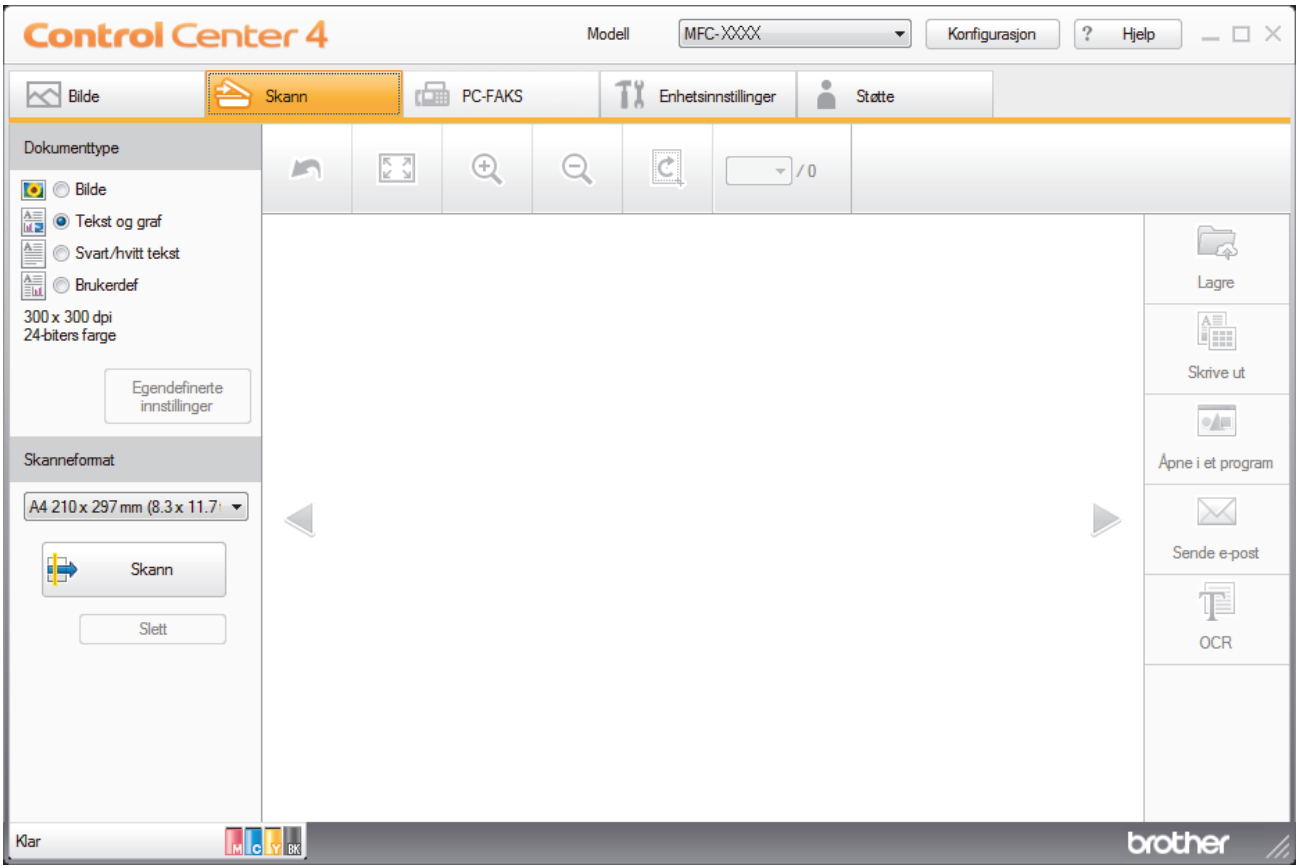

- 4. Velg **Dokumenttype**.
- 5. Om nødvendig, endre størrelsen på dokumentet ditt.
- 6. Klikk (**Skann**).

Maskinen starter skanningen, og det skannede bildet vises i bildefremviseren.

- 7. Klikk på venstre eller høyre pilknapp for å forhåndsvise hver skannede side.
- 8. Klikk på **Lagre**.

**Lagre**-dialogboksen vises.

9. Klikk på rullegardinmenyen **Filtype**, og velg deretter **PDF (\*.pdf)**.
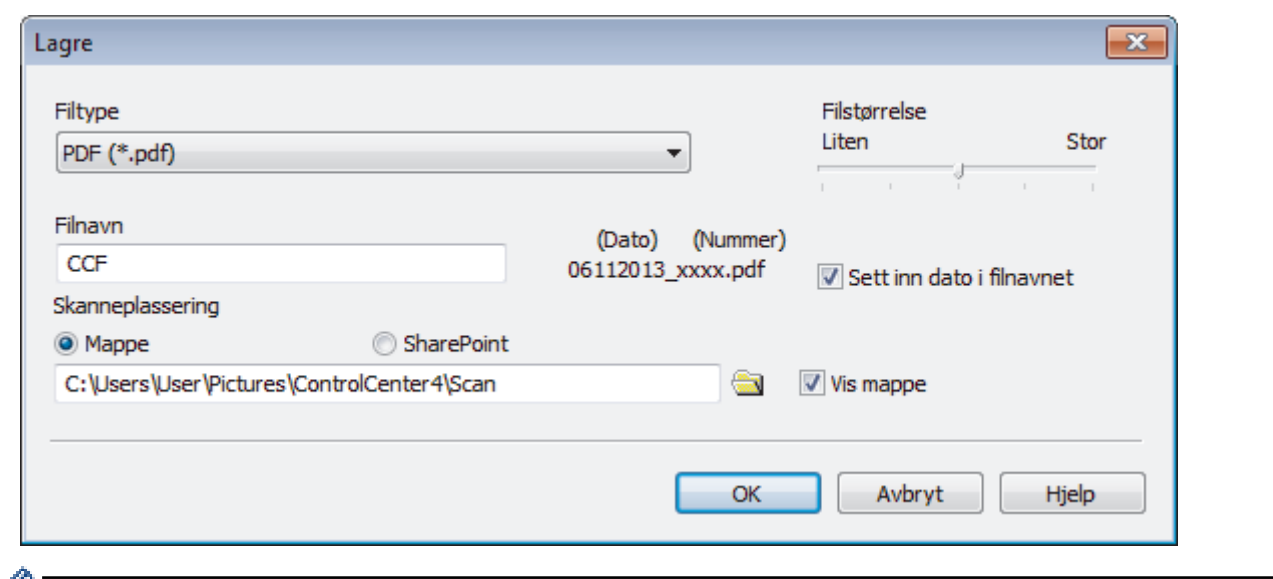

For å lagre dokumentet som en passordbeskyttet PDF-fil, velg **Sikker PDF (\*.pdf)** fra **Filtype**rullegardinmenyen, klikk på **t**og skriv deretter inn passordet.

- 10. I **Filnavn**-feltet, skriv inn et prefiks for filnavnet ditt hvis nødvendig.
- 11. Klikk på mappeikonet for å bla gjennom og velge mappen hvor du vil lagre skannede dokumenter.
- 12. Klikk på **OK**.

Det skannede dokumentet lagres i målmappen som PDF-fil.

### **Beslektet informasjon**

• [Skann ved å bruke ControlCenter4 i hjemmemodus \(Windows](#page-132-0)®)

 [Hjem](#page-1-0) > [Skann](#page-102-0) > [Skanne fra datamaskinen din \(Windows](#page-131-0)®) > [Skann ved å bruke ControlCenter4 i](#page-132-0) hiemmemodus (Windows®) > Skanneinnstillinger for ControlCenter4 i hiemmemodus (Windows®)

# **Skanneinnstillinger for ControlCenter4 i hjemmemodus (Windows®)**

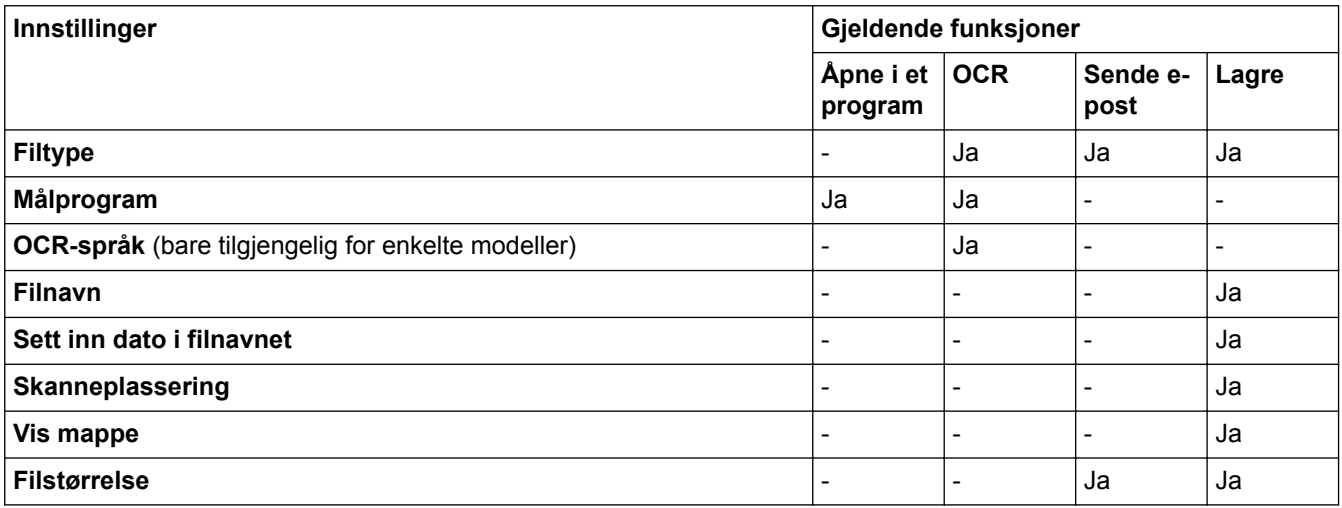

### **Filtype**

Velg filtypen du ønsker å bruke for de skannede dataene.

For **Sende e-post** og **Lagre**:

- **Windows Bitmap (\*.bmp)**
- **JPEG (\*.jpg)** (anbefales for de fleste brukere ved skanning av bilder)
- **TIFF (\*.tif)**
- **TIFF Flerside (\*.tif)**
- **Portable Network Graphics (\*.png)**
- **PDF (\*.pdf)** (anbefales for skanning og deling av dokumenter)
- **PDF med høy komprimering (\*.pdf)**
- **Sikker PDF (\*.pdf)**
- **Søkbar PDF (\*.pdf)** (bare tilgjengelig for enkelte modeller)
- **XML Paper Specification (\*.xps)** (XML Paper Specification er tilgjengelig for Windows Vista®, Windows® 7, Windows® 8 og Windows® 10, eller ved bruk av programmer som støtter XML Paper Specification-filer)
- **Microsoft Office Word (\*.docx)** (bare tilgjengelig for enkelte modeller)
- **Microsoft Office PowerPoint (\*.pptx)** (bare tilgjengelig for enkelte modeller)

For **OCR**:

- **Tekst (\*.txt)**
- **HTML 3.2 (\*.htm)**
- **HTML 4.0 (\*.htm)**
- **Søkbar PDF (\*.pdf)**
- **WordPad (\*.rtf)**
- **RTF Word 2000 (\*.rtf)**
- **WordPerfect 9, 10 (\*.wpd)**
- **Microsoft Excel 2003, XP (\*.xls)**

### **Målprogram**

Velg målprogrammet fra rullegardinmenyen.

### **OCR-språk**

Still inn språket for optisk tegngjenkjenning (OCR) slik at det tilsvarer språket i teksten i det skannede dokumentet(bare tilgjengelig for enkelte modeller).

#### **Filnavn**

Skriv et prefiks for filnavnet hvis nødvendig.

### **Sett inn dato i filnavnet**

Velges for å sette inn datoen automatisk i det skannede bildets filnavn.

#### **Skanneplassering**

Velg **Mappe** eller **SharePoint**radioknappen for å angi hvor du vil lagre de skannede dokumentene.

#### **Vis mappe**

Velg dette alternativet for å vise destinasjonsmappen automatisk etter skanning.

#### **Filstørrelse**

Juster datakomprimeringsforholdet for det skannede bildet. Endre filstørrelsen ved å flytte **Filstørrelse**glidebryteren mot høyre eller venstre.

#### **Egendefinerte innstillinger**

Velg alternativet **Brukerdef**, klikk på **Egendefinerte innstillinger**-knappen for å endre innstillinger.

#### **Skanneformat**

Velg den eksakte størrelsen på dokumentet fra **Skanneformat**-rullegardinmenyen.

### **Beslektet informasjon**

• [Skann ved å bruke ControlCenter4 i hjemmemodus \(Windows](#page-132-0)®)

<span id="page-147-0"></span> [Hjem](#page-1-0) > [Skann](#page-102-0) > [Skanne fra datamaskinen din \(Windows](#page-131-0)®) > Skann ved å bruke ControlCenter4 i avansert modus (Windows®)

# **Skann ved å bruke ControlCenter4 i avansert modus (Windows®)**

ControlCenter4 avansert modus gir deg mer kontroll over detaljene til maskinens funksjoner og lar deg brukerdefinere skannehandlinger med én knapp.

- [Skanne fotoer og grafikk ved å bruke ControlCenter4 i avansert modus \(Windows](#page-148-0)<sup>®</sup>)
- [Lagre skannet data til en mappe som en PDF-fil med ControlCenter4 i avansert modus](#page-150-0) [\(Windows](#page-150-0)®)
- [Skanne begge sider av et ID-kort med ControlCenter4 avansert modus \(Windows](#page-152-0)<sup>®</sup>)
- [Skanne til et e-postvedlegg med ControlCenter4 i avansert modus \(Windows](#page-154-0)<sup>®</sup>)
- [Skann til en redigerbar tekstfil \(OCR\) med ControlCenter4 i avansert modus \(Windows](#page-156-0)<sup>®</sup>)
- [Skanne til en Office-fil ved å bruke ControlCenter4 i avansert modus \(Windows](#page-158-0)®)
- [Skanneinnstillinger for ControlCenter4 i avansert modus \(Windows](#page-159-0)<sup>®</sup>)
- [Endre driftsmodusen i ControlCenter4 \(Windows](#page-393-0)<sup>®</sup>)

<span id="page-148-0"></span> [Hjem](#page-1-0) > [Skann](#page-102-0) > [Skanne fra datamaskinen din \(Windows](#page-131-0)®) > [Skann ved å bruke ControlCenter4 i avansert](#page-147-0) [modus \(Windows](#page-147-0)®) > Skanne fotoer og grafikk ved å bruke ControlCenter4 i avansert modus (Windows®)

# **Skanne fotoer og grafikk ved å bruke ControlCenter4 i avansert modus (Windows®)**

Send skannede bilder eller grafikk direkte til datamaskinen din.

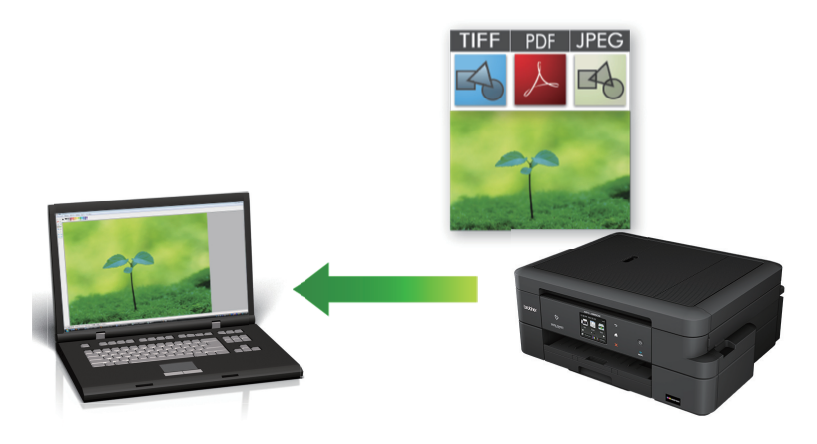

Velg **Avansert modus** som modusinnstillingen for ControlCenter4.

- 1. Legg i dokumentet ditt.
- 2. Klikk på **cc4-ikonet (ControlCenter4)** i oppgavelinjen og klikk deretter på Åpne.
- 3. Klikk på **Skann**-kategorien.

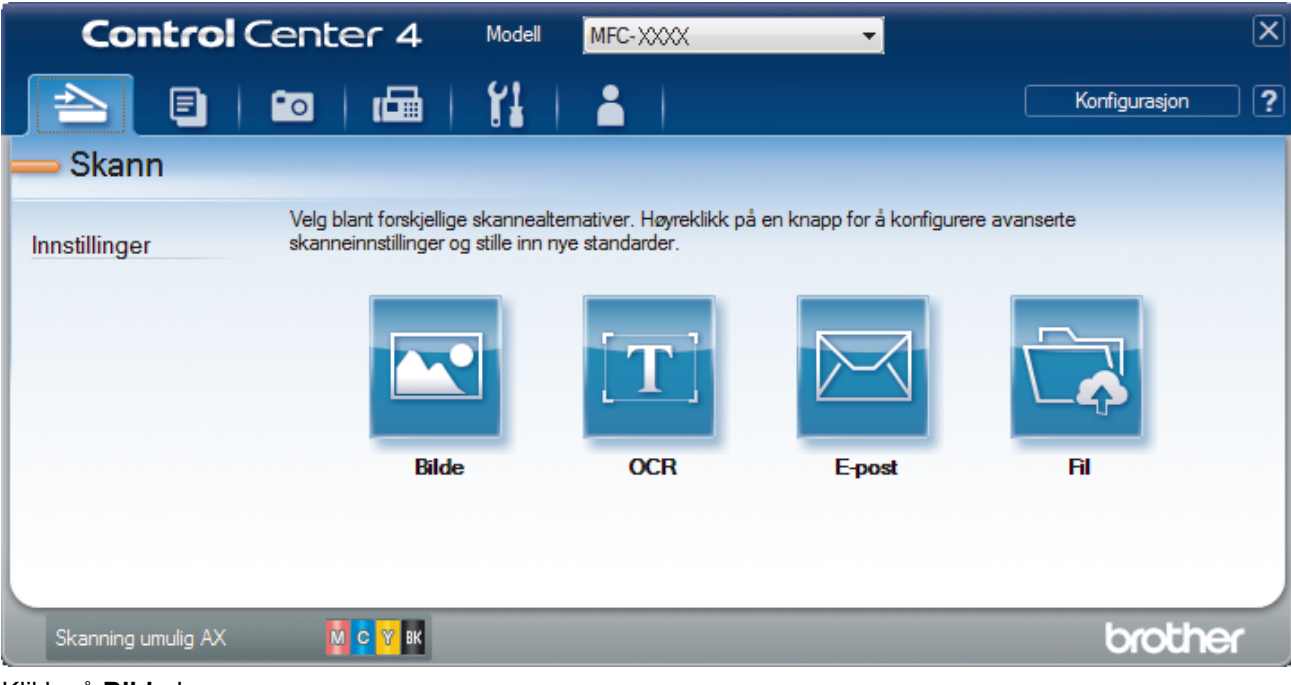

4. Klikk på **Bilde**-knappen.

Skanneinnstillinger-dialogboksen vises.

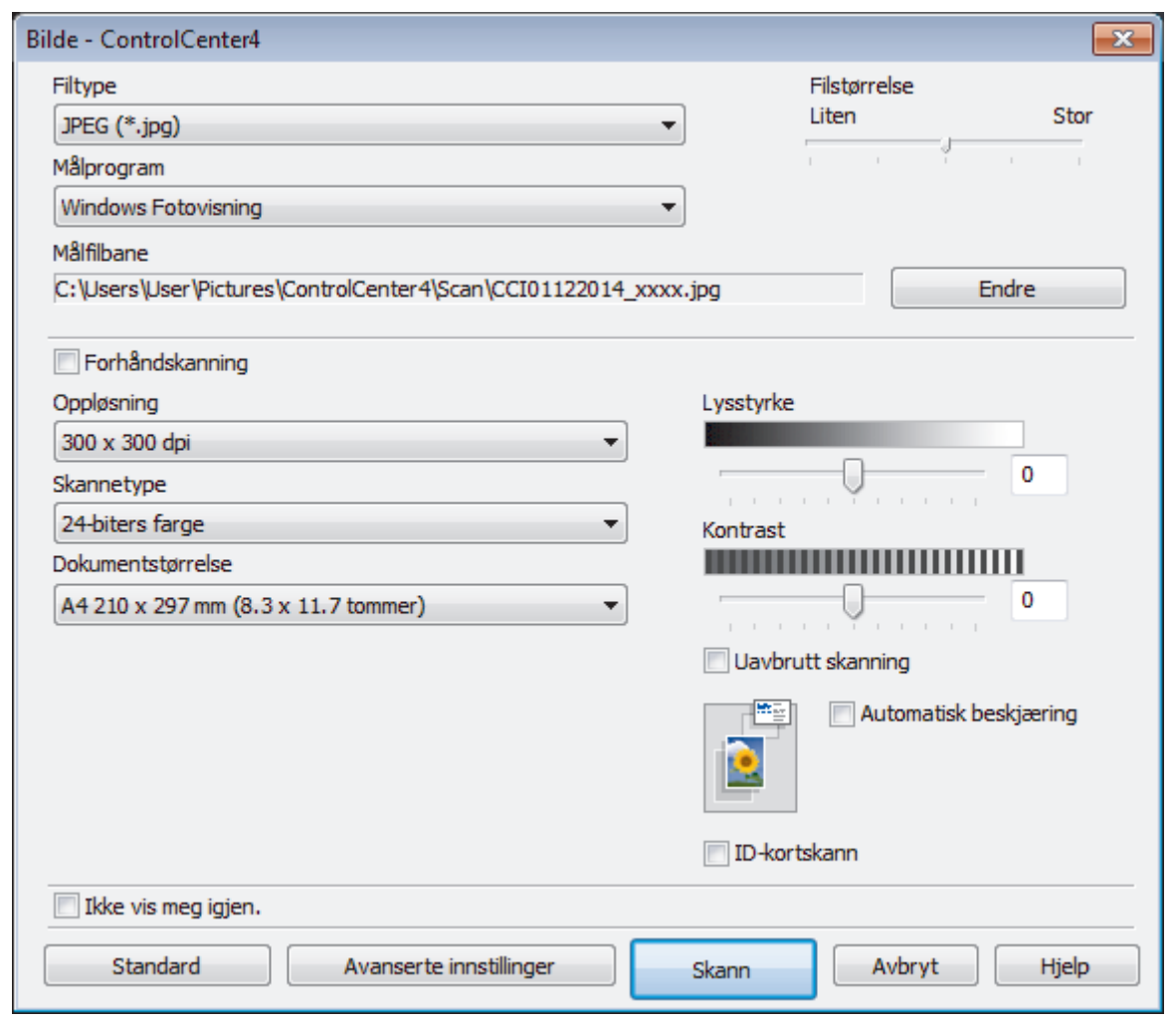

- 5. Endre skanneinnstillingene som filformat, filnavn, målfilbane, oppløsning eller farge etter behov.
	- For å endre filnavnet eller **Målfilbane**, klikk på **Endre**.
	- For å forhåndsvise og konfigurere det skannede bildet, velg **Forhåndskanning**-avmerkingsboksen.
- 6. Klikk på **Skann**.

Ø

Maskinen starter skanningen. Bildet åpnes i programmet som du har valgt.

# **Beslektet informasjon**

• [Skann ved å bruke ControlCenter4 i avansert modus \(Windows](#page-147-0)®)

<span id="page-150-0"></span> [Hjem](#page-1-0) > [Skann](#page-102-0) > [Skanne fra datamaskinen din \(Windows](#page-131-0)®) > [Skann ved å bruke ControlCenter4 i avansert](#page-147-0) [modus \(Windows](#page-147-0)®) > Lagre skannet data til en mappe som en PDF-fil med ControlCenter4 i avansert modus (Windows®)

# **Lagre skannet data til en mappe som en PDF-fil med ControlCenter4 i avansert modus (Windows®)**

Skanne dokumenter og lagre dem til en mappe på datamaskinen som PDF-filer.

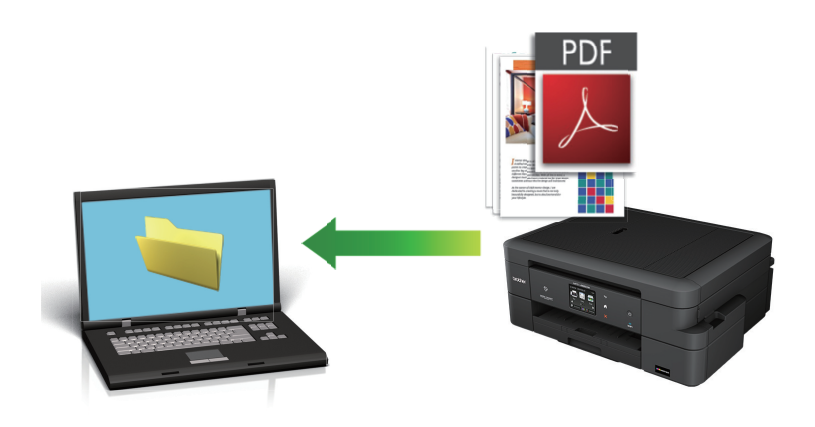

Velg **Avansert modus** som modusinnstillingen for ControlCenter4.

- 1. Legg i dokumentet ditt.
- 2. Klikk på **CC4-ikonet (ControlCenter4)** i oppgavelinjen og klikk deretter på **Åpne**.
- 3. Klikk på **Skann**-kategorien.

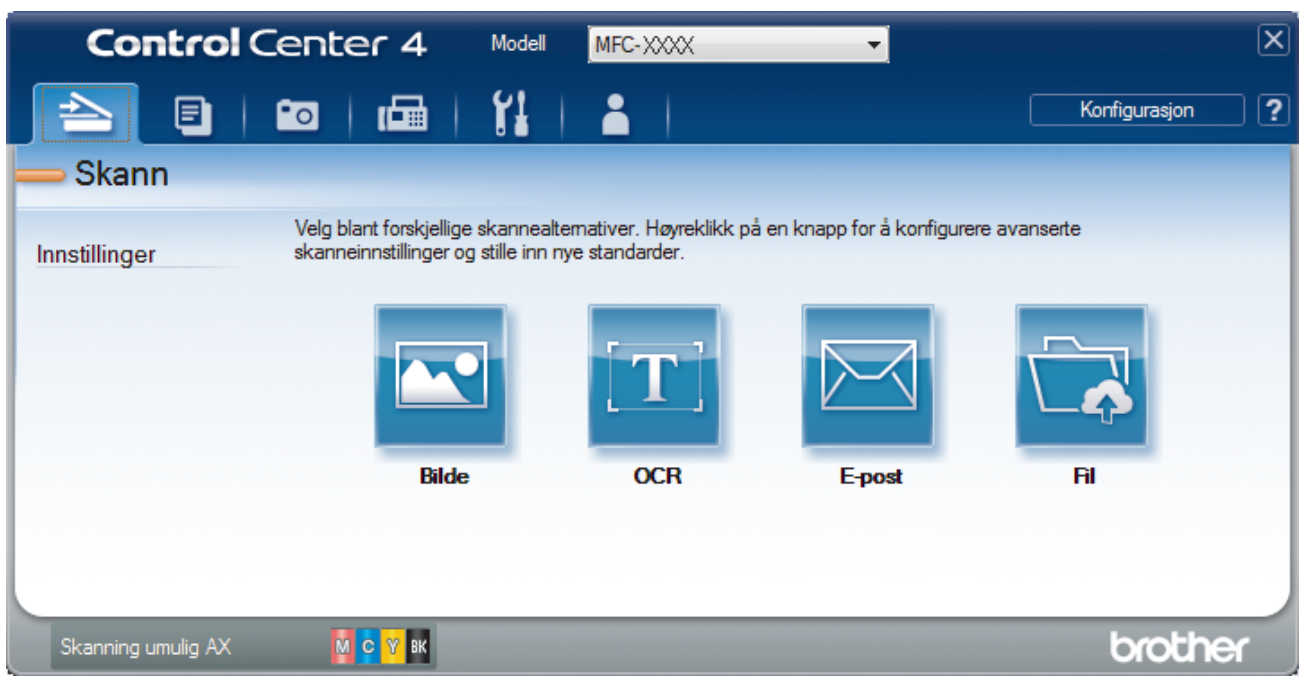

#### 4. Klikk på **Fil**-knappen.

Dialogboksen for skanneinnstillinger vises.

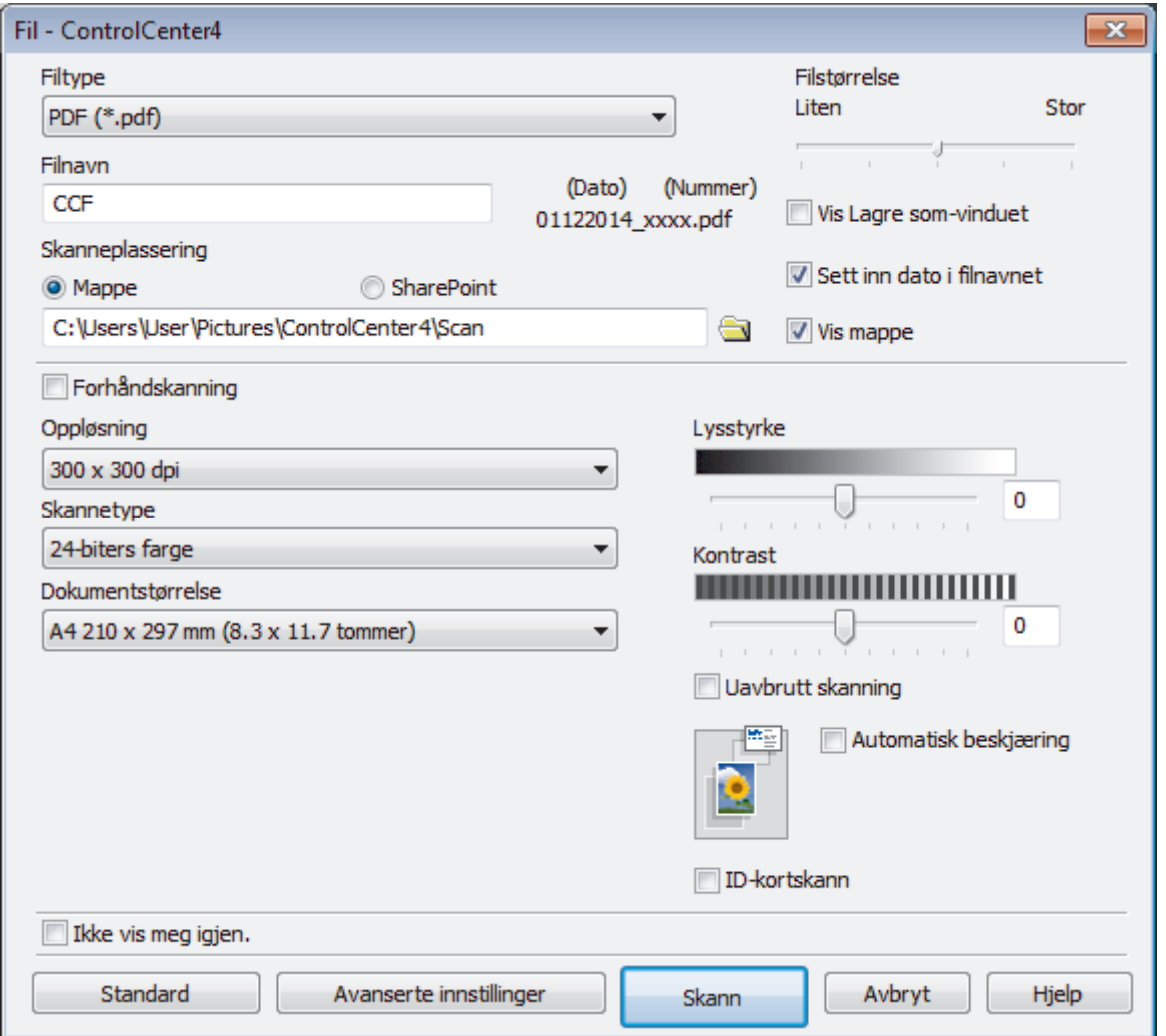

5. Klikk på rullegardinmenyen **Filtype**, og velg deretter **PDF (\*.pdf)**.

For å lagre dokumentet som en passordbeskyttet PDF, må du velge **Sikker PDF (\*.pdf)** fra rullegardinlisten **Filtype**, klikke på **i** og deretter skrive passordet.

- 6. Klikk på mappeikonet for å bla gjennom og velge mappen hvor du vil lagre skannede dokumenter.
- 7. Endre skanneinnstillingene, som filformat, filnavn, oppløsning eller farge, ved behov.

For å forhåndsvise og konfigurere det skannede bildet, velger du **Forhåndskanning**-avmerkingsboksen.

8. Klikk på **Skann**.

D

Maskinen starter skanningen. Filen er lagret i mappen du valgte.

#### **Beslektet informasjon**

• [Skann ved å bruke ControlCenter4 i avansert modus \(Windows](#page-147-0)®)

<span id="page-152-0"></span> [Hjem](#page-1-0) > [Skann](#page-102-0) > [Skanne fra datamaskinen din \(Windows](#page-131-0)®) > [Skann ved å bruke ControlCenter4 i avansert](#page-147-0) [modus \(Windows](#page-147-0)®) > Skanne begge sider av et ID-kort med ControlCenter4 avansert modus (Windows®)

# **Skanne begge sider av et ID-kort med ControlCenter4 avansert modus (Windows®)**

Velg **Avansert modus** som modusinnstillingen for ControlCenter4.

- 1. Legg et ID-kort på skannerglassplaten.
- 2. Klikk på **cc4-ikonet (ControlCenter4)** i oppgavelinjen og klikk deretter på Åpne.
- 3. Klikk på **Skann**-kategorien.

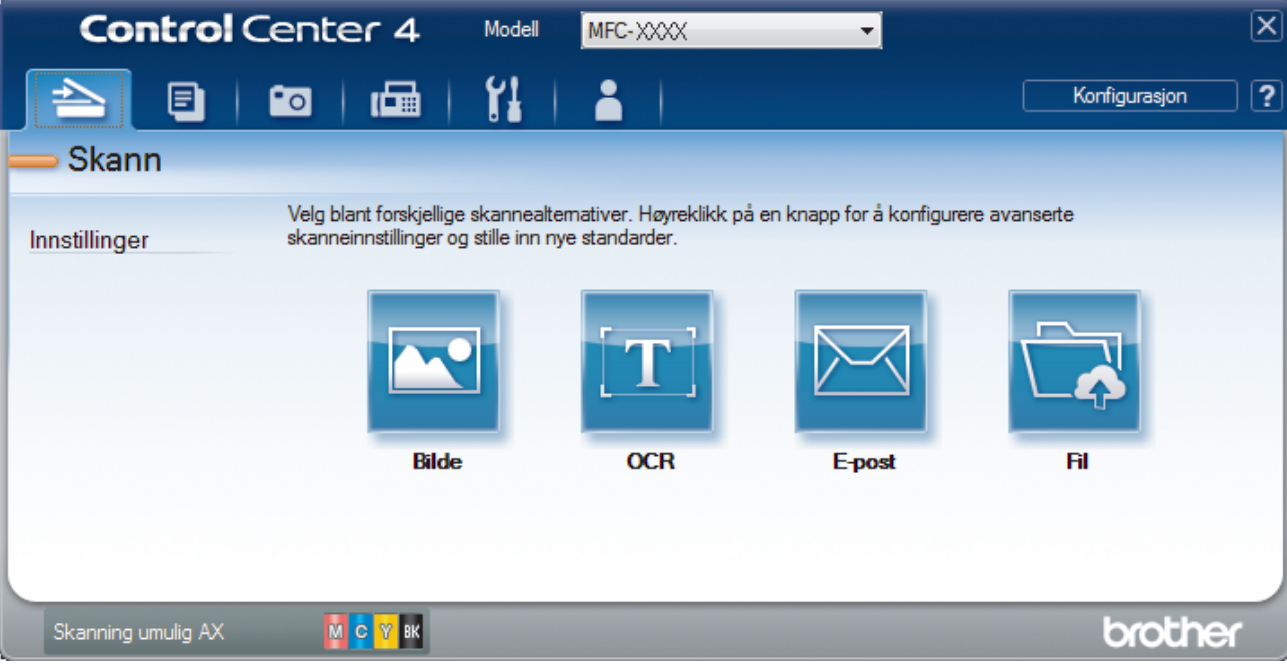

#### 4. Klikk på **Fil**-knappen.

Dialogboksen for skanneinnstillinger vises.

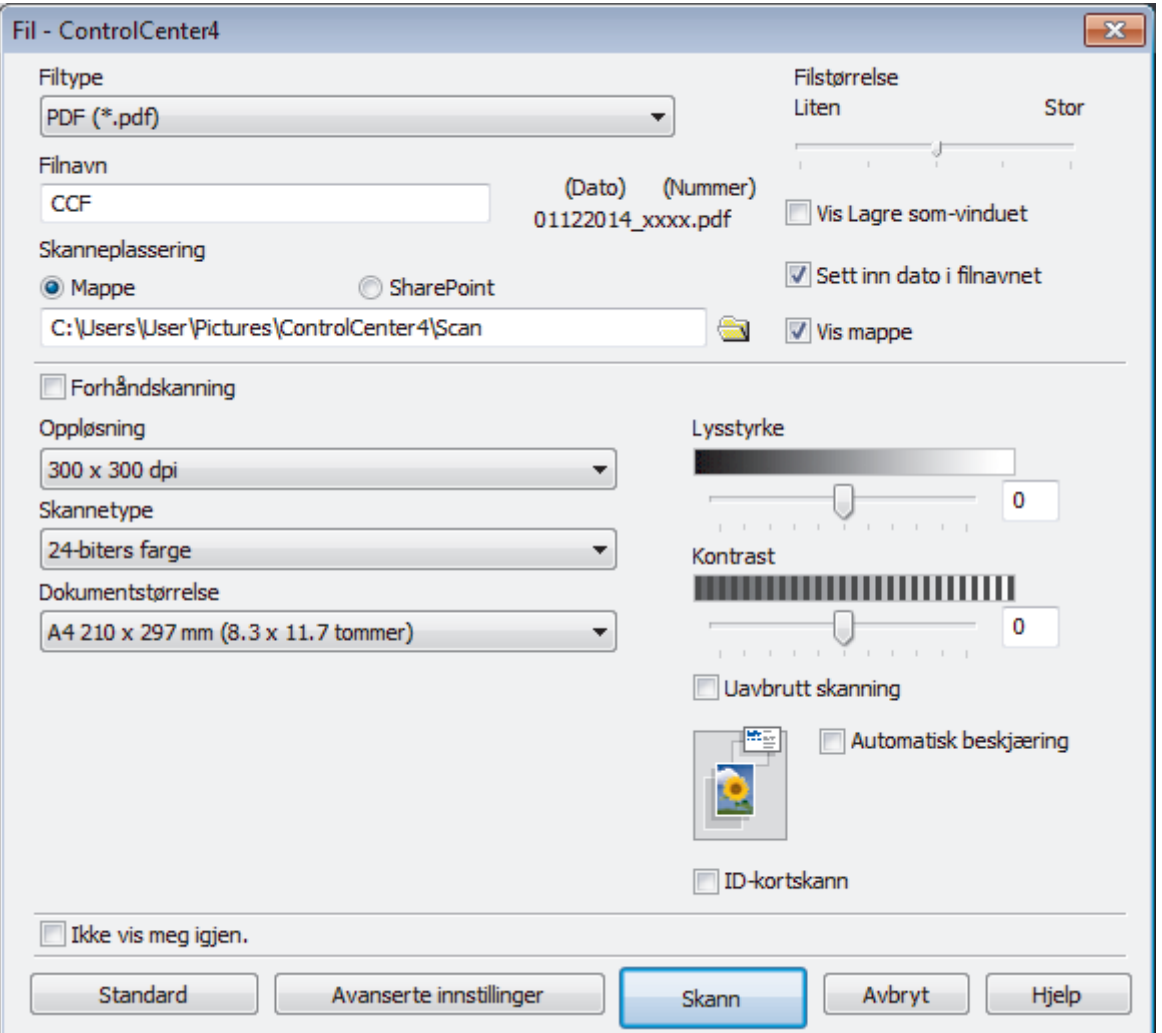

#### 5. Merk av for **ID-kortskann**.

Dialogboksen for instruksjoner vises.

- 6. Les skjerminstruksjonene og trykk deretter på **OK**.
- 7. Endre skanneinnstillingene, som filformat, filnavn, skanneplassering, oppløsning eller farge, ved behov.
- 8. Klikk på **Skann**.

Maskinen starter skanningen av én side av identifikasjonskortet.

- 9. Etter at maskinen har skannet én side, snu identifikasjonskortet og klikk deretter **Fortsett** for å skanne den andre siden.
- 10. Klikk på **Fullfør**.

### **Beslektet informasjon**

• [Skann ved å bruke ControlCenter4 i avansert modus \(Windows](#page-147-0)®)

<span id="page-154-0"></span> [Hjem](#page-1-0) > [Skann](#page-102-0) > [Skanne fra datamaskinen din \(Windows](#page-131-0)®) > [Skann ved å bruke ControlCenter4 i avansert](#page-147-0) [modus \(Windows](#page-147-0)®) > Skanne til et e-postvedlegg med ControlCenter4 i avansert modus (Windows®)

# **Skanne til et e-postvedlegg med ControlCenter4 i avansert modus (Windows®)**

Send et skannet dokument som et e-postvedlegg.

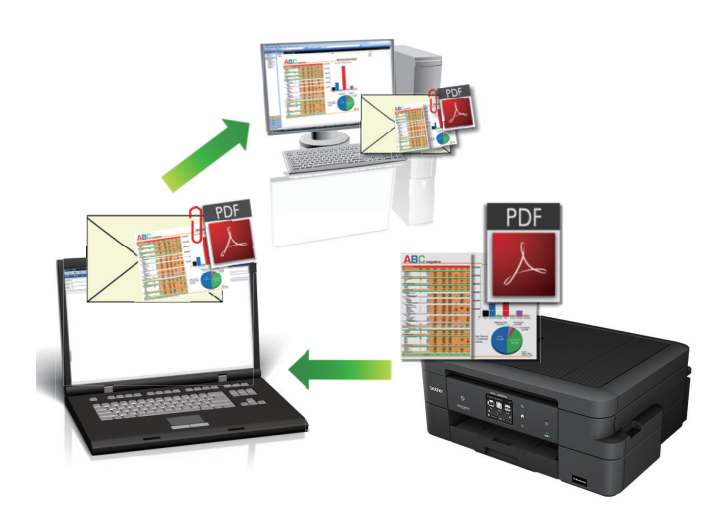

- Velg **Avansert modus** som modusinnstillingen for ControlCenter4.
- Funksjonen Skann til e-post støtter ikke nettposttjenester. Bruk funksjonen Skann til bilde eller Skann til fil for å skanne et dokument eller bilde, og legg deretter ved den skannede filen i en e-postmelding.

Maskinen skanner til din standard e-postklient.

- 1. Legg i dokumentet ditt.
- 2. Klikk på **cc4-ikonet (ControlCenter4)** i oppgavelinjen og klikk deretter på **Åpne**.
- 3. Klikk på **Skann**-kategorien.

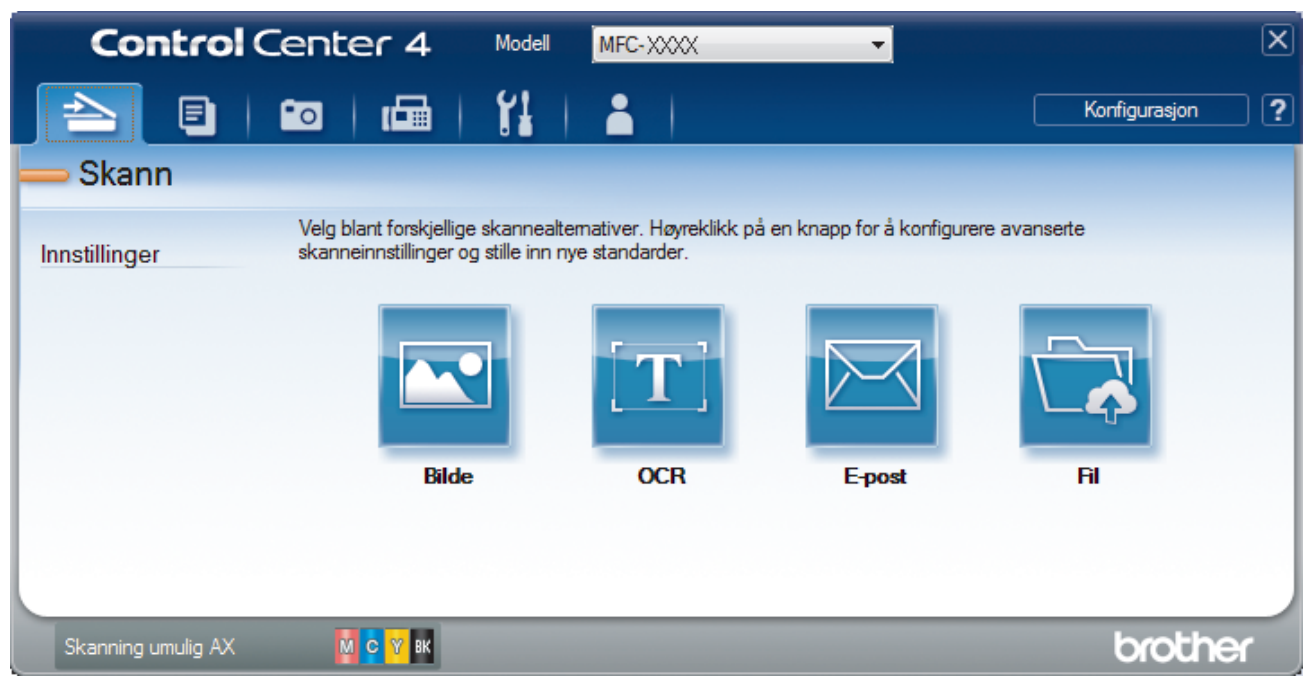

4. Klikk på **E-post**-knappen.

Skanneinnstillinger-dialogboksen vises.

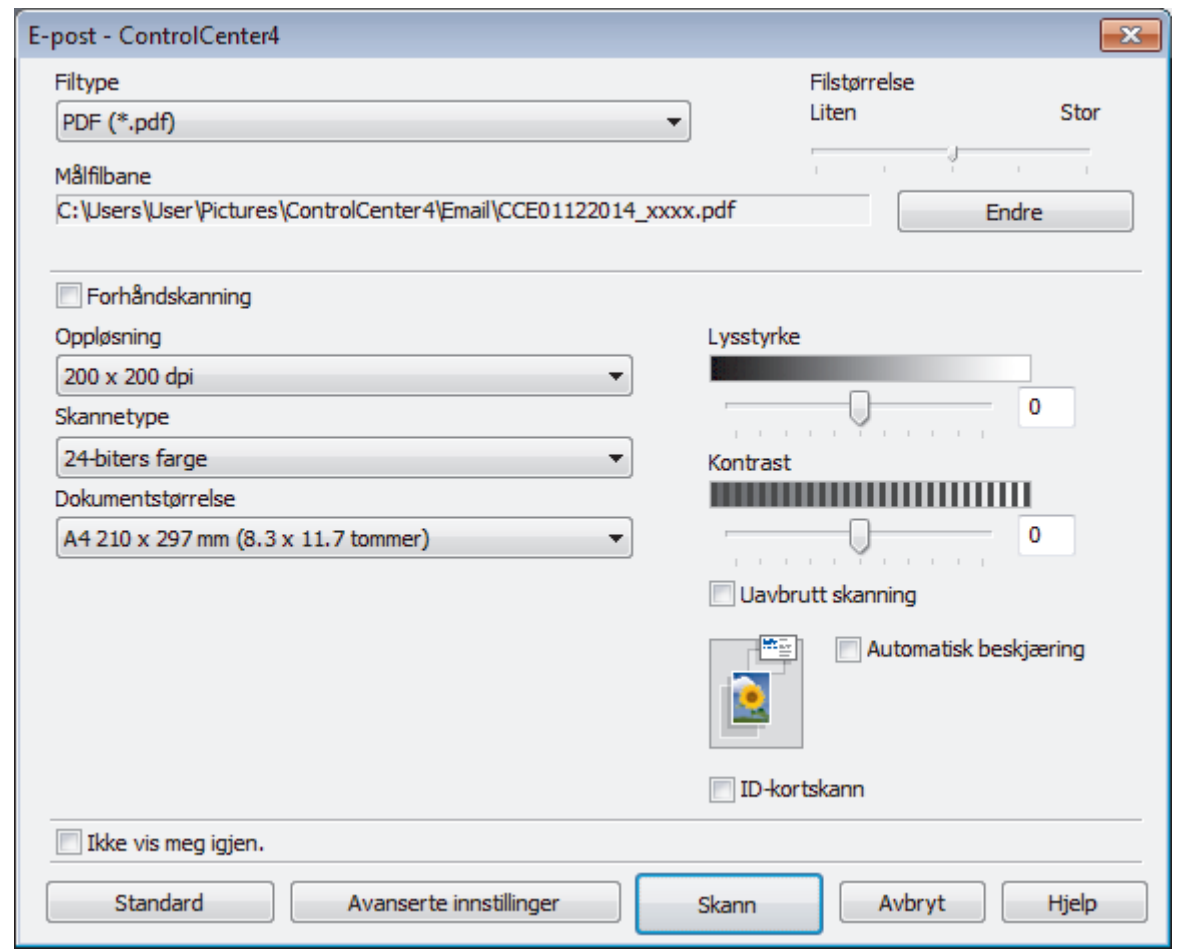

- 5. Endre skanneinnstillingene som filformat, filnavn, målfilbane, oppløsning eller farge etter behov.
- Ø • For å endre filnavnet eller **Målfilbane**, klikk på **Endre**.
	- For å forhåndsvise og konfigurere det skannede bildet, velg **Forhåndskanning**-avmerkingsboksen.

### 6. Klikk på **Skann**.

Maskinen starter skanningen. Ditt standard e-postprogram åpnes og det skannede bildet legges med i en ny, tom e-postmelding.

### **Beslektet informasjon**

• [Skann ved å bruke ControlCenter4 i avansert modus \(Windows](#page-147-0)®)

<span id="page-156-0"></span> [Hjem](#page-1-0) > [Skann](#page-102-0) > [Skanne fra datamaskinen din \(Windows](#page-131-0)®) > [Skann ved å bruke ControlCenter4 i avansert](#page-147-0) [modus \(Windows](#page-147-0)®) > Skann til en redigerbar tekstfil (OCR) med ControlCenter4 i avansert modus (Windows®)

# **Skann til en redigerbar tekstfil (OCR) med ControlCenter4 i avansert modus (Windows®)**

Maskinen kan konvertere tegn i et skannet dokument til tekstdata ved hjelp av optisk tegngjenkjenningsteknologi (OCR). Du kan redigere denne teksten ved bruk av et tekstredigeringsprogram.

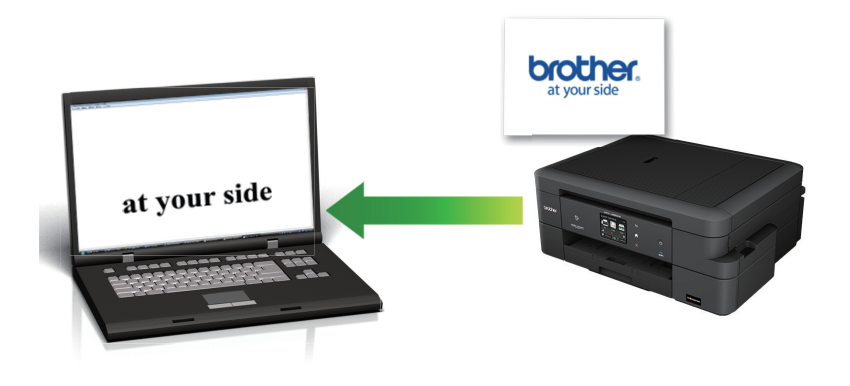

- Velg **Avansert modus** som modusinnstillingen for ControlCenter4.
- 1. Legg i dokumentet ditt.
- 2. Klikk på **SC4-ikonet (ControlCenter4)** i oppgavelinjen og klikk deretter på **Åpne**.
- 3. Klikk på **Skann**-kategorien.

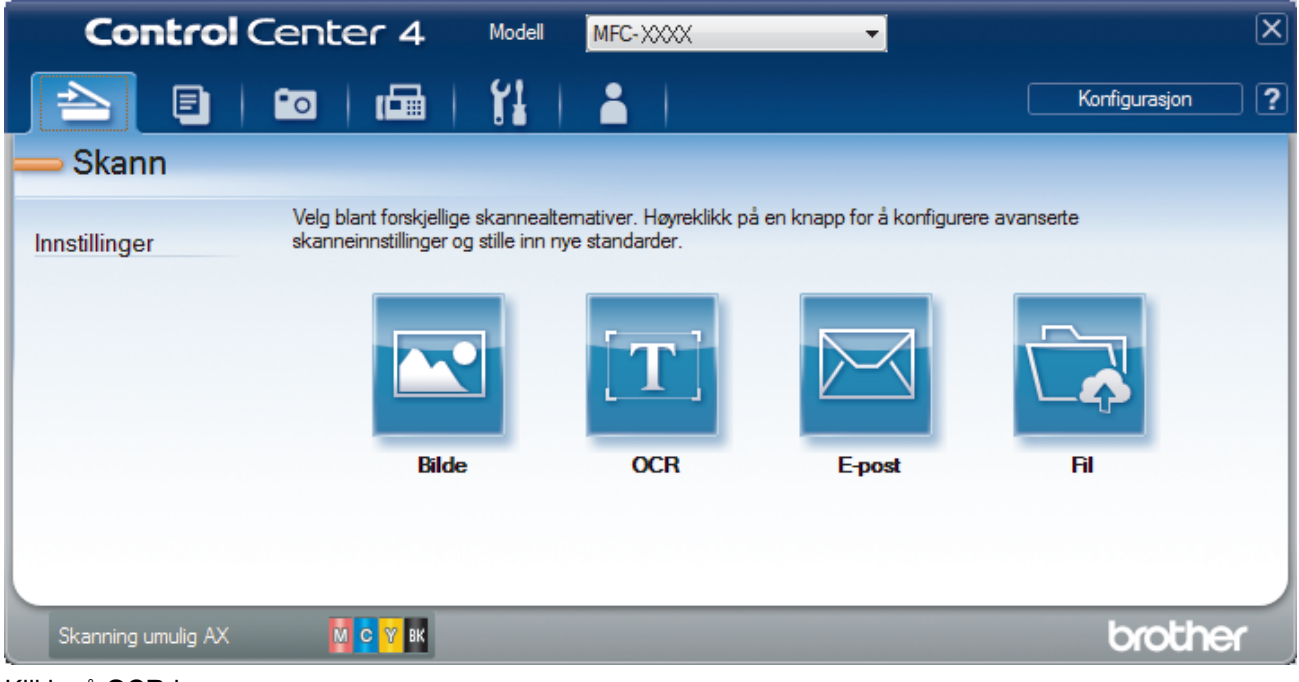

4. Klikk på **OCR**-knappen.

Skanneinnstillinger-dialogboksen vises.

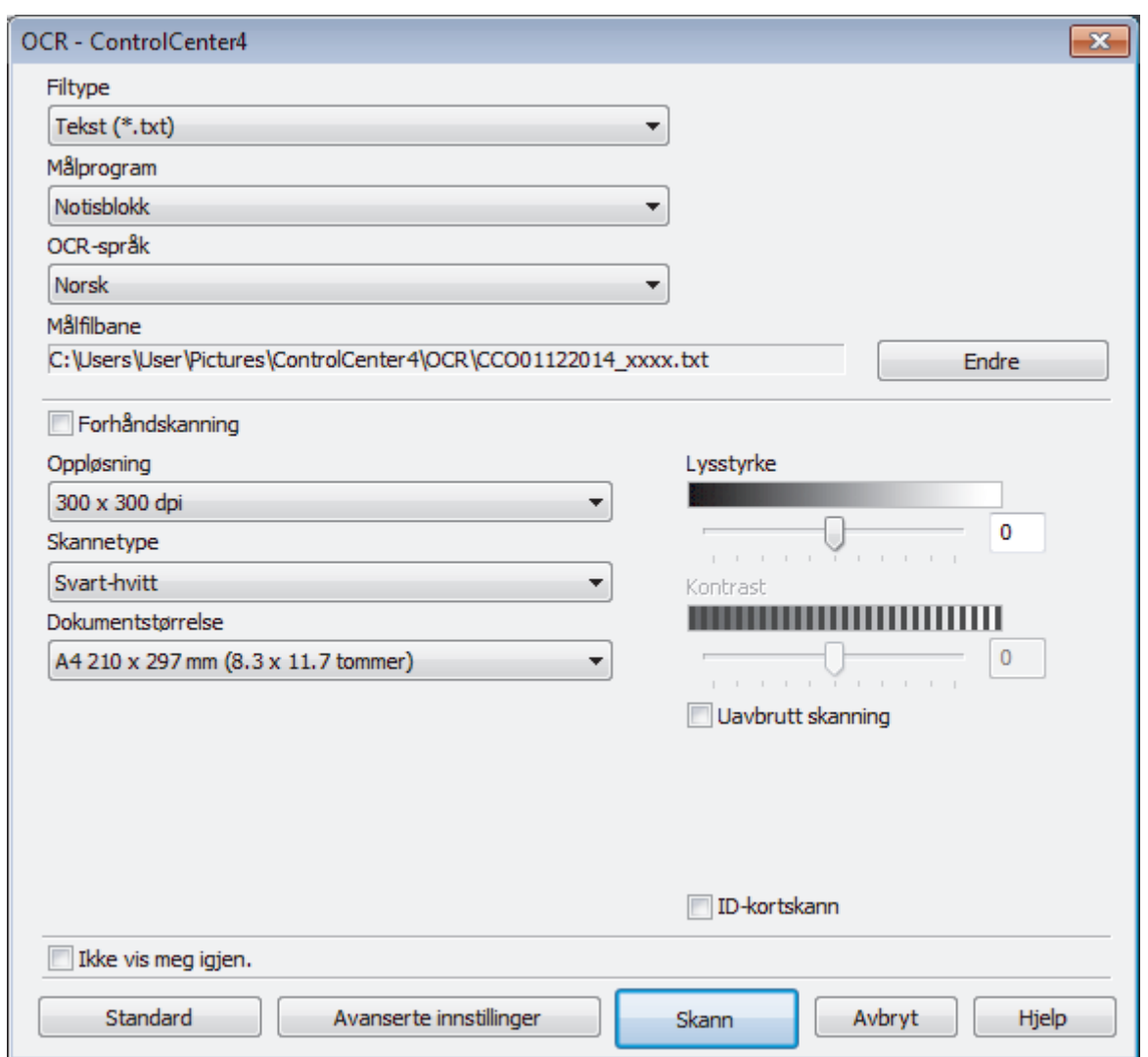

- 5. Endre skanneinnstillingene som filformat, filnavn, målfilbane, oppløsning eller farge etter behov.
	- For å endre filnavnet eller **Målfilbane**, klikk på **Endre**.
	- For å forhåndsvise og konfigurere det skannede bildet, velg **Forhåndskanning**-avmerkingsboksen.
- 6. Klikk på **Skann**.

Ø

Maskinen skanner dokumentet, konverterer det til redigerbar tekst, og sender det deretter til tekstbehandlingsprogrammet som er valgt som standard.

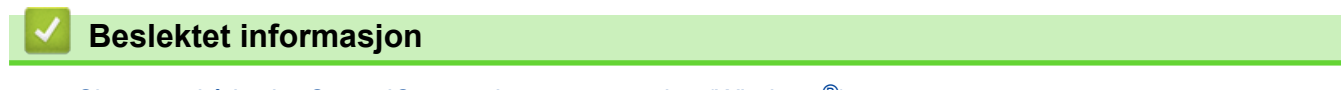

• [Skann ved å bruke ControlCenter4 i avansert modus \(Windows](#page-147-0)®)

<span id="page-158-0"></span> [Hjem](#page-1-0) > [Skann](#page-102-0) > [Skanne fra datamaskinen din \(Windows](#page-131-0)®) > [Skann ved å bruke ControlCenter4 i avansert](#page-147-0) [modus \(Windows](#page-147-0)®) > Skanne til en Office-fil ved å bruke ControlCenter4 i avansert modus (Windows®)

# **Skanne til en Office-fil ved å bruke ControlCenter4 i avansert modus (Windows®)**

Maskinen kan konvertere skannede data til en Microsoft® Word-fil eller en Microsoft® PowerPoint®-fil.

- Velg **Avansert modus** som modusinnstillingen for ControlCenter4.
- For å kunne bruke denne funksjonen må Brother-maskinen være tilkoplet et nettverk som har tilgang til Internett gjennom enten en kablet eller en trådløs forbindelse.
- 1. Legg i dokumentet ditt.
- 2. Klikk på **SC4-ikonet (ControlCenter4)** i oppgavelinjen og klikk deretter på **Åpne**.
- 3. Klikk på **Skann**-kategorien.

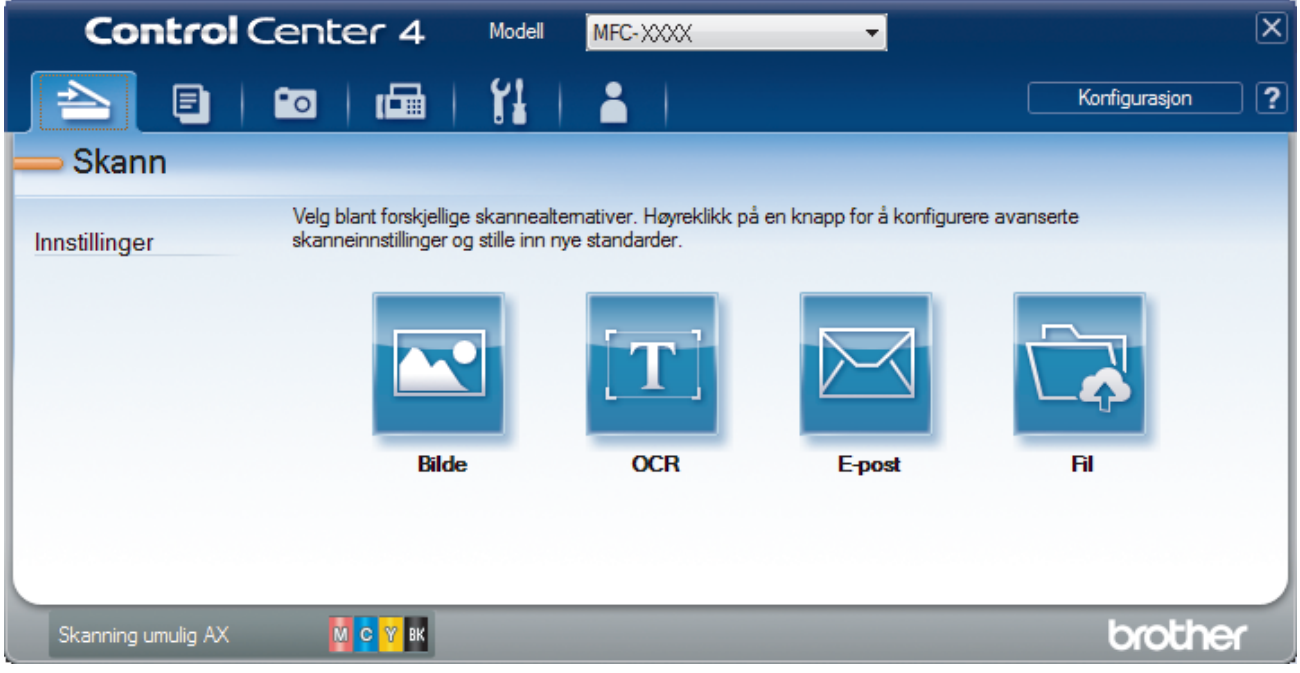

- 4. Klikk på **E-post** eller **Fil**-knappen. Skanneinnstillinger-dialogboksen vises.
- 5. Klikk på **Filtype**-rullegardinlisten og velg deretter **Microsoft Office Word (\*.docx)** eller **Microsoft Office PowerPoint (\*.pptx)**-alternativet.
- 6. Endre skanneinnstillingene etter behov.
- 7. Klikk på **Skann**-knappen.

Hvis det vises en dialogboks angående Internett-forbindelsen, skal du lese informasjonen og klikke på **OK**.

### **Beslektet informasjon**

• [Skann ved å bruke ControlCenter4 i avansert modus \(Windows](#page-147-0)®)

<span id="page-159-0"></span> [Hjem](#page-1-0) > [Skann](#page-102-0) > [Skanne fra datamaskinen din \(Windows](#page-131-0)®) > [Skann ved å bruke ControlCenter4 i avansert](#page-147-0) [modus \(Windows](#page-147-0)®) > Skanneinnstillinger for ControlCenter4 i avansert modus (Windows®)

# **Skanneinnstillinger for ControlCenter4 i avansert modus (Windows®)**

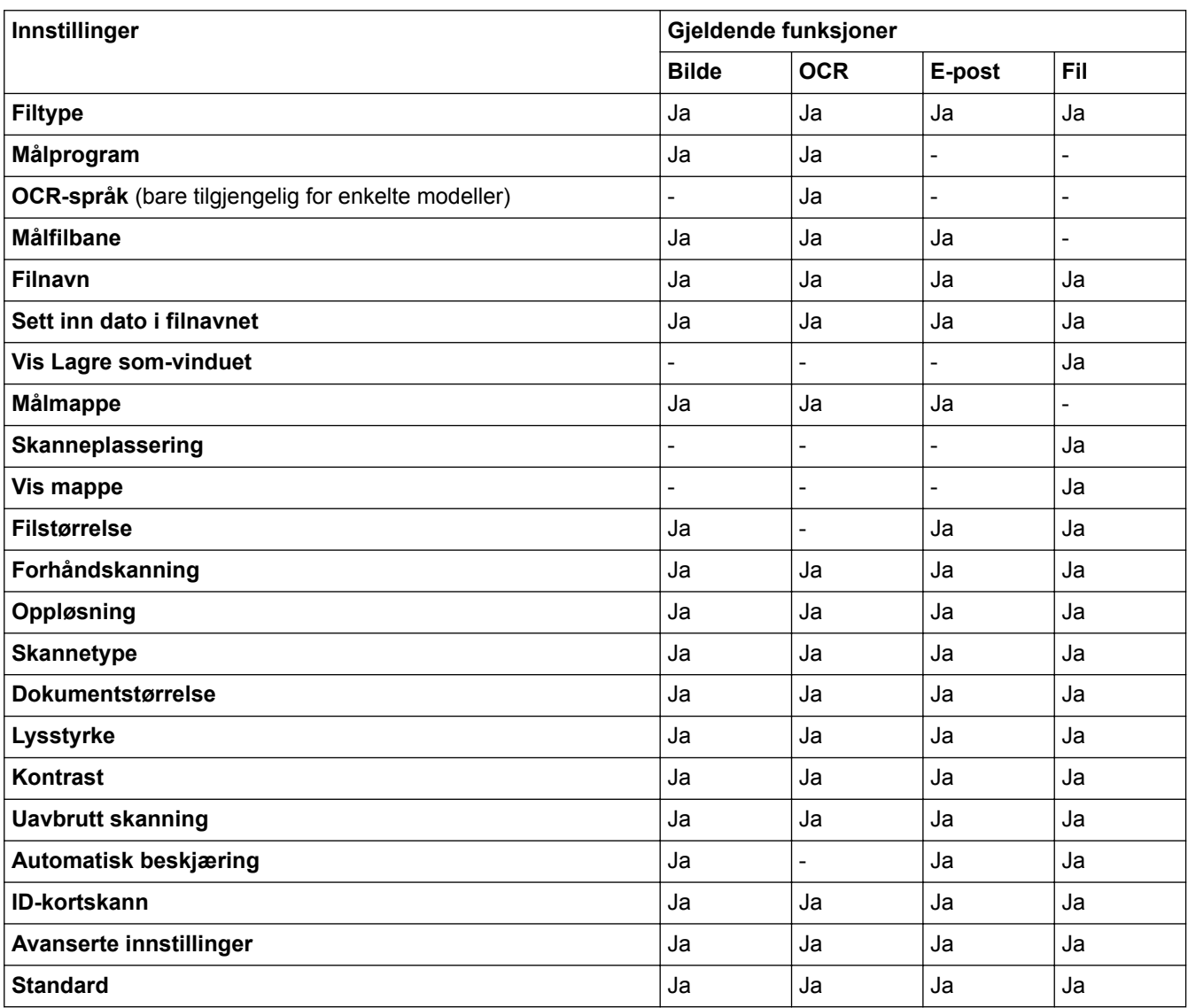

### **Filtype**

Velg filtypen du ønsker å bruke for de skannede dataene.

For **Bilde**, **E-post** og **Fil**:

- **Windows Bitmap (\*.bmp)**
- **JPEG (\*.jpg)** (anbefales for de fleste brukere ved skanning av bilder)
- **TIFF (\*.tif)**
- **TIFF Flerside (\*.tif)**
- **Portable Network Graphics (\*.png)**
- **PDF (\*.pdf)** (anbefales for skanning og deling av dokumenter)
- **PDF med høy komprimering (\*.pdf)**
- **Sikker PDF (\*.pdf)**
- **Søkbar PDF (\*.pdf)** (bare tilgjengelig for enkelte modeller)
- **XML Paper Specification (\*.xps)** (XML Paper Specification er tilgjengelig for Windows Vista®, Windows® 7, Windows® 8 og Windows® 10, eller ved bruk av programmer som støtter XML Paper Specification-filer) For **OCR**:
- **Tekst (\*.txt)**
- **HTML 3.2 (\*.htm)**
- **HTML 4.0 (\*.htm)**
- **Søkbar PDF (\*.pdf)**
- **WordPad (\*.rtf)**
- **RTF Word 2000 (\*.rtf)**
- **WordPerfect 9, 10 (\*.wpd)**
- **Microsoft Excel 2003, XP (\*.xls)**

#### For **E-post** og **Fil**:

- **Microsoft Office Word (\*.docx)** (bare tilgjengelig for enkelte modeller)
- **Microsoft Office PowerPoint (\*.pptx)** (bare tilgjengelig for enkelte modeller)

#### **Målprogram**

Velg målprogrammet fra rullegardinmenyen.

#### **OCR-språk**

Still inn språket for optisk tegngjenkjenning (OCR) slik at det tilsvarer språket i teksten i det skannede dokumentet (bare tilgjengelig for enkelte modeller).

#### **Målfilbane**

Klikk på **Endre** for å endre filnavnets prefiks og banen til målmappen.

#### **Filnavn**

Skriv et prefiks for filnavnet hvis nødvendig.

#### **Sett inn dato i filnavnet**

Velges for å sette inn datoen automatisk i det skannede bildets filnavn.

#### **Vis Lagre som-vinduet**

Velg dette alternativet hvis du vil angi et fast mål for den skannede filen hver gang du skanner.

#### **Målmappe**

For å endre mappe for **Bilde**, **OCR** og **E-post** kan du klikke på **Endre**. Klikk på mappeikonet, og bla deretter til mappen hvor du ønsker å lagre det skannede dokumentet.

#### **Skanneplassering**

Velg **Mappe** eller **SharePoint**radioknappen for å angi hvor du vil lagre de skannede dokumentene.

#### **Vis mappe**

Velg dette alternativet for å vise destinasjonsmappen automatisk etter skanning.

#### **Filstørrelse**

Juster datakomprimeringsforholdet for det skannede bildet. Endre filstørrelsen ved å flytte **Filstørrelse**glidebryteren mot høyre eller venstre.

#### **Forhåndskanning**

Velg **Forhåndskanning** for å forhåndsvise bildet ditt og beskjære uønskede deler før skanning.

#### **Oppløsning**

Velg en skanneoppløsning fra rullegardinmenyen **Oppløsning**. Høyere oppløsninger bruker mer minne og har lengre overføringstid, men gir et skarpere skannet bilde.

#### **Skannetype**

Velg mellom en rekke fargedybder for skanning.

• **Auto**

Bruk for hvilken som helst type dokument. Denne modusen velger automatisk en passende fargedybde for dokumentet.

#### • **Svart-hvitt**

Brukes for tekst eller strektegninger.

#### • **Grå (feilspredning)**

Brukes til fotografier eller grafikk. (Feilspredning er en metode som brukes for å skape simulerte grå bilder uten bruk av ekte grå prikker. Svarte prikker plasseres i et bestemt mønster slik at de ser ut som om de er grå.)

#### • **Ekte gråskala**

Brukes til fotografier eller grafikk. Denne modusen er mer nøyaktig fordi den bruker opptil 256 gråtoner.

#### • **24-biters farge**

Bruk for å lage et bilde med mest nøyaktig fargegjengivelse. Denne modusen bruker opptil 16,8 millioner farger til å skanne bildet, men den krever mest minne og har den lengste overføringstiden.

#### **Dokumentstørrelse**

Dokumentformatet er satt til A4 som standard. For raskere skannehastigheter kan du velge den eksakte størrelsen på dokumentet fra **Dokumentstørrelse**-rullegardinlisten.

• Hvis du velger alternativet **1 til 2 (A4)**, blir det skannede bildet delt inn i to A5-dokumenter.

#### **Lysstyrke**

Still inn nivået for **Lysstyrke** ved å dra glidebryteren mot høyre eller venstre for å gjøre bildet lysere eller mørkere. Hvis det skannede bildet er for lyst, velger du et lavere lysstyrkenivå og skanner dokumentet på nytt. Hvis bildet er for mørkt, velger du et høyere nivå for lysstyrke og skanner dokumentet på nytt. Du kan også skrive inn en verdi i feltet for å stille inn **Lysstyrke**-nivået.

#### **Kontrast**

Øk eller reduser **Kontrast**-nivået ved å dra glidebryteren mot høyre eller venstre. En økning fremhever mørke og lyse områder i bildet, mens en reduksjon avdekker flere detaljer i grå områder. Du kan også skrive inn en verdi i feltet for å angi nivået for **Kontrast**.

#### **Uavbrutt skanning**

Velg dette alternativet for å skanne flere sider fra skannerglassplaten eller ADFen (bare tilgjengelig for enkelte modeller). Etter at en side er skannet, kan du enten fortsette å skanne eller avslutte. Bruk denne metoden til å skanne flere sider enn maksimal ADF-kapasitet.

#### **Automatisk beskjæring**

Skann flere dokumenter som er plassert på skanneglassplaten. Maskinen vil skanne hvert dokument og lage separate filer eller en enkel fil med flere sider.

#### **ID-kortskann**

Velg denne avmerkingsboksen for å skanne begge sider av identifikasjonskortet på én side.

#### **Avanserte innstillinger**

Konfigurer avanserte innstillinger ved å klikke på **Avanserte innstillinger**-knappen i dialogboksen for skanneinnstillinger.

#### • **Fjern bakgrunnsfarge**

Velg dette alternativet for å fjerne basisfargen i dokumenter for å gjøre skannede data mer gjenkjennelige. Når du bruker denne funksjonen, kan du velge mellom tre innstillinger: høy, middels og lav.

#### **Standard**

Velg dette alternativet for å gjenopprette alle innstillinger til fabrikkinnstillingsverdier.

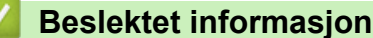

• [Skann ved å bruke ControlCenter4 i avansert modus \(Windows](#page-147-0)<sup>®</sup>)

<span id="page-162-0"></span> [Hjem](#page-1-0) > [Skann](#page-102-0) > [Skanne fra datamaskinen din \(Windows](#page-131-0)®) > Skanne med Nuance™ PaperPort™ 14 eller andre Windows®-programmer

# **Skanne med Nuance™ PaperPort™ 14 eller andre Windows® programmer**

Du kan bruke Nuance™ PaperPort™ 14-programmet til skanning.

- Hvis du vil du laste ned programmet Nuance™ PaperPort™ 14, klikker du (**Brother Utilities**), velger **Gjør mer** i navigeringsfeltet til venstre, og klikker så **PaperPort**.
- Nuance™ PaperPort™ 14 støtter Windows® XP Home (SP3 eller nyere), Windows® XP Professional 32 biters (SP3 eller nyere), Windows Vista® (SP2 eller nyere), Windows® 7, Windows® 8, Windows® 8.1 og Windows<sup>®</sup> 10.
- Du finner detaljerte instruksjoner om bruk av de ulike programmene ved å klikke på programmets **Hjelp**meny og deretter klikke på **Oppstartsveiledning** på **Hjelp**-båndet.

Instruksjonene for skanning i disse trinnene gjelder for PaperPort<sup>™</sup> 14. For andre Windows<sup>®</sup>-programmer vil disse trinnene være lignende. PaperPort™ 14 støtter både TWAIN- og WIA-drivere. TWAIN-driveren (anbefales) brukes i disse trinnene.

- Nuance™ PaperPort™ 14 er bare inkludert på enkelte maskinmodeller. Hvis det ikke er inkludert, kan du bruke andre programmer som støtter skanning.
- 1. Legg i dokumentet ditt.
- 2. Start PaperPort™ 14.

Gjør ett av følgende:

• Windows® XP, Windows Vista® og Windows® 7

Bruk datamaskinen til å klikke på **(Start)** > **Alle programmer** > **Nuance PaperPort 14** > **PaperPort**.

Windows<sup>®</sup> 8

Klikk på (**PaperPort**).

Windows<sup>®</sup> 10

Klikk på > **Alle apper** > **Nuance PaperPort 14** > **PaperPort**.

3. Klikk på **Skrivebord**-menyen, og klikk deretter på **Skanningsinnstillinger** på **Skrivebord**-båndet.

**Skann eller hent foto**-vinduet vises på venstre side av skjermen.

- 4. Klikk på **Velg**.
- 5. Fra listen over tilgjengelige skannere velger du **TWAIN: TW-Brother MFC-XXXX** eller **TWAIN: TW-Brother MFC-XXXX LAN** (der MFC-XXXX er maskinens modellnavn). Vil du bruke WIA-driveren, velger du Brotherdriveren som har «WIA» som prefiks.
- 6. Merk av for **Vis dialogboks for skanner** i **Skann eller hent foto**-vinduet.
- 7. Klikk på **Skann**.

Dialogboksen Skannerinnstillinger vises.

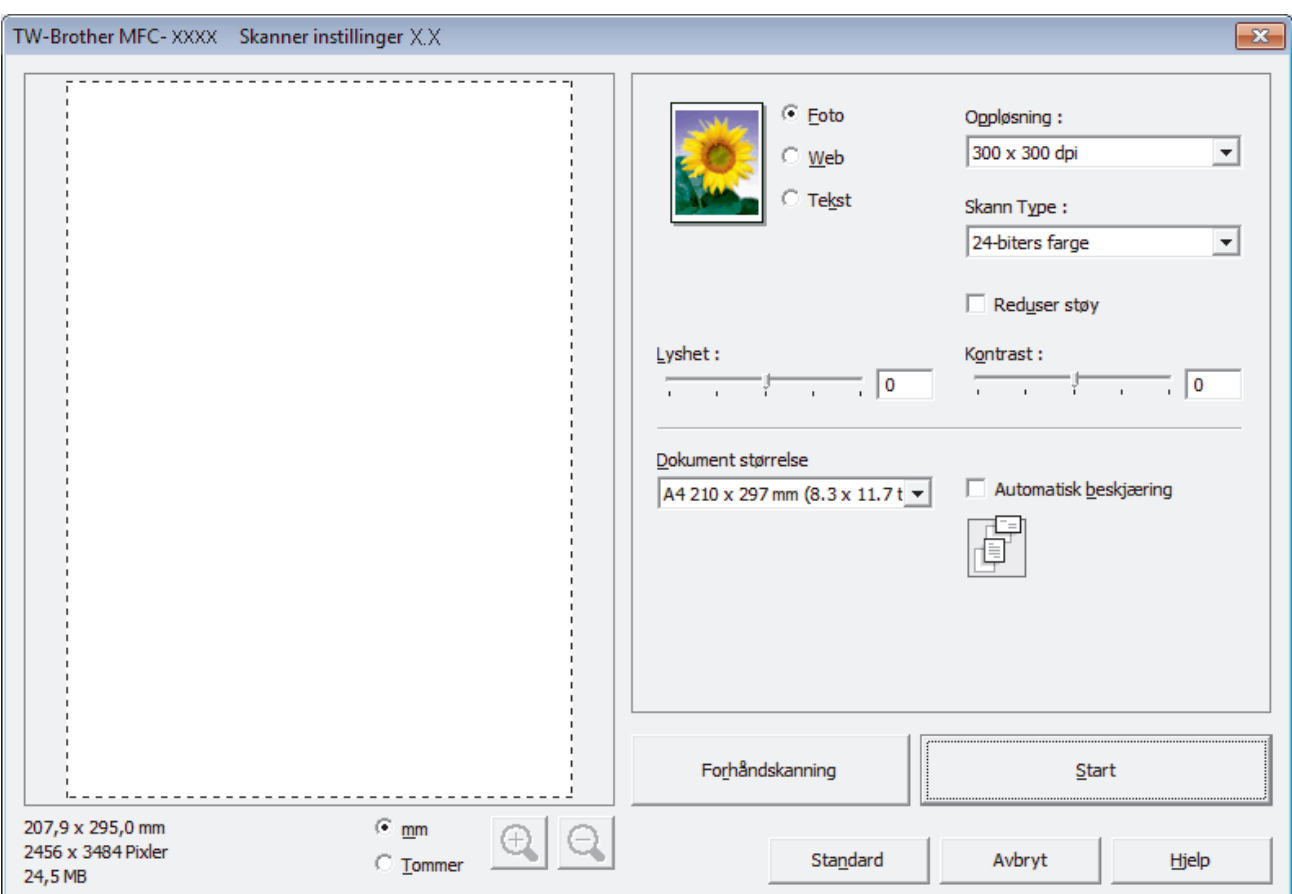

- 8. Juster innstillingene i dialogboksen Skannerinnstillinger etter behov.
- 9. Klikk på **Dokument størrelse**-rullegardinlisten, og velg deretter dokumentstørrelsen.

• Etter å ha valgt en dokumentstørrelse kan du justere skanneområdet ved å holde nede den venstre museknappen og dra markøren over delen du ønsker å skanne.

- 10. Klikk på **Forhåndskanning** hvis du vil forhåndsvise bildet og beskjære uønskede deler før skanning.
- 11. Klikk på **Start**.

Ø

Maskinen starter skanningen.

### **Beslektet informasjon**

- [Skanne fra datamaskinen din \(Windows](#page-131-0)®)
- [TWAIN-driverinnstillinger \(Windows](#page-164-0)®)

<span id="page-164-0"></span> [Hjem](#page-1-0) > [Skann](#page-102-0) > [Skanne fra datamaskinen din \(Windows](#page-131-0)®) > [Skanne med Nuance](#page-162-0)™ PaperPort™ 14 eller [andre Windows®-programmer](#page-162-0) > TWAIN-driverinnstillinger (Windows®)

**TWAIN-driverinnstillinger (Windows®)**

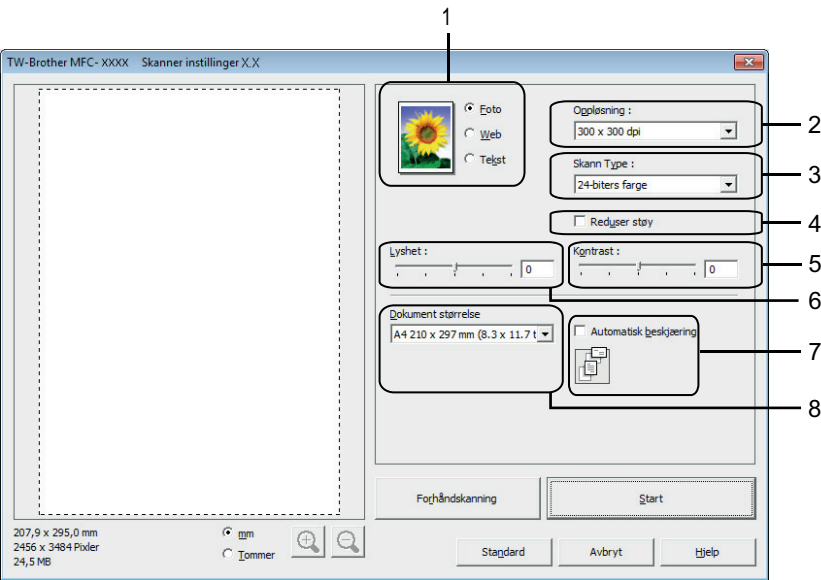

Legg merke til at elementnavnene og de tildelte verdiene vil variere avhengig av maskinen.

- Alternativet **Lyshet** er kun tilgjengelig ved valg av alternativet **Svart-hvitt**, **Grå (feilspredning)**, **Ekte gråskala** eller **24-biters farge** fra **Skann Type**-innstillingene.
- Alternativet **Kontrast** er kun tilgjengelig ved valg av alternativet **Grå (feilspredning)**, **Ekte gråskala** eller **24-biters farge** fra **Skann Type**-innstillingene.

#### **1. Skann**

Velg alternativet **Foto**, **Web** eller **Tekst** avhengig av type dokument du vil skanne.

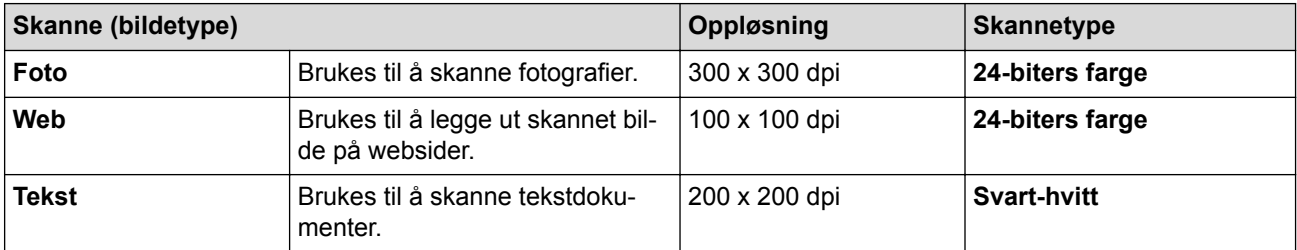

#### **2. Oppløsning**

Velg en skanneoppløsning fra rullegardinmenyen **Oppløsning**. Høyere oppløsninger bruker mer minne og har lengre overføringstid, men gir et skarpere skannet bilde.

#### **3. Skann Type**

Velg mellom en rekke fargedybder for skanning.

• **Svart-hvitt**

Brukes for tekst eller strektegninger.

• **Grå (feilspredning)**

Brukes til fotografier eller grafikk. (Feilspredning er en metode som brukes for å skape simulerte grå bilder uten bruk av ekte grå prikker. Svarte prikker plasseres i et bestemt mønster slik at de ser ut som om de er grå.)

#### • **Ekte gråskala**

Brukes til fotografier eller grafikk. Denne modusen er mer nøyaktig fordi den bruker opptil 256 gråtoner.

#### • **256 farger**

Brukes til enkle fargeillustrasjoner som ikke trenger hele fargespekteret. Denne modusen bruker opptil 256 farger til å opprette bilder.

#### • **24-biters farge**

Bruk for å lage et bilde med mest nøyaktig fargegjengivelse. Denne modusen bruker opptil 16,8 millioner farger til å skanne bildet, men den krever mest minne og har den lengste overføringstiden.

#### **4. Reduser støy**

Forbedre og fremhev kvaliteten på skannede bilder ved hjelp av dette alternativet. Alternativet **Reduser støy** er tilgjengelig når du velger alternativet **24-biters farge** og skanneoppløsningen **300 x 300 dpi**, **400 x 400 dpi** eller **600 x 600 dpi**.

#### **5. Kontrast**

Øk eller reduser **Kontrast**-nivået ved å dra glidebryteren mot høyre eller venstre. En økning fremhever mørke og lyse områder i bildet, mens en reduksjon avdekker flere detaljer i grå områder. Du kan også skrive inn en verdi i feltet for å stille inn kontrastnivået.

#### **6. Lyshet**

Still inn **Lyshet**-nivået ved å dra glidebryteren til høyre eller venstre for å gjøre bildet lysere eller mørkere. Hvis det skannede bildet er for lyst, velger du et lavere lysstyrkenivå og skanner dokumentet på nytt. Hvis bildet er for mørkt, velger du et høyere nivå for lysstyrke og skanner dokumentet på nytt.

#### **7. Automatisk beskjæring**

Skann flere dokumenter som er plassert på skanneglassplaten. Maskinen vil skanne hvert dokument og lage separate filer eller en enkel fil med flere sider.

#### **8. Dokument størrelse**

Velg den eksakte størrelsen på dokumentet fra et utvalg av forhåndsinnstilte skannestørrelser. **Automatisk** betyr at maskinen automatisk vil registrere **Dokument størrelse**.

Hvis du velger **Brukerdefinert**, vises dialogboksen **Brukerdefinert Dokumentstørrelse** og du kan spesifisere dokumentstørrelsen.

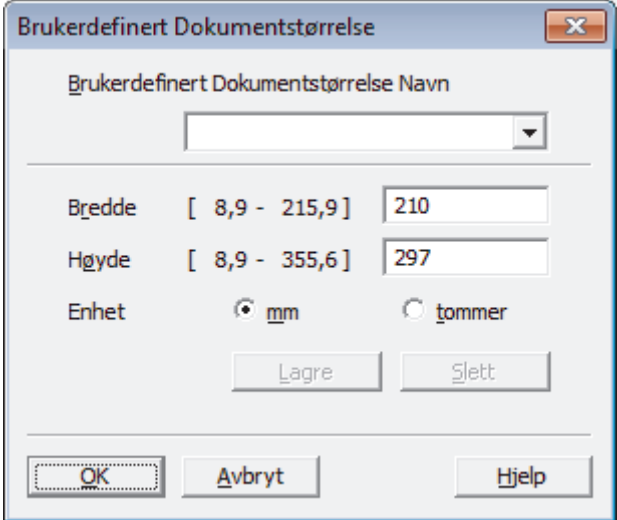

### **Beslektet informasjon**

• Skanne med Nuance™ PaperPort™ [14 eller andre Windows®-programmer](#page-162-0)

<span id="page-166-0"></span> [Hjem](#page-1-0) > [Skann](#page-102-0) > [Skanne fra datamaskinen din \(Windows](#page-131-0)®) > Skann ved å bruke Windows® Fotogalleri eller Windows® Faksing og skanning

# **Skann ved å bruke Windows® Fotogalleri eller Windows® Faksing og skanning**

Windows<sup>®</sup> Fotogalleri eller Windows<sup>®</sup> Faksing og skanning-programmer er andre alternativer som du kan bruke for skanning.

- Dette programmet bruker WIA skannerdriver.
- Hvis du vil beskjære en del av en side etter at du har forhåndsskannet dokumentet, må du skanne med skannerglassplaten (også kalt planskanner).
- 1. Legg i dokumentet ditt.
- 2. Start skanneprogrammet. Gjør ett av følgende:
	- (Windows<sup>®</sup> Fotogalleri)
		- Klikk på **Fil** > **Importer fra kamera eller skanner**.
	- (Windows<sup>®</sup> Faksing og skanning) Klikk på **Fil** > **Ny** > **Skann**.
- 3. Velg skanneren som du vil bruke.
- 4. Klikk på **Importer** eller **OK**.

Dialogboksen **Ny skanning** vises.

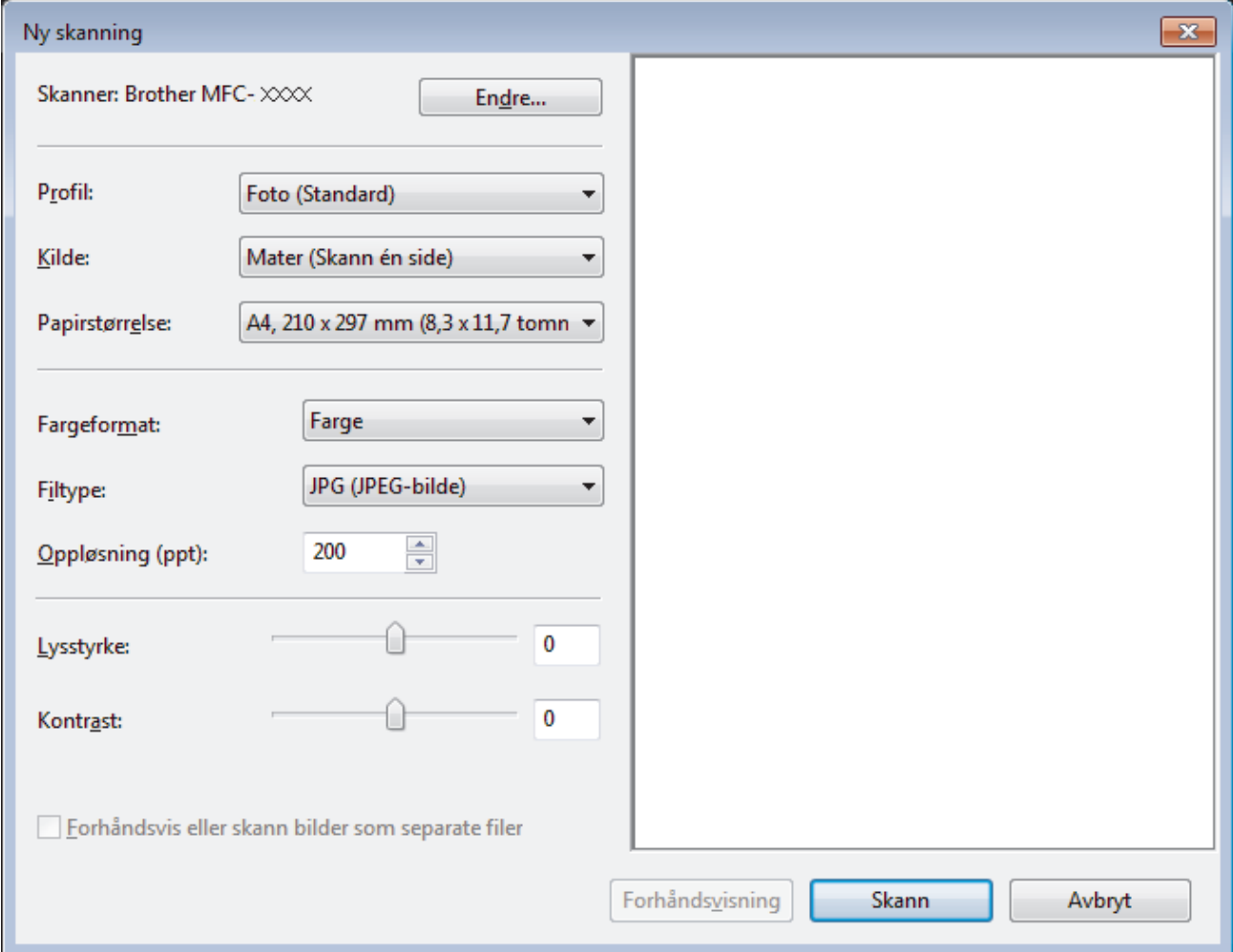

5. Juster innstillingene i dialogboksen Skannerinnstillinger etter behov.

Skanneroppløsningen angis til maksimalt 1200 dpi. Hvis du vil skanne med høyere oppløsning, kan du bruke programvaren **Skannerverktøy** fra **Brother Utilities**.

### 6. Klikk på **Skann**.

Maskinen begynner å skanne dokumentet.

# **Beslektet informasjon**

- [Skanne fra datamaskinen din \(Windows](#page-131-0)®)
- [WIA-driverinnstillinger \(Windows](#page-168-0)®)

<span id="page-168-0"></span> [Hjem](#page-1-0) > [Skann](#page-102-0) > [Skanne fra datamaskinen din \(Windows](#page-131-0)®) > [Skann ved å bruke Windows](#page-166-0)® Fotogalleri eller Windows® [Faksing og skanning](#page-166-0) > WIA-driverinnstillinger (Windows®)

**WIA-driverinnstillinger (Windows®)**

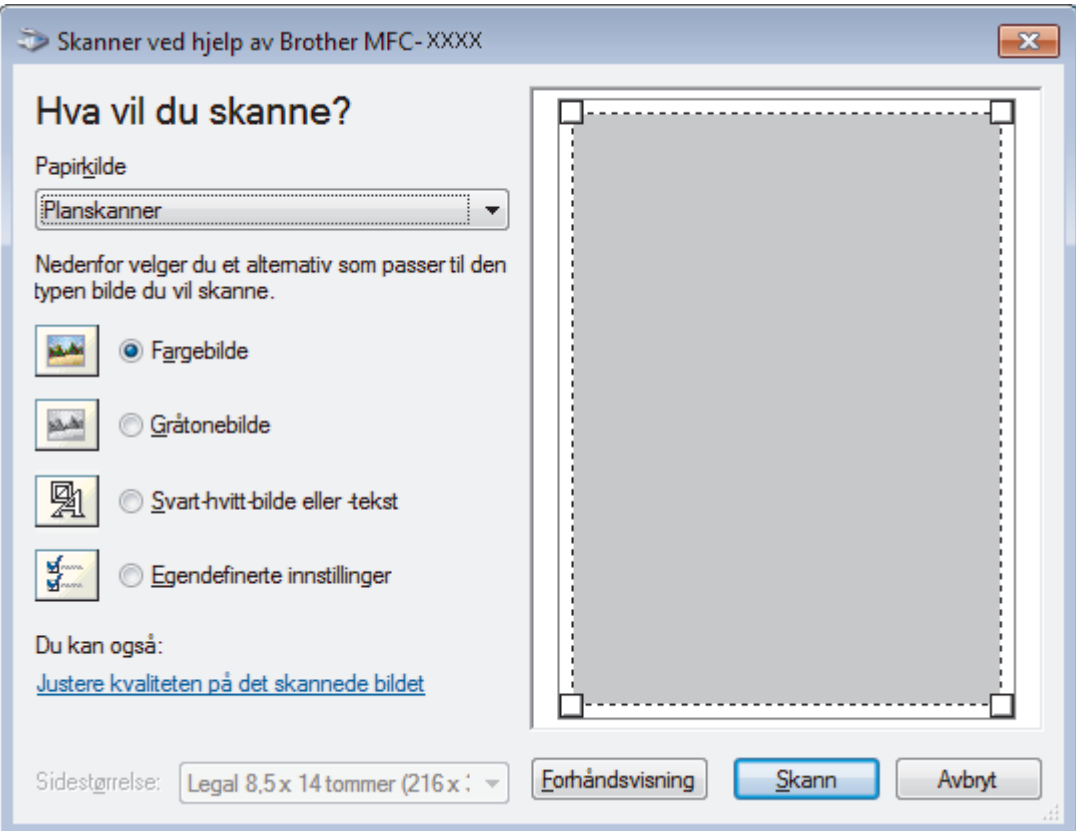

#### **Papirkilde**

Velg **Dokumentmater**- eller **Planskanner**-alternativet fra rullegardinlisten.

#### **Bildetype**

Velg **Fargebilde**, **Gråtonebilde**, **Svart-hvitt-bilde eller -tekst** eller **Egendefinerte innstillinger** for type dokument du ønsker å skanne.

For å endre avanserte innstillinger, klikk på **Justere kvaliteten på det skannede bildet**-koblingen.

#### **Sidestørrelse**

**Sidestørrelse**-alternativet er tilgjengelig når du valgte **Dokumentmater** som **Papirkilde**-alternativet.

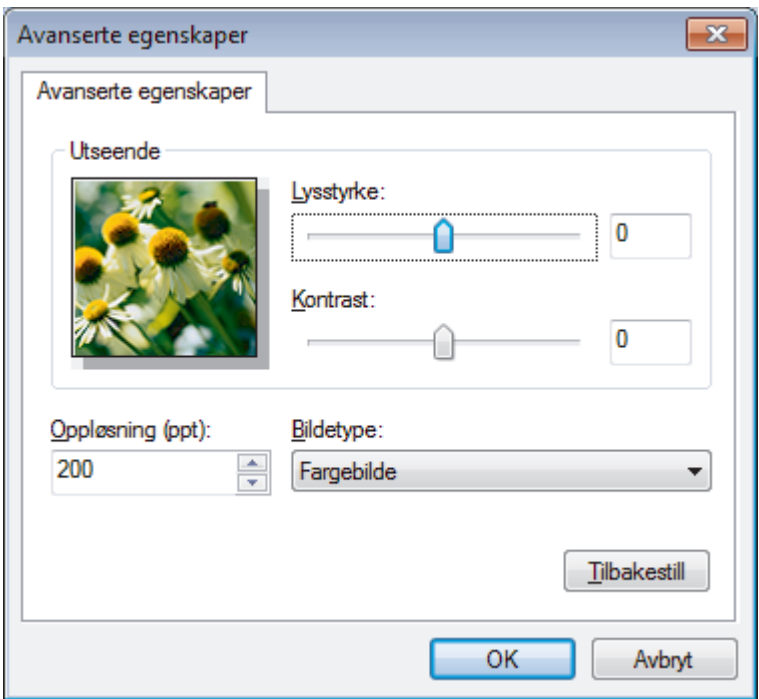

#### **Lysstyrke**

Still inn nivået for **Lysstyrke** ved å dra glidebryteren mot høyre eller venstre for å gjøre bildet lysere eller mørkere. Hvis det skannede bildet er for lyst, velger du et lavere lysstyrkenivå og skanner dokumentet på nytt. Hvis bildet er for mørkt, velger du et høyere nivå for lysstyrke og skanner dokumentet på nytt.

#### **Kontrast**

Øk eller reduser **Kontrast**-nivået ved å dra glidebryteren mot høyre eller venstre. En økning fremhever mørke og lyse områder i bildet, mens en reduksjon avdekker flere detaljer i grå områder. Du kan også skrive inn en verdi i feltet for å stille inn kontrastnivået.

#### **Oppløsning (ppt)**

Velg en skanneoppløsning fra **Oppløsning (ppt)**-listen. Høyere oppløsninger bruker mer minne og har lengre overføringstid, men gir et skarpere skannet bilde.

### **Beslektet informasjon**

• [Skann ved å bruke Windows](#page-166-0)® Fotogalleri eller Windows® Faksing og skanning

 [Hjem](#page-1-0) > [Skann](#page-102-0) > [Skanne fra datamaskinen din \(Windows](#page-131-0)®) > Installer BookScan Enhancer og Whiteboard Enhancer (Windows®)

# **Installer BookScan Enhancer og Whiteboard Enhancer (Windows®)**

BookScan Enhancer og Whiteboard Enhancer er bildebehandlingsprogrammer. BookScan Enhancer kan automatisk korrigere bilder som er skannet fra bøker. Whiteboard Enhancer kan rydde opp i og forbedre tekst og bilder i fotografier som er tatt av en tavle.

Disse programmene er ikke tilgjengelige for serien Windows Server® 2003/2008/2012.

- Maskinen må være slått på og koblet til datamaskinen.
- Datamaskinen må være koblet til Internett.
- Du må være logget inn med administratortilgang.
- 1. Klikk på (**Brother Utilities**).
- 2. Velg din maskin fra rullegardinlisten.
- 3. Klikk på **Gjør mer** i venstre navigasjonsfelt.
- 4. Klikk på **BookScan&Whiteboard Suite**, og følg skjerminstruksjonene for installasjon.

#### **Beslektet informasjon**

• [Skanne fra datamaskinen din \(Windows](#page-131-0)®)

<span id="page-171-0"></span> [Hjem](#page-1-0) > [Skann](#page-102-0) > Skanne fra datamaskinen din (Macintosh)

# **Skanne fra datamaskinen din (Macintosh)**

Det er flere måter du kan bruke Macintosh-datamaskinen din til å skanne bilder og dokumenter på Brothermaskinen din. Bruk programmene som leveres av Brother eller ditt foretrukne skanneprogram.

- [Skann ved å bruke ControlCenter2 \(Mac\)](#page-172-0)
- [Skanne med Presto! PageManager eller andre TWAIN-kompatible programmer](#page-187-0) [\(Macintosh\)](#page-187-0)

<span id="page-172-0"></span> [Hjem](#page-1-0) > [Skann](#page-102-0) > [Skanne fra datamaskinen din \(Macintosh\)](#page-171-0) > Skann ved å bruke ControlCenter2 (Mac)

# **Skann ved å bruke ControlCenter2 (Mac)**

Bruk Brothers ControlCenter-programvare til å skanne fotografier og lagre dem som JPEG-, PDF-filer eller andre filformater.

- [Skann ved å bruke ControlCenter2 \(Mac\)](#page-173-0)
- [Lagre skannet data til en mappe som en PDF-fil med ControlCenter2 \(Macintosh\)](#page-175-0)
- [Skanne begge sider av et ID-kort med ControlCenter2 \(Macintosh\)](#page-177-0)
- [Skann til e-postvedlegg med ControlCenter2 \(Macintosh\)](#page-179-0)
- [Skann til en redigerbar tekstfil \(OCR\) med ControlCenter2 \(Macintosh\)](#page-181-0)
- [Skanne til en Office-fil med ControlCenter2 \(Macintosh\)](#page-183-0)
- [Skanneinnstillinger for ControlCenter2 \(Macintosh\)](#page-184-0)

<span id="page-173-0"></span> [Hjem](#page-1-0) > [Skann](#page-102-0) > [Skanne fra datamaskinen din \(Macintosh\)](#page-171-0) > [Skann ved å bruke ControlCenter2](#page-172-0) [\(Mac\)](#page-172-0) > Skann ved å bruke ControlCenter2 (Mac)

### **Skann ved å bruke ControlCenter2 (Mac)** Send skannede bilder eller grafikk direkte til datamaskinen din. 1. Legg i dokumentet ditt. 2. I **Finder-menylinjen, klikk Gå > Programmer > Brother, og dobbeltklikk deretter <b>100 -**ikonet (**ControlCenter**). **ControlCenter2**-skjermbildet vises. 3. Klikk på **SKANNING**-kategorien.  $000$ ControlCenter2 brother Modell MFC-XXX  $\div$ Konfigurasjon × Velg Bilde, OCR, E-post eller Fil fra Skannealternativene, eller konfigurer innstillingene SKANNING for enhetens "Scan"-tast, eller velg standardinnstillingene. **BRUKERDEF, SKANNING ENHETSINNSTILLINGER Bilde OCR** E-post Fil **Control Center**

4. Klikk på **Bilde**-knappen.

Skanneinnstillinger-dialogboksen vises.

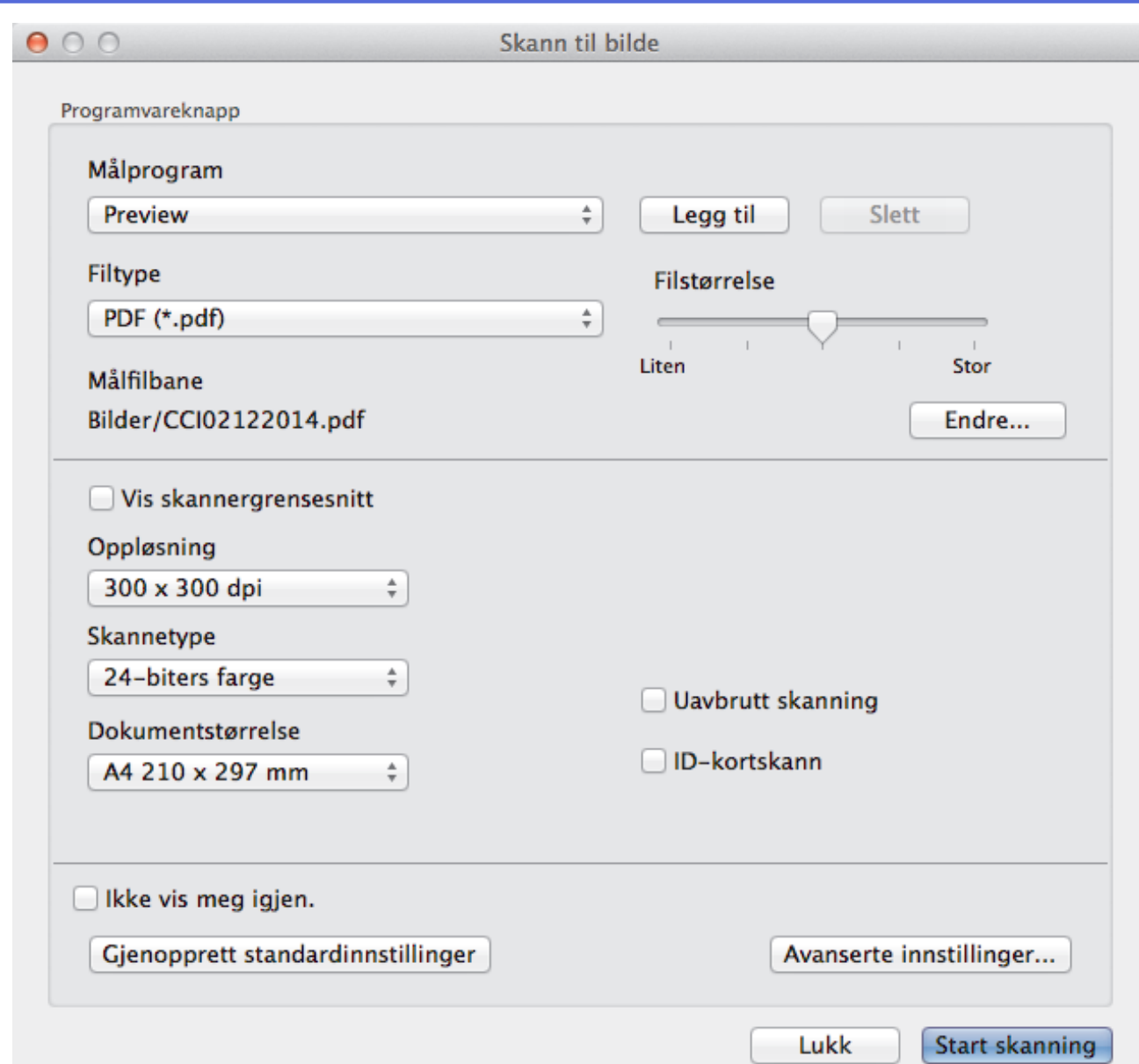

5. Endre skanneinnstillingene som filformat, filnavn, målfilbane, oppløsning eller farge etter behov.

For å endre filnavnet eller målfilbanen, klikk på **Endre**.

### 6. Klikk på **Start skanning**-knappen.

Ø

Maskinen starter skanningen. Det skannede bildet åpnes i programmet som du har valgt.

# **Beslektet informasjon**

• [Skann ved å bruke ControlCenter2 \(Mac\)](#page-172-0)

<span id="page-175-0"></span> [Hjem](#page-1-0) > [Skann](#page-102-0) > [Skanne fra datamaskinen din \(Macintosh\)](#page-171-0) > [Skann ved å bruke ControlCenter2](#page-172-0) [\(Mac\)](#page-172-0) > Lagre skannet data til en mappe som en PDF-fil med ControlCenter2 (Macintosh)

# **Lagre skannet data til en mappe som en PDF-fil med ControlCenter2 (Macintosh)**

- 1. Legg i dokumentet ditt.
- 2. I **Finder-menylinjen, klikk Gå > Programmer > Brother, og dobbeltklikk deretter <b>Computer** -ikonet (**ControlCenter**).

**ControlCenter2**-skjermbildet vises.

3. Klikk på **SKANNING**-kategorien.

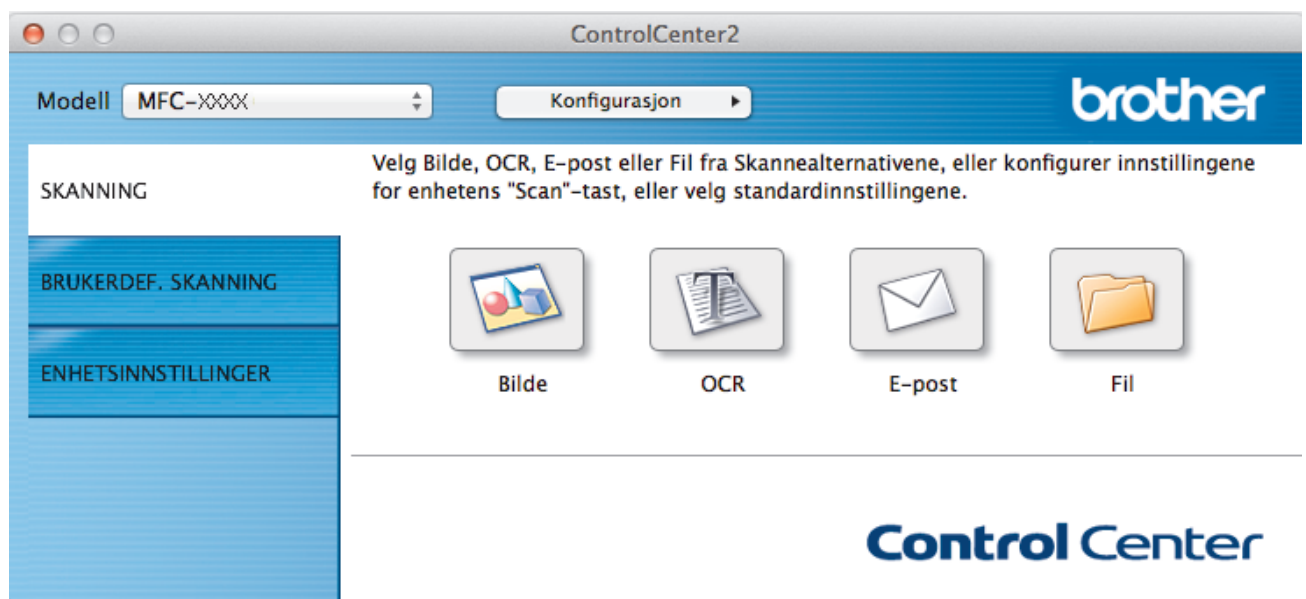

4. Klikk på **Fil**-knappen.

Dialogboksen for skanneinnstillinger vises.

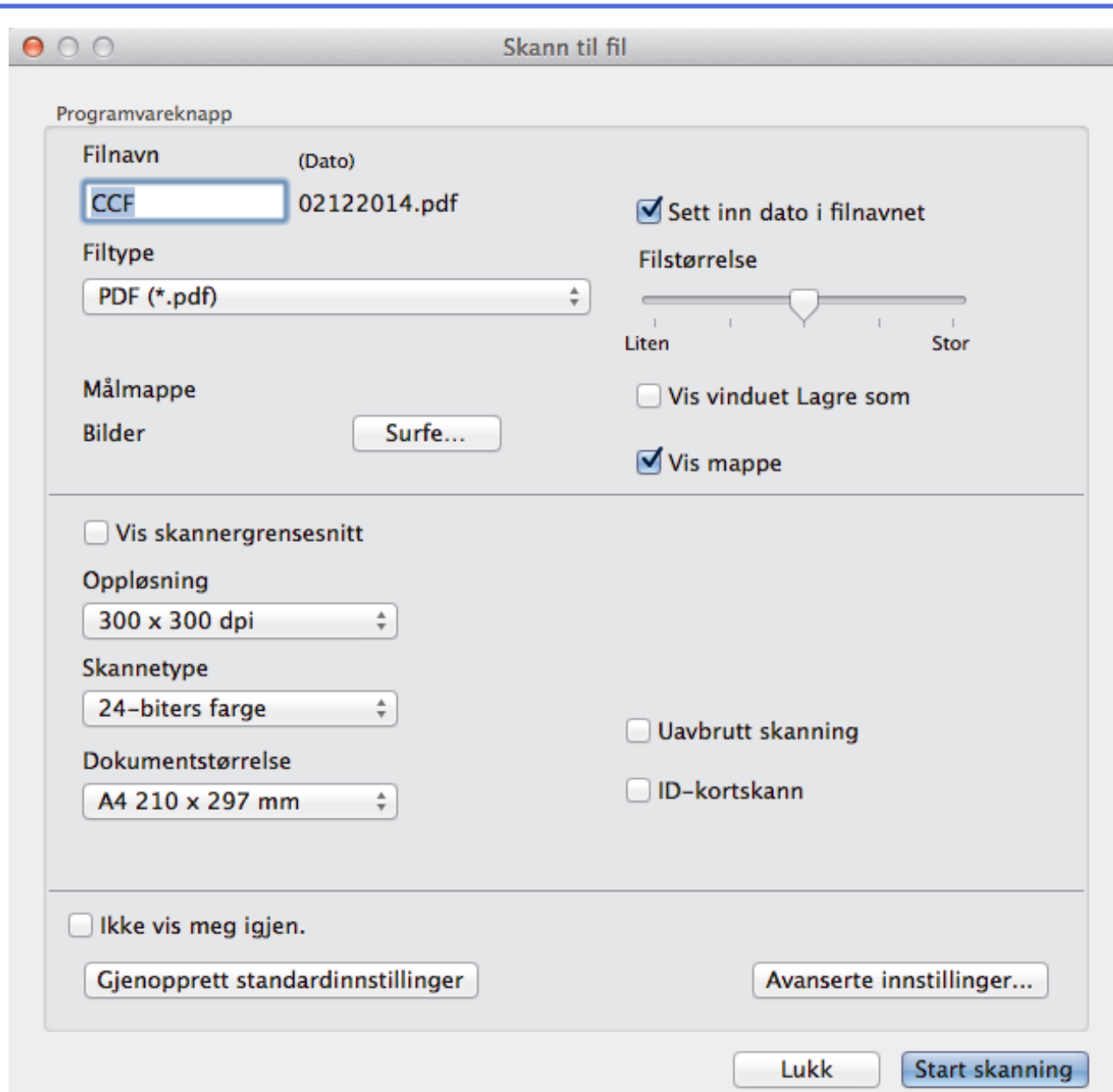

5. Klikk på **Filtype**-hurtigmenyen, og velg deretter **PDF (\*.pdf)**.

Ø For å lagre dokumentet som en passordbeskyttet PDF-fil, velg **Sikker PDF (\*.pdf)** fra **Filtype**hurtigmenyen, skriv inn passordet ditt i **Passord**- og **Skriv passordet på nytt**-feltene, og klikk deretter på **OK**.

- 6. Endre skanneinnstillingene som filformat, filnavn, målmappe, oppløsning eller farge etter behov.
- 7. Klikk på **Start skanning**-knappen.

Maskinen starter skanningen. Filen lagres i mappen du har valgt.

### **Beslektet informasjon**

• [Skann ved å bruke ControlCenter2 \(Mac\)](#page-172-0)

<span id="page-177-0"></span> [Hjem](#page-1-0) > [Skann](#page-102-0) > [Skanne fra datamaskinen din \(Macintosh\)](#page-171-0) > [Skann ved å bruke ControlCenter2](#page-172-0) [\(Mac\)](#page-172-0) > Skanne begge sider av et ID-kort med ControlCenter2 (Macintosh)

# **Skanne begge sider av et ID-kort med ControlCenter2 (Macintosh)**

- 1. Legg et ID-kort på skannerglassplaten.
- 2. I **Finder-menylinjen, klikk Gå > Programmer > Brother, og dobbeltklikk deretter <b>100 -**ikonet (**ControlCenter**).

**ControlCenter2**-skjermbildet vises.

3. Klikk på **SKANNING**-kategorien.

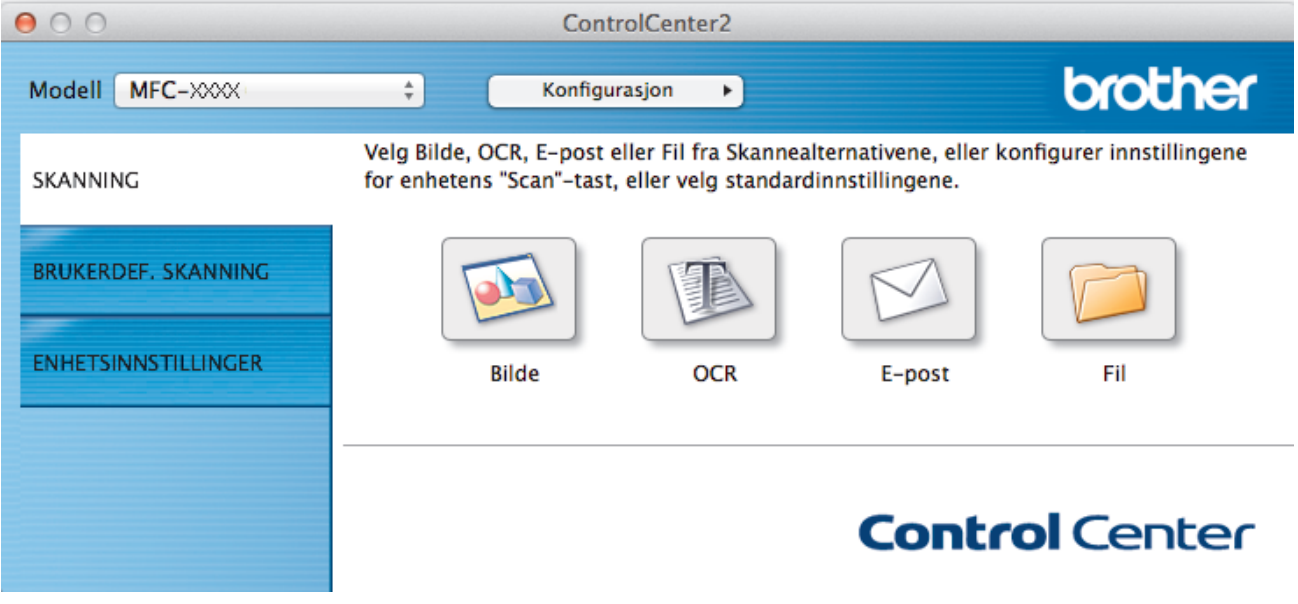

4. Klikk på **Fil**-knappen.

Dialogboksen for skanneinnstillinger vises.

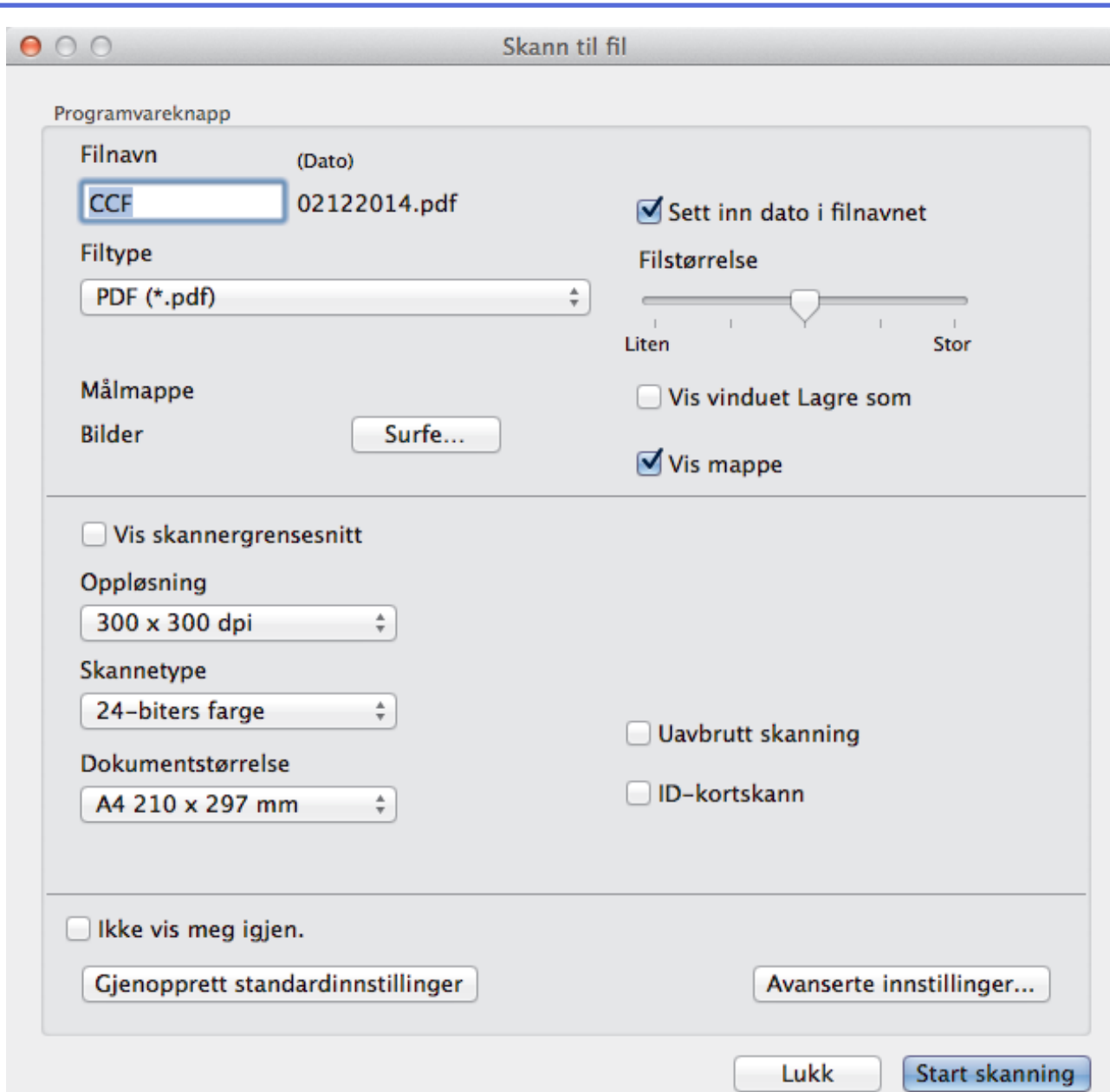

5. Merk av for **ID-kortskann**.

Dialogboksen for instruksjoner vises.

- 6. Les skjerminstruksjonene og trykk deretter på **OK**.
- 7. Konfigurer andre innstillinger, hvis nødvendig.
- 8. Klikk på **Start skanning**-knappen.

Maskinen starter skanningen av én side av identifikasjonskortet.

- 9. Etter at maskinen har skannet én side, snu identifikasjonskortet og klikk deretter **Fortsett** for å skanne den andre siden.
- 10. Klikk på **Fullfør**.

# **Beslektet informasjon**

• [Skann ved å bruke ControlCenter2 \(Mac\)](#page-172-0)

<span id="page-179-0"></span> [Hjem](#page-1-0) > [Skann](#page-102-0) > [Skanne fra datamaskinen din \(Macintosh\)](#page-171-0) > [Skann ved å bruke ControlCenter2](#page-172-0) [\(Mac\)](#page-172-0) > Skann til e-postvedlegg med ControlCenter2 (Macintosh)

# **Skann til e-postvedlegg med ControlCenter2 (Macintosh)**

Send et skannet dokument som et e-postvedlegg.

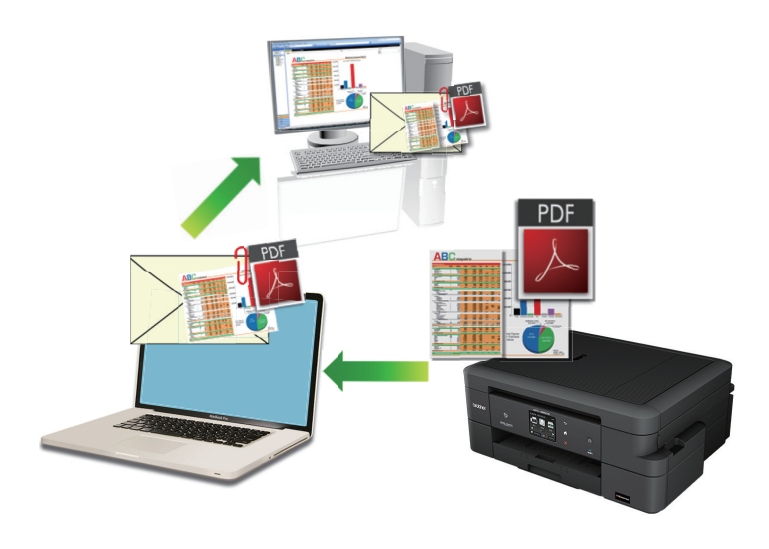

Funksjonen Skann til e-post støtter ikke nettposttjenester. Bruk funksjonen Skann til bilde eller Skann til fil for å skanne et dokument eller bilde, og legg deretter ved den skannede filen i en e-postmelding.

- 1. Legg i dokumentet ditt.
- 2. I **Finder-menylinjen, klikk Gå > Programmer > Brother, og dobbeltklikk deretter <b>100 -**ikonet (**ControlCenter**).

**ControlCenter2**-skjermbildet vises.

3. Klikk på **SKANNING**-kategorien.

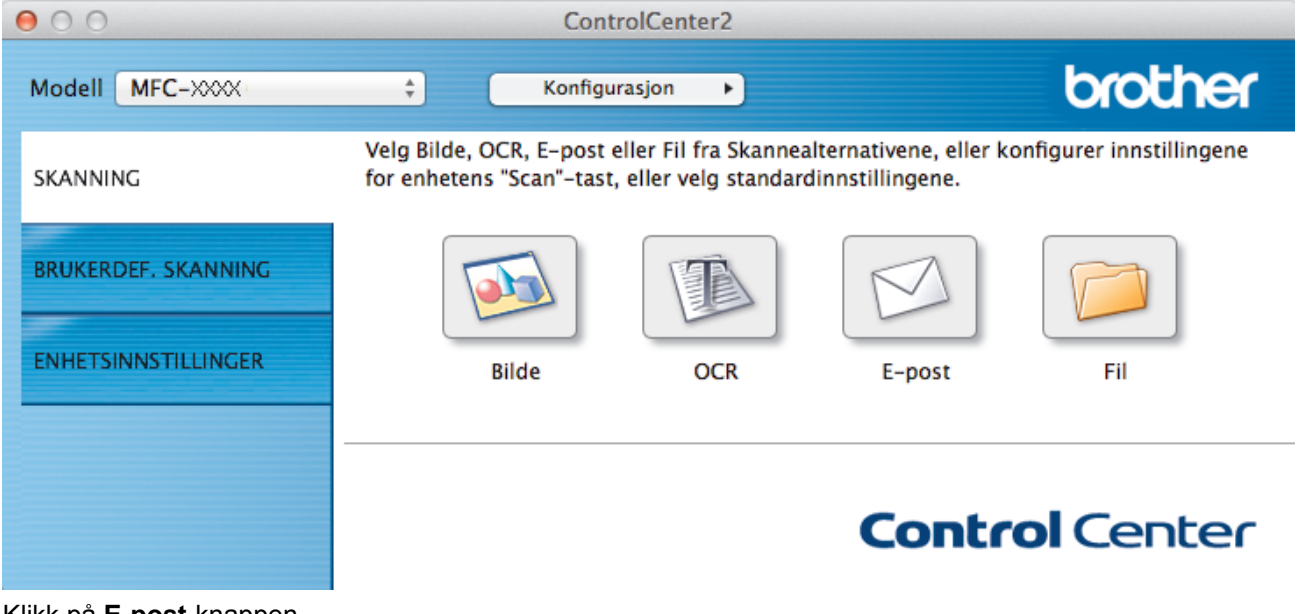

4. Klikk på **E-post**-knappen.

Skanneinnstillinger-dialogboksen vises.
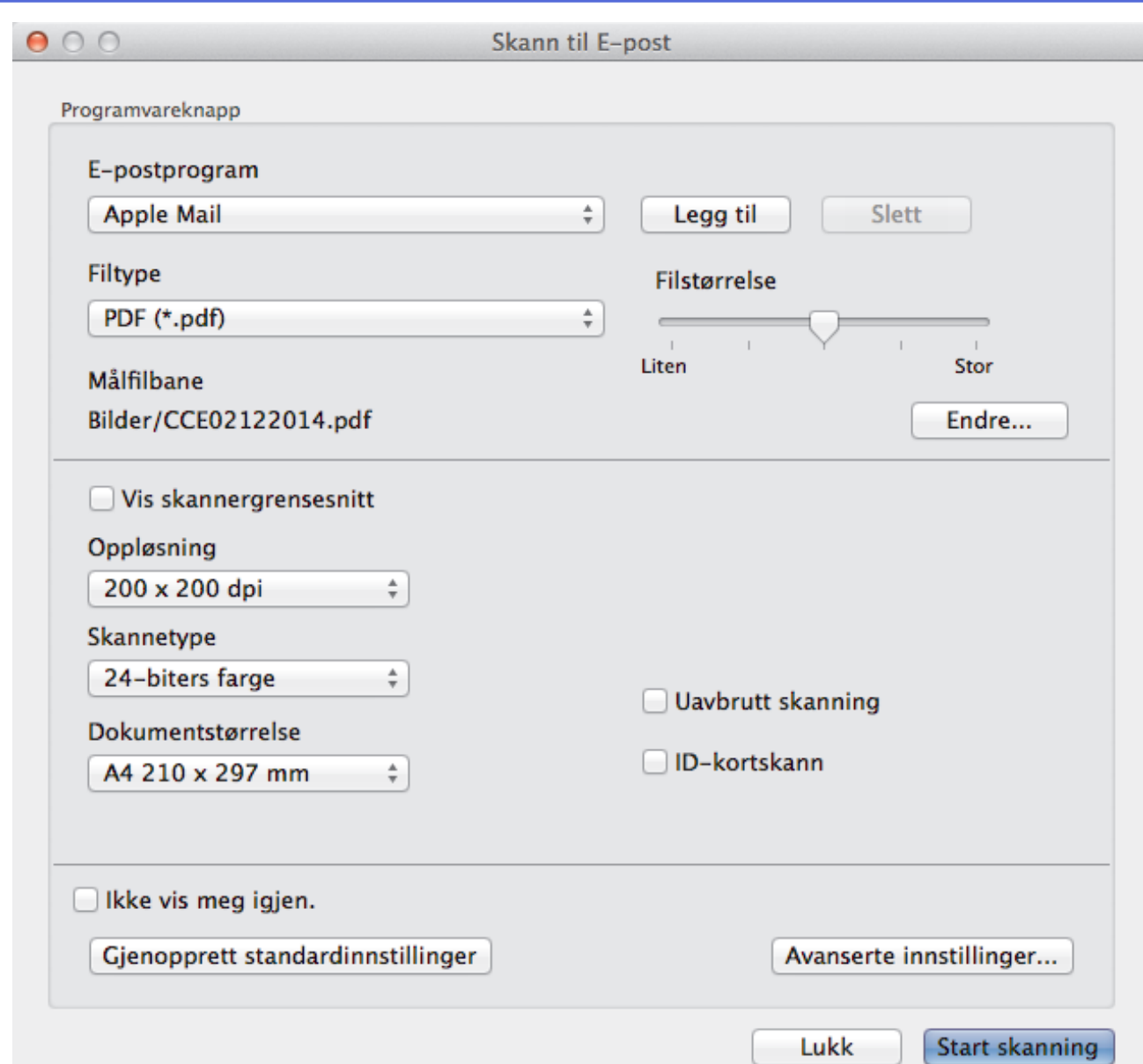

5. Endre skanneinnstillingene som filformat, filnavn, målfilbane, oppløsning eller farge etter behov.

For å endre filnavnet eller målfilbanen, klikk på **Endre**.

6. Klikk på **Start skanning**-knappen.

Ø

Maskinen starter skanningen. Ditt standard e-postprogram åpnes og det skannede bildet legges med i en ny, tom e-post.

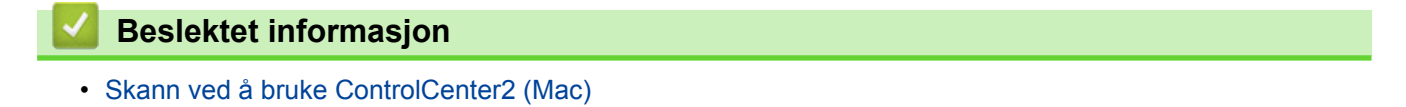

 [Hjem](#page-1-0) > [Skann](#page-102-0) > [Skanne fra datamaskinen din \(Macintosh\)](#page-171-0) > [Skann ved å bruke ControlCenter2](#page-172-0) [\(Mac\)](#page-172-0) > Skann til en redigerbar tekstfil (OCR) med ControlCenter2 (Macintosh)

# **Skann til en redigerbar tekstfil (OCR) med ControlCenter2 (Macintosh)**

Maskinen kan konvertere tegn i et skannet dokument til tekstdata ved hjelp av optisk tegngjenkjenningsteknologi (OCR). Du kan redigere denne teksten ved bruk av et tekstredigeringsprogram.

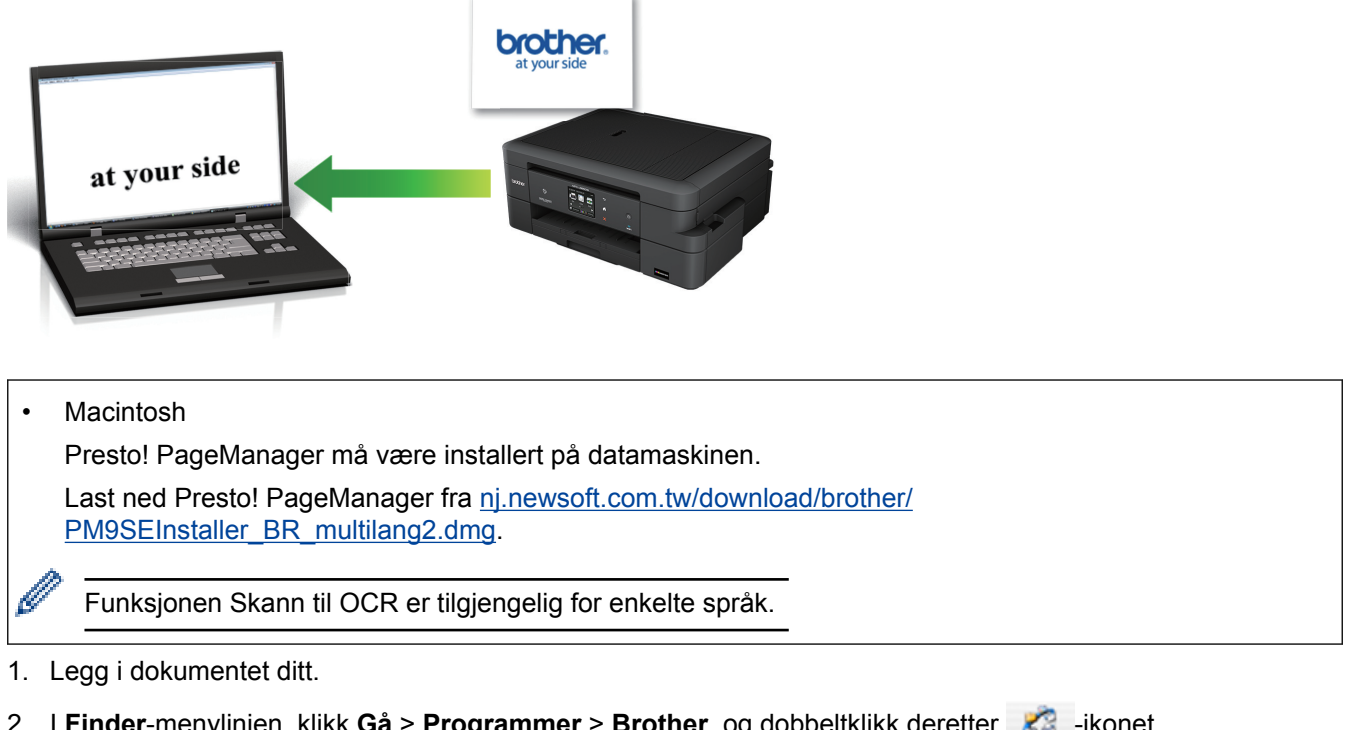

2. I **Finder-menylinjen, klikk Gå > Programmer > Brother, og dobbeltklikk deretter <b>10. Filter** -ikonet (**ControlCenter**).

**ControlCenter2**-skjermbildet vises.

3. Klikk på **SKANNING**-kategorien.

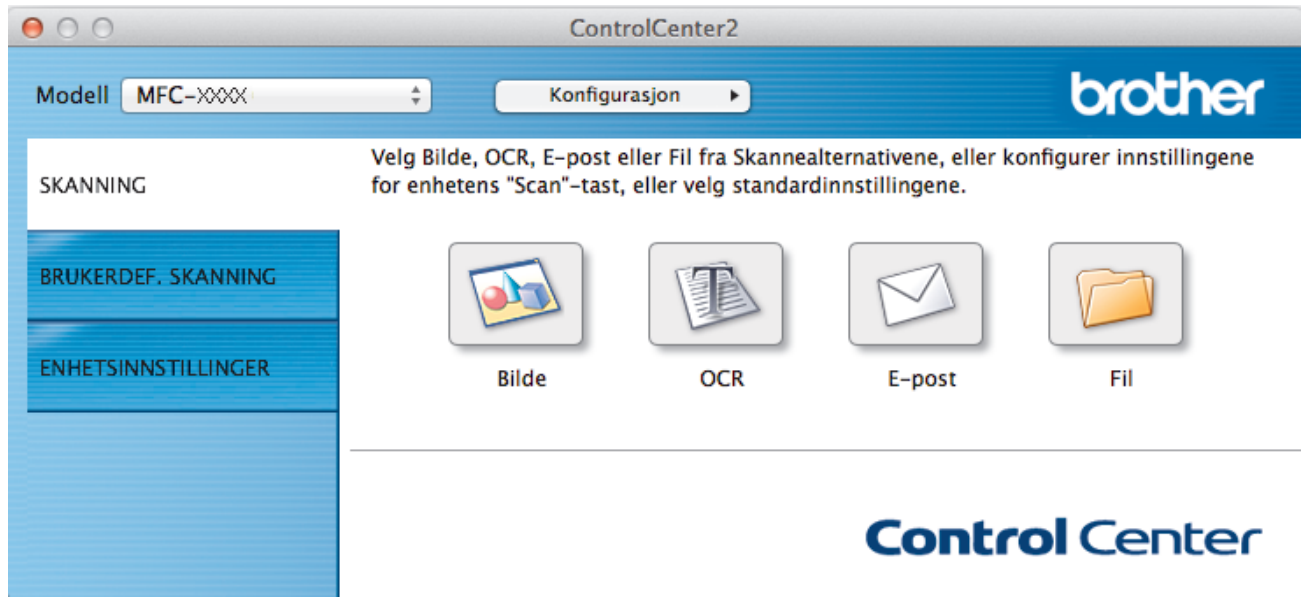

4. Klikk på **OCR**-knappen.

Skanneinnstillinger-dialogboksen vises.

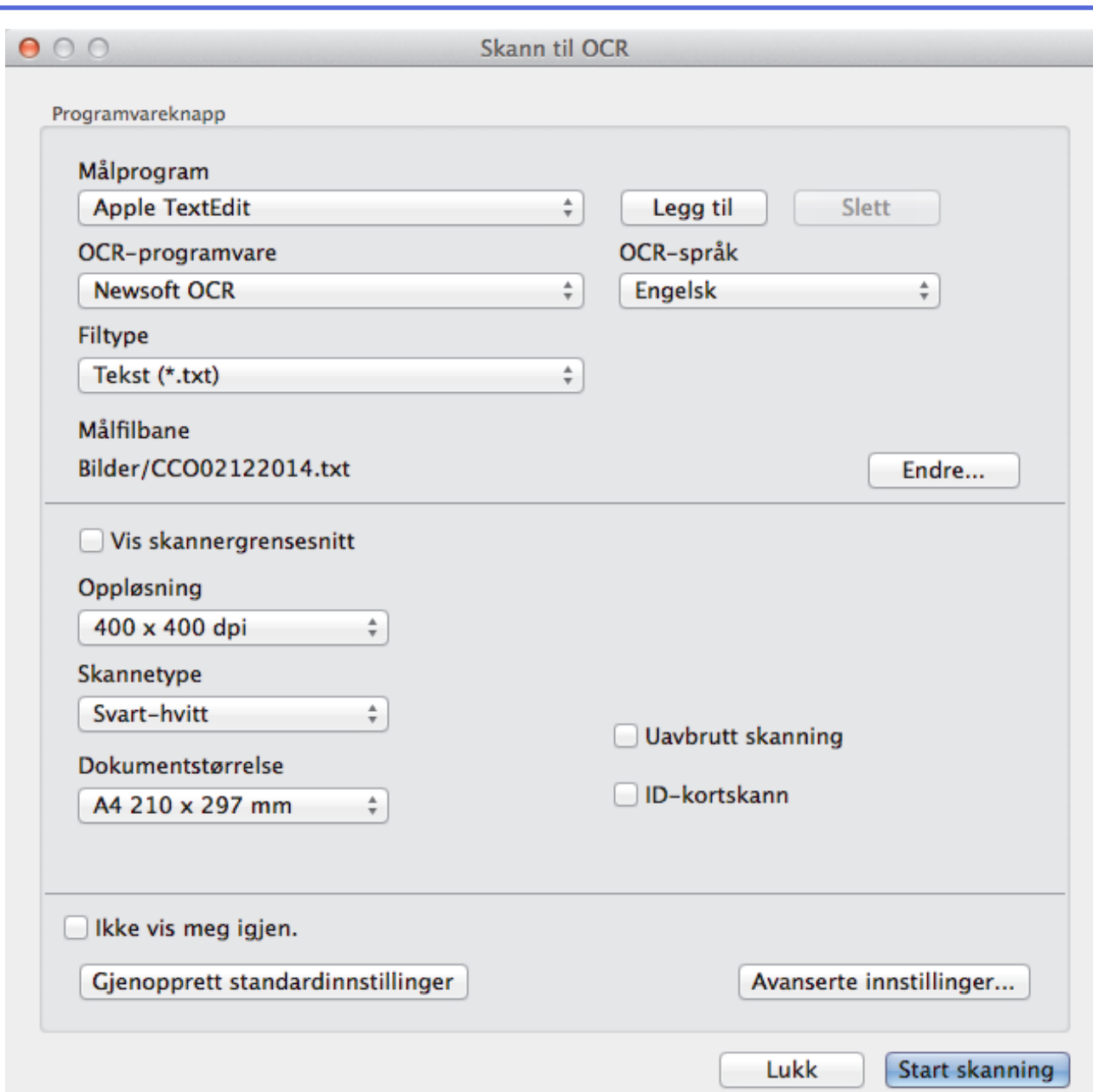

5. Endre skanneinnstillingene som filformat, filnavn, målfilbane, oppløsning eller farge etter behov.

For å endre filnavnet eller målfilbanen, klikk på **Endre**.

6. Klikk på **Start skanning**-knappen.

Ø

Maskinen skanner dokumentet, konverterer det til redigerbar tekst, og sender det deretter til tekstbehandlingsprogrammet som er valgt som standard.

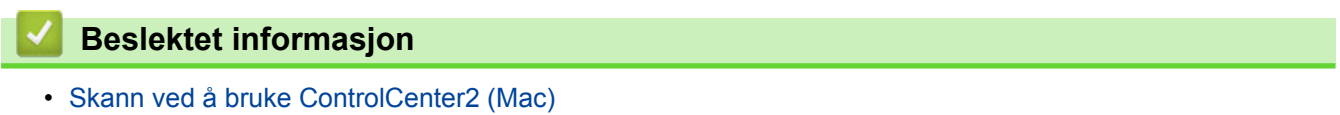

 [Hjem](#page-1-0) > [Skann](#page-102-0) > [Skanne fra datamaskinen din \(Macintosh\)](#page-171-0) > [Skann ved å bruke ControlCenter2](#page-172-0) [\(Mac\)](#page-172-0) > Skanne til en Office-fil med ControlCenter2 (Macintosh)

# **Skanne til en Office-fil med ControlCenter2 (Macintosh)**

Maskinen kan konvertere skannede data til en Microsoft® Word-fil eller en Microsoft® PowerPoint®-fil.

For å kunne bruke denne funksjonen må Brother-maskinen være tilkoplet et nettverk som har tilgang til Internett gjennom enten en kablet eller en trådløs forbindelse.

- 1. Legg i dokumentet ditt.
- 2. I **Finder-menylinjen, klikk Gå > Programmer > Brother, og dobbeltklikk deretter <b>Figure** -ikonet (**ControlCenter**).

**ControlCenter2**-skjermbildet vises.

3. Klikk på **SKANNING**-kategorien.

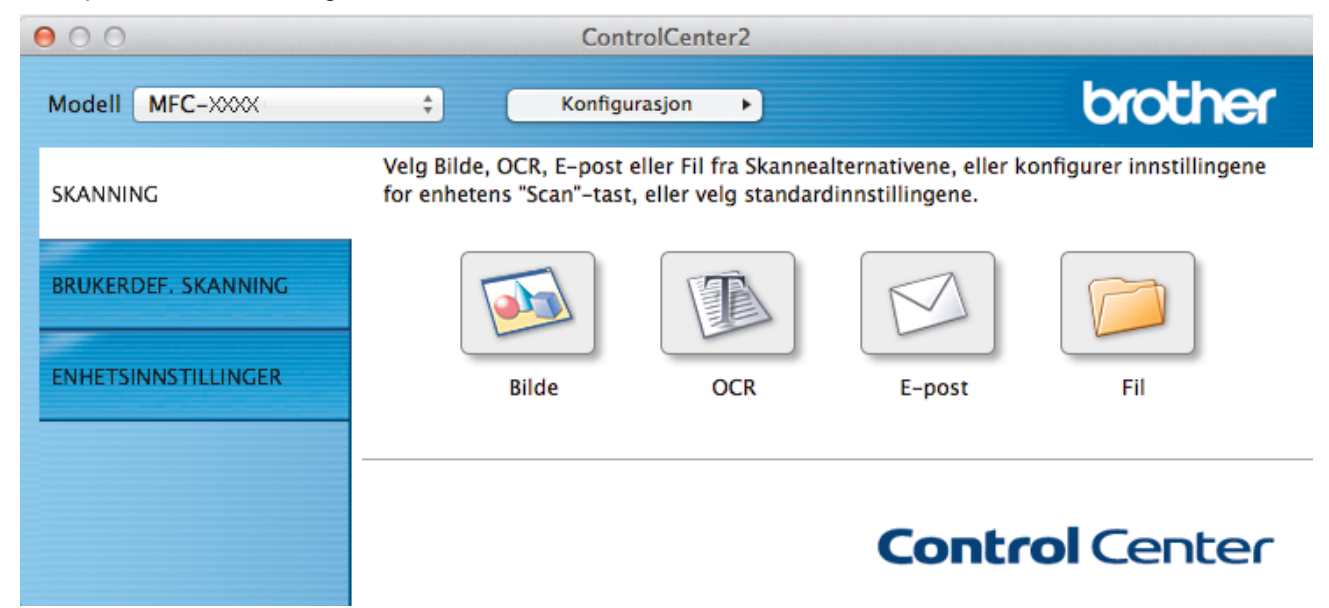

- 4. Klikk på **E-post** eller **Fil**-knappen. Skanneinnstillinger-dialogboksen vises.
- 5. Klikk på **Filtype**-hurtigmenyen, og velg deretter **Microsoft Office Word (\*.docx)** eller **Microsoft Office PowerPoint (\*.pptx)**-alternativet.

Hvis det vises en dialogboks angående Internett-forbindelsen, skal du lese informasjonen og klikke på **OK**.

- 6. Endre skanneinnstillingene etter behov.
- 7. Klikk på **Start skanning**-knappen.

### **Beslektet informasjon**

• [Skann ved å bruke ControlCenter2 \(Mac\)](#page-172-0)

 [Hjem](#page-1-0) > [Skann](#page-102-0) > [Skanne fra datamaskinen din \(Macintosh\)](#page-171-0) > [Skann ved å bruke ControlCenter2](#page-172-0) [\(Mac\)](#page-172-0) > Skanneinnstillinger for ControlCenter2 (Macintosh)

# **Skanneinnstillinger for ControlCenter2 (Macintosh)**

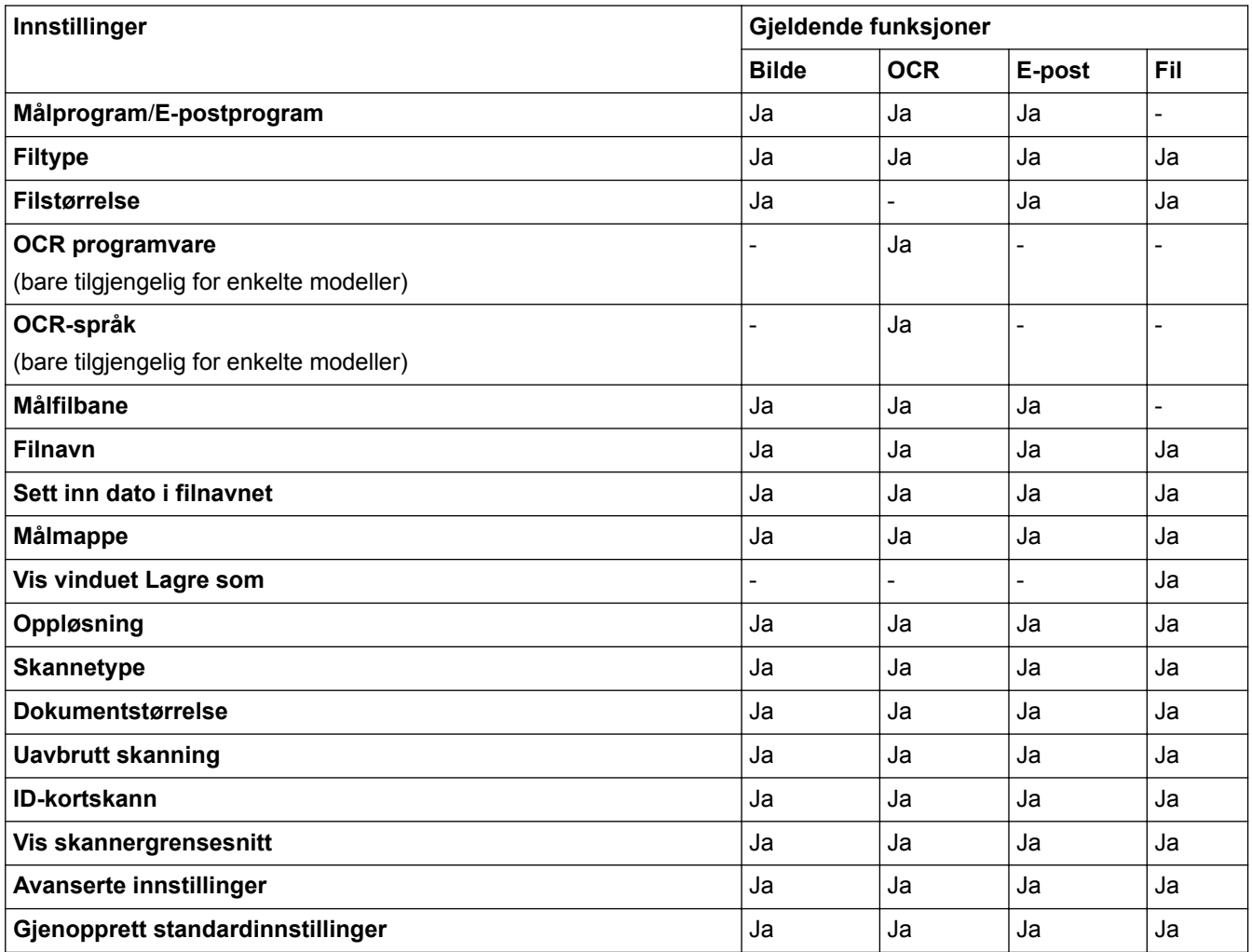

### **Målprogram/E-postprogram**

Angi programmet som skal brukes til å åpne skannede data. Du kan bare velge programmer som er installert på datamaskinen.

• **Legg til**

Legg til programmer i popup-menyen.

Skriv inn programnavnet i **Programnavn**-feltet (opptil 30 tegn), og velg ønsket program ved å klikke på **Surfe**-knappen. Velg **Filtype**-alternativet fra hurtigmenyen.

• **Slett**

Slett et program du har lagt til hurtigmenyen.

Velg et program fra **Programnavn**-hurtigmenyen, og klikk deretter på **Slett**.

### **Filtype**

Velg filtypen du ønsker å bruke for de skannede dataene.

### **Filstørrelse**

Endre filstørrelsen ved å flytte **Filstørrelse**-glidebryteren til høyre eller venstre.

### **OCR-språk**

Still inn språket for optisk tegngjenkjenning (OCR) slik at det tilsvarer språket i teksten i det skannede dokumentet (kun tilgjengelig på visse modeller).

### **Målfilbane**

Klikk på **Endre**-knappen for å endre prefikset til filnavnet og banen til målmappen.

### **Filnavn**

Skriv et prefiks for filnavnet hvis nødvendig. For å endre prefikset for **Bilde**, **OCR** og **E-post** kan du klikke på **Endre**.

### **Sett inn dato i filnavnet**

Setter automatisk data inn i filnavnet på det skannede bildet. Hvis du vil sette inn datoen i filnavnet for **Bilde**, **OCR** og **E-post**, kan du klikke på **Endre**.

### **Målmappe**

For å endre egenskapene for **Bilde**, **OCR** og **E-post** kan du klikke på **Endre**. Klikk på **Surfe** for å velge mappen hvor du ønsker å lagre det skannede dokumentet. Velg alternativet **Vis mappe** for å vise destinasjonsmappen automatisk etter å ha skannet til en **Fil**.

#### **Vis vinduet Lagre som**

Velg dette alternativet hvis du vil angi et fast mål for den skannede filen hver gang du skanner.

### **Oppløsning**

Velg en skanneoppløsning fra hurtigmenyen **Oppløsning**. Høyere oppløsninger bruker mer minne og har lengre overføringstid, men gir et skarpere skannet bilde.

### **Skannetype**

Velg mellom en rekke fargedybder for skanning.

### • **Svart-hvitt**

Brukes for tekst eller strektegninger.

• **Grå (feilspredning)**

Brukes til fotografier eller grafikk. (Feilspredning er en metode som brukes for å skape simulerte grå bilder uten bruk av ekte grå prikker. Svarte prikker plasseres i et bestemt mønster slik at de ser ut som om de er grå.)

• **Ekte gråskala**

Brukes til fotografier eller grafikk. Denne modusen er mer nøyaktig fordi den bruker opptil 256 gråtoner.

• **24-biters farge**

Bruk for å lage et bilde med mest nøyaktig fargegjengivelse. Denne modusen bruker opptil 16,8 millioner farger til å skanne bildet, men den krever mest minne og har den lengste overføringstiden.

• **Automatisk**

Bruk for ethvert type dokument. Denne modusen velger automatisk en passe fargedybde for dokumentet.

### **Dokumentstørrelse**

Dokumentformatet er satt til A4 som standard. For raskere skannehastigheter kan du velge den eksakte størrelsen på dokumentet fra **Dokumentstørrelse**-rullegardinlisten.

• Hvis du velger alternativet **1 til 2 (A4)**, blir det skannede bildet delt inn i to A5-dokumenter.

#### **Uavbrutt skanning**

Velg dette alternativet for å skanne flere sider fra skannerglassplaten eller ADFen (bare tilgjengelig for enkelte modeller). Når en side er skannet, kan du enten velge å fortsette med skanningen eller avslutte. Ved hjelp av denne metoden kan du skanne flere sider enn den maksimale kapasiteten til ADF.

#### **ID-kortskann**

Velg denne avmerkingsboksen for å skanne begge sider av identifikasjonskortet på én side.

#### **Vis skannergrensesnitt**

Velg denne avmerkingsboksen for å beskjære en del av en skannet side etter at du har forhåndsskannet dokumentet.

### **Avanserte innstillinger**

Konfigurer avanserte innstillinger ved å klikke på **Avanserte innstillinger**-knappen i dialogboksen for skanneinnstillinger.

• **Lysstyrke**

Still inn nivået for **Lysstyrke** ved å dra glidebryteren mot høyre eller venstre for å gjøre bildet lysere eller mørkere. Hvis det skannede bildet er for lyst, velger du et lavere lysstyrkenivå og skanner dokumentet på nytt. Hvis bildet er for mørkt, velger du et høyere nivå for lysstyrke og skanner dokumentet på nytt.

### • **Kontrast**

Øk eller reduser **Kontrast**-nivået ved å dra glidebryteren mot høyre eller venstre. En økning fremhever mørke og lyse områder i bildet, mens en reduksjon avdekker flere detaljer i grå områder.

### • **Fjern bakgrunnsfarge**

Velg dette alternativet for å fjerne basisfargen i dokumenter for å gjøre skannede data mer gjenkjennelige. Når du bruker denne funksjonen, kan du velge mellom tre innstillinger: høy, middels og lav.

### **Gjenopprett standardinnstillinger**

Velg dette alternativet for å gjenopprette alle innstillinger til fabrikkinnstillingsverdier.

### **Beslektet informasjon**

• [Skann ved å bruke ControlCenter2 \(Mac\)](#page-172-0)

<span id="page-187-0"></span> [Hjem](#page-1-0) > [Skann](#page-102-0) > [Skanne fra datamaskinen din \(Macintosh\)](#page-171-0) > Skanne med Presto! PageManager eller andre TWAIN-kompatible programmer (Macintosh)

## **Skanne med Presto! PageManager eller andre TWAIN-kompatible programmer (Macintosh)**

- Last ned Presto! PageManager fra [nj.newsoft.com.tw/download/brother/](http://nj.newsoft.com.tw/download/brother/PM9SEInstaller_BR_multilang2.dmg) [PM9SEInstaller\\_BR\\_multilang2.dmg.](http://nj.newsoft.com.tw/download/brother/PM9SEInstaller_BR_multilang2.dmg)
- Harddisken må ha minst 400 MB ledig diskplass for installasjon.
- Presto! PageManager støtter OS X v10.8.5, 10.9.x, 10.10.x.
- For mer informasjon om programmet, se Presto! PageManager-hjelpefilen. Du kan få tilgang til denne fra Hjelp-menyen i Presto! PageManager.

Følg disse trinnene hvis du bruker Presto! PageManager. Instrukser for å bruke andre programmer som støtter TWAIN-spesifikasjoner er svært like.

1. Start Presto! PageManager.

Ø

Første gang du bruker Brother TWAIN-driveren, må du angi den som standard driver. For å angi Brother TWAIN-driveren som standarddriveren, gjør du følgende:

- a. Klikk på **File (Fil)**-menyen, og velg deretter **Select Source (Velg Kilde)**-alternativet.
- b. Velg **Brother TWAIN**-alternativet, og klikk deretter på **Select (Velg)**.
- 2. Klikk på **File (Fil)**-menyen, og velg deretter **Acquire Image Data (Bruk kilde)**-alternativet. Dialogboksen for skanneroppsett vises.

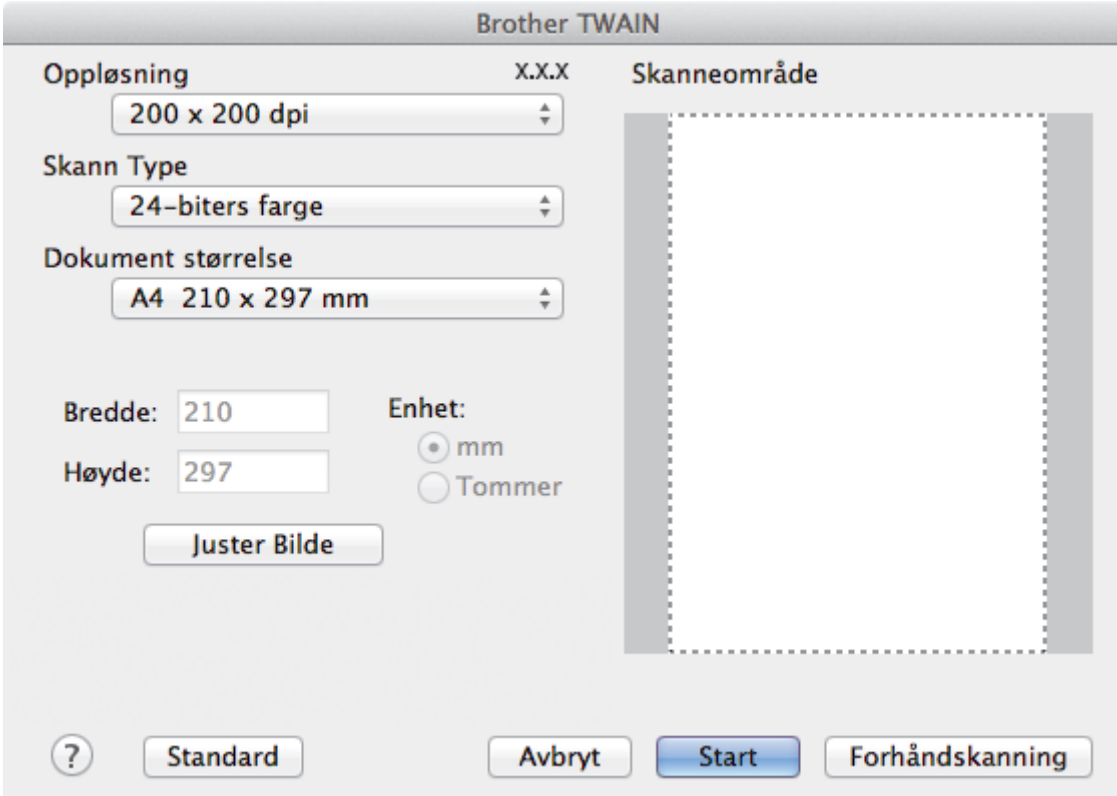

- 3. Endre skanneinnstillingene ved behov, slik som **Oppløsning**, **Skann Type** eller **Juster Bilde**.
- 4. Klikk på **Dokument størrelse**-hurtigmenyen, og velg deretter dokumentstørrelsen din.
- 5. Klikk på **Forhåndskanning**-alternativet for å forhåndsvise bildet ditt og beskjære uønskede deler før skanning.
	- Etter å ha valgt en dokumentstørrelse, kan du justere skanneområdet ved å holde nede museknappen og dra musepekeren over den delen du ønsker å skanne.

### 6. Klikk på **Start**.

Maskinen starter skanningen.

## **Beslektet informasjon**

- [Skanne fra datamaskinen din \(Macintosh\)](#page-171-0)
- [TWAIN-driverinnstillinger \(Macintosh\)](#page-189-0)

<span id="page-189-0"></span> [Hjem](#page-1-0) > [Skann](#page-102-0) > [Skanne fra datamaskinen din \(Macintosh\)](#page-171-0) > [Skanne med Presto! PageManager eller andre](#page-187-0) [TWAIN-kompatible programmer \(Macintosh\)](#page-187-0) > TWAIN-driverinnstillinger (Macintosh)

## **TWAIN-driverinnstillinger (Macintosh)**

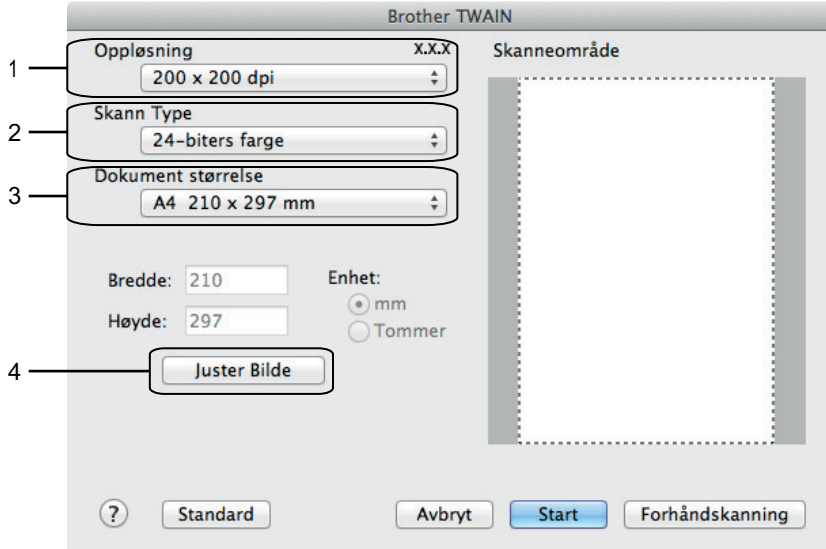

• Elementnavn og tildelte verdier vil variere avhengig av maskinen.

- **Lyshet**-innstillingen er bare tilgjengelig når du velger **Svart-hvitt**, **Grå (feilspredning)**, **Ekte gråskala** eller **24-biters farge** fra **Skann Type**-alternativene.
- **Kontrast**-innstillingen er bare tilgjengelig når du velger **Grå (feilspredning)**, **Ekte gråskala** eller **24 biters farge** fra **Skann Type**-alternativene.

### **1. Oppløsning**

Velg en skanneoppløsning fra **Oppløsning**-hurtigmenyen. Høyere oppløsninger bruker mer minne og har lengre overføringstid, men gir et skarpere skannet bilde.

### **2. Skann Type**

Velg mellom en rekke fargedybder for skanning.

• **Svart-hvitt**

Brukes for tekst eller strektegninger.

• **Grå (feilspredning)**

Brukes til fotografier eller grafikk. (Feilspredning er en metode som brukes for å skape simulerte grå bilder uten bruk av ekte grå prikker. Svarte prikker plasseres i et bestemt mønster slik at de ser ut som om de er grå.)

• **Ekte gråskala**

Brukes til fotografier eller grafikk. Denne modusen er mer nøyaktig fordi den bruker opptil 256 gråtoner.

• **256 farger**

(Ikke tilgjengelig for Brothers ControlCenter-programvare og Presto! PageManager 9 eller nyere) Bruk for enkle fargeillustrasjoner som ikke bruker hele fargespekteret. Denne modusen bruker opptil 256 farger til å lage bilder.

• **24-biters farge**

Bruk for å lage et bilde med mest nøyaktig fargegjengivelse. Denne modusen bruker opptil 16,8 millioner farger til å skanne bildet, men den krever mest minne og har den lengste overføringstiden.

### **3. Dokument størrelse**

Du kan velge den eksakte størrelsen på dokumentet fra et utvalg av forhåndsinnstilte skannestørrelser. **Automatisk** betyr at maskinen automatisk vil registrere **Dokument størrelse**.

• Hvis du velger **Brukerdefinert**, kan du spesifisere dokumentstørrelsen.

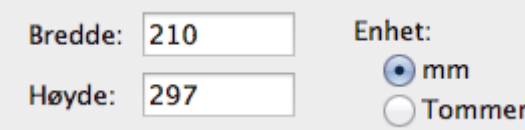

### **4. Juster Bilde**

Klikk på **Juster Bilde**-knappen for å tilpasse andre bildekvaliteter.

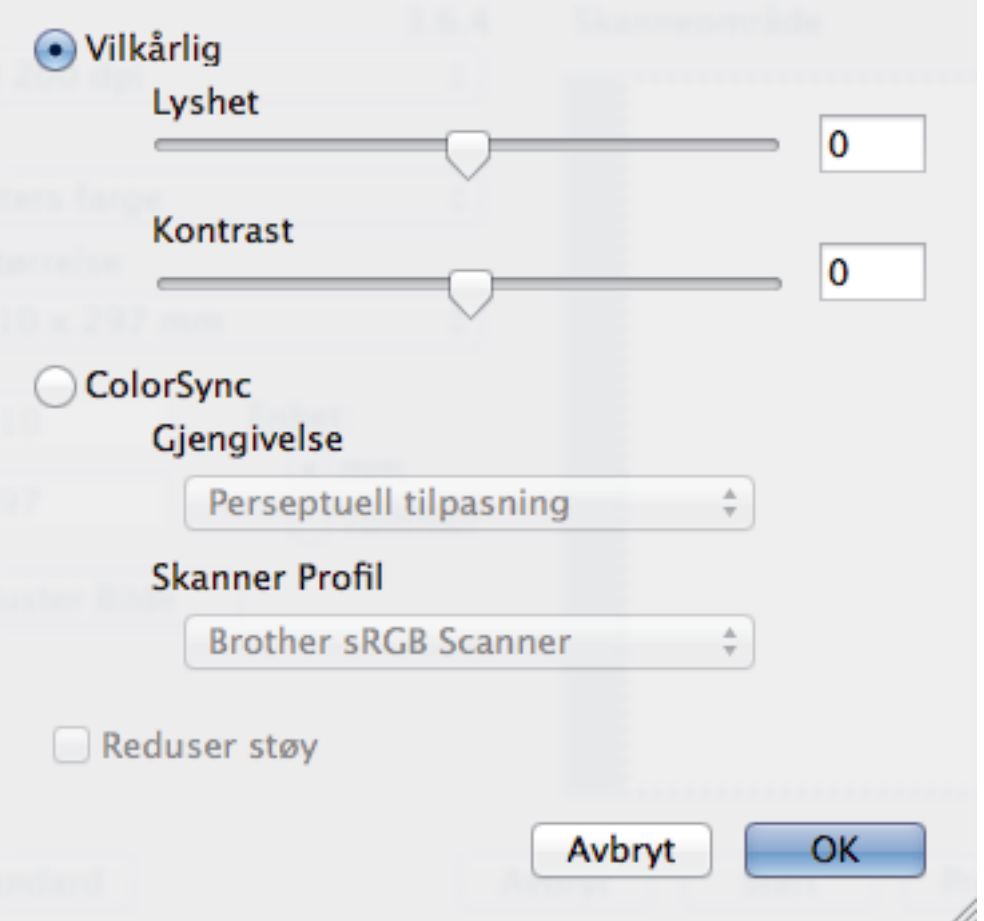

#### **Lyshet**

Still inn **Lyshet**-nivået ved å dra glidebryteren til høyre eller venstre for å gjøre bildet lysere eller mørkere. Hvis det skannede bildet er for lyst, velger du et lavere lysstyrkenivå og skanner dokumentet på nytt. Hvis bildet er for mørkt, velger du et høyere nivå for lysstyrke og skanner dokumentet på nytt. Du kan også skrive inn en verdi i feltet for å stille inn lysstyrken.

### **Kontrast**

Øk eller reduser **Kontrast**-nivået ved å dra glidebryteren mot høyre eller venstre. En økning fremhever mørke og lyse områder i bildet, mens en reduksjon avdekker flere detaljer i grå områder. Du kan også skrive inn en verdi i feltet for å stille inn kontrasten.

#### **Reduser støy**

Forbedre og fremhev kvaliteten på skannede bilder ved hjelp av dette alternativet. **Reduser støy**alternativet er tilgjengelig når du velger **24-biters farge**-alternativet og skanneoppløsningene **300 x 300 dpi**, **400 x 400 dpi** eller **600 x 600 dpi**.

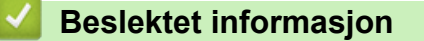

• [Skanne med Presto! PageManager eller andre TWAIN-kompatible programmer \(Macintosh\)](#page-187-0)

### <span id="page-191-0"></span>▲ [Hjem](#page-1-0) > Kopi

# **Kopi**

- [Kopier et dokument](#page-192-0)
- [Forstørre eller redusere kopierte bilder](#page-194-0)
- [Sortere kopier](#page-195-0)
- [Lage kopier til sideoppsett \(N i 1 eller plakat\)](#page-196-0)
- [2-sidig kopi](#page-200-0)
- [Kopiere et ID-kort](#page-203-0)
- [Kopiere i blekksparingsmodus](#page-205-0)
- [Kopieringsalternativer](#page-206-0)

<span id="page-192-0"></span> [Hjem](#page-1-0) > [Kopi](#page-191-0) > Kopier et dokument

# **Kopier et dokument**

- 1. Sørg for at du har matet inn riktig papirstørrelse i papirmagasinet.
- 2. Gjør ett av følgende:
	- Legg dokumentet med *forsiden ned* på skannerglassplaten.

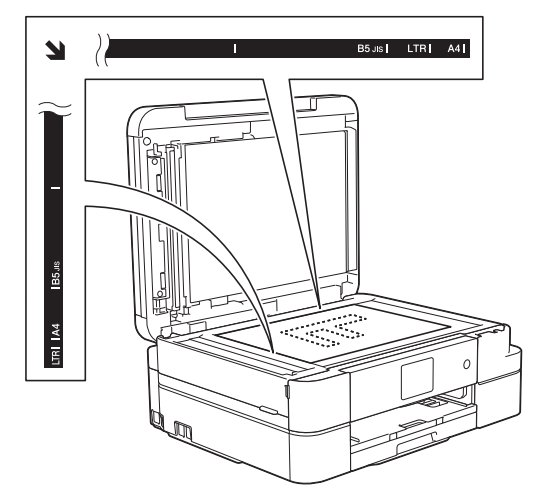

• Legg dokumentet i ADF-en med *forsiden ned*. (Kun ADF-modeller) (Ved kopiering av flere sider, anbefaler vi at ADF brukes.)

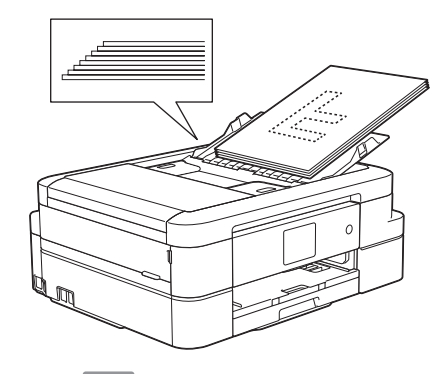

3. Trykk på **[4]** [Kopi].

b

Pekeskjermen viser:

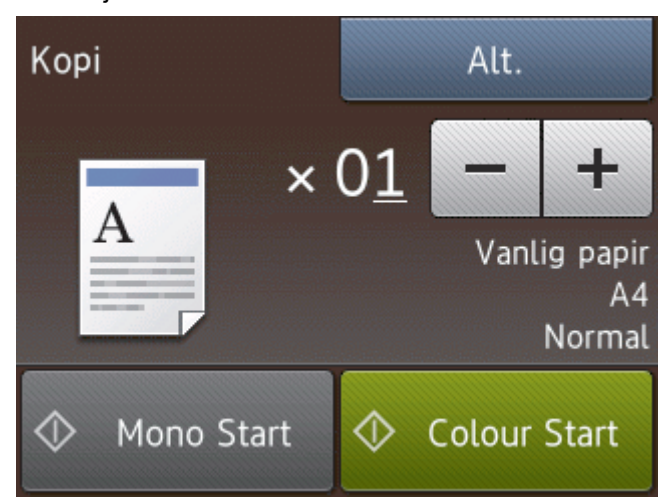

4. Endre om nødvendig kopieringsinnstillingene.

• Når du legger i andre størrelser enn vanlig papir i A4, må du endre innstillingene for [Papirstørrelse] og [Papirtype] ved å trykke på [Alt.].

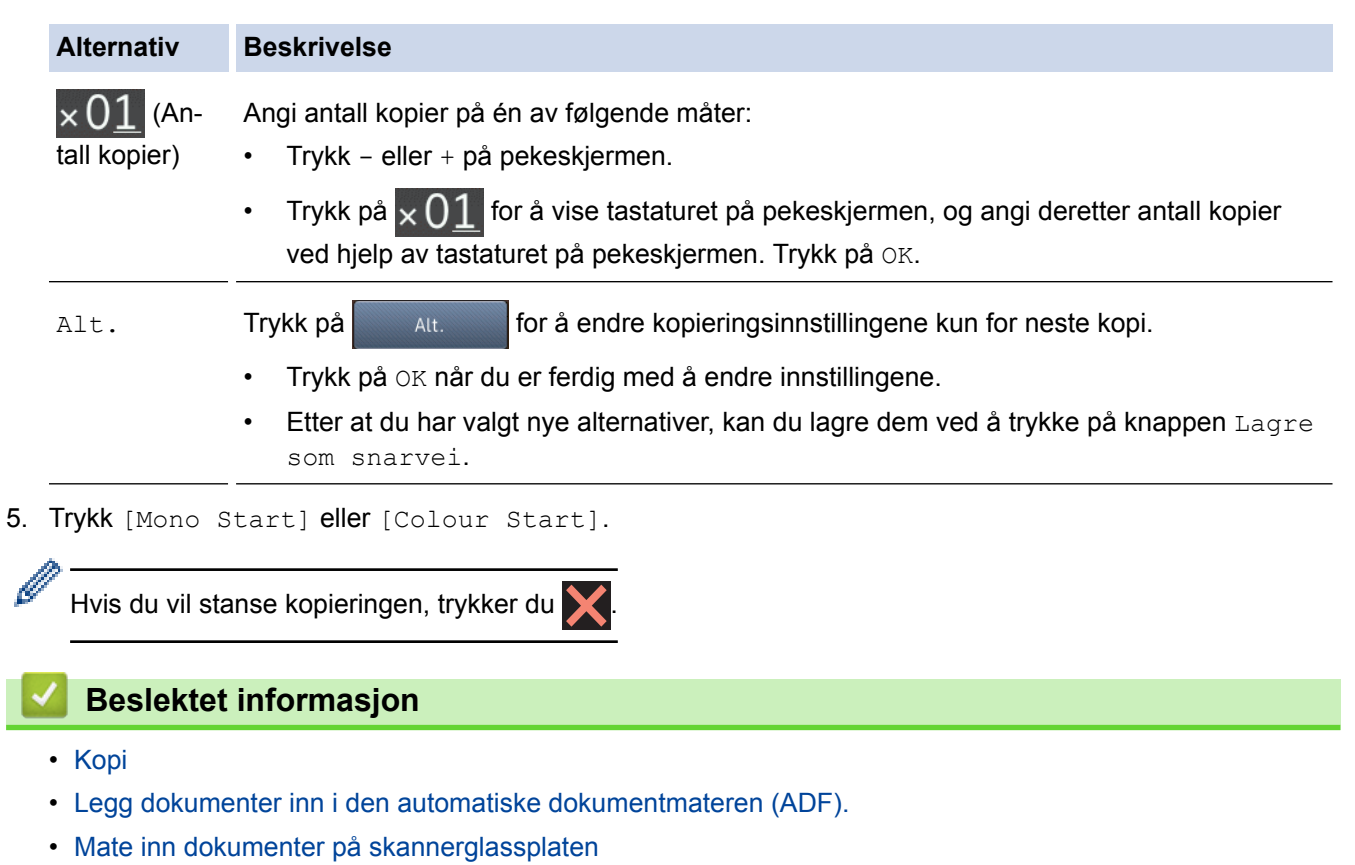

• [Kopieringsalternativer](#page-206-0)

<span id="page-194-0"></span>Hiem > [Kopi](#page-191-0) > Forstørre eller redusere kopierte bilder

## **Forstørre eller redusere kopierte bilder**

Velg et forstørrelses- eller reduksjonsforhold for å endre størrelse på kopiert data.

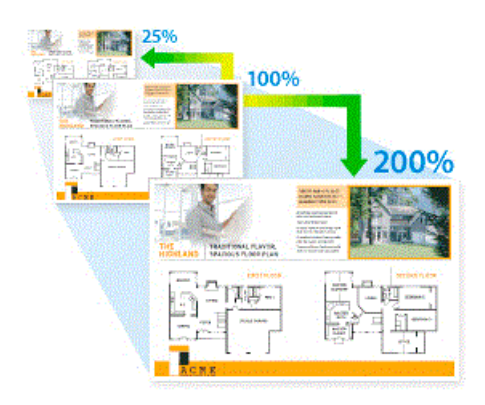

- 1. Legg i dokumentet ditt.
- 2. Trykk på <u>All</u> [Kopi].
- 3. Angi antall kopier på én av følgende måter:
	- Trykk [-] eller [+] på pekeskjermen.
	- Trykk på  $\times$  01 for å vise tastaturet på pekeskjermen, og angi deretter antall kopier ved hjelp av tastaturet på pekeskjermen. Trykk på [OK].
- 4. Trykk på [Alt.] > [Forstørr/Reduser].
- 5. Trykk på ▲ eller ▼ for å vise tilgjengelige alternativer, og trykk deretter på alternativet du vil endre.
- 6. Gjør ett av følgende:
	- Hvis du valgte alternativet [Forstørr] eller [Reduser], trykker du på forstørrelses- eller reduksjonsforholdet du vil bruke.
	- Hvis du valgte alternativet [Definer 25-400%], trykker du på (X) (Tilbake-tasten) for å slette vist prosentantall, eller du kan trykke på d for å flytte markøren, og deretter skriver du inn et forstørrelseseller reduksjonsforhold mellom [25%] og [400%].

Trykk på [OK].

- Hvis du valgte alternativet [100%] eller [Tilpass til siden], går du til neste trinn.
- 7. Les og bekreft den viste listen med alternativer du har valgt, og trykk deretter [OK].
- 8. Trykk på [Mono Start] eller [Colour Start] når du er ferdig med å endre innstillinger.

Hvis du valgte alternativet [Tilpass til siden], justerer maskinen kopiformatet slik at det passer til papirformatet som er angitt i maskinen.

- Alternativet [Tilpass til siden] fungerer ikke som det skal når dokumentet på skannerglassplaten er forskjøvet med mer enn tre grader. Bruk siktelinjene til venstre og øverst som hjelp til å plassere dokumentet med forsiden ned og øverst til venstre på skannerglassplaten.
- Alternativet [Tilpass til siden] er ikke tilgjengelig når du bruker ADF. (Bare ADF-modeller)
- Alternativet [Tilpass til siden] er ikke tilgjengelig for dokumenter i Legal-størrelse.

 **Beslektet informasjon**

• [Kopi](#page-191-0)

### <span id="page-195-0"></span> [Hjem](#page-1-0) > [Kopi](#page-191-0) > Sortere kopier

## **Sortere kopier**

Sortere flere kopier. Sider stables i den rekkefølgen de mates inn, dvs., 1, 2, 3, osv.

- 1. Legg i dokumentet ditt.
- 2. Trykk på  $\mathbb{A}$  [Kopi].
- 3. Angi antall kopier på én av følgende måter:
	- Trykk [-] eller [+] på pekeskjermen.
	- Trykk på  $\times$  01 for å vise tastaturet på pekeskjermen, og angi deretter antall kopier ved hjelp av tastaturet på pekeskjermen. Trykk på [OK].
- 4. Trykk på [Alt.] > [Stable/Sorter] > [Sorter].
- 5. Les og bekreft den viste listen med innstillinger du har valgt, og trykk deretter [OK].
- 6. Trykk på [Mono Start] eller [Colour Start] når du er ferdig med å endre innstillinger. Hvis du legger dokumentet i ADF-en (bare ADF-modeller), skanner maskinen dokumentet og begynner å skrive ut.

### **Hvis du bruker skannerglassplaten, går du til neste trinn.**

- 7. Når maskinen har skannet siden, legger du neste side på skannerglassplaten. Trykk på [Fortsett]. Gjenta dette trinnet for hver side i dokumentet.
- 8. Når alle sidene er skannet, trykker du på [Avslutt] for å starte utskriften.

### **Beslektet informasjon**

• [Kopi](#page-191-0)

<span id="page-196-0"></span> [Hjem](#page-1-0) > [Kopi](#page-191-0) > Lage kopier til sideoppsett (N i 1 eller plakat)

# **Lage kopier til sideoppsett (N i 1 eller plakat)**

N i 1-kopieringsfunksjonen sparer papir ved å kopiere to eller fire sider av dokumentet på én side av kopien. Plakatfunksjonen deler dokumentet ditt inn i deler, og forstørrer så delene så du kan sette dem sammen til en plakat. Bruk skannerglassplaten til å skrive ut en plakat.

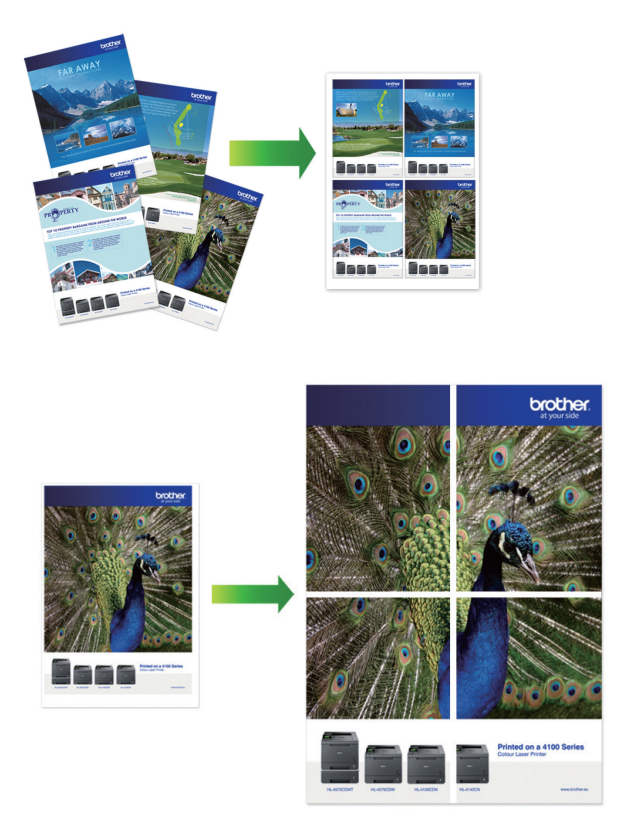

- Sørg for at papirstørrelsen er satt til A4 eller Letter.
- Du kan bare lage én plakatkopi om gangen.
- 1. Legg i dokumentet ditt.
- 2. Trykk på  $\left| \right|$  [Kopi].
- 3. Angi antall kopier på én av følgende måter:
	- Trykk [-] eller [+] på pekeskjermen.
	- Trykk på  $\times$  01 for å vise tastaturet på pekeskjermen, og angi deretter antall kopier ved hjelp av tastaturet på pekeskjermen. Trykk på [OK].
- 4. Trykk på [Alt.] > [Sideoppsett].
- 5. Trykk på ▲ eller ▼ for å vise alternativene, og trykk deretter på alternativet du ønsker.
- 6. Les og bekreft den viste listen med innstillinger du har valgt, og trykk deretter [OK].
- 7. Trykk på [Mono Start] eller [Colour Start] når du er ferdig med å endre innstillinger. Hvis du legger dokumentet i ADF-en (bare ADF-modeller) eller lager en plakat, skanner maskinen sidene og begynner å skrive ut.

### **Hvis du bruker skannerglassplaten, går du til neste trinn.**

- 8. Når maskinen har skannet siden, legger du neste side på skannerglassplaten. Trykk på [Fortsett]. Gjenta dette trinnet for hver side i dokumentet.
- 9. Når alle sidene er skannet, trykker du på [Avslutt] for å starte utskriften.

# **Beslektet informasjon**

• [Kopi](#page-191-0)

∣√

• [Sideoppsettsalternativer for kopier](#page-198-0)

<span id="page-198-0"></span> [Hjem](#page-1-0) > [Kopi](#page-191-0) > [Lage kopier til sideoppsett \(N i 1 eller plakat\)](#page-196-0) > Sideoppsettsalternativer for kopier

# **Sideoppsettsalternativer for kopier**

- Hvis du kopierer fra ADF-en, legger du dokumentet med forsiden ned i retningen som vises i tabellen. (Kun ADFmodeller)
- Hvis du kopierer fra skannerglassplaten, legger du dokumentet med forsiden ned i retningen som vises i tabellen.

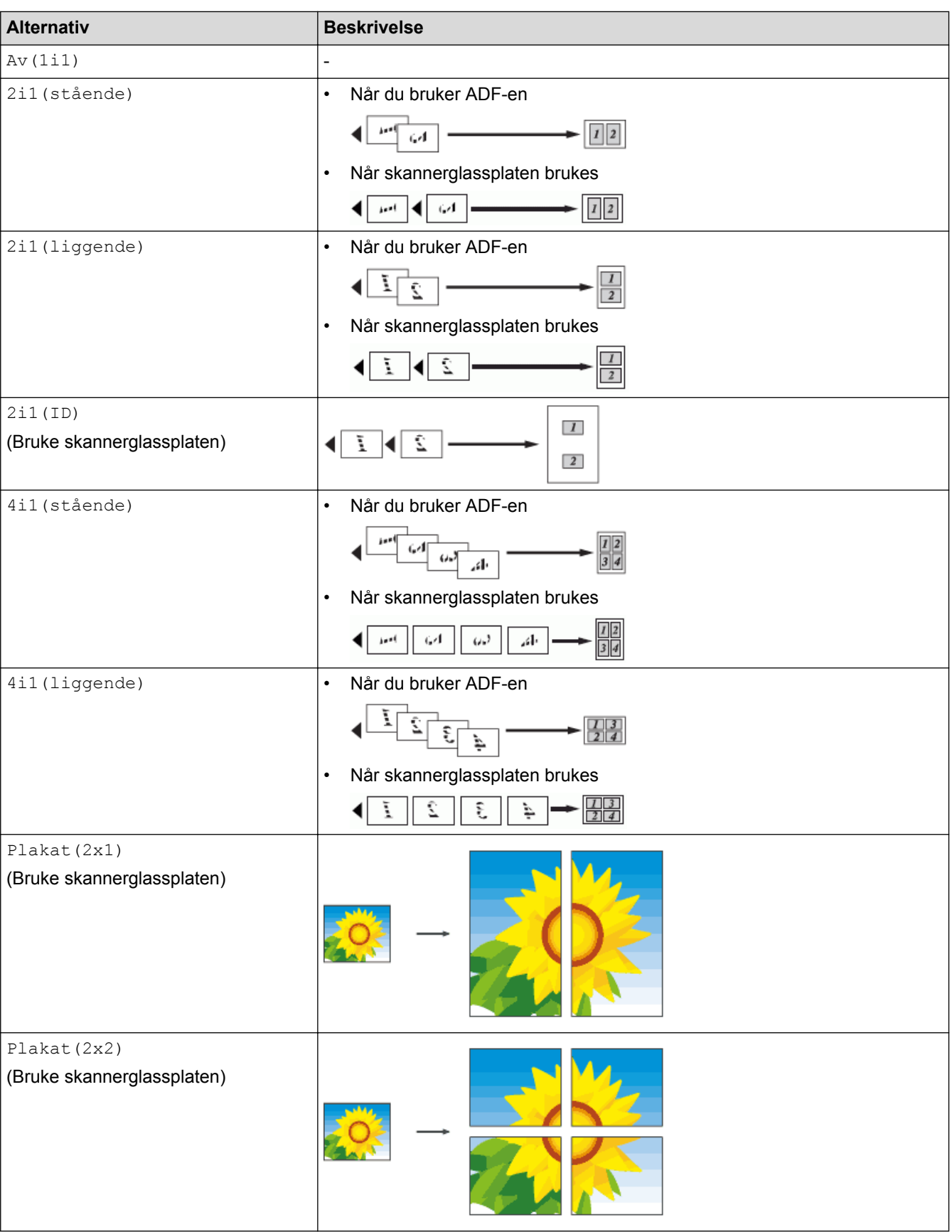

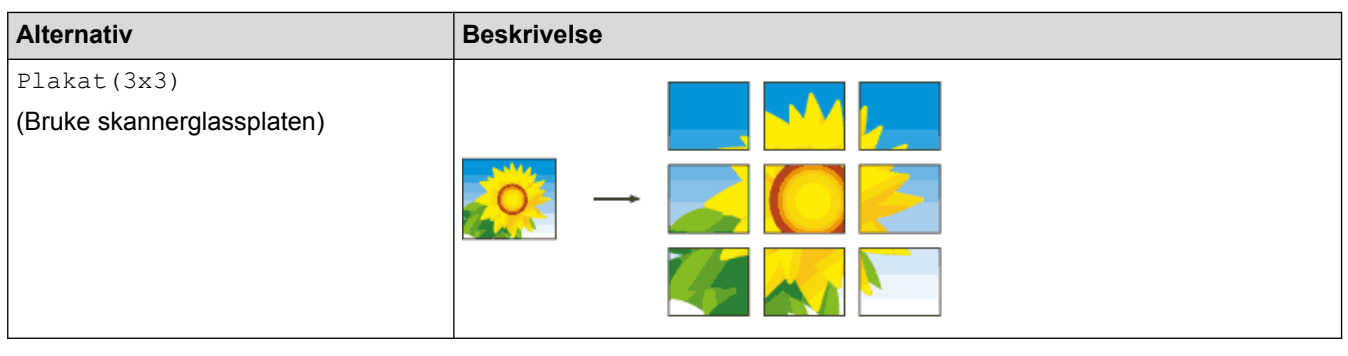

# **Beslektet informasjon**

• [Lage kopier til sideoppsett \(N i 1 eller plakat\)](#page-196-0)

<span id="page-200-0"></span> [Hjem](#page-1-0) > [Kopi](#page-191-0) > 2-sidig kopi

# **2-sidig kopi**

• [Kopiere på begge sider av arket \(1-sidig til 2-sidig / 2-sidig til 2-sidig\)](#page-201-0)

<span id="page-201-0"></span> [Hjem](#page-1-0) > [Kopi](#page-191-0) > [2-sidig kopi](#page-200-0) > Kopiere på begge sider av arket (1-sidig til 2-sidig / 2-sidig til 2-sidig)

# **Kopiere på begge sider av arket (1-sidig til 2-sidig / 2-sidig til 2-sidig)**

Reduser mengde papir du bruker ved å kopiere på begge sider av papiret.

- Vi anbefaler at du legger enkeltsidige dokumenter i ADF-en for 2-sidig kopiering. (Bare ADF-modeller)
- Bruk skannerglassplaten til 2-sidige dokumenter.
- Du kan bare bruke vanlig papir i formatene A4, A5 eller Letter.
- 1. Legg i dokumentet ditt.
- 2. Trykk på  $\frac{A}{A}$  [Kopi].
- 3. Angi antall kopier på én av følgende måter:
	- Trykk [-] eller [+] på pekeskjermen.
	- Trykk på  $\times$  01 for å vise tastaturet på pekeskjermen, og angi deretter antall kopier ved hjelp av tastaturet på pekeskjermen. Trykk på [OK].
- 4. Vil du sortere flere kopier, trykker du på [Alt.] > [Stable/Sorter] > [Sorter].
- 5. Trykk på  $\triangle$  eller  $\nabla$  for å vise  $[2-sidig \; kopi]$ -alternativet og trykk deretter på det.
- 6. Trykk alternativet du vil ha.

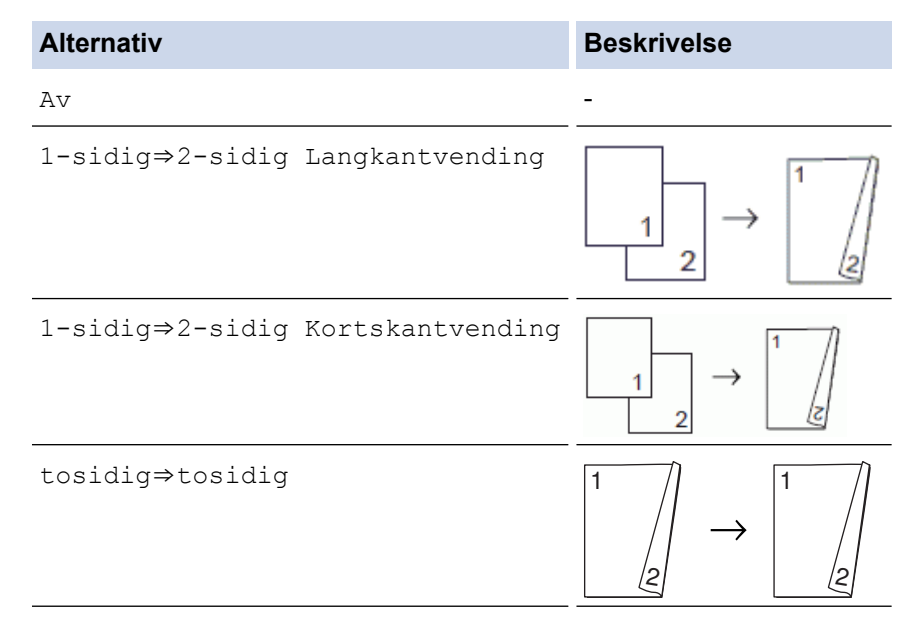

- 7. Se gjennom innstillingene på pekeskjermen, og trykk deretter [OK].
- 8. Trykk [Mono Start] eller [Colour Start]. Hvis du legger dokumentet i ADF-en (bare ADF-modeller), skanner maskinen dokumentet og begynner å skrive ut.

### **Hvis du bruker skannerglassplaten, går du til neste trinn.**

9. Legg neste side på skannerglassplaten og trykk på [Fortsett].

Maskinen begynner å skrive ut.

10. Hvis du valgte alternativet [Sorter], gjentar du forrige trinn for hver side. Trykk på [Avslutt] når alle sidene er skannet. Maskinen begynner å skrive ut.

Du må IKKE ta på utskriften før den er matet ut den andre gangen. Maskinen vil skrive ut og mate ut den første siden, og deretter trekke papiret tilbake for å skrive ut på den andre siden.

- Ø • Hvis papiret setter seg fast, trykker du på [Avansert]-knappen, og deretter trykker du på én av innstillingene som forhindrer papirstopp: [Tosidig 1] eller [Tosidig 2].
	- Alternativet [Tosidig 1] bruker lengre utskriftstid slik at blekket kan tørke.
	- Alternativet [Tosidig 2] bruker lengre utskriftstid og skriver dessuten ut med svakere farger.

## **Beslektet informasjon**

- [2-sidig kopi](#page-200-0)
- [Papirhåndtering og utskriftsproblemer](#page-435-0)

### <span id="page-203-0"></span>■ [Hjem](#page-1-0) > [Kopi](#page-191-0) > Kopiere et ID-kort

## **Kopiere et ID-kort**

Bruk [2i1(ID)]-funksjonen til å kopiere begge sider av et identifikasjonskort på én side, og bevare den originale kortstørrelsen.

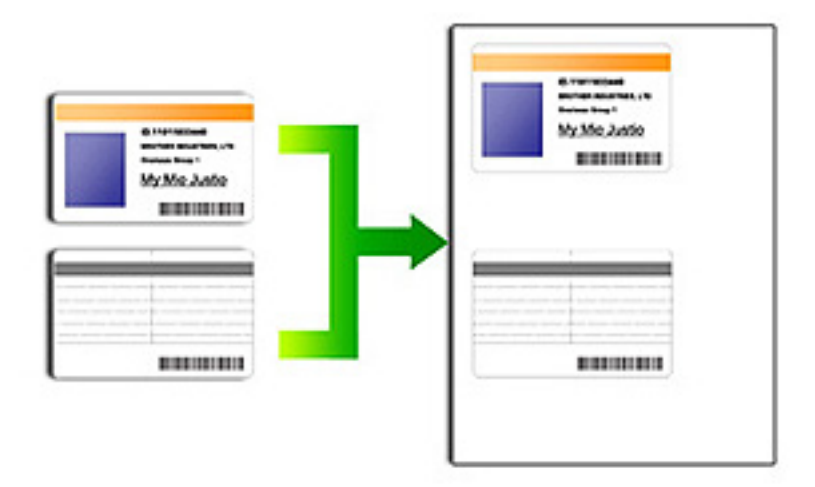

- Kontroller at papirstørrelsen er satt til A4 eller Letter.
- Du kan kopiere ID-kort i den utstrekning det er tillatt i henhold til gjeldende lover. Mer detaljert informasjon **>> Produktsikkerhetsguide**
- 1. Legg ID-kortet med forsiden ned nær øvre venstre hjørne på skannerglassplaten.

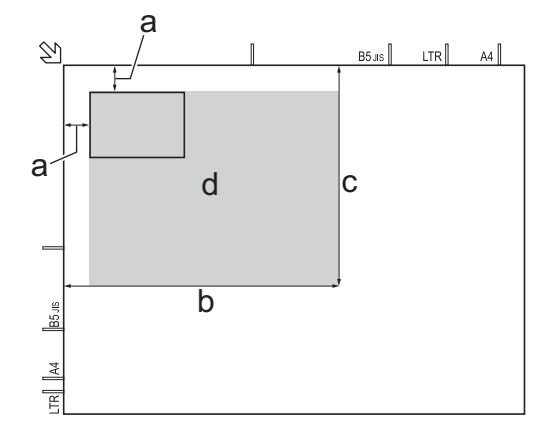

- a. 3 mm eller mer (øverst, venstre)
- b. 207 mm
- c. 145 mm
- d. område som kan skannes
- 2. Trykk på  $\boxed{\mathbb{A}}$  [Kopi].
- 3. Angi antall kopier på én av følgende måter:
	- Trykk [-] eller [+] på pekeskjermen.
	- Trykk på  $\times$  01 for å vise tastaturet på pekeskjermen, og angi deretter antall kopier ved hjelp av tastaturet på pekeskjermen. Trykk på [OK].
- 4. Trykk på [Alt.] > [Sideoppsett] > [2i1(ID)].
- 5. Les og bekreft den viste listen med innstillinger du har valgt. Trykk på [OK] når du er ferdig med å endre innstillingene.
- 6. Trykk [Mono Start] eller [Colour Start].

Maskinen begynner å skanne den ene siden av ID-kortet.

7. Når maskinen har skannet den første siden, snur du identifikasjonskortet og trykker på [Fortsett] for å skanne den andre siden.

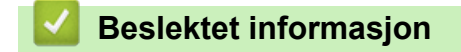

• [Kopi](#page-191-0)

<span id="page-205-0"></span>Hjem > [Kopi](#page-191-0) > Kopiere i blekksparingsmodus

# **Kopiere i blekksparingsmodus**

### **Beslektede modeller** : MFC-J985DW

Når du velger blekksparingsmodus, skriver maskinen ut fargene lysere og legger vekt på bildenes omriss.

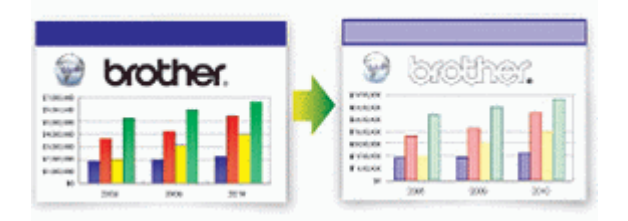

- Blekkmengden som spares, varierer etter hvilken dokumenttype som skrives ut.
- Blekksparemodus kan gjøre slik at utskriftene ser annerledes ut enn originaldokumentet.
- Funksjonen Blekksparemodus støttes av teknologi fra Reallusion, Inc.

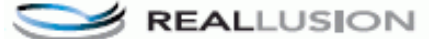

- 1. Legg i dokumentet ditt.
- 2. Trykk på 4 [Kopi].
- 3. Angi antall kopier på én av følgende måter:
	- Trykk [-] eller [+] på pekeskjermen.
	- Trykk på  $\times$   $\begin{pmatrix} 1 \\ 1 \end{pmatrix}$  for å vise tastaturet på pekeskjermen, og angi deretter antall kopier ved hjelp av tastaturet på pekeskjermen. Trykk på [OK].
- 4. Trykk på [Alt.] > [Avanserte innst.] > [Blekksparemodus].
- 5. Les og bekreft den viste listen med innstillinger du har valgt, og trykk deretter [OK].
- 6. Trykk på [Mono Start] eller [Colour Start] når du er ferdig med å endre innstillinger.

### **Beslektet informasjon**

• [Kopi](#page-191-0)

<span id="page-206-0"></span>Hjem > [Kopi](#page-191-0) > Kopieringsalternativer

# **Kopieringsalternativer**

п

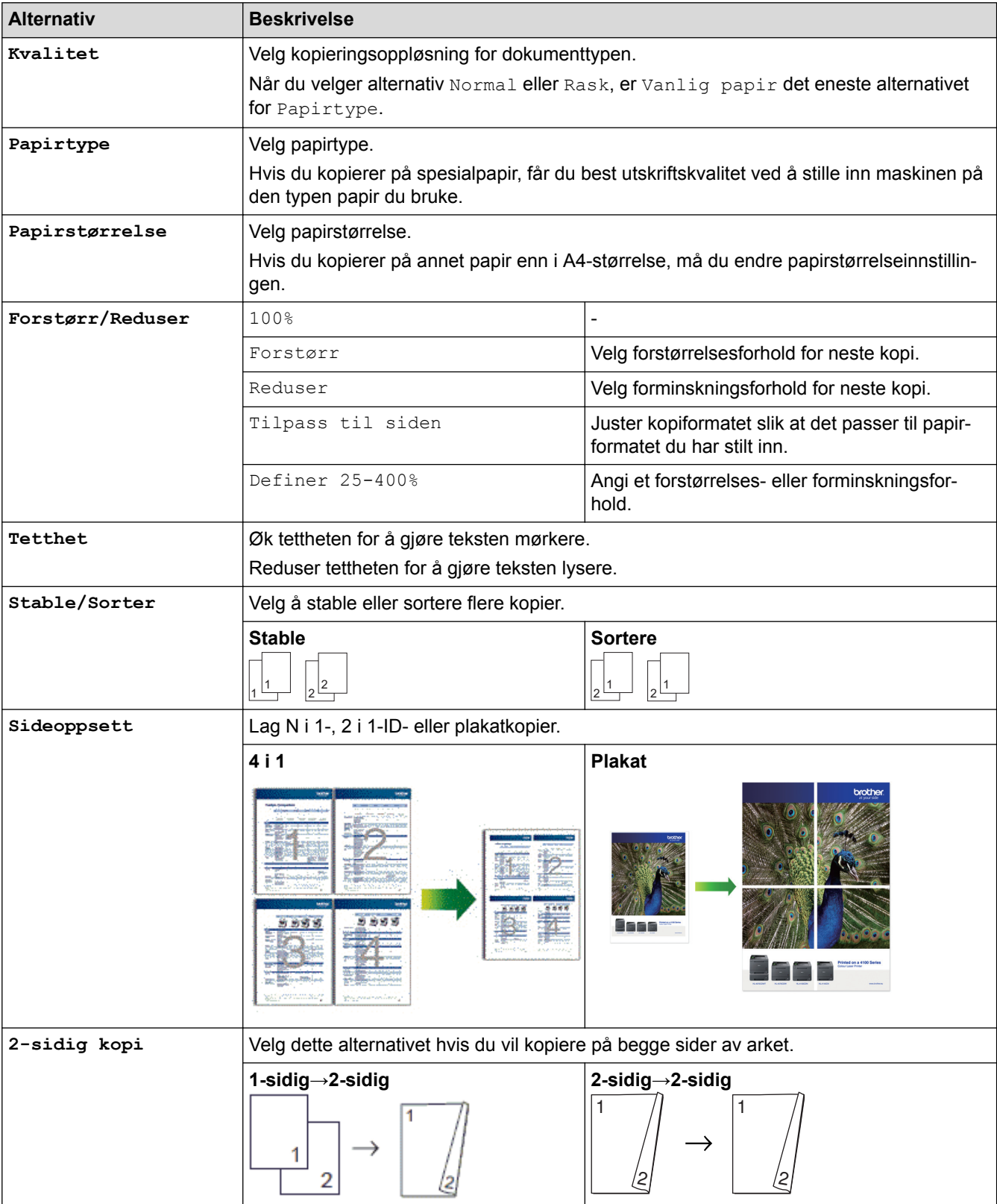

Vil du endre kopiinnstillingene, trykker du på [Alt.]-knappen.

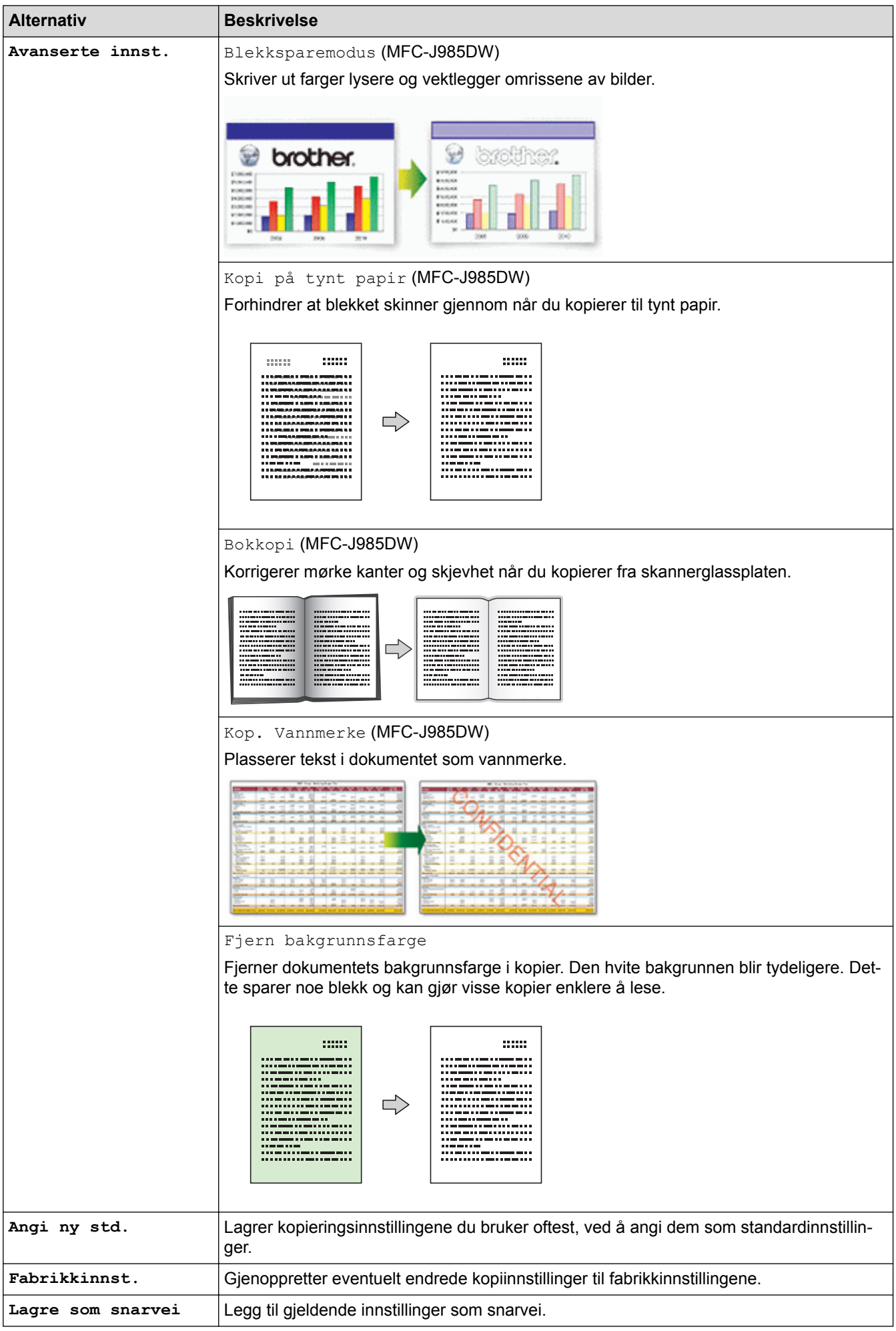

## (MFC-J985DW)

Funksjonene Blekksparemodus, Kopi på tynt papir, Bokkopi og Kop. Vannmerke støttes av teknologi fra Reallusion, Inc.

◢ **REALLUSION** 

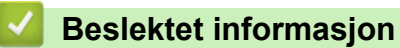

• [Kopi](#page-191-0)

 $\mathscr{Q}$ 

• [Kopier et dokument](#page-192-0)

<span id="page-209-0"></span>Hjem > Faks

## **Faks**

- [Send en faks](#page-210-0)
- [Motta en faks](#page-227-0)
- [Talehandlinger og faksnumre](#page-262-0)
- [Telefontjenester og eksterne enheter](#page-274-0)
- [Faksrapporter](#page-289-0)
- [PC-FAX](#page-292-0)

### <span id="page-210-0"></span> [Hjem](#page-1-0) > [Faks](#page-209-0) > Send en faks

## **Send en faks**

- [Send en faks fra Brother-maskinen](#page-211-0)
- [Send en faks manuelt](#page-213-0)
- [Send en faks ved slutten av en samtale](#page-214-0)
- [Send samme faks til mer enn én mottaker \(gruppesending\)](#page-215-0)
- [Send en faks i sanntid](#page-218-0)
- [Send en faks til en bestemt tid \(utsatt faks\)](#page-219-0)
- [Avbryt en faks som er i gang](#page-220-0)
- [Kontrollere og avbryte faks som venter](#page-221-0)
- [Fakspolling](#page-222-0)
- [Faksalternativer](#page-226-0)

<span id="page-211-0"></span> [Hjem](#page-1-0) > [Faks](#page-209-0) > [Send en faks](#page-210-0) > Send en faks fra Brother-maskinen

## **Send en faks fra Brother-maskinen**

### **Beslektede modeller** : MFC-J985DW

- 1. Plasser dokumentet i ADF-en eller på skannerglassplaten.
- 2. Trykk på  $\boxed{m}$  [Fax].

Hvis [Faksforh.vis] er satt til [På], trykker du på [Fax] > [Sende fakser].

Pekeskjermen viser:

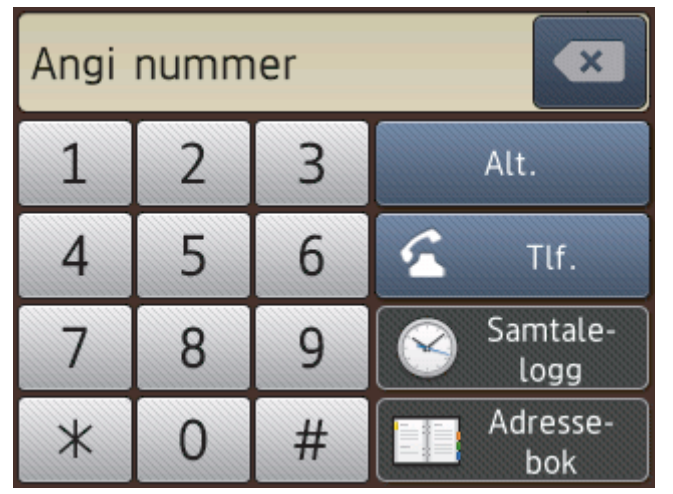

- 3. Angi faksnummeret på én av måtene nedenfor:
	- Talltastatur (Tast inn faksnummeret manuelt.) Tast inn alle sifrene i nummeret ved hjelp av pekeskjermen.
	- [Rep] (Ring på nytt til det nummeret som sist ble oppringt.) Trykk på [Samtale- logg] > [Rep].
	- [Utg. samtale] (Velg et nummer fra Utg. samtale-historikken.) Trykk på [Samtale- logg] > [Utg. samtale]. Velg nummeret du vil ringe til, og trykk deretter på [Bruk].
	- [Anrops-ID-logg] (Velg et nummer fra Anrops-ID-historikken.) Trykk på [Samtale- logg] > [Anrops-ID-logg]. Velg nummeret du vil ringe til, og trykk deretter på [Bruk].
	- [Adressebok] (Velg et nummer fra adresseboken.)
		- Trykk på [Adressebok].

Gjør ett av følgende:

- Velg nummeret du vil ringe til, og trykk deretter på [Bruk].
- Trykk på  $|Q|$ , og angi deretter den første bokstaven i navnet og trykk på [OK]. Trykk på navnet du vil ringe til. Hvis navnet har to numre, trykker du på nummeret du vil ha. Trykk på [Bruk].
- 4. Trykk på [Alt.] hvis du vil endre faksinnstillingene.
- 5. Trykk på ▲ eller ▼ for å vise innstillingen du vil endre, og trykk deretter på den.
- 6. Trykk alternativet du vil ha.
- 7. Trykk på [OK] når du er ferdig.
- 8. Trykk på [Faksstart].
- 9. Gjør ett av følgende:
	- Hvis du bruker ADF-en, begynner maskinen å skanne og sende dokumentet.
	- Hvis du bruker skannerglassplaten og velger [Mono] i [Fargeinnstilling], begynner maskinen å skanne den første siden.

Gå til neste trinn.

• Hvis du bruker skannerglassplaten og velger [Farge] i [Fargeinnstilling], vises det en melding på pekeskjermen om du vil sende en fargefaks.

Trykk [Ja (fargefaks)] for å bekrefte. Maskinen begynner å ringe og sende dokumentet.

- 10. Gjør ett av følgende når pekeskjermen viser [Ny side?]:
	- Trykk på [Nei] når du er ferdig med å skanne sider.Maskinen begynner å sende dokumentet.
	- Trykk [Ja] for å skanne en annen side. Legg neste side på skannerglassplaten, og trykk deretter [OK]. Maskinen begynner å skanne siden.

Gjenta dette trinnet for hver tilleggsside.

### **Beslektet informasjon**

- [Send en faks](#page-210-0)
- [Faksalternativer](#page-226-0)

<span id="page-213-0"></span> [Hjem](#page-1-0) > [Faks](#page-209-0) > [Send en faks](#page-210-0) > Send en faks manuelt

## **Send en faks manuelt**

### **Beslektede modeller** : MFC-J985DW

Med manuell faksoverføring kan du høre oppringings-, ringe- og faksmottakstonene mens du sender en faks.

- 1. Legg i dokumentet ditt.
- 2. Hvis du vil lytte etter en ringetone, må du ta av røret til en ekstern telefon.
- 3. Slå faksnummeret ved å bruke den eksterne telefonen.
- 4. Når du hører fakstoner, trykker du på og deretter på [Faksstart].
	- Hvis du bruker skannerglassplaten, trykker du [Send].
- 5. Legg på røret til den eksterne telefonen.

## **Beslektet informasjon**

• [Send en faks](#page-210-0)

<span id="page-214-0"></span> [Hjem](#page-1-0) > [Faks](#page-209-0) > [Send en faks](#page-210-0) > Send en faks ved slutten av en samtale

## **Send en faks ved slutten av en samtale**

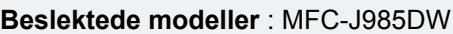

På slutten av en samtale, kan du sende en faks til den andre parten før begge legger på.

- 1. Be den andre om å vente på fakstoner (pipetoner) og deretter trykke Start- eller Send-tasten før personen legger på.
- 2. Legg i dokumentet ditt.
- 3. Trykk på [Faksstart].
	- Hvis du bruker skannerglassplaten, trykker du [Send].

Hvis pekeskjermen ikke viser [Faksstart], trykker du på  $\left\lceil \cdot \right\rceil$  for å vise den.

4. Legg på røret til en ekstern telefon.

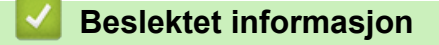

• [Send en faks](#page-210-0)

Ø

<span id="page-215-0"></span> [Hjem](#page-1-0) > [Faks](#page-209-0) > [Send en faks](#page-210-0) > Send samme faks til mer enn én mottaker (gruppesending)

## **Send samme faks til mer enn én mottaker (gruppesending)**

**Beslektede modeller** : MFC-J985DW

Bruk kringkastingsfunksjonen til å sende samme faks til flere faksnumre samtidig.

- Denne funksjonen er kun tilgjengelig for monokrome fakser.
- Adresseboknumre må lagres i maskinens minne før de kan brukes i en gruppesending.
- Gruppenumre må også lagres i maskinens minne før de kan brukes i en gruppesending. Gruppenumre inneholder mange lagrede adresseboknumre som gjør det enklere å ringe.

Du kan ha grupper, adresseboknumre og opptil 50 manuelt oppringte numre i den samme gruppesendingen. Hvis du ikke har brukt opp noen av adresseboknumrene til grupper, kan du gruppesende fakser til opptil 250 ulike numre.

- 1. Legg i dokumentet ditt.
- 2. Trykk på  $\boxed{r}$  [Fax].

Hvis [Faksforh.vis] er satt til [På], trykker du på [Fax] > [Sende fakser].

- 3. Trykk på [Alt.] > [Gruppesending].
- 4. Trykk på [Legg til nr.].

Du kan legge til numre i gruppesendingen på følgende måter:

- Trykk på  $[Length]$   $[Left]$   $[Left]$ ,  $[Left]$ ,  $[Right]$   $[Left]$   $[Left]$   $[Left]$
- Trykk på [Legg til fra adressebok]. Trykk på ▲ eller ▼ for å vise numrene du vil legge til i gruppesendingen. Merk av i avmerkingsboksene for numrene du ønsker å legge til. Trykk på [OK] når du er ferdig.
- Trykk på [Søk i adressebok]. Trykk den første bokstaven i navnet, og trykk [OK]. Trykk på navnet, og trykk deretter nummeret du vil legge til.

Gjenta dette trinnet for å skrive inn flere faksnumre.

- 5. Trykk på [OK] når du er ferdig.
- 6. Trykk på [Faksstart].
- 7. Gjør ett av følgende:
	- Hvis du bruker ADF-en, begynner maskinen å skanne og sende dokumentet.
	- Hvis du bruker skannerglassplaten, begynner maskinen å skanne den første siden.

Gjør ett av følgende når pekeskjermen viser [Ny side?]:

- Trykk på [Nei] når du er ferdig med å skanne sider. Maskinen begynner å sende dokumentet.
- Trykk [Ja] for å skanne en annen side. Legg neste side på skannerglassplaten, og trykk deretter [OK]. Maskinen begynner å skanne siden.

Gienta dette trinnet for hver tilleggsside.

Hvis [Minnet er fullt]-meldingen vises, trykk på **Veller** [Avslutt] for å avbryte eller [Send nå] for å sende sidene som er skannet så langt.

### **Beslektet informasjon**

• [Send en faks](#page-210-0)
- [Avbryt en gruppesending som pågår](#page-217-0)
- [Opprette grupper for gruppesending](#page-270-0)
- [Skrive inn tekst på Brother-maskinen](#page-550-0)

<span id="page-217-0"></span> [Hjem](#page-1-0) > [Faks](#page-209-0) > [Send en faks](#page-210-0) > [Send samme faks til mer enn én mottaker \(gruppesending\)](#page-215-0) > Avbryt en gruppesending som pågår

# **Avbryt en gruppesending som pågår**

#### **Beslektede modeller** : MFC-J985DW

Under en gruppesending, kan du avbryte faksen som sendes nå eller hele gruppesendingsjobben.

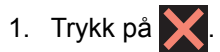

- 2. Gjør ett av følgende:
	- Hvis du vil avbryte hele gruppesendingen, må du trykke på [Hele sendingen]. Trykk på [Ja] for å bekrefte, eller trykk på [Nei] for å avslutte uten å avbryte.
	- Du kan avbryte det gjeldende nummeret som ringes, ved å trykke på navnet eller nummeret på pekeskjermen. Trykk på [Ja] for å bekrefte, eller trykk på [Nei] for å avslutte uten å avbryte.
	- Hvis du vil avslutte uten å avbryte, trykker du

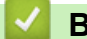

### **Beslektet informasjon**

• [Send samme faks til mer enn én mottaker \(gruppesending\)](#page-215-0)

 [Hjem](#page-1-0) > [Faks](#page-209-0) > [Send en faks](#page-210-0) > Send en faks i sanntid

# **Send en faks i sanntid**

### **Beslektede modeller** : MFC-J985DW

Når du sender en faks, skanner maskinen dokumentet inn i minnet før det sendes. Straks telefonlinjen er ledig, begynner maskinen å slå telenummeret og sende. Hvis du vi sende et viktig dokument umiddelbart uten å vente på at maskinen skal hente skanningen fra minnet, overfører du faksen raskt ved å slå på [Sendetid].

- Hvis du sender en fargefaks, eller hvis maskinens minne er fullt og du sender en svart/hvitt-faks fra ADFen, sender maskinen dokumentet i sanntid (selv om [Sendetid] er satt til [Av]).
- Ved sending i sanntid vil ikke den automatiske gjenoppringingsfunksjonen fungere når du benytter skannerglassplaten.
- 1. Legg i dokumentet ditt.
- 2. Trykk på [mm] [Fax].

Ø Hvis [Faksforh.vis] er satt til [På], trykker du på [Fax] > [Sende fakser].

- 3. Trykk på [Alt.] > [Sendetid].
- 4. Trykk på [På] (eller [Av]).
- 5. Trykk på [OK].
- 6. Slå faksnummeret.
- 7. Trykk på [Faksstart].

 **Beslektet informasjon**

• [Send en faks](#page-210-0)

 [Hjem](#page-1-0) > [Faks](#page-209-0) > [Send en faks](#page-210-0) > Send en faks til en bestemt tid (utsatt faks)

# **Send en faks til en bestemt tid (utsatt faks)**

**Beslektede modeller** : MFC-J985DW

Du kan lagre opptil 50 fakser i maskinens minne som skal sendes innen 24 timer.

Denne funksjonen er kun tilgjengelig for monokrome fakser.

- 1. Legg i dokumentet ditt.
- 2. Trykk på **[mm** [Fax].

Ø Hvis [Faksforh.vis] er satt til [På], trykker du på [Fm][Fax] > [Sende fakser].

- 3. Trykk på [Alt.] > [Forsink. faks].
- 4. Trykk på [Forsink. faks].
- 5. Trykk på [På].
- 6. Trykk på [Sett tid].
- 7. Angi klokkeslettet når du vil at faksen skal sendes, med pekeskjermen. Trykk på [OK].

Antall sider du kan skanne til minnet, avhenger av mengden og typen data.

- 8. Trykk på [OK].
- 9. Slå faksnummeret.
- 10. Trykk på [Faksstart].
- 11. Gjør ett av følgende når pekeskjermen viser [Ny side?]:
	- Trykk på [Nei] når du er ferdig med å skanne sider.Maskinen begynner å sende dokumentet.
	- Trykk  $Jaj$  for å skanne en annen side. Legg neste side på skannerglassplaten, og trykk deretter  $[OK]$ . Maskinen begynner å skanne siden.

Gienta dette trinnet for hver tilleggsside.

### **Beslektet informasjon**

• [Send en faks](#page-210-0)

 [Hjem](#page-1-0) > [Faks](#page-209-0) > [Send en faks](#page-210-0) > Avbryt en faks som er i gang

# **Avbryt en faks som er i gang**

**Beslektede modeller** : MFC-J985DW

- 1. Trykk på  $\bigtimes$  for å avbryte en faks om allerede er i gang.
- 2. Når du trykker på  $\bigtimes$  mens maskinen ringer eller sender, viser pekeskjermen [Avbryte jobb?]. Trykk på [Ja].

- [Send en faks](#page-210-0)
- [Telefon- eller faksproblemer](#page-441-0)

<span id="page-221-0"></span> [Hjem](#page-1-0) > [Faks](#page-209-0) > [Send en faks](#page-210-0) > Kontrollere og avbryte faks som venter

# **Kontrollere og avbryte faks som venter**

#### **Beslektede modeller** : MFC-J985DW

Følg disse trinnene for å se eller avbryte fakser som er lagret i maskinens minne og som venter på å bli sendt. Hvis ingen faksjobber finnes i minnet, viser LCD-skjermen [Ingen jobb I Kø]. Du kan avbryte en faksjobb før den sendes.

- 1. Trykk  $\begin{bmatrix} 0 \\ 1 \end{bmatrix}$  [Innstill.] > [Alle innst.] > [Fax] > [Jobb I Kø].
- 2. Gjør følgende for hver faksjobb du ønsker å kontrollere eller avbryte:
	- a. Trykk på ▲ eller ▼ for å bla gjennom ventende jobber. Trykk på jobben du ønsker å avbryte, etter behov.
	- b. Trykk på [OK].
	- c. Trykk på [Ja] for å bekrefte, eller trykk på [Nei] for å avslutte uten å avbryte.
- 3. Trykk på når du er ferdig.

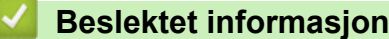

- [Send en faks](#page-210-0)
- [Oppsett for pollet sending](#page-224-0)
- [Telefon- eller faksproblemer](#page-441-0)

<span id="page-222-0"></span> [Hjem](#page-1-0) > [Faks](#page-209-0) > [Send en faks](#page-210-0) > Fakspolling

# **Fakspolling**

Med polling kan du sette opp maskinen slik at den andre parten betaler for samtalen når den mottar en faks fra deg. Polling gjør det også mulig at du betaler for samtalen når du ringer noens faksmaskin for å hente en faks. Pollingfunksjonen må være satt opp på begge maskiner for å fungere. Ikke alle faksmaskiner støtter polling.

- [Polling Sende](#page-223-0)
- [Pollingmottak](#page-255-0)

<span id="page-223-0"></span> [Hjem](#page-1-0) > [Faks](#page-209-0) > [Send en faks](#page-210-0) > [Fakspolling](#page-222-0) > Polling Sende

# **Polling Sende**

Med pollingsending kan du stille inn maskinen slik at den venter med et dokument og lar en annen faksmaskin ringe opp og hente det.

Dokumentet blir lagret og kan hentes av en hvilken som helst annen faksmaskin, helt til dokumentet slettes fra minnet.

Denne funksjonen er kun tilgjengelig for monokrome fakser.

- [Oppsett for pollet sending](#page-224-0)
- [Sette opp sikker polling](#page-225-0)

<span id="page-224-0"></span> [Hjem](#page-1-0) > [Faks](#page-209-0) > [Send en faks](#page-210-0) > [Fakspolling](#page-222-0) > [Polling Sende](#page-223-0) > Oppsett for pollet sending

# **Oppsett for pollet sending Beslektede modeller** : MFC-J985DW Denne funksjonen er kun tilgjengelig for monokrome fakser. 1. Legg i dokumentet ditt. 2. Trykk på  $\boxed{m}$ [Fax]. Hvis [Faksforh.vis] er satt til [På], trykker du på [Fax] > [Sende fakser]. 3. Trykk på [Alt.] > [Polling send]. 4. Trykk på [Standard]. 5. Trykk på [Faksstart]. Hvis du bruker ADF-en, begynner maskinen å skanne dokumentet. 6. Hvis du bruker skannerglassplaten, ber pekeskjermen deg om å velge ett av følgende alternativer: • Trykk på [Nei] når du er ferdig med å skanne sider. • Trykk [Ja] for å skanne en annen side. Legg neste side på skannerglassplaten, og trykk deretter [OK]. Gjenta dette trinnet for hver tilleggsside. 7. Din maskin sender automatisk faksen når den polles, og skriver deretter ut POLLET-RAPPORTEN. B Vil du slette faksen fra minnet, trykker du på  $\|\cdot\|$  [Innstill.] > [Alle innst.] > [Fax] > [Jobb I Kø].  **Beslektet informasjon** • [Polling Sende](#page-223-0)

• [Kontrollere og avbryte faks som venter](#page-221-0)

<span id="page-225-0"></span> [Hjem](#page-1-0) > [Faks](#page-209-0) > [Send en faks](#page-210-0) > [Fakspolling](#page-222-0) > [Polling Sende](#page-223-0) > Sette opp sikker polling

# **Sette opp sikker polling**

**Beslektede modeller** : MFC-J985DW

Bruk Sikker polling-funksjonen til å begrense tilgangen til dokumenter du setter opp til å bli pollet.

- Denne funksjonen er kun tilgjengelig for monokrome fakser.
- Sikret polling fungerer bare med faksmaskiner fra Brother. Det er ikke mulig å hente en faks fra maskinen din uten at noen angir den sikre koden.
- 1. Legg i dokumentet ditt.
- 2. Trykk på  $\sqrt{F_{\text{max}}}$  [Fax].

(MFC-J985DW)

```
Hvis [Faksforh.vis] er satt til [På], trykker du på [Fax] > [Sende fakser].
```
- 3. Trykk på [Alt.] > [Polling send].
- 4. Trykk på [Sikret].
- 5. Angi den firesifrede sikre koden ved å bruke pekeskjermen. Trykk på [OK].
- 6. Trykk på [Faksstart].
- 7. Hvis du bruker skannerglassplaten, ber pekeskjermen deg om å velge ett av følgende alternativer:
	- Trykk på [Nei] når du er ferdig med å skanne sider.
	- Trykk [Ja] for å skanne en annen side. Legg neste side på skannerglassplaten, og trykk deretter [OK]. Gjenta dette trinnet for hver tilleggsside.
- 8. Maskinen sender automatisk faksen når den polles.

### **Beslektet informasjon**

• [Polling Sende](#page-223-0)

 [Hjem](#page-1-0) > [Faks](#page-209-0) > [Send en faks](#page-210-0) > Faksalternativer

# **Faksalternativer**

### **Beslektede modeller** : MFC-J985DW

Vil du endre innstillinger for fakssending, trykker du på [Alt.]-knappen.

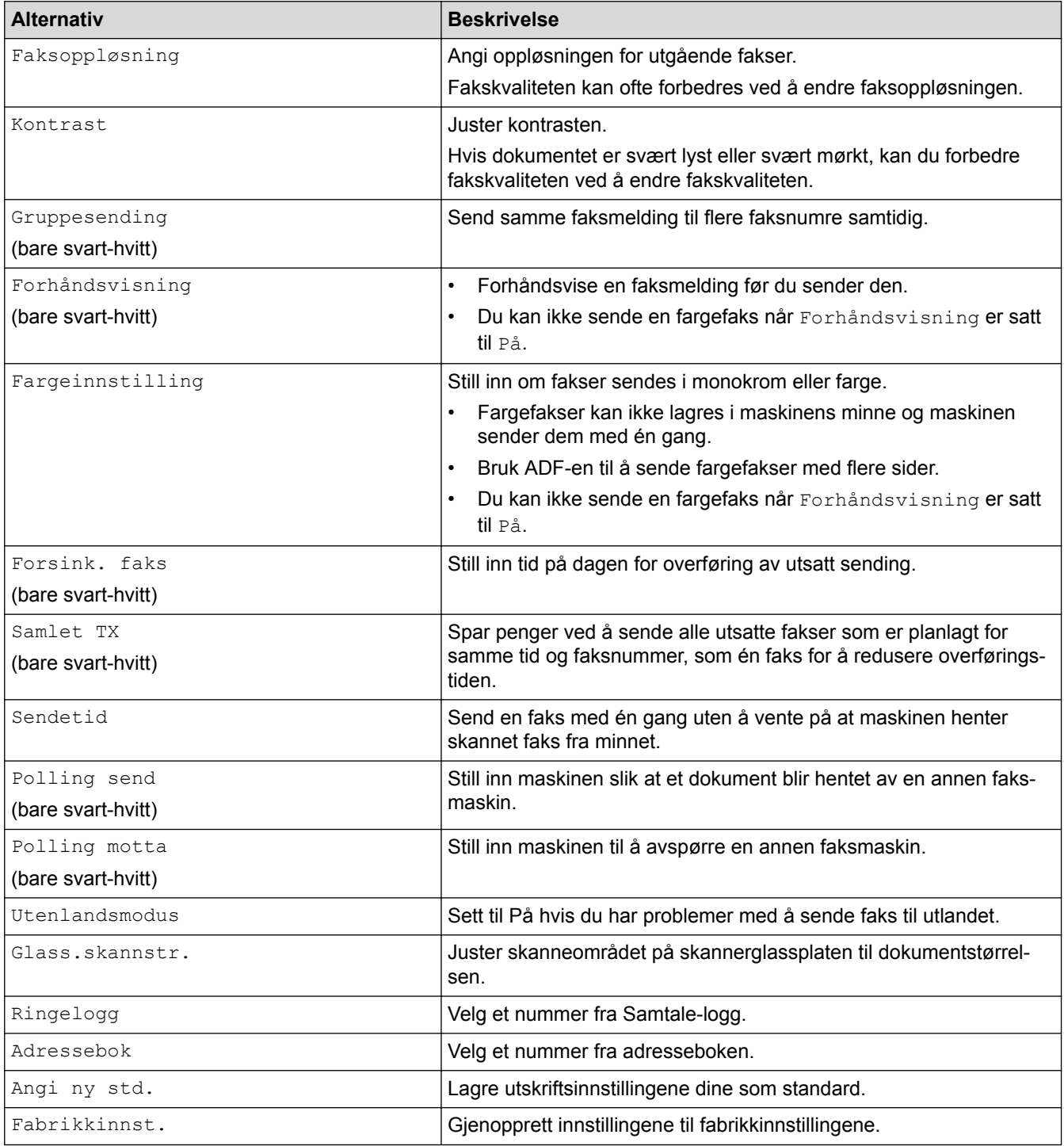

Du kan lagre gjeldende innstillinger ved å trykke på [Lagre som Snarvei].

### **Beslektet informasjon**

• [Send en faks](#page-210-0)

Ø

• [Send en faks fra Brother-maskinen](#page-211-0)

### <span id="page-227-0"></span> [Hjem](#page-1-0) > [Faks](#page-209-0) > Motta en faks

# **Motta en faks**

- [Innstillinger for mottaksmodus](#page-228-0)
- [Faksforhåndsvisning](#page-234-0)
- [Reduser størrelsen til en side på en innkommende faks](#page-238-0)
- [Angi stempel for faksmottak](#page-239-0)
- [Motta en faks ved slutten av en telefonsamtale](#page-240-0)
- [Alternativer for minnemottak](#page-241-0)
- [Fjerninnhenting av faks](#page-248-0)
- [Fakspolling](#page-222-0)

<span id="page-228-0"></span>▲ [Hjem](#page-1-0) > [Faks](#page-209-0) > [Motta en faks](#page-227-0) > Innstillinger for mottaksmodus

# **Innstillinger for mottaksmodus**

- [Mottaksmoduser](#page-229-0)
- [Velg riktig mottaksmodus](#page-230-0)
- [Still inn antall ganger det ringer før maskinen svarer \(ringeforsinkelse\)](#page-231-0)
- [Still inn F/T-ringetid \(doble ringetoner\)](#page-232-0)
- [Still inn faksdeteksjon](#page-233-0)

<span id="page-229-0"></span> [Hjem](#page-1-0) > [Faks](#page-209-0) > [Motta en faks](#page-227-0) > [Innstillinger for mottaksmodus](#page-228-0) > Mottaksmoduser

### **Mottaksmoduser**

#### **Beslektede modeller** : MFC-J985DW

Enkelte mottaksmoduser svarer automatisk ([Kun fax] og [Fax/Tel]). Det kan hende du vil endre ringeforsinkelsen før du bruker disse modusene.

### **Kun fax**

[Kun fax]-modus vil automatisk besvare alle anrop som faks.

### **Fax/Tel**

Modusen [Fax/Tel] hjelper deg med å styre alle innkommende anrop ved å gjenkjenne dem som faks- eller taleanrop og deretter håndtere dem på én av følgende måter:

- Fakser mottas automatisk.
- Taleanrop starter F/T-ringing i maskinen for å varsle deg om at du må løfte av røret. F/T-ringing er doble ringetoner som maskinen avgir.

### **Manuell**

Modusen [Manuell] slår av alle funksjoner for automatisk svar.

Du kan motta en faks i modusen [Manuell] ved å løfte av røret på den eksterne telefonen. Når du hører fakstoner (korte, gjentatte pipelyder), trykker du på Start-knappen og deretter velger du [Motta] for å motta en faks. Du kan også bruke funksjonen Faksdeteksjon til å motta fakser. Dette gjøres ved å løfte av røret på samme linje som maskinen er tilkoblet.

### **Ekstern telefonsvarer**

[Ext.Tel/Svarer]-modus gjør det mulig for en ekstern telefonsvarer å styre dine innkommende anrop.

Innkommende anrop vil bli håndtert på følgende måter:

- Fakser mottas automatisk.
- Taleanropere kan spille inne en melding på ekstern telefonsvarer.

- [Innstillinger for mottaksmodus](#page-228-0)
- [Still inn antall ganger det ringer før maskinen svarer \(ringeforsinkelse\)](#page-231-0)
- [Still inn F/T-ringetid \(doble ringetoner\)](#page-232-0)
- [Still inn faksdeteksjon](#page-233-0)
- [Koble til en ekstern telefonsvarer](#page-281-0)

<span id="page-230-0"></span>▲ [Hjem](#page-1-0) > [Faks](#page-209-0) > [Motta en faks](#page-227-0) > [Innstillinger for mottaksmodus](#page-228-0) > Velg riktig mottaksmodus

# **Velg riktig mottaksmodus**

#### **Beslektede modeller** : MFC-J985DW

Du må velge en mottaksmodus ut fra hvilke eksterne enheter og telefontjenester du har på linjen.

Som standard vil maskinen automatisk motta alle fakser som sendes til den. Bruk diagrammet nedenfor til å velge riktig modus.

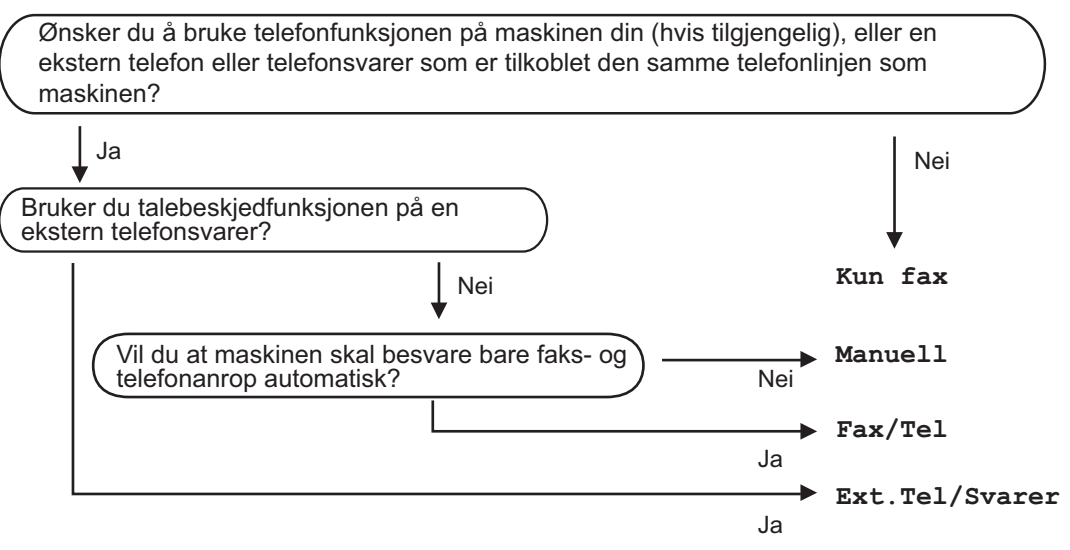

- 1. Trykk på [Innstill.] > [Alle innst.] > [Fax] > [Mottak oppsett] > [Svarmodus].
- 2. Trykk på ▲ eller  $\P$  for å vise [Kun fax]-, [Fax/Tel]-, [Ext.Tel/Svarer]- eller [Manuell]-alternativet og trykk deretter på alternativet du ønsker.
- 3. Trykk på .

- [Innstillinger for mottaksmodus](#page-228-0)
- [Kommandoer for fjerninnhenting](#page-251-0)
- [Koble til en ekstern telefonsvarer](#page-281-0)
- [Telefon- eller faksproblemer](#page-441-0)

<span id="page-231-0"></span> [Hjem](#page-1-0) > [Faks](#page-209-0) > [Motta en faks](#page-227-0) > [Innstillinger for mottaksmodus](#page-228-0) > Still inn antall ganger det ringer før maskinen svarer (ringeforsinkelse)

# **Still inn antall ganger det ringer før maskinen svarer (ringeforsinkelse)**

**Beslektede modeller** : MFC-J985DW

Når noen ringer maskinen din, vil du høre den normale telefonringelyden. Antall ring er stilt inn i alternativet ringeforsinkelse.

- Innstillingen for Utsatt svar angir hvor mange ganger maskinen ringer før den svarer i modiene [Kun fax] og [Fax/Tel].
- Hvis du har eksterne telefoner eller biapparater på samme linje som maskinen, velger du maksimalt antall ringesignaler.
- 1. Trykk  $\|$  [Innstill.] > [Alle innst.] > [Fax] > [Mottak oppsett] > [Utsatt svar].
- 2. Trykk på antall ganger du vil at linjen skal ringe, før maskinen svarer.
- Ø • Hvis du velger [0], svarer maskinen umiddelbart, og linjen ringer ikke i det hele tatt (kun tilgjengelig i enkelte land).

3. Trykk på .

- [Innstillinger for mottaksmodus](#page-228-0)
- [Mottaksmoduser](#page-229-0)
- [Betjening fra eksterne telefoner og biapparater](#page-286-0)
- [Still inn faksdeteksjon](#page-233-0)
- [Telefon- eller faksproblemer](#page-441-0)

<span id="page-232-0"></span> [Hjem](#page-1-0) > [Faks](#page-209-0) > [Motta en faks](#page-227-0) > [Innstillinger for mottaksmodus](#page-228-0) > Still inn F/T-ringetid (doble ringetoner)

# **Still inn F/T-ringetid (doble ringetoner)**

#### **Beslektede modeller** : MFC-J985DW

Når du stiller inn mottaksmodusen til [Fax/Tel] og maskinen mottar et anrop som er en faks, vil maskinen motta denne automatisk. Hvis det er et taleanrop, vil maskinen lage F/T-ringetonen (doble ringetoner) for den perioden som du stilte inn i alternativet F/T-ringetid. Når du hører F/T-ringetonen, betyr det at det er et taleanrop på linjen.

Siden F/T-ring kun er en innstilling på Brother-maskinen, vil internlinjer og eksterne telefoner ikke ringe. Du kan imidlertid fremdeles besvare maskinens anrop på alle telefoner.

- 1. Trykk på  $\|$  [Innstill.] > [Alle innst.] > [Fax] > [Mottak oppsett] > [F/T ringe tid].
- 2. Trykk hvor lenge maskinen skal lage doble ringesignaler for å varsle deg om et taleanrop.
- 3. Trykk på  $\blacksquare$

Selv om den som ringer legger på under oppringing med spesielle doble signaler, vil maskinen fortsette å ringe den tiden som er angitt.

- [Innstillinger for mottaksmodus](#page-228-0)
- [Mottaksmoduser](#page-229-0)
- [Betjening fra eksterne telefoner og biapparater](#page-286-0)

<span id="page-233-0"></span>▲ [Hjem](#page-1-0) > [Faks](#page-209-0) > [Motta en faks](#page-227-0) > [Innstillinger for mottaksmodus](#page-228-0) > Still inn faksdeteksjon

# **Still inn faksdeteksjon**

#### **Beslektede modeller** : MFC-J985DW

**Hvis Faksdeteksjon er På:** Maskinen mottar et faksanrop automatisk selv om du besvarer anropet. Når meldingen om at maskinen mottar en faks, vises på LCD-skjermen, eller når du hører "piping" i røret du bruker, skal du bare legge på røret. Maskinen vil ta hånd om resten.

**Hvis Faksdeteksjon er Av:** Hvis du er ved maskinen og besvarer et faksanrop ved å løfte av røret på telefonen, trykker du på startknappen og deretter på [Motta] for å motta faksen. Hvis du besvarte anropet på et biapparat eller en ekstern telefon, trykker du på \***51**.

- Hvis denne funksjonen er satt til [På], men maskinen likevel ikke kobler til et faksanrop når du løfter av telefonrøret på et biapparat eller en ekstern telefon, angir du aktiveringskoden for fjerntilgang \***51**.
- Hvis du sender fakser fra en datamaskin på samme telefonlinje og maskinen fanger dem opp, angir du Faksdeteksjon til [Av].
- 1. Trykk  $\|$ <sub>i</sub> [Innstill.] > [Alle innst.] > [Fax] > [Mottak oppsett] > [Faksdeteksjon].
- 2. Trykk på [På] (eller [Av]).
- 3. Trykk på  $\Box$

B

- [Innstillinger for mottaksmodus](#page-228-0)
- [Mottaksmoduser](#page-229-0)
- [Still inn antall ganger det ringer før maskinen svarer \(ringeforsinkelse\)](#page-231-0)
- [Betjening fra eksterne telefoner og biapparater](#page-286-0)
- [Bruk fjernkodene](#page-287-0)
- [Telefon- eller faksproblemer](#page-441-0)

<span id="page-234-0"></span> [Hjem](#page-1-0) > [Faks](#page-209-0) > [Motta en faks](#page-227-0) > Faksforhåndsvisning

# **Faksforhåndsvisning**

Bruk faksforhåndsvisningsfunksjonen til å vise mottatte fakser på skjermen.

- [Sette forhåndsvisning av faks til på](#page-235-0)
- [Forhåndsvise nye fakser](#page-236-0)

<span id="page-235-0"></span> [Hjem](#page-1-0) > [Faks](#page-209-0) > [Motta en faks](#page-227-0) > [Faksforhåndsvisning](#page-234-0) > Sette forhåndsvisning av faks til på

# **Sette forhåndsvisning av faks til på**

**Beslektede modeller** : MFC-J985DW

- Denne funksjonen er kun tilgjengelig for monokrome fakser.
- Når Faksforhåndsvisning er aktivert, vil ikke en sikkerhetskopi av mottatte fakser skrives ut for Faksvideresending, PC-Fax-mottak og Videresend til Cloud selv om du setter Utskrift av sikkerhetskopi til [På].
- Selv om utskrevne fakser viser dato og klokkeslett for når faksmottaksstempelet ble aktivert, vil ikke skjermbildet Faksforhåndsvisning vise dato og klokkeslett for mottak.
- 1. Trykk på [i] [Innstill.].
- 2. Trykk på **[midt]** [Faksforh.vis].
- 3. Trykk på [På] (eller [Av]).
- 4. Trykk på [Ja].

Pekeskjermen viser en melding der det står at mottatte fakser ikke vil bli skrevet ut i fremtiden.

- 5. Trykk på [Ja].
- 6. Trykk på  $\Box$

Hvis det er lagret fakser i minnet når du endrer Faksforhåndsvisning til Av, må du gjøre ett av følgende:

- Hvis du ikke vil skrive ut de lagrede faksene, trykker du på [Fortsett]. Trykk på [Ja] for å bekrefte. Faksene vil bli slettet.
- Vil du skrive ut alle lagrede fakser, trykker du på [Skriv ut alle fakser før slett.].
- Hvis du ikke vil slå av Faksforhåndsvisning, trykker du på [Avbryt].

### **Beslektet informasjon**

• [Faksforhåndsvisning](#page-234-0)

<span id="page-236-0"></span> [Hjem](#page-1-0) > [Faks](#page-209-0) > [Motta en faks](#page-227-0) > [Faksforhåndsvisning](#page-234-0) > Forhåndsvise nye fakser

### **Forhåndsvise nye fakser**

**Beslektede modeller** : MFC-J985DW

Når en faks mottas, vises det en melding på LCD-skjermen.

- Denne funksjonen er kun tilgjengelig for monokrome fakser. • Hvis du vil se en faks du allerede har forhåndsvist, trykker du på  $\sqrt{m}$  [Fax] og  $\sqrt{m}$  [Mottatt fakser].
- 1. Trykk på [Vis].

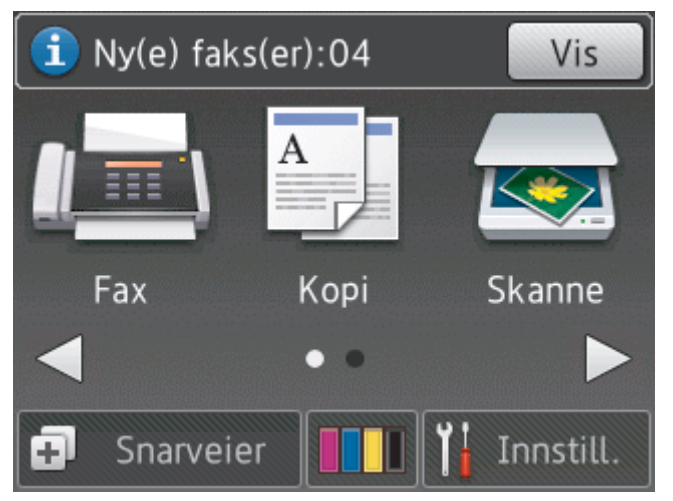

2. Fakslisten inneholder gamle og nye fakser. Det vises et blått merke ved siden av nye fakser. Trykk ønsket faks.

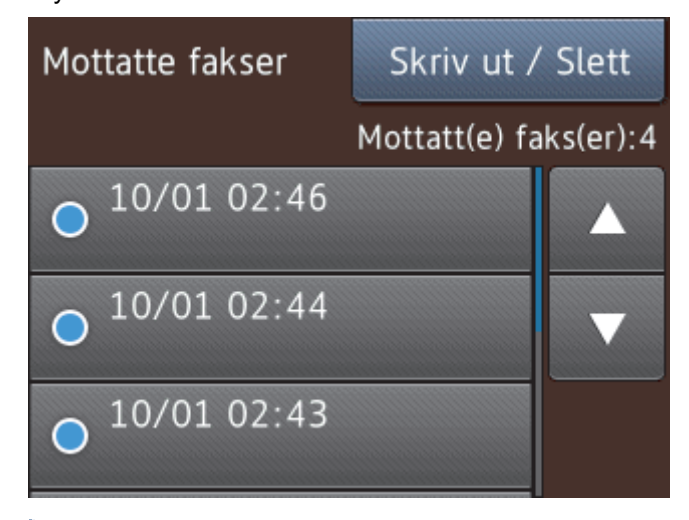

Hvis du vil skrive ut eller slette alle faksene på listen, trykker du på [Skriv ut / Slett]. Gjør ett av følgende:

- Trykk på [Skriv ut alle (nye fakser)] for å skrive ut alle faksene du ennå ikke har vist.
- Trykk på [Skriv ut alle (gamle fakser)] for å skrive ut alle faksene du har vist.
- Trykk på [Slett alle (nye fakser)] for å slette alle faksene du ennå ikke har vist.
- Trykk på [Slett alle (gamle fakser)] for å slette alle faksene du har vist.
- 3. Utfør følgende handlinger ved å trykke på knappene som vises i tabellen:

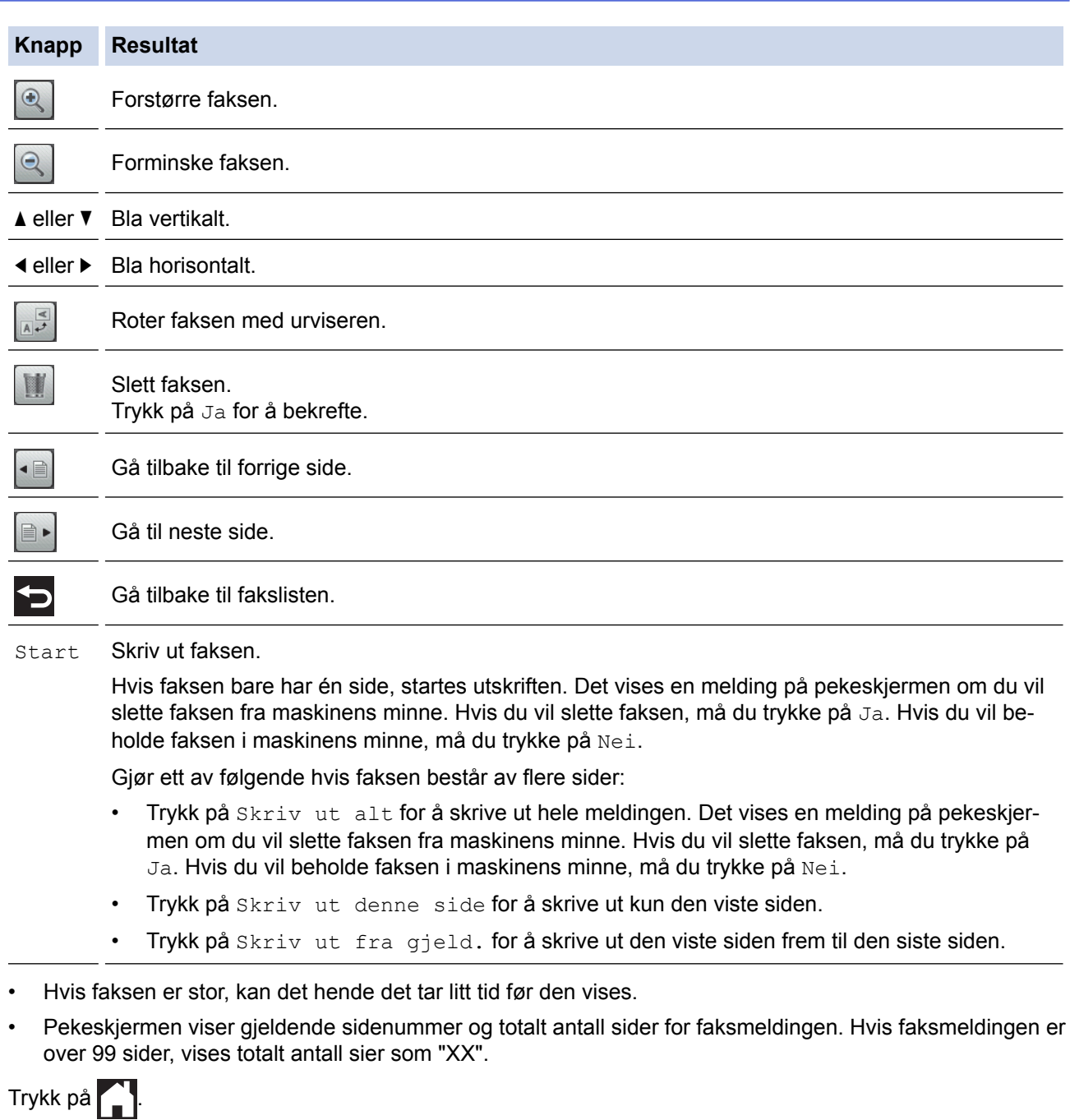

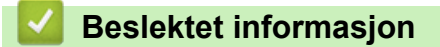

• [Faksforhåndsvisning](#page-234-0)

4.

<span id="page-238-0"></span> [Hjem](#page-1-0) > [Faks](#page-209-0) > [Motta en faks](#page-227-0) > Reduser størrelsen til en side på en innkommende faks

# **Reduser størrelsen til en side på en innkommende faks**

#### **Beslektede modeller** : MFC-J985DW

Når [Auto reduksjon]-funksjonen er [På], reduserer Brother-maskinen alle innkommende fakser med for store sider slik at de passer på ditt papir. Maskinen beregner reduksjonsforholdet ved å bruke papirformatet på faksen samt innstillingen for papirstørrelse.

- 1. Trykk  $\frac{1}{1}$  [Innstill.] > [Alle innst.] > [Fax] > [Mottak oppsett] > [Auto reduksjon].
- 2. Trykk på [På] (eller [Av]).
- 3. Trykk på  $\left\lfloor \frac{1}{2} \right\rfloor$

- [Motta en faks](#page-227-0)
- [Papirinnstillinger](#page-47-0)
- [Papirhåndtering og utskriftsproblemer](#page-435-0)

<span id="page-239-0"></span> [Hjem](#page-1-0) > [Faks](#page-209-0) > [Motta en faks](#page-227-0) > Angi stempel for faksmottak

# **Angi stempel for faksmottak**

```
Beslektede modeller : MFC-J985DW
```
Still inn maskinen til å skrive ut dato og klokkeslett for mottak øverst på hver innekommende faksside. Pass på at du har stilt riktig dato og klokkeslett på maskinen.

Denne funksjonen er kun tilgjengelig for monokrome fakser.

- 1. Trykk på  $\left\| \cdot \right\|$  [Innstill.] > [Alle innst.] > [Fax] > [Mottak oppsett] > [Faks Rx-st.].
- 2. Trykk på [På] (eller [Av]).
- 3. Trykk på **.** 
	- **Beslektet informasjon**
		- [Motta en faks](#page-227-0)

<span id="page-240-0"></span> [Hjem](#page-1-0) > [Faks](#page-209-0) > [Motta en faks](#page-227-0) > Motta en faks ved slutten av en telefonsamtale

# **Motta en faks ved slutten av en telefonsamtale**

#### **Beslektede modeller** : MFC-J985DW

Hvis du snakker i telefonen som er koblet til Brother-maskinen og den andre parten også snakker i en telefon som er koblet til hans faksmaskin, kan den andre parten på slutten av samtalen sende deg en faks før dere begge legger på.

- Maskinens ADF må være tom.
- 1. Be den andre parten om å legge papir i faksen og trykk på Start- eller Send-tasten.
- 2. Når du hører CNG-toner (sakte, gjentatte pipelyder), skal du trykke på [Faksstart].
	- Hvis pekeskjermen er mørk (i hvilemodus), må du trykke på den for å vise [Faksstart].
	- Hvis pekeskjermen ikke viser [Faksstart], trykker du på for å vise den.
- 3. Trykk på [Motta] for å motta faksen.
- 4. Legg på røret til det eksterne håndsettet.

### **Beslektet informasjon**

• [Motta en faks](#page-227-0)

Ø

<span id="page-241-0"></span> [Hjem](#page-1-0) > [Faks](#page-209-0) > [Motta en faks](#page-227-0) > Alternativer for minnemottak

# **Alternativer for minnemottak**

Bruk alternativer for minnemottak til å dirigere innkommende fakser mens du er borte fra maskinen. Du kan bruke bare ett minnemottaksalternativ om gangen.

Minnemottak kan stilles inn til:

- Faksvideresending
- **Fakslagring**
- PC-FAX-mottak
- Videresend til nettsky

Maskinen videresender dine mottatte fakser til de nettbaserte tjenestene. Mer detaljert informasjon >> Web *Connect-guide*

• Av

Denne funksjonen er kun tilgjengelig for monokrome fakser.

- [Videresend innkommende fakser til en annen maskin](#page-242-0)
- [Lagre innkommende fakser i maskinens minne](#page-243-0)
- [Bruke PC-FAX-mottak til å overføre mottatte fakser til datamaskinen \(kun Windows](#page-244-0)®)
- [Endre alternativer for minnemottak](#page-245-0)
- [Slå av minnemottak](#page-246-0)
- [Skrive ut en faks som er lagret i maskinens minne](#page-247-0)

<span id="page-242-0"></span> [Hjem](#page-1-0) > [Faks](#page-209-0) > [Motta en faks](#page-227-0) > [Alternativer for minnemottak](#page-241-0) > Videresend innkommende fakser til en annen maskin

# **Videresend innkommende fakser til en annen maskin**

**Beslektede modeller** : MFC-J985DW

Bruke faksvideresendingsfunksjonen til automatisk videresending av innkommende fakser til en annen maskin.

Denne funksjonen er kun tilgjengelig for monokrome fakser.

- 1. Trykk på [Innstill.] > [Alle innst.] > [Fax] > [Mottak oppsett] > [Minnemottak].
- 2. Trykk på  $\blacktriangle$  eller  $\nabla$  for å vise [Fax vidresending]-alternativet og trykk deretter på det.
- 3. Skriv inn faksnummeret for videresending (opptil 20 sifre) ved å bruke pekeskjermen. Trykk på [OK].
- 4. Trykk på [Backuputskr.: På] eller [Backuputskr.: Av].
	- Hvis du velger [Backuputskr.: På], skriver maskinen ut en kopi av hver mottatt faks på maskinen.
	- Når Faksforhåndsvisning er aktivert, blir det ikke skrevet ut sikkerhetskopi av mottatte fakser selv om du velger [Backuputskr.: På].
	- Hvis du mottar en farge-faks, skriver maskinen kun ut farge-faksen og sender den ikke videre til nummeret for videresending av fakser du har programmert.

5. Trykk på .

k

### **Beslektet informasjon**

• [Alternativer for minnemottak](#page-241-0)

<span id="page-243-0"></span> [Hjem](#page-1-0) > [Faks](#page-209-0) > [Motta en faks](#page-227-0) > [Alternativer for minnemottak](#page-241-0) > Lagre innkommende fakser i maskinens minne

# **Lagre innkommende fakser i maskinens minne**

**Beslektede modeller** : MFC-J985DW

Bruk fakslagringsfunksjonen til å lagre innkommende fakser i maskinens minne. Hent inn lagrede faksmeldinger fra en faksmaskin på et annet sted ved å bruke kommandoene for fjerninnhenting. Maskinen skriver ut en sikkerhetskopi av hver lagret faks.

• Denne funksjonen er kun tilgjengelig for monokrome fakser.

- 1. Trykk på [Innstill.] > [Alle innst.] > [Fax] > [Mottak oppsett] > [Minnemottak].
- 2. Trykk på  $\triangle$  eller  $\nabla$  for å vise [Fax lagring]-alternativet og trykk deretter på det.
- 3. Trykk på  $\Box$

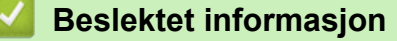

- [Alternativer for minnemottak](#page-241-0)
- [Videresende fakser eksternt](#page-252-0)
- [Skrive ut en faks som er lagret i maskinens minne](#page-247-0)
- [Kommandoer for fjerninnhenting](#page-251-0)

<span id="page-244-0"></span> [Hjem](#page-1-0) > [Faks](#page-209-0) > [Motta en faks](#page-227-0) > [Alternativer for minnemottak](#page-241-0) > Bruke PC-FAX-mottak til å overføre mottatte fakser til datamaskinen (kun Windows®)

# **Bruke PC-FAX-mottak til å overføre mottatte fakser til datamaskinen (kun Windows®)**

**Beslektede modeller** : MFC-J985DW

Slå på PC-FAX-mottaksfunksjonen, lagre innkommende fakser automatisk til maskinens minne, og send dem deretter til datamaskinen. Bruk datamaskinen til å vise og lagre disse faksene.

- Denne funksjonen er kun tilgjengelig for monokrome fakser. Når du mottar en fargefaks, skriver maskinen ut fargefaksen, men sender ikke faksen til datamaskinen.
- Før du kan stille inn PC-FAX-mottak, må du installere Brother-programvaren og driverne på datamaskinen. Kontroller at datamaskinen er tilkoblet og slått på. Programvaren som mottar PC-FAX, må kjøre på datamaskinen.

Selv om datamaskinen er slått av, vil maskinen motta og lagre fakser i minnet. Når du starter datamaskinen og programmet PC-FAX-mottak kjører, overfører maskinen automatisk faksene til datamaskinen.

1. Trykk på [Innstill.] > [Alle innst.] > [Fax] > [Mottak oppsett] > [Minnemottak].

2. Trykk på ▲ eller  $\Psi$  for å vise [PC mottak]-alternativet og trykk deretter på det.

- Pekeskjermen viser meldingen [Kjør PC-Fax på datamaskinen.]
- 3. Trykk på [OK].
- 4. Trykk på [<USB>], eller trykk på navnet til datamaskinen du ønsker skal motta fakser, hvis du er tilkoblet et nettverk. Trykk på [OK].
- 5. Trykk på [Backuputskr.: På] eller [Backuputskr.: Av].

Når Faksforhåndsvisning er aktivert, blir det ikke skrevet ut sikkerhetskopi av mottatte fakser selv om du velger [Backuputskr.: På].

6. Trykk på  $\Box$ 

Gjenta disse trinnene hvis du vil endre datamaskin for mottak.

- [Alternativer for minnemottak](#page-241-0)
- [Overfør faksene dine eller faksaktivitetsrapporten](#page-415-0)
- [Overfør fakser til datamaskinen](#page-417-0)
- [Motta fakser ved å bruke PC-FAX-mottak \(Windows](#page-311-0)<sup>®</sup>)

<span id="page-245-0"></span> [Hjem](#page-1-0) > [Faks](#page-209-0) > [Motta en faks](#page-227-0) > [Alternativer for minnemottak](#page-241-0) > Endre alternativer for minnemottak

### **Endre alternativer for minnemottak**

#### **Beslektede modeller** : MFC-J985DW

Hvis det er fakser i maskinens minne når du endrer alternativet for minnemottak, vises ett av følgende spørsmål på LCD-skjermen:

- **Hvis mottatte fakser allerede er skrevet ut, viser pekeskjermen [Slett alle dokumenter?]**
	- Hvis du trykker på [Ja], vil faksene i minnet bli slettet før innstillingen endres.
	- Hvis du trykker på [Nei], vil ikke faksene i minnet bli slettet, og innstillingen endres ikke.
- **Hvis det er fakser i maskinens minne som ikke er skrevet ut, viser pekeskjermen [Skriv ut alle faksene?]**
	- Hvis du trykker på [Ja], vil faksene i minnet skrives ut før innstillingen endres.
	- Hvis du trykker på [Nei], vil ikke faksene i minnet skrives ut, og innstillingen endres ikke.
- Hvis mottatte fakser blir liggende i maskinens minne når du endrer til [PC mottak] fra et annet alternativ ([Fax vidresending], [Send til nettsky], eller [Fax lagring]), trykker du på [<USB>] eller navnet på datamaskinen hvis du er i et nettverk, og deretter trykker du på [OK].

Pekeskjermen viser:

**[Send Fax til PC?]**

- Hvis du trykker på [Ja], vil faksene i minnet bli sendt til datamaskinen før innstillingen endres. Du blir spurt om du vil aktivere utskrift av sikkerhetskopi.
- Hvis du trykker på [Nei], vil ikke faksene i minnet bli slettet, og innstillingen endres ikke.

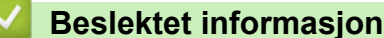

- [Alternativer for minnemottak](#page-241-0)
- [Slå av minnemottak](#page-246-0)

<span id="page-246-0"></span> [Hjem](#page-1-0) > [Faks](#page-209-0) > [Motta en faks](#page-227-0) > [Alternativer for minnemottak](#page-241-0) > Slå av minnemottak

# **Slå av minnemottak**

### **Beslektede modeller** : MFC-J985DW

Slå av minnemottak hvis du ikke ønsker at maskinen skal lagre eller overføre innkommende fakser.

- 1. Trykk på  $\left[\begin{matrix} 0 \\ 1 \end{matrix}\right]$  [Innstill.] > [Alle innst.] > [Fax] > [Mottak oppsett] > [Minnemottak].
- 2. Trykk på [Av].

Pekeskjermen viser [Skriv ut alle faksene?] eller [Slett alle dokumenter?] hvis det ligger mottatte fakser i maskinens minne.

3. Trykk på .

k

- [Alternativer for minnemottak](#page-241-0)
- [Endre alternativer for minnemottak](#page-245-0)
- [Feil- og vedlikeholdsmeldinger](#page-407-0)
- [Telefon- eller faksproblemer](#page-441-0)

<span id="page-247-0"></span> [Hjem](#page-1-0) > [Faks](#page-209-0) > [Motta en faks](#page-227-0) > [Alternativer for minnemottak](#page-241-0) > Skrive ut en faks som er lagret i maskinens minne

# **Skrive ut en faks som er lagret i maskinens minne**

**Beslektede modeller** : MFC-J985DW

- Denne funksjonen er kun tilgjengelig for monokrome fakser.
- Når du har skrevet ut faksen, blir den slettet fra maskinens minne.

Hvis du velger [Fax lagring], kan du skrive ut alle fakser fra minnet.

```
1. Trykk på \left\| \cdot \right\| [Innstill.] > [Alle innst.] > [Fax] > [Skriv dokument].
```
Ø Når [Faksforh.vis] er satt til [Av], kan du også skrive ut en faks fra minnet ved å trykke på [Skriv] på pekeskjermen.

- 2. Trykk på [OK].
- 3. Trykk på  $\Box$

- [Alternativer for minnemottak](#page-241-0)
- [Lagre innkommende fakser i maskinens minne](#page-243-0)
- [Feil- og vedlikeholdsmeldinger](#page-407-0)
- [Telefon- eller faksproblemer](#page-441-0)

<span id="page-248-0"></span> [Hjem](#page-1-0) > [Faks](#page-209-0) > [Motta en faks](#page-227-0) > Fjerninnhenting av faks

# **Fjerninnhenting av faks**

Bruk fjerninnhenting til å ringe opp maskinen fra en tonetelefon eller en annen faksmaskin, og bruk fjerntilgangskoden og fjernkommandoer til å hente faksmeldinger.

- [Still inn en fjerntilgangskode](#page-249-0)
- [Bruke din fjerntilgangskode](#page-250-0)
- [Kommandoer for fjerninnhenting](#page-251-0)
- [Videresende fakser eksternt](#page-252-0)
- [Endre faksvideresendingsnummeret](#page-253-0)

<span id="page-249-0"></span> [Hjem](#page-1-0) > [Faks](#page-209-0) > [Motta en faks](#page-227-0) > [Fjerninnhenting av faks](#page-248-0) > Still inn en fjerntilgangskode

# **Still inn en fjerntilgangskode**

### **Beslektede modeller** : MFC-J985DW

Still inn en fjerntilgangskode for å få tilgang til og kontrollere Brother-maskinen selv når du er borte.

- 1. Trykk  $\|\cdot\|$  [Innstill.] > [Alle innst.] > [Fax] > [Fjernst.kode].
- 2. Skriv inn en tresifret kode med tall fra [0] til og med [9], [\*] eller [#] med pekeskjermen (forhåndsangitt \* kan ikke endres).

Trykk på [OK].

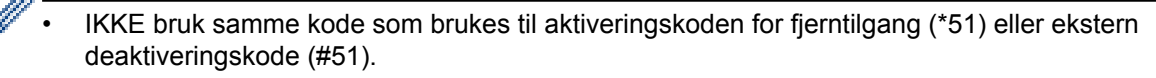

Hvis du vil slette koden, trykker og holder du inne **for å gjenopprette den inaktive innstillingen** (---\*). Deretter trykker du på [OK].

3. Trykk på **.** 

- [Fjerninnhenting av faks](#page-248-0)
- [Bruke din fjerntilgangskode](#page-250-0)
- [Betjening fra eksterne telefoner og biapparater](#page-286-0)
- [Bruk fjernkodene](#page-287-0)

<span id="page-250-0"></span> [Hjem](#page-1-0) > [Faks](#page-209-0) > [Motta en faks](#page-227-0) > [Fjerninnhenting av faks](#page-248-0) > Bruke din fjerntilgangskode

# **Bruke din fjerntilgangskode**

### **Beslektede modeller** : MFC-J985DW

- 1. Når du er borte fra Brother-maskinen, kan du ringe faksnummeret fra en tonetelefon eller faksmaskin.
- 2. Når maskinen svarer, taster du umiddelbart inn den tresifrede koden for fjerntilgang, etterfulgt av \*.
- 3. Brother-maskinen signaliserer hvis den har mottatt fakser:
	- Én lang pipelyd maskinen mottok minst én faks
	- Ingen pipelyder maskinen har ikke mottatt noen faks
- 4. Tast inn en kommando når maskinen avgir to korte pipetoner.
	- Maskinen bryter forbindelsen hvis du venter i mer enn 30 sekunder før du angir kommandoen.
	- Maskinen piper tre ganger hvis du taster inn en ugyldig kommando.
- 5. Når du er ferdig, trykker du på 9 og deretter på 0 for å deaktivere maskinen.
- 6. Legg på.
	- Hvis maskinen er satt til [Manuelt]-modus og du bruker fjernhenting, må du vente i omtrent 100 sekunder etter at faksnummeret begynner å ringe, og så skrive inn fjerntilgangskoden innen 30 sekunder.
		- Denne funksjonen er ikke tilgjengelig i enkelte land eller støttes ikke av det lokale telefonselskapet.

- [Fjerninnhenting av faks](#page-248-0)
- [Still inn en fjerntilgangskode](#page-249-0)

# <span id="page-251-0"></span>**Kommandoer for fjerninnhenting**

**Beslektede modeller** : MFC-J985DW

Bruk fjernkommandoene i denne tabellen for tilgang til fakskommandoer og alternativer når du er unna Brothermaskinen. Når du ringer maskinen og angir fjerntilgangskoden (tre sifre etterfulgt av \*), vil systemet spille av to korte pipelyder og du må angi en fjernkommando (kolonne 1), etterfulgt av ett av alternativene (kolonne 2) for den kommandoen.

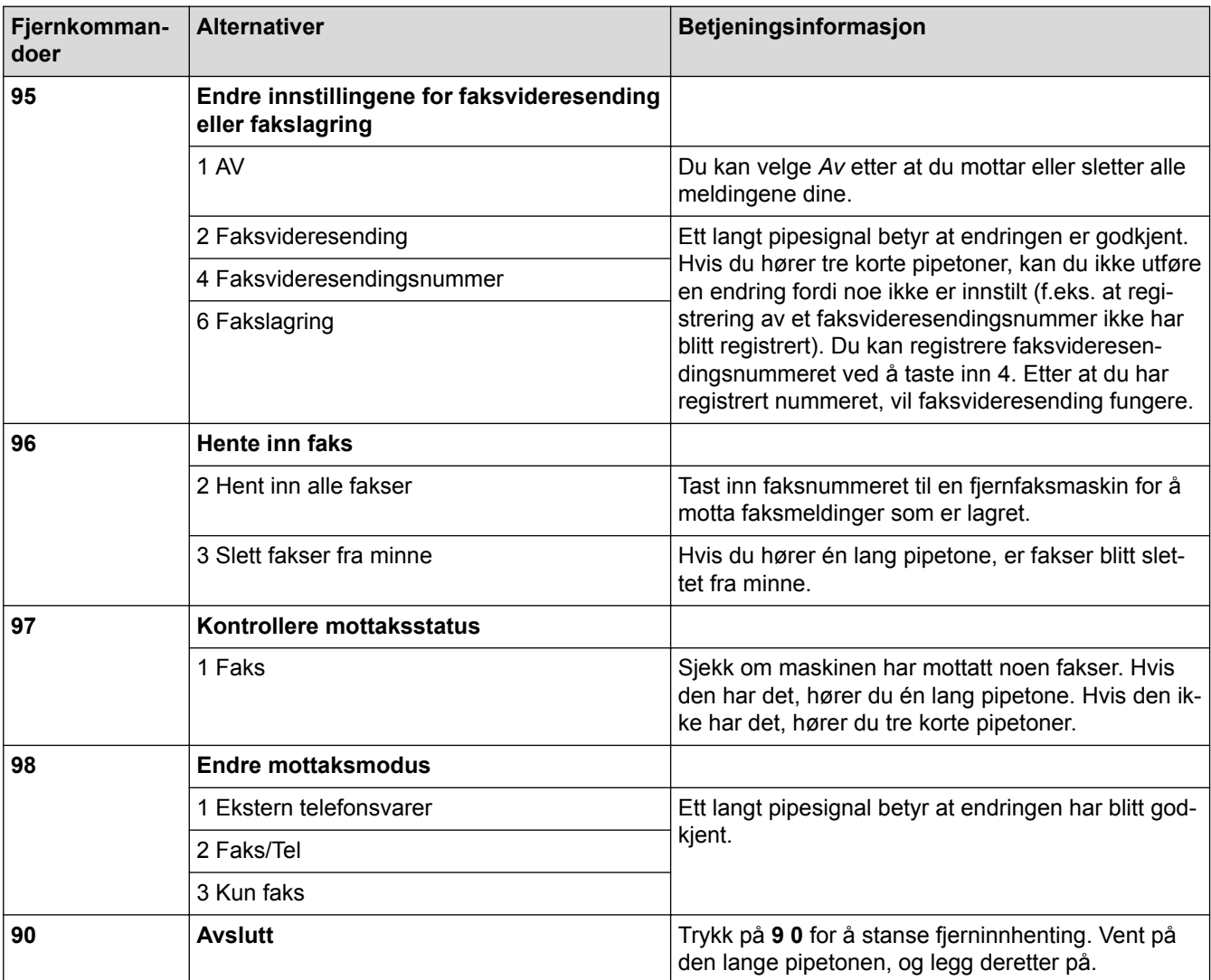

- [Fjerninnhenting av faks](#page-248-0)
- [Endre faksvideresendingsnummeret](#page-253-0)
- [Lagre innkommende fakser i maskinens minne](#page-243-0)
- [Videresende fakser eksternt](#page-252-0)
- [Velg riktig mottaksmodus](#page-230-0)
[Hjem](#page-1-0) > [Faks](#page-209-0) > [Motta en faks](#page-227-0) > [Fjerninnhenting av faks](#page-248-0) > Videresende fakser eksternt

### **Videresende fakser eksternt**

#### **Beslektede modeller** : MFC-J985DW

Ring Brother-maskinen fra en tonetelefon eller faksmaskin for å videresende innkommende fakser til en annen maskin.

• Du må slå på Fakslagring eller Faksforhåndsvisning før du bruker denne funksjonen.

- 1. Ring ditt eget faksnummeret.
- 2. Når maskinen svarer, taster du inn fjerntilgangskoden (tre sifre etterfulgt av \*). Hvis du hører én lang pipetone, har du meldinger.
- 3. Når du hører to korte pipetoner, taster du inn 9 6 2.
- 4. Vent på den lange pipetonen, og bruk deretter talltastaturet til å taste inn faksnummeret (opptil 20 sifre) til fjernfaksmaskinen som du ønsker faksmeldingene skal sendes til, etterfulgt av # #.

Du kan ikke bruke \* og # som ringenumre, men du kan trykke på # for å sette inn en pause i faksnummeret.

5. Legg på når du hører en lang pipelyd. Brother-maskinen videresender alle innkommende fakser til faksnummeret du skrev inn. Den andre faksmaskinen skriver deretter ut faksmeldingene.

#### **Beslektet informasjon**

• [Fjerninnhenting av faks](#page-248-0)

Ø

- [Lagre innkommende fakser i maskinens minne](#page-243-0)
- [Kommandoer for fjerninnhenting](#page-251-0)

 [Hjem](#page-1-0) > [Faks](#page-209-0) > [Motta en faks](#page-227-0) > [Fjerninnhenting av faks](#page-248-0) > Endre faksvideresendingsnummeret

# **Endre faksvideresendingsnummeret**

**Beslektede modeller** : MFC-J985DW

- 1. Ring ditt eget faksnummeret.
- 2. Når maskinen svarer, taster du inn fjerntilgangskoden (tre sifre etterfulgt av \*). Hvis du hører én lang pipetone, har du meldinger.
- 3. Når du hører to korte pipetoner, taster du inn 9 5 4.
- 4. Vent på den lange pipetonen, og tast inn det nye nummeret (opptil 20 sifre) til faksmaskinen som faksmeldingene skal videresendes til, etterfulgt av ##.

Du kan ikke bruke \* og # som ringenumre, men du kan trykke på # for å sette inn en pause i faksnummeret.

- 5. Trykk på 9 0 for å stanse fjerntilgang når du er ferdig.
- 6. Legg på når du hører en lang pipelyd.

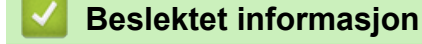

Ø

- [Fjerninnhenting av faks](#page-248-0)
- [Kommandoer for fjerninnhenting](#page-251-0)

<span id="page-254-0"></span>▲ [Hjem](#page-1-0) > [Faks](#page-209-0) > [Motta en faks](#page-227-0) > Fakspolling

# **Fakspolling**

Med polling kan du sette opp maskinen slik at den andre parten betaler for samtalen når den mottar en faks fra deg. Polling gjør det også mulig at du betaler for samtalen når du ringer noens faksmaskin for å hente en faks. Pollingfunksjonen må være satt opp på begge maskiner for å fungere. Ikke alle faksmaskiner støtter polling.

- [Polling Sende](#page-223-0)
- [Pollingmottak](#page-255-0)

<span id="page-255-0"></span> [Hjem](#page-1-0) > [Faks](#page-209-0) > [Motta en faks](#page-227-0) > [Fakspolling](#page-254-0) > Pollingmottak

### **Pollingmottak**

Med pollingmottak kan du ringe en annen faksmaskin for å motta faks fra den.

- [Oppsett for pollingmottak](#page-256-0)
- [Oppsett for pollingmottak med sikker kode](#page-257-0)
- [Oppsett for forsinket pollingmottak](#page-258-0)
- [Oppsett for sekvensiell pollingmottak](#page-259-0)
- [Avbryte en sekvensiell pollingjobb](#page-260-0)
- [Stanse polling](#page-261-0)

<span id="page-256-0"></span> [Hjem](#page-1-0) > [Faks](#page-209-0) > [Motta en faks](#page-227-0) > [Fakspolling](#page-254-0) > [Pollingmottak](#page-255-0) > Oppsett for pollingmottak

# **Oppsett for pollingmottak**

**Beslektede modeller** : MFC-J985DW

1. Trykk på  $[\frac{1}{2}]$  [Fax].

Ø

Hvis [Faksforh.vis] er satt til [På], trykker du på [Fax] > [Sende fakser].

- 2. Trykk på [Alt.] > [Polling motta].
- 3. Trykk på [Standard].
- 4. Angi faksnummeret du poller, ved bruk av adresseboken eller tastaturet.
- 5. Trykk på [Faksstart].

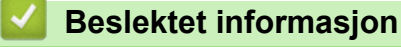

<span id="page-257-0"></span> [Hjem](#page-1-0) > [Faks](#page-209-0) > [Motta en faks](#page-227-0) > [Fakspolling](#page-254-0) > [Pollingmottak](#page-255-0) > Oppsett for pollingmottak med sikker kode

### **Oppsett for pollingmottak med sikker kode**

```
Beslektede modeller : MFC-J985DW
```
Sikker polling gjør det mulig for deg å polle en annen faksmaskin for å motta en faks den andre parten har satt opp, med en sikkerhetskode.

• Sikret polling fungerer bare med faksmaskiner fra Brother. Vil du motta en faks fra en sikret Brothermaskin, må du taste inn sikkerhetskoden.

1. Trykk på **[mm**] [Fax].

#### Ø (MFC-J985DW)

```
Hvis [Faksforh.vis] er satt til [På], trykker du på [m][Fax] > [Sende fakser].
```
- 2. Trykk på [Alt.] > [Polling motta].
- 3. Trykk på [Sikret].
- 4. Angi den firesifrede sikre koden ved å bruke pekeskjermen. Denne koden er sikkerhetskoden til faksmaskinen du poller. Trykk på [OK].
- 5. Angi faksnummeret du poller, ved bruk av adresseboken eller tastaturet.
- 6. Trykk på [Faksstart].

#### **Beslektet informasjon**

<span id="page-258-0"></span> [Hjem](#page-1-0) > [Faks](#page-209-0) > [Motta en faks](#page-227-0) > [Fakspolling](#page-254-0) > [Pollingmottak](#page-255-0) > Oppsett for forsinket pollingmottak

### **Oppsett for forsinket pollingmottak**

```
Beslektede modeller : MFC-J985DW
```
Forsinket pollingmottak lar deg stille inn maskinen til å starte pollingmottak senere. Du kan stille inn bare én forsinket pollingoperasjon.

- 1. Trykk på  $\sqrt{m}$  [Fax]. Ø (MFC-J985DW) Hvis [Faksforh.vis] er satt til [På], trykker du på [Fax] > [Sende fakser]. 2. Trykk på [Alt.] > [Polling motta]. 3. Trykk på [Utsatt]. 4. Skriv inn klokkeslettet når du ønsker å starte polling. Trykk på [OK].
- 5. Angi faksnummeret du poller, ved bruk av adresseboken eller tastaturet.
- 6. Trykk på [Faksstart]. Maskinen utfører pollinganropet på det klokkeslettet du tastet inn.

#### **Beslektet informasjon**

<span id="page-259-0"></span> [Hjem](#page-1-0) > [Faks](#page-209-0) > [Motta en faks](#page-227-0) > [Fakspolling](#page-254-0) > [Pollingmottak](#page-255-0) > Oppsett for sekvensiell pollingmottak

### **Oppsett for sekvensiell pollingmottak**

```
Beslektede modeller : MFC-J985DW
```
Sekvensiell pollingmottak lar deg be om dokumenter fra flere faksmaskiner med én operasjon. Etterpå skrives en sekvensiell pollingrapport ut.

Denne funksjonen er kun tilgjengelig for monokrome fakser.

1. Trykk på **[mm**][Fax].

Hvis [Faksforh.vis] er satt til [På], trykker du på [[m][Fax] > [Sende fakser].

- 2. Trykk på [Alt.] > [Polling motta].
- 3. Trykk på [Standard], [Sikret] eller [Utsatt].
- 4. Gjør ett av følgende:
	- Hvis du har valgt [Standard], kan du gå til neste trinn.
	- Hvis du valgte [Sikret], må du skrive inn den firesifrede, sikre koden med pekeskjermen. Trykk på  $[OK].$
	- Hvis du valgte [Utsatt], må du angi klokkeslettet når du ønsker å starte polling. Trykk på [OK].
- 5. Trykk på [Alt.] > [Gruppesending].
- 6. Trykk på [Legg til nr.].

Du kan legge til numre i gruppesendingen på følgende måter:

- Trykk på [Legg til nr.], og skriv inn et faksnummer med pekeskjermen. Trykk på [OK].
- Trykk på [Legg til fra adressebok]. Trykk på A eller  $\nabla$  for å vise numrene du vil legge til i gruppesendingen. Merk av i avmerkingsboksene for numrene du ønsker å legge til. Trykk på [OK] når du er ferdig.
- Trykk på [Søk i adressebok]. Trykk den første bokstaven i navnet, og trykk [OK]. Trykk på navnet, og trykk deretter nummeret du vil legge til.

Gjenta dette trinnet for å skrive inn flere faksnumre.

- 7. Trykk på [OK] når du er ferdig.
- 8. Trykk på [Faksstart].

Maskinen poller hvert nummer eller gruppenummer for seg for et dokument.

#### **Beslektet informasjon**

<span id="page-260-0"></span> [Hjem](#page-1-0) > [Faks](#page-209-0) > [Motta en faks](#page-227-0) > [Fakspolling](#page-254-0) > [Pollingmottak](#page-255-0) > Avbryte en sekvensiell pollingjobb

### **Avbryte en sekvensiell pollingjobb**

**Beslektede modeller** : MFC-J985DW

- 1. Trykk på  $\blacktriangle$
- 2. Gjør ett av følgende:
	- Vil du avbryte hele den sekvensielle pollingjobben, trykker du på [Hele sekv. Poll]. Trykk på [Ja] for å bekrefte, eller trykk på [Nei] for å avslutte uten å avbryte.
	- Du kan avbryte det gjeldende nummeret som ringes, ved å trykke på navnet eller nummeret på pekeskjermen. Trykk på [Ja] for å bekrefte, eller trykk på [Nei] for å avslutte uten å avbryte.
	- Hvis du vil avslutte uten å avbryte, trykker du

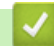

### **Beslektet informasjon**

<span id="page-261-0"></span>▲ [Hjem](#page-1-0) > [Faks](#page-209-0) > [Motta en faks](#page-227-0) > [Fakspolling](#page-254-0) > [Pollingmottak](#page-255-0) > Stanse polling

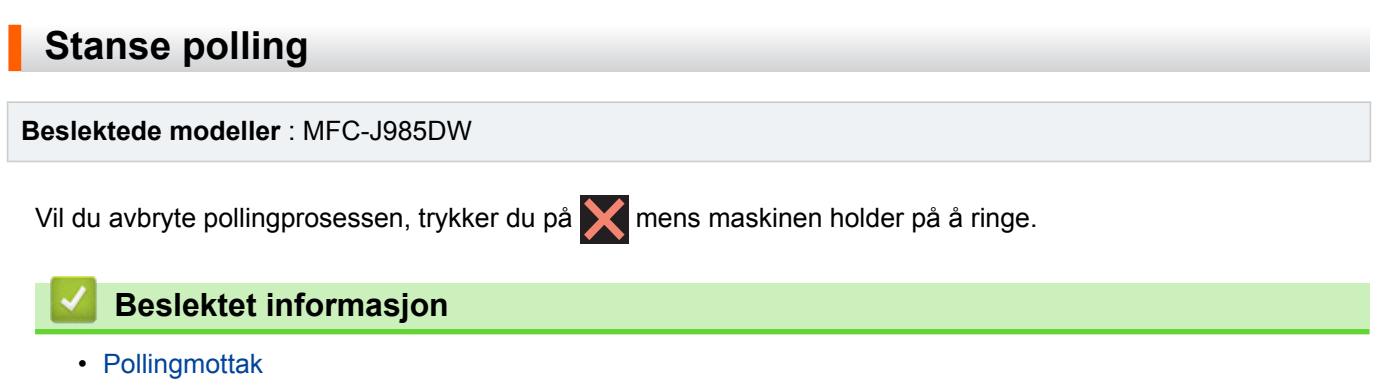

<span id="page-262-0"></span>Hjem > [Faks](#page-209-0) > Talehandlinger og faksnumre

# **Talehandlinger og faksnumre**

- [Taleoperasjoner](#page-263-0)
- [Lagre faksnumre](#page-265-0)
- [Opprette grupper for gruppesending](#page-270-0)

<span id="page-263-0"></span> [Hjem](#page-1-0) > [Faks](#page-209-0) > [Talehandlinger og faksnumre](#page-262-0) > Taleoperasjoner

### **Taleoperasjoner**

• [Besvare et taleanrop i mottaksmodusen Fax/Tel](#page-264-0)

<span id="page-264-0"></span> [Hjem](#page-1-0) > [Faks](#page-209-0) > [Talehandlinger og faksnumre](#page-262-0) > [Taleoperasjoner](#page-263-0) > Besvare et taleanrop i mottaksmodusen Fax/Tel

# **Besvare et taleanrop i mottaksmodusen Fax/Tel**

**Beslektede modeller** : MFC-J985DW

Når maskinen er i Fax/Tel-modus, bruker den F/T-ringing (spesielle doble ringesignaler) for å varsle deg om at du må besvare et taleanrop.

Hvis du er ved maskinen, løfter du av røret på den eksterne telefonen og trykker på **Tel/R** eller [Hent] for å svare.

Hvis du er ved et biapparat, løfter du av røret under F/T-ringingen og trykker deretter på #51 mellom de doble ringesignalene. Hvis det er ingen på linjen eller hvis noen vil sende deg en faks, sender du anropet tilbake til maskinen ved å trykke på \*51.

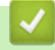

 **Beslektet informasjon**

• [Taleoperasjoner](#page-263-0)

<span id="page-265-0"></span> [Hjem](#page-1-0) > [Faks](#page-209-0) > [Talehandlinger og faksnumre](#page-262-0) > Lagre faksnumre

### **Lagre faksnumre**

- [Lagre adresseboknumre](#page-266-0)
- [Lagre adresseboknumre fra utgående anrop](#page-267-0)
- [Lagre adresseboknumre fra Anroper-ID-loggen](#page-268-0)
- [Endre eller slette navn eller numre i adresseboken](#page-269-0)

<span id="page-266-0"></span> [Hjem](#page-1-0) > [Faks](#page-209-0) > [Talehandlinger og faksnumre](#page-262-0) > [Lagre faksnumre](#page-265-0) > Lagre adresseboknumre

### **Lagre adresseboknumre**

#### **Beslektede modeller** : MFC-J985DW

Du kan lagre opptil 100 adresser med et navn, og hvert navn kan ha to numre.

- 1. Trykk på  $\boxed{m}$  [Fax] > [Adressebok].
- 2. Utfør følgende trinn:
	- a. Trykk på [Rediger] > [Legg til ny adr.] > [Navn].
	- b. Skriv inn navnet (opptil 16 tegn) med pekeskiermen. Trykk på [OK].
	- c. Trykk på [Adresse 1].
	- d. Skriv inn det første faks- eller telefonnummeret (opptil 20 sifre) ved hjelp av pekeskjermen. Trykk på [OK].
	- Trykk [Pause] for å sette en pause mellom tall. Du kan trykke på [Pause] så mange ganger som nødvendig for å øke pausens varighet.
		- Husk å ta med eventuelle retningsnummer når du skriver inn et faks- eller telefonnummer. Avhengig av landet, kan det hende at Oppringer-ID-navn og -historikk ikke vises korrekt hvis retningsnummeret ikke er registrert med faks- eller telefonnummeret.
	- e. Hvis du vil lagre det andre faks- eller telefonnummeret, trykker du [Adresse 2]. Skriv inn det andre faks- eller telefonnummeret (opptil 20 sifre) med pekeskjermen. Trykk på [OK].
	- f. Trykk på [OK] for å bekrefte.

Hvis du vil lagre flere adresseboknumre, repeterer du disse trinnene.

3. Trykk på  $\Box$ 

- [Lagre faksnumre](#page-265-0)
- [Opprette grupper for gruppesending](#page-270-0)

<span id="page-267-0"></span> [Hjem](#page-1-0) > [Faks](#page-209-0) > [Talehandlinger og faksnumre](#page-262-0) > [Lagre faksnumre](#page-265-0) > Lagre adresseboknumre fra utgående anrop

# **Lagre adresseboknumre fra utgående anrop**

**Beslektede modeller** : MFC-J985DW

Du kan lagre adresseboknumre fra utgående anropslogg.

- 1. Trykk på  $\boxed{m}$  [Fax] > [Samtale- logg] > [Utg. samtale].
- 2. Trykk ▲ eller ▼ for å vise nummeret du vil lagre, og trykk deretter på det.
- 3. Trykk på [Rediger] > [Legg i adressebok] > [Navn].

Vil du slette nummeret fra loggen over utgående samtaler, trykker du på [Rediger] > [Slette]. Trykk på [Ja] for å bekrefte.

- 4. Skriv inn navnet (opptil 16 tegn) med pekeskjermen. Trykk på [OK].
- 5. Hvis du vil lagre det andre faks- eller telefonnummeret, trykker du [Adresse 2]. Skriv inn det andre fakseller telefonnummeret (opptil 20 sifre) med pekeskjermen. Trykk på [OK].
- 6. Trykk på [OK] for å bekrefte faks- eller telefonnummeret.

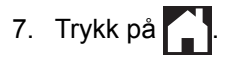

Ø

- [Lagre faksnumre](#page-265-0)
- [Skrive inn tekst på Brother-maskinen](#page-550-0)

<span id="page-268-0"></span> [Hjem](#page-1-0) > [Faks](#page-209-0) > [Talehandlinger og faksnumre](#page-262-0) > [Lagre faksnumre](#page-265-0) > Lagre adresseboknumre fra Anroper-IDloggen

# **Lagre adresseboknumre fra Anroper-ID-loggen**

**Beslektede modeller** : MFC-J985DW

Hvis du har Anroper-ID-abonnementstjenesten fra telefonselskapet ditt, kan du lagre adresseboknumre fra innkommende anrop i Anroper-ID-loggen.

- 1. Trykk på [Fax] > [Samtale- logg] > [Anrops-ID-logg].
- 2. Trykk ▲ eller ▼ for å vise navnet eller nummeret du vil lagre, og trykk deretter på det.
- 3. Trykk på [Rediger] > [Legg i adressebok] > [Navn].

Ø Vil du slette nummeret fra Anroper-ID-logglisten, trykker du på [Rediger] > [Slette]. Trykk på [Ja] for å bekrefte.

- 4. Skriv inn navnet (opptil 16 tegn) med pekeskjermen. Trykk på [OK].
- 5. Hvis du vil lagre det andre faks- eller telefonnummeret, trykker du [Adresse 2]. Skriv inn det andre fakseller telefonnummeret (opptil 20 sifre) med pekeskjermen. Trykk på [OK].
- 6. Trykk på [OK] for å bekrefte faks- eller telefonnummeret.
- 7. Trykk på  $\sum$

- [Lagre faksnumre](#page-265-0)
- [Anroper-ID](#page-275-0)
- [Skrive inn tekst på Brother-maskinen](#page-550-0)

<span id="page-269-0"></span> [Hjem](#page-1-0) > [Faks](#page-209-0) > [Talehandlinger og faksnumre](#page-262-0) > [Lagre faksnumre](#page-265-0) > Endre eller slette navn eller numre i adresseboken

## **Endre eller slette navn eller numre i adresseboken**

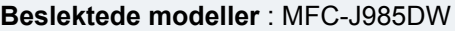

Du kan endre eller slette et adresseboknavn eller nummer som allerede har blitt lagret.

- 1. Trykk på  $\sqrt{m}$  [Fax] > [Adressebok] > [Rediger].
- 2. Trykk ▲ eller  $\P$  for å vise [Endre], og trykk deretter på det.

Hvis du vil slette numre, trykker du ▲ eller ▼ for å vise [Slette], og trykker deretter på det. Velg numrene du vil slette ved å trykke på dem for å vise et rødt merke, og trykk deretter [OK]. Trykk på [Ja] for å bekrefte.

- 3. Trykk ▲ eller ▼ for å vise nummeret du vil endre, og trykk deretter på det.
- 4. Gjør ett av følgende:
	- Hvis du vil endre navnet, trykker du [Navn]. Skriv inn det nye navnet (opptil 16 tegn) ved å bruke pekeskjermen. Trykk på [OK].
	- Hvis du vil endre det første faks- eller telefonnummeret, trykker du [Adresse 1]. Skriv inn det nye faks- eller telefonnummeret (opptil 20 sifre) med pekeskjermen. Trykk på [OK].
	- Hvis du vil endre det andre faks- eller telefonnummeret, trykker du [Adresse 2]. Skriv inn det nye faks- eller telefonnummeret (opptil 20 sifre) med pekeskjermen. Trykk på [OK].

Slik endrer du det lagrede navnet eller nummeret:

For å endre et tegn, trykk på < eller  $\blacktriangleright$  for å plassere markøren for å utheve tegnet som du vil endre, og trykk deretter på  $\rightarrow$  . Skriv inn det nye tegnet.

- 5. Trykk på [OK] for å avslutte.
- 6. Trykk på  $\Box$

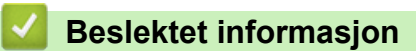

• [Lagre faksnumre](#page-265-0)

<span id="page-270-0"></span>▲ [Hjem](#page-1-0) > [Faks](#page-209-0) > [Talehandlinger og faksnumre](#page-262-0) > Opprette grupper for gruppesending

### **Opprette grupper for gruppesending**

**Beslektede modeller** : MFC-J985DW

Med en gruppe som kan lagres i adresseboken, kan du sende samme faksmelding til mange faksnumre.

Først må du lagre hvert faksnummer i adresseboken. Deretter kan du innlemme dem som numre i gruppen. Hver gruppe vil oppta ett adresseboknummer. Du kan lagre opptil seks grupper.

- 1. Trykk på  $\boxed{m}$  [Fax] > [Adressebok].
- 2. Utfør følgende trinn:
	- a. Trykk på [Rediger] > [Lage gruppe] > [Navn].
	- b. Skriv inn gruppenavnet (opptil 16 tegn) ved å bruke pekeskjermen. Trykk på [OK].
	- c. Trykk på [Legg til / Slett].
	- d. Legg til adresseboknumre i gruppen ved å trykke på dem for å vise et rødt hakemerke. Trykk på [OK].
	- e. Les gjennom og bekreft vist liste over navn og numre du har valgt, og trykk deretter [OK] for å lagre gruppen.

Hvis du vil lagre en annen gruppe for gruppesending, gjentar du disse trinnene.

3. Trykk på  $\Box$ 

- [Talehandlinger og faksnumre](#page-262-0)
- [Endre et gruppenavn](#page-271-0)
- [Slette en gruppe](#page-272-0)
- [Legg til eller slett gruppemedlemmer](#page-273-0)
- [Send samme faks til mer enn én mottaker \(gruppesending\)](#page-215-0)
- [Lagre adresseboknumre](#page-266-0)

<span id="page-271-0"></span> [Hjem](#page-1-0) > [Faks](#page-209-0) > [Talehandlinger og faksnumre](#page-262-0) > [Opprette grupper for gruppesending](#page-270-0) > Endre et gruppenavn

### **Endre et gruppenavn**

**Beslektede modeller** : MFC-J985DW

- 1. Trykk på [Fax] > [Adressebok] > [Rediger] > [Endre].
- 2. Trykk på ▲ eller ▼ for å vise gruppen du vil endre, og trykk deretter på den.
- 3. Trykk på [Navn].

Ø

4. Skriv inn det nye gruppenavnet (opptil 16 tegn) ved å bruke pekeskjermen. Trykk på [OK].

Slik endrer du det lagrede navnet:

Hvis du vil endre et tegn, trykker du < eller  $\blacktriangleright$  for å utheve det gale tegnet, og deretter trykker du ... Skriv inn det nye tegnet.

- 5. Trykk på [OK].
- 6. Trykk på **.**

- [Opprette grupper for gruppesending](#page-270-0)
- [Skrive inn tekst på Brother-maskinen](#page-550-0)

<span id="page-272-0"></span> [Hjem](#page-1-0) > [Faks](#page-209-0) > [Talehandlinger og faksnumre](#page-262-0) > [Opprette grupper for gruppesending](#page-270-0) > Slette en gruppe

### **Slette en gruppe**

**Beslektede modeller** : MFC-J985DW

- 1. Trykk  $\boxed{f_{\overline{m}}}$  [Fax] > [Adressebok] > [Rediger] > [Slette].
- 2. Trykk på ▲ eller ▼ for å vise gruppen du vil slette, og trykk deretter på den.
- 3. Trykk på [OK].
- 4. Når pekeskjermen viser [Slette dataene?], må du trykke på [Ja].
- 5. Trykk på

### **Beslektet informasjon**

• [Opprette grupper for gruppesending](#page-270-0)

<span id="page-273-0"></span> [Hjem](#page-1-0) > [Faks](#page-209-0) > [Talehandlinger og faksnumre](#page-262-0) > [Opprette grupper for gruppesending](#page-270-0) > Legg til eller slett gruppemedlemmer

### **Legg til eller slett gruppemedlemmer**

**Beslektede modeller** : MFC-J985DW

- 1. Trykk på [Fax] > [Adressebok] > [Rediger] > [Endre].
- 2. Trykk på ▲ eller ▼ for å vise gruppen du vil endre, og trykk deretter på den.
- 3. Trykk  $\blacktriangle$  eller  $\nabla$  for å vise [Legg til / Slett], og trykk deretter på det.
- 4. Trykk på ▲ eller ▼ for å vise nummeret du vil legge til eller slette.
- 5. Gjør følgende for hvert nummer du vil endre:
	- Hvis du vil legge et nummer til gruppen, må du trykke på avmerkingsboksen for nummeret for å legge til et merke.
	- Hvis du vil slette et nummer fra gruppen, trykker du på avmerkingsboksen for nummeret for å fjerne merket.
- 6. Trykk på [OK].
- 7. Trykk på [OK].
- 8. Trykk på  $\Box$

#### **Beslektet informasjon**

• [Opprette grupper for gruppesending](#page-270-0)

<span id="page-274-0"></span> [Hjem](#page-1-0) > [Faks](#page-209-0) > Telefontjenester og eksterne enheter

### **Telefontjenester og eksterne enheter**

- [Anroper-ID](#page-275-0)
- [Still inn type telefonlinje](#page-277-0)
- [Voice Over Internet Protocol \(VoIP/forstyrrelse på telefonlinje\)](#page-279-0)
- [Ekstern telefonsvarer \(telefonsvarerenhet\)](#page-280-0)
- [Eksterne apparater og biapparater](#page-284-0)

<span id="page-275-0"></span> [Hjem](#page-1-0) > [Faks](#page-209-0) > [Telefontjenester og eksterne enheter](#page-274-0) > Anroper-ID

### **Anroper-ID**

#### **Beslektede modeller** : MFC-J985DW

Oppringer-ID-funksjonen gjør at du kan bruke tjenesten Oppringer-ID som mange telefonselskaper tilbyr. Denne tjenesten viser telefonnummeret, eller navnet hvis det er tilgjengelig, for den som ringer deg.

- Meldingen [ID ukjent] betyr at anropet fant sted utenfor dekningsområdet for Oppringer-ID-tjenesten.
- Meldingen [Skjult nummer] betyr at anroperen har blokkert overføring av oppringer-ID-informasjon.

Ta kontakt med telefonselskapet for å få ytterligere informasjon.

Når du besvarer et anrop vil informasjonen for Anroper-ID forsvinne fra LCD-skjermen, og lagres i Anroper-IDminnet.

Se listen eller velge et nummer og sende en faks til det, legge det til adresseboken eller slette det fra loggen.

Du kan skrive ut listen med Oppringer-ID-informasjon som maskinen har mottatt.

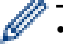

- Denne funksjonen er ikke tilgjengelig i enkelte land.
- Oppringer-ID-tjenesten vil variere etter hvilken operatør du benytter. Kontakt det lokale telefonselskapet for å høre om tjenesten er tilgjengelig i ditt område.

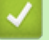

- [Telefontjenester og eksterne enheter](#page-274-0)
- [Sett anroper-ID til På](#page-276-0)
- [Lagre adresseboknumre fra Anroper-ID-loggen](#page-268-0)
- [Skriv ut en rapport](#page-515-0)
- [Feil- og vedlikeholdsmeldinger](#page-407-0)

<span id="page-276-0"></span> [Hjem](#page-1-0) > [Faks](#page-209-0) > [Telefontjenester og eksterne enheter](#page-274-0) > [Anroper-ID](#page-275-0) > Sett anroper-ID til På

### **Sett anroper-ID til På**

**Beslektede modeller** : MFC-J985DW

Hvis du abonnerer på Anroper-ID-tjenesten på telefonlinjen, still inn Anroper-ID til På for å vise anroperens telefonnummer på LCD-skjermen når telefonen ringer.

- 1. Trykk  $\left\| \cdot \right\|$  [Innstill.] > [Alle innst.] > [Fax] > [Diverse] > [Oppringer ID]. 2. Trykk på [På]. 3. Trykk på **. Beslektet informasjon**
	- [Anroper-ID](#page-275-0)

<span id="page-277-0"></span> [Hjem](#page-1-0) > [Faks](#page-209-0) > [Telefontjenester og eksterne enheter](#page-274-0) > Still inn type telefonlinje

# **Still inn type telefonlinje**

**Beslektede modeller** : MFC-J985DW

Hvis du kobler maskinen til en telefonlinje som bruker hussentral eller ISDN til å sende og motta fakser, må du velge en telefonlinjetype som tilsvarer linjens egenskaper.

- 1. Trykk  $\|\cdot\|$  [Innstill.] > [Alle innst.] > [Grunn oppsett] > [Linje Valg].
- 2. Trykk [Normal], [PBX] eller [ISDN].
- 3. Trykk på  $\begin{bmatrix} 1 \\ 2 \end{bmatrix}$

- [Telefontjenester og eksterne enheter](#page-274-0)
- [HUSSENTRAL \(PBX\) og OVERFØRING](#page-278-0)
- [Telefon- eller faksproblemer](#page-441-0)

<span id="page-278-0"></span> [Hjem](#page-1-0) > [Faks](#page-209-0) > [Telefontjenester og eksterne enheter](#page-274-0) > [Still inn type telefonlinje](#page-277-0) > HUSSENTRAL (PBX) og OVERFØRING

# **HUSSENTRAL (PBX) og OVERFØRING**

**Beslektede modeller** : MFC-J985DW

Maskinens [Linje Valg]-standardinnstilling er [Normal], noe som gjør det mulig å koble maskinen til en vanlig offentlig telefonlinje (PSTN – Public Switched Telephone Network). Mange kontorer bruker imidlertid et sentralt telefonsystem eller en hussentral (PBX). Maskinen kan kobles til de fleste typer hussentraler (PBX-er). Maskinens tilbakeringingsfunksjon støtter bare TBR ("Timed Break Recall" eller "Tidsbestemt gjenoppringning"). TBR fungerer med de fleste hussentraler, slik at du får tilgang til en ekstern linje eller kan overføre samtaler til et annet biapparat. Trykk på [R] eller **Tel/R**-knappen for å bruke denne funksjonen.

Programmer et trykk på [R]-knappen (eller **Tel/R**-knappen) som en del av nummeret som lagres i adresseboken. Når du programmerer adresseboknummeret, trykker du først på [R] (eller **Tel/R**-knappen) (LCD-skjermen viser '!'), og skriver deretter inn telefonnummeret. Dette gjør at du ikke behøver å trykke på [R] (eller **Tel/R**-knappen) hver gang du ringer fra adresseboken. Telefonlinjen din må imidlertid stilles inn til PBX på maskinen for at du skal kunne bruke denne funksjonen.

#### **Beslektet informasjon**

• [Still inn type telefonlinje](#page-277-0)

<span id="page-279-0"></span> [Hjem](#page-1-0) > [Faks](#page-209-0) > [Telefontjenester og eksterne enheter](#page-274-0) > Voice Over Internet Protocol (VoIP/forstyrrelse på telefonlinje)

# **Voice Over Internet Protocol (VoIP/forstyrrelse på telefonlinje)**

**Beslektede modeller** : MFC-J985DW

VoIP er en type telefonsystem som bruker en Internett-tilkobling i stedet for en tradisjonell telefonlinje. Telefonselskaper pakker ofte VoIP sammen med Internett- og kabeltjenester.

Det er ikke sikkert maskinen vil fungere sammen med noen VoIP-systemer. Hvis du ønsker å bruke maskinen til å sende og motta fakser på et VoIP-system, må du sørge for at den ene enden av telefonledningen er koblet til uttaket som er merket LINE, på maskinen. Den andre enden av telefonledningen kan være koblet til et modem, telefonadapter, fordeler eller en annen slik enhet.

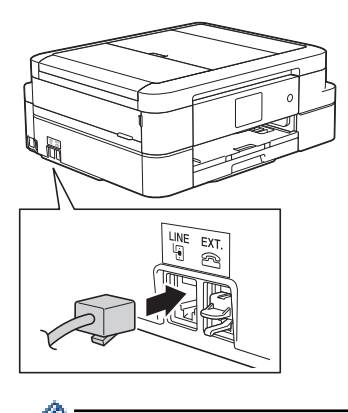

Hvis du har spørsmål om hvordan du kobler maskinen opp til et VoIP-system, må du kontakte din VoIPleverandør.

Etter at du har koblet maskinen til VoIP-systemet, må du kontrollere om du har ringetone. Løft så opp røret til den eksterne telefonen og kontroller at det er en ringetone. Hvis du ikke får noen ringetone, må du ta kontakt med VoIP-leverandøren.

Hvis du har problemer med å sende eller motta fakser over et VoIP-system, anbefaler vi at du endrer maskinens modemhastighet til [Grunnleggende (VoIP)].

- [Telefontjenester og eksterne enheter](#page-274-0)
- [Forstyrrelse på telefonlinje / VoIP](#page-446-0)

<span id="page-280-0"></span> [Hjem](#page-1-0) > [Faks](#page-209-0) > [Telefontjenester og eksterne enheter](#page-274-0) > Ekstern telefonsvarer (telefonsvarerenhet)

### **Ekstern telefonsvarer (telefonsvarerenhet)**

#### **Beslektede modeller** : MFC-J985DW

Du kan koble en ekstern telefonsvarerenhet til samme linje som maskinen. Når telefonsvareren svarer på anrop, "lytter" maskinen etter CNG-toner (faksringetoner) fra avsenderens faksmaskin. Hvis den hører slike toner, tar den over anropet og mottar faksen. Hvis den ikke hører dem, lar den telefonsvareren ta i mot talemeldingen og på LCD-skjermen vises [Telefon].

Den eksterne telefonsvareren må svare innen fire ringesignaler (vi anbefaler at innstillingen er to ringesignaler). Dette er fordi at maskinen ikke kan høre CNG-tonene før den eksterne telefonsvareren har svart på anropet. Avsendermaskinen sender bare CNG-toner åtte til ti sekunder lengre. Hvis den eksterne telefonsvareren må ringe mer enn fire ganger for å bli aktivert, anbefaler vi ikke bruk av funksjonen for tellerskrittsparing.

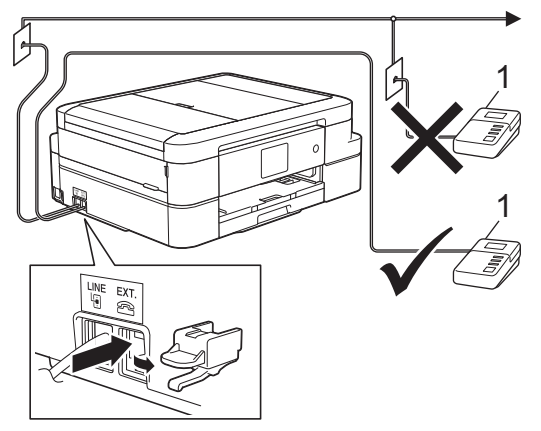

1 Telefonsvarer

#### **VIKTIG**

Du må IKKE koble en telefonsvarer til et annet sted på samme telefonlinje.

Hvis du har problemer med å motta fakser, kan du redusere innstillingen for Utsatt svar på den eksterne telefonsvareren.

- [Telefontjenester og eksterne enheter](#page-274-0)
- [Koble til en ekstern telefonsvarer](#page-281-0)
- [Spill inn en utgående melding \(OGM\) på den eksterne telefonsvareren](#page-282-0)
- [Flerlinjetilkoblinger \(PBX\)](#page-283-0)
- [Telefon- eller faksproblemer](#page-441-0)

<span id="page-281-0"></span> [Hjem](#page-1-0) > [Faks](#page-209-0) > [Telefontjenester og eksterne enheter](#page-274-0) > [Ekstern telefonsvarer \(telefonsvarerenhet\)](#page-280-0) > Koble til en ekstern telefonsvarer

# **Koble til en ekstern telefonsvarer**

#### **Beslektede modeller** : MFC-J985DW

- 1. Still inn den eksterne telefonsvareren til å ringe én eller to ganger. Maskinens innstilling for Utsatt svar gjelder ikke.
- 2. Spill inn den utgående meldingen på den eksterne telefonsvareren.
- 3. Still inn telefonsvareren slik at den besvarer anrop.
- 4. Sett maskinens mottaksmodus til [Ext.Tel/Svarer].

- [Ekstern telefonsvarer \(telefonsvarerenhet\)](#page-280-0)
- [Mottaksmoduser](#page-229-0)
- [Velg riktig mottaksmodus](#page-230-0)
- [Telefon- eller faksproblemer](#page-441-0)

<span id="page-282-0"></span> [Hjem](#page-1-0) > [Faks](#page-209-0) > [Telefontjenester og eksterne enheter](#page-274-0) > [Ekstern telefonsvarer \(telefonsvarerenhet\)](#page-280-0) > Spill inn en utgående melding (OGM) på den eksterne telefonsvareren

# **Spill inn en utgående melding (OGM) på den eksterne telefonsvareren**

**Beslektede modeller** : MFC-J985DW

Ø

1. Meldingen bør starte med fem sekunders stillhet. Da får maskinen tid til å lytte etter fakstoner.

Vi anbefaler å begynne den utgående beskjeden med fem sekunders stillhet fordi at maskinen ikke kan høre fakstoner over kraftige stemmer. Du kan utelate denne pausen, men hvis maskinen har problemer med å motta fakser, bør du spille inn den utgående beskjeden igjen med pause.

2. Ikke snakk i mer enn 20 sekunder.

#### **Beslektet informasjon**

• [Ekstern telefonsvarer \(telefonsvarerenhet\)](#page-280-0)

<span id="page-283-0"></span> [Hjem](#page-1-0) > [Faks](#page-209-0) > [Telefontjenester og eksterne enheter](#page-274-0) > [Ekstern telefonsvarer](#page-280-0) [\(telefonsvarerenhet\)](#page-280-0) > Flerlinjetilkoblinger (PBX)

# **Flerlinjetilkoblinger (PBX)**

#### **Beslektede modeller** : MFC-J985DW

Vi anbefaler at du ber selskapet som monterte hussentralen om å koble til maskinen. Hvis maskinen skal kobles til et flerlinjesystem, foreslår vi at du ber installatøren om å koble enheten til den siste linjen på systemet. Dette forhindrer at maskinen blir aktivert hver gang systemet mottar telefonanrop. Hvis alle innkommende anrop skal besvares av en sentralbordoperatør, anbefaler vi at du setter mottaksmodus til [Manuell].

Vi kan ikke garantere at maskinen vil fungere som den skal under alle forhold når den er tilkoblet en hussentral. Eventuelle problemer med å sende eller motta fakser bør først rapporteres til selskapet som er ansvarlig for hussentralen.

#### **Beslektet informasjon**

• [Ekstern telefonsvarer \(telefonsvarerenhet\)](#page-280-0)

<span id="page-284-0"></span> [Hjem](#page-1-0) > [Faks](#page-209-0) > [Telefontjenester og eksterne enheter](#page-274-0) > Eksterne apparater og biapparater

### **Eksterne apparater og biapparater**

- [Koble til en ekstern telefon eller et biapparat](#page-285-0)
- [Betjening fra eksterne telefoner og biapparater](#page-286-0)
- [Bruk fjernkodene](#page-287-0)

<span id="page-285-0"></span> [Hjem](#page-1-0) > [Faks](#page-209-0) > [Telefontjenester og eksterne enheter](#page-274-0) > [Eksterne apparater og biapparater](#page-284-0) > Koble til en ekstern telefon eller et biapparat

# **Koble til en ekstern telefon eller et biapparat**

#### **Beslektede modeller** : MFC-J985DW

Du kan koble til en separat telefon som vist i diagrammet nedenfor.

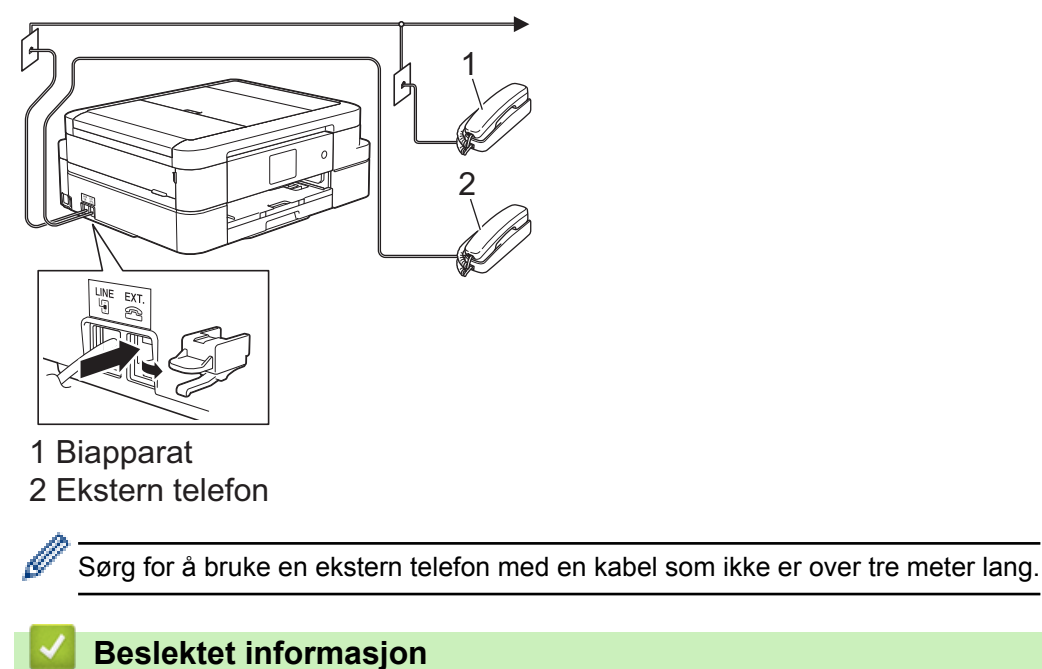

• [Eksterne apparater og biapparater](#page-284-0)

<span id="page-286-0"></span> [Hjem](#page-1-0) > [Faks](#page-209-0) > [Telefontjenester og eksterne enheter](#page-274-0) > [Eksterne apparater og biapparater](#page-284-0) > Betjening fra eksterne telefoner og biapparater

# **Betjening fra eksterne telefoner og biapparater**

**Beslektede modeller** : MFC-J985DW

Dersom du besvarer et faksanrop på et biapparat eller en ekstern telefon, kan du få maskinen til å svare anropet ved å bruke aktiveringskoden for fjerntilgang. Når du taster inn aktiveringskoden for fjerntilgang **\*51**, begynner maskinen å motta faksen.

Hvis maskinen besvarer et taleanrop og ringer med spesielle, doble ringesignaler for at du skal ta over, kan du svare med biapparat ved å trykke på den eksterne deaktiveringskoden **#51**.

#### **Hvis du besvarer et anrop og ingen er på linjen:**

Du må anta at du mottar en manuell faks.

Trykk **\*51** og vent på pipelyden eller til [Mottar] vises på LCD-skjermen, og legg deretter på.

k Du kan også bruke faksdeteksjonsfunksjonen til å få maskinen til å besvare anropet automatisk.

- [Eksterne apparater og biapparater](#page-284-0)
- [Still inn antall ganger det ringer før maskinen svarer \(ringeforsinkelse\)](#page-231-0)
- [Still inn faksdeteksjon](#page-233-0)
- [Still inn en fjerntilgangskode](#page-249-0)
- [Still inn F/T-ringetid \(doble ringetoner\)](#page-232-0)

<span id="page-287-0"></span> [Hjem](#page-1-0) > [Faks](#page-209-0) > [Telefontjenester og eksterne enheter](#page-274-0) > [Eksterne apparater og biapparater](#page-284-0) > Bruk fjernkodene

# **Bruk fjernkodene**

**Beslektede modeller** : MFC-J985DW

### **Aktiveringskode for fjerntilgang**

Hvis du besvarer et faksanrop fra et biapparat eller en ekstern telefon, kan du få maskinen til å ta over anropet ved å taste inn aktiveringskoden for fjerntilgang **\*51**. Vent på kvitrelydene, og legg deretter på røret.

Hvis du besvarer et faksanrop på den eksterne telefonen, kan du få maskinen til å motta faksen ved å trykke på startknappen og deretter velge alternativet for å motta.

#### **Ekstern deaktiveringskode**

Hvis du mottar et taleanrop og maskinen står i F/T-modus, vil den avgi F/T-signaler (spesielle, doble ringesignaler) etter innledende ringeforsinkelse. Hvis du svarer anropet på et biapparat så kan du slå av F/Tringen ved å trykke på **#51** (sørg for at du trykker dette mellom ringingen).

Hvis maskinen besvarer et taleanrop og ringer med spesielle, doble ringesignaler for at du skal ta over, kan du svare med den eksterne telefonen ved å trykke på [Hent] eller **Tel/R**.

- [Eksterne apparater og biapparater](#page-284-0)
- [Endre fjernkodene](#page-288-0)
- [Still inn en fjerntilgangskode](#page-249-0)
- [Still inn faksdeteksjon](#page-233-0)
[Hjem](#page-1-0) > [Faks](#page-209-0) > [Telefontjenester og eksterne enheter](#page-274-0) > [Eksterne apparater og biapparater](#page-284-0) > [Bruk](#page-287-0) [fjernkodene](#page-287-0) > Endre fjernkodene

# **Endre fjernkodene**

**Beslektede modeller** : MFC-J985DW

Den forhåndsinnstilte eksterne aktiveringskoden er **\*51**. Den forhåndsinnstilte eksterne deaktiveringskoden er **#51**. Hvis forbindelsen alltid blir brutt ved ekstern tilgang til den eksterne telefonsvareren, kan du prøve å endre de tresifrede eksterne aktiveringskodene ved hjelp av tallene 0–9, \*, #.

- 1. Trykk  $\left\| \frac{a}{b} \right\|$  [Innstill.] > [Alle innst.] > [Fax] > [Mottak oppsett] > [Fjernakt. kode].
- 2. Gjør ett av følgende:
	- Hvis du ønsker å endre fjernaktiveringskoden, trykker du [Aktiv.kode]. Skriv inn den nye koden, og trykk deretter på [OK].
	- Hvis du vil endre den eksterne deaktiveringskoden, trykker du på [Deakt. kode]. Skriv inn den nye koden, og trykk deretter på [OK].
	- Hvis du ikke ønsker å endre kodene, går du til neste trinn.
	- Hvis du ønsker å slå fjernkodene [Av] (eller [På]), trykker du [Fjernakt. kode]. Trykk på [Av] (eller [På]).

```
3. Trykk på \Box
```
## **Beslektet informasjon**

• [Bruk fjernkodene](#page-287-0)

## <span id="page-289-0"></span> [Hjem](#page-1-0) > [Faks](#page-209-0) > Faksrapporter

## **Faksrapporter**

- [Angi stil for sendingsverifiseringsrapporten](#page-290-0)
- [Angi intervallet for faksaktivitetsrapporten](#page-291-0)
- [Skriv ut rapporter](#page-513-0)
- [Still inn maskinen til å slå seg av automatisk](#page-502-0)

## <span id="page-290-0"></span>**Angi stil for sendingsverifiseringsrapporten**

### **Beslektede modeller** : MFC-J985DW

Du kan bruke sendingsverifiseringsrapporten som bevis på at du har sendt en faks. Rapporten viser mottakerens navn eller faksnummer, dato og klokkeslett for sendingen, sendingens varighet, antall sider som ble sendt og om sendingen var vellykket.

Det er mange innstillinger for sendingsverifiseringsrapporten:

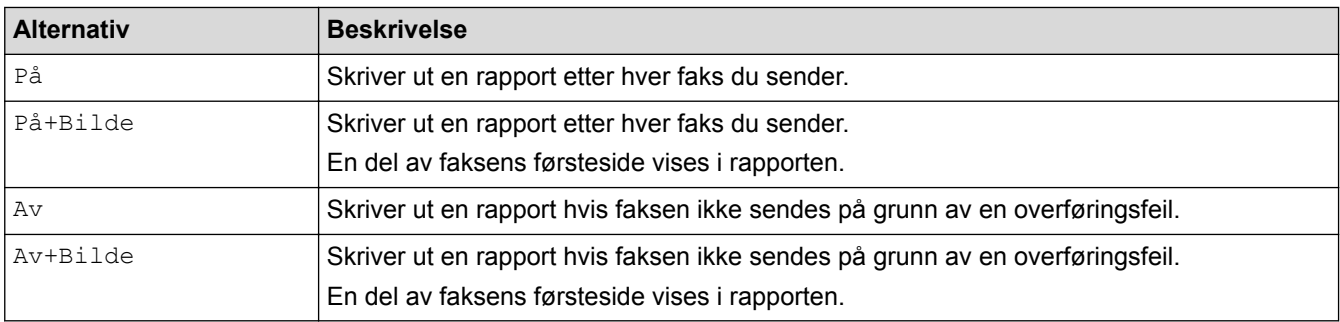

- 1. Trykk  $\|\cdot\|$  [Innstill.] > [Alle innst.] > [Fax] > [Rapport innst.] > [Sende rapport].
- 2. Trykk alternativet du vil ha.

Hvis du velger [På+Bilde] eller [Av+Bilde], vises ikke bildet i sendingsverifiseringsrapporten dersom sending i sanntid er slått [På]. Bildet vises ikke på rapporten når du sender fargefaks.

3. Trykk på  $\begin{bmatrix} 1 \\ 1 \end{bmatrix}$ 

Hvis sendingen er vellykket, vises [OK] ved siden av [RES.] i sendingsverifiseringsrapporten. Hvis sendingen ikke er vellykket, vises [FEIL] ved siden av [RES.].

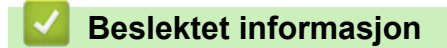

• [Faksrapporter](#page-289-0)

<span id="page-291-0"></span>▲ [Hjem](#page-1-0) > [Faks](#page-209-0) > [Faksrapporter](#page-289-0) > Angi intervallet for faksaktivitetsrapporten

## **Angi intervallet for faksaktivitetsrapporten**

#### **Beslektede modeller** : MFC-J985DW

Du kan programmere maskinen til å skrive ut faksaktivitetsrapporten med faste mellomrom (hver 50. faks, hver 6., 12. eller 24. time, hver 2. eller 7. dag).

- 1. Trykk på  $\left[\begin{array}{c} \circ \\ \circ \end{array}\right]$  [Innstill.] > [Alle innst.] > [Fax] > [Rapport innst.] > [Akt.Rapp.Int.].
- 2. Trykk på [Akt.Rapp.Int.].
- 3. Trykk ▲ eller ▼ for å velge et intervall.
	- 6, 12, 24 timer, 2 eller 7 dager

Maskinen skriver ut rapporten etter angitt tid, og deretter sletter den alle faksjobber fra rapportens minne. Hvis minnet blir fullt med 200 jobber før angitt tid er gått, skriver maskinen ut rapporten før tiden og sletter deretter alle faksjobbene fra minnet. Hvis du vil ha en ekstra rapport før det programmerte utskriftstidspunktet, kan du skrive den ut uten å slette jobbene.

• Hver 50. faks

Maskinen skriver ut rapporten når maskinen har lagret 50 faksjobber.

- 4. Hvis du valgte 6, 12, 24 timer, 2 eller 7 dager, trykker du på [Tid] og angir når på dagen med pekeskjermen. Trykk på [OK].
- 5. Hvis du valgte [Hver 7. dag], trykker du på [Dag]. Trykk på A eller  $\blacktriangledown$  for å vise alternativet [Hver Mandag], [Hver Tirsdag], [Hver Onsdag], [Hver Torsdag], [Hver Fredag], [Hver Lørdag] eller [Hver Søndag], og trykk deretter på den første dagen i den sjudagers nedtellingen.
- 6. Trykk på  $\Box$

## **Beslektet informasjon**

- [Faksrapporter](#page-289-0)
- [Still inn maskinen til å slå seg av automatisk](#page-502-0)

<span id="page-292-0"></span> [Hjem](#page-1-0) > [Faks](#page-209-0) > PC-FAX

# **PC-FAX**

- [PC-FAX for Windows](#page-293-0)®
- [PC-FAX for Mac](#page-318-0)

<span id="page-293-0"></span> $\triangle$  [Hjem](#page-1-0) > [Faks](#page-209-0) > [PC-FAX](#page-292-0) > PC-FAX for Windows<sup>®</sup>

# **PC-FAX for Windows®**

- [Oversikt over PC-FAX \(Windows](#page-294-0)®)
- [Sende en faks med PC-FAX \(Windows](#page-308-0)<sup>®</sup>)
- [Motta fakser på datamaskinen \(Windows](#page-310-0)®)

<span id="page-294-0"></span> $\triangle$  [Hjem](#page-1-0) > [Faks](#page-209-0) > [PC-FAX](#page-292-0) > [PC-FAX for Windows](#page-293-0)<sup>®</sup> > Oversikt over PC-FAX (Windows<sup>®</sup>)

# **Oversikt over PC-FAX (Windows®)**

Reduser papirforbruk og spar tid ved å bruke Brothers PC-FAX-programvare til å sende fakser direkte fra maskinen din.

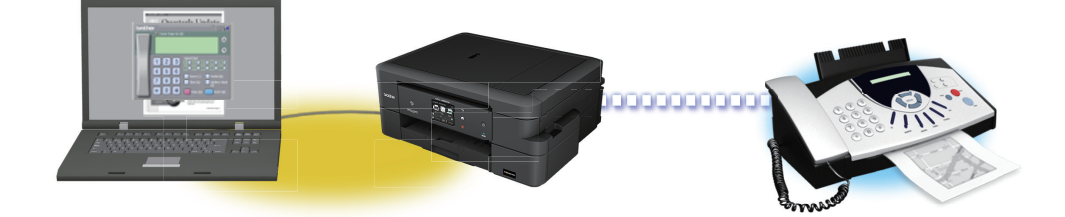

- [Konfigurere PC-FAX \(Windows](#page-295-0)®)
- [Konfigurere PC-Fax-adressebok \(Windows](#page-297-0)®)

<span id="page-295-0"></span> $\triangle$  Hiem > [Faks](#page-209-0) > [PC-FAX](#page-292-0) > [PC-FAX for Windows](#page-293-0)<sup>®</sup> > [Oversikt over PC-FAX \(Windows](#page-294-0)<sup>®</sup>) > Konfigurere PC-FAX (Windows®)

# **Konfigurere PC-FAX (Windows®)**

**Beslektede modeller** : MFC-J985DW

Før du sender fakser med PC-FAX, kan du tilpasse sendealternativene i hver kategori i **Oppsett for PC-FAKS**dialogboksen.

- 1. Gjør ett av følgende:
	- Windows® XP, Windows Vista® og Windows® 7

Klikk på **(Start)** > **Alle programmer** > **Brother** > **Brother Utilities**.

Klikk på rullegardinlisten, og velg modellnavnet (hvis det ikke allerede er valgt). Klikk på **PC-FAX** i den venstre navigasjonslinjen og klikk deretter på **Konfigurer Sending**.

Windows<sup>®</sup> 8 og Windows<sup>®</sup> 10

Start (**Brother Utilities**), og klikk deretter på rullegardinmenyen og velg modellnavnet (hvis det ikke allerede er valgt). Klikk på **PC-FAX** i den venstre navigasjonslinjen og klikk deretter på **Konfigurer Sending**.

**Oppsett for PC-FAKS**-dialogboksen vises.

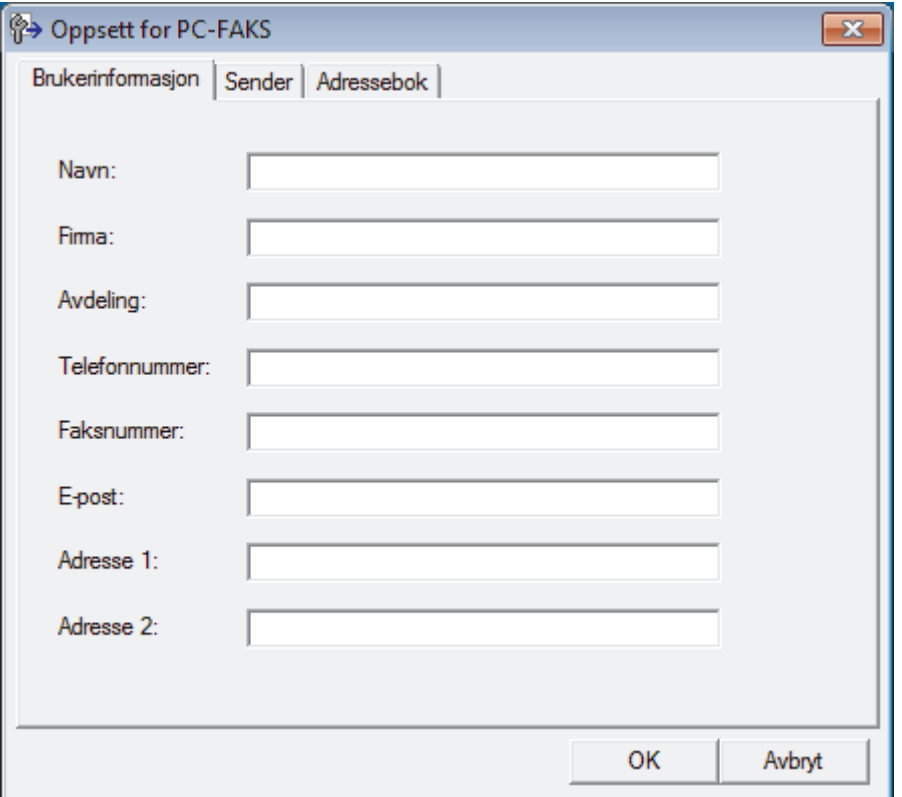

#### 2. Gjør ett av følgende:

• Klikk på **Brukerinformasjon**-fanen, og skriv inn brukerinformasjonen din i feltene.

Hver Microsoft®-konto har sitt eget tilpassede **Brukerinformasjon**-skjermbilde for tilpassing av faksoverskrifter og faksforsider.

- Klikk på **Sender**-fanen, og skriv deretter inn nummeret som kreves for å få tilgang til en ekstern linje (hvis nødvendig) i **Tilgang til bylinje**-feltet. Velg **Inkluder topptekst**-avmerkingsboksen for å inkludere overskriftsinformasjonen.
- Klikk på **Adressebok**-fanen, og velg deretter adresseboken du ønsker å bruke for PC-FAX fra **Velg adressebok**-rullegardinmenyen.

3. Klikk på **OK**.

# **Beslektet informasjon**

• [Oversikt over PC-FAX \(Windows](#page-294-0)®)

<span id="page-297-0"></span> $\triangle$  Hiem > [Faks](#page-209-0) > [PC-FAX](#page-292-0) > [PC-FAX for Windows](#page-293-0)<sup>®</sup> > [Oversikt over PC-FAX \(Windows](#page-294-0)<sup>®</sup>) > Konfigurere PC-Fax-adressebok (Windows®)

# **Konfigurere PC-Fax-adressebok (Windows®)**

Legg til, rediger og slett medlemmer og grupper for å tilpasse din Brother **Adressebok**.

- [Legge til et medlem i adresseboken \(Windows](#page-298-0)<sup>®</sup>)
- [Legge en gruppe i adresseboken \(Windows](#page-300-0)<sup>®</sup>)
- [Redigere medlems- eller gruppeinformasjon \(Windows](#page-302-0)<sup>®</sup>)
- [Slette et medlem eller en gruppe \(Windows](#page-303-0) $^{\circledR}$ )
- [Eksportere adresseboken \(Windows](#page-304-0)<sup>®</sup>)
- [Importere informasjon til adresseboken \(Windows](#page-306-0)<sup>®</sup>)

<span id="page-298-0"></span> $\triangle$  Hiem > [Faks](#page-209-0) > [PC-FAX](#page-292-0) > [PC-FAX for Windows](#page-293-0)<sup>®</sup> > [Oversikt over PC-FAX \(Windows](#page-294-0)<sup>®</sup>) > [Konfigurere PC-](#page-297-0)[Fax-adressebok \(Windows](#page-297-0)®) > Legge til et medlem i adresseboken (Windows®)

## **Legge til et medlem i adresseboken (Windows®)**

```
Beslektede modeller : MFC-J985DW
```
Legg til nye personer og deres faksopplysninger i PC-FAX-adresseboken hvis du ønsker å sende faks med Brothers PC-FAX-programvare.

- 1. Gjør ett av følgende:
	- Windows® XP, Windows Vista® og Windows® 7

### Klikk på **(Start)** > **Alle programmer** > **Brother** > **Brother Utilities**.

Klikk på rullegardinlisten, og velg modellnavnet (hvis det ikke allerede er valgt). Klikk på **PC-FAX** i den venstre navigasjonslinjen og klikk deretter på **Adressebok (Send)**.

Windows<sup>®</sup> 8 og Windows<sup>®</sup> 10

Start (**Brother Utilities**), og klikk deretter på rullegardinmenyen og velg modellnavnet (hvis det ikke allerede er valgt). Klikk på **PC-FAX** i den venstre navigasjonslinjen og klikk deretter på **Adressebok (Send)**.

**Adressebok**-dialogboksen vises.

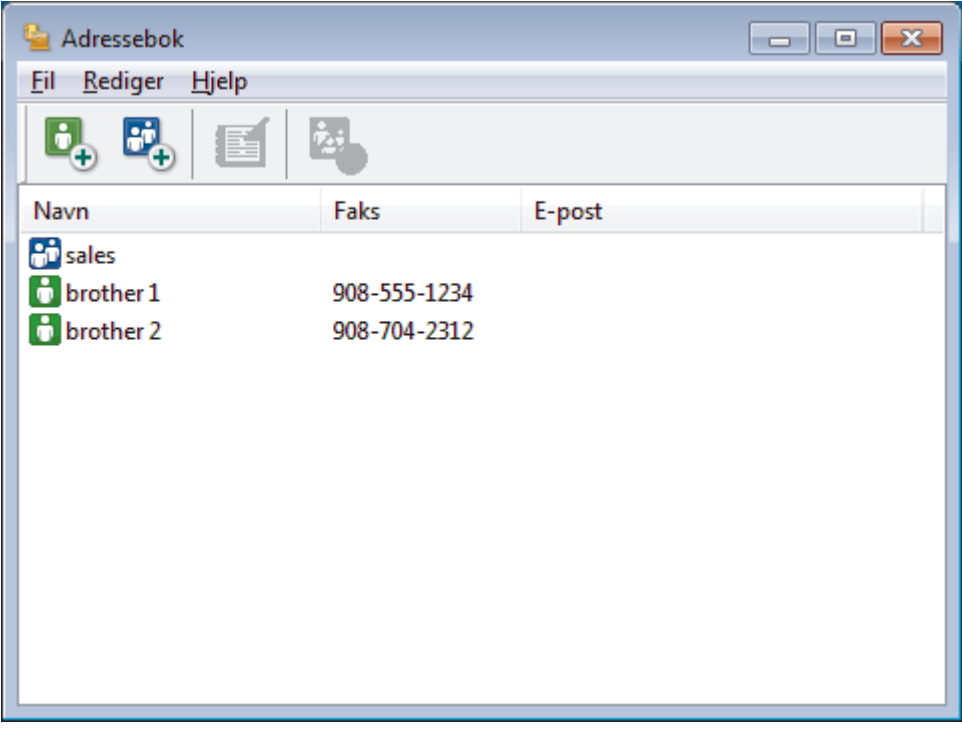

### 2. Klikk på  $\mathbf{B}_{\perp}$ .

Dialogboksen **Kontaktinnstillinger for adressebok** vises.

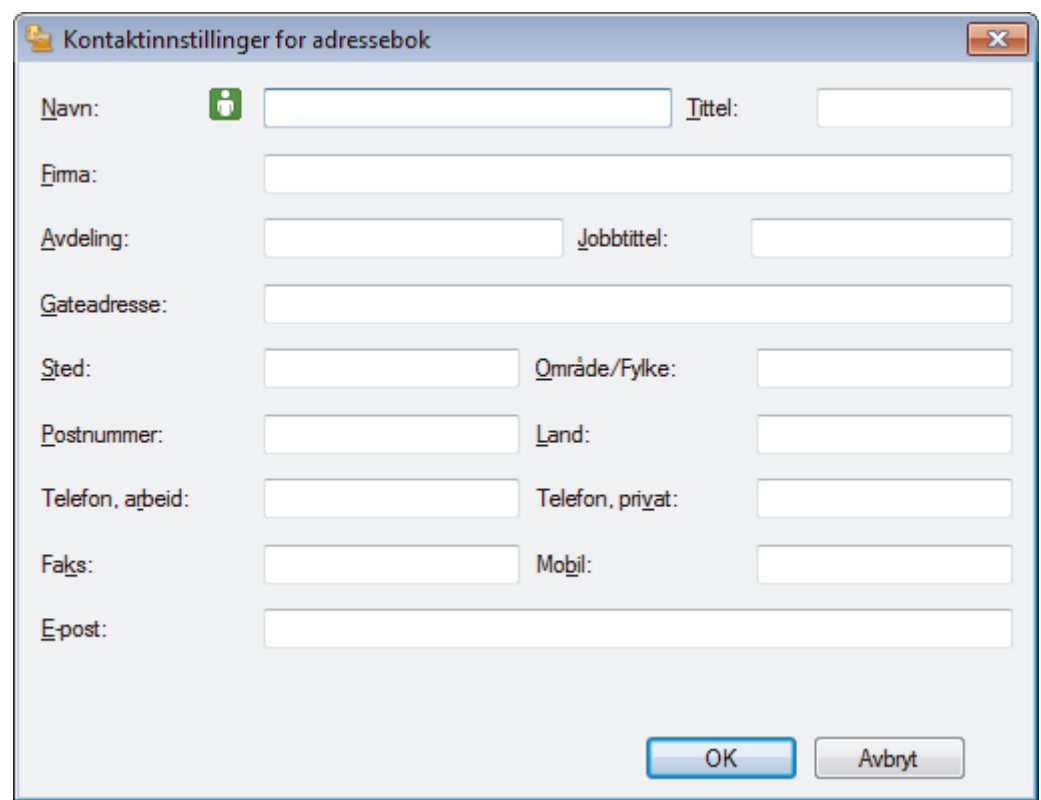

- 3. Skriv inn medlemmets opplysninger i de aktuelle feltene. Bare **Navn**-feltet er obligatorisk.
- 4. Klikk på **OK**.

# **Beslektet informasjon**

• [Konfigurere PC-Fax-adressebok \(Windows](#page-297-0)®)

<span id="page-300-0"></span> $\triangle$  Hiem > [Faks](#page-209-0) > [PC-FAX](#page-292-0) > [PC-FAX for Windows](#page-293-0)<sup>®</sup> > [Oversikt over PC-FAX \(Windows](#page-294-0)<sup>®</sup>) > [Konfigurere PC-](#page-297-0)[Fax-adressebok \(Windows](#page-297-0)®) > Legge en gruppe i adresseboken (Windows®)

## **Legge en gruppe i adresseboken (Windows®)**

```
Beslektede modeller : MFC-J985DW
```
Opprett en gruppe slik at du kan gruppesende samme PC-FAX til flere mottakere samtidig.

- 1. Gjør ett av følgende:
	- Windows® XP, Windows Vista® og Windows® 7

### Klikk på **(Start)** > **Alle programmer** > **Brother** > **Brother Utilities**.

Klikk på rullegardinlisten, og velg modellnavnet (hvis det ikke allerede er valgt). Klikk på **PC-FAX** i den venstre navigasjonslinjen og klikk deretter på **Adressebok (Send)**.

Windows<sup>®</sup> 8 og Windows<sup>®</sup> 10

Start (**Brother Utilities**), og klikk deretter på rullegardinmenyen og velg modellnavnet (hvis det ikke allerede er valgt). Klikk på **PC-FAX** i den venstre navigasjonslinjen og klikk deretter på **Adressebok (Send)**.

**Adressebok**-dialogboksen vises.

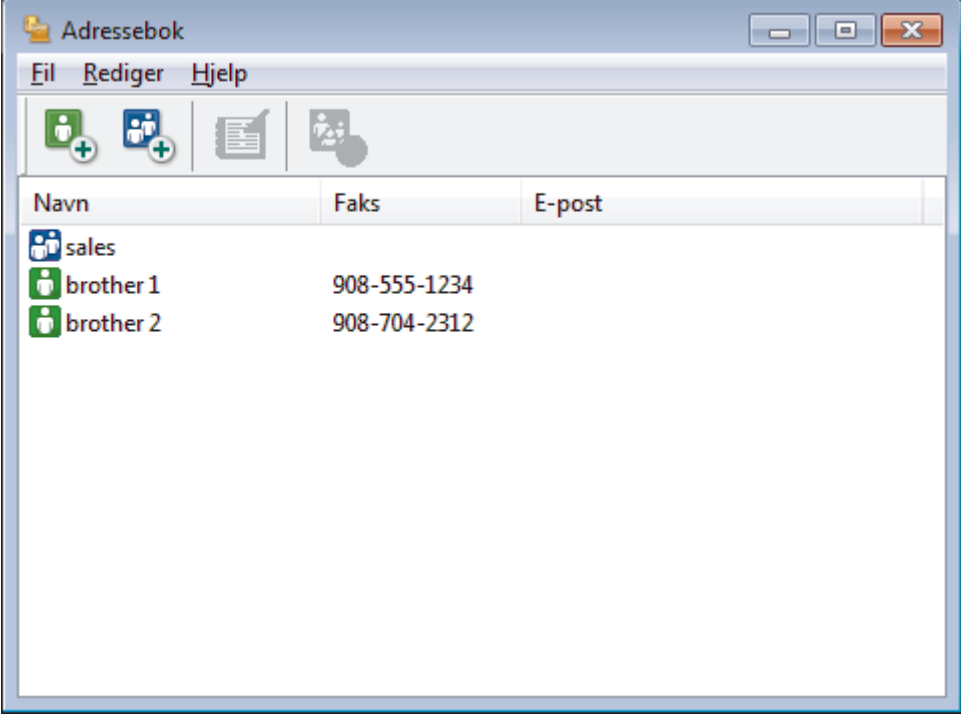

### 2. Klikk på  $\mathbb{E}$ .

Dialogboksen **Gruppeinnstillinger for adressebok** vises.

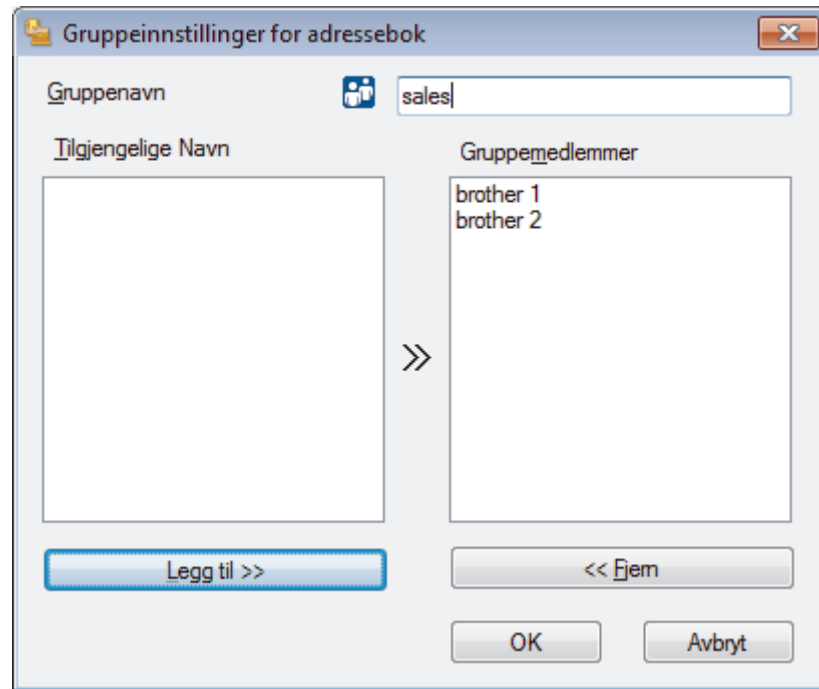

- 3. Skriv inn navnet på den nye gruppen i **Gruppenavn**-feltet.
- 4. I **Tilgjengelige Navn**-feltet, velg hvert navn som du vil ha med i gruppen, og klikk deretter på **Legg til >>**. Medlemmer som er lagt til gruppen vises i **Gruppemedlemmer**-feltet.
- 5. Når du er ferdig, klikker du på **OK**.

Ø

Hver gruppe kan inneholde opptil 50 medlemmer.

## **Beslektet informasjon**

• [Konfigurere PC-Fax-adressebok \(Windows](#page-297-0)®)

<span id="page-302-0"></span> $\triangle$  Hiem > [Faks](#page-209-0) > [PC-FAX](#page-292-0) > [PC-FAX for Windows](#page-293-0)<sup>®</sup> > [Oversikt over PC-FAX \(Windows](#page-294-0)<sup>®</sup>) > [Konfigurere PC-](#page-297-0)[Fax-adressebok \(Windows](#page-297-0)<sup>®</sup>) > Redigere medlems- eller gruppeinformasion (Windows<sup>®</sup>)

## **Redigere medlems- eller gruppeinformasjon (Windows®)**

**Beslektede modeller** : MFC-J985DW

- 1. Gjør ett av følgende:
	- Windows® XP, Windows Vista® og Windows® 7

Klikk på **(Start)** > **Alle programmer** > **Brother** > **Brother Utilities**.

Klikk på rullegardinlisten, og velg modellnavnet (hvis det ikke allerede er valgt). Klikk på **PC-FAX** i den venstre navigasjonslinjen og klikk deretter på **Adressebok (Send)**.

Windows<sup>®</sup> 8 og Windows<sup>®</sup> 10

Start (**Brother Utilities**), og klikk deretter på rullegardinmenyen og velg modellnavnet (hvis det ikke allerede er valgt). Klikk på **PC-FAX** i den venstre navigasjonslinjen og klikk deretter på **Adressebok (Send)**.

**Adressebok**-dialogboksen vises.

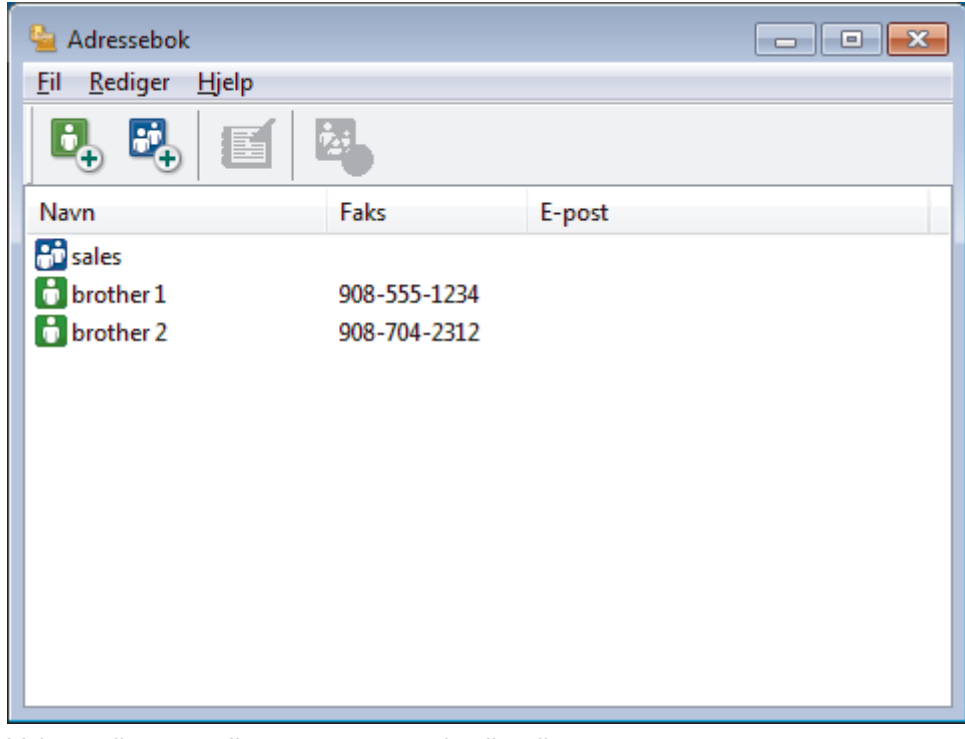

- 2. Velg medlemmet eller gruppen som du vil redigere.
- 3. Klikk på (**Egenskaper**).
- 4. Endre medlems- eller gruppeinformasjonen.
- 5. Klikk på **OK**.

### **Beslektet informasjon**

• [Konfigurere PC-Fax-adressebok \(Windows](#page-297-0)®)

<span id="page-303-0"></span> $\triangle$  Hiem > [Faks](#page-209-0) > [PC-FAX](#page-292-0) > [PC-FAX for Windows](#page-293-0)<sup>®</sup> > [Oversikt over PC-FAX \(Windows](#page-294-0)<sup>®</sup>) > [Konfigurere PC-](#page-297-0)[Fax-adressebok \(Windows](#page-297-0)<sup>®</sup>) > Slette et medlem eller en gruppe (Windows<sup>®</sup>)

# **Slette et medlem eller en gruppe (Windows®)**

#### **Beslektede modeller** : MFC-J985DW

- 1. Gjør ett av følgende:
	- Windows® XP, Windows Vista® og Windows® 7

Klikk på **(Start)** > **Alle programmer** > **Brother** > **Brother Utilities**.

Klikk på rullegardinlisten, og velg modellnavnet (hvis det ikke allerede er valgt). Klikk på **PC-FAX** i den venstre navigasjonslinjen og klikk deretter på **Adressebok (Send)**.

Windows<sup>®</sup> 8 og Windows<sup>®</sup> 10

Start (**Brother Utilities**), og klikk deretter på rullegardinmenyen og velg modellnavnet (hvis det ikke allerede er valgt). Klikk på **PC-FAX** i den venstre navigasjonslinjen og klikk deretter på **Adressebok (Send)**.

#### **Adressebok**-dialogboksen vises.

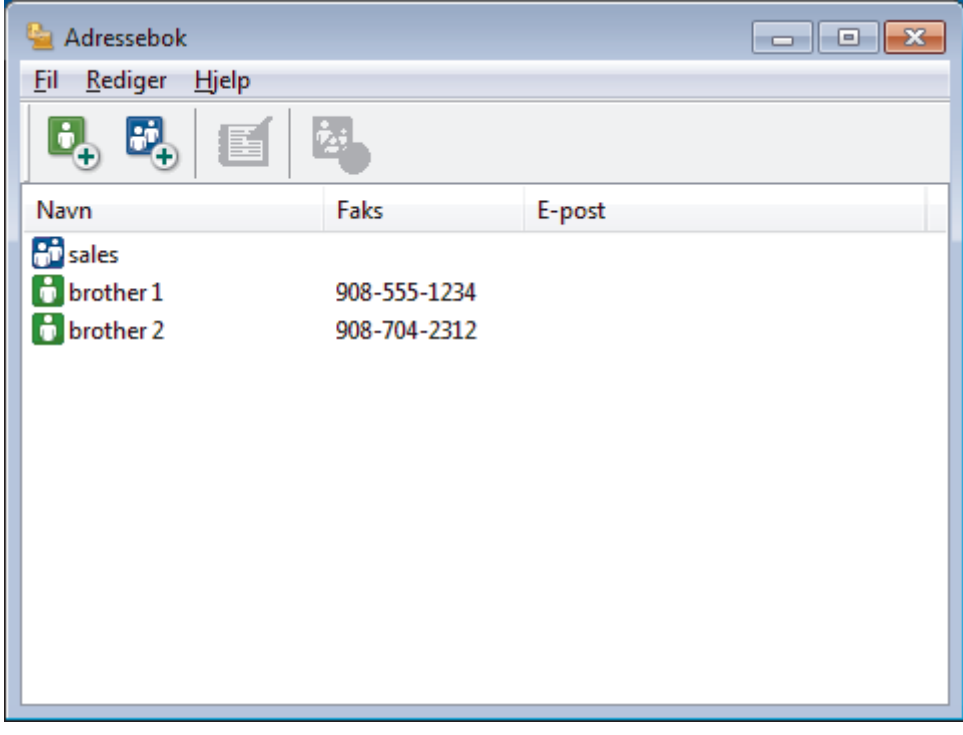

- 2. Velg medlemmet eller gruppen som du vil slette.
- 3. Klikk på (**Ta bort**).
- 4. Når bekreftelsesdialogboksen vises, skal du klikke på **OK**.

### **Beslektet informasjon**

• [Konfigurere PC-Fax-adressebok \(Windows](#page-297-0)<sup>®</sup>)

<span id="page-304-0"></span> $\triangle$  Hiem > [Faks](#page-209-0) > [PC-FAX](#page-292-0) > [PC-FAX for Windows](#page-293-0)<sup>®</sup> > [Oversikt over PC-FAX \(Windows](#page-294-0)<sup>®</sup>) > [Konfigurere PC-](#page-297-0)[Fax-adressebok \(Windows](#page-297-0)®) > Eksportere adresseboken (Windows®)

## **Eksportere adresseboken (Windows®)**

**Beslektede modeller** : MFC-J985DW

Du kan eksportere adresseboken som en ASCII-tekstfil (\*.csv), et vKort (et elektronisk visittkort), eller **Oppringingsdata for fjerninnstilling** og lagre den på datamaskinen din.

- Du kan ikke eksportere gruppeinnstillingene når du eksporterer **Adressebok**-dataene.
- 1. Gjør ett av følgende:
	- Windows® XP, Windows Vista® og Windows® 7

#### Klikk på **(Start)** > **Alle programmer** > **Brother** > **Brother Utilities**.

Klikk på rullegardinlisten, og velg modellnavnet (hvis det ikke allerede er valgt). Klikk på **PC-FAX** i den venstre navigasjonslinjen og klikk deretter på **Adressebok (Send)**.

• Windows® 8 og Windows® 10

Start (**Brother Utilities**), og klikk deretter på rullegardinmenyen og velg modellnavnet (hvis det ikke allerede er valgt). Klikk på **PC-FAX** i den venstre navigasjonslinjen og klikk deretter på **Adressebok (Send)**.

**Adressebok**-dialogboksen vises.

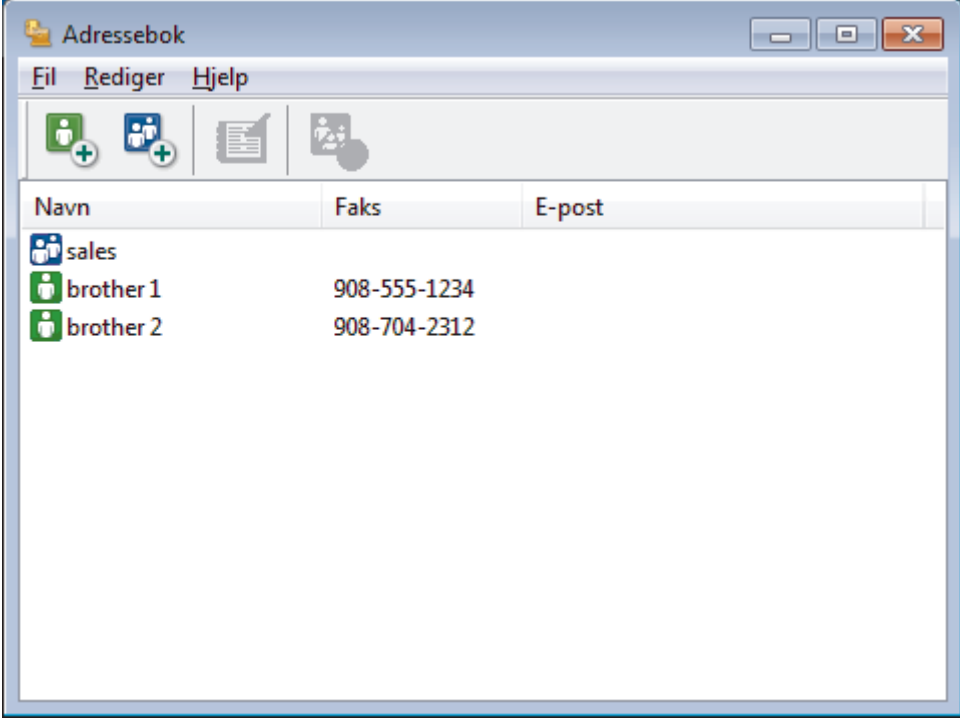

- 2. Klikk på **Fil**-menyen, og velg deretter **Eksporter**.
- 3. Velg ett av følgende:
	- **Tekst**

Dialogboksen **Velg elementer** vises. Gå til trinn 4.

• **vCard**

Du må velge medlemmet som du ønsker å eksportere fra adresseboken din, før du velger dette alternativet.

Bla gjennom til mappen hvor du vil lagre vKortet, skriv inn navnet på vKortet i **Filnavn**-feltet og klikk på **Lagre**.

### • **Oppringingsdata for fjerninnstilling**

- Bla gjennom til mappen hvor du vil lagre dataene, skriv inn filnavnet i **Filnavn**-feltet og klikk på **Lagre**.
- 4. I **Tilgjengelige elementer**-feltet, velg dataene som du vil eksportere, og klikk deretter på **Legg til >>** knappen.

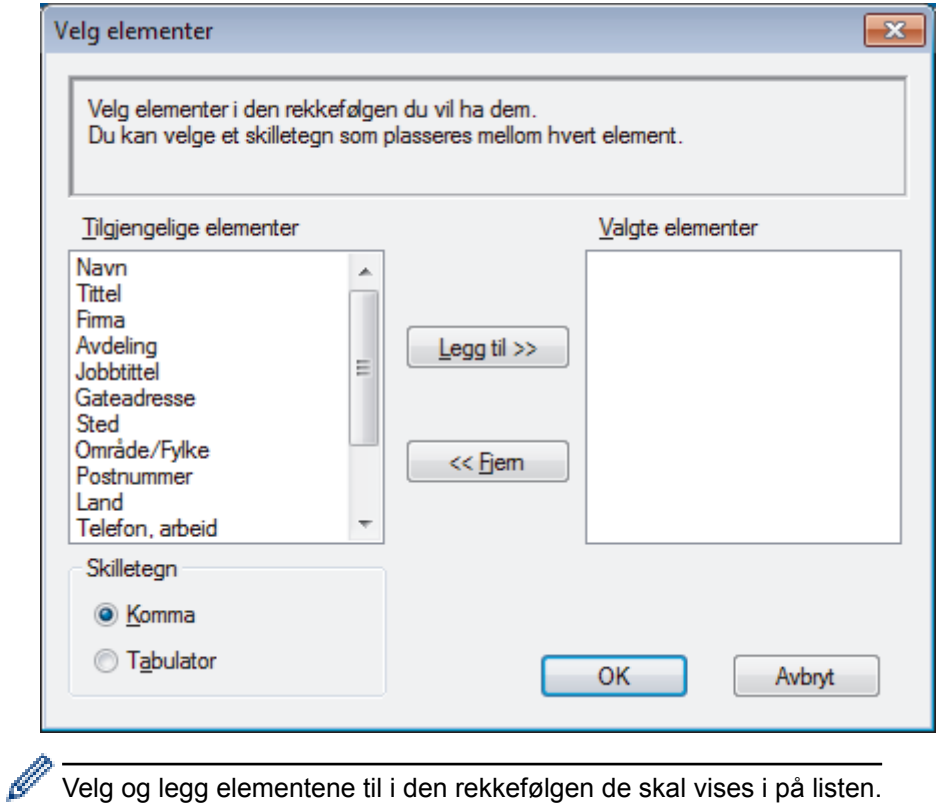

Velg og legg elementene til i den rekkefølgen de skal vises i på listen.

- 5. Hvis du eksporterer til en ASCII-fil, under **Skilletegn**-delen velger du **Tabulator** eller **Komma**-alternativet for å skille datafeltene.
- 6. Klikk på **OK**.
- 7. Bla gjennom til mappen på datamaskinen hvor du vil lagre dataene, skriv inn filnavnet og klikk på **Lagre**.

## **Beslektet informasjon**

• [Konfigurere PC-Fax-adressebok \(Windows](#page-297-0)®)

<span id="page-306-0"></span> $\triangle$  Hiem > [Faks](#page-209-0) > [PC-FAX](#page-292-0) > [PC-FAX for Windows](#page-293-0)<sup>®</sup> > [Oversikt over PC-FAX \(Windows](#page-294-0)<sup>®</sup>) > [Konfigurere PC-](#page-297-0)[Fax-adressebok \(Windows](#page-297-0)®) > Importere informasjon til adresseboken (Windows®)

# **Importere informasjon til adresseboken (Windows®)**

```
Beslektede modeller : MFC-J985DW
```
Du kan importere ASCII-tekstfiler (\*.csv), vKort (elektroniske visittkort) eller **Oppringingsdata for fjerninnstilling** til adresseboken din.

- 1. Gjør ett av følgende:
	- Windows® XP, Windows Vista® og Windows® 7

### Klikk på **(Start)** > **Alle programmer** > **Brother** > **Brother Utilities**.

Klikk på rullegardinlisten, og velg modellnavnet (hvis det ikke allerede er valgt). Klikk på **PC-FAX** i den venstre navigasjonslinjen og klikk deretter på **Adressebok (Send)**.

• Windows® 8 og Windows® 10

Start (**Brother Utilities**), og klikk deretter på rullegardinmenyen og velg modellnavnet (hvis det ikke allerede er valgt). Klikk på **PC-FAX** i den venstre navigasjonslinjen og klikk deretter på **Adressebok (Send)**.

**Adressebok**-dialogboksen vises.

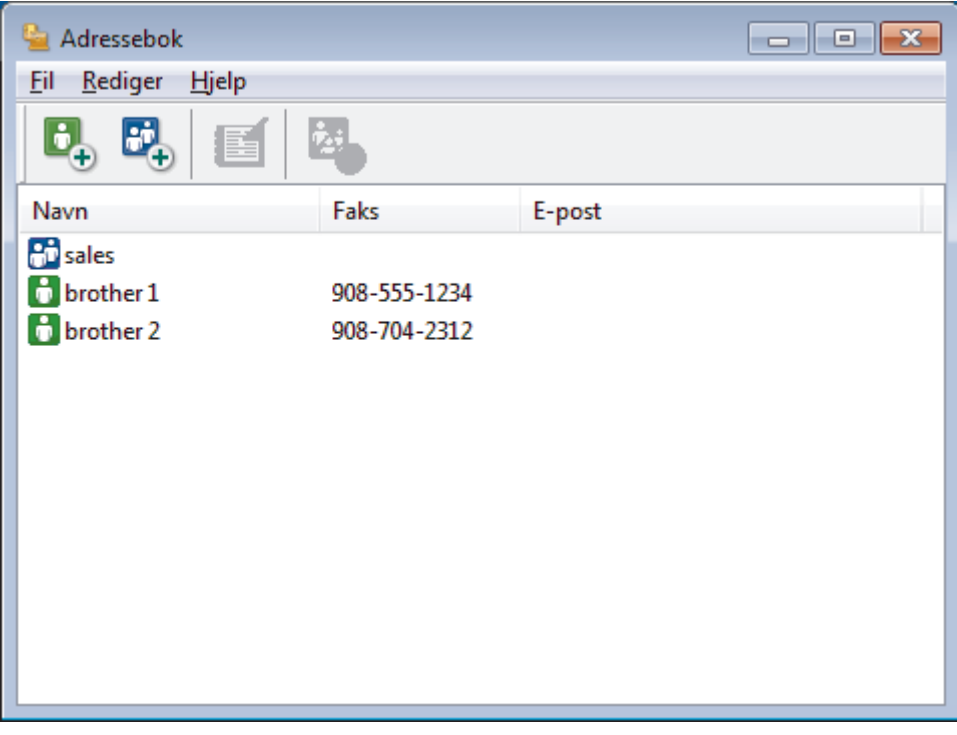

- 2. Klikk på **Fil**-menyen, og velg deretter **Importer**.
- 3. Velg ett av følgende:
	- **Tekst**

Dialogboksen **Velg elementer** vises. Gå til trinn 4.

• **vCard**

Gå til trinn 7.

- **Oppringingsdata for fjerninnstilling**
	- Gå til trinn 7.
- 4. I **Tilgjengelige elementer**-feltet, velg dataene som du vil importere, og klikk deretter på **Legg til >>** knappen.

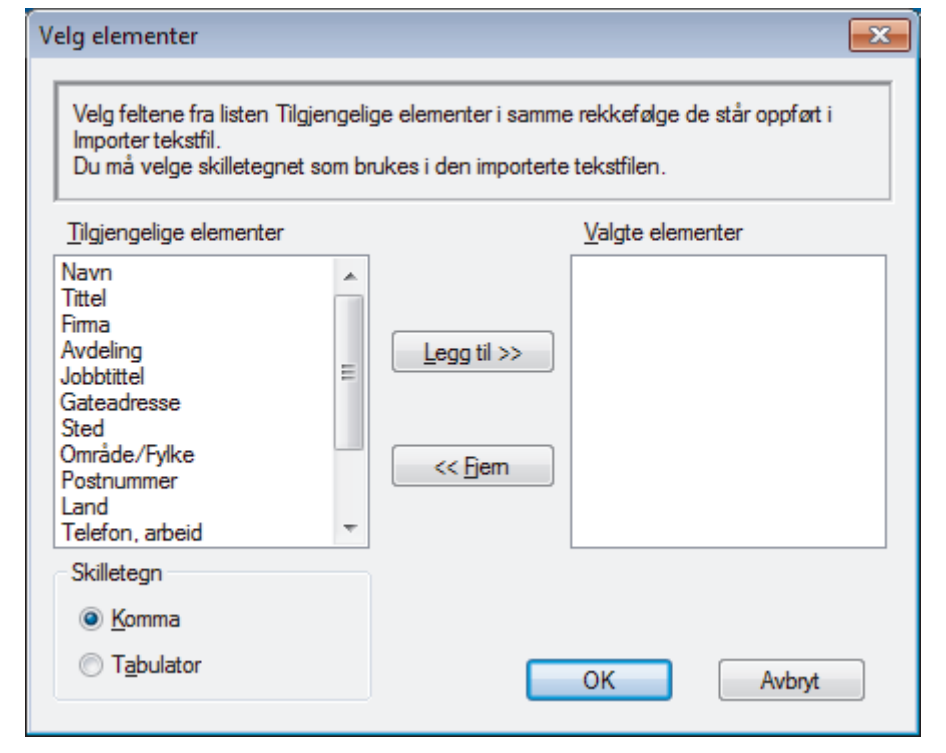

Du må velge og legge til felt fra **Tilgjengelige elementer**-listen i samme rekkefølge de er oppført i importtekstfilen.

- 5. Hvis du importerer til en ASCII-fil, under **Skilletegn**-delen velger du **Tabulator** eller **Komma**-alternativet for å skille datafeltene.
- 6. Klikk på **OK**.

Ø

7. Bla gjennom til mappen hvor du vil importere dataene, skriv inn filnavnet og klikk på **Åpne**.

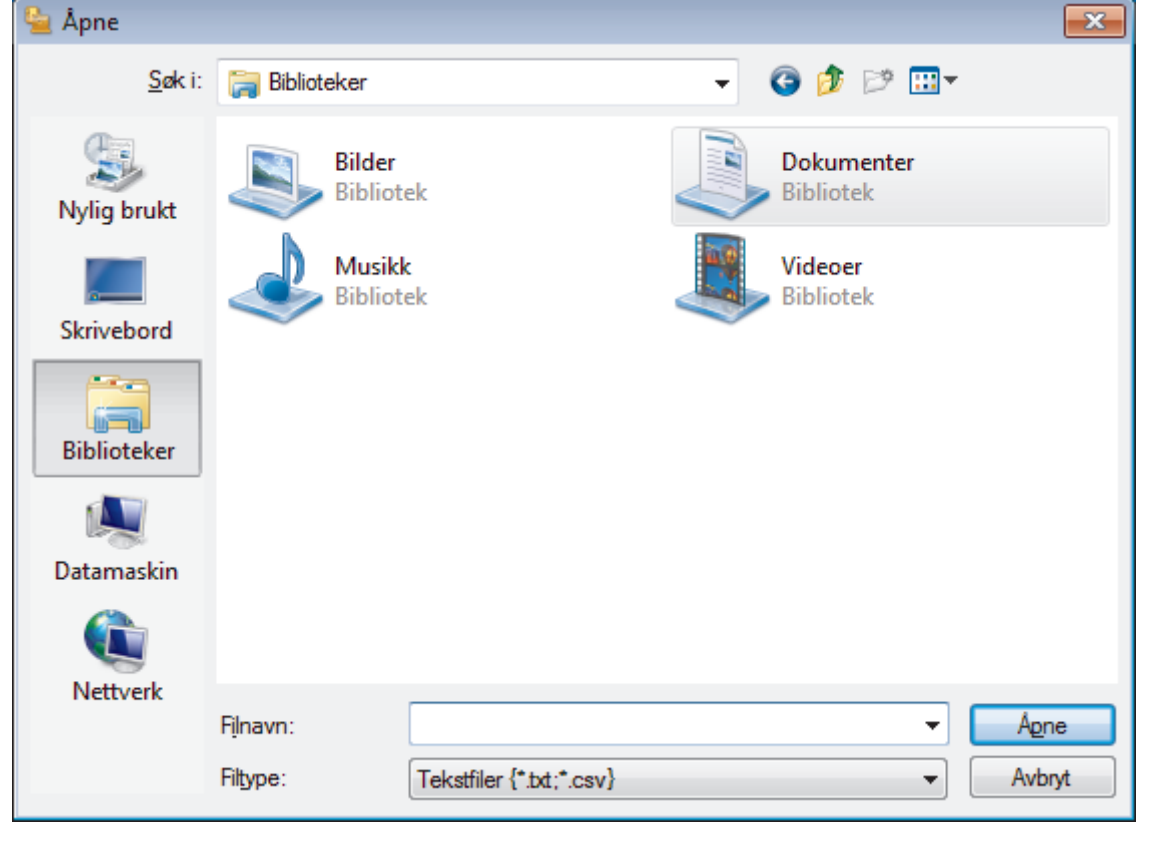

## **Beslektet informasjon**

• [Konfigurere PC-Fax-adressebok \(Windows](#page-297-0)®)

<span id="page-308-0"></span> $\triangle$  Hiem > [Faks](#page-209-0) > [PC-FAX](#page-292-0) > [PC-FAX for Windows](#page-293-0)<sup>®</sup> > Sende en faks med PC-FAX (Windows<sup>®</sup>)

## **Sende en faks med PC-FAX (Windows®)**

#### **Beslektede modeller** : MFC-J985DW

PC-FAX støtter kun monokrome fakser. En monokrom faks sendes selv om de originale data er i farge og faksmaskinen som mottar støtter fargefakser.

- 1. Lag en fil med et program på datamaskinen.
- 2. Velg utskriftskommandoen i programmet ditt.
- 3. Velg **Brother PC-FAKS** som skriveren din, og fullfør deretter utskriften. **Brother PC-FAKS**-dialogboksen vises.

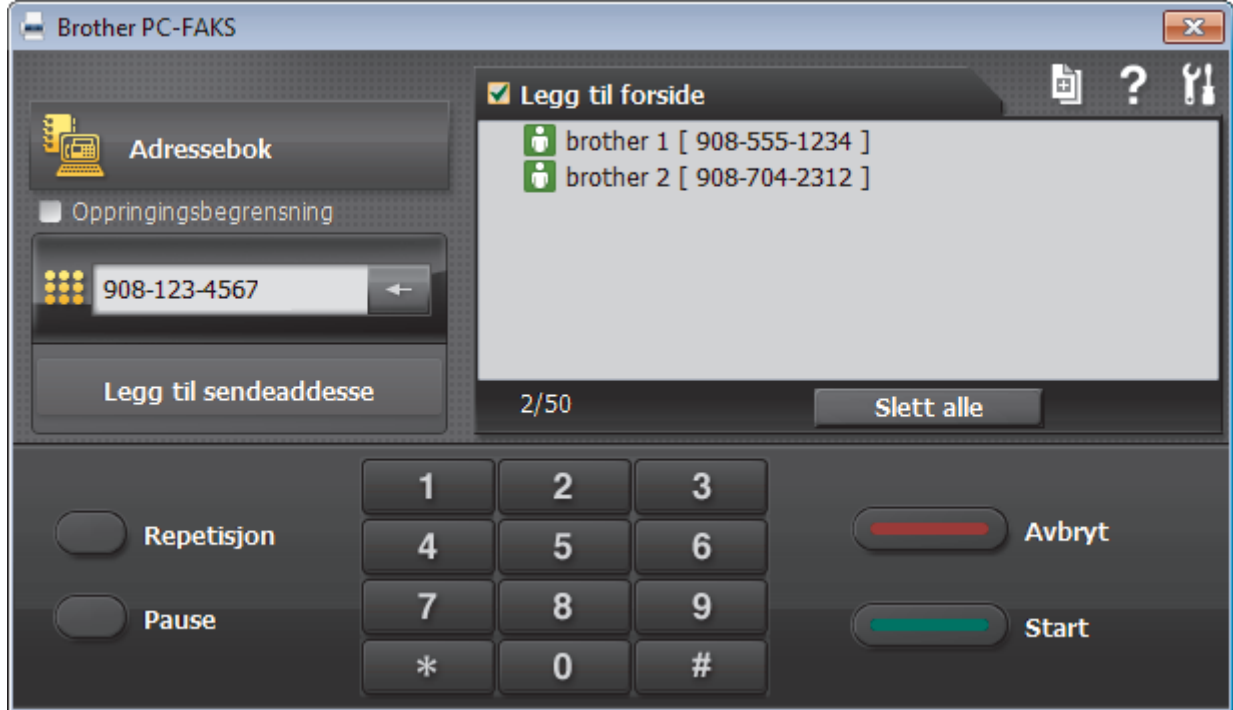

- 4. Skriv inn et faksnummer med én av følgende metoder:
	- Klikk på tallene på talltastaturet for å skrive inn nummeret, og klikk deretter **Legg til sendeaddesse**.

Hvis du velger **Oppringingsbegrensning**-avmerkingsboksen, vises en bekreftelsesdialog hvor du skal skrive inn faksnummeret på nytt med tastaturet. Denne funksjonen hjelper til med å forhindre overføringer til feil destinasjon.

• Klikk **Adressebok**-knappen og velg deretter et medlem eller en gruppe fra adresseboken.

Hvis du gjør en feil, kan du klikke på **Slett alle** for å slette alle oppføringer.

- 5. For å legge med en faksforside, velger du **Legg til forside**-avmerkingsboksen. Du kan også klikke på for å lage eller redigere en faksforside.
- 6. Klikk **Start** for å sende telefaksen.
	- For å avbryte faksen, klikk på **Avbryt**.
	- For å ringe opp et nummer på nytt, klikk **Repetisjon** for å vise de siste fem faksnumrene, velg et nummer og klikk deretter **Start**.

# **Beslektet informasjon**

• [PC-FAX for Windows](#page-293-0)®

√

<span id="page-310-0"></span> $\triangle$  [Hjem](#page-1-0) > [Faks](#page-209-0) > [PC-FAX](#page-292-0) > [PC-FAX for Windows](#page-293-0)<sup>®</sup> > Motta fakser på datamaskinen (Windows<sup>®</sup>)

# **Motta fakser på datamaskinen (Windows®)**

Bruk Brothers PC-FAX-programvare til å motta fakser på datamaskinen, vise dem på skjermen og skrive ut bare de faksene du ønsker.

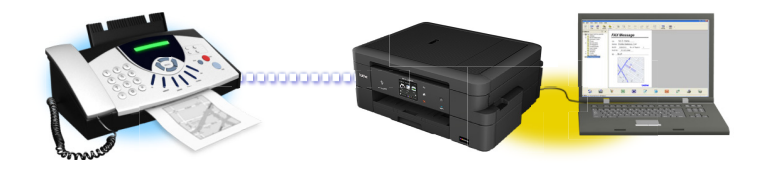

• [Motta fakser ved å bruke PC-FAX-mottak \(Windows](#page-311-0)®)

<span id="page-311-0"></span> $\triangle$  Hiem > [Faks](#page-209-0) > [PC-FAX](#page-292-0) > [PC-FAX for Windows](#page-293-0)<sup>®</sup> > [Motta fakser på datamaskinen \(Windows](#page-310-0)<sup>®</sup>) > Motta fakser ved å bruke PC-FAX-mottak (Windows®)

# **Motta fakser ved å bruke PC-FAX-mottak (Windows®)**

### **Beslektede modeller** : MFC-J985DW

Brother-programvaren PC-FAX-mottak lar deg vise og lagre fakser på datamaskinen din. Den installeres automatisk når du installerer Brothers programvare og drivere, og fungerer på både lokale og nettverkstilkoblede maskiner.

• PC-FAX-mottak har bare støtte for svart-hvitt-fakser. Når du mottar en fargefaks, skriver maskinen ut fargefaksen på maskinen, men den sender ikke faksen til datamaskinen.

Når du slår av datamaskinen, fortsetter maskinen å motta og lagre faksene i Brother-maskinens minne. Maskinens LCD vil vise antall lagrede fakser som er mottatt. Når du starter programmet, overfører programvaren alle mottatte fakser til datamaskinen på én gang. Du kan aktivere alternativet Utskrift av sikkerhetskopi hvis du vil at maskinen skal skrive ut en kopi av faksen før faksen sendes til datamaskinen eller før datamaskinen blir slått av. Du kan konfigurere innstillingene for Utskrift av sikkerhetskopi fra Brother-maskinen.

## **Beslektet informasjon**

- [Motta fakser på datamaskinen \(Windows](#page-310-0)®)
- [Kjøre Brothers PC-FAX-mottak på datamaskinen din \(Windows](#page-312-0)®)
- [Vis mottatte meldinger \(Windows](#page-316-0)<sup>®</sup>)
- [Bruke PC-FAX-mottak til å overføre mottatte fakser til datamaskinen \(kun Windows](#page-244-0)®)

<span id="page-312-0"></span> $\triangle$  Hiem > [Faks](#page-209-0) > [PC-FAX](#page-292-0) > [PC-FAX for Windows](#page-293-0)<sup>®</sup> > [Motta fakser på datamaskinen \(Windows](#page-310-0)<sup>®</sup>) > [Motta](#page-311-0) [fakser ved å bruke PC-FAX-mottak \(Windows](#page-311-0)®) > Kjøre Brothers PC-FAX-mottak på datamaskinen din (Windows®)

# **Kjøre Brothers PC-FAX-mottak på datamaskinen din (Windows®)**

**Beslektede modeller** : MFC-J985DW

Vi anbefaler at du krysser av i **Start PC-FAX Receive når datamaskinen startes**-avmerkingsboksen slik at programvaren kjører automatisk og kan overføre eventuelle fakser automatisk når datamaskinen starter opp.

- 1. Gjør ett av følgende:
	- Windows® XP, Windows Vista® og Windows® 7

Klikk på **(Start)** > **Alle programmer** > **Brother** > **Brother Utilities**.

Klikk på rullegardinlisten, og velg modellnavnet (hvis det ikke allerede er valgt). Klikk på **PC-FAX** i den venstre navigasjonslinjen og klikk deretter på **Motta**.

Windows<sup>®</sup> 8 og Windows<sup>®</sup> 10

Start (**Brother Utilities**), og klikk deretter på rullegardinmenyen og velg modellnavnet (hvis det ikke allerede er valgt). Klikk på **PC-FAX** i den venstre navigasjonslinjen og klikk deretter på **Motta**.

2. Bekreft meldingen og klikk på **Ja**.

**PC-FAX Receive (PC-FAX-mottak)-vinduet vises. (PC-FAX-mottak)-ikonet vises også i datamaskinens** oppgavelinje.

### **Beslektet informasjon**

- [Motta fakser ved å bruke PC-FAX-mottak \(Windows](#page-311-0)<sup>®</sup>)
- [Konfigurer datamaskinen for PC-FAX-mottak \(Windows](#page-313-0)®)
- [Legg til Brother-maskinen til PC-FAX-mottak \(Windows](#page-314-0)®)

<span id="page-313-0"></span> $\triangle$  Hiem > [Faks](#page-209-0) > [PC-FAX](#page-292-0) > [PC-FAX for Windows](#page-293-0)<sup>®</sup> > [Motta fakser på datamaskinen \(Windows](#page-310-0)<sup>®</sup>) > [Motta](#page-311-0) [fakser ved å bruke PC-FAX-mottak \(Windows](#page-311-0)®) > [Kjøre Brothers PC-FAX-mottak på datamaskinen din](#page-312-0) [\(Windows](#page-312-0)<sup>®</sup>) > Konfigurer datamaskinen for PC-FAX-mottak (Windows<sup>®</sup>)

# **Konfigurer datamaskinen for PC-FAX-mottak (Windows®)**

**Beslektede modeller** : MFC-J985DW

1. Dobbeltklikk på **F**ikonet (PC-FAX-mottak) på oppgavelinjen på datamaskinen.

**PC-FAX-mottak**-vinduet vises.

- 2. Klikk på **Innstillinger**.
- 3. Konfigurer disse alternativene som nødvendig:

### **Valg**

Konfigurer at PC-FAX-mottak starter automatisk når du starter Windows®.

### **Lagre**

Konfigurer banen for å lagre PC-FAX-filer og velge format for mottatt dokument.

#### **Enhet**

Velg Brother-maskinen du vil skal motta PC-FAX.

### **Lås (bare tilgjengelig for administratorer)**

Unngå at brukere uten administratortilgang kan konfigurere innstillingsalternativene som vises ovenfor.

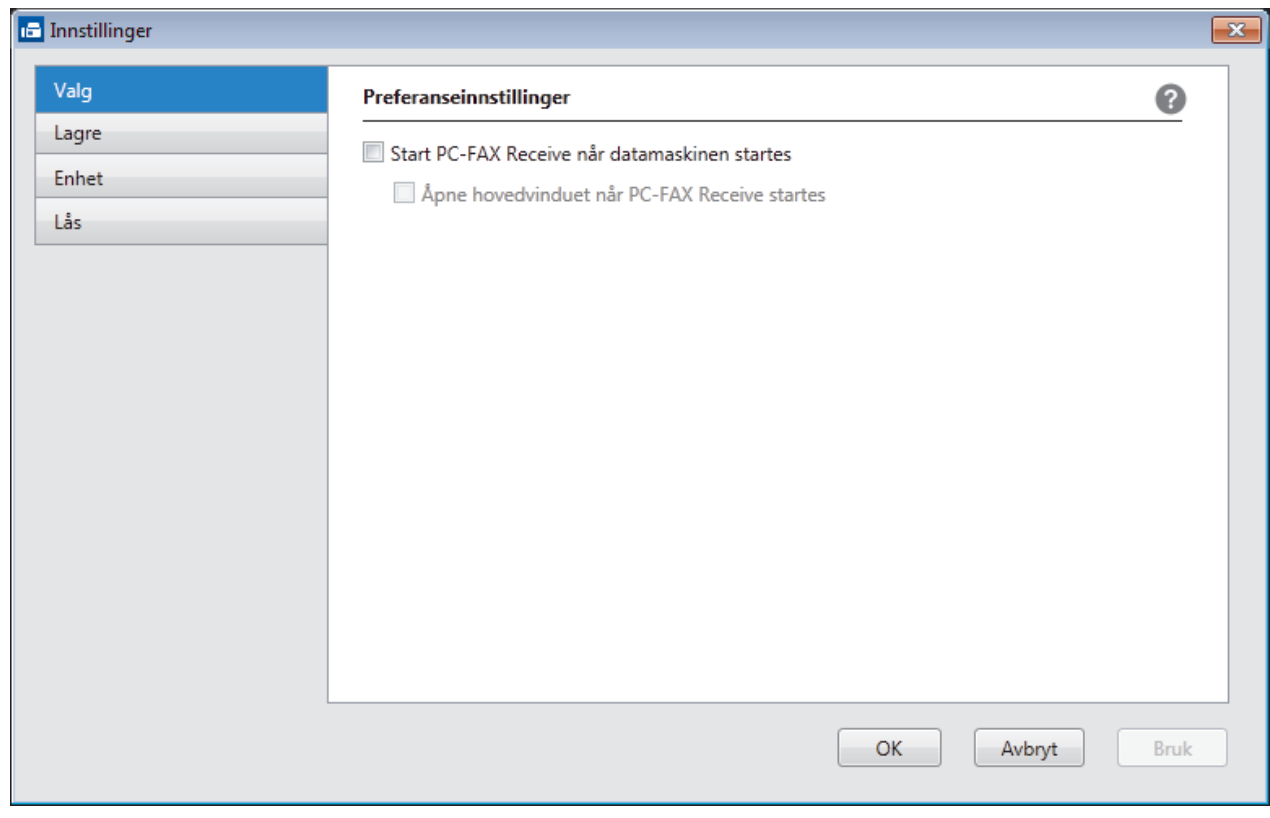

### 4. Klikk på **OK**.

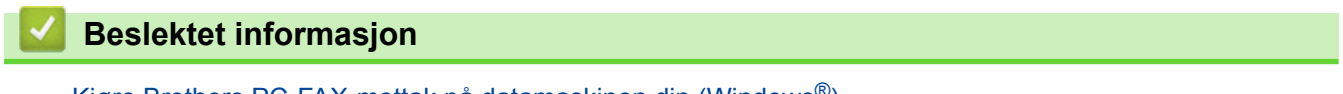

• [Kjøre Brothers PC-FAX-mottak på datamaskinen din \(Windows](#page-312-0)®)

<span id="page-314-0"></span> $\triangle$  [Hjem](#page-1-0) > [Faks](#page-209-0) > [PC-FAX](#page-292-0) > [PC-FAX for Windows](#page-293-0)<sup>®</sup> > [Motta fakser på datamaskinen \(Windows](#page-310-0)<sup>®</sup>) > [Motta](#page-311-0) [fakser ved å bruke PC-FAX-mottak \(Windows](#page-311-0)®) > [Kjøre Brothers PC-FAX-mottak på datamaskinen din](#page-312-0) [\(Windows](#page-312-0)<sup>®</sup>) > Legg til Brother-maskinen til PC-FAX-mottak (Windows<sup>®</sup>)

# **Legg til Brother-maskinen til PC-FAX-mottak (Windows®)**

**Beslektede modeller** : MFC-J985DW

- Hvis du installerte maskinen ved å følge instruksjonene for nettverksbruker, er maskinen allerede konfigurert for nettverket.
- 1. Dobbeltklikk på **1. -**ikonet (PC-FAX-mottak) på oppgavelinjen på datamaskinen.

**PC-FAX-mottak**-vinduet vises.

- 2. Klikk på **Innstillinger**.
- 3. Klikk på **Enhet** > **Legg til**.

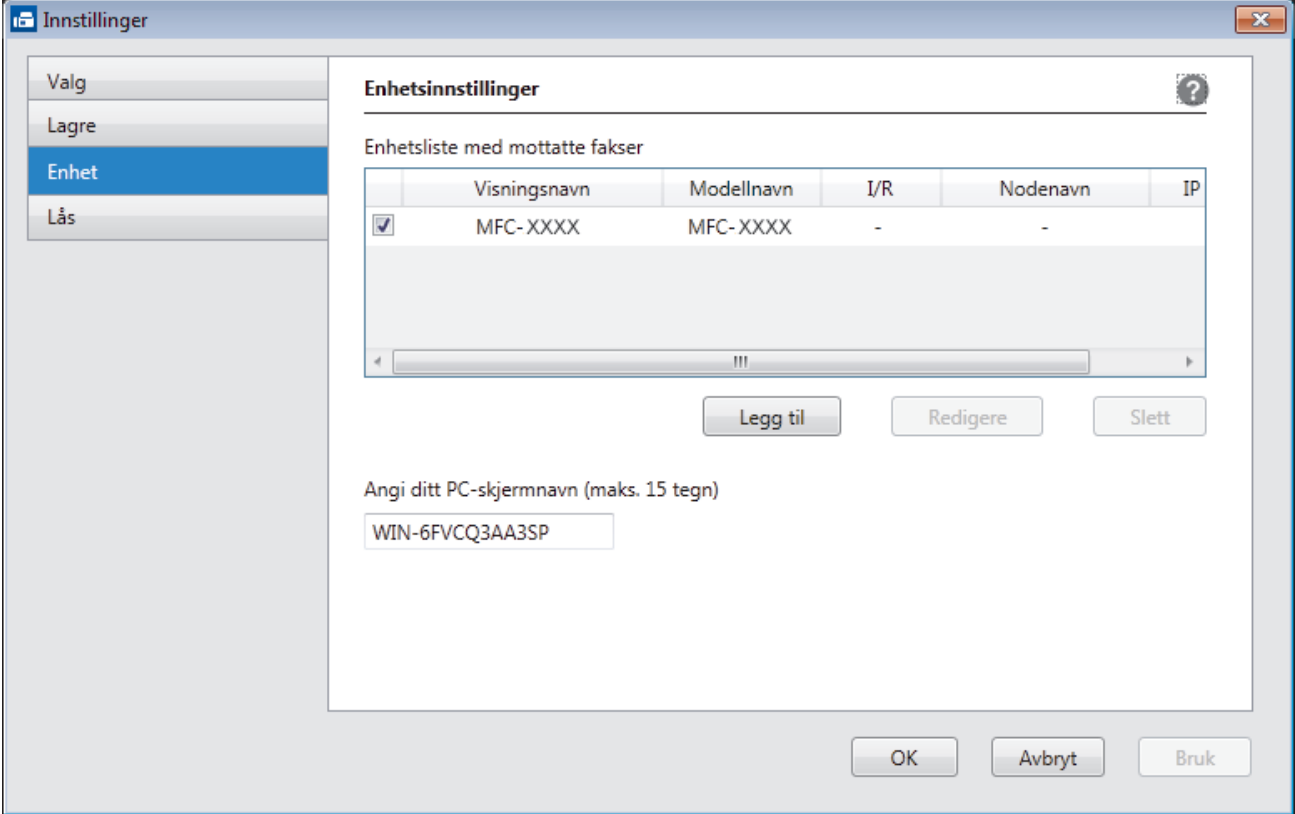

4. Velg den passende tilkoblingsmetoden.

### **Velg din maskin fra de automatiske søkeresultatene nedenfor.**

Tilkoblede Brother-maskiner vil bli vist. Velg en enhet fra listen. Klikk på **OK**.

### **Spesifiser maskinen etter IP-adresse**

Skriv inn maskinens IP-adresse i **IP adresse**-feltet, og klikk deretter på **OK**.

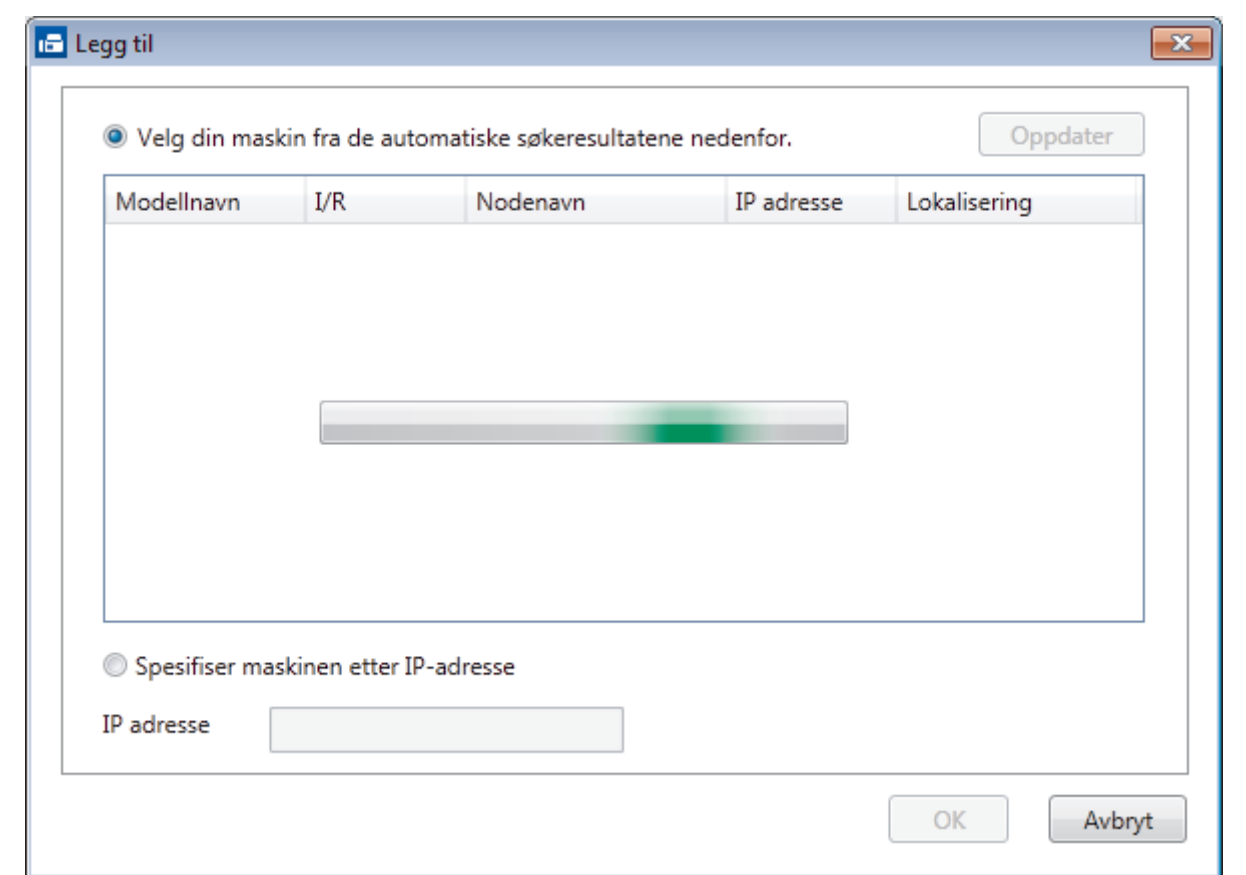

- 5. Vil du endre datamaskinnavnet som vil vises på maskinens LCD-skjerm, skriver du inn det nye navnet i **Angi ditt PC-skjermnavn (maks. 15 tegn)**-feltet.
- 6. Klikk på **OK**.

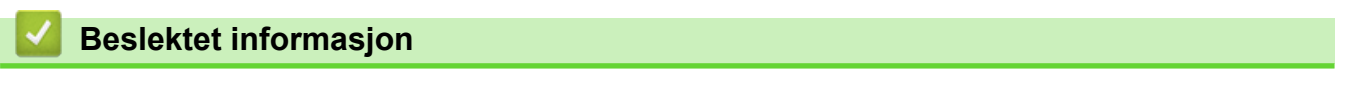

• [Kjøre Brothers PC-FAX-mottak på datamaskinen din \(Windows](#page-312-0)®)

<span id="page-316-0"></span> $\triangle$  [Hjem](#page-1-0) > [Faks](#page-209-0) > [PC-FAX](#page-292-0) > [PC-FAX for Windows](#page-293-0)<sup>®</sup> > [Motta fakser på datamaskinen \(Windows](#page-310-0)<sup>®</sup>) > [Motta](#page-311-0) [fakser ved å bruke PC-FAX-mottak \(Windows](#page-311-0)®) > Vis mottatte meldinger (Windows®)

# **Vis mottatte meldinger (Windows®)**

**Beslektede modeller** : MFC-J985DW

## **Mottaksstatus**

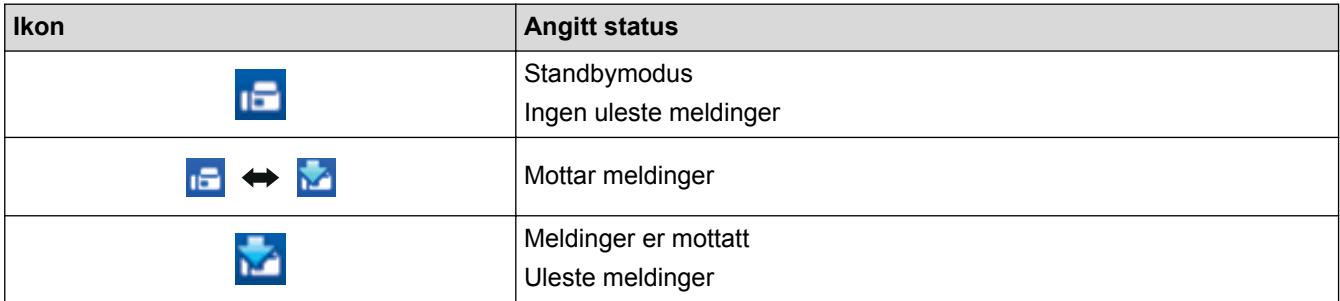

1. Dobbeltklikk på **1. -ikonet (PC-FAX-mottak**) på oppgavelinjen på datamaskinen.

**PC-FAX Receive (PC-FAX-mottak)**-vinduet vises.

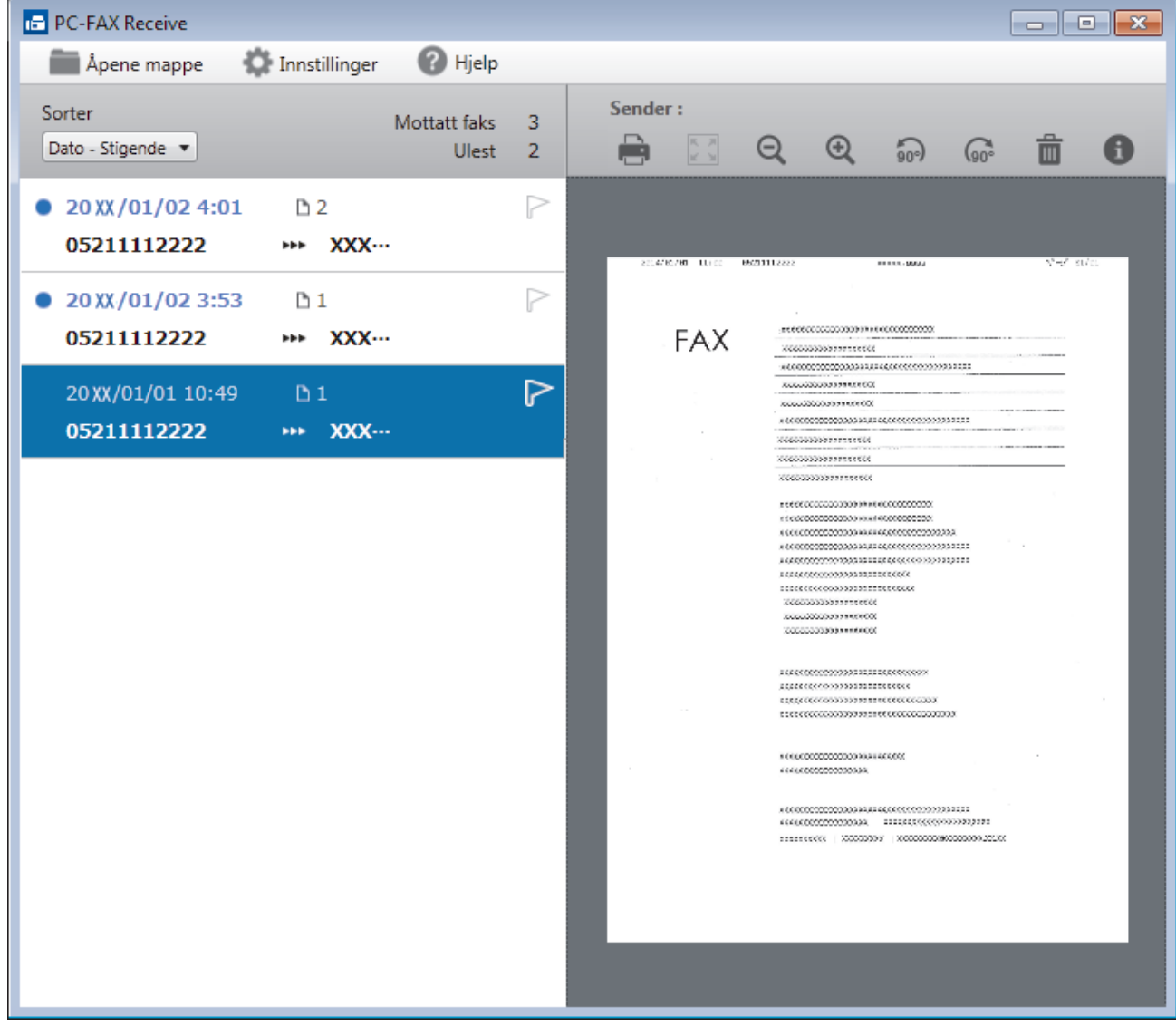

- 2. Klikk fakser på listen for å vise dem.
- 3. Når du er ferdig, klikker du på **x** øverst til høyre i vinduet for å lukke det.

 $\mathscr{Q}$ Selv om du lukker vinduet, er PC-FAX-mottak aktiv og **ick**-ikonet (PC-FAX-mottak) vises fortsatt på oppgavelinjen på datamaskinen. Hvis du vil du lukke PC-FAX-mottak, klikker du på ikonet på oppgavelinjen og deretter klikker du på **Lukk**.

## **Beslektet informasjon**

• [Motta fakser ved å bruke PC-FAX-mottak \(Windows](#page-311-0)®)

<span id="page-318-0"></span> [Hjem](#page-1-0) > [Faks](#page-209-0) > [PC-FAX](#page-292-0) > PC-FAX for Mac

## **PC-FAX for Mac**

Bruk Brothers PC-FAX-programvare for å sende fakser direkte fra Macintosh-datamaskinen uten å skrive dem ut. Denne funksjonen gjør at du sparer både papir og tid.

• [Send fakser fra programmet ditt \(Mac\)](#page-319-0)

<span id="page-319-0"></span> [Hjem](#page-1-0) > [Faks](#page-209-0) > [PC-FAX](#page-292-0) > [PC-FAX for Mac](#page-318-0) > Send fakser fra programmet ditt (Mac)

## **Send fakser fra programmet ditt (Mac)**

**Beslektede modeller** : MFC-J985DW

PC-FAX støtter kun monokrome fakser. En monokrom faks sendes selv om original data er i farge og mottakende faksmaskin støtter fakser i farge.

- 1. Opprett et dokument i et Mac-program.
- 2. Fra et program som Apple TextEdit, klikk på **Arkiv**-menyen, og velg deretter **Skriv ut**.
- 3. Klikk på programmets hurtigmeny, og velg deretter **Send Faks**-alternativet.

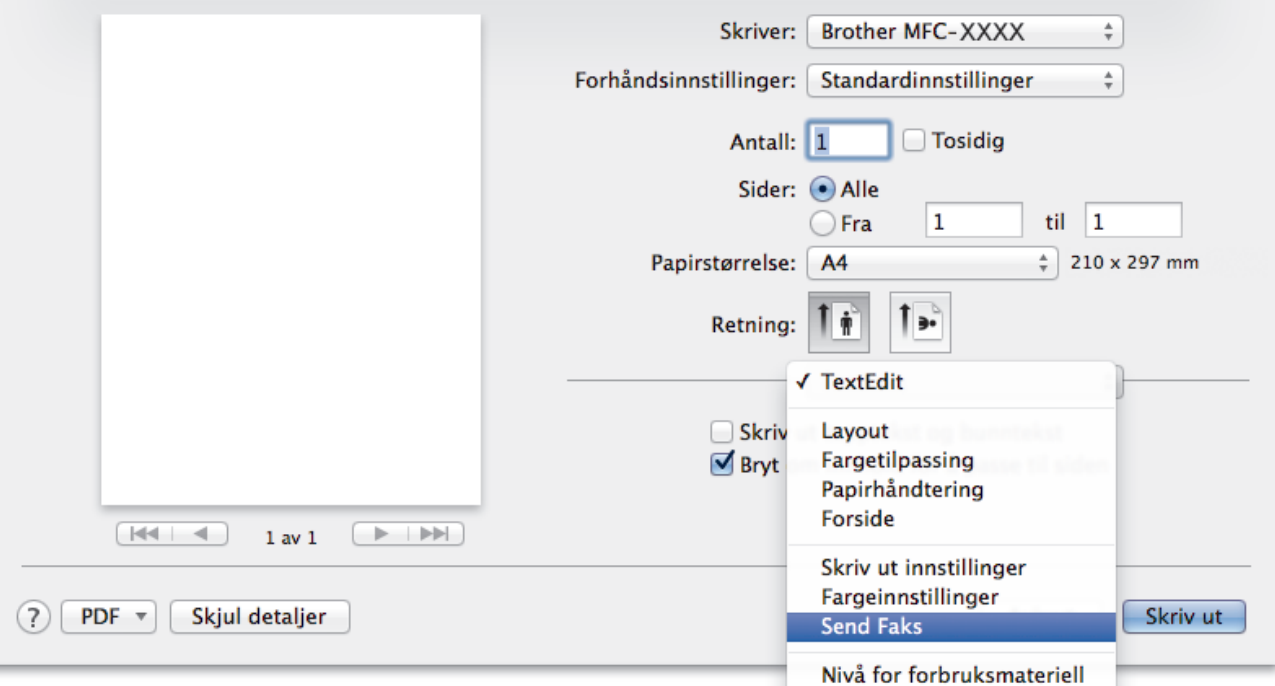

4. Klikk på **Utgang**-hurtigmenyen, og velg deretter **Faks**-alternativet.

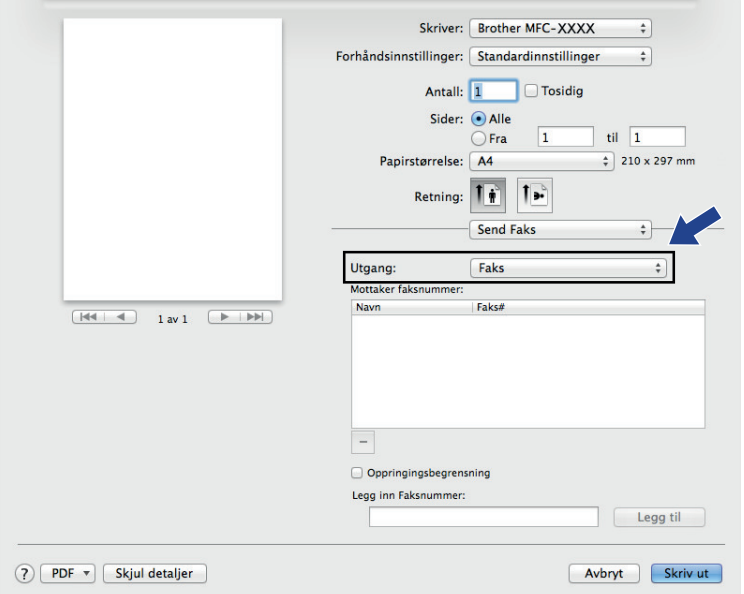

5. Skriv inn et faksnummer i feltet **Legg inn Faksnummer** og klikk deretter på **Legg til**. Faksnummeret vises i **Mottaker faksnummer**-feltet.

For å sende en faks til mer enn ett nummer, klikk på **Legg til**-knappen etter at du har angitt det første faksnummeret og skriv inn neste faksnummer. Mottakers faksnumre vil vises i feltet **Mottaker faksnummer**.

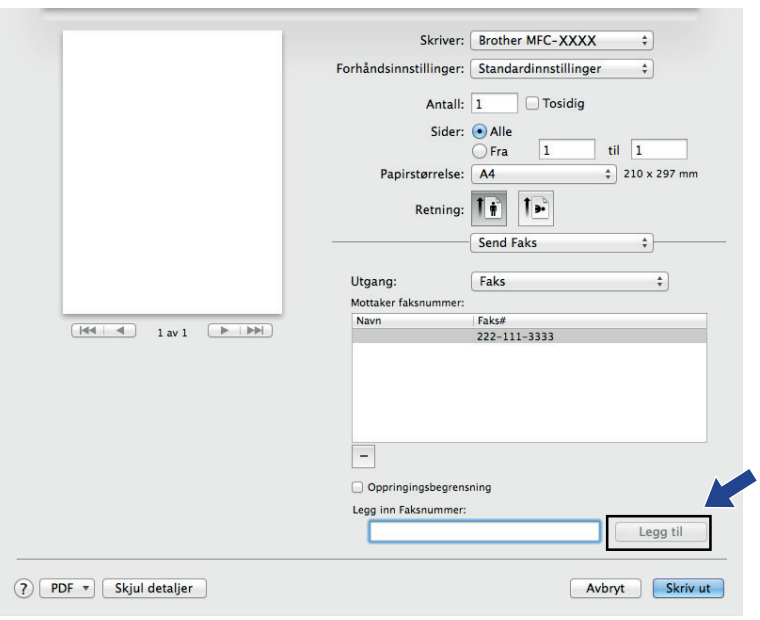

6. Klikk **Skriv ut** for å sende telefaksen.

## **Beslektet informasjon**

• [PC-FAX for Mac](#page-318-0)

<span id="page-321-0"></span> [Hjem](#page-1-0) > PhotoCapture Center

# **PhotoCapture Center**

- [Skrive ut bilder direkte fra medier](#page-322-0)
- [Kopiere fotografier fra medier til en datamaskin](#page-339-0)
- [Skrive ut fotografier fra ControlCenter4 \(Windows](#page-343-0)®)

<span id="page-322-0"></span> [Hjem](#page-1-0) > [PhotoCapture Center](#page-321-0) > Skrive ut bilder direkte fra medier

## **Skrive ut bilder direkte fra medier**

Selv om maskinen *ikke* er koblet til datamaskinen, kan du skrive ut bilder direkte fra digitale kameramedier eller USB Flash-minner, og du kan skanne dokumenter og lagre dem direkte på minnekort eller USB Flash-minner. Når maskinen er koblet til en datamaskin, kan du få tilgang til et minnekort eller USB Flash-minne som settes inn foran på maskinen.

- [Kompatible minnekort og USB-minnepinner](#page-323-0)
- [Viktig informasjon om PhotoCapture Center](#page-324-0)
- [Skrive ut bilder fra medier med Foto-knappen på Brother-maskinen](#page-325-0)

<span id="page-323-0"></span> [Hjem](#page-1-0) > [PhotoCapture Center](#page-321-0) > [Skrive ut bilder direkte fra medier](#page-322-0) > Kompatible minnekort og USBminnepinner

## **Kompatible minnekort og USB-minnepinner**

Brother-maskinen har mediestasjoner (spor) til vanlig datalagring og digitalkameraer.

## **VIKTIG**

Det direkte USB-grensesnittet støtter bare USB-minnepinner, PictBridge-kompatible kameraer og digitalkameraer som bruker USB-masselagringsstandarden. Andre USB-enheter støttes ikke.

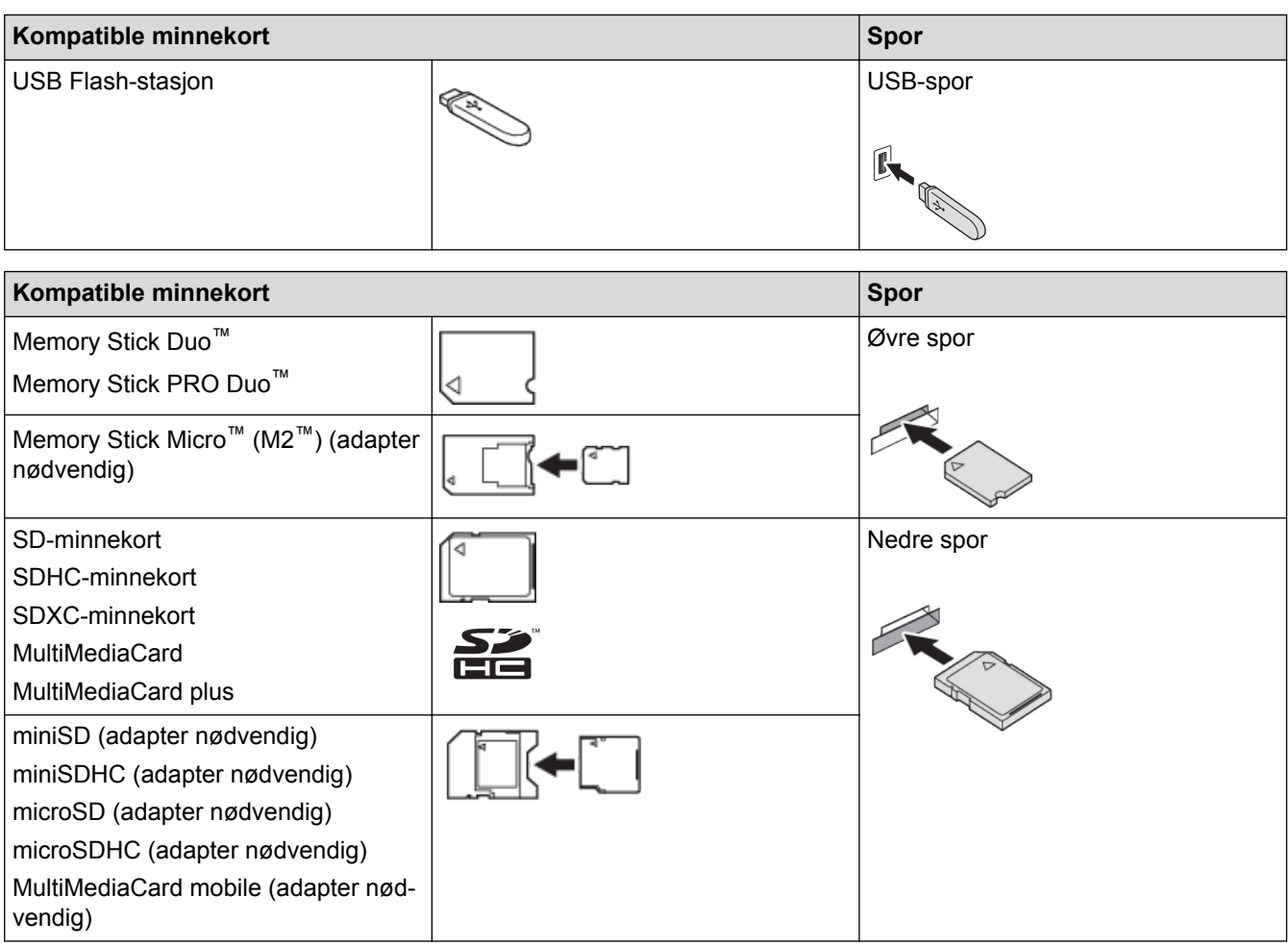

### **Beslektet informasjon**

• [Skrive ut bilder direkte fra medier](#page-322-0)
<span id="page-324-0"></span> [Hjem](#page-1-0) > [PhotoCapture Center](#page-321-0) > [Skrive ut bilder direkte fra medier](#page-322-0) > Viktig informasjon om PhotoCapture **Center** 

# **Viktig informasjon om PhotoCapture Center**

USB Flash-minner er bare tilgjengelige for enkelte modeller.

Maskinen er utviklet for å være kompatibel med bildefiler fra moderne digitalkameraer, minnekort og USB Flashminner. Les punktene under for å unngå feil:

- Bildefilen må ha filendelsen \*.JPG (andre bildefilendelser, som \*.JPEG, \*.TIF, \*.GIF osv., blir ikke gjenkjent).
- Direkteutskrift fra PhotoCapture Center må utføres separat ved bruk av PhotoCapture Center på datamaskinen. (Samtidig bruk er ikke tilgjengelig.)
- Maskinen kan lese opptil 999 filer <sup>1</sup> på et minnekort eller USB Flash-minne.
- DPOF-filen (Digital Print Order Format) på minnekortene må være i et gyldig DPOF-format.

Vær oppmerksom på følgende:

- Når du skriver ut en bildeoversikt (miniatyrbilder) eller et bilde, skriver PhotoCapture Center ut alle gyldige bilder, selv om ett eller flere bilder er blitt ødelagt. Ødelagte bilder blir ikke skrevet ut.
- (Brukere av minnekort)

Maskinen er utviklet for å lese minnekort som er formatert med et digitalkamera.

Når et digitalkamera formaterer et minnekort, opprettes det en egen mappe som bildedataene kopieres til. Hvis du må bruke datamaskinen til å endre bildedataene som er lagret på et minnekort, anbefaler vi at du ikke endrer mappestrukturen som ble opprettet av digitalkameraet. Når du lagrer nye eller endrede bildefiler på minnekortet, anbefaler vi også at du bruker samme mappe som digitalkameraet bruker. Hvis dataene ikke lagres i samme mappe, er det ikke sikkert at maskinen vil være i stand til å lese filen eller skrive ut bildet.

• (brukere av USB flash-minner)

Maskinen støtter USB Flash-minner som er formatert med Windows®.

- [Skrive ut bilder direkte fra medier](#page-322-0)
- [Skrive ut bilder fra medier i DPOF \(Digital Print Order Format\)](#page-333-0)

<sup>1</sup> Mappen i minnekortene eller USB Flash-minnet telles også.

<span id="page-325-0"></span> [Hjem](#page-1-0) > [PhotoCapture Center](#page-321-0) > [Skrive ut bilder direkte fra medier](#page-322-0) > Skrive ut bilder fra medier med Fotoknappen på Brother-maskinen

## **Skrive ut bilder fra medier med Foto-knappen på Brother-maskinen**

- [Forhåndsvise og skrive ut bilder og filmfiler fra medier](#page-326-0)
- [Skrive ut en bildeoversikt \(miniatyrbilde\) fra medier](#page-327-0)
- [Skrive ut bilder etter bildenummer](#page-328-0)
- [Forbedre bilder med avanserte redigeringsalternativer](#page-329-0)
- [Skrive ut bilder med egendefinert beskjæring](#page-331-0)
- [Skrive ut ID-bilder](#page-332-0)
- [Skrive ut bilder fra medier i DPOF \(Digital Print Order Format\)](#page-333-0)
- [Skriv ut bilder med automatisk beskjæring](#page-334-0)
- [Skriv ut bilder uten kanter fra medier](#page-335-0)
- [Skrive ut datoen fra bildets data](#page-336-0)
- [Utskriftsinnstillinger for bilder](#page-337-0)

<span id="page-326-0"></span> [Hjem](#page-1-0) > [PhotoCapture Center](#page-321-0) > [Skrive ut bilder direkte fra medier](#page-322-0) > [Skrive ut bilder fra medier med Foto](#page-325-0)[knappen på Brother-maskinen](#page-325-0) > Forhåndsvise og skrive ut bilder og filmfiler fra medier

## **Forhåndsvise og skrive ut bilder og filmfiler fra medier**

Forhåndsvis bildene på LCD-skjermen før du skriver dem ut. Skriv ut bilder fra filmfiler som er lagret på et minnekort eller USB flash-minne.

- Hvis bildene er store filer, kan det ta litt tid før hvert enkelt bilde vises.
- En filmfil deles inn i ni deler etter opptakstidspunkt og plasseres på tre linjer. Du kan se og skrive ut de delte klippene.
- Du kan ikke velge en bestemt filmscene.
- Bruke AVI- eller MOV-filmfilformater (kun Motion JPEG). Hvis en AVI-fil er 1 GB eller større (opptaket er ca. 30 minutter) eller en MOV-fil er 2 GB eller større (opptaket er ca. 60 minutter), er de for store til å skrives ut.
- Hvis filmfilene til en delt scene er ødelagt, vil delen med den scenen være tom.
- 1. Åpne dekselet til mediesporet.

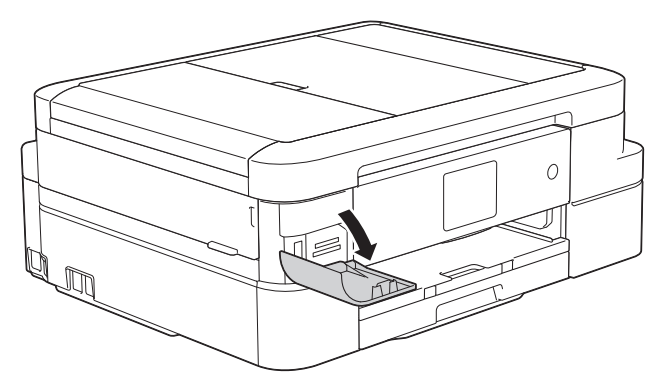

- 2. Sett inn minnekortet eller USB Flash-minnet i riktig spor.
- 3. Trykk på [Foto] > [Vis bilder].
- 4. Trykk ◀ eller ▶ for å vise det bildet du vil skrive ut, og trykk deretter på det.

Hvis du vil skrive ut alle bildene, trykker du på [Skr.alle], og deretter trykker du på [Ja]-knappen for å bekrefte.

- 5. Angi antall kopier på én av følgende måter:
	- Trykk [-] eller [+] på pekeskjermen.
	- Trykk på  $\times$  01 for å vise tastaturet på pekeskjermen, og angi deretter antall kopier ved hjelp av tastaturet på pekeskjermen. Trykk på [OK].
- 6. Trykk på [OK].
- 7. Gjenta de siste tre trinnene helt til du har valgt alle bildene du vil skrive ut.
- 8. Trykk på [OK].
- 9. Les og bekreft den viste listen med alternativer.
- 10. Du kan endre utskriftsinnstillingene ved å trykke på [Utskr.innst.].
- 11. Trykk på [Start].

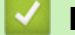

- [Skrive ut bilder fra medier med Foto-knappen på Brother-maskinen](#page-325-0)
- [Utskriftsinnstillinger for bilder](#page-337-0)

<span id="page-327-0"></span> [Hjem](#page-1-0) > [PhotoCapture Center](#page-321-0) > [Skrive ut bilder direkte fra medier](#page-322-0) > [Skrive ut bilder fra medier med Foto](#page-325-0)[knappen på Brother-maskinen](#page-325-0) > Skrive ut en bildeoversikt (miniatyrbilde) fra medier

## **Skrive ut en bildeoversikt (miniatyrbilde) fra medier**

Skriv ut en bildeoversikt for å se miniatyrbilder av alle bildene på minnekortet eller USB Flash-minnet.

- Ø • PhotoCapture Center tildeler bildene numre (for eksempel nr. 1, nr. 2, nr. 3 osv.).
	- PhotoCapture Center gjenkjenner ikke andre numre eller filnavn som digitalkameraet eller datamaskinen har brukt til å identifisere bildene.
	- Bare filnavn som inneholder 20 tegn eller færre, blir skrevet ut riktig på arket med bildeoversikten.
	- Filnavn kan ikke skrives ut korrekt hvis de inneholder ikke-alfanumeriske tegn, men ikke-alfanumeriske tegn påvirker ikke innstillingene i PhotoCapture Center.
- 1. Åpne dekselet til mediesporet.
- 2. Sett inn minnekortet eller USB Flash-minnet i riktig spor.
- 3. Trykk på [Foto] > [Indeks-utskrift] > [Skriv ut indeksark].
- 4. Hvis du vil endre utskriftsinnstillinger, trykk [Utskr.innst.].

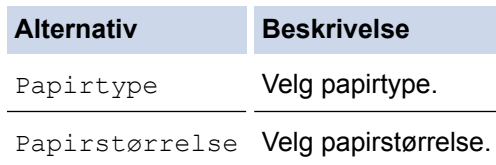

5. Trykk på [Start].

- [Skrive ut bilder fra medier med Foto-knappen på Brother-maskinen](#page-325-0)
- [Skrive ut bilder etter bildenummer](#page-328-0)

<span id="page-328-0"></span> [Hjem](#page-1-0) > [PhotoCapture Center](#page-321-0) > [Skrive ut bilder direkte fra medier](#page-322-0) > [Skrive ut bilder fra medier med Foto](#page-325-0)[knappen på Brother-maskinen](#page-325-0) > Skrive ut bilder etter bildenummer

### **Skrive ut bilder etter bildenummer**

Før du kan skrive ut et enkeltbilde, må du skrive ut fotoindeksarket (miniatyrbilder) for å vite hvilket nummer det har.

- 1. Åpne dekselet til mediesporet.
- 2. Sett inn minnekortet eller USB Flash-minnet i riktig spor.
- 3. Trykk på [Foto] > [Indeks-utskrift] > [Skriv ut fotoer].
- 4. Angi bildenumrene du vil skrive ut, ved hjelp av fotoindeksarket. Når du har valgt bildenumre, trykker du på  $[OK].$ 
	- Angi flere numre på én gang ved bruk av et komma eller en bindestrek. Skriv inn for eksempel **1, 3, 6** for å skrive ut bilde nr. 1, nr. 3 og nr. 6. Skriv ut en serie med bilder ved hjelp av bindestrek. Skriv inn for eksempel **1-5** for å skrive ut bilde nr. 1 til nr. 5.
	- Du kan taste inn opptil 12 tegn (inkludert komma og bindestrek) for bildenumrene du vil skrive ut.
- 5. Angi antall kopier på én av følgende måter:
	- Trykk [-] eller [+] på pekeskjermen.
	- Trykk på  $\times$  01 for å vise tastaturet på pekeskjermen, og angi deretter antall kopier ved hjelp av tastaturet på pekeskjermen. Trykk på [OK].
- 6. Du kan endre utskriftsinnstillingene ved å trykke på [Utskr.innst.].
- 7. Trykk på [Start].

- [Skrive ut bilder fra medier med Foto-knappen på Brother-maskinen](#page-325-0)
- [Skrive ut en bildeoversikt \(miniatyrbilde\) fra medier](#page-327-0)
- [Utskriftsinnstillinger for bilder](#page-337-0)

<span id="page-329-0"></span> [Hjem](#page-1-0) > [PhotoCapture Center](#page-321-0) > [Skrive ut bilder direkte fra medier](#page-322-0) > [Skrive ut bilder fra medier med Foto](#page-325-0)[knappen på Brother-maskinen](#page-325-0) > Forbedre bilder med avanserte redigeringsalternativer

## **Forbedre bilder med avanserte redigeringsalternativer**

#### **Beslektede modeller** : MFC-J985DW

Rediger og legg til effekter, og vis bildene på LCD-skjermen før du skriver dem ut.

Funksjonen Forbedre bilder støttes av teknologi fra Reallusion, Inc.

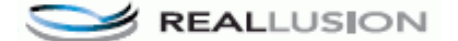

1. Åpne dekselet til mediesporet.

Ô

- 2. Sett inn minnekortet eller USB Flash-minnet i riktig spor.
- 3. Trykk på [Foto] > [Fotoeffekter].
	- Det vises fire miniatyrbilder om gangen, sammen med sidenummeret og totalt sideantall.
	- Trykk på ◀ eller ▶ for å bla gjennom alle bildene. Hold nede ◀ eller ▶ for å bla raskt forover eller bakover gjennom miniatyrbildesidene.
- 4. Trykk på miniatyrbildet du vil forbedre.
- 5. Trykk på [Forbedre] og deretter [OK].
- 6. Trykk effekten du vil legge til, og trykk deretter [OK].

Det finnes 10 måter du kan bruke til å legge til effekter på bildene.

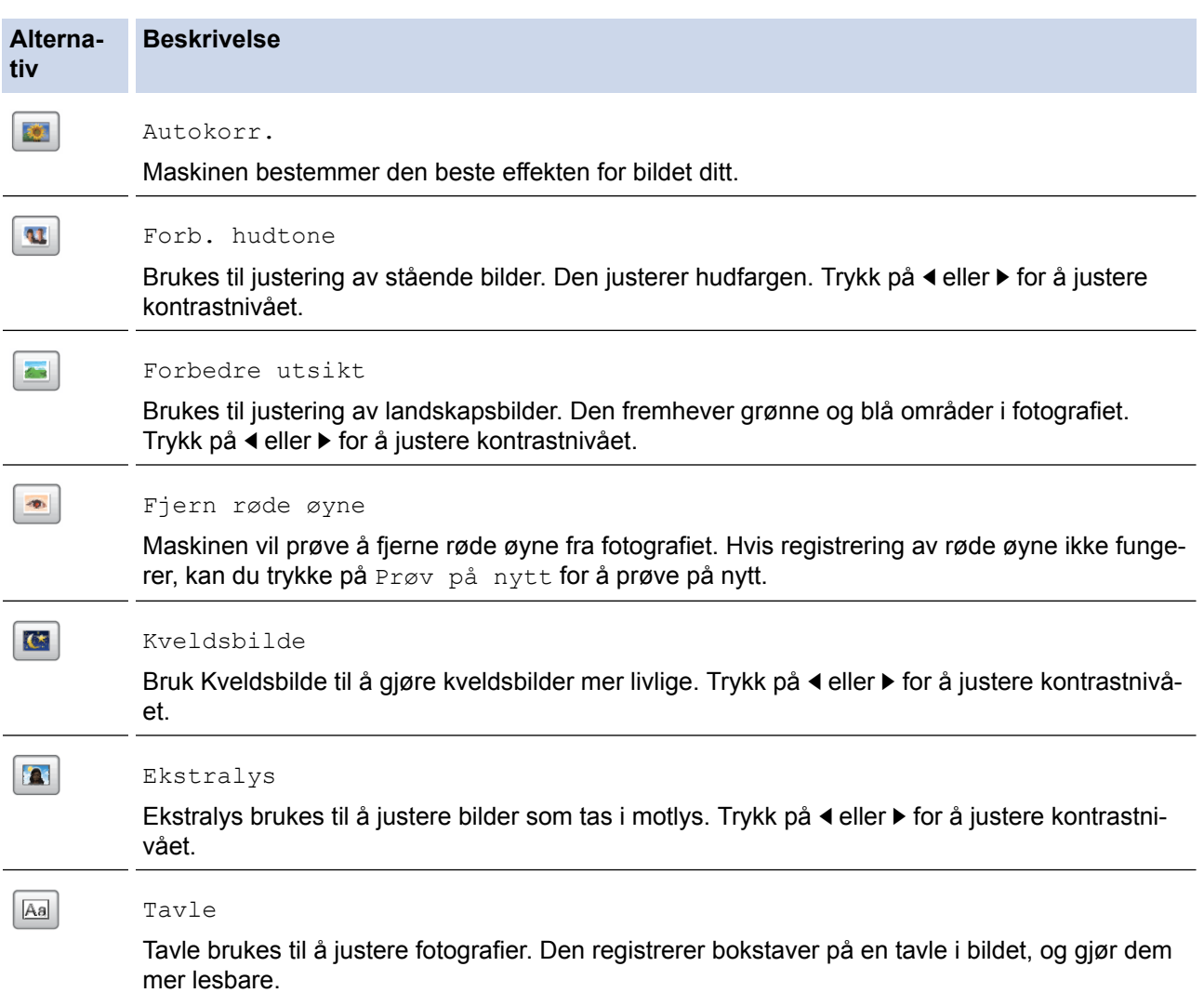

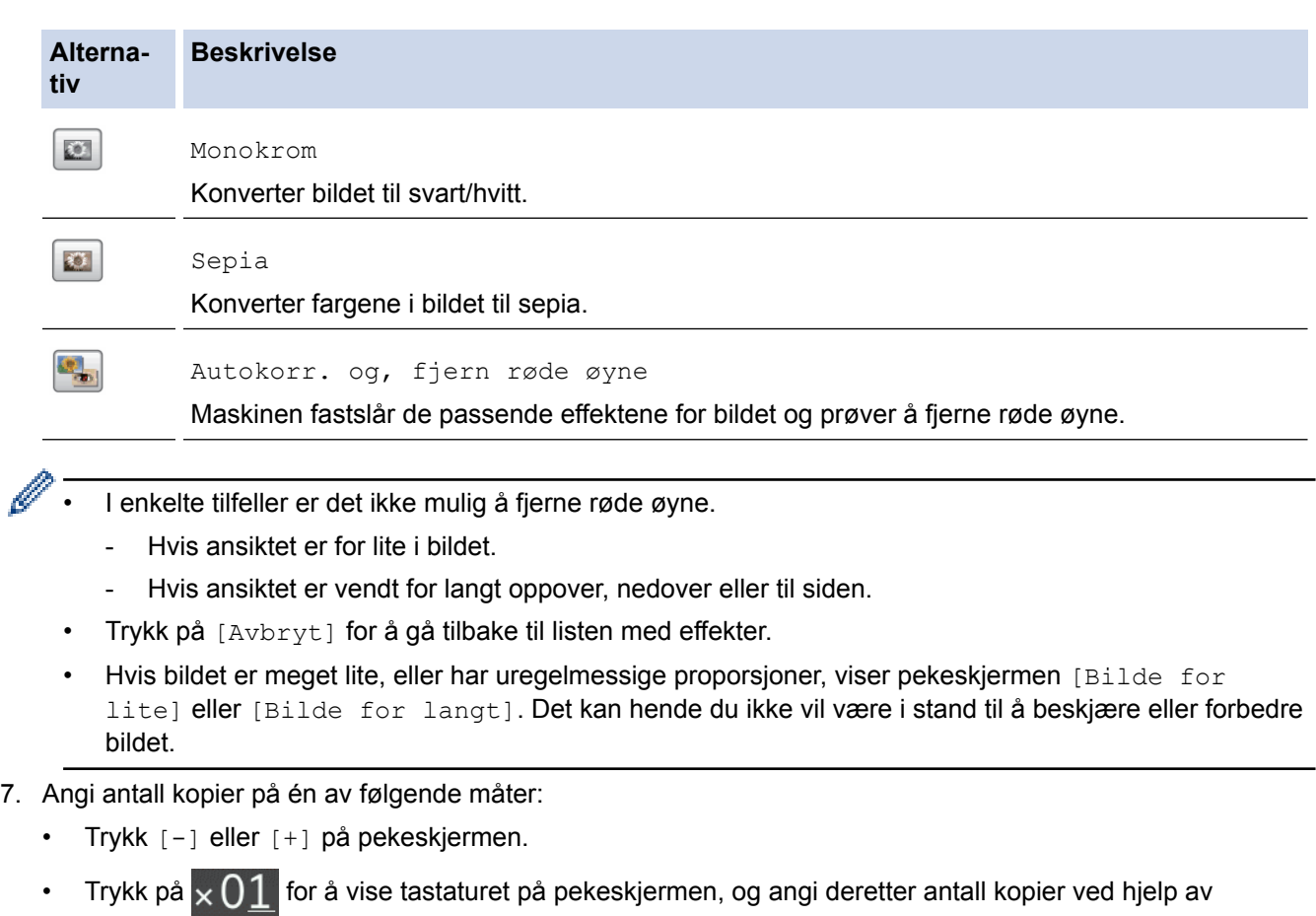

tastaturet på pekeskjermen. Trykk på [OK].

- 8. Trykk på [OK].
- 9. Du kan endre utskriftsinnstillingene ved å trykke på [Utskr.innst.].
- 10. Trykk på [Start].

- [Skrive ut bilder fra medier med Foto-knappen på Brother-maskinen](#page-325-0)
- [Utskriftsinnstillinger for bilder](#page-337-0)

<span id="page-331-0"></span> [Hjem](#page-1-0) > [PhotoCapture Center](#page-321-0) > [Skrive ut bilder direkte fra medier](#page-322-0) > [Skrive ut bilder fra medier med Foto](#page-325-0)[knappen på Brother-maskinen](#page-325-0) > Skrive ut bilder med egendefinert beskjæring

## **Skrive ut bilder med egendefinert beskjæring**

```
Beslektede modeller : MFC-J985DW
```
Beskjær bildene, og vis dem på skjermen før utskrift.

Funksjonen Beskjær bilder støttes av teknologi fra Reallusion, Inc.

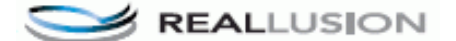

- 1. Åpne dekselet til mediesporet.
- 2. Sett inn minnekortet eller USB Flash-minnet i riktig spor.
- 3. Trykk på [Foto] > [Fotoeffekter].
	- Det vises fire miniatyrbilder om gangen, sammen med sidenummeret og totalt sideantall.
	- Trykk på ◀ eller ▶ for å bla gjennom alle bildene. Hold nede ◀ eller ▶ for å bla raskt forover eller bakover gjennom miniatyrbildesidene.
- 4. Trykk på et miniatyrbilde.
- 5. Trykk på [Beskjæring] og deretter [OK].
- 6. Plasser den røde rammen rundt den delen av bildet du vil skrive ut.
	- Trykk på  $\Box$  eller  $\Box$  for å øke eller redusere størrelsen på rammen.
	- Trykk  $\blacktriangle$ ,  $\nabla$ ,  $\blacktriangleleft$  eller  $\blacktriangleright$  for å flytte plasseringen av rammen.
	- Trykk på  $\Box$  for å rotere rammen.

Trykk på [OK] når du er ferdig.

Hvis bildet er meget lite, eller har uregelmessige proporsjoner, viser pekeskjermen [Bilde for lite] eller [Bilde for langt]. Det kan hende du ikke vil være i stand til å beskjære eller forbedre bildet.

- 7. Trykk [OK] for å bekrefte.
- 8. Angi antall kopier på én av følgende måter:
	- Trykk [-] eller [+] på pekeskjermen.
	- Trykk på  $\times$  01 for å vise tastaturet på pekeskjermen, og angi deretter antall kopier ved hjelp av tastaturet på pekeskjermen. Trykk på [OK].
- 9. Trykk på [OK].
- 10. Du kan endre utskriftsinnstillingene ved å trykke på [Utskr.innst.].
- 11. Trykk på [Start].

- [Skrive ut bilder fra medier med Foto-knappen på Brother-maskinen](#page-325-0)
- [Utskriftsinnstillinger for bilder](#page-337-0)

<span id="page-332-0"></span> [Hjem](#page-1-0) > [PhotoCapture Center](#page-321-0) > [Skrive ut bilder direkte fra medier](#page-322-0) > [Skrive ut bilder fra medier med Foto](#page-325-0)[knappen på Brother-maskinen](#page-325-0) > Skrive ut ID-bilder

## **Skrive ut ID-bilder**

Velg et bilde som er lagret på et minnekort eller et USB flash-minne, og skriv ut passbilder til CV-en, passet osv. Du kan skrive ut fire passbilder på ett papirark, og du kan beskjære store bilder til forhåndsangitte størrelser.

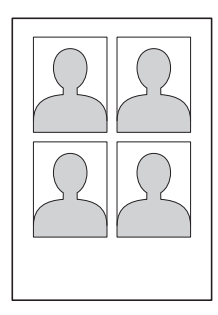

Bare ett bilde skrives ut når du velger [2x2tommer] eller [50x70mm] i innstillingen for passbildeformatet, og [10x15cm] i innstillingene for papirstørrelse.

- 1. Åpne dekselet til mediesporet.
- 2. Sett inn minnekortet eller USB Flash-minnet i riktig spor.
- 3. Trykk på [Foto] > [ID-fotoutskrift].
- 4. Trykk på ◀ eller ▶ for å vise ønsket bilde, og trykk deretter på det.
- 5. Trykk på ▲ eller  $\Psi$  for å justere størrelsen på beskjæringen du vil ha, og trykk deretter på den.

Maskinen beskjærer bildet til valgt størrelse. Gjenta disse trinnene hvis du vil beskjære til en annen størrelse.

- 6. Bekreft det viste bildet. Roter bildet om nødvendig ved å trykke  $\boxed{\mathbf{G}}$
- 7. Trykk på [OK].

k

8. Du kan endre utskriftsinnstillingene ved å trykke på [Utskr.innst.].

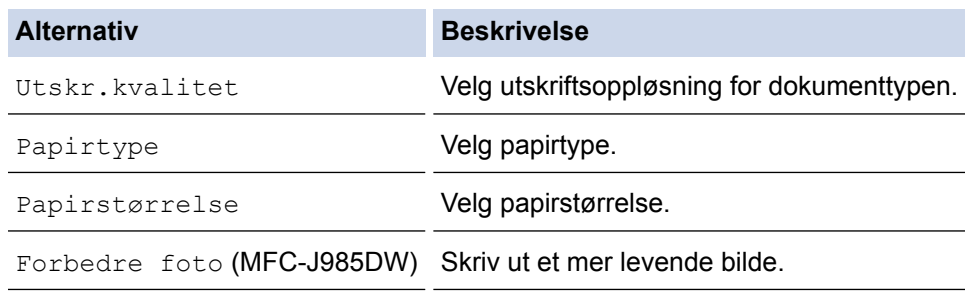

9. Trykk på [Start].

### **Beslektet informasjon**

• [Skrive ut bilder fra medier med Foto-knappen på Brother-maskinen](#page-325-0)

<span id="page-333-0"></span> [Hjem](#page-1-0) > [PhotoCapture Center](#page-321-0) > [Skrive ut bilder direkte fra medier](#page-322-0) > [Skrive ut bilder fra medier med Foto](#page-325-0)[knappen på Brother-maskinen](#page-325-0) > Skrive ut bilder fra medier i DPOF (Digital Print Order Format)

## **Skrive ut bilder fra medier i DPOF (Digital Print Order Format)**

Store produsenter av digitalkameraer (Canon Inc., Eastman Kodak Company, FUJIFILM Corporation, Panasonic Corporation og Sony Corporation) opprettet denne standarden for å gjøre det enklere å skrive ut bilder fra digitalkameraer.

Hvis digitalkameraet støtter DPOF-utskrift, kan du bruke displayet på digitalkameraet til å velge hvilke bilder og antall kopier du skal skrive ut.

Når et minnekort (Memory Stick Duo<sup>™</sup>, Memory Stick PRO Duo<sup>™</sup>, SD-minnekort, SDHC-minnekort, SDXCminnekort, MultiMediaCard eller MultiMediaCard plus) med DPOF-informasjon blir satt inn i maskinen, kan du skrive ut valgt bilde.

Det kan oppstå en DPOF-feil i filen hvis utskriftsrekkefølgen som ble angitt i kameraet, er blitt ødelagt. Slett og opprett utskriftsrekkefølgen på nytt i kameraet for å løse problemet. Du finner instruksjoner om hvordan du sletter eller oppretter utskriftsrekkefølgen på nytt på kameraprodusentens nettside eller i tilhørende dokumentasion.

- 1. Åpne dekselet til mediesporet.
- 2. Sett inn minnekortet eller USB Flash-minnet i riktig spor.
- 3. Trykk på ▲ eller ▼ for å vise [DPOF]-alternativet og trykk deretter på det.
- 4. Du kan endre utskriftsinnstillingene ved å trykke på [Utskr.innst.].
- 5. Trykk på [Start].

- [Skrive ut bilder fra medier med Foto-knappen på Brother-maskinen](#page-325-0)
- [Viktig informasjon om PhotoCapture Center](#page-324-0)
- [Utskriftsinnstillinger for bilder](#page-337-0)

<span id="page-334-0"></span> [Hjem](#page-1-0) > [PhotoCapture Center](#page-321-0) > [Skrive ut bilder direkte fra medier](#page-322-0) > [Skrive ut bilder fra medier med Foto](#page-325-0)[knappen på Brother-maskinen](#page-325-0) > Skriv ut bilder med automatisk beskjæring

## **Skriv ut bilder med automatisk beskjæring**

Hvis bildet er for langt eller for bredt til å få plass i din layout, blir deler av bildet beskåret.

- Fabrikkinnstillingen er På. Hvis du ønsker å skrive ut hele bildet, endrer du innstillingen til På.
- Hvis du setter [Beskjæring]-innstillingen til Av, må du også sette [Uten kanter] til Av.

#### **Beskjæring: På**

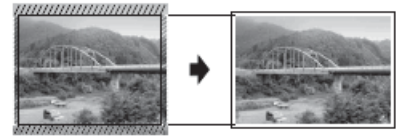

#### **Beskjæring: Av**

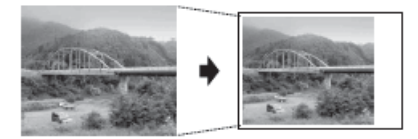

- 1. Åpne dekselet til mediesporet.
- 2. Sett inn minnekortet eller USB Flash-minnet i riktig spor.
- 3. Trykk på [Foto] > [Vis bilder].
- 4. Trykk på ◀ eller ▶ for å vise hvert enkelt fotografi. Når ønsket fotografi vises, skal du først trykke på det og deretter på [OK].
- 5. Trykk på [OK].
- 6. Trykk på [Utskr.innst.] > [Beskjæring].
- 7. Trykk på [På] (eller [Av]).
- 8. Når du er ferdig trykker du på **beller** [OK].
- 9. Trykk på [Start].

- [Skrive ut bilder fra medier med Foto-knappen på Brother-maskinen](#page-325-0)
- [Andre problemer](#page-447-0)

<span id="page-335-0"></span> [Hjem](#page-1-0) > [PhotoCapture Center](#page-321-0) > [Skrive ut bilder direkte fra medier](#page-322-0) > [Skrive ut bilder fra medier med Foto](#page-325-0)[knappen på Brother-maskinen](#page-325-0) > Skriv ut bilder uten kanter fra medier

### **Skriv ut bilder uten kanter fra medier**

Denne funksjonen utvider utskriftsområdet til kantene på papiret. Utskriftshastigheten vil bli tregere.

- 1. Åpne dekselet til mediesporet.
- 2. Sett inn minnekortet eller USB Flash-minnet i riktig spor.
- 3. Trykk på [Foto] > [Vis bilder].
- 4. Trykk på ◀ eller ▶ for å vise hvert enkelt fotografi. Når ønsket fotografi vises, skal du først trykke på det og deretter på [OK].
- 5. Trykk på [OK].
- 6. Trykk på [Utskr.innst.] > [Uten kanter].
- 7. Trykk på [På] (eller [Av]).
- 8. Når du er ferdig trykker du på **beller** [OK].
- 9. Trykk på [Start].

- [Skrive ut bilder fra medier med Foto-knappen på Brother-maskinen](#page-325-0)
- [Andre problemer](#page-447-0)

<span id="page-336-0"></span> [Hjem](#page-1-0) > [PhotoCapture Center](#page-321-0) > [Skrive ut bilder direkte fra medier](#page-322-0) > [Skrive ut bilder fra medier med Foto](#page-325-0)[knappen på Brother-maskinen](#page-325-0) > Skrive ut datoen fra bildets data

## **Skrive ut datoen fra bildets data**

Skriv ut datoen hvis den allerede er en del av informasjonen om bildet. Datoen vil bli skrevet ut nederst i høyre hjørne. Bildet må inneholde dataene for å kunne bruke denne innstillingen.

DPOF-innstillingen (Digital Print Order Format) i kameraet må være slått av for at du skal kunne bruke Skriv ut dato-funksjonen.

- 1. Åpne dekselet til mediesporet.
- 2. Sett inn minnekortet eller USB Flash-minnet i riktig spor.
- 3. Trykk på [Foto] > [Vis bilder].
- 4. Trykk på ◀ eller ▶ for å vise hvert enkelt fotografi. Når ønsket fotografi vises, skal du først trykke på det og deretter på [OK].
- 5. Trykk på [OK].
- 6. Trykk på [Utskr.innst.] > [Datoutskrift].
- 7. Trykk på [På] (eller [Av]).
- 8. Når du er ferdig trykker du på **beller** [OK].
- 9. Trykk på [Start].

### **Beslektet informasjon**

• [Skrive ut bilder fra medier med Foto-knappen på Brother-maskinen](#page-325-0)

<span id="page-337-0"></span> [Hjem](#page-1-0) > [PhotoCapture Center](#page-321-0) > [Skrive ut bilder direkte fra medier](#page-322-0) > [Skrive ut bilder fra medier med Foto](#page-325-0)[knappen på Brother-maskinen](#page-325-0) > Utskriftsinnstillinger for bilder

# **Utskriftsinnstillinger for bilder**

Trykk på alternativet [Utskr.innst.] for å vise innstillingene som står i tabellen.

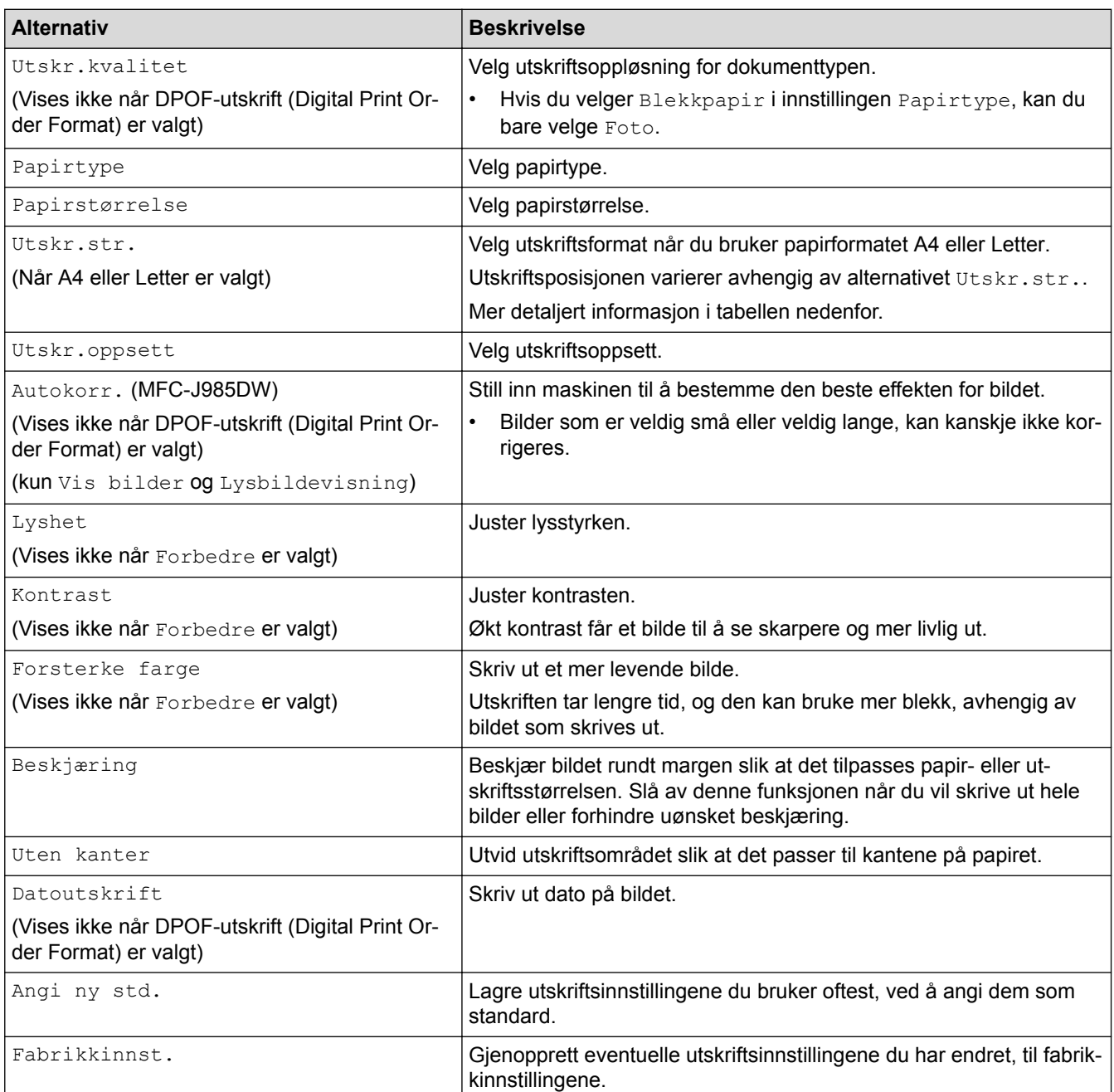

## **Utskriftsposisjon for papirstørrelsen A4**

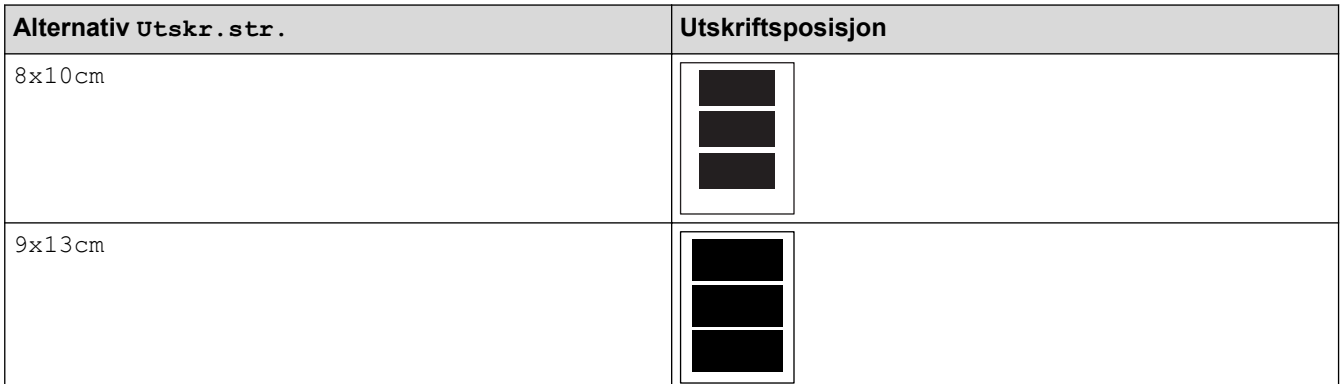

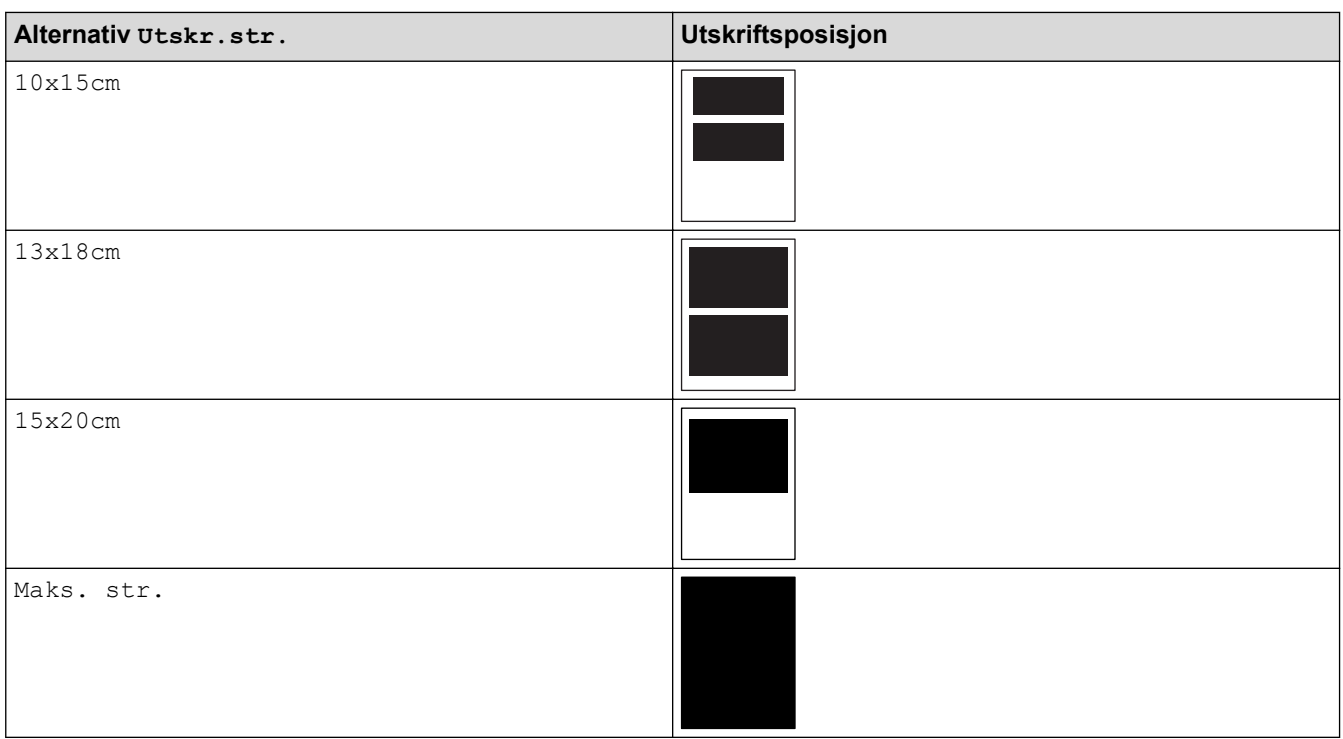

- [Skrive ut bilder fra medier med Foto-knappen på Brother-maskinen](#page-325-0)
- [Forbedre bilder med avanserte redigeringsalternativer](#page-329-0)
- [Forhåndsvise og skrive ut bilder og filmfiler fra medier](#page-326-0)
- [Skrive ut bilder etter bildenummer](#page-328-0)
- [Skrive ut bilder med egendefinert beskjæring](#page-331-0)
- [Skrive ut bilder fra medier i DPOF \(Digital Print Order Format\)](#page-333-0)

<span id="page-339-0"></span> [Hjem](#page-1-0) > [PhotoCapture Center](#page-321-0) > Kopiere fotografier fra medier til en datamaskin

## **Kopiere fotografier fra medier til en datamaskin**

Hvis du ønsker å kopiere fotografier som er lagret på et minnekort eller et USB Flash-minne til en mappe på en datamaskinen, kan du følge fremgangsmåten for den tilkoplingstypen og operativsystemet du har.

- [Før du kopierer fotografier](#page-340-0)
- [Kopiere fotografier fra medier over en lokal forbindelse](#page-341-0)
- [Kopiere fotografier fra medier over en nettverkstilkobling](#page-342-0)

<span id="page-340-0"></span> [Hjem](#page-1-0) > [PhotoCapture Center](#page-321-0) > [Kopiere fotografier fra medier til en datamaskin](#page-339-0) > Før du kopierer fotografier

## **Før du kopierer fotografier**

### **VIKTIG**

D

IKKE start datamaskinen mens et minnekort eller et USB Flash-minne står i mediestasjonen i maskinen. Dette kan føre til at du mister dataene eller skader mediet.

- PhotoCapture Center leser bare det mediet som ble satt inn først.
- Mens maskinen skriver ut fra PhotoCapture Center, har ikke datamaskinen tilgang til PhotoCapture Center for andre oppgaver.

### **Beslektet informasjon**

• [Kopiere fotografier fra medier til en datamaskin](#page-339-0)

<span id="page-341-0"></span> [Hjem](#page-1-0) > [PhotoCapture Center](#page-321-0) > [Kopiere fotografier fra medier til en datamaskin](#page-339-0) > Kopiere fotografier fra medier over en lokal forbindelse

## **Kopiere fotografier fra medier over en lokal forbindelse**

Du kan kopiere fotografier fra medier til datamaskinen når den er lokalt tilkoplet (via USB) til maskinen.

- 1. Åpne dekselet på mediesporet på maskinen.
- 2. Sett inn et minnekort eller et USB Flash-minne i maskinen.
- 3. Gjør ett av følgende:
	- (Windows<sup>®</sup>)

Dobbeltklikk på **Flyttbar disk**-ikonet i Windows® Utforsker.

• (Macintosh) Dobbeltklikk på Flyttbar disk-ikonet .

Hvis du oppretter et navn for volumetiketten på minnekortet eller USB Flash-minnet, vises dette navnet.

Filene og mappene på minnekortet eller USB Flash-minnet vises på skjermen.

- 4. Du kan redigere en fil og lagre den på en annen stasjon på datamaskinen.
- 5. Avslutt alle programmer som kjører lagrede data på minnekortet eller USB Flash-minnet.
- 6. Gjør ett av følgende:
	- $(Windows^@)$

I Windows® Utforsker kan du høyreklikke på Flyttbar disk-ikonet og velge **Løs ut**.

• (Macintosh)

Dra Flyttbar disk-ikonet til **Papirkurv**-ikonet.

7. Vent til meldingen på LCD-skjermen forsvinner før du tar ut mediet.

### **VIKTIG**

IKKE ta ut minnekortet eller USB Flash-minnet så lenge meldingen vises på LCD-skjermen. Ellers kan kortet, USB Flash-minnet eller dataene som er lagret på kortet bli skadet.

Hvis du tar ut minnekortet eller USB Flash-minnet mens det vises en melding i displayet, må du starte datamaskinen på nytt før du setter inn samme minnekort eller USB Flash-minnet i maskinen. Hvis du ikke starter datamaskinen på nytt, kan dataene på mediet bli ødelagt.

### **Beslektet informasjon**

• [Kopiere fotografier fra medier til en datamaskin](#page-339-0)

<span id="page-342-0"></span> [Hjem](#page-1-0) > [PhotoCapture Center](#page-321-0) > [Kopiere fotografier fra medier til en datamaskin](#page-339-0) > Kopiere fotografier fra medier over en nettverkstilkobling

## **Kopiere fotografier fra medier over en nettverkstilkobling**

Du kan kopiere fotografier fra medier til datamaskinen når den koples sammen ved hjelp av en nettverkstilkopling.

- 1. Åpne dekselet på mediesporet på maskinen.
- 2. Sett inn et minnekort eller et USB Flash-minne i maskinen.
- 3. Skriv inn IP-adressen til Brother-maskinen i nettleseren (der XXX.XXX.XXX.XXX er Brother-maskinens IPadresse).

ftp://XXX.XXX.XXX.XXX

- Nettleseren må støtte FTP-protokollen.
- IP-adressen kan du finne i nettverkskonfigurasjonsrapporten eller på maskinens nettverksmeny.

Nettleseren får tilgang til mediet ved hjelp av FTP-protokollen og nettverkets vertsnavn for maskinen.

4. Klikk på navnet til filen du ønsker å kopiere og lagre den på datamaskinen.

### **MERK**

Når du lagrer filer kan visse tegn eller symboler gi deg problemer med å få tilgang til filen. Vi anbefaler at du bruker kombinasjoner av disse tegnene i filnavn:

```
1234567890
ABCDEFGHIJKLMNOPQRSTUVWXYZ
abcdefghijkimnopqrstuvwxyz
1#$%&'()-,@^_'{}`
```
- 5. Lukk nettleseren.
- 6. Vent til meldingen på LCD-skjermen forsvinner før du tar ut mediet.

### **VIKTIG**

IKKE ta ut minnekortet eller USB Flash-minnet så lenge meldingen vises på LCD-skjermen. Ellers kan kortet, USB Flash-minnet eller dataene som er lagret på kortet bli skadet.

Hvis du tar ut minnekortet eller USB Flash-minnet mens det vises en melding i displayet, må du starte datamaskinen på nytt før du setter inn samme minnekort eller USB Flash-minnet i maskinen. Hvis du ikke starter datamaskinen på nytt, kan dataene på mediet bli ødelagt.

- [Kopiere fotografier fra medier til en datamaskin](#page-339-0)
- [Skrive ut nettverkskonfigurasjonsrapport](#page-370-0)

<span id="page-343-0"></span> $\triangle$  Hiem > [PhotoCapture Center](#page-321-0) > Skrive ut fotografier fra ControlCenter4 (Windows<sup>®</sup>)

## **Skrive ut fotografier fra ControlCenter4 (Windows®)**

Du kan skrive ut og redigere fotografier ved bruk av forskjellige ControlCenter-funksjoner.

1. Sørg for at du har lagt inn riktig media i papirmagasinet.

### **VIKTIG**

- Vi anbefaler å bruke papirmagasinet for fotografier på toppen av dekselet på mottakerbrettet for å skrive ut på papirstørrelsene Foto (10 x 15 cm) og Foto L (9 x 13 cm). (bare tilgjengelig for enkelte modeller)
- Bruk av Brother-papir gir de beste resultatene.
- Når du skriver ut på Brother-fotopapir, skal du legge i ett ekstra ark av det samme fotopapiret i papirmagasinet.
- 2. Klikk på **cc4-ikonet (ControlCenter4)** i oppgavelinjen og klikk deretter på Åpne.
- 3. Gjør ett av følgende:
	- Hvis du bruker **Avansert modus**, skal du klikke på kategorien **Bilde** og deretter klikke på **Bildeutskrift**knappen.
	- Hvis du bruker **Hjemmemodus**, skal du klikke på kategorien **Bilde**.

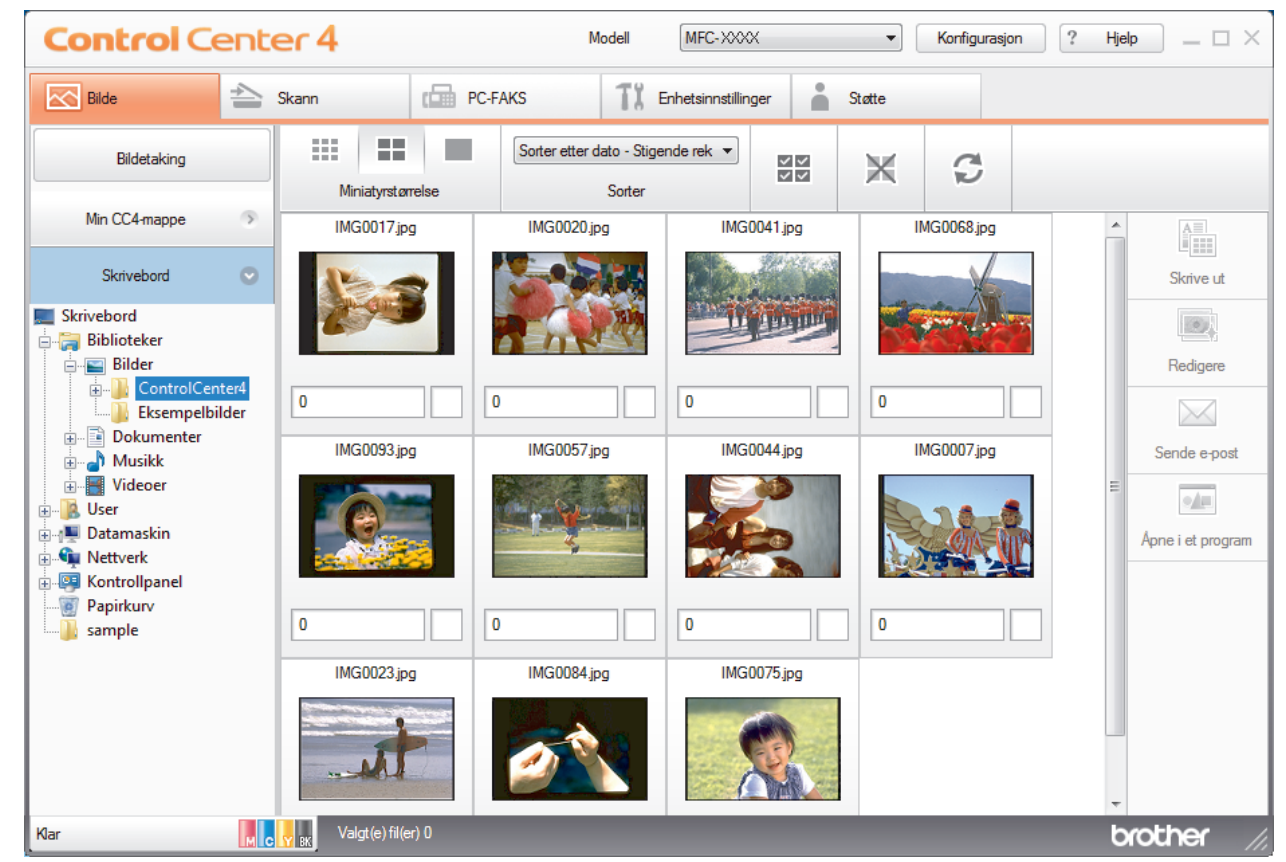

4. Velg mappen som inneholder bildet du vil skrive ut.

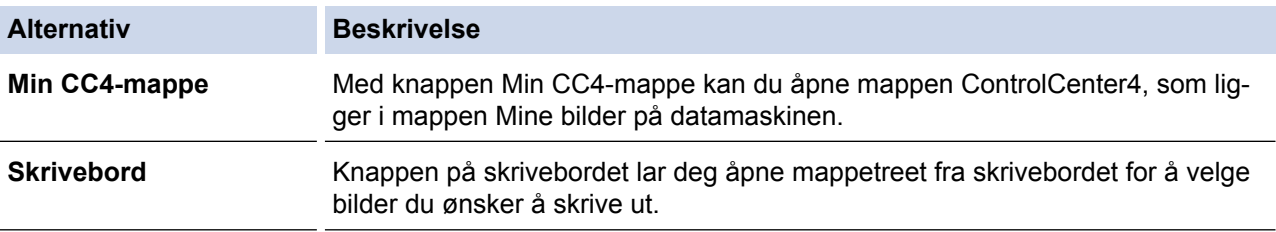

5. Velg hvilke bilder du vil skrive ut ved å merke av for miniatyrbildene i bildefremvisning.

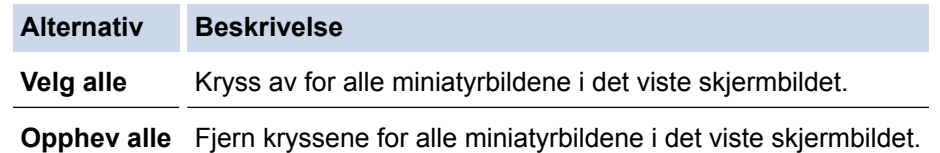

- 6. Angi antall kopier du vil skrive ut (1–99) ved å klikke  $\frac{+}{-}$
- 7. Vil du beskjære bildet før utskrift, klikker du **Redigere**.
- 8. Klikk på **Skrive ut**.
	- Vinduet med skriverinnstillinger vises.
- 9. Konfigurer innstillingene for alternativene **Papirstørrelse**, **Mediatype** og **Oppsett**.

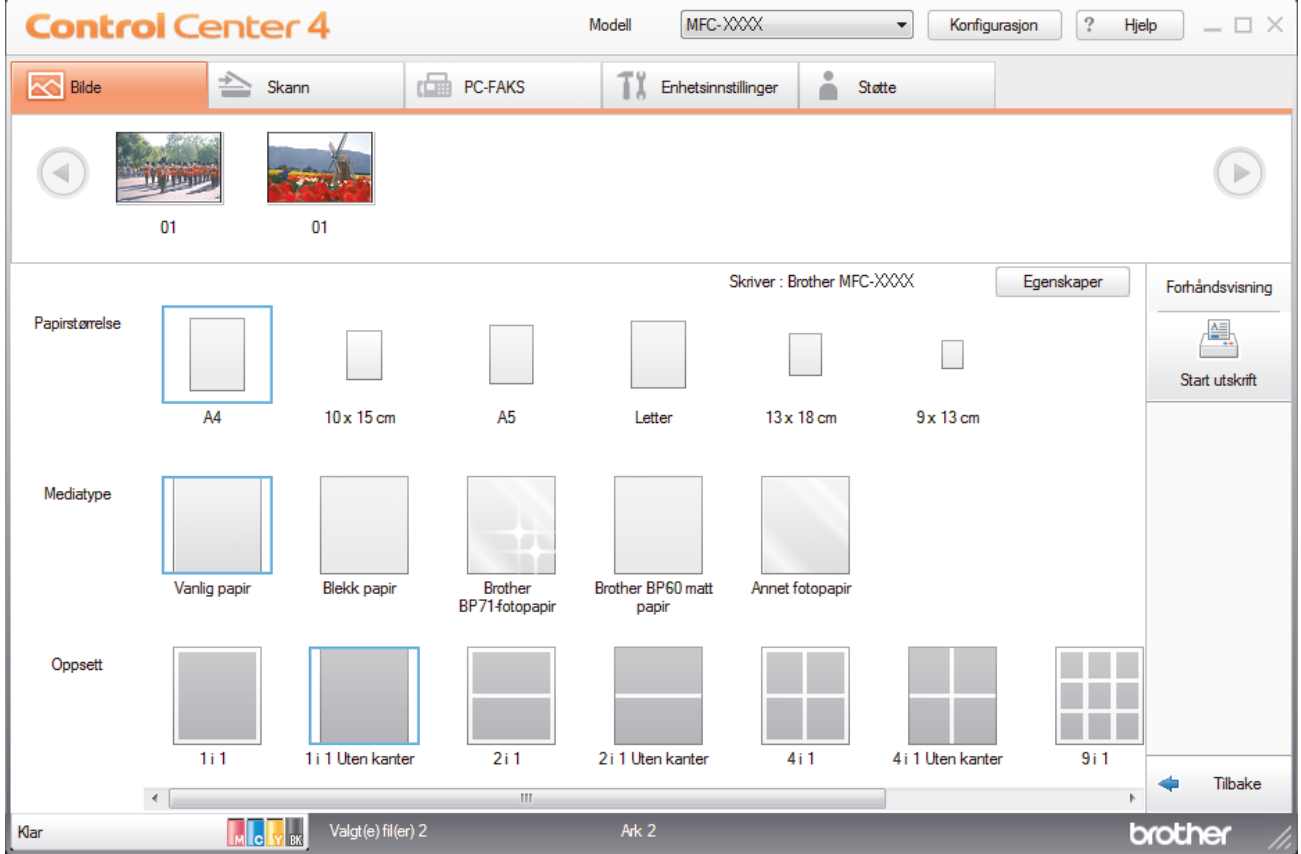

- 10. Klikk på **Egenskaper**-knappen for å konfigurere alternativene **Utskriftskvalitet**, **Farge / Gråtone** og **Fargemodus** etter behov. Hvis du vil skrive ut bildets tidsstempel i nedre høyre hjørne av bildet, skal du huke av avmerkingsboksen **Utskriftsdato**.
- 11. Klikk på **Skriveralternativer...**-knappen for å endre andre skriverinnstillinger. (Kun for Avansert modus)
- 12. Klikk på **OK**.
- 13. Klikk på **Forhåndsvisning**-knappen for å vise bildet på skjermen før utskrift.
- 14. Klikk på **Start utskrift**-knappen.

- [PhotoCapture Center](#page-321-0)
- [Rediger fotografier ved bruk av ControlCenter4 \(Windows](#page-345-0)®)

<span id="page-345-0"></span> [Hjem](#page-1-0) > [PhotoCapture Center](#page-321-0) > [Skrive ut fotografier fra ControlCenter4 \(Windows](#page-343-0)®) > Rediger fotografier ved bruk av ControlCenter4 (Windows®)

# **Rediger fotografier ved bruk av ControlCenter4 (Windows®)**

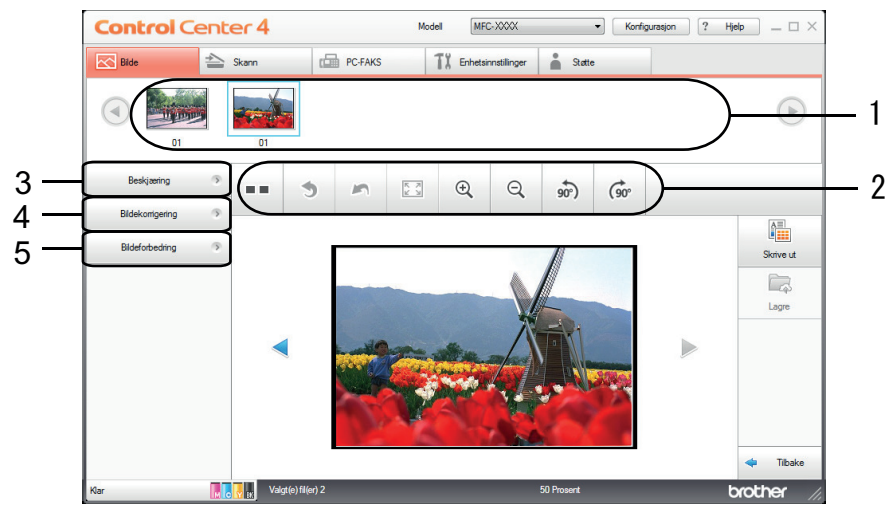

- 1. Dette området viser hvilke bilder som for øyeblikket er valgt, og hvor mange kopier av hvert bilde som skal skrives ut.
- 2. Med disse knappene kan du styre hvordan du viser det valgte bildet.

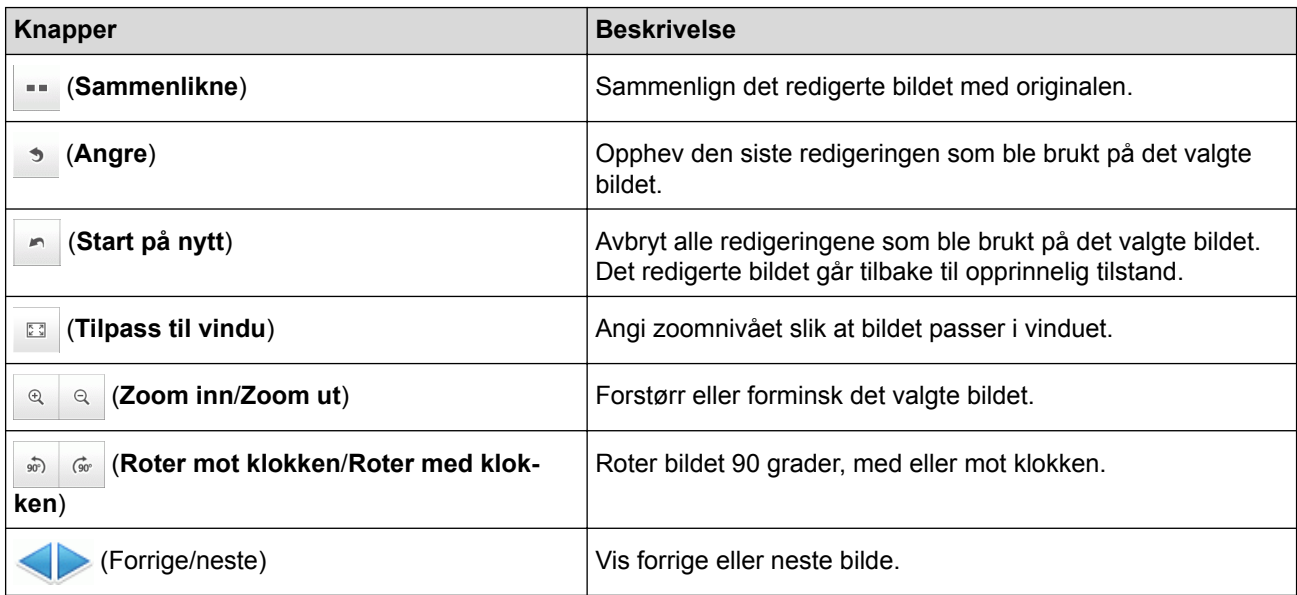

#### 3. **Beskjæring**

Med denne funksjonen kan du fjerne uønskede områder fra bildene.

#### 4. **Bildekorrigering**

#### **Autokorrigering**

Velg dette alternativet for å bruke en rekke automatiske korrigeringer som kan forbedre et bilde.

#### **Fjerne røde øyne**

Velg dette alternativet for å korrigere røde øyne på bilder som kan skyldes kamerablitsen.

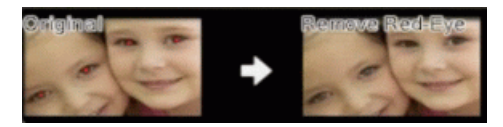

#### **Svar/hvitt**

Velg dette alternativet for å fjerne fargeinformasjon fra bildet.

### **Sepia**

Velg dette alternativet for å fjerne fargeinformasjon fra bildet og legge til en sepia-nyanse.

### 5. **Bildeforbedring**

#### **Naturmotiv**

Velg dette alternativet for å forbedre naturlige farger, slik som grønn og blå.

#### **Nattemotiv**

Velg dette alternativet for å optimere bildejusteringer for et bilde som tas om natten.

### **Mykt lys**

Velg dette alternativet for å gjøre skarpe kanter mykere.

### **Beslektet informasjon**

• [Skrive ut fotografier fra ControlCenter4 \(Windows](#page-343-0)<sup>®</sup>)

#### <span id="page-347-0"></span>**■ [Hjem](#page-1-0) > Nettverk**

## **Nettverk**

- [Komme i gang](#page-348-0)
- [Programvare og verktøy for nettverksstyring](#page-350-0)
- [Flere metoder for konfigurering av Brother-maskinen for et trådløst nettverk](#page-352-0)
- [Avanserte nettverksfunksjoner](#page-369-0)
- [Teknisk informasjon for avanserte brukere](#page-371-0)

#### <span id="page-348-0"></span> [Hjem](#page-1-0) > [Nettverk](#page-347-0) > Komme i gang

## **Komme i gang**

Vi anbefaler at du konfigurerer og kobler til nettverket med CD-ROMen for Brother-installasjonsprogrammet. Dette avsnittet inneholder mer informasjon om typer av nettverkstilkobling, viser forskjellige metoder for styring av nettverket og forklarer noen nyttige nettverksfunksjoner på Brother-maskinen.

• [Støttede grunnleggende nettverksfunksjoner](#page-349-0)

<span id="page-349-0"></span> [Hjem](#page-1-0) > [Nettverk](#page-347-0) > [Komme i gang](#page-348-0) > Støttede grunnleggende nettverksfunksjoner

## **Støttede grunnleggende nettverksfunksjoner**

Utskriftsserveren støtter ulike funksjoner avhengig av operativsystemet. Bruk dette diagrammet til å se hvilke nettverksfunksjoner og -tilkoblinger som støttes av hvert operativsystem.

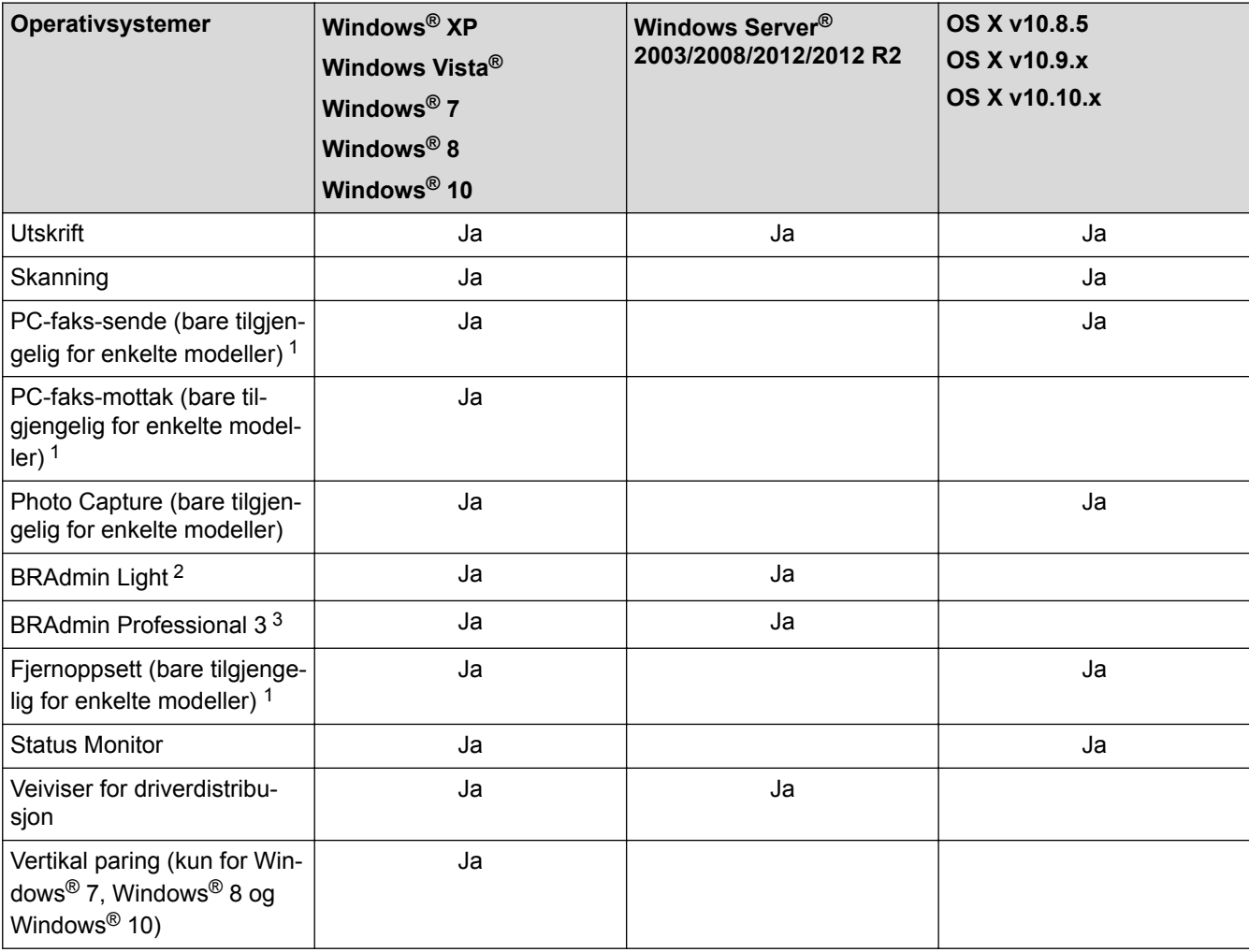

### **Beslektet informasjon**

• [Komme i gang](#page-348-0)

<sup>1</sup> Ikke tilgjengelig for DCP-modeller.

<sup>2</sup> BRAdmin Light kan lastes ned fra siden for din modell på [support.brother.com](http://support.brother.com/).

<sup>3</sup> BRAdmin Professional 3 kan lastes ned fra siden for din modell på [support.brother.com.](http://support.brother.com/)

<span id="page-350-0"></span>▲ [Hjem](#page-1-0) > [Nettverk](#page-347-0) > Programvare og verktøy for nettverksstyring

## **Programvare og verktøy for nettverksstyring**

Konfigurer og endre Brother-maskinens nettverksinnstillinger med et administrasjonsverktøy.

- [Lær om nettverksstyringsprogramvare og -verktøy](#page-351-0)
- [Endre maskininnstillinger fra datamaskinen](#page-530-0)

<span id="page-351-0"></span> [Hjem](#page-1-0) > [Nettverk](#page-347-0) > [Programvare og verktøy for nettverksstyring](#page-350-0) > Lær om nettverksstyringsprogramvare og -verktøy

## **Lær om nettverksstyringsprogramvare og -verktøy**

### **BRAdmin Light (Windows®)**

BRAdmin Light er et verktøy for første oppsett av Brother-enheter som er koplet til nettverk. Dette verktøyet kan dessuten søke etter Brother-produkter i nettverket, vise status og konfigurere grunnleggende nettverksinnstillinger, for eksempel IP-adressen.

Gå til siden **Nedlastinger** for din modell på Brother Solutions Center på [support.brother.com](http://support.brother.com/) for å laste ned BRAdmin Light.

• Hvis du bruker Windows®-brannmuren eller brannmurfunksjonen i et antispion- eller antivirusprogram, må du deaktivere dem midlertidig. Når du er sikker på at du kan skrive ut, må du konfigurere innstillingene i henhold til instruksene.

### **BRAdmin Professional (Windows®)**

BRAdmin Professional 3 er beregnet på mer avansert styring av nettverkstilkoplede Brother-enheter. Dette verktøyet kan også søke etter Brother-produkter på nettverket og vise enhetsstatusen fra et skjermbilde som ligner Windows<sup>®</sup> Explorer, som skifter farge for å identifisere statusen til hver enhet. Du kan konfigurere nettverks- og enhetsinnstillinger, samt oppdatere enhetsfastvare fra en Windows®-datamaskin på LAN. BRAdmin Professional 3 kan også loggføre aktivitet på Brother-enheter på nettverket og eksportere loggdataene.

- Gå til modellens **Nedlastinger**-side på Brother Solutions Center på [support.brother.com](http://support.brother.com/) for å laste ned den siste versjonen av Brothers BRAdmin Professional 3-verktøyet.
- Nodenavn: Nodenavnet vises i gjeldende BRAdmin Professional 3-vindu. Standard nodenavn er "BRNxxxxxxxxxxxx" for kablet nettverk eller "BRWxxxxxxxxxxxx" for trådløst nettverk (der "xxxxxxxxxxxx" er maskinens MAC-adresse/Ethernet-adresse).
- Hvis du bruker Windows®-brannmuren eller brannmurfunksjonen i et antispion- eller antivirusprogram, må du deaktivere dem midlertidig. Når du er sikker på at du kan skrive ut, må du konfigurere innstillingene i henhold til instruksene.

## **Fjernoppsett (Windows® og Mac)**

Fiernoppsett er et program for konfigurering av mange maskin- og nettverksinnstillinger fra enten et Windows® eller et Mac-program. Når du starter dette programmet, vil innstillingene på maskinen automatisk bli lastet ned til datamaskinen og vist på dataskjermen. Hvis du endrer innstillingene, kan du laste dem direkte opp til maskinen.

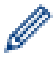

Dette verktøyet kan brukes med USB-tilkobling eller nettverkstilkobling.

### **Beslektet informasjon**

• [Programvare og verktøy for nettverksstyring](#page-350-0)

<span id="page-352-0"></span> [Hjem](#page-1-0) > [Nettverk](#page-347-0) > Flere metoder for konfigurering av Brother-maskinen for et trådløst nettverk

## **Flere metoder for konfigurering av Brother-maskinen for et trådløst nettverk**

Vi anbefaler at du bruker installasjons-CD-ROM-platen til å koble maskinen til det trådløse nettverket.

- [Før du konfigurerer Brother-maskinen for et trådløst nettverk](#page-353-0)
- [Konfigurer maskinen for et trådløst nettverk med Ettrykks-metoden til Wi-Fi Protected](#page-354-0) Setup™ [\(WPS\) eller AOSS](#page-354-0)™
- [Konfigurer maskinen for et trådløst nettverk med PIN-metoden til Wi-Fi Protected Setup](#page-355-0)™ [\(WPS\)](#page-355-0)
- [Konfigurer maskinen for et trådløst nettverk i ad-hoc-modus ved bruk av en ny SSID](#page-357-0)
- [Konfigurer maskinen for et trådløs nettverk når SSID-en ikke gruppesendes](#page-358-0)
- [Bruk Wi-Fi Direct](#page-360-0)®

<span id="page-353-0"></span> [Hjem](#page-1-0) > [Nettverk](#page-347-0) > [Flere metoder for konfigurering av Brother-maskinen for et trådløst nettverk](#page-352-0) > Før du konfigurerer Brother-maskinen for et trådløst nettverk

## **Før du konfigurerer Brother-maskinen for et trådløst nettverk**

Før du forsøker å konfigurere et trådløst nettverk, bekrefter du følgende:

• Vil du oppnå optimale resultater ved vanlig utskrift av dokumenter, plasserer du Brother-maskinen så nær det trådløse LAN-tilgangspunktet/ruteren som mulig og med færrest mulig hindringer. Store gjenstander og vegger mellom de to enhetene, og interferens fra andre elektroniske enheter, kan redusere dataoverføringshastigheten for dokumentene.

Disse faktorene gjør at et trådløst grensesnitt kanskje ikke er den beste tilkoblingsmetoden for alle typer dokumenter og programmer. Hvis du skal skrive ut store filer, f.eks. dokumenter med mange sider med både tekst og store bilder, bør du vurdere å bruke kablet Ethernet for raskere dataoverføring (bare støttede modeller), eller USB om du vil ha topp hastighet.

- Selv om Brother-maskinen kan brukes i både kablede og trådløse nettverk, kan du bare bruke én tilkoblingsmetode om gangen (bare støttede modeller). Du kan imidlertid bruke en trådløs nettverkstilkobling og Wi-Fi Direct-tilkobling eller en kablet nettverkstilkobling (bare støttede modeller) og Wi-Fi Direct-tilkobling samtidig.
- Du må vite både nettverksnavn (SSID) og nettverksnøkkel før du kan konfigurere innstillingene for trådløs tilkobling.

### **Beslektet informasjon**

• [Flere metoder for konfigurering av Brother-maskinen for et trådløst nettverk](#page-352-0)

<span id="page-354-0"></span> [Hjem](#page-1-0) > [Nettverk](#page-347-0) > [Flere metoder for konfigurering av Brother-maskinen for et trådløst nettverk](#page-352-0) > Konfigurer maskinen for et trådløst nettverk med Ettrykks-metoden til Wi-Fi Protected Setup™ (WPS) eller AOSS™

# **Konfigurer maskinen for et trådløst nettverk med Ettrykks-metoden til Wi-Fi Protected Setup™ (WPS) eller AOSS™**

Hvis det trådløse tilgangspunktet / ruteren støtter enten WPS (Push Button Configuration) eller AOSS™, kan du bruke WPS eller AOSS™ fra kontrollpanelmenyen for å konfigurere dine trådløse nettverksinnstillinger.

• Rutere eller tilgangspunkter som støtter WPS er merket med dette symbolet:

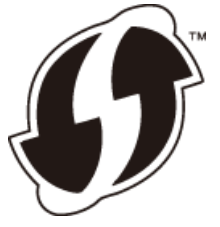

• Rutere eller tilgangspunkter som støtter AOSS™ er merket med dette symbolet:

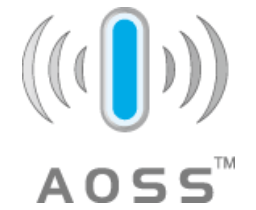

- 1. Trykk på  $\|\cdot\|$  [Innstill.] > [Alle innst.] > [Nettverk] > [WLAN] > [WPS/AOSS].
- 2. Når [Bytte nettverksgrensesnitt til trådløst?] eller [Aktivere WLAN?] vises, trykk på [Ja].

Veiviseren for trådløst oppsett starter. For å avbryte, trykk på [Nei].

3. Når pekeskjermen angir at du skal starte WPS eller AOSS™, trykker du på WPS- eller AOSS™-knappen på det trådløse tilgangspunktet/ruteren. Deretter trykker du på [OK] på maskinen. Maskinen vil automatisk registrere hvilken modus (WPS eller AOSS™) det trådløse tilgangspunktet/ruteren bruker og prøve å koble til det trådløse nettverket.

Hvis den trådløse enheten er riktig tilkoblet, viser LCD-skjermen [Tilkoblet].

Du har fullført konfigurasjonen av det trådløse nettverket. Når du skal installere drivere og programvare som trengs for å bruke enheten, setter du inn Brothers installasjonsplate i datamaskinen eller du kan gå til modellens **Nedlastinger**-side på Brother Solutions Center på [support.brother.com.](http://support.brother.com/)

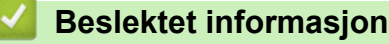

• [Flere metoder for konfigurering av Brother-maskinen for et trådløst nettverk](#page-352-0)

<span id="page-355-0"></span> [Hjem](#page-1-0) > [Nettverk](#page-347-0) > [Flere metoder for konfigurering av Brother-maskinen for et trådløst nettverk](#page-352-0) > Konfigurer maskinen for et trådløst nettverk med PIN-metoden til Wi-Fi Protected Setup™ (WPS)

# **Konfigurer maskinen for et trådløst nettverk med PIN-metoden til Wi-Fi Protected Setup™ (WPS)**

Hvis det trådløse LAN-tilgangspunktet/ruteren støtter WPS, kan du bruke PIN-metoden (Personal Identification Number) til å konfigurere innstillinger for trådløst nettverk.

PIN-metoden er en av tilkoblingsmetodene som er utviklet av Wi-Fi Alliance® Når du sender inn en PIN-kode som er opprettet av en tilgangsenhet (maskinen din), til registrereren (en enhet som administrerer det trådløse nettverket), kan du konfigurere det trådløse nettverket og sikkerhetsinnstillingene. Du finner mer informasjon om hvordan du får tilgang til WPS-modus i instruksene som følger med det trådløse tilgangspunktet/ruteren.

### **Type A**

Tilkobling når det trådløse LAN-tilgangspunktet/ruteren (1) også fungerer som registrator.

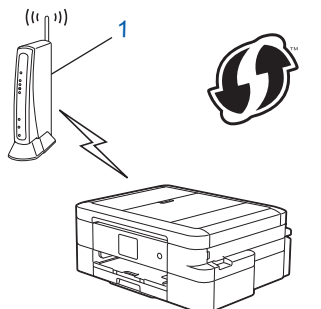

### **Type B**

Tilkobling når en annen enhet (2), for eksempel en datamaskin, brukes som registrator.

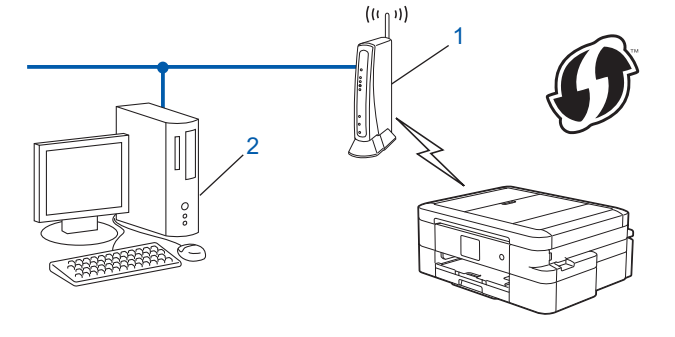

Rutere eller tilgangspunkter som støtter WPS er merket med dette symbolet:

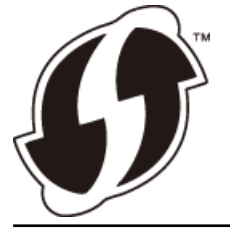

- 1. Trykk  $\|\cdot\|$  [Innstill.] > [Alle innst.] > [Nettverk] > [WLAN] > [WPS m/PIN-kode].
- 2. Når [Bytte nettverksgrensesnitt til trådløst?] eller [Aktivere WLAN?] vises, trykk på  $[Ja]$ .

Veiviseren for trådløst oppsett starter. For å avbryte, trykk på [Nei].

- 3. LCD-skjermen vier en åttesifret PIN-kode og maskinen begynner å søke etter et trådløst LAN-tilgangspunkt/ ruter.
- 4. Koble til nettverket med datamaskinen, og i nettleserens adressefelt skriver du inn IP-adressen til enheten du bruker som registrator. (For eksempel: http://192.168.1.2)
- 5. Gå til siden med WPS-innstillingene og skriv PIN-koden. Følg deretter instruksene på skjermen.
- Registrereren er vanligvis det trådløse LAN-tilgangspunktet/ruteren.
	- Innstillingssiden er forskjellig avhengig av merket til det trådløse LAN-tilgangspunktet/ruteren. Du finner mer informasjon i instruksene som følger med det trådløse LAN-tilgangspunktet/ruteren.

**Hvis du bruker en datamaskin med Windows Vista®, Windows® 7, Windows® 8 eller Windows® 10 som registrator, må du fullføre følgende trinn:**

- 6. Gjør ett av følgende:
	- Windows Vista®

Klikk på **(Start)** > **Nettverk** > **Legg til en trådløs enhet**.

Windows<sup>®</sup> 7

Klikk på **(Start)** > **Enheter og skrivere** > **Legg til enhet**.

Windows<sup>®</sup> 8

Flytt musen til nedre høyre hjørne på skrivebordet. Når menylinjen vises, klikker du på **Innstillinger** > **Kontrollpanel** > **Maskinvare og lyd** > **Enheter og skrivere** > **Legg til en enhet**.

Windows<sup>®</sup> 10

Klikk på > **Alle apper** > **Windows Systemverktøy** > **Kontrollpanel**. I **Maskinvare og lyd**-gruppen, klikker du **Legg til en enhet**.

- Vil du bruke en datamaskin med Windows Vista®, Windows® 7, Windows® 8 eller Windows® 10 som registrator, må du registrere den i nettverket på forhånd. Du finner mer informasjon i instruksene som følger med det trådløse LAN-tilgangspunktet/ruteren.
- Hvis du bruker en datamaskin med Windows® 7, Windows® 8 eller Windows® 10 som registrator, kan du installere skriverdriveren etter den trådløse konfigurasjonen ved å følge instruksjonene på skjermen. Vil du installere hele driver- og programvarepakken, må du bruke Brothers installasjonsplate.
- 7. Velg din maskin og klikk på **Neste**.
- 8. Skriv inn PIN-koden som vises på maskinens LCD-skjerm og klikk deretter på **Neste**.
- 9. Velg ditt nettverk og klikk deretter på **Neste**.

10. Klikk på **Lukk**.

### **Beslektet informasjon**

• [Flere metoder for konfigurering av Brother-maskinen for et trådløst nettverk](#page-352-0)

<span id="page-357-0"></span> [Hjem](#page-1-0) > [Nettverk](#page-347-0) > [Flere metoder for konfigurering av Brother-maskinen for et trådløst nettverk](#page-352-0) > Konfigurer maskinen for et trådløst nettverk i ad-hoc-modus ved bruk av en ny SSID

## **Konfigurer maskinen for et trådløst nettverk i ad-hoc-modus ved bruk av en ny SSID**

Du må koble til en ny SSID fra datamaskinen når den er konfigurert for Ad-hoc-modus.

- 1. Trykk  $\|$  [Innstill.] > [Alle innst.] > [Nettverk] > [WLAN] > [Inst.veiviser].
- 2. Når [Bytte nettverksgrensesnitt til trådløst?] eller [Aktivere WLAN?] vises, trykk på  $[Ja]$ .

Veiviseren for trådløst oppsett starter. For å avbryte, trykk på [Nei].

- 3. Maskinen søker etter nettverket og viser en liste over tilgjengelige SSID-er. Trykk på  $\blacktriangle$  eller  $\blacktriangledown$  for å vise [<Ny SSID>]-alternativet og trykk deretter på det.
- 4. Trykk på [OK].

D

5. Skriv SSID-navnet og trykk deretter på [OK].

Mer informasjon om hvordan du skriver inn tekst >> Tillegg

- 6. Trykk på [Ad-hoc].
- 7. Trykk på enten [Ingen] eller [WEP].
- 8. Hvis du valgte alternativet [WEP] som krypteringstype, må du skrive inn WEP-nøkkelen og deretter trykke på [OK].

Brother-maskinen støtter bare bruk av den første WEP-nøkkelen.

- 9. Vil du ta i bruk innstillingene, trykker du på [Ja]. Vil du avbryte, trykker du på [Nei].
- 10. Maskinen prøver å koble til den trådløse enheten som du har valgt.

Hvis den trådløse enheten er riktig tilkoblet, viser LCD-skjermen [Tilkoblet].

Du har fullført konfigurasjonen av det trådløse nettverket. Når du skal installere drivere og programvare som trengs for å bruke enheten, setter du inn Brothers installasjonsplate i datamaskinen eller du kan gå til modellens **Nedlastinger**-side på Brother Solutions Center på [support.brother.com.](http://support.brother.com/)

- [Flere metoder for konfigurering av Brother-maskinen for et trådløst nettverk](#page-352-0)
- [Feilkoder i rapport om trådløst LAN](#page-374-0)

<span id="page-358-0"></span> [Hjem](#page-1-0) > [Nettverk](#page-347-0) > [Flere metoder for konfigurering av Brother-maskinen for et trådløst nettverk](#page-352-0) > Konfigurer maskinen for et trådløs nettverk når SSID-en ikke gruppesendes

## **Konfigurer maskinen for et trådløs nettverk når SSID-en ikke gruppesendes**

Før du konfigurerer maskinen, anbefaler vi at du skriver ned innstillingene for det trådløse nettverket. Du trenger denne informasjonen før du fortsetter med konfigurasjonen.

1. Kontroller og skriv ned gjeldende innstillinger for trådløst nettverk.

#### **Nettverksnavn (SSID)**

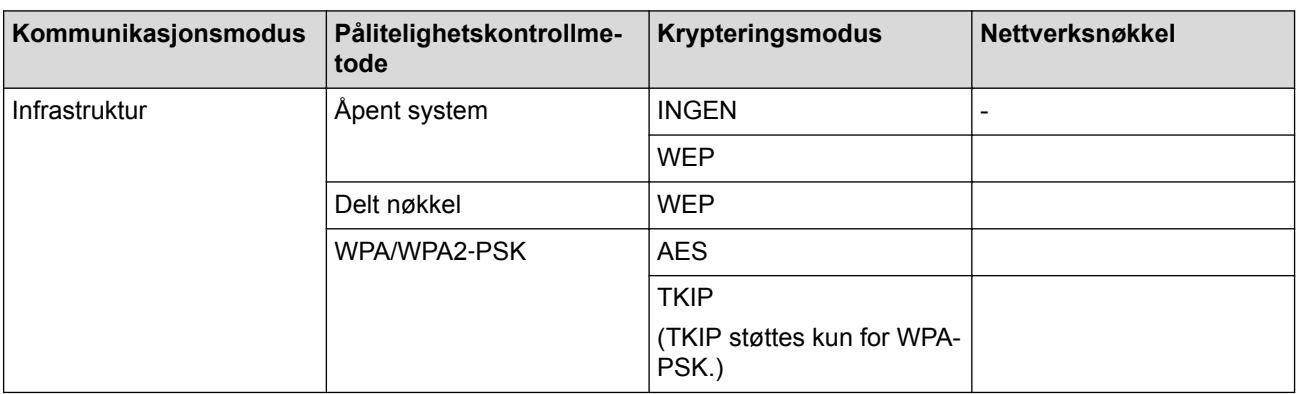

Eksempel:

#### **Nettverksnavn (SSID)**

#### HELLO

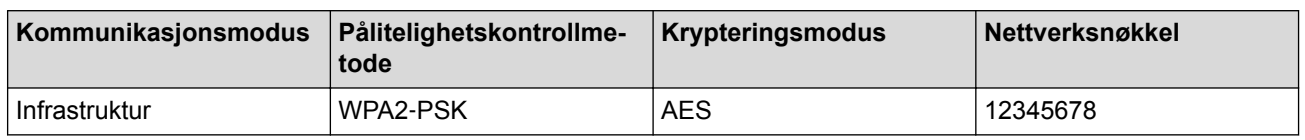

Hvis ruteren din bruker WEP-kryptering, angir du den første WEP-nøkkelen. Brother-maskinen støtter bare bruk av den første WEP-nøkkelen.

- 2. Trykk  $||$  [Innstill.] > [Alle innst.] > [Nettverk] > [WLAN] > [Inst.veiviser].
- 3. Når [Bytte nettverksgrensesnitt til trådløst?] eller [Aktivere WLAN?] vises, trykk på  $Jal.$

Veiviseren for trådløst oppsett starter. For å avbryte, trykk på [Nei].

- 4. Maskinen søker etter nettverket og viser en liste over tilgjengelige SSID-er. Trykk på  $\blacktriangle$  eller  $\blacktriangledown$  for å vise [<Ny SSID>]-alternativet og trykk deretter på det.
- 5. Trykk på [OK].

Ø

6. Skriv SSID-navnet og trykk deretter på [OK].

Mer informasjon om hvordan du skriver inn tekst >> Tillegg

- 7. Trykk på [Infrastruktur].
- 8. Velg pålitelighetskontrollmetode og trykk deretter på den.
- 9. Gjør ett av følgende:
	- Hvis du valgte alternativet [Åpent system], må du trykke på enten [Ingen] eller [WEP]. Hvis du valgte alternativet [WEP] for krypteringstype, må du skrive inn WEP-nøkkelen og deretter trykke på [OK].
- Hvis du valgte alternativet [Delt nøkkel], må du skrive inn WEP-nøkkelen og deretter trykke på [OK].
- Hvis du valgte alternativet [WPA/WPA2-PSK], må du trykke på enten [TKIP+AES] eller [AES].

Skriv WPA-nøkkelen og trykk deretter på [OK].

Ø Mer informasjon om hvordan du skriver inn tekst >> Tillegg.

- Brother-maskinen støtter bare bruk av den første WEP-nøkkelen.
- 10. Vil du ta i bruk innstillingene, trykker du på [Ja]. Vil du avbryte, trykker du på [Nei].
- 11. Maskinen prøver å koble til den trådløse enheten som du har valgt.

Hvis den trådløse enheten er riktig tilkoblet, viser LCD-skjermen [Tilkoblet].

Du har fullført konfigurasjonen av det trådløse nettverket. Når du skal installere drivere og programvare som trengs for å bruke enheten, setter du inn Brothers installasjonsplate i datamaskinen eller du kan gå til modellens **Nedlastinger**-side på Brother Solutions Center på [support.brother.com.](http://support.brother.com/)

- [Flere metoder for konfigurering av Brother-maskinen for et trådløst nettverk](#page-352-0)
- [Jeg kan ikke fullføre oppsettkonfigurasjonen av det trådløse nettverket](#page-452-0)
<span id="page-360-0"></span> [Hjem](#page-1-0) > [Nettverk](#page-347-0) > [Flere metoder for konfigurering av Brother-maskinen for et trådløst nettverk](#page-352-0) > Bruk Wi-Fi Direct<sup>®</sup>

# **Bruk Wi-Fi Direct®**

- [Skriv ut eller skann fra den mobile enheten ved hjelp av Wi-Fi Direct](#page-361-0)
- [Konfigurere Wi-Fi Direct-nettverket](#page-362-0)
- [Jeg kan ikke fullføre oppsettkonfigurasjonen av det trådløse nettverket](#page-452-0)

<span id="page-361-0"></span> [Hjem](#page-1-0) > [Nettverk](#page-347-0) > [Flere metoder for konfigurering av Brother-maskinen for et trådløst nettverk](#page-352-0) > [Bruk Wi-Fi](#page-360-0) [Direct](#page-360-0)<sup>®</sup> > Skriv ut eller skann fra den mobile enheten ved hielp av Wi-Fi Direct

## **Skriv ut eller skann fra den mobile enheten ved hjelp av Wi-Fi Direct**

Wi-Fi Direct er en av de trådløse konfigurasjonsmetodene som er utviklet av Wi-Fi Alliance®. Med den kan du konfigurere et sikret trådløst nettverk mellom Brother-maskinen og en mobil enhet, slik som en Android™-enhet, Windows Phone®-enhet, iPhone, iPod touch eller iPad, uten bruk av tilgangspunkt. Wi-Fi Direct støtter trådløs nettverkskonfigurasjon med ettrykks- eller PIN-metoden til Wi-Fi Protected Setup™ (WPS). Du kan også konfigurere et trådløst nettverk ved å angi en SSID og et passord manuelt. Brother-maskinens Wi-Fi Directfunksjon støtter WPA2™-sikkerhet med AES-kryptering.

Hvis du vil skrive ut eller skanne direkte fra en mobilenhet, kan du laste ned Brother iPrint&Scan fra Google Play™ Store (Android Market™) eller App Store.

Mer detaljert informasjon >> *Brukerguide for mobil utskrift og skanning for Brother iPrint&Scan* Gå til modellens **Brukerveiledninger**-side på Brother Solutions Center på [support.brother.com](http://support.brother.com/) for å laste ned veiledningen.

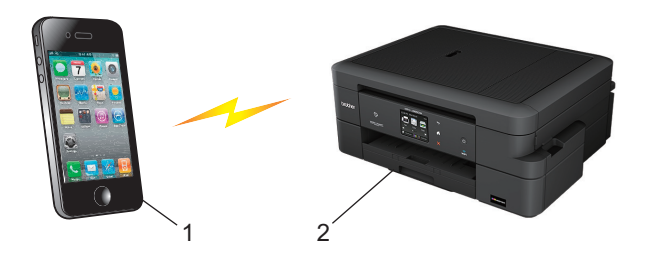

- 1. Mobil enhet
- 2. Brother-maskinen
	- Selv om Brother-maskinen kan brukes i både kablede (kun støttede modeller) og trådløse nettverk, kan du bare bruke én tilkoblingsmetode om gangen. Du kan imidlertid bruke en trådløs nettverkstilkobling og Wi-Fi Direct-tilkobling eller en kablet nettverkstilkobling og Wi-Fi Direct-tilkobling samtidig.
		- Den Wi-Fi Direct-støttede enheten kan bli gruppeeier (G/E). Når du konfigurerer Wi-Fi Direct-nettverket, fungerer gruppeeieren (G/E) som tilgangspunkt.
		- Ad-hoc-modus og Wi-Fi Direct kan ikke brukes samtidig. Deaktiver den ene funksjonen for å aktivere den andre. Vil du bruke Wi-Fi Direct mens du bruker ad-hoc-modus, setter du Nettverk-I/F til Kablet LAN eller deaktiverer ad-hoc-modus og kobler Brother-maskinen til tilgangspunktet.

#### **Beslektet informasjon**

• [Bruk Wi-Fi Direct](#page-360-0)<sup>®</sup>

<span id="page-362-0"></span> [Hjem](#page-1-0) > [Nettverk](#page-347-0) > [Flere metoder for konfigurering av Brother-maskinen for et trådløst nettverk](#page-352-0) > [Bruk Wi-Fi](#page-360-0) [Direct](#page-360-0)® > Konfigurere Wi-Fi Direct-nettverket

## **Konfigurere Wi-Fi Direct-nettverket**

Konfigurer Wi-Fi Direct-nettverksinnstillingene dine fra maskinens kontrollpanel.

- [Oversikt over nettverkskonfigurasjon for Wi-Fi Direct](#page-363-0)
- [Konfigurer Wi-Fi Direct-nettverket ditt med Ettrykks-metoden](#page-364-0)
- [Konfigurer Wi-Fi Direct-nettverket ditt med Ettrykks-metoden og Wi-Fi Protected Setup](#page-365-0)™ [\(WPS\)](#page-365-0)
- [Konfigurer ditt Wi-Fi Direct-nettverk med PIN-metoden](#page-366-0)
- [Konfigurer Wi-Fi Direct-nettverket ditt med PIN-metoden til Wi-Fi Protected Setup](#page-367-0)™ [\(WPS\)](#page-367-0)
- [Konfigurere Wi-Fi Direct-nettverket manuelt](#page-368-0)

<span id="page-363-0"></span> [Hjem](#page-1-0) > [Nettverk](#page-347-0) > [Flere metoder for konfigurering av Brother-maskinen for et trådløst nettverk](#page-352-0) > [Bruk Wi-Fi](#page-360-0) [Direct](#page-360-0)® > [Konfigurere Wi-Fi Direct-nettverket](#page-362-0) > Oversikt over nettverkskonfigurasjon for Wi-Fi Direct

### **Oversikt over nettverkskonfigurasjon for Wi-Fi Direct**

Instruksjonene nedenfor viser fem metoder du kan bruke til å konfigurere Brother-maskinen i et trådløst nettverkmiljø. Velg metoden du foretrekker for miljøet.

Kontroller den mobile enheten for konfigurasjon.

1. Støtter den mobile enheten Wi-Fi Direct?

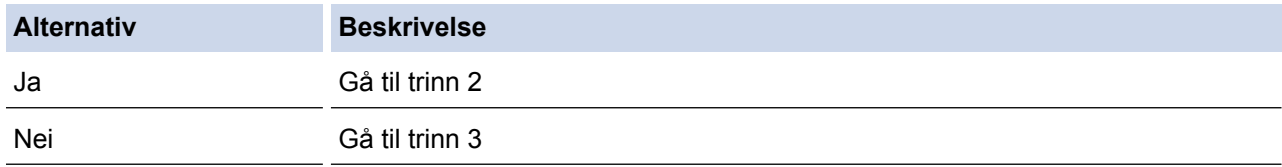

2. Støtter den mobile enheten ettrykkskonfigurasjon for Wi-Fi Direct?

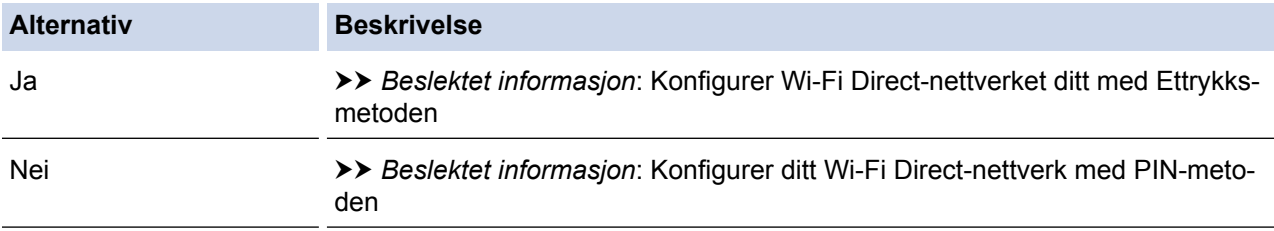

#### 3. Støtter den mobile enheten Wi-Fi Protected Setup™ (WPS)?

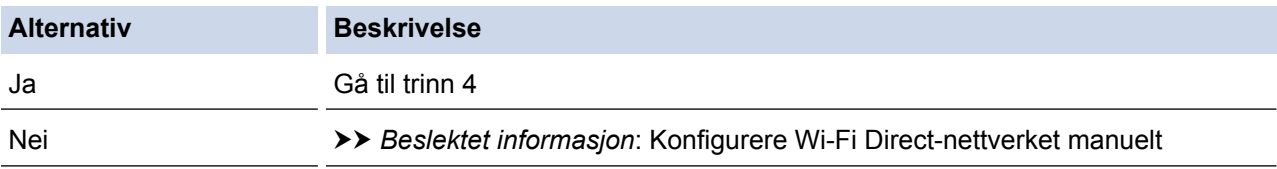

4. Støtter den mobile enheten ettrykks-konfigurasjon for Wi-Fi Protected Setup™ (WPS)?

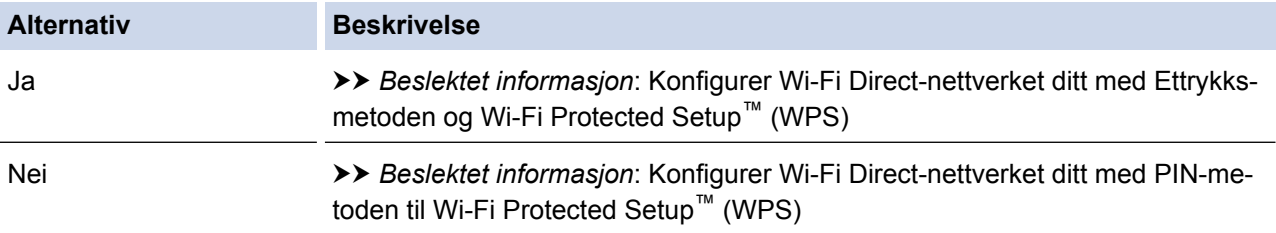

For å bruke Brother iPrint&Scan-funksjonaliteten i et Wi-Fi Direct-nettverk konfigurert av ettrykks-konfigurasjon med Wi-Fi Direct eller av PIN-metoden med Wi-Fi Direct, må enheten du bruker til å konfigurere Wi-Fi Direct med kjøre Android™ 4.0 eller senere.

- [Konfigurere Wi-Fi Direct-nettverket](#page-362-0)
- [Konfigurer Wi-Fi Direct-nettverket ditt med Ettrykks-metoden](#page-364-0)
- [Konfigurer ditt Wi-Fi Direct-nettverk med PIN-metoden](#page-366-0)
- [Konfigurere Wi-Fi Direct-nettverket manuelt](#page-368-0)
- [Konfigurer Wi-Fi Direct-nettverket ditt med Ettrykks-metoden og Wi-Fi Protected Setup](#page-365-0)™ (WPS)
- [Konfigurer Wi-Fi Direct-nettverket ditt med PIN-metoden til Wi-Fi Protected Setup](#page-367-0)™ (WPS)

<span id="page-364-0"></span> [Hjem](#page-1-0) > [Nettverk](#page-347-0) > [Flere metoder for konfigurering av Brother-maskinen for et trådløst nettverk](#page-352-0) > [Bruk Wi-Fi](#page-360-0) [Direct](#page-360-0)® > [Konfigurere Wi-Fi Direct-nettverket](#page-362-0) > Konfigurer Wi-Fi Direct-nettverket ditt med Ettrykks-metoden

## **Konfigurer Wi-Fi Direct-nettverket ditt med Ettrykks-metoden**

Dersom den mobile enheten din støtter Wi-Fi Direct, følger du disse trinnene for å konfigurere et Wi-Fi Directnettverk:

Når maskinen mottar Wi-Fi Direct-forespørselen fra den mobile enheten, vises meldingen [Forespørsel om Wi-Fi Direct tilkobling er mottatt. Trykk på [OK] for å koble til.] på LCDskjermen. Trykk [OK] for å koble til.

- 1. Trykk på [Innstill.] > [Alle innst.] > [Nettverk] > [Wi-Fi direkte] > [Trykknapp].
- 2. Når [Wi-Fi Direct på?] vises, skal du trykke på [På] for å godta. Vil du avbryte, trykker du på [Av].
- 3. Aktiver Wi-Fi Direct på mobilen (se den mobile enhetens brukermanual hvis du ønsker instruksjoner) når [Aktiver Wi-Fi Direct på annen enhet. Trykk på [OK].] vises. Trykk [OK] på Brothermaskinen. Dette vil starte Wi-Fi Direct-oppsettet.
- 4. Gjør ett av følgende:

D

- Når Brother-maskinen er G/E (gruppeeier), kobler du den mobile enheten direkte til maskinen.
- Når Brother-maskinen ikke er gruppeeieren (G/E), vil den vise tilgjengelige enhetsnavn som et Wi-Fi Direct-nettverk skal konfigureres til. Velg mobilenheten du vil koble til, og trykk deretter på [OK]. Søk etter tilgjengelige enheter igjen ved å trykke på [Søk på nytt].
- 5. Hvis den mobile enheten kobler til, viser maskinen [Tilkoblet]. Du har fullført oppsettet av Wi-Fi Directnettverket. Du kan finne mer informasjon om å skrive ut eller skanne til din mobilenhet ved å laste ned *Brukerguide for mobil utskrift og skanning for Brother iPrint&Scan* eller *AirPrint-guide* fra din modells **Brukerveiledninger**-side på Brother Solutions Center på [support.brother.com](http://support.brother.com/).

#### **Beslektet informasjon**

• [Konfigurere Wi-Fi Direct-nettverket](#page-362-0)

• [Oversikt over nettverkskonfigurasjon for Wi-Fi Direct](#page-363-0)

<span id="page-365-0"></span> [Hjem](#page-1-0) > [Nettverk](#page-347-0) > [Flere metoder for konfigurering av Brother-maskinen for et trådløst nettverk](#page-352-0) > [Bruk Wi-Fi](#page-360-0) [Direct](#page-360-0)® > [Konfigurere Wi-Fi Direct-nettverket](#page-362-0) > Konfigurer Wi-Fi Direct-nettverket ditt med Ettrykks-metoden og Wi-Fi Protected Setup™ (WPS)

# **Konfigurer Wi-Fi Direct-nettverket ditt med Ettrykks-metoden og Wi-Fi Protected Setup™ (WPS)**

Dersom den mobile enheten din støtter WPS (PBC; Push Button Configuration - "trykk knapp" konfigurasjon), følger du disse trinnene for å konfigurere et Wi-Fi Direct-nettverk:

Når maskinen mottar Wi-Fi Direct-forespørselen fra den mobile enheten, vises meldingen [Forespørsel om Wi-Fi Direct tilkobling er mottatt. Trykk på [OK] for å koble til.] på LCDskjermen. Trykk [OK] for å koble til.

- 1. Trykk på [Innstill.] > [Alle innst.] > [Nettverk] > [Wi-Fi direkte] > [Gruppeeier] > [På].
- 2. Trykk på [Trykknapp].
- 3. Når  $[Wi-Fi]$  Direct på?] vises, skal du trykke på  $[Pa]$  for å godta. Vil du avbryte, trykker du på  $[Av]$ .
- 4. Aktiver mobilenhetens WPS ett-trykkskonfigurasjonsmetode (se mobilenhetens brukermanual for instruksjoner). Når [Aktiver Wi-Fi Direct på annen enhet. Trykk på [OK].] vises på maskinskjermen, skal du trykke på [OK] på din maskin.

Dette vil starte Wi-Fi Direct-oppsettet.

5. Hvis den mobile enheten kobler til, viser maskinen [Tilkoblet]. Du har fullført oppsettet av Wi-Fi Directnettverket. Du kan finne mer informasjon om å skrive ut eller skanne til din mobilenhet ved å laste ned *Brukerguide for mobil utskrift og skanning for Brother iPrint&Scan* eller *AirPrint-guide* fra din modells **Brukerveiledninger**-side på Brother Solutions Center på [support.brother.com](http://support.brother.com/).

- [Konfigurere Wi-Fi Direct-nettverket](#page-362-0)
- [Oversikt over nettverkskonfigurasjon for Wi-Fi Direct](#page-363-0)

<span id="page-366-0"></span> [Hjem](#page-1-0) > [Nettverk](#page-347-0) > [Flere metoder for konfigurering av Brother-maskinen for et trådløst nettverk](#page-352-0) > [Bruk Wi-Fi](#page-360-0) [Direct](#page-360-0)® > [Konfigurere Wi-Fi Direct-nettverket](#page-362-0) > Konfigurer ditt Wi-Fi Direct-nettverk med PIN-metoden

### **Konfigurer ditt Wi-Fi Direct-nettverk med PIN-metoden**

Hvis den mobile enheten støtter PIN-metoden til Wi-Fi Direct, følg disse trinnene for å konfigurere et Wi-Fi Directnettverk:

Når maskinen mottar Wi-Fi Direct-forespørselen fra den mobile enheten, vises meldingen [Forespørsel om Wi-Fi Direct tilkobling er mottatt. Trykk på [OK] for å koble til.] på LCDskjermen. Trykk [OK] for å koble til.

- 1. Trykk på [Innstill.] > [Alle innst.] > [Nettverk] > [Wi-Fi direkte] > [PIN-kode].
- 2. Når [Wi-Fi Direct på?] vises, skal du trykke på [På] for å godta. Vil du avbryte, trykker du på [Av].
- 3. Aktiver Wi-Fi Direct på mobilen (se den mobile enhetens brukermanual hvis du ønsker instruksjoner) når [Aktiver Wi-Fi Direct på annen enhet. Trykk på [OK].] vises. Trykk [OK] på Brothermaskinen. Dette vil starte Wi-Fi Direct-oppsettet.
- 4. Gjør ett av følgende:

Ô

• Når Brother-maskinen er G/E (gruppeeier), venter den på tilkoblingsforespørsel fra den mobile enheten. Når [PIN-kode] vises, angir du PIN-koden som vises på den mobile enheten i maskinen. Trykk på [OK]. Følg instruksjonene og gå til neste trinn.

Dersom PIN-koden vises på Brother-maskinen din, angir du PIN-koden i den mobile enheten.

• Når Brother-maskinen ikke er gruppeeieren, vil den vise tilgjengelige enhetsnavn som et Wi-Fi Directnettverk skal konfigureres til. Velg mobilenheten du vil koble til, og trykk deretter på [OK]. Søk etter tilgjengelige enheter igjen ved å trykke på [Søk på nytt].

Gjør ett av følgende:

- Trykk på [Vis PIN-kode] for å vise PIN-koden på maskinen og angi PIN-koden i den mobile enheten. Følg instruksjonene, og gå til neste trinn.
- Trykk på [Angi PIN-kode] for å angi PIN-koden som vises på den mobile enheten på maskinen, og trykk deretter på [OK]. Følg instruksjonene, og gå til neste trinn.

Hvis ingen PIN-kode vises på den mobile enheten, trykker du på Brother-maskinen. Gå tilbake til trinn 1 og prøv igjen.

5. Hvis den mobile enheten kobler til, viser maskinen [Tilkoblet]. Du har fullført oppsettet av Wi-Fi Directnettverket. Du kan finne mer informasjon om å skrive ut eller skanne til din mobilenhet ved å laste ned *Brukerguide for mobil utskrift og skanning for Brother iPrint&Scan* eller *AirPrint-guide* fra din modells **Brukerveiledninger**-side på Brother Solutions Center på [support.brother.com](http://support.brother.com/).

- [Konfigurere Wi-Fi Direct-nettverket](#page-362-0)
- [Oversikt over nettverkskonfigurasjon for Wi-Fi Direct](#page-363-0)

<span id="page-367-0"></span> [Hjem](#page-1-0) > [Nettverk](#page-347-0) > [Flere metoder for konfigurering av Brother-maskinen for et trådløst nettverk](#page-352-0) > [Bruk Wi-Fi](#page-360-0) [Direct](#page-360-0)® > [Konfigurere Wi-Fi Direct-nettverket](#page-362-0) > Konfigurer Wi-Fi Direct-nettverket ditt med PIN-metoden til Wi-Fi Protected Setup™ (WPS)

# **Konfigurer Wi-Fi Direct-nettverket ditt med PIN-metoden til Wi-Fi Protected Setup™ (WPS)**

Hvis den mobile enheten støtter PIN-metoden til Wi-Fi Protected Setup™ (WPS), følger du disse trinnene for å konfigurere et Wi-Fi Direct-nettverk:

Når maskinen mottar Wi-Fi Direct-forespørselen fra den mobile enheten, vises meldingen [Forespørsel om Wi-Fi Direct tilkobling er mottatt. Trykk på [OK] for å koble til.] på LCDskjermen. Trykk [OK] for å koble til.

- 1. Trykk på [Innstill.] > [Alle innst.] > [Nettverk] > [Wi-Fi direkte] > [Gruppeeier] > [På] > [PIN-kode].
- 2. Når  $[\text{Wi-Fi}\text{ Direct på?}]$  vises, skal du trykke på  $[\text{På}]$  for å godta. Vil du avbryte, trykker du på  $[\text{Av}].$
- 3. Når [Aktiver Wi-Fi Direct på annen enhet. Trykk på [OK].] vises, aktiverer du den mobile enhetens WPS PIN-konfigurasjonsmetode (se den mobile enhetens brukermanual hvis du ønsker instruksjoner), og trykk deretter på [OK] på Brother-maskinen. Dette vil starte Wi-Fi Direct-oppsettet.
- 4. Maskinen venter på tilkoblingsforespørsel fra den mobile enheten. Når [PIN-kode] vises, angir du PINkoden som vises på den mobile enheten i maskinen. Trykk på [OK].
- 5. Hvis den mobile enheten kobler til, viser maskinen [Tilkoblet]. Du har fullført oppsettet av Wi-Fi Directnettverket. Du kan finne mer informasjon om å skrive ut eller skanne til din mobilenhet ved å laste ned *Brukerguide for mobil utskrift og skanning for Brother iPrint&Scan* eller *AirPrint-guide* fra din modells **Brukerveiledninger**-side på Brother Solutions Center på [support.brother.com](http://support.brother.com/).

- [Konfigurere Wi-Fi Direct-nettverket](#page-362-0)
- [Oversikt over nettverkskonfigurasjon for Wi-Fi Direct](#page-363-0)

<span id="page-368-0"></span> [Hjem](#page-1-0) > [Nettverk](#page-347-0) > [Flere metoder for konfigurering av Brother-maskinen for et trådløst nettverk](#page-352-0) > [Bruk Wi-Fi](#page-360-0) [Direct](#page-360-0)® > [Konfigurere Wi-Fi Direct-nettverket](#page-362-0) > Konfigurere Wi-Fi Direct-nettverket manuelt

### **Konfigurere Wi-Fi Direct-nettverket manuelt**

Hvis den mobile enheten ikke støtter Wi-Fi Direct eller WPS, må du konfigurere et Wi-Fi Direct-nettverk manuelt.

- 1. Trykk på [Innstill.] > [Alle innst.] > [Nettverk] > [Wi-Fi direkte] > [Manuell].
- 2. Når [Wi-Fi Direct på?] vises, skal du trykke på [På] for å godta. Vil du avbryte, trykker du på [Av].
- 3. Maskinen viser SSID-navnet og passordet. Gå til innstillingsskjermen for trådløst nettverk på den mobile enheten og skriv inn SSID-navnet og passordet.
- 4. Hvis den mobile enheten kobler til, viser maskinen [Tilkoblet]. Du har fullført oppsettet av Wi-Fi Directnettverket. Du kan finne mer informasjon om å skrive ut eller skanne til din mobilenhet ved å laste ned *Brukerguide for mobil utskrift og skanning for Brother iPrint&Scan* eller *AirPrint-guide* fra din modells **Brukerveiledninger**-side på Brother Solutions Center på [support.brother.com](http://support.brother.com/).

- [Konfigurere Wi-Fi Direct-nettverket](#page-362-0)
- [Oversikt over nettverkskonfigurasjon for Wi-Fi Direct](#page-363-0)

<span id="page-369-0"></span> [Hjem](#page-1-0) > [Nettverk](#page-347-0) > Avanserte nettverksfunksjoner

# **Avanserte nettverksfunksjoner**

п

• [Skrive ut nettverkskonfigurasjonsrapport](#page-370-0)

<span id="page-370-0"></span> [Hjem](#page-1-0) > [Nettverk](#page-347-0) > [Avanserte nettverksfunksjoner](#page-369-0) > Skrive ut nettverkskonfigurasjonsrapport

### **Skrive ut nettverkskonfigurasjonsrapport**

Nettverksinnstillingsrapporten viser nettverkskonfigurasjonen, inkludert innstillinger for nettverksutskriftsserveren.

- Nodenavn: Nodenavnet vises i gjeldende nettverkskonfigurasjonsrapport. Standard nodenavn er "BRNxxxxxxxxxxxx" for kablet nettverk eller "BRWxxxxxxxxxxxx" for trådløst nettverk (der "xxxxxxxxxxxx" er maskinens MAC-adresse/Ethernet-adresse).
	- Hvis [IP Address] i nettverkskonfigurasjonsrapporten viser 0.0.0.0, venter du i ett minutt før du skriver den ut på nytt.
	- Du finner maskinens innstillinger, slik som IP-adresse, nettverksmaske, nodenavn og MAC-adresse, i rapporten. Eksempel:
		- IP-adresse: 192.168.0.5

Ø

- Nettverksmaske: 255.255.255.0
- Nodenavn: BRN000ca0000499
- MAC-adresse: 00-0c-a0-00-04-99
- 1. Trykk på  $\|$  [Innstill.] > [Alle innst.] > [Skriv rapport] > [Nettverkskonfigurasjon] >  $[OK].$

Maskinen skriver ut den gjeldende nettverkskonfigurasjonsrapporten.

- [Avanserte nettverksfunksjoner](#page-369-0)
- [Kopiere fotografier fra medier over en nettverkstilkobling](#page-342-0)
- [Hvor kan jeg finne nettverksinnstillingene for min Brother-maskin?](#page-451-0)
- [Bruk reparasjonsverktøyet for nettverkstilkobling \(Windows](#page-450-0)<sup>®</sup>)
- [Jeg vil kontrollere at nettverksenhetene fungerer som de skal](#page-456-0)
- [Feil- og vedlikeholdsmeldinger](#page-407-0)

<span id="page-371-0"></span> [Hjem](#page-1-0) > [Nettverk](#page-347-0) > Teknisk informasjon for avanserte brukere

## **Teknisk informasjon for avanserte brukere**

- [Tilbakestill nettverksinnstillingene til fabrikkinnstillingene](#page-372-0)
- [Skriv ut WLAN-rapporten](#page-373-0)

<span id="page-372-0"></span> [Hjem](#page-1-0) > [Nettverk](#page-347-0) > [Teknisk informasjon for avanserte brukere](#page-371-0) > Tilbakestill nettverksinnstillingene til fabrikkinnstillingene

### **Tilbakestill nettverksinnstillingene til fabrikkinnstillingene**

Du kan bruke maskinens kontrollpanel til å tilbakestille utskriftsserveren til standardinnstillingene. Dermed tilbakestilles all informasjon, slik som passord og IP-adresse.

- D • Denne funksjonen gjenoppretter alle innstillinger for kablede (kun støttede modeller) og trådløse nettverk til fabrikkinnstillingene.
	- Du kan også tilbakestille utskriftsserveren til standardinnstillingene via BRAdmin Light eller BRAdmin Professional 3.
- 1. Trykk på [Innstill.] > [Alle innst.] > [Nettverk] > [Nullst. nettv.].
- 2. [Tilb.stille nettverk?] vises. Trykk på [Ja].
- 3. [Ny oppstart?] vises. Trykk inn [Ja] i to sekunder for å bekrefte. Maskinen vil starte på nytt.

- [Teknisk informasjon for avanserte brukere](#page-371-0)
- [Overfør faksene dine eller faksaktivitetsrapporten](#page-415-0)

<span id="page-373-0"></span>▲ [Hjem](#page-1-0) > [Nettverk](#page-347-0) > [Teknisk informasjon for avanserte brukere](#page-371-0) > Skriv ut WLAN-rapporten

## **Skriv ut WLAN-rapporten**

WLAN-rapporten viser maskinens trådløse status. Hvis den trådløse tilkoblingen mislykkes, kontrollerer du feilkoden på rapportutskriften.

1. Trykk på [Innstill.] > [Alle innst.] > [Skriv rapport] > [WLAN-rapport] > [OK].

Maskinen vil skrive ut WLAN-rapporten.

Hvis WLAN-rapporten ikke skrives ut, kontrollerer du om det er noe galt med maskinen. Hvis det er ingen synlige feil, venter du i ett minutt og prøver å skrive ut rapporten på nytt.

- [Teknisk informasjon for avanserte brukere](#page-371-0)
- [Feilkoder i rapport om trådløst LAN](#page-374-0)
- [Brother-maskinen kan ikke skrive ut, skanne eller motta PC-FAX over nettverket](#page-454-0)
- [Jeg vil kontrollere at nettverksenhetene fungerer som de skal](#page-456-0)

<span id="page-374-0"></span> [Hjem](#page-1-0) > [Nettverk](#page-347-0) > [Teknisk informasjon for avanserte brukere](#page-371-0) > [Skriv ut WLAN-rapporten](#page-373-0) > Feilkoder i rapport om trådløst LAN

# **Feilkoder i rapport om trådløst LAN**

Hvis rapporten om trådløst LAN viser at tilkoblingen mislyktes, kontrollerer du feilkoden på rapportutskriften og ser på de tilhørende instruksjonene i tabellen:

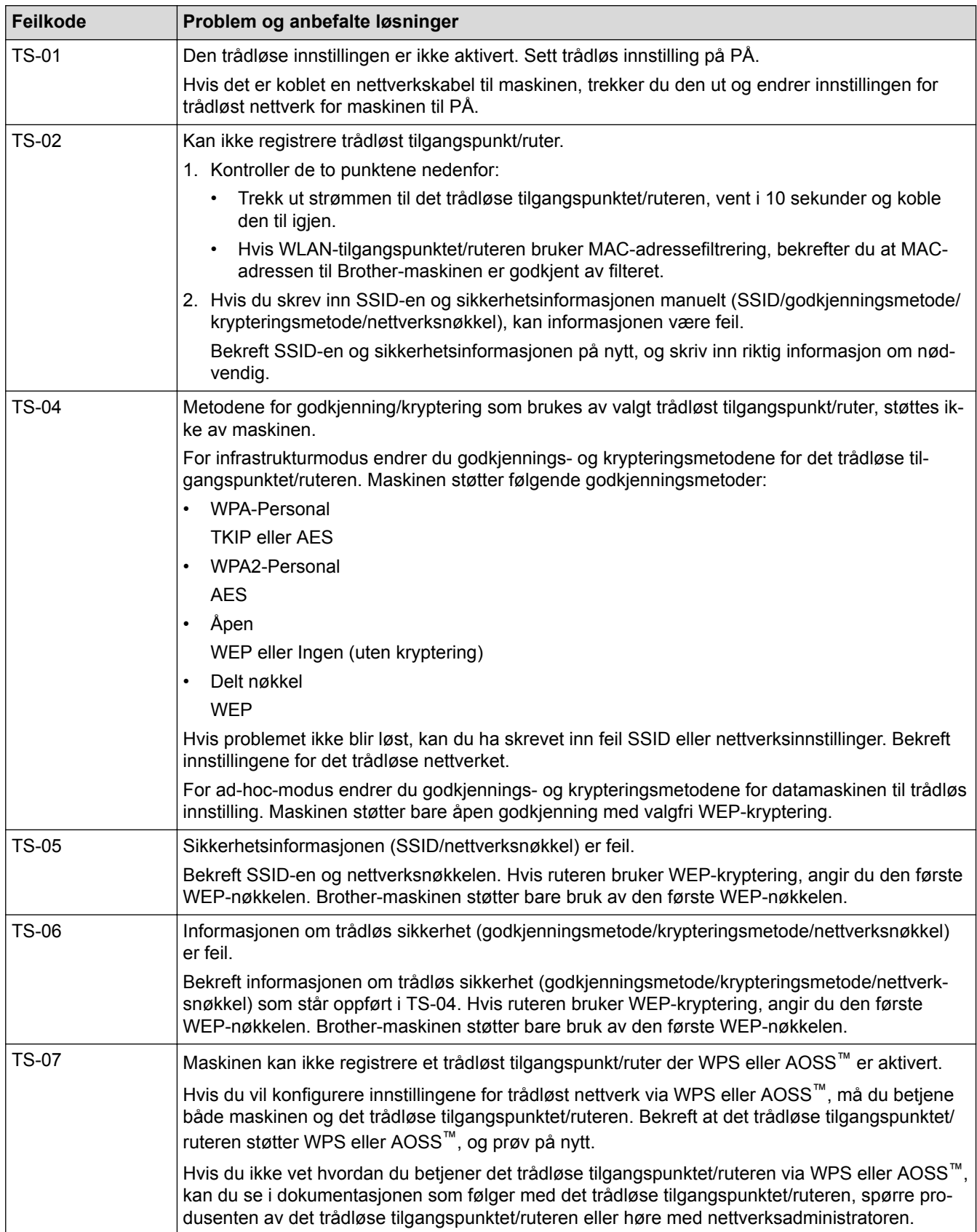

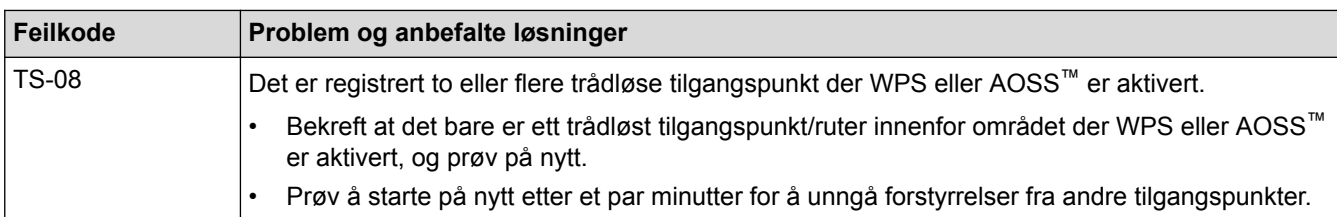

- [Skriv ut WLAN-rapporten](#page-373-0)
- [Brother-maskinen kan ikke skrive ut, skanne eller motta PC-FAX over nettverket](#page-454-0)
- [Jeg vil kontrollere at nettverksenhetene fungerer som de skal](#page-456-0)
- [Konfigurer maskinen for et trådløst nettverk i ad-hoc-modus ved bruk av en ny SSID](#page-357-0)

<span id="page-376-0"></span> [Hjem](#page-1-0) > Sikkerhet

# **Sikkerhet**

• [Lås maskininnstillingene](#page-377-0)

<span id="page-377-0"></span>Hjem > [Sikkerhet](#page-376-0) > Lås maskininnstillingene

## **Lås maskininnstillingene**

Før du slår på maskinens tilgangslåsefunksjon, skriver du ned passordet og tar godt vare på det. Hvis du glemmer passordet, må du nullstile alle passord som er lagret i maskinen ved å ringe administratoren eller Brother kundeservice.

<span id="page-378-0"></span> [Hjem](#page-1-0) > [Sikkerhet](#page-376-0) > [Lås maskininnstillingene](#page-377-0) > Om bruk av minnelås

### **Om bruk av minnelås**

#### **Beslektede modeller** : MFC-J985DW

Med minnelås kan du forhindre uautorisert tilgang til maskinen.

Selv om du ikke kan planlegge forsinkede fakser eller avspørringsjobber, vil tidligere forsinkede fakser bli sendt.

Du må slå av PC-FAX-mottak før du kan slå på minnelås.

Når minnelås er aktivert, er følgende handlinger tilgjengelige:

- Motta fakser til minnet (begrenses av minnekapasitet)
- Faksvideresending (hvis faksvideresending allerede var på)
- Fjerninnhenting (hvis fakslagring allerede var på)

Når minnelås er aktivert, er følgende handlinger IKKE tilgjengelige:

- Betjening fra kontrollpanelet
- Utskrift av mottatte fakser
- PC-utskrift

k

Ø

- PC-faks-mottak
- Utskrift med NFC
- Skanning med NFC

Slå av minnelås for å skrive ut faksene i minnet.

- [Lås maskininnstillingene](#page-377-0)
- [Angi passord for minnelås](#page-379-0)
- [Endre minnets sikkerhetspassord](#page-380-0)
- [Slå minnelås på/av](#page-381-0)

<span id="page-379-0"></span> [Hjem](#page-1-0) > [Sikkerhet](#page-376-0) > [Lås maskininnstillingene](#page-377-0) > [Om bruk av minnelås](#page-378-0) > Angi passord for minnelås

## **Angi passord for minnelås**

**Beslektede modeller** : MFC-J985DW

Husk å notere passordet.

- 1. Trykk på  $\left\| \cdot \right\|$  [Innstill.] > [Alle innst.] > [Fax] > [Diverse] > [Minnelås].
- 2. Skriv inn et firesifret tall for passordet med pekeskjermen. Trykk på [OK].
- 3. Når pekeskjermen viser [Kontroller], skriver du inn passordet på nytt med pekeskjermen. Trykk på [OK].
- 4. Trykk på

 **Beslektet informasjon**

<span id="page-380-0"></span> [Hjem](#page-1-0) > [Sikkerhet](#page-376-0) > [Lås maskininnstillingene](#page-377-0) > [Om bruk av minnelås](#page-378-0) > Endre minnets sikkerhetspassord

### **Endre minnets sikkerhetspassord**

#### **Beslektede modeller** : MFC-J985DW

- 1. Trykk på [Innstill.] > [Alle innst.] > [Fax] > [Diverse] > [Minnelås] > [Sett passord].
- 2. Skriv inn det registrerte firesifrede tallet for gjeldende passord via pekeskjermen. Trykk på [OK].
- 3. Skriv inn et firesifret tall for det nye passordet med pekeskjermen. Trykk på [OK].
- 4. Når pekeskjermen viser [Kontroller], skriver du inn det nye passordet på nytt med pekeskjermen. Trykk på [OK].
- 5. Trykk på **.**

#### **Beslektet informasjon**

<span id="page-381-0"></span> [Hjem](#page-1-0) > [Sikkerhet](#page-376-0) > [Lås maskininnstillingene](#page-377-0) > [Om bruk av minnelås](#page-378-0) > Slå minnelås på/av

### **Slå minnelås på/av**

#### **Beslektede modeller** : MFC-J985DW

- 1. Trykk på [Innstill.] > [Alle innst.] > [Fax] > [Diverse] > [Minnelås] > [Velg sikkerhet].
- 2. Skriv inn det registrerte firesifrede passordet ved hjelp av tastaturet på pekeskjermen. Trykk på [OK]. Maskinen blir frakoblet, og pekeskjermen viser [Minnelås].

Ø Slå av minnelås:

- a. Trykk på [Lås opp].
- b. Skriv inn gjeldende firesifrede passord, og trykk deretter på [OK].

Hvis du skriver inn feil passord, viser pekeskjermen [Feil passord] og forblir frakoblet. Maskinen blir i sikker modus helt til riktig passord er angitt.

### **Beslektet informasjon**

<span id="page-382-0"></span>▲ [Hjem](#page-1-0) > Mobil / Web Connect

- [Bruke webtjenester fra Brother-maskinen](#page-383-0)
- [Bruke Brothers webtjenester](#page-384-0)
- [Skrive ut med Google Cloud Print](#page-386-0)™
- [Skrive ut med AirPrint](#page-387-0)
- [Skrive ut med Mopria](#page-388-0)<sup>®</sup>
- [Skrive ut og skanne fra en mobil enhet](#page-389-0)
- [Skrive ut ved bruk av nærfeltkommunikasjon \(NFC\)](#page-390-0)

<span id="page-383-0"></span> [Hjem](#page-1-0) > [Mobil / Web Connect](#page-382-0) > Bruke webtjenester fra Brother-maskinen

### **Bruke webtjenester fra Brother-maskinen**

Noen nettsteder tilbyr tjenester der brukere kan laste opp og vise bilder og filer på nettstedet. Brother-maskinen kan skanne bilder og laste dem opp til disse tjenestene. Den kan også laste ned og skrive ut bilder som allerede er lastet opp til disse tjenestene.

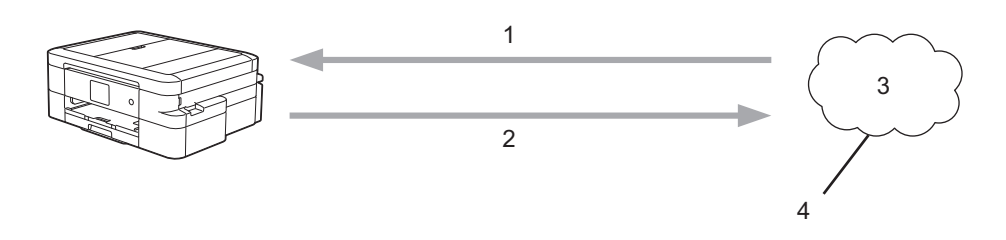

- 1. Utskrift
- 2. Skanning
- 3. Fotografier, bilder, dokumenter og andre filer
- 4. Webtjeneste

Du kan få tilgang til følgende tjenester fra Brother-maskinen: Picasa Web Albums™, Google Drive™, Flickr®, Facebook, Evernote®, Dropbox, OneNote®, OneDrive® og Box.

Mer detaljert informasjon >> Web Connect-guide Gå til modellens **Brukerveiledninger**-side på Brother Solutions Center på [support.brother.com](http://support.brother.com/) for å laste ned veiledningen.

#### **Beslektet informasjon**

<span id="page-384-0"></span> [Hjem](#page-1-0) > [Mobil / Web Connect](#page-382-0) > Bruke Brothers webtjenester

### **Bruke Brothers webtjenester**

Brother Web Services gjør at du kan skanne, skrive ut og bruke andre funksjoner som hjelper deg med å lagre filer hos Cloud-tjenester eller laste opp til andre tjenester. Brother Web Services styrer dessuten cloud-servere, slik at du kan overføre mottatte fakser.

• Omriss og skann

Bruk en rød pen til å lage et omriss rundt deler av dokumentet og skann deretter dokumentet. Områdene med rødt omriss fanges opp og behandles på grunnlag av dine innstillinger: lagre områdene til medier eller en cloud-tjeneste.

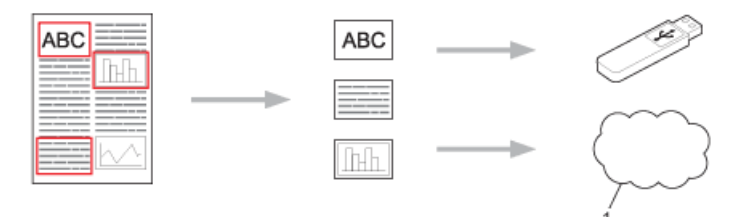

- 1. Webtjeneste
- Kopiere område med omriss

Bruk en rød pen til å lage et omriss rundt deler av dokumentet og skann deretter dokumentet. Områder med rødt omriss trekkes ut og skrives ut sammen.

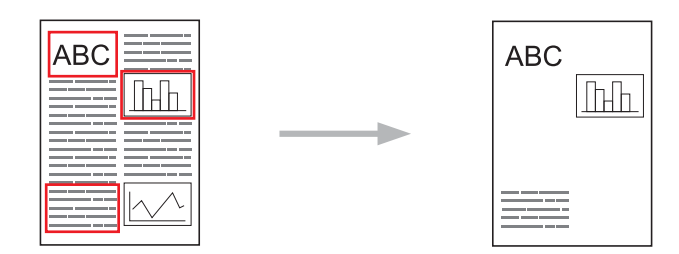

• Klippe ut område med omriss

Bruk en rød pen til å lage et omriss rundt deler av dokumentet og skann deretter dokumentet. Områdene med rødt omriss slettes og den gjenværende informasjonen skrives ut.

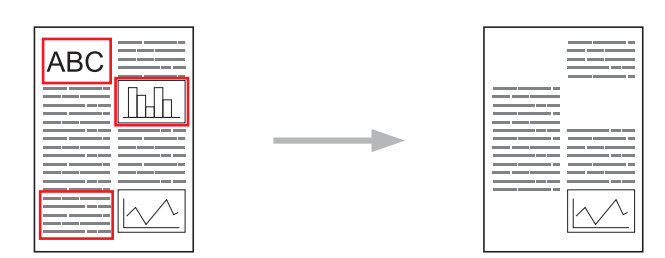

• NotePrint og NoteScan

Skriver ut forskjellige typer notatark, og mapper beregnet på å oppbevare dem. Etter å ha tatt notater kan du skanne notatark og lagre dem på medier eller på en cloud-tjeneste.

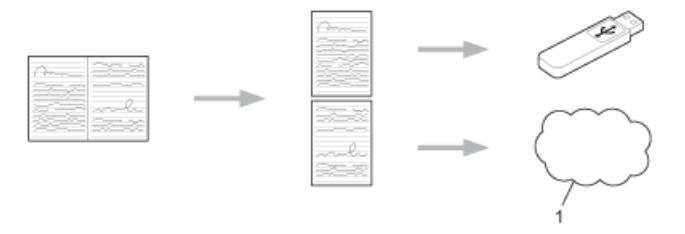

#### 1. Webtjeneste

Mer detaljert informasjon >> Web Connect-guide Gå til modellens **Brukerveiledninger**-side på Brother Solutions Center på [support.brother.com](http://support.brother.com/) for å laste ned veiledningen.

### **Beslektet informasjon**

• [Mobil / Web Connect](#page-382-0)

∣√

<span id="page-386-0"></span> [Hjem](#page-1-0) > [Mobil / Web Connect](#page-382-0) > Skrive ut med Google Cloud Print™

# **Skrive ut med Google Cloud Print™**

Google Cloud Print™ er en tjeneste fra Google der du kan skrive ut på en skriver som er registrert for Googlekontoen din, ved hjelp av en nettverkskompatibel enhet (slik som mobiltelefon eller datamaskin), uten at du må installere skriverdriveren på enheten.

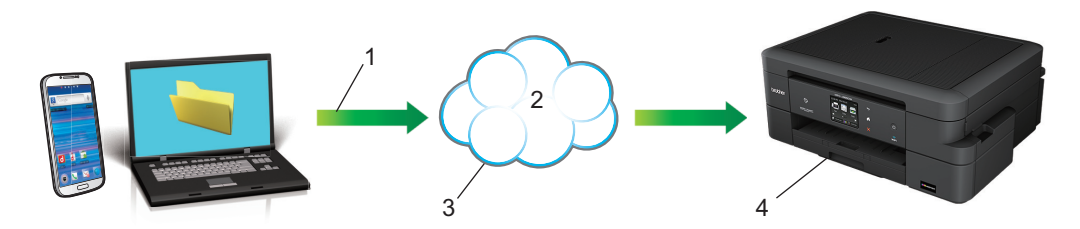

- 1. Forespørsel om utskrift
- 2. Internett
- 3. Google Cloud Print™
- 4. Utskrift

Mer detaljert informasjon >> Google Cloud Print-guide Gå til modellens **Brukerveiledninger**-side på Brother Solutions Center på [support.brother.com](http://support.brother.com/) for å laste ned veiledningen.

### **Beslektet informasjon**

#### <span id="page-387-0"></span> [Hjem](#page-1-0) > [Mobil / Web Connect](#page-382-0) > Skrive ut med AirPrint

### **Skrive ut med AirPrint**

Du kan bruke Brother AirPrint til å skrive ut bilder, e-poster, nettsider og dokumenter trådløst fra en iPad, iPhone og iPod touch uten å måtte installere en skriverdriver på enheten.

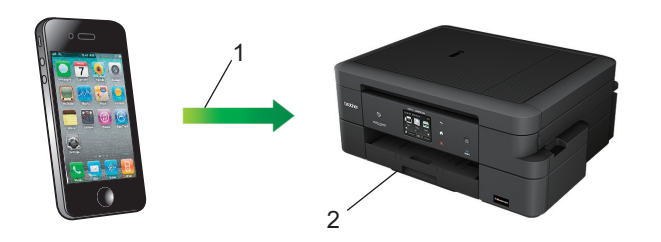

- 1. Forespørsel om utskrift
- 2. Utskrevne bilder, e-postmeldinger, nettsider og dokumenter
- Med AirPrint kan du også sende fakser direkte fra Mac-datamaskinen uten å skrive dem ut.

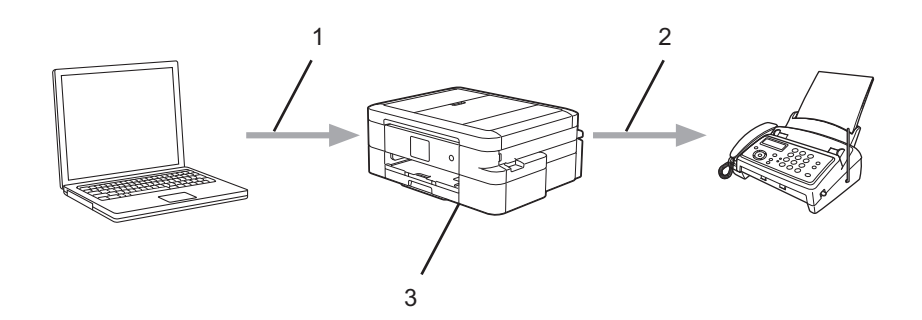

- 1. Kablet eller trådløst nettverk
- 2. Telefonlinje
- 3. Brother-maskinen
- Med AirPrint kan du også skanne dokumenter til Mac-datamaskinen uten å installere en driver på enheten (krever OS X 10.9 eller nyere).

Mer detaljert informasjon >> AirPrint-guide Gå til modellens **Brukerveiledninger**-side på Brother Solutions Center på [support.brother.com](http://support.brother.com/) for å laste ned veiledningen.

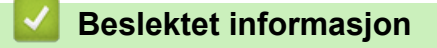

<span id="page-388-0"></span> $\triangle$  Hiem > [Mobil / Web Connect](#page-382-0) > Skrive ut med Mopria<sup>®</sup>

## **Skrive ut med Mopria®**

Mopria<sup>®</sup> Print Service er en utskriftsfunksjon på Android<sup>™</sup>-telefoner eller -nettbrett (Android<sup>™</sup> versjon 4.4 eller nyere) som er utviklet av Mopria® Alliance. Med denne tjenesten kan du koble til samme nettverk som skriveren og skrive ut uten ytterligere oppsett. Mange forhåndsinstallerte Android™-apper, deriblant Google Chrome™, Gmail™ og Gallery, støtter utskrift.

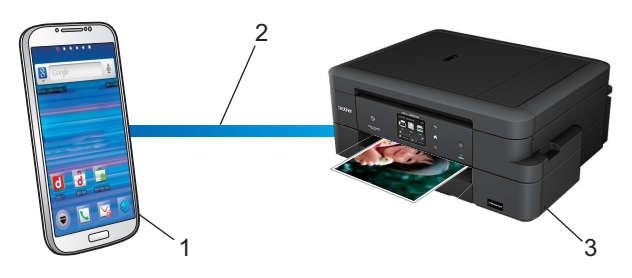

- 1. Android™ 4.4 eller nyere
- 2. Wi-Fi®-tilkobling
- 3. Brother-maskinen

Du må laste ned plugin-modulen Mopria® fra appen Google Play™ Store og installere den på Android™-enheten. Du må aktivere denne tjenesten før du kan bruke den.

### **Beslektet informasjon**

<span id="page-389-0"></span> [Hjem](#page-1-0) > [Mobil / Web Connect](#page-382-0) > Skrive ut og skanne fra en mobil enhet

### **Skrive ut og skanne fra en mobil enhet**

Bruk Brother iPrint&Scan til å skrive ut og skanne fra forskjellige mobilenheter.

• For Android™-enheter

Med Brother iPrint&Scan kan du bruke funksjoner på Brother-maskinen direkte fra Android™-enheten uten bruk av datamaskin.

Last ned og installer Brother iPrint&Scan fra appen Google Play™ Store.

For iOS-enheter

Med Brother iPrint&Scan kan du bruke funksjoner på Brother-maskinen direkte fra iPhone, iPod touch, iPad og iPad mini.

Last ned og installer Brother iPrint&Scan fra App Store.

• For Windows Phone®-enheter

Med Brother iPrint&Scan kan du bruke funksjoner på Brother-maskinen direkte fra Windows Phone® uten bruk av datamaskin.

Last ned og installer Brother iPrint&Scan fra Windows Phone® Store (Windows Phone® Marketplace).

Mer detaljert informasjon >> *Brukerguide for mobil utskrift og skanning for Brother iPrint&Scan* Gå til modellens **Brukerveiledninger**-side på Brother Solutions Center på [support.brother.com](http://support.brother.com/) for å laste ned veiledningen.

### **Beslektet informasjon**

<span id="page-390-0"></span> [Hjem](#page-1-0) > [Mobil / Web Connect](#page-382-0) > Skrive ut ved bruk av nærfeltkommunikasjon (NFC)

## **Skrive ut ved bruk av nærfeltkommunikasjon (NFC)**

#### **Beslektede modeller** : MFC-J985DW

Nærfeltkommunikasjon (NFC) muliggjør enkle transaksjoner, datautveksling og trådløse forbindelser mellom to enheter som er i nærheten av hverandre.

Hvis du har en Android™-enhet som har NFC aktivert, kan du skrive ut data (bilder, PDF-filer, tekstfiler, nettsider og e-postmeldinger) fra enheten eller du kan skanne bilder og dokumenter til enheten ved å la den berøre NFClogoen på maskinens kontrollpanel.

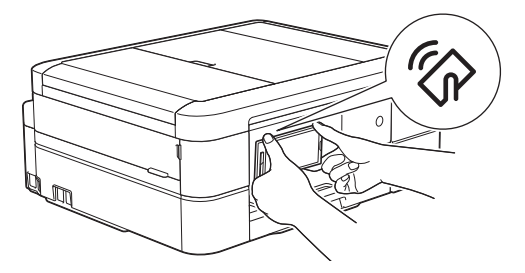

Du må laste ned og installere Brother iPrint&Scan på Android™-enheten for å kunne bruke denne funksjonen. Mer detaljert informasjon >> *Brukerguide for mobil utskrift og skanning for Brother iPrint&Scan* Gå til modellens **Brukerveiledninger**-side på Brother Solutions Center på [support.brother.com](http://support.brother.com/) for å laste ned veiledningen.

- [Mobil / Web Connect](#page-382-0)
- [Oversikt over kontrollpanelet](#page-13-0)

#### <span id="page-391-0"></span> [Hjem](#page-1-0) > ControlCenter

## **ControlCenter**

Du kan bruke Brothers ControlCenter-programvare for å få rask tilgang til programmene du bruker ofte. Ved å bruke ControlCenter får du direkte tilgang til spesifikke programmer.

- [ControlCenter4 \(Windows](#page-392-0)®)
- [ControlCenter2 \(Mac\)](#page-401-0)

<span id="page-392-0"></span> [Hjem](#page-1-0) > [ControlCenter](#page-391-0) > ControlCenter4 (Windows®)

## **ControlCenter4 (Windows®)**

- [Endre driftsmodusen i ControlCenter4 \(Windows](#page-393-0)®)
- [Skann ved å bruke ControlCenter4 i hjemmemodus \(Windows](#page-132-0)®)
- [Skann ved å bruke ControlCenter4 i avansert modus \(Windows](#page-147-0)®)
- [Konfigurer Brother-maskinen ved å bruke ControlCenter4 \(Windows](#page-397-0)®)
- [Opprett en egendefinert kategori med ControlCenter4 Avansert modus \(Windows](#page-399-0)®)
- [Konfigurer Brother-maskinen fra datamaskinen din \(Windows](#page-533-0)®)
- [Sett opp Brother-adresseboken ved å bruke ControlCenter4 \(Windows](#page-537-0)<sup>®</sup>)

<span id="page-393-0"></span> [Hjem](#page-1-0) > [ControlCenter](#page-391-0) > [ControlCenter4 \(Windows](#page-392-0)®) > Endre driftsmodusen i ControlCenter4 (Windows®)

# **Endre driftsmodusen i ControlCenter4 (Windows®)**

ControlCenter4 har to driftsmoduser: **Hjemmemodus** og **Avansert modus**. Du kan når som helst endre moduser.

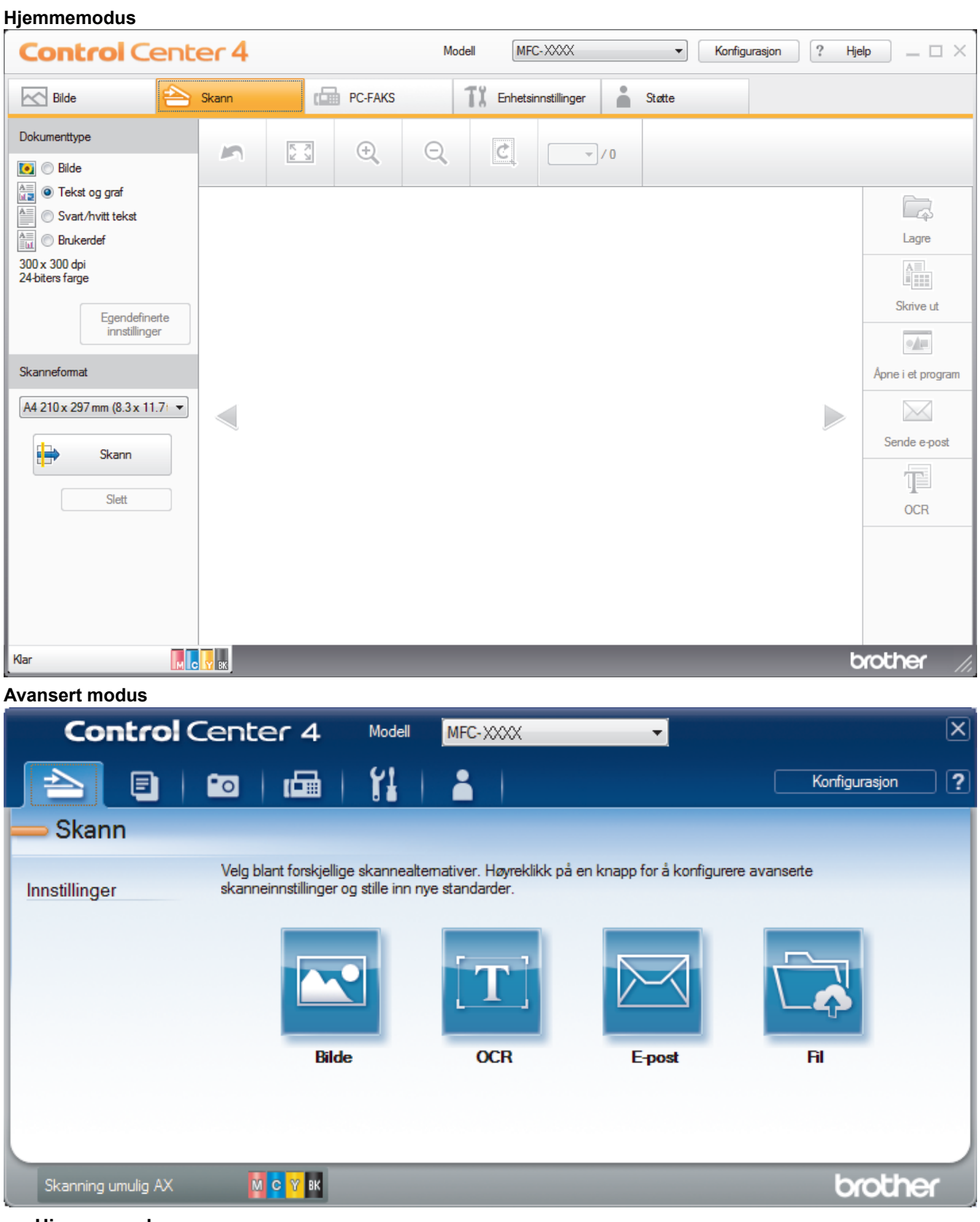

#### • **Hjemmemodus**

ControlCenter4-hjemmemodus lar deg få tilgang til maskinens hovedfunksjoner på en enkel måte.

• **Avansert modus**

ControlCenter4 avansert modus gir deg mer kontroll over detaljene til maskinens funksjoner og lar deg brukerdefinere skannehandlinger med én knapp.

Endre driftsmodus:

- 1. Klikk på **controlCenter4**) i oppgavelinjen og velg deretter **Åpne**.
- 2. Klikk på **Konfigurasjon**-knappen, og velg deretter **Modusvalg**.
- 3. Modusvalg-dialogboksen vises. Velg enten **Hjemmemodus** eller **Avansert modus**-alternativet.

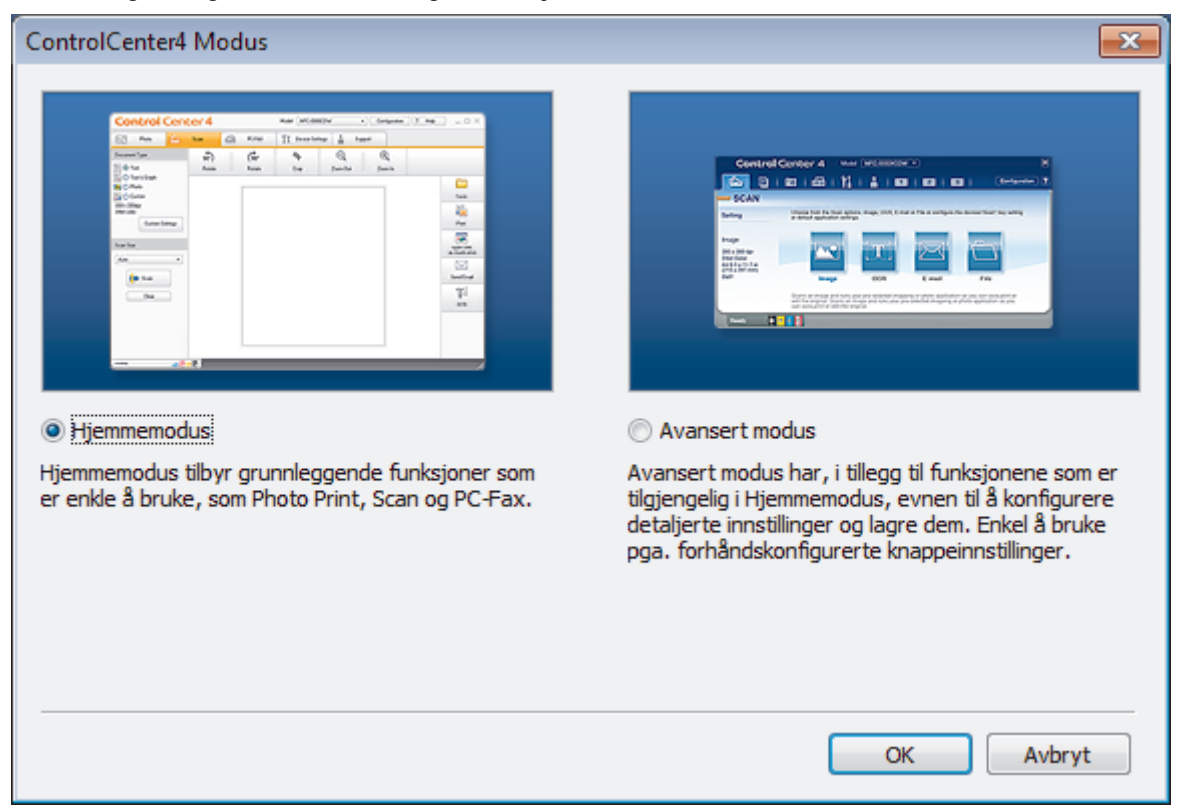

4. Klikk på **OK**.

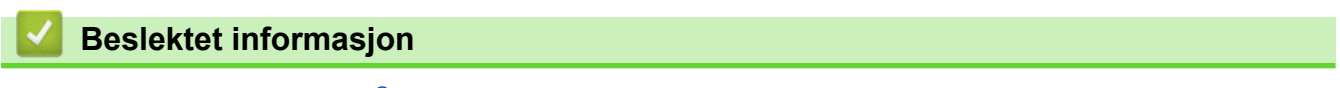

- [ControlCenter4 \(Windows](#page-392-0)®)
- [Skann ved å bruke ControlCenter4 i hjemmemodus \(Windows](#page-132-0)®)
- [Skann ved å bruke ControlCenter4 i avansert modus \(Windows](#page-147-0)®)

 [Hjem](#page-1-0) > [ControlCenter](#page-391-0) > [ControlCenter4 \(Windows](#page-392-0)®) > Skann ved å bruke ControlCenter4 i hjemmemodus (Windows®)

# **Skann ved å bruke ControlCenter4 i hjemmemodus (Windows®)**

Bruk ControlCenter4-hjemmemodus til å få tilgang til maskinens hovedfunksjoner.

- [Skann ved å bruke ControlCenter4 i hjemmemodus \(Windows](#page-133-0)®)
- [Lagre skannet data til en mappe som en PDF-fil med ControlCenter4 i hjemmemodus](#page-143-0) [\(Windows](#page-143-0)®)
- [Skanneinnstillinger for ControlCenter4 i hjemmemodus \(Windows](#page-145-0)<sup>®</sup>)
- [Endre driftsmodusen i ControlCenter4 \(Windows](#page-393-0)®)
[Hjem](#page-1-0) > [ControlCenter](#page-391-0) > [ControlCenter4 \(Windows](#page-392-0)®) > Skann ved å bruke ControlCenter4 i avansert modus  $(Windows^{\circledR})$ 

# **Skann ved å bruke ControlCenter4 i avansert modus (Windows®)**

ControlCenter4 avansert modus gir deg mer kontroll over detaljene til maskinens funksjoner og lar deg brukerdefinere skannehandlinger med én knapp.

- [Skanne fotoer og grafikk ved å bruke ControlCenter4 i avansert modus \(Windows](#page-148-0)<sup>®</sup>)
- [Lagre skannet data til en mappe som en PDF-fil med ControlCenter4 i avansert modus](#page-150-0) [\(Windows](#page-150-0)®)
- [Skanne begge sider av et ID-kort med ControlCenter4 avansert modus \(Windows](#page-152-0)<sup>®</sup>)
- [Skanne til et e-postvedlegg med ControlCenter4 i avansert modus \(Windows](#page-154-0)<sup>®</sup>)
- [Skann til en redigerbar tekstfil \(OCR\) med ControlCenter4 i avansert modus \(Windows](#page-156-0)<sup>®</sup>)
- [Skanne til en Office-fil ved å bruke ControlCenter4 i avansert modus \(Windows](#page-158-0)®)
- [Skanneinnstillinger for ControlCenter4 i avansert modus \(Windows](#page-159-0)®)
- [Endre driftsmodusen i ControlCenter4 \(Windows](#page-393-0)<sup>®</sup>)

 $\triangle$  Hiem > [ControlCenter](#page-391-0) > [ControlCenter4 \(Windows](#page-392-0)<sup>®</sup>) > Konfigurer Brother-maskinen ved å bruke ControlCenter4 (Windows®)

# **Konfigurer Brother-maskinen ved å bruke ControlCenter4 (Windows®)**

**Beslektede modeller** : MFC-J985DW

- 1. Klikk på **SC4-ikonet (ControlCenter4)** i oppgavelinjen og klikk deretter på **Åpne**.
- 2. Klikk på **Enhetsinnstillinger**-kategorien.
- 3. Klikk på **Fjernoppsett**-knappen.
- 4. Konfigurer innstillingene som nødvendig.

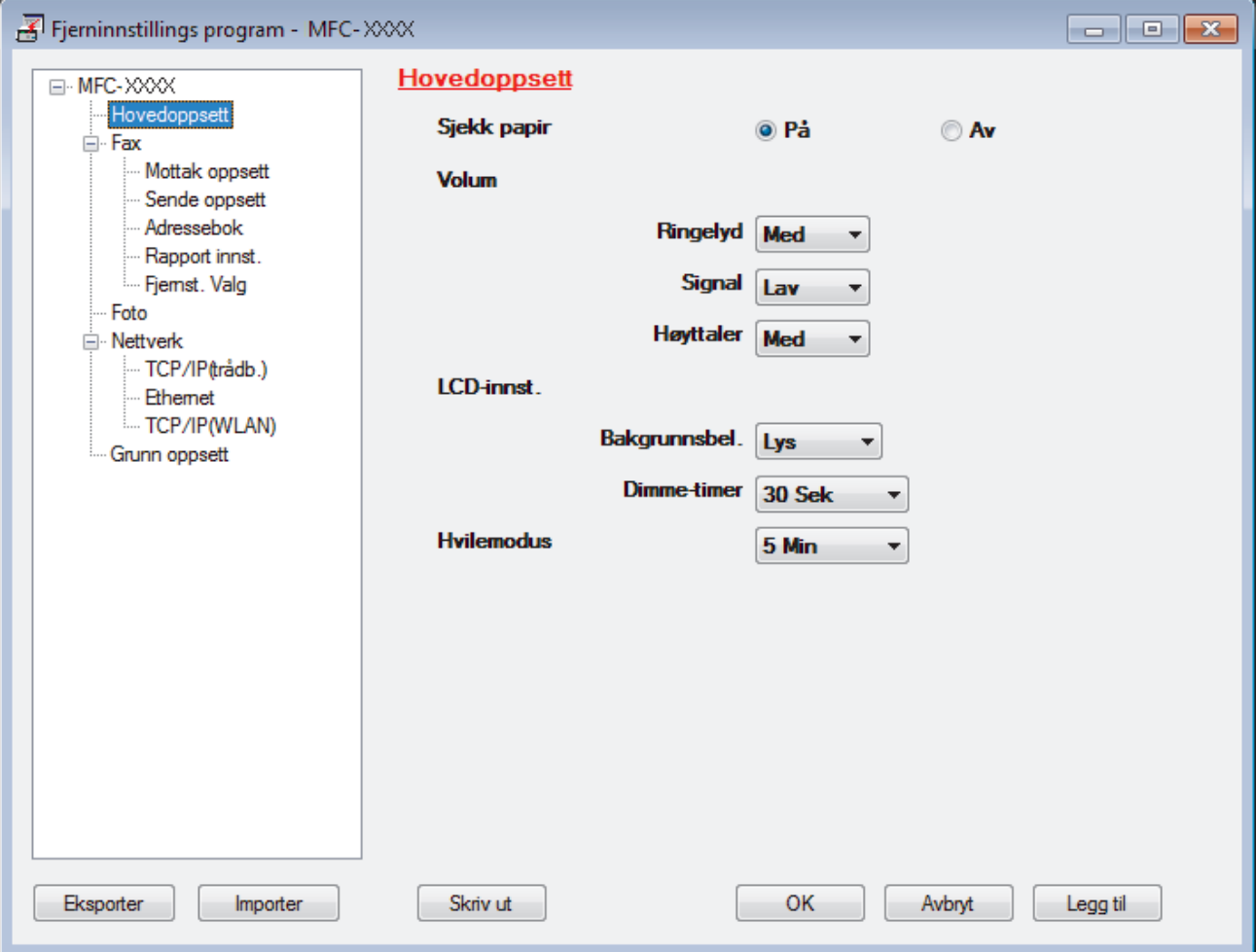

#### **Eksporter**

Klikk for å lagre de gjeldende konfigurasjonsinnstillingene i en fil.

Klikk **Eksporter** for å lagre adresseboken eller alle innstillinger for maskinen.

#### **Importer**

Klikk for å lese innstillingene fra en fil.

#### **Skriv ut**

Klikk for å skrive ut de valgte elementene på maskinen. Du kan ikke skrive ut dataene før de er lastet opp til maskinen. Klikk på **Legg til** for å laste opp den nye dataen til maskinen, og klikk deretter på **Skriv ut**.

#### **OK**

Klikk for å starte opplasting av data til maskinen og avslutter deretter Eksternt oppsettprogram. Dersom en feilmelding vises, bekreft at dataene dine er korrekt, og klikk deretter på **OK**.

### **Avbryt**

Klikk for å avslutte Eksternt oppsettprogram uten å laste opp data til maskinen.

### **Legg til**

Klikk for å laste opp data til maskinen uten å avslutte Eksternt oppsettprogrammet.

- 5. Klikk på **OK**.
- Hvis datamaskinen din er beskyttet bak en brannmur, og det ikke er mulig å bruke Fjernoppsett, kan det være nødvendig å konfigurere brannmurinnstillingene slik at den tillater kommunikasjon gjennom port nummer 137 og 161.
- Hvis du bruker Windows®-brannmuren og du installerte Brothers programvare og drivere fra CD-ROM-en, er de nødvendige brannmurinnstillingene allerede blitt stilt inn.

- [ControlCenter4 \(Windows](#page-392-0)<sup>®</sup>)
- [Fjernoppsett \(Windows](#page-532-0)<sup>®</sup>)

 [Hjem](#page-1-0) > [ControlCenter](#page-391-0) > [ControlCenter4 \(Windows](#page-392-0)®) > Opprett en egendefinert kategori med ControlCenter4 Avansert modus (Windows®)

# **Opprett en egendefinert kategori med ControlCenter4 Avansert modus (Windows®)**

Du kan opprette opptil tre egendefinerte kategorier, som hver har opptil fem egendefinerte knapper, med foretrukne innstillinger.

Velg **Avansert modus** som modusinnstillingen for ControlCenter4.

- 1. Klikk på **cc4-ikonet (ControlCenter4)** i oppgavelinjen og klikk deretter på **Åpne**.
- 2. Klikk på **Konfigurasjon**-knappen, og velg deretter **Opprett egendefinert fane**.

En brukerdefinert kategori er opprettet.

- 3. Vil du endre navnet på en brukerdefinert kategori, høyreklikker du på den brukerdefinerte kategorien og velger deretter **Gi egendefinert fane nytt navn**.
- 4. Klikk på **Konfigurasjon**-knappen, velg **Opprett egendefinert knapp** og velg deretter knappen som du ønsker å opprette.

Innstillingsdialogboksen vises.

5. Skriv inn knappenavnet og endre deretter innstillingene hvis nødvendig. Klikk på **OK**.

Innstillingsalternativene varierer avhengig av knappen du velger.

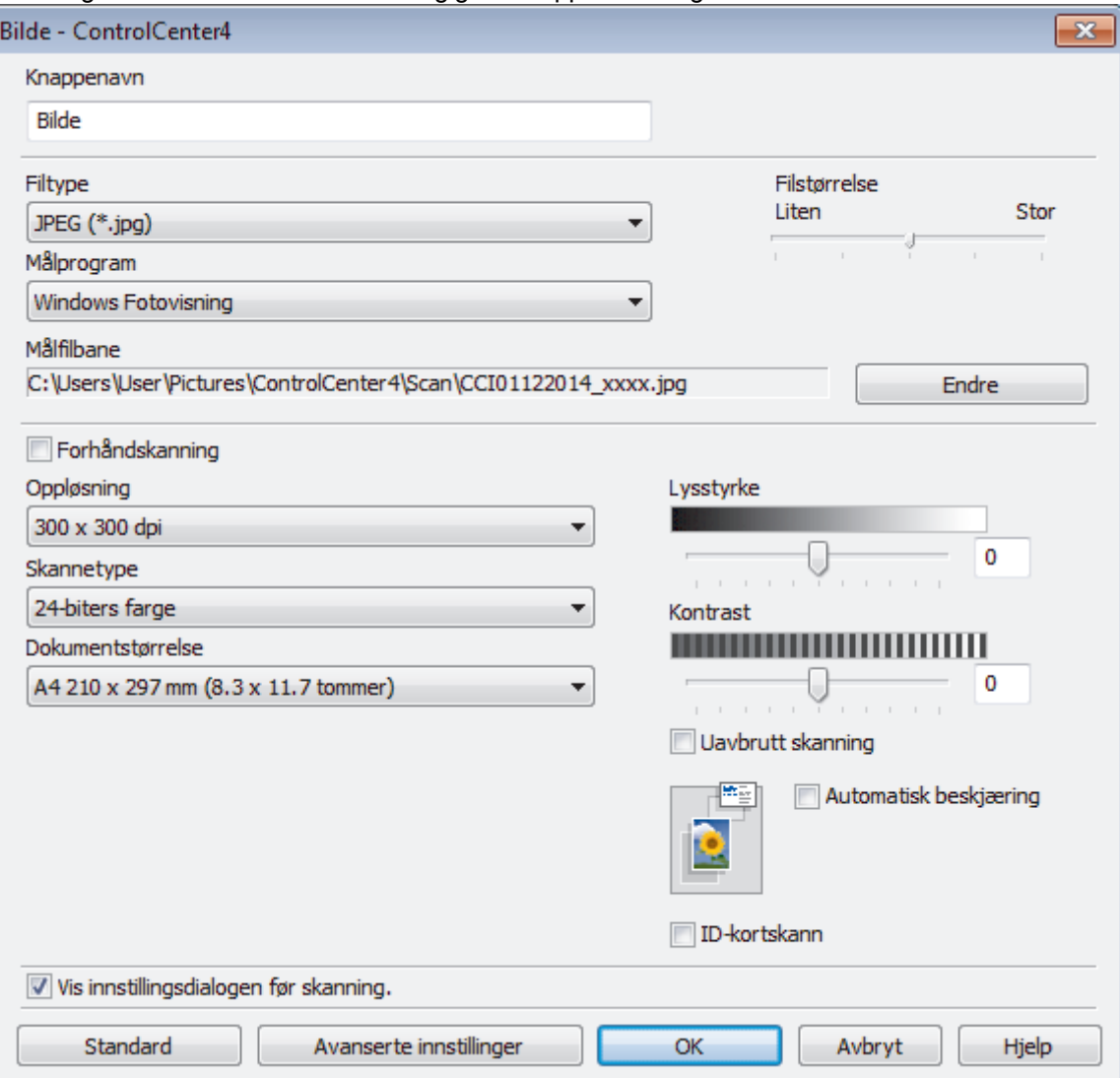

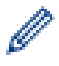

Du kan endre eller fjerne den opprettede kategorien, knappen eller innstillinger. Klikk på **Konfigurasjon**knappen, og følg deretter menyen.

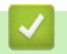

# **Beslektet informasjon**

• [ControlCenter4 \(Windows](#page-392-0)<sup>®</sup>)

<span id="page-401-0"></span> [Hjem](#page-1-0) > [ControlCenter](#page-391-0) > ControlCenter2 (Mac)

# **ControlCenter2 (Mac)**

- [Skann ved å bruke ControlCenter2 \(Mac\)](#page-172-0)
- [Konfigurer Brother-maskinen ved å bruke ControlCenter2 \(Mac\)](#page-403-0)
- [Slå på Automatisk innlasting \(Mac\)](#page-405-0)
- [Sett opp Brother-adresseboken ved å bruke ControlCenter2 \(Macintosh\)](#page-541-0)

 [Hjem](#page-1-0) > [ControlCenter](#page-391-0) > [ControlCenter2 \(Mac\)](#page-401-0) > Skann ved å bruke ControlCenter2 (Mac)

## **Skann ved å bruke ControlCenter2 (Mac)**

Bruk Brothers ControlCenter-programvare til å skanne fotografier og lagre dem som JPEG-, PDF-filer eller andre filformater.

- [Skann ved å bruke ControlCenter2 \(Mac\)](#page-173-0)
- [Lagre skannet data til en mappe som en PDF-fil med ControlCenter2 \(Macintosh\)](#page-175-0)
- [Skanne begge sider av et ID-kort med ControlCenter2 \(Macintosh\)](#page-177-0)
- [Skann til e-postvedlegg med ControlCenter2 \(Macintosh\)](#page-179-0)
- [Skann til en redigerbar tekstfil \(OCR\) med ControlCenter2 \(Macintosh\)](#page-181-0)
- [Skanne til en Office-fil med ControlCenter2 \(Macintosh\)](#page-183-0)
- [Skanneinnstillinger for ControlCenter2 \(Macintosh\)](#page-184-0)

<span id="page-403-0"></span> [Hjem](#page-1-0) > [ControlCenter](#page-391-0) > [ControlCenter2 \(Mac\)](#page-401-0) > Konfigurer Brother-maskinen ved å bruke ControlCenter2 (Mac)

# **Konfigurer Brother-maskinen ved å bruke ControlCenter2 (Mac)**

**Beslektede modeller** : MFC-J985DW

1. I **Finder-menylinjen, klikk Gå > Programmer > Brother, og dobbeltklikk deretter <b>Ca** -ikonet (**ControlCenter**).

**ControlCenter2**-skjermbildet vises.

- 2. Klikk på **ENHETSINNSTILLINGER**-kategorien.
- 3. Klikk på **Fjernoppsett**-knappen.

Eksternt oppsettprogram-skjermen vises.

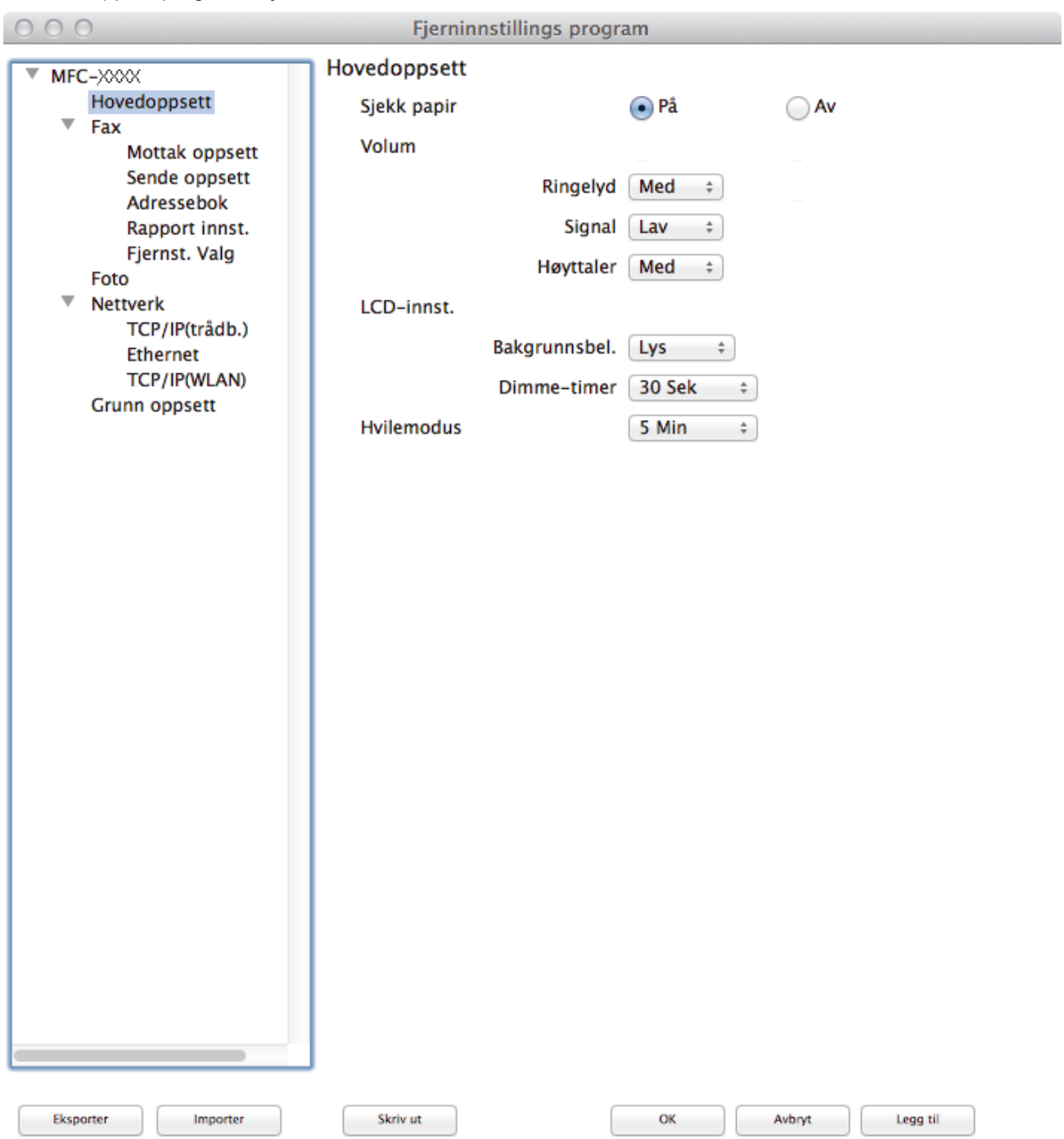

### 4. Konfigurer innstillingene som nødvendig.

#### **Eksporter**

Klikk for å lagre de gjeldende konfigurasjonsinnstillingene i en fil.

Klikk **Eksporter** for å lagre adresseboken eller alle innstillinger for maskinen.

#### **Importer**

Klikk for å lese innstillingene fra en fil.

#### **Skriv ut**

Klikk for å skrive ut de valgte elementene på maskinen. Du kan ikke skrive ut dataene før de er lastet opp til maskinen. Klikk på **Legg til** for å laste opp den nye dataen til maskinen og klikk deretter på **Skriv ut**.

### **OK**

Klikk for å starte opplasting av data til maskinen og avslutter deretter Eksternt oppsettprogram. Dersom en feilmelding vises, angir du riktig data på nytt og klikker deretter på **OK**.

#### **Avbryt**

Klikk for å avslutte Eksternt oppsettprogram uten å laste opp data til maskinen.

### **Legg til**

Klikk for å laste opp data til maskinen uten å avslutte Eksternt oppsettprogrammet.

5. Når du er ferdig, klikker du på **OK**.

- [ControlCenter2 \(Mac\)](#page-401-0)
- [Fjernoppsett \(Mac\)](#page-538-0)

<span id="page-405-0"></span> [Hjem](#page-1-0) > [ControlCenter](#page-391-0) > [ControlCenter2 \(Mac\)](#page-401-0) > Slå på Automatisk innlasting (Mac)

# **Slå på Automatisk innlasting (Mac)**

Slå på Automatisk innlasting for å starte ControlCenter2 automatisk hver gang du starter Mac-datamaskinen.

1. I **Finder-menylinjen, klikk Gå > Programmer > Brother, og dobbeltklikk deretter <b>Computer** -ikonet (**ControlCenter**).

**ControlCenter2**-skjermbildet vises.

- 2. Klikk på **Konfigurasjon**-knappen, og velg deretter **Valg**.
- 3. Merk av for **Start ControlCenter når datamaskinen startes**.
- 4. Klikk på **OK**.

### **Beslektet informasjon**

• [ControlCenter2 \(Mac\)](#page-401-0)

### <span id="page-406-0"></span>▲ [Hjem](#page-1-0) > Feilsøking

# **Feilsøking**

Hvis du tror det er feil på maskinen, sjekker du først hvert av punktene nedenfor, og så prøver du å identifisere problemet og følge feilsøkingstipsene.

Du kan korrigere de fleste problemene selv. Hvis du trenger mer hjelp, inneholder Brother Solutions Center de siste spørsmål og svar, samt tips om feilsøking.

Besøk oss på [support.brother.com.](http://support.brother.com/)

Klikk på **Vanlige spørsmål og feilsøking**, og søk etter modellnavnet.

Sjekk først følgende:

- Maskinens strømledning er koblet riktig til og strømmen til maskinen er på.
- Alle maskinens oransje beskyttelsesdeksler har blitt fjernet.
- Blekkpatronene er korrekt installert.
- Skannerdekselet og papirstoppdekselet er lukket helt.
- Papiret er riktig satt inn i papirmagasinet.
- Grensesnittkablene er sikkert koblet til maskinen og datamaskinen, eller den trådløse tilkoblingen er konfigurert på både maskinen og datamaskinen.
- (For nettverksmodeller) Tilgangspunktet (for trådløst nettverk), ruteren eller huben er slått på, og koblingsknappen blinker.
- Maskinens LCD-skjerm viser meldinger.

Hvis du ikke løser problemet med kontrollene, identifiserer du problemet og ser deretter >> *Beslektet informasjon*

- [Feil- og vedlikeholdsmeldinger](#page-407-0)
- [Papirstopp](#page-419-0)
- [Skriverstopp eller papirstopp](#page-423-0)
- [Hvis du har problemer med maskinen din](#page-434-0)
- [Kontrollere informasjon om maskinen](#page-458-0)
- [Tilbakestille Brother-maskinen](#page-459-0)
- [Papirhåndtering og utskriftsproblemer](#page-435-0)
- [Telefon- eller faksproblemer](#page-441-0)
- [Andre problemer](#page-447-0)
- [Nettverksproblemer](#page-449-0)

<span id="page-407-0"></span> [Hjem](#page-1-0) > [Feilsøking](#page-406-0) > Feil- og vedlikeholdsmeldinger

# **Feil- og vedlikeholdsmeldinger**

Som ethvert annet avansert kontorutstyr, kan feil oppsto og rekvisita må skiftes ut. Hvis dette skjer, vil maskinen din identifisere feilen eller trenge rutinemessig vedlikehold og vise passende melding. De mest vanlige feil- og vedlikeholdsmeldingene vises i tabellen.

Du kan selv rette de fleste feil og utføre rutinemessig vedlikehold. Hvis du trenger flere tips, kan du gå til modellens **Vanlige spørsmål og feilsøking**-side på Brother Solutions Center på [support.brother.com](http://support.brother.com/).

### • (MFC-J985DW)

Ô

Hvis pekeskjermen viser feil og Android™-enheten støtter NFC-funksjonen, kan du la enheten berøre NFC-logoen på kontrollpanelet for å få tilgang til Brother Solutions Center og bla gjennom de nyeste spørsmålene og svarene ved hjelp av enheten. (Telefonselskapets SMS- og datapriser gjelder.)

Kontroller at NFC-innstillingene i både Brother-maskinen og Android™ -enheten er satt til På.

• Referanser med *Beslektet informasjon* står nederst på siden.

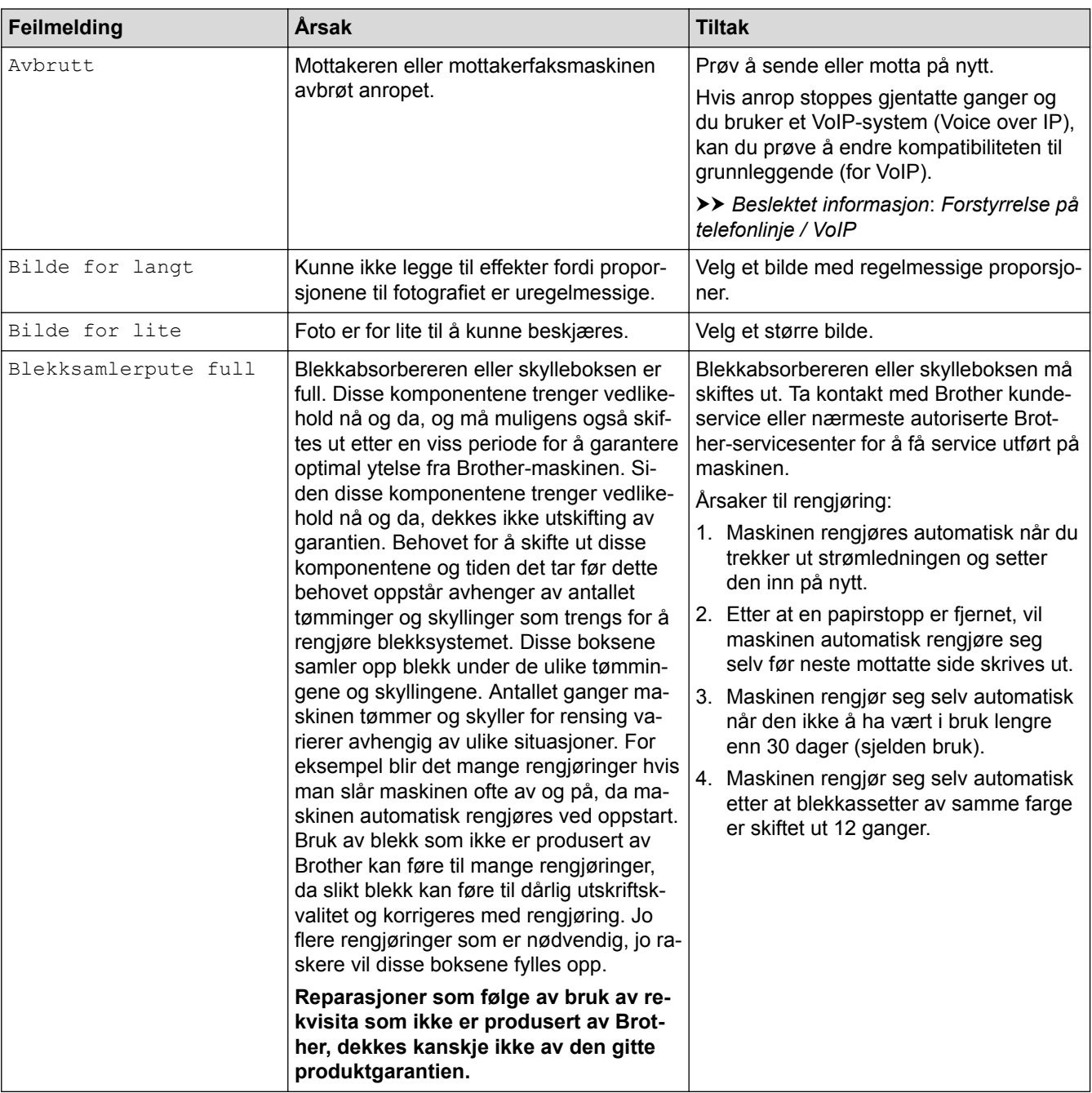

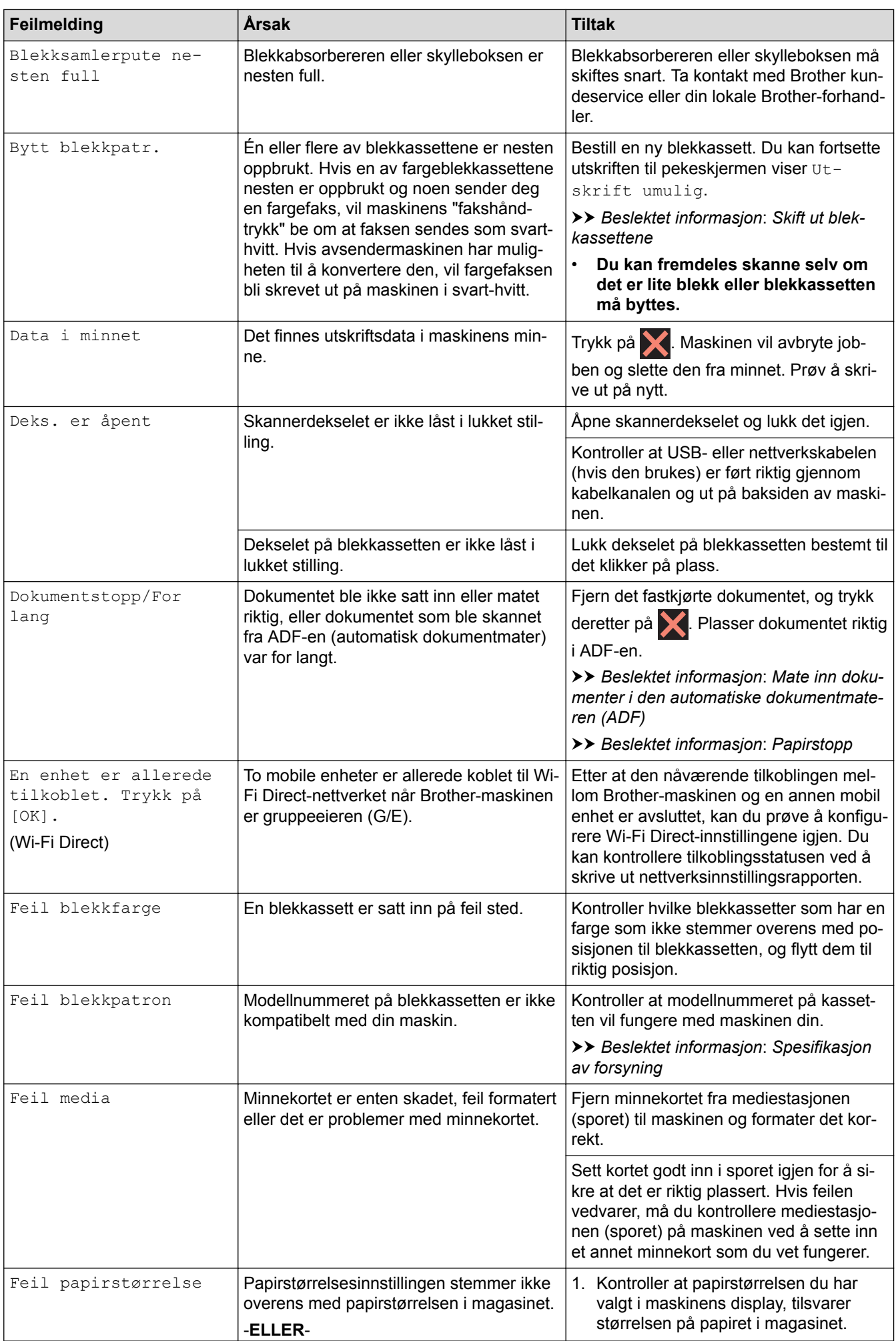

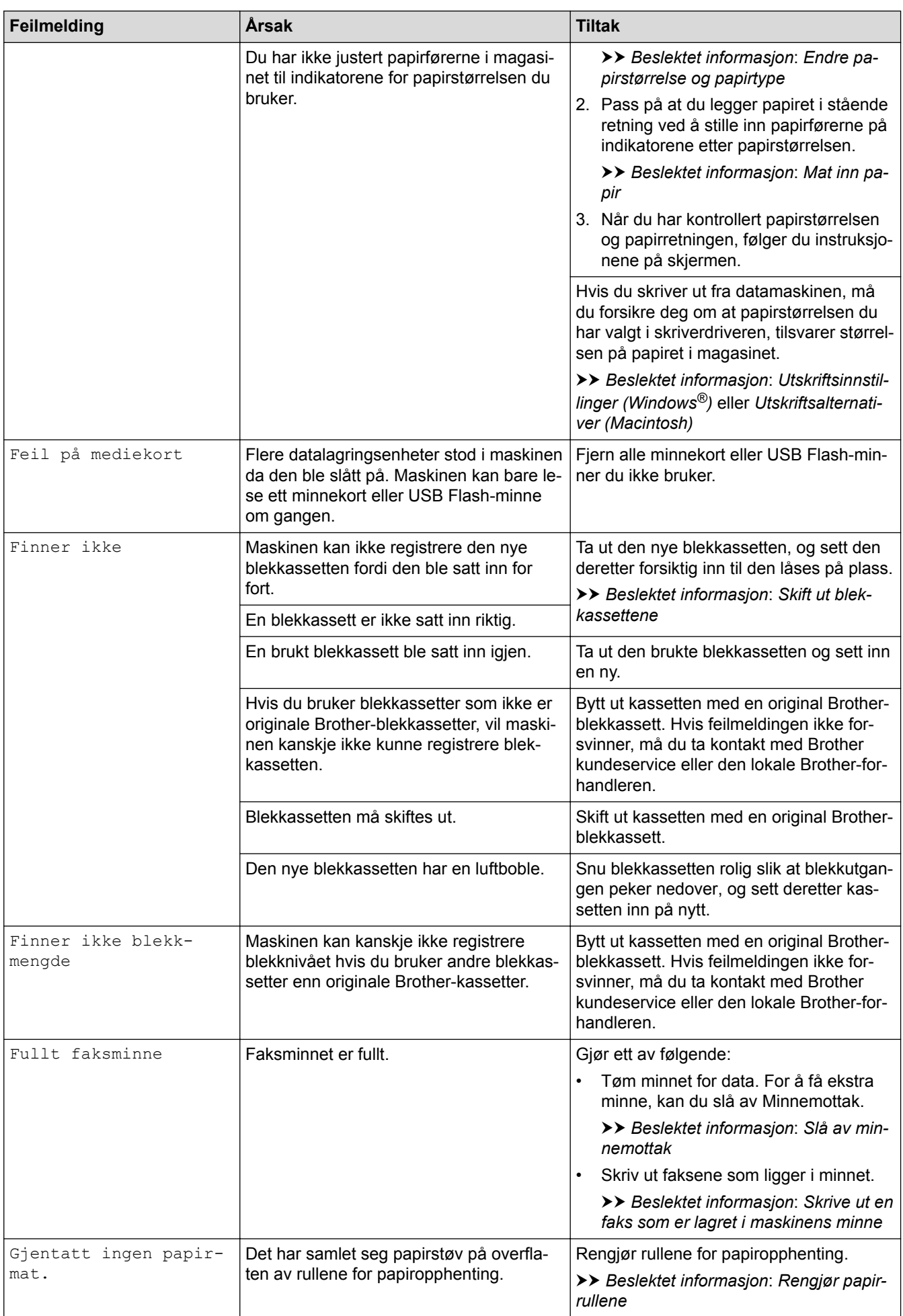

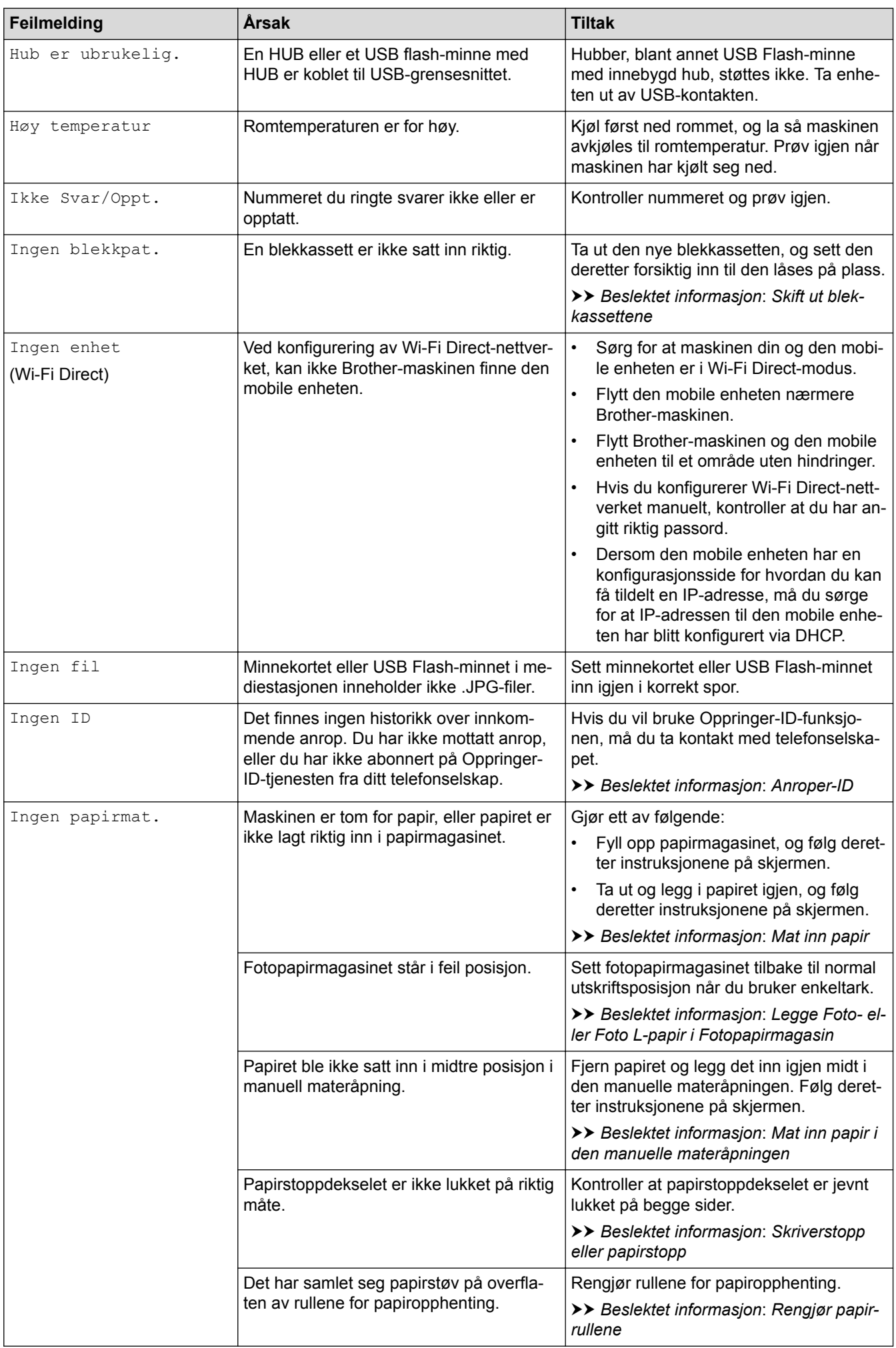

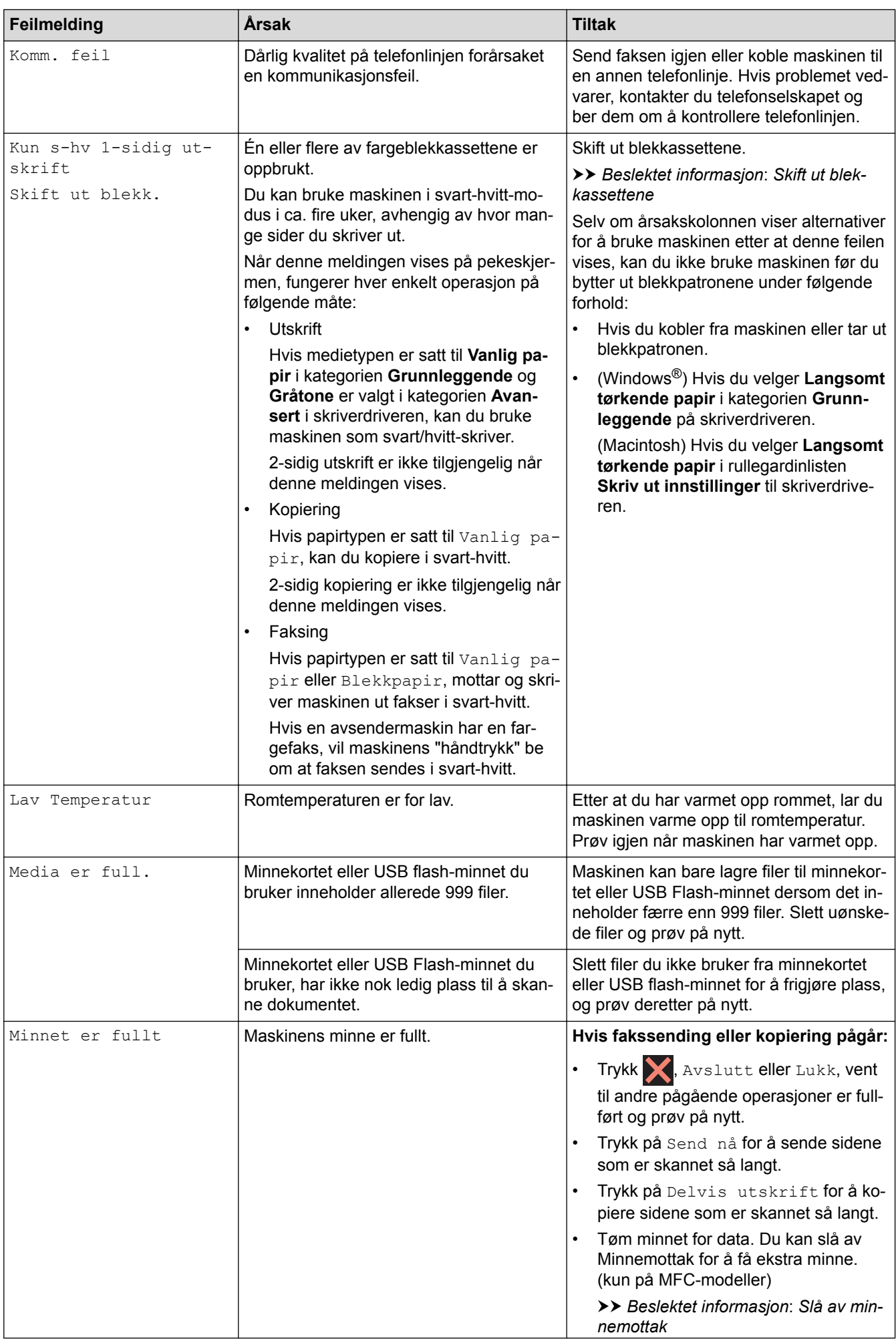

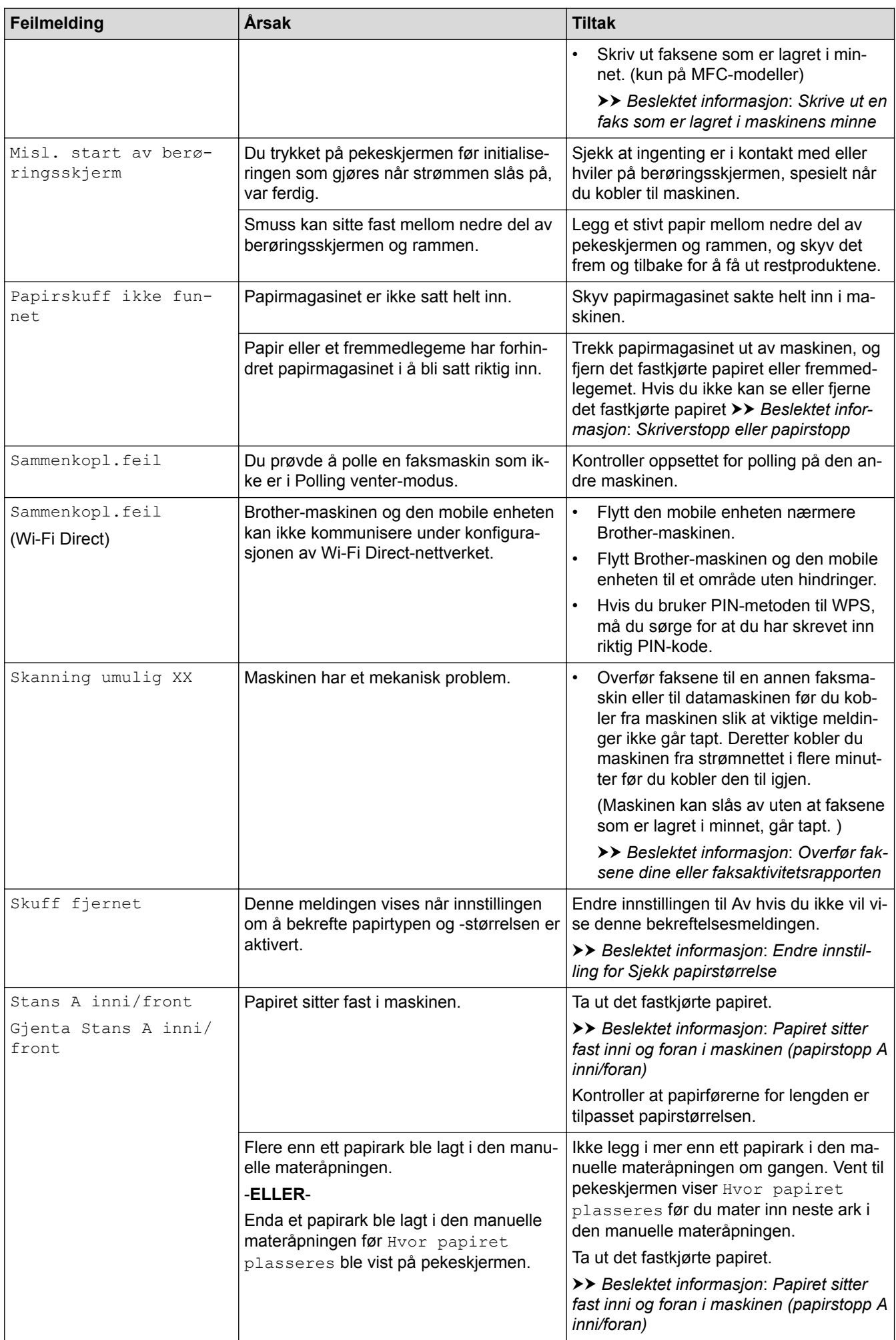

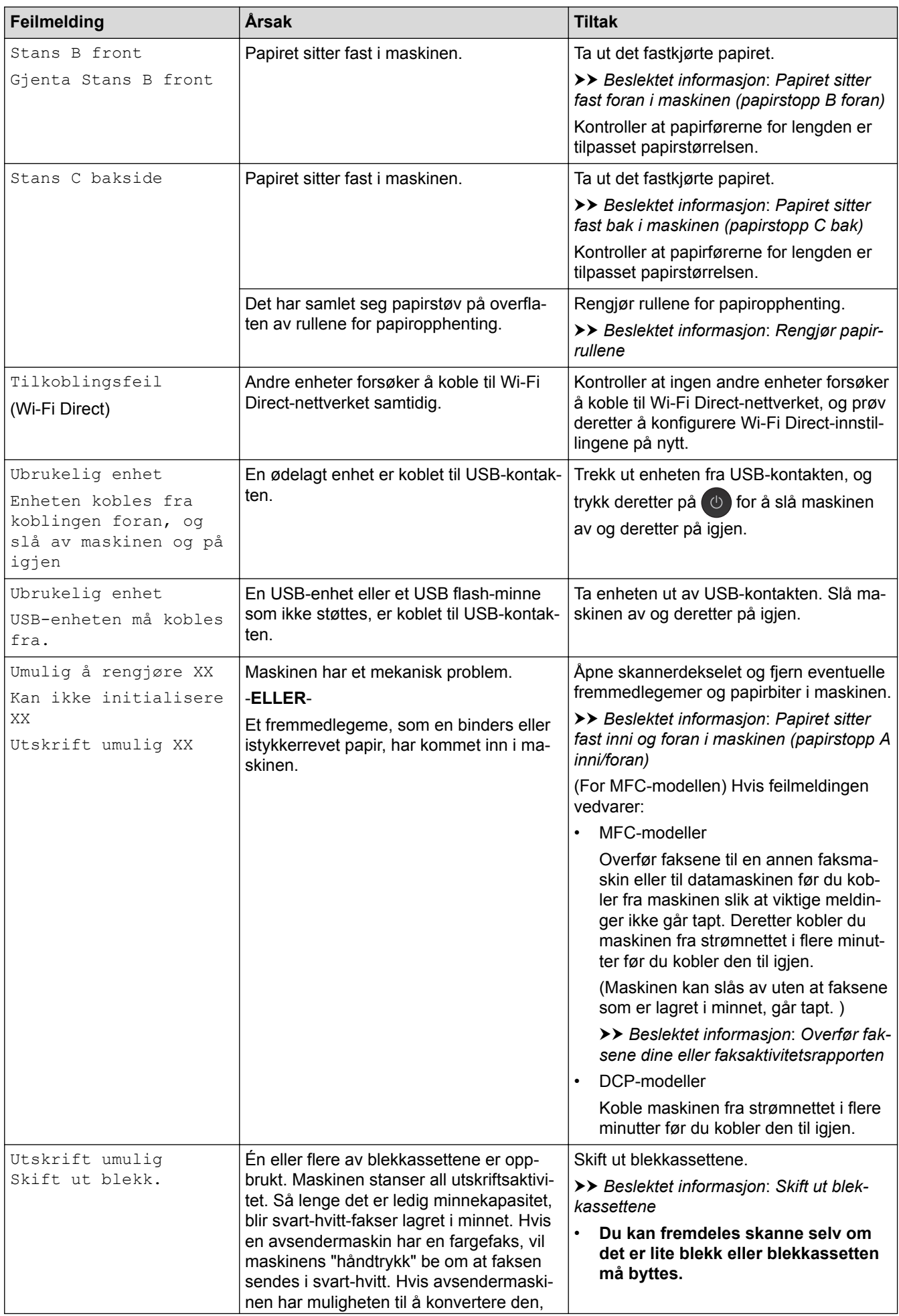

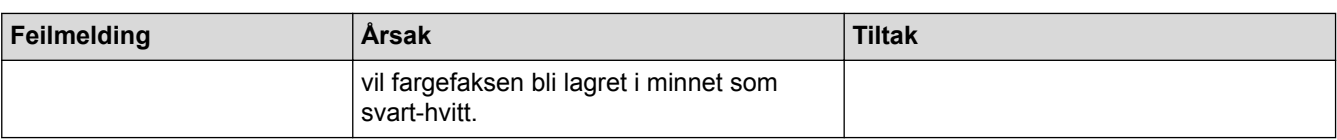

- [Feilsøking](#page-406-0)
- [Overfør faksene dine eller faksaktivitetsrapporten](#page-415-0)
- [Oversikt over LCD-skjerm](#page-15-0)
- [Skrive ut nettverkskonfigurasjonsrapport](#page-370-0)
- [Skift ut blekkassettene](#page-462-0)
- [Spesifikasjon av forsyning](#page-551-0)
- [Endre innstilling for Sjekk papirstørrelse](#page-49-0)
- [Forstyrrelse på telefonlinje / VoIP](#page-446-0)
- [Legg dokumenter inn i den automatiske dokumentmateren \(ADF\).](#page-60-0)
- [Papirstopp](#page-419-0)
- [Anroper-ID](#page-275-0)
- [Mat inn papir](#page-28-0)
- [Legge Foto- eller Foto L-papir i Fotopapirmagasin](#page-40-0)
- [Mat inn papir i den manuelle materåpningen](#page-43-0)
- [Skriverstopp eller papirstopp](#page-423-0)
- [Rengjør papirrullene](#page-478-0)
- [Slå av minnemottak](#page-246-0)
- [Skrive ut en faks som er lagret i maskinens minne](#page-247-0)
- [Papiret sitter fast inni og foran i maskinen \(papirstopp A inni/foran\)](#page-424-0)
- [Papiret sitter fast foran i maskinen \(papirstopp B foran\)](#page-429-0)
- [Papiret sitter fast bak i maskinen \(papirstopp C bak\)](#page-432-0)
- [Endre papirstørrelse og papirtype](#page-48-0)
- [Utskriftsinnstillinger \(Windows](#page-84-0)<sup>®</sup>)
- [Utskriftsalternativer \(Macintosh\)](#page-96-0)
- [Papirhåndtering og utskriftsproblemer](#page-435-0)

<span id="page-415-0"></span> [Hjem](#page-1-0) > [Feilsøking](#page-406-0) > [Feil- og vedlikeholdsmeldinger](#page-407-0) > Overfør faksene dine eller faksaktivitetsrapporten

## **Overfør faksene dine eller faksaktivitetsrapporten**

#### **Beslektede modeller** : MFC-J985DW

#### Hvis LCD-skjermen viser:

- [Umulig å rengjøre XX]
- [Kan ikke initialisere XX]
- [Utskrift umulig XX]
- [Skanning umulig XX]

Vi anbefaler å overføre faksene til en annen faksmaskin eller til datamaskinen din.

**▶▶ Beslektet informasjon: Overfør fakser til en annen faksmaskin** 

uu *Beslektet informasjon*: *Overfør fakser til datamaskinen*

Du kan også overføre faksaktivitetsrapporten for å se om det finnes noen fakser som du må overføre.

uu *Beslektet informasjon*: *Overfør faksaktivitetsrapporten til en annen faksmaskin*

- [Feil- og vedlikeholdsmeldinger](#page-407-0)
- [Overfør fakser til en annen faksmaskin](#page-416-0)
- [Overfør fakser til datamaskinen](#page-417-0)
- [Overfør faksaktivitetsrapporten til en annen faksmaskin](#page-418-0)
- [Bruke PC-FAX-mottak til å overføre mottatte fakser til datamaskinen \(kun Windows](#page-244-0)®)
- [Tilbakestill nettverksinnstillingene til fabrikkinnstillingene](#page-372-0)
- [Tilbakestille Brother-maskinen](#page-459-0)
- [Nullstillingsfunksjoner](#page-460-0)
- [Papiret sitter fast inni og foran i maskinen \(papirstopp A inni/foran\)](#page-424-0)
- [Papiret sitter fast foran i maskinen \(papirstopp B foran\)](#page-429-0)
- [Papiret sitter fast bak i maskinen \(papirstopp C bak\)](#page-432-0)

<span id="page-416-0"></span> [Hjem](#page-1-0) > [Feilsøking](#page-406-0) > [Feil- og vedlikeholdsmeldinger](#page-407-0) > [Overfør faksene dine eller](#page-415-0) [faksaktivitetsrapporten](#page-415-0) > Overfør fakser til en annen faksmaskin

# **Overfør fakser til en annen faksmaskin**

**Beslektede modeller** : MFC-J985DW

Hvis du ikke har stilt inn apparat-ID-en, kan du ikke gå inn i faksoverføringsmodus.

- 1. Trykk **for å avbryte feilen midlertidig.**
- 2. Trykk på [Innstill.] > [Alle innst.] > [Service] > [Dataoverfør.] > [Faksoverfør.].
- 3. Gjør ett av følgende:
	- Hvis det vises [Ingen data] på pekeskjermen, er det ingen flere fakser i maskinens minne.

Trykk på [Lukk] og deretter

- Skriv inn faksnummeret som faksene skal videresendes til.
- 4. Trykk på [Faksstart].

- [Overfør faksene dine eller faksaktivitetsrapporten](#page-415-0)
- [Angi apparat-ID](#page-506-0)

<span id="page-417-0"></span> [Hjem](#page-1-0) > [Feilsøking](#page-406-0) > [Feil- og vedlikeholdsmeldinger](#page-407-0) > [Overfør faksene dine eller](#page-415-0) [faksaktivitetsrapporten](#page-415-0) > Overfør fakser til datamaskinen

# **Overfør fakser til datamaskinen**

**Beslektede modeller** : MFC-J985DW

Du kan overføre faksene fra maskinens minne til datamaskinen.

- 1. Trykk for å avbryte feilen midlertidig.
- 2. Kontroller at du har installert Brother-driveren på datamaskinen, og slå deretter på **PC-FAX-mottak** på datamaskinen. Gjør ett av følgende:
	- Windows® XP, Windows Vista® og Windows® 7

Fra (**Start**-menyen) velger du **Alle programmer** > **Brother** > **Brother Utilities**.

Klikk på rullegardinlisten, og velg modellnavnet (hvis det ikke allerede er valgt). Klikk på **PC-FAX** i den venstre navigasjonslinjen og klikk deretter på **Motta**.

Windows<sup>®</sup> 8 og Windows<sup>®</sup> 10

Start (**Brother Utilities**), og klikk deretter på rullegardinmenyen og velg modellnavnet (hvis det ikke allerede er valgt). Klikk på **PC-FAX** i den venstre navigasjonslinjen og klikk deretter på **Motta**.

3. Les og bekreft instruksjonene på datamaskinen.

Fakser i maskinens minne sendes automatisk til datamaskinen.

### **Når fakser i maskinens minne ikke blir sendt til datamaskinen:**

Kontroller at du har stilt inn [PC mottak] på maskinen.

Hvis det er fakser i maskinens minne når du konfigurerer PC-FAX-mottak, vil pekeskjermen spørre deg om du vil overføre faksene til datamaskinen.

Trykk på [Ja] for å overføre alle faksene i minnet til datamaskinen. Hvis Faksforhåndsvisning er satt til Av, blir du spurt om du vil skrive ut sikkerhetskopier.

- [Overfør faksene dine eller faksaktivitetsrapporten](#page-415-0)
- [Bruke PC-FAX-mottak til å overføre mottatte fakser til datamaskinen \(kun Windows](#page-244-0)®)

<span id="page-418-0"></span> [Hjem](#page-1-0) > [Feilsøking](#page-406-0) > [Feil- og vedlikeholdsmeldinger](#page-407-0) > [Overfør faksene dine eller](#page-415-0) [faksaktivitetsrapporten](#page-415-0) > Overfør faksaktivitetsrapporten til en annen faksmaskin

# **Overfør faksaktivitetsrapporten til en annen faksmaskin**

### **Beslektede modeller** : MFC-J985DW

Hvis du ikke har stilt inn apparat-ID-en, kan du ikke gå inn i faksoverføringsmodus.

- 1. Trykk **for å avbryte feilen midlertidig.**
- 2. Trykk på [Innstill.] > [Alle innst.] > [Service] > [Dataoverfør.] > [Rapportoverføring].
- 3. Angi faksnummeret som faksaktivitetsrapporten skal videresendes til.
- 4. Trykk på [Faksstart].

- [Overfør faksene dine eller faksaktivitetsrapporten](#page-415-0)
- [Angi apparat-ID](#page-506-0)

### <span id="page-419-0"></span> [Hjem](#page-1-0) > [Feilsøking](#page-406-0) > Papirstopp

# **Papirstopp**

- [Dokumentstopp øverst i ADF-enheten](#page-420-0)
- [Dokumentstopp inni ADF-enheten](#page-421-0)
- [Fjerne papirbiter som sitter fast i ADF-en](#page-422-0)
- [Feil- og vedlikeholdsmeldinger](#page-407-0)

<span id="page-420-0"></span> [Hjem](#page-1-0) > [Feilsøking](#page-406-0) > [Papirstopp](#page-419-0) > Dokumentstopp øverst i ADF-enheten

## **Dokumentstopp øverst i ADF-enheten**

- 1. Fjern alt papir fra ADF-en.
- 2. Åpne ADF-dekselet.
- 3. Fjern det fastkjørte dokumentet ved å dra det oppover.

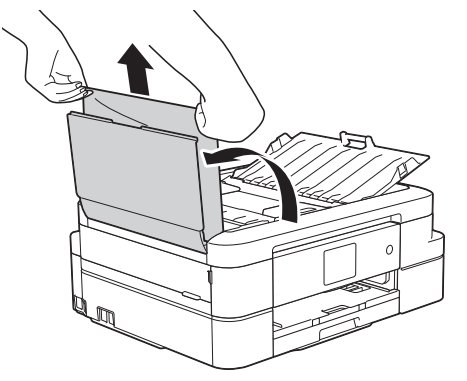

- 4. Lukk ADF-dekselet.
- 5. Trykk på  $\blacktriangleright$

### **VIKTIG**

Du kan unngå at dokumenter kjøres fast ved å trykke på midten av ADF-dekselet slik at det lukkes skikkelig.

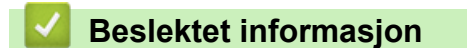

• [Papirstopp](#page-419-0)

<span id="page-421-0"></span> [Hjem](#page-1-0) > [Feilsøking](#page-406-0) > [Papirstopp](#page-419-0) > Dokumentstopp inni ADF-enheten

# **Dokumentstopp inni ADF-enheten**

- 1. Fjern alt papir som ikke sitter fast, fra ADF-en.
- 2. Løft opp dokumentdekselet.
- 3. Trekk det fastkjørte dokumentet ut mot venstre.

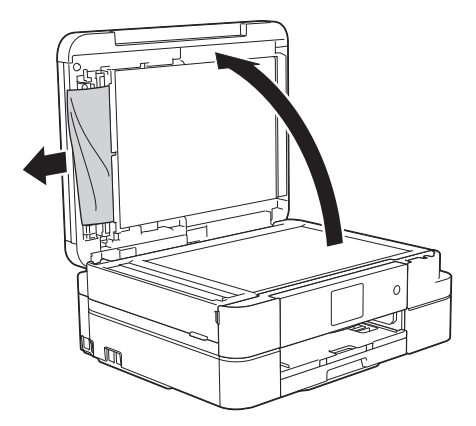

- 4. Lukk dokumentdekselet.
- 5. Trykk på  $\blacktriangleright$

## **Beslektet informasjon**

• [Papirstopp](#page-419-0)

<span id="page-422-0"></span> [Hjem](#page-1-0) > [Feilsøking](#page-406-0) > [Papirstopp](#page-419-0) > Fjerne papirbiter som sitter fast i ADF-en

# **Fjerne papirbiter som sitter fast i ADF-en**

- 1. Løft opp dokumentdekselet.
- 2. Skyv et stykke stivt papir, for eksempel en kartongbit, inn i ADF-en for å dytte eventuelle små papirrester gjennom.

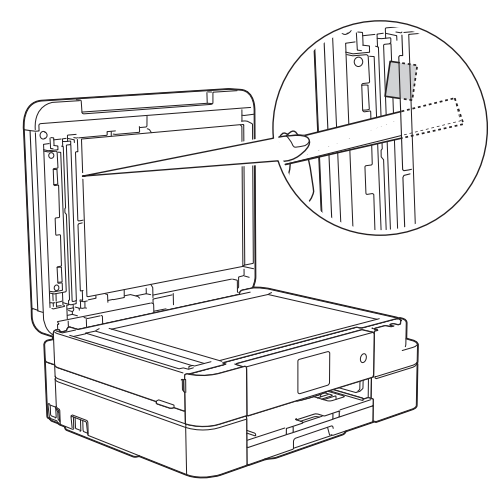

- 3. Lukk dokumentdekselet.
- 4. Trykk på  $\mathsf{X}$ .

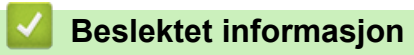

• [Papirstopp](#page-419-0)

<span id="page-423-0"></span>▲ [Hjem](#page-1-0) > [Feilsøking](#page-406-0) > Skriverstopp eller papirstopp

## **Skriverstopp eller papirstopp**

Finn og fjern det fastkjørte papiret.

- [Papiret sitter fast inni og foran i maskinen \(papirstopp A inni/foran\)](#page-424-0)
- [Papiret sitter fast foran i maskinen \(papirstopp B foran\)](#page-429-0)
- [Papiret sitter fast bak i maskinen \(papirstopp C bak\)](#page-432-0)
- [Feil- og vedlikeholdsmeldinger](#page-407-0)
- [Papirhåndtering og utskriftsproblemer](#page-435-0)

<span id="page-424-0"></span> [Hjem](#page-1-0) > [Feilsøking](#page-406-0) > [Skriverstopp eller papirstopp](#page-423-0) > Papiret sitter fast inni og foran i maskinen (papirstopp A inni/foran)

# **Papiret sitter fast inni og foran i maskinen (papirstopp A inni/foran)**

Følg fremgangsmåten nedenfor hvis [Stans A inni/front] eller [Gjenta Stans A inni/front] vises på LCD-skjermen:

- 1. Trekk ut maskinens støpsel fra stikkontakten.
- 2. Trekk papirmagasinet (1) helt ut av maskinen.

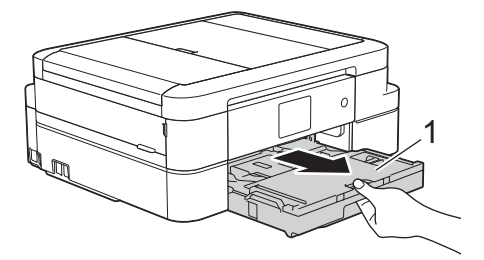

3. Trekk i de to grønne spakene inni maskinen for å løse det fastkjørte papiret.

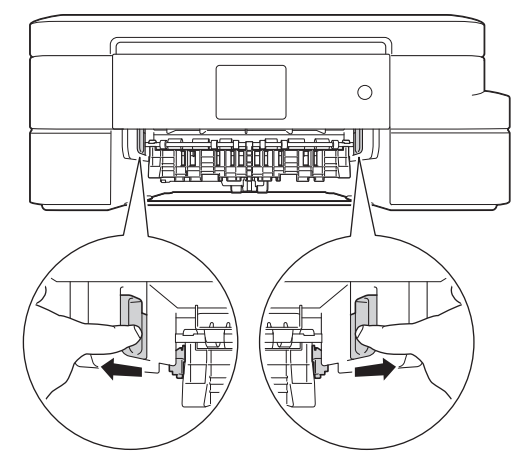

4. Plasser begge hendene under plastklaffene på hver side av maskinen for å løfte skannerdekselet (1) til åpen stilling.

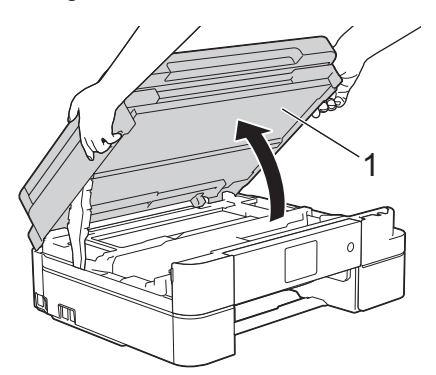

5. Trekk det fastkjørte papiret (1) langsomt ut av maskinen.

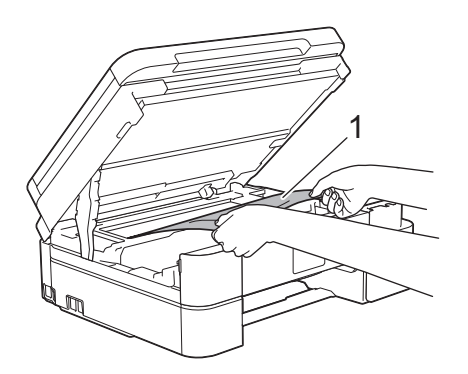

Hvis feilmeldingen på LCD-skjermen viser [Gjenta Stans A inni/front], beveger du på skriverhodet (om nødvendig) for å fjerne gjenværende papir fra dette området. Pass på at det ikke ligger igjen papirrester i maskinens hjørner (1) og (2).

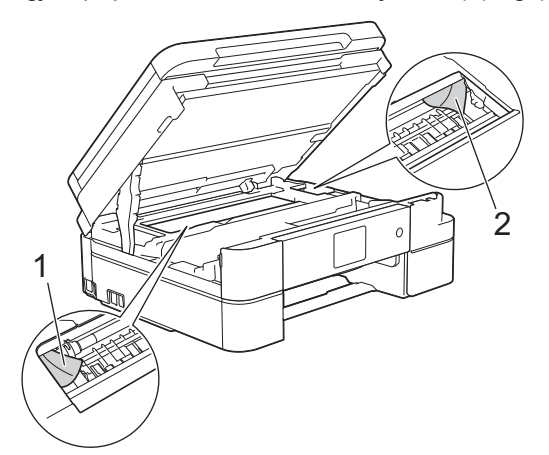

Gå til neste trinn når du er ferdig.

## **VIKTIG**

• Du må IKKE berøre kodebåndet, altså det tynne plastbåndet som ligger tvers over maskinen (1). Dette kan skade maskinen.

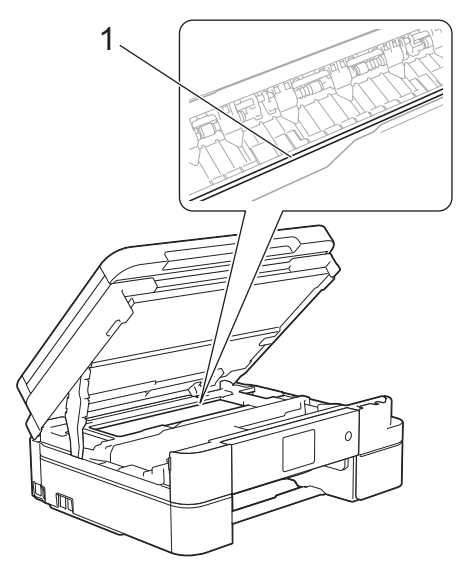

- Du kan ikke bevege på skriverhodet hvis det står i høyre hjørne som vist på illustrasjonen (2). Lukk skannerdekselet, og sett deretter inn strømledningen igjen. Åpne skannerdekselet igjen, og hold nede til skriverhodet flyttes mot midten. Trekk deretter ut maskinens støpsel fra stikkontakten, og fjern papiret.
- Hvis papiret sitter fast under skriverhodet, trekker du ut maskinens støpsel og deretter beveger du skriverhodet slik at du kan fjerne papiret.

Hold på de innbuede områdene med trekantmerker som vises på illustrasjonen (3), når du skal bevege skriverhodet.

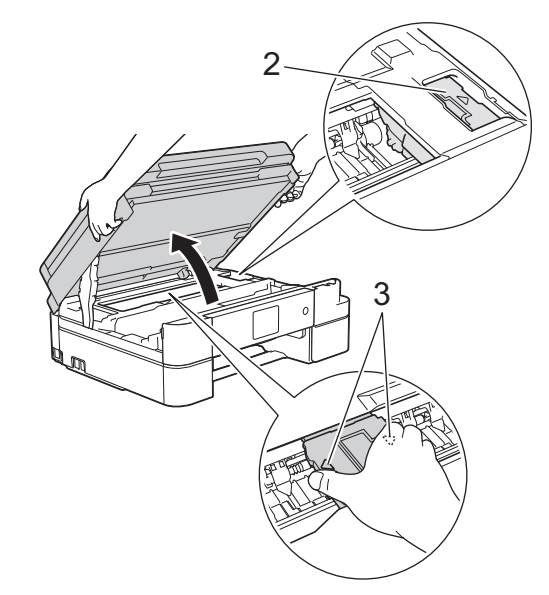

- Hvis du får blekk på huden eller klærne, må du umiddelbart vaske det av med såpe eller vaskemiddel.
- 6. Lukk skannerdekselet forsiktig med begge hender.

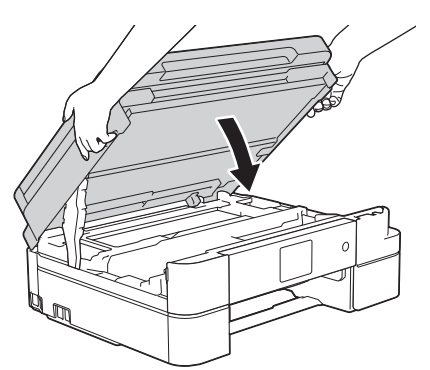

7. Trekk det fastkjørte papiret (1) langsomt ut av maskinen.

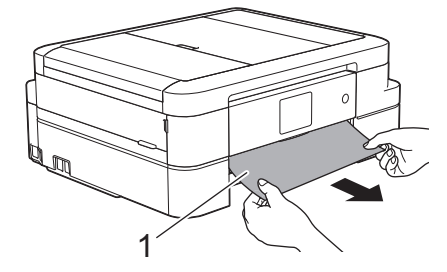

Gjør følgende hvis feilmeldingen på LCD-skjermen viser [Gjenta Stans A inni/front]:

a. Sørg for at du ser nøye etter om det ligger igjen papirrester innvendig (1).

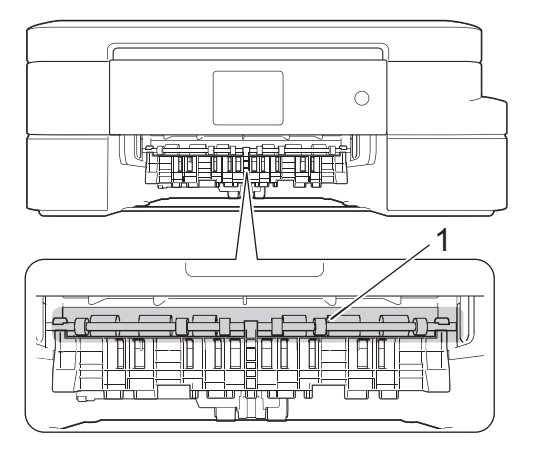

b. Klem sammen begge spakene (1), og åpne deretter papirstoppdekselet bak på maskinen.

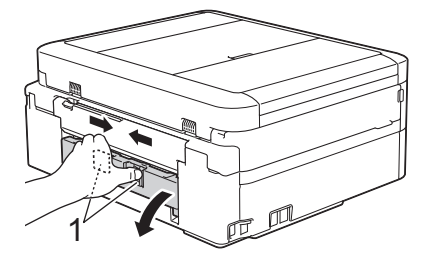

c. Trekk det fastkjørte papiret sakte ut av maskinen.

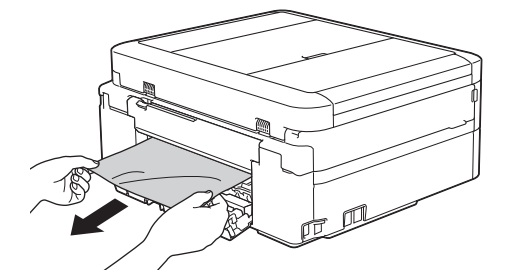

d. Lukk papirstoppdekselet. Pass på at dekselet er lukket ordentlig.

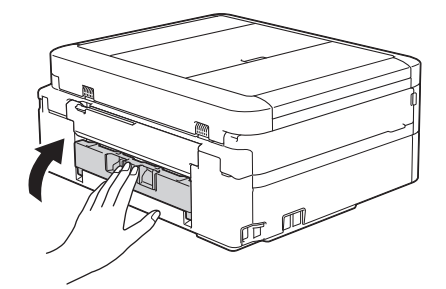

Gå til neste trinn når du er ferdig.

8. Sett papirmagasinet godt på plass i maskinen.

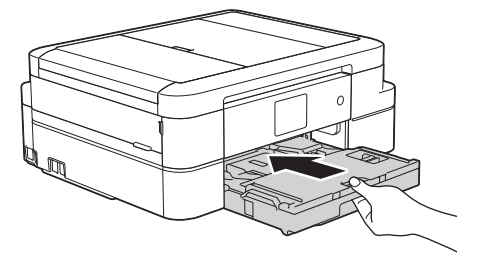

9. Mens du holder papirmagasinet på plass i maskinen, må du trekke ut papirstøtten (1) slik at den låser seg på plass og deretter brette ut papirstøtteklaffen (2).

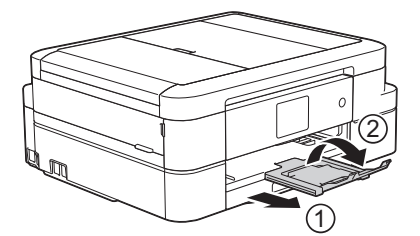

10. Sett inn strømledningen igjen.

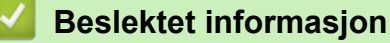

- [Skriverstopp eller papirstopp](#page-423-0)
- [Overfør faksene dine eller faksaktivitetsrapporten](#page-415-0)
- [Feil- og vedlikeholdsmeldinger](#page-407-0)

<span id="page-429-0"></span> [Hjem](#page-1-0) > [Feilsøking](#page-406-0) > [Skriverstopp eller papirstopp](#page-423-0) > Papiret sitter fast foran i maskinen (papirstopp B foran)

# **Papiret sitter fast foran i maskinen (papirstopp B foran)**

Følg fremgangsmåten nedenfor hvis [Stans B front] eller [Gjenta Stans B front] vises på LCDskjermen:

- 1. Trekk ut maskinens støpsel fra stikkontakten.
- 2. Trekk papirmagasinet (1) helt ut av maskinen.

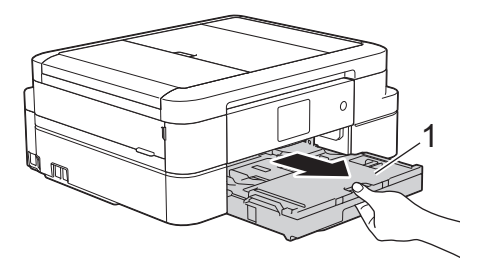

3. Trekk i de to grønne spakene inni maskinen for å løse det fastkjørte papiret.

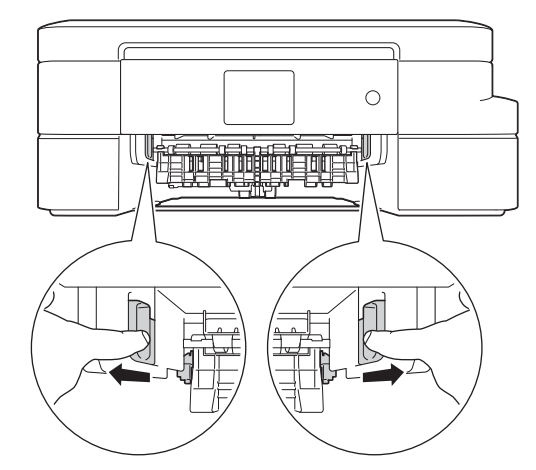

4. Trekk sakte ut det fastkjørte papiret (1).

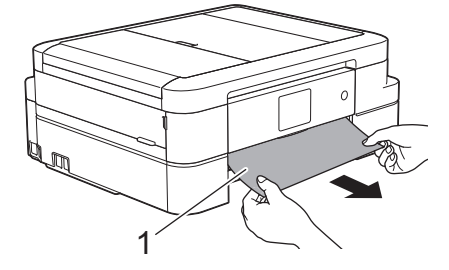

Gjør følgende hvis feilmeldingen på LCD-skjermen viser [Gjenta Stans B front]:

a. Sørg for at du ser nøye etter om det ligger igjen papirrester innvendig (1).

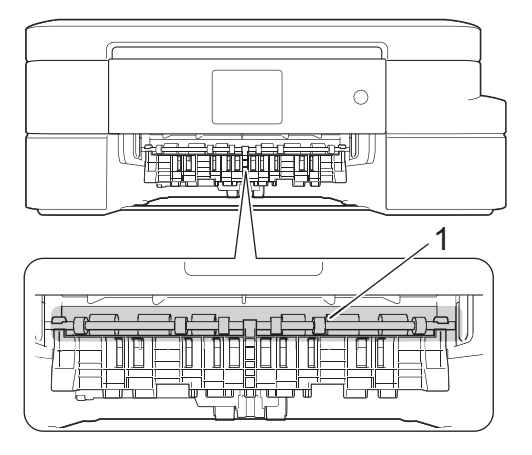

b. Klem sammen begge spakene (1), og åpne deretter papirstoppdekselet bak på maskinen.

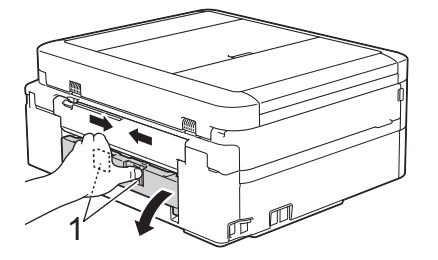

c. Trekk det fastkjørte papiret sakte ut av maskinen.

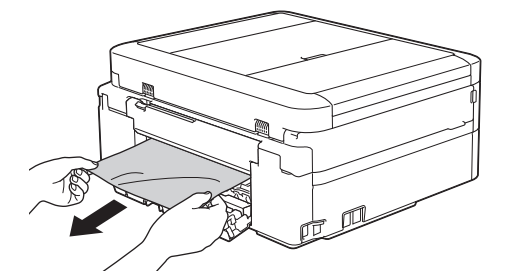

d. Lukk papirstoppdekselet. Pass på at dekselet er lukket ordentlig.

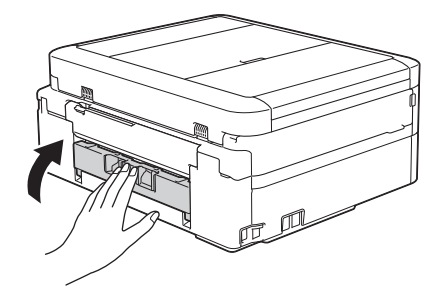

Gå til neste trinn når du er ferdig.

5. Sett papirmagasinet godt på plass i maskinen.

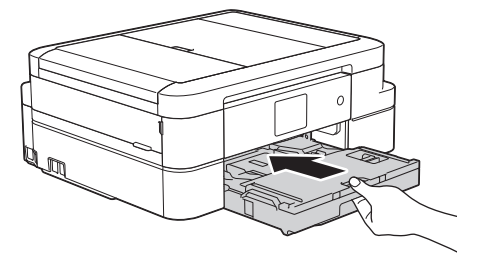

6. Mens du holder papirmagasinet på plass i maskinen, må du trekke ut papirstøtten (1) slik at den låser seg på plass og deretter brette ut papirstøtteklaffen (2).

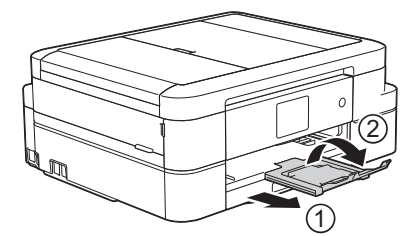

7. Sett inn strømledningen igjen.

- [Skriverstopp eller papirstopp](#page-423-0)
- [Overfør faksene dine eller faksaktivitetsrapporten](#page-415-0)
- [Feil- og vedlikeholdsmeldinger](#page-407-0)
[Hjem](#page-1-0) > [Feilsøking](#page-406-0) > [Skriverstopp eller papirstopp](#page-423-0) > Papiret sitter fast bak i maskinen (papirstopp C bak)

# **Papiret sitter fast bak i maskinen (papirstopp C bak)**

Følg fremgangsmåten nedenfor hvis [Stans C bakside] vises på LCD-skjermen:

- 1. Trekk ut maskinens støpsel fra stikkontakten.
- 2. Trekk papirmagasinet (1) helt ut av maskinen.

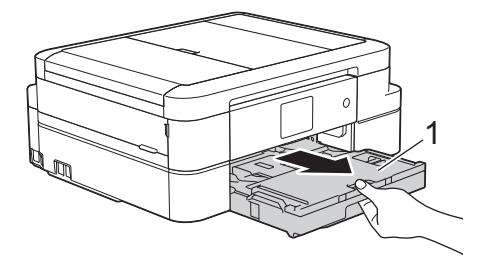

3. Trekk i de to grønne spakene inni maskinen for å løse det fastkjørte papiret.

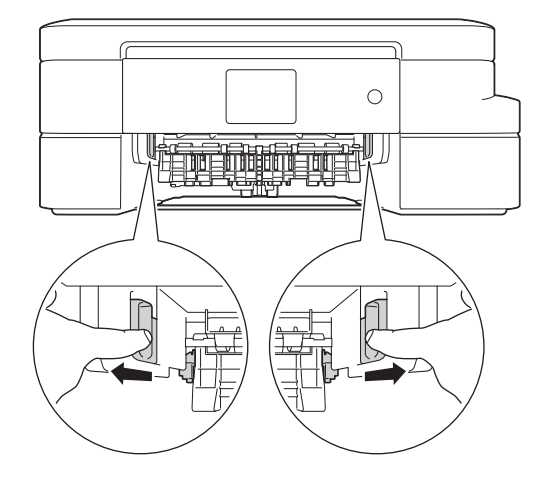

Avhengig av papirstørrelsen er det enklere å fjerne fastkjørt papir fra forsiden av maskinen enn fra baksiden av maskinen.

4. Klem sammen begge spakene (1), og åpne deretter papirstoppdekselet bak på maskinen.

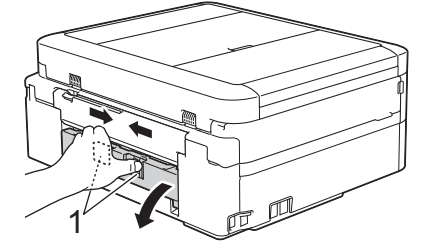

5. Trekk det fastkjørte papiret sakte ut av maskinen.

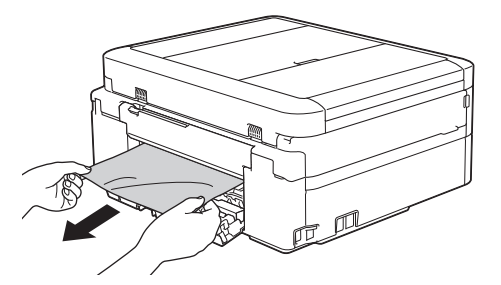

6. Lukk papirstoppdekselet. Pass på at dekselet er lukket ordentlig.

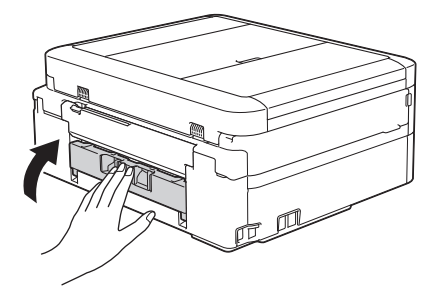

7. Sett papirmagasinet godt på plass i maskinen.

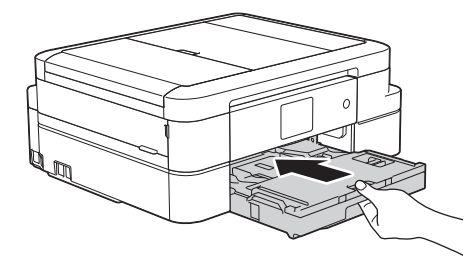

8. Mens du holder papirmagasinet på plass i maskinen, må du trekke ut papirstøtten (1) slik at den låser seg på plass og deretter brette ut papirstøtteklaffen (2).

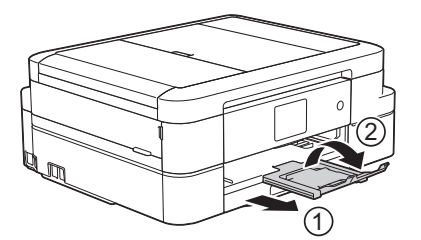

9. Sett inn strømledningen igjen.

- [Skriverstopp eller papirstopp](#page-423-0)
- [Overfør faksene dine eller faksaktivitetsrapporten](#page-415-0)
- [Feil- og vedlikeholdsmeldinger](#page-407-0)

<span id="page-434-0"></span> [Hjem](#page-1-0) > [Feilsøking](#page-406-0) > Hvis du har problemer med maskinen din

## **Hvis du har problemer med maskinen din**

For teknisk hjelp, må du kontakte Brother-kundestøtte.

Hvis du tror det er et problem med maskinen, kan du sjekke følgende emner. Du kan korrigere de fleste problemene selv.

Hvis du trenger mer hjelp, finner du de siste spørsmål og svar og tips for feilsøking i Brother Solutions Center. Besøk [support.brother.com.](http://support.brother.com/)

Bruk av rekvisita som ikke er fra Brother kan påvirke utskriftskvaliteten, ytelsen til maskinvaren og maskinens pålitelighet.

- [Papirhåndtering og utskriftsproblemer](#page-435-0)
- [Telefon- eller faksproblemer](#page-441-0)
- [Andre problemer](#page-447-0)

b

• [Nettverksproblemer](#page-449-0)

<span id="page-435-0"></span> [Hjem](#page-1-0) > [Feilsøking](#page-406-0) > [Hvis du har problemer med maskinen din](#page-434-0) > Papirhåndtering og utskriftsproblemer

# **Papirhåndtering og utskriftsproblemer**

# **Utskriftsproblemer**

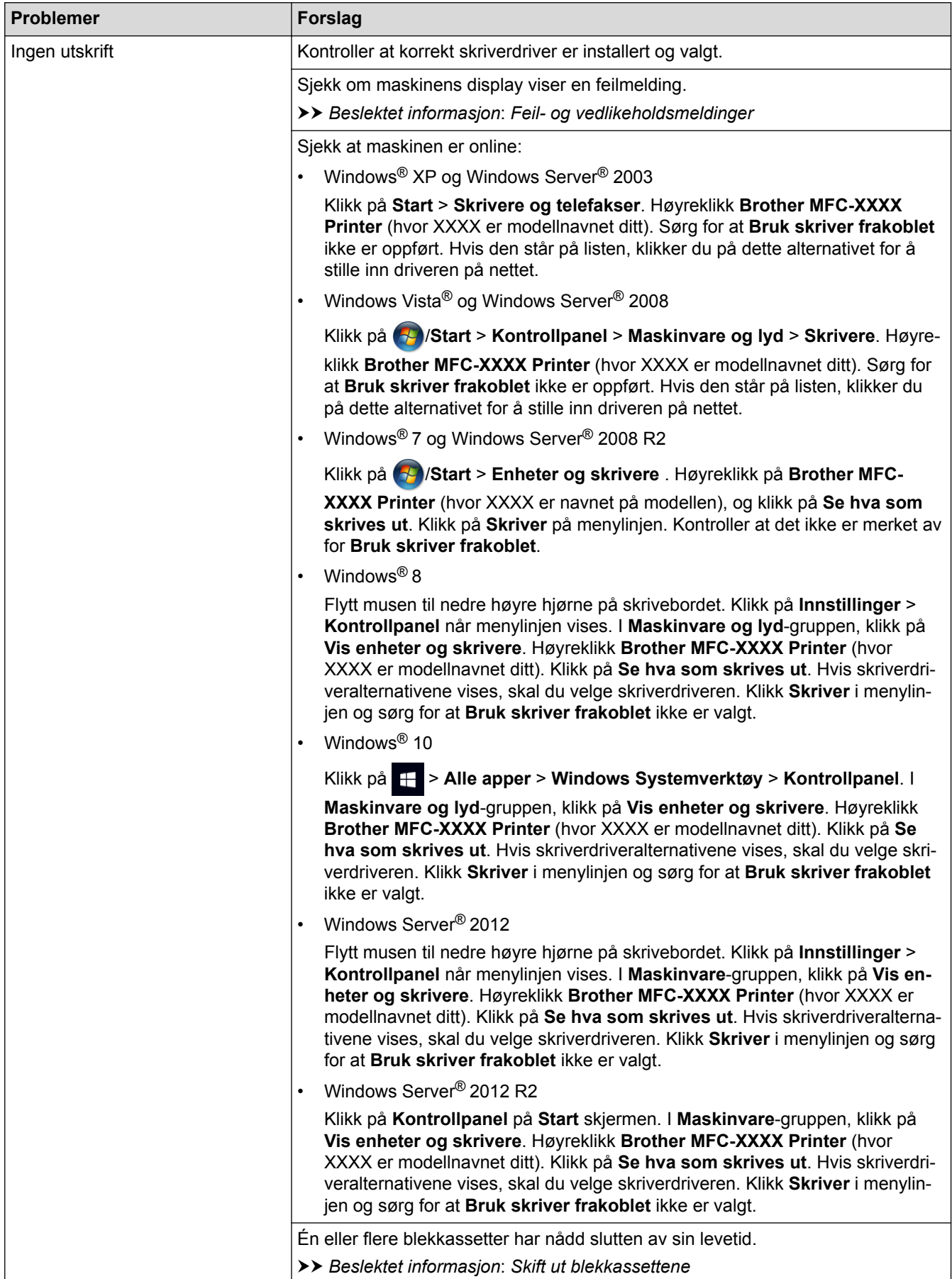

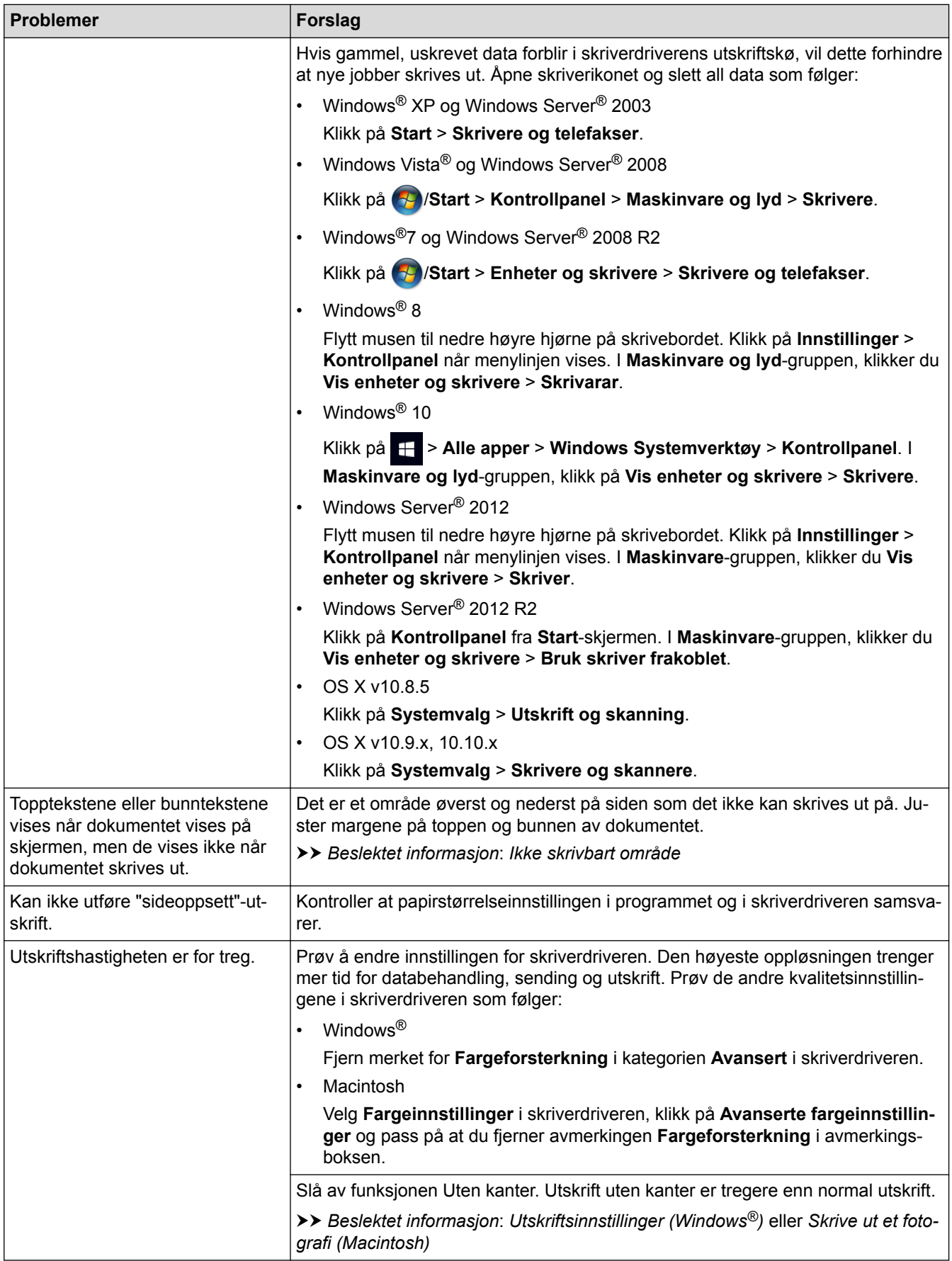

# **Utskriftskvalitetsproblemer**

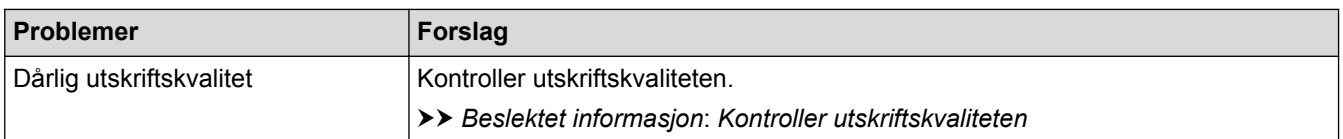

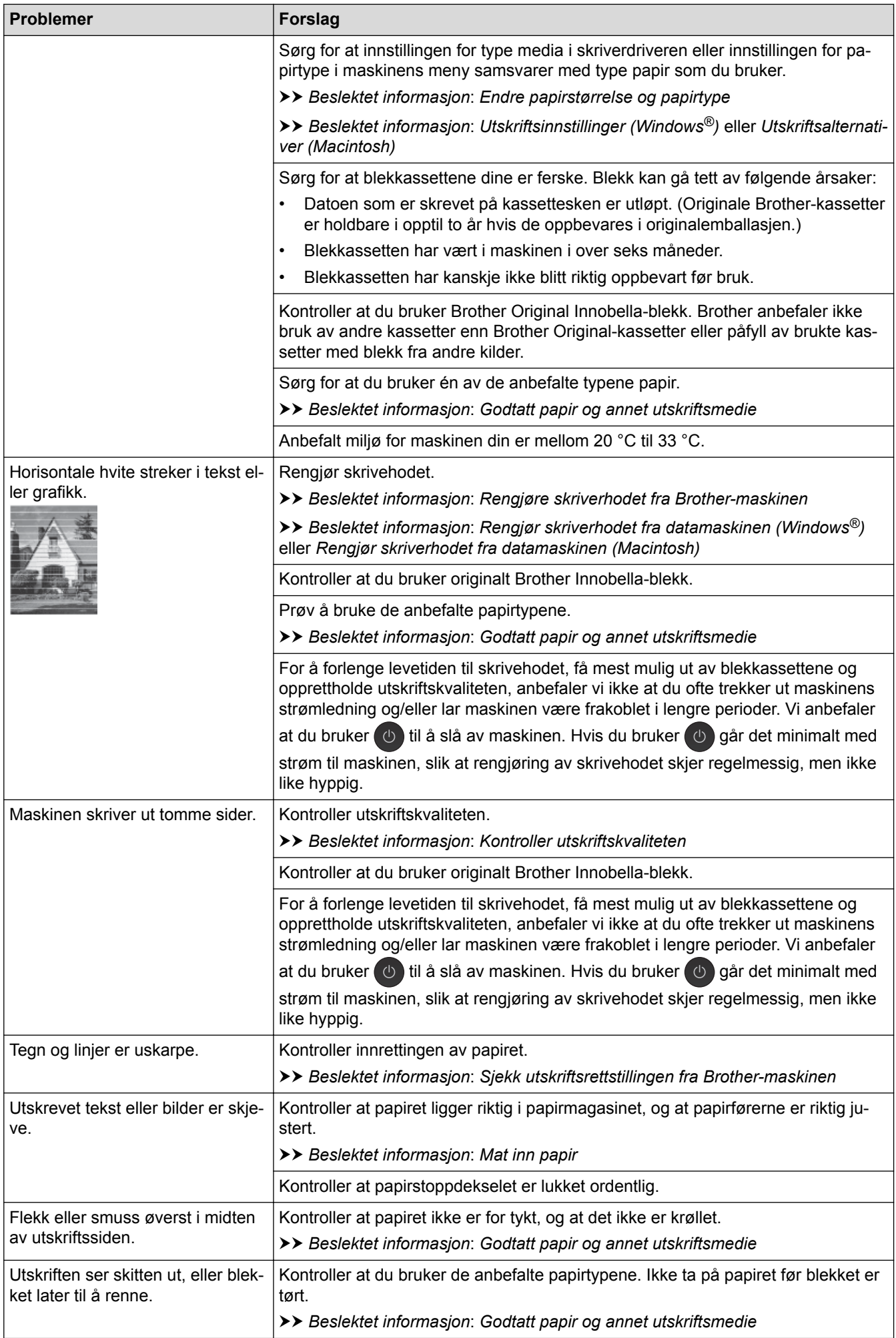

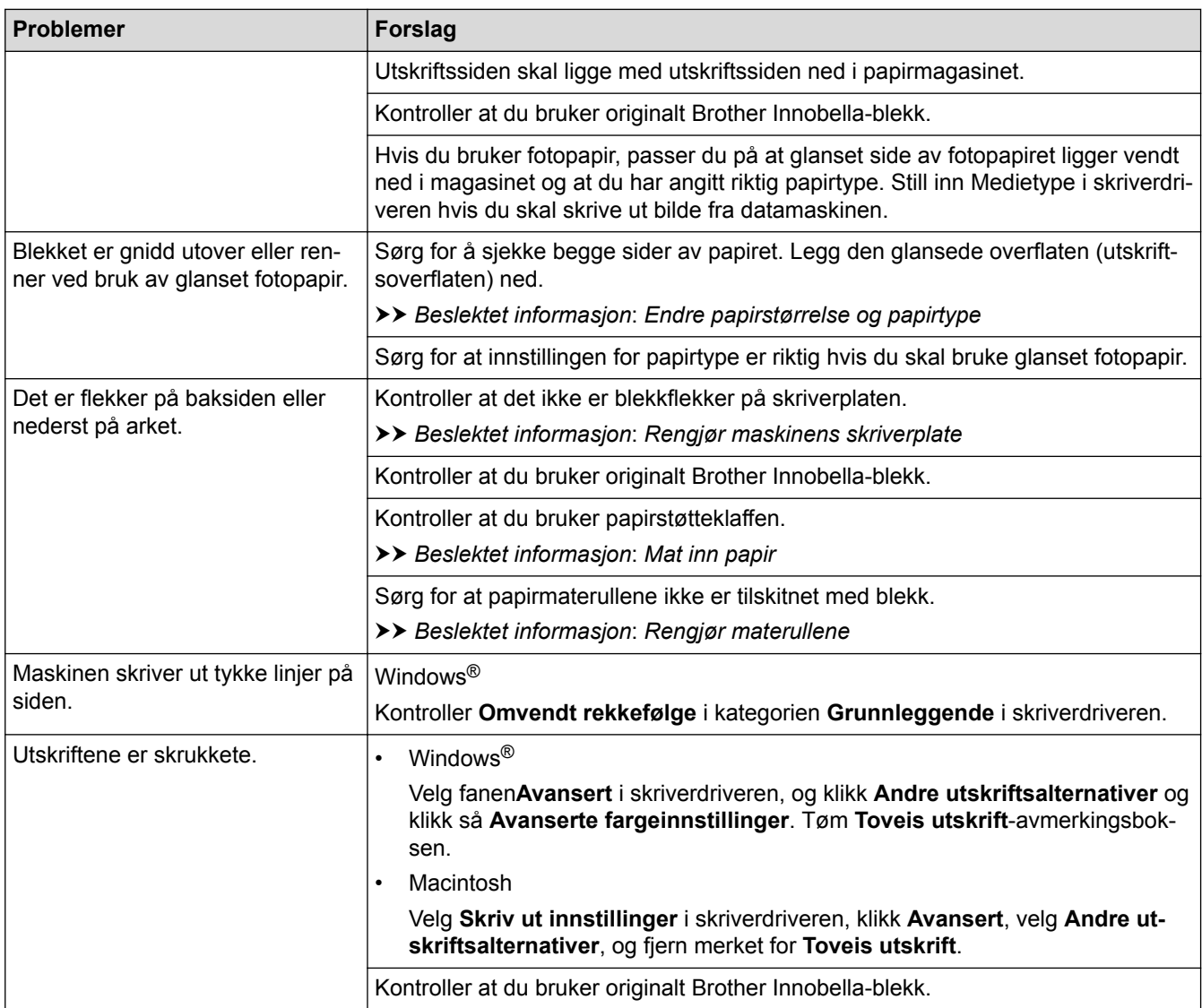

# **Papirhåndteringsproblemer**

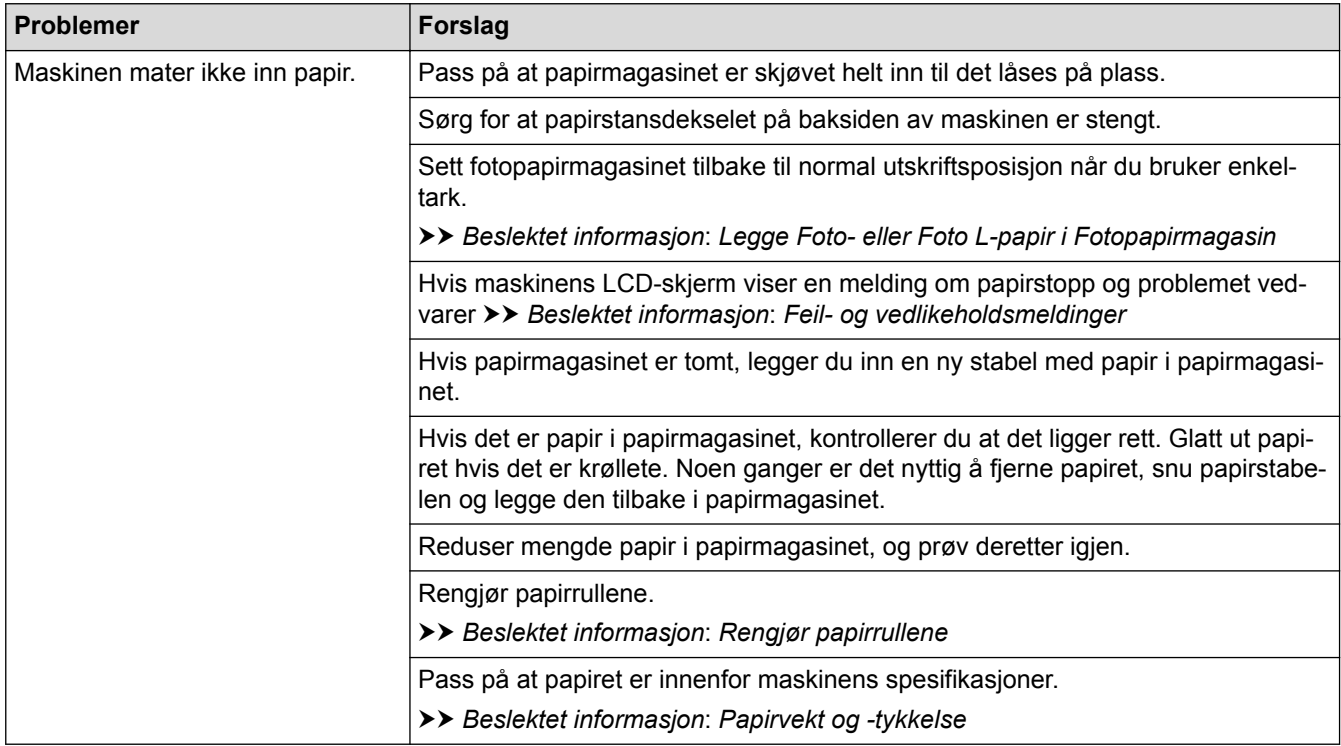

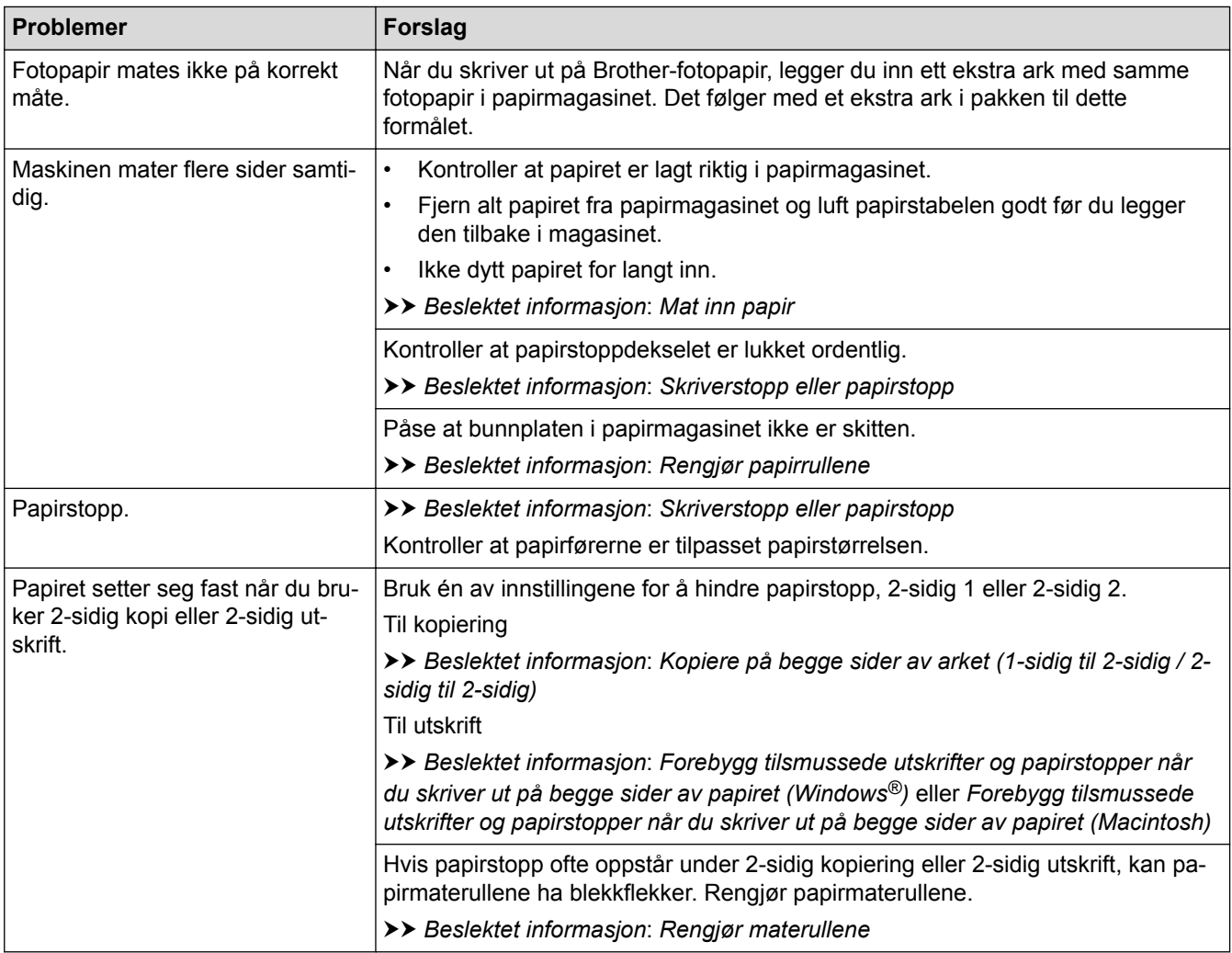

# **Utskrift av mottatte fakser (MFC-modeller)**

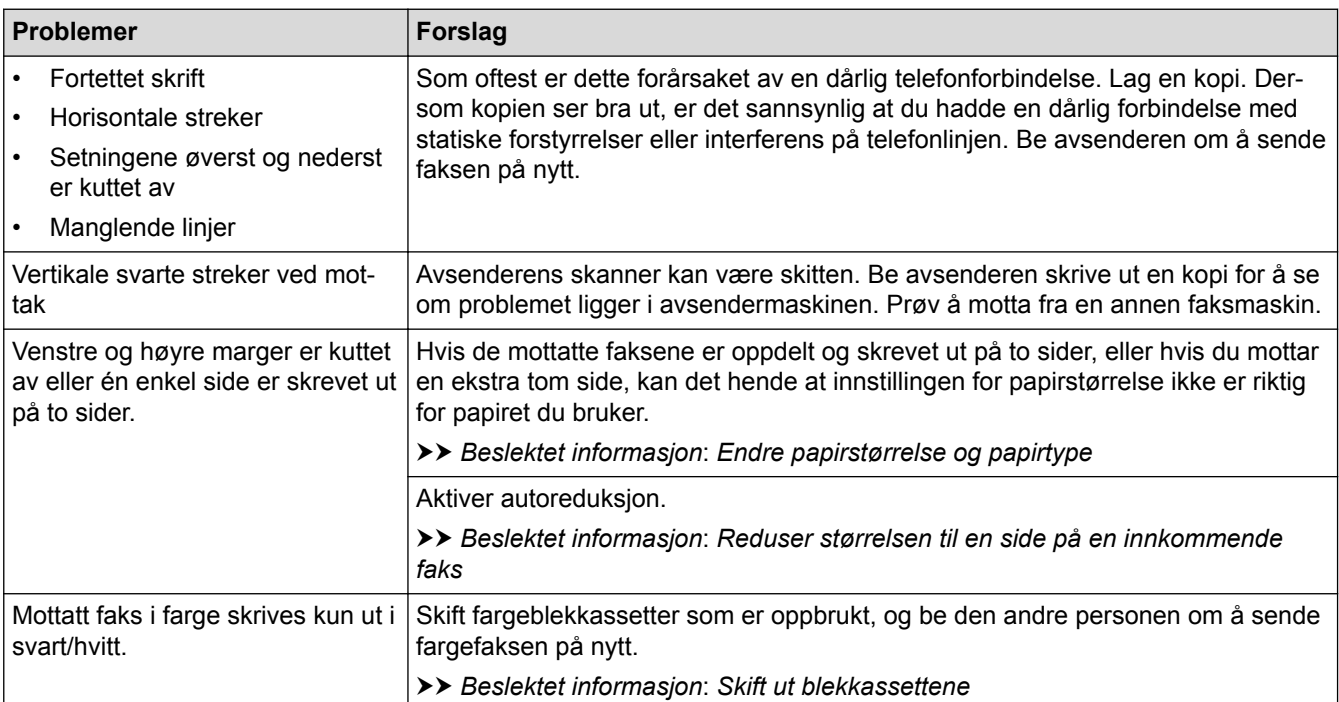

- [Hvis du har problemer med maskinen din](#page-434-0)
- [Feilsøking](#page-406-0)
- [Feil- og vedlikeholdsmeldinger](#page-407-0)
- [Skift ut blekkassettene](#page-462-0)
- [Legge Foto- eller Foto L-papir i Fotopapirmagasin](#page-40-0)
- [Ikke skrivbart område](#page-46-0)
- [Kontroller utskriftskvaliteten](#page-480-0)
- [Endre papirstørrelse og papirtype](#page-48-0)
- [Godtatt papir og annet utskriftsmedie](#page-50-0)
- [Rengjøre skriverhodet fra Brother-maskinen](#page-468-0)
- [Rengjør skriverhodet fra datamaskinen \(Windows](#page-469-0)<sup>®</sup>)
- [Rengjør skriverhodet fra datamaskinen \(Macintosh\)](#page-471-0)
- [Sjekk utskriftsrettstillingen fra Brother-maskinen](#page-483-0)
- [Mat inn papir](#page-28-0)
- [Rengjør maskinens skriverplate](#page-475-0)
- [Rengjør materullene](#page-476-0)
- [Rengjør papirrullene](#page-478-0)
- [Skriverstopp eller papirstopp](#page-423-0)
- [Kopiere på begge sider av arket \(1-sidig til 2-sidig / 2-sidig til 2-sidig\)](#page-201-0)
- [Reduser størrelsen til en side på en innkommende faks](#page-238-0)
- [Papirvekt og -tykkelse](#page-58-0)
- [Utskriftsinnstillinger \(Windows](#page-84-0)<sup>®</sup>)
- [Utskriftsalternativer \(Macintosh\)](#page-96-0)
- [Skrive ut et fotografi \(Macintosh\)](#page-90-0)
- [Forebygg tilsmussede utskrifter og papirstopper når du skriver ut på begge sider av papiret \(Windows](#page-79-0)®)
- [Forebygg tilsmussede utskrifter og papirstopper når du skriver ut på begge sider av papiret \(Macintosh\)](#page-95-0)

<span id="page-441-0"></span> [Hjem](#page-1-0) > [Feilsøking](#page-406-0) > [Hvis du har problemer med maskinen din](#page-434-0) > Telefon- eller faksproblemer

# **Telefon- eller faksproblemer**

**Beslektede modeller** : MFC-J985DW

## **Telefonlinje eller tilkoblinger**

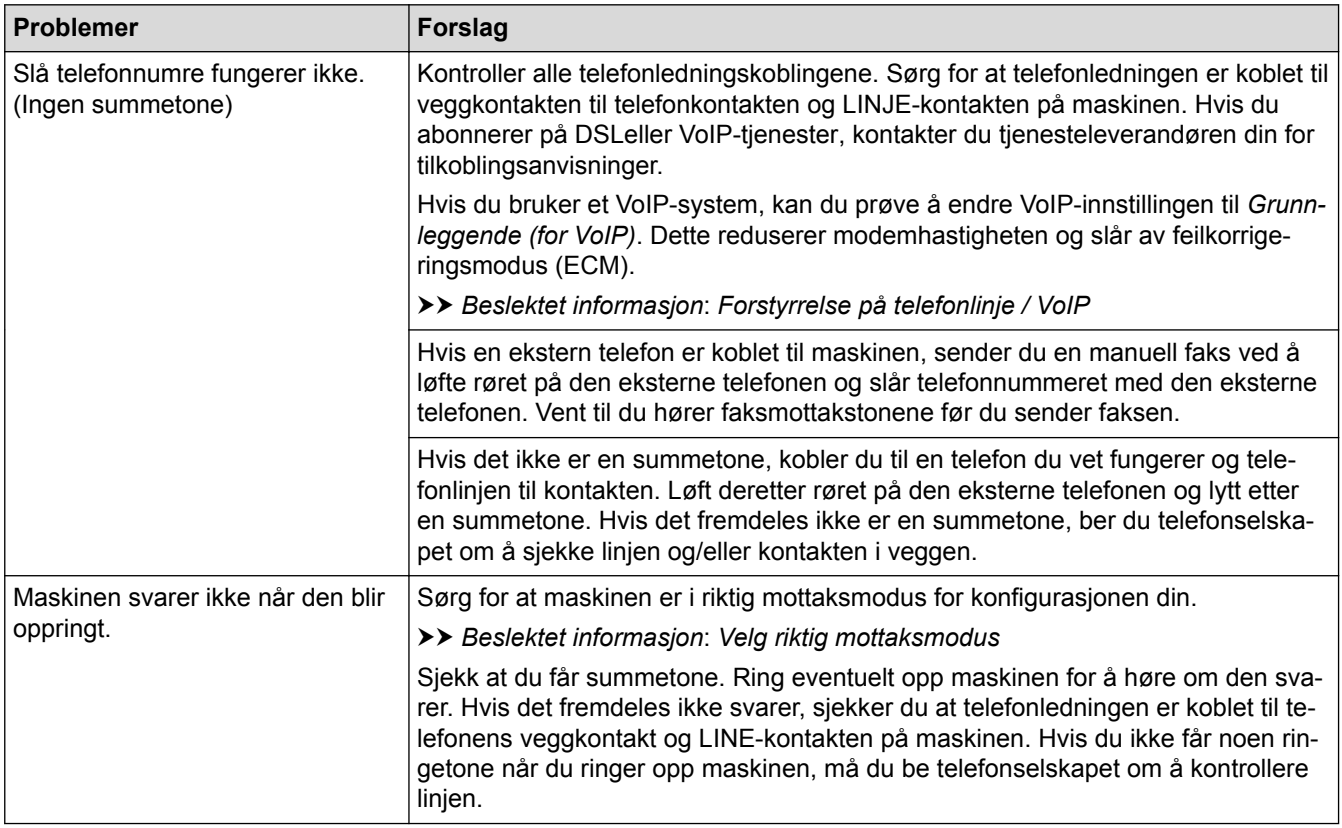

## **Håndtere innkommende anrop**

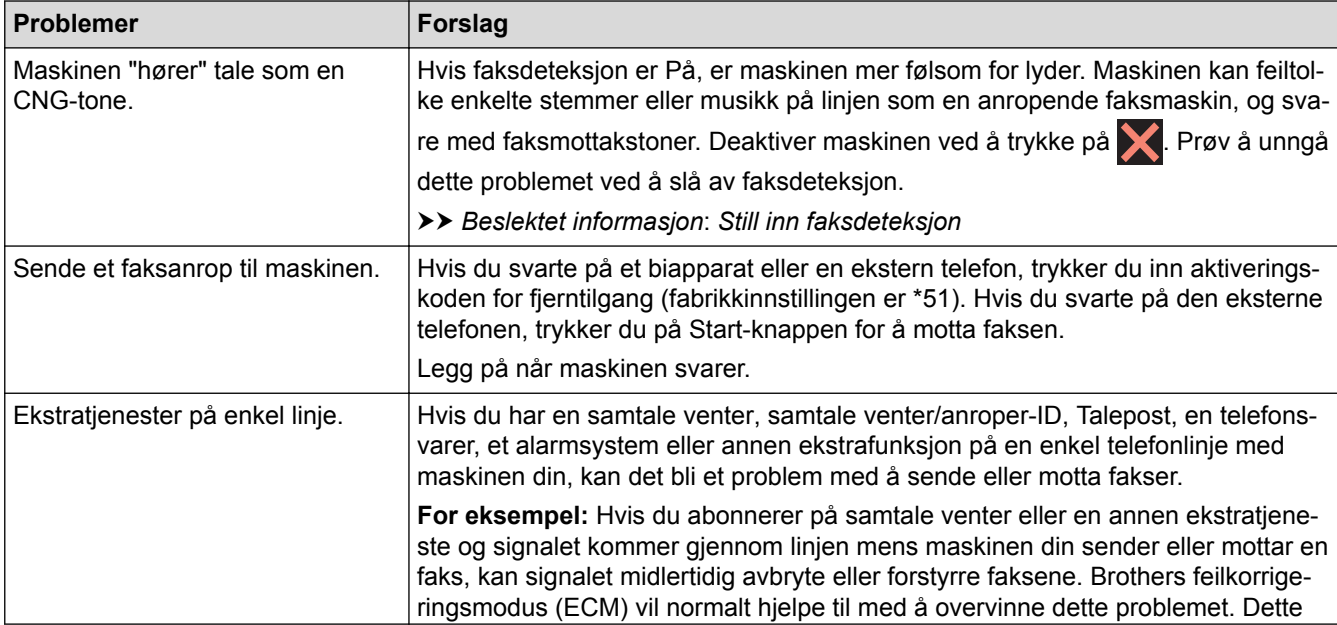

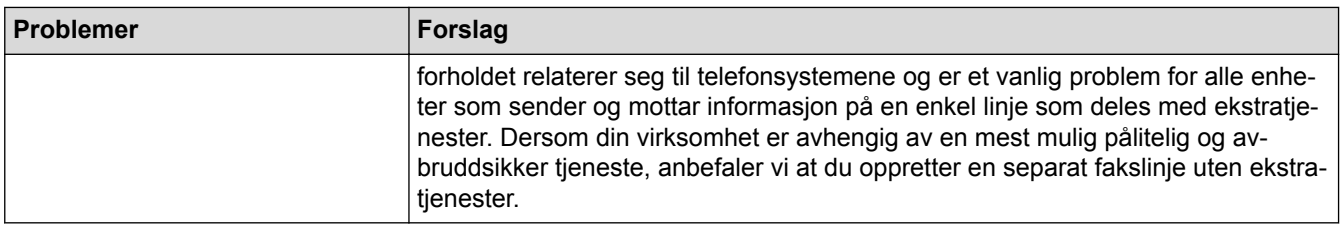

## **Faksmottak**

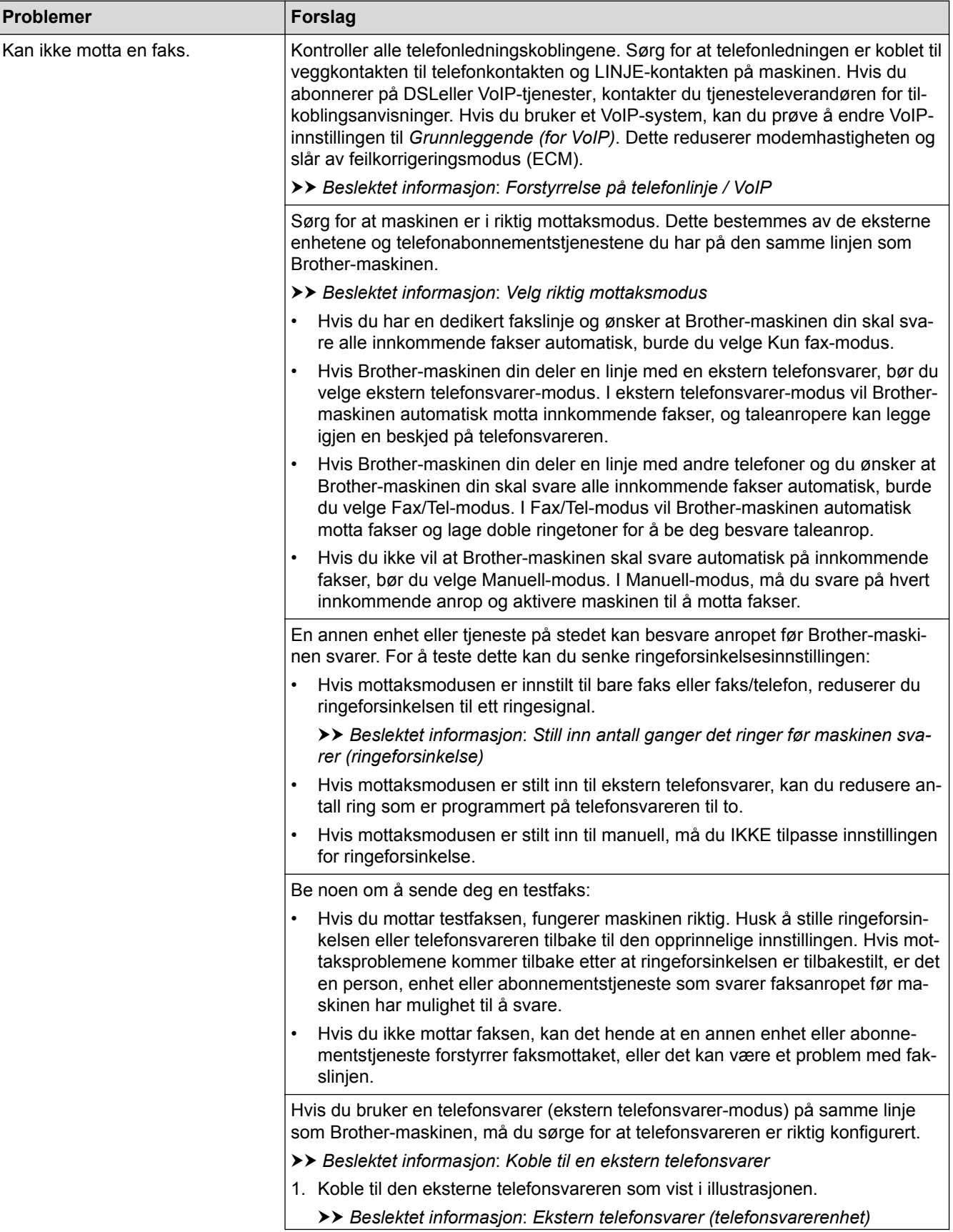

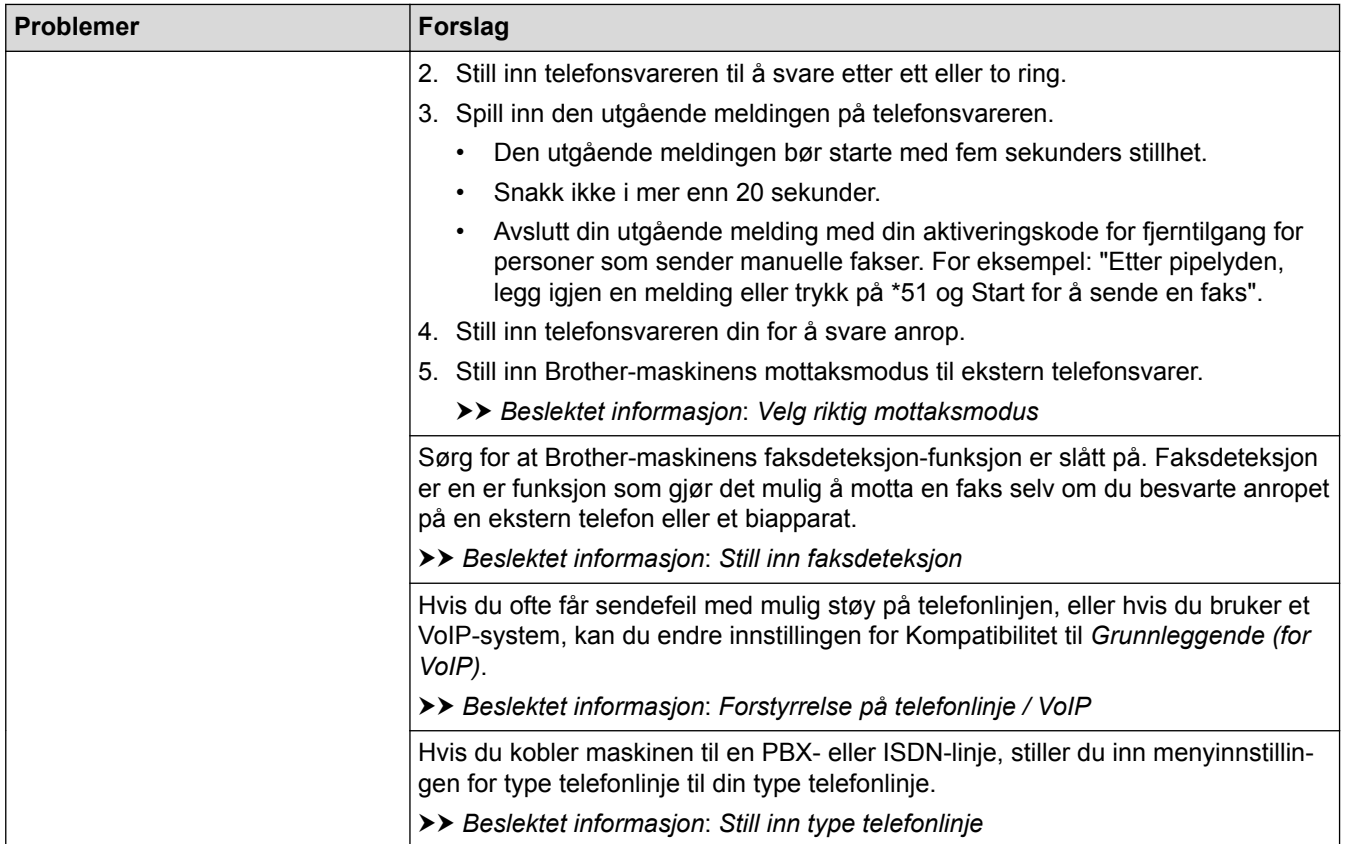

# **Sending av fakser**

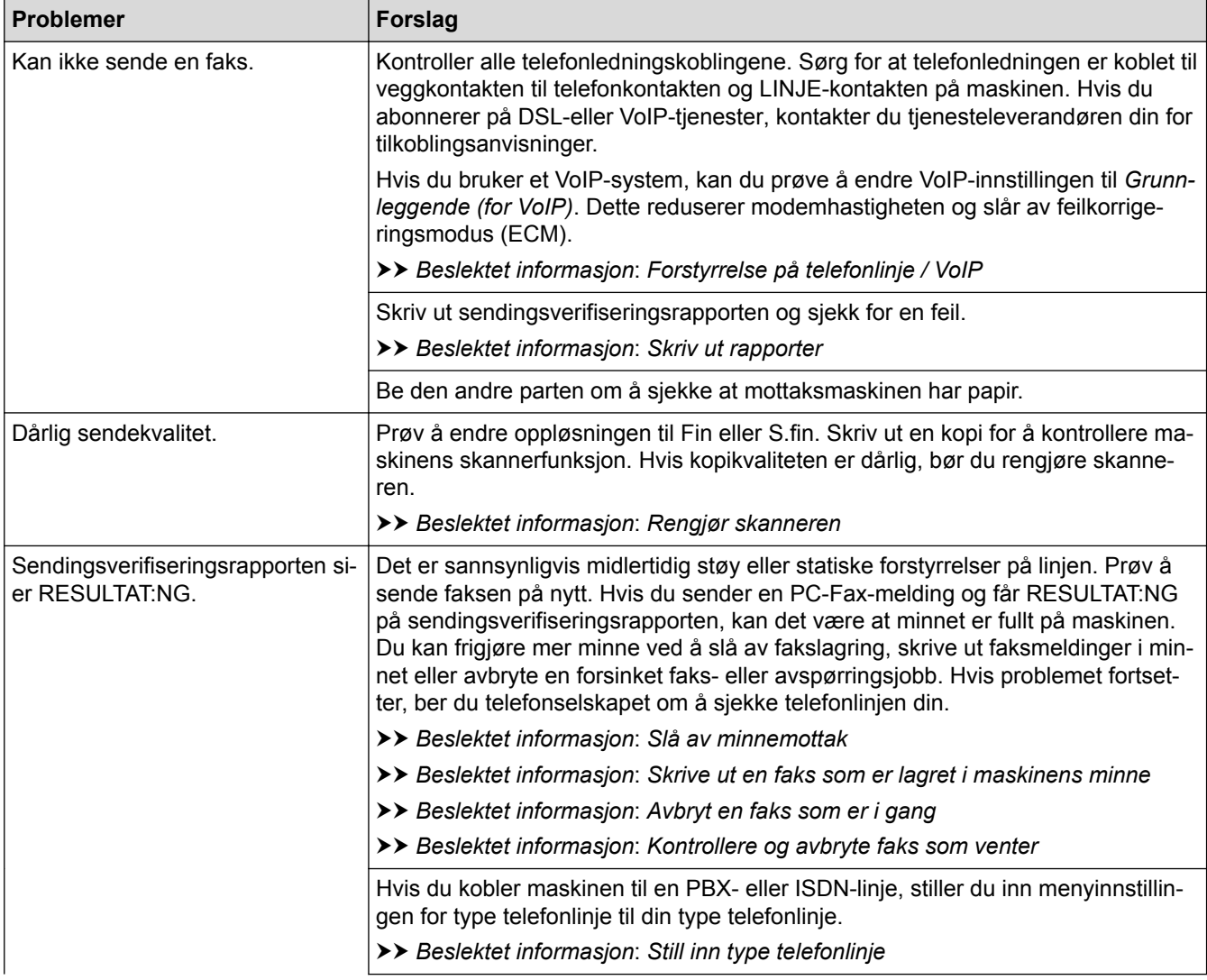

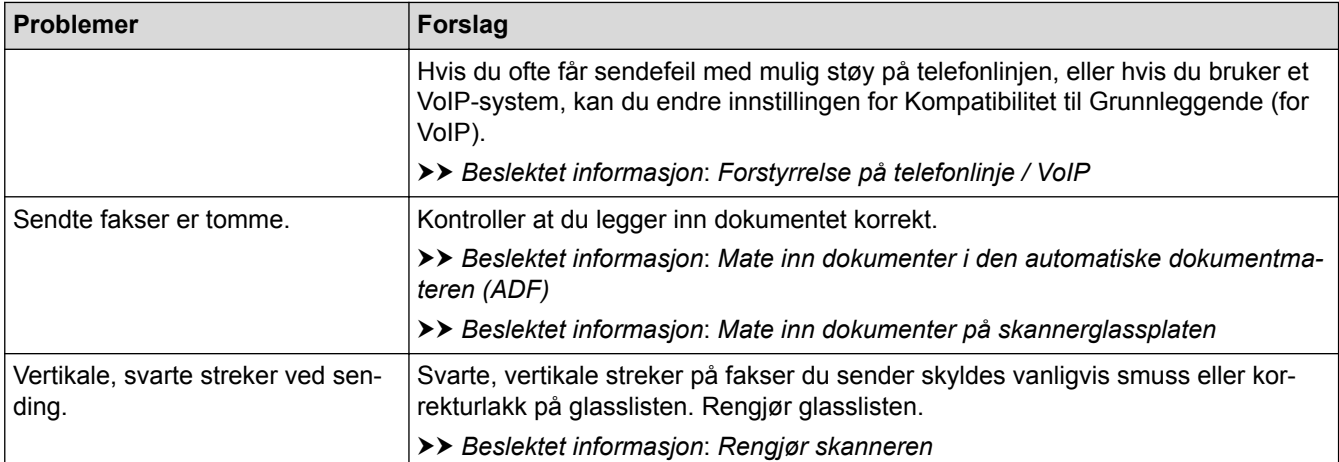

- [Hvis du har problemer med maskinen din](#page-434-0)
- [Still inn ringetonedeteksjon](#page-445-0)
- [Forstyrrelse på telefonlinje / VoIP](#page-446-0)
- [Feilsøking](#page-406-0)
- [Velg riktig mottaksmodus](#page-230-0)
- [Still inn faksdeteksjon](#page-233-0)
- [Still inn antall ganger det ringer før maskinen svarer \(ringeforsinkelse\)](#page-231-0)
- [Koble til en ekstern telefonsvarer](#page-281-0)
- [Ekstern telefonsvarer \(telefonsvarerenhet\)](#page-280-0)
- [Still inn type telefonlinje](#page-277-0)
- [Skriv ut rapporter](#page-513-0)
- [Rengjør skanneren](#page-466-0)
- [Slå av minnemottak](#page-246-0)
- [Skrive ut en faks som er lagret i maskinens minne](#page-247-0)
- [Avbryt en faks som er i gang](#page-220-0)
- [Kontrollere og avbryte faks som venter](#page-221-0)
- [Legg dokumenter inn i den automatiske dokumentmateren \(ADF\).](#page-60-0)
- [Mate inn dokumenter på skannerglassplaten](#page-62-0)

<span id="page-445-0"></span> [Hjem](#page-1-0) > [Feilsøking](#page-406-0) > [Hvis du har problemer med maskinen din](#page-434-0) > [Telefon- eller faksproblemer](#page-441-0) > Still inn ringetonedeteksjon

# **Still inn ringetonedeteksjon**

#### **Beslektede modeller** : MFC-J985DW

Hvis du stiller ringetonen til [Detektering], gir dette en kortere pause for ringetonedeteksjon.

- 1. Trykk på  $\left\| \cdot \right\|$  [Innstill.] > [Alle innst.] > [Grunn oppsett] > [Ringetone].
- 2. Trykk på [Detektering] eller [Ingen detektert].
- 3. Trykk på **.**

# **Beslektet informasjon**

• [Telefon- eller faksproblemer](#page-441-0)

<span id="page-446-0"></span> [Hjem](#page-1-0) > [Feilsøking](#page-406-0) > [Hvis du har problemer med maskinen din](#page-434-0) > [Telefon- eller faksproblemer](#page-441-0) > Forstyrrelse på telefonlinje / VoIP

# **Forstyrrelse på telefonlinje / VoIP**

```
Beslektede modeller : MFC-J985DW
```
Hvis du har problemer med å sende eller motta fakser på grunn av mulig støy på telefonlinjen, eller hvis du bruker et VoIP-system, anbefaler vi at du endrer modemhastigheten for å minimere feil ved faksing.

- 1. Trykk på  $\left\| \frac{1}{k} \right\|$  [Innstill.] > [Alle innst.] > [Grunn oppsett] > [Kompatibilitet].
- 2. Trykk på [Normal] eller [Grunnleggende (VoIP)].
	- [Grunnleggende (VoIP)] reduserer modemhastigheten til 9 600 bps og slår av fargefaksmottak og ECM, unntatt for sending av faks i farger. Med mindre det normalt er mye støy på telefonlinjen, vil du kanskje bare bruke den ved behov.

For å forbedre kompatibilitet med de fleste VoIP-tjenester, anbefaler Brother at du endrer kompatibilitetsinnstillingene til [Grunnleggende (VoIP)].

[Normal] angir modemhastigheten til 14.400 bps.

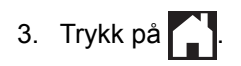

• VoIP (Voice over IP) er en type telefonsystem som bruker en Internett-tilkobling i stedet for en tradisjonell telefonlinje.

- [Telefon- eller faksproblemer](#page-441-0)
- [Voice Over Internet Protocol \(VoIP/forstyrrelse på telefonlinje\)](#page-279-0)
- [Feil- og vedlikeholdsmeldinger](#page-407-0)

<span id="page-447-0"></span> [Hjem](#page-1-0) > [Feilsøking](#page-406-0) > [Hvis du har problemer med maskinen din](#page-434-0) > Andre problemer

# **Andre problemer**

# **Kopieringsproblemer**

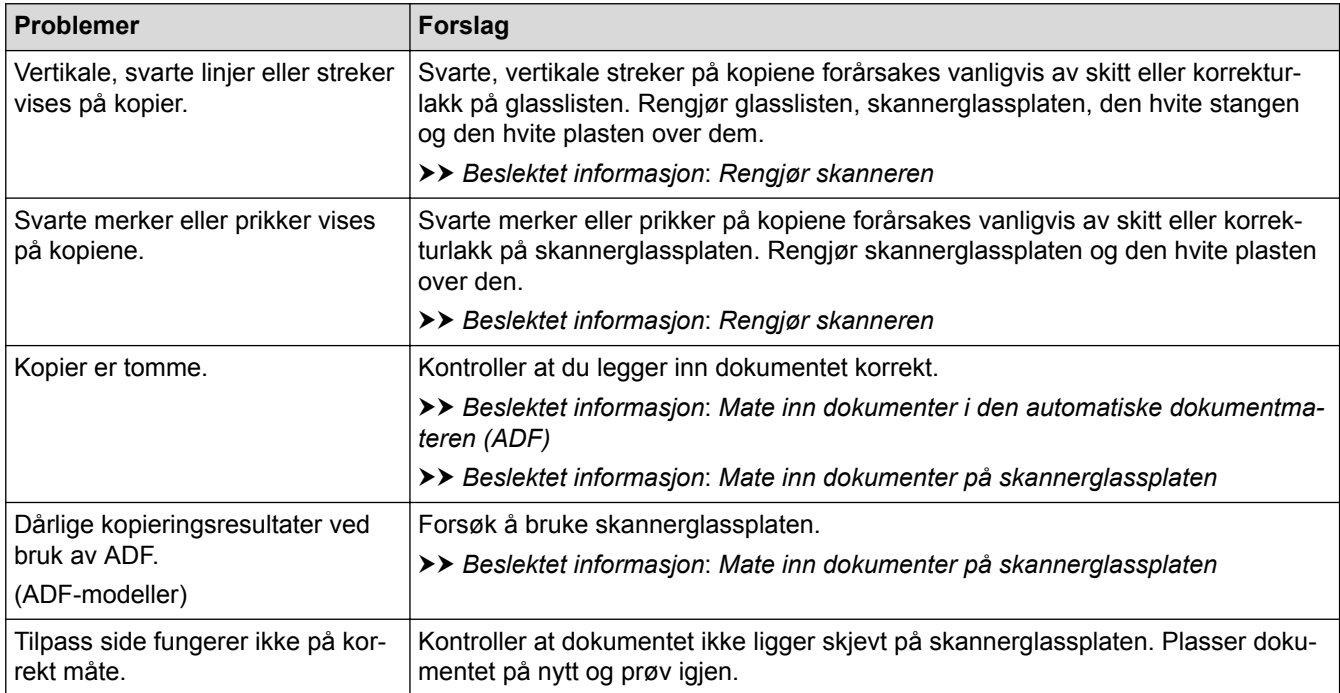

# **Skanneproblemer**

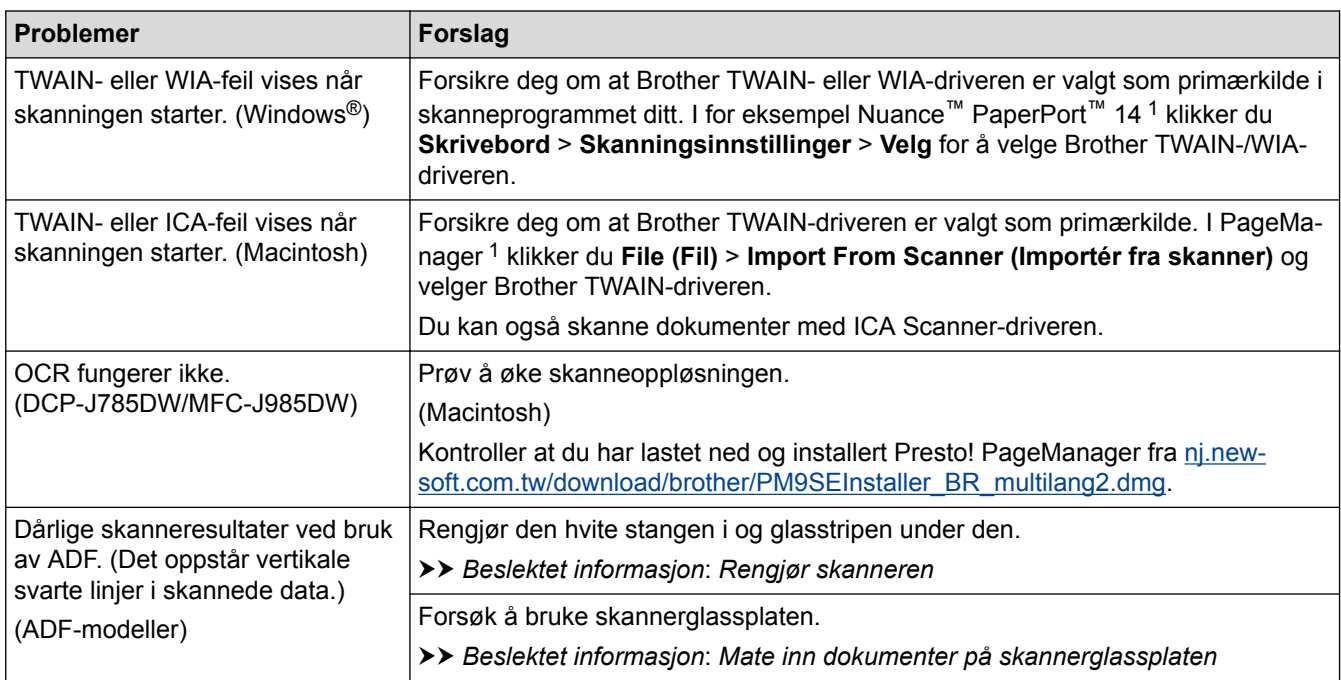

1 DCP-J785DW ikke tilgjengelig.

# **Problemer med PhotoCapture Center**

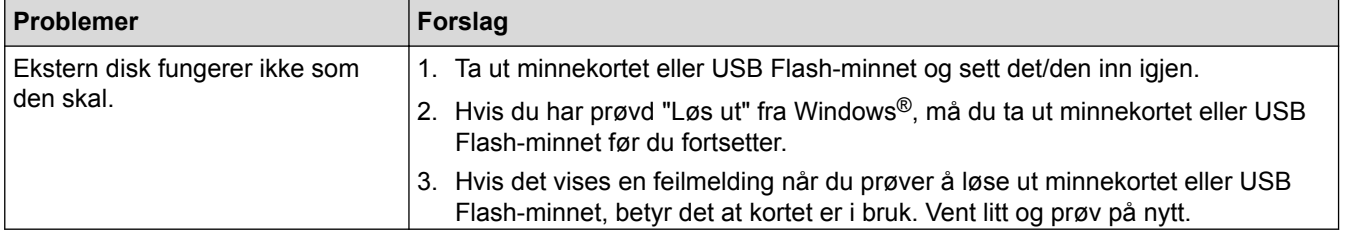

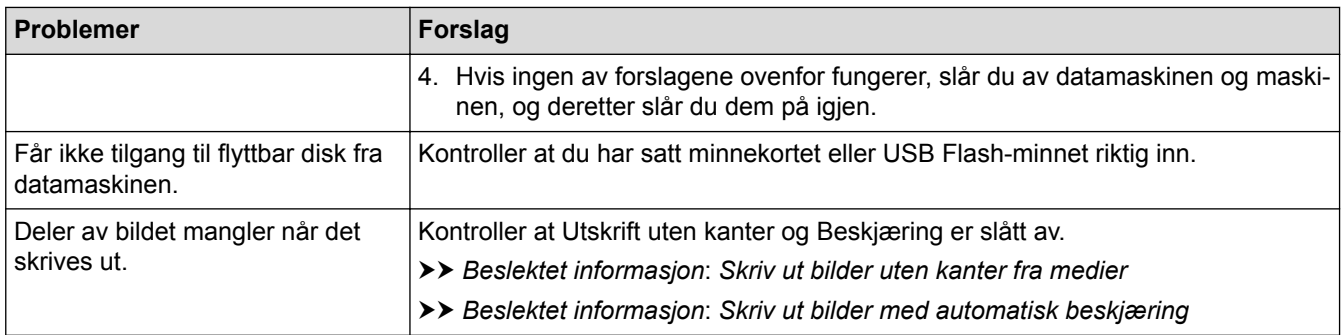

## **Programvareproblemer**

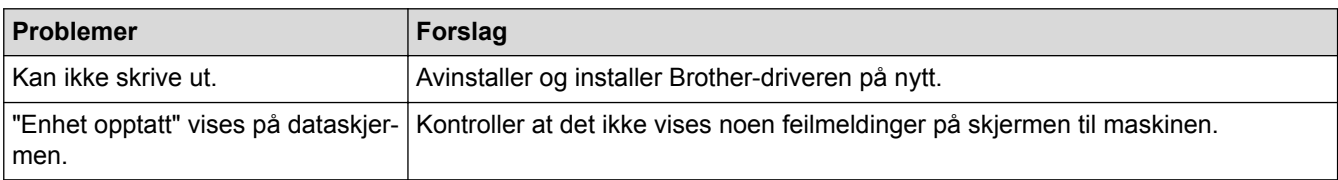

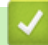

- [Hvis du har problemer med maskinen din](#page-434-0)
- [Feilsøking](#page-406-0)
- [Rengjør skanneren](#page-466-0)
- [Legg dokumenter inn i den automatiske dokumentmateren \(ADF\).](#page-60-0)
- [Mate inn dokumenter på skannerglassplaten](#page-62-0)
- [Skriv ut bilder uten kanter fra medier](#page-335-0)
- [Skriv ut bilder med automatisk beskjæring](#page-334-0)

<span id="page-449-0"></span> [Hjem](#page-1-0) > [Feilsøking](#page-406-0) > [Hvis du har problemer med maskinen din](#page-434-0) > Nettverksproblemer

## **Nettverksproblemer**

- [Bruk reparasjonsverktøyet for nettverkstilkobling \(Windows](#page-450-0)<sup>®</sup>)
- [Hvor kan jeg finne nettverksinnstillingene for min Brother-maskin?](#page-451-0)
- [Jeg kan ikke fullføre oppsettkonfigurasjonen av det trådløse nettverket](#page-452-0)
- [Brother-maskinen kan ikke skrive ut, skanne eller motta PC-FAX over nettverket](#page-454-0)
- [Jeg vil kontrollere at nettverksenhetene fungerer som de skal](#page-456-0)
- [Feilsøking](#page-406-0)

<span id="page-450-0"></span> [Hjem](#page-1-0) > [Feilsøking](#page-406-0) > [Hvis du har problemer med maskinen din](#page-434-0) > [Nettverksproblemer](#page-449-0) > Bruk reparasjonsverktøyet for nettverkstilkobling (Windows®)

# **Bruk reparasjonsverktøyet for nettverkstilkobling (Windows®)**

Bruk reparasjonsverktøyet for nettverkstilkobling for å reparere Brother-maskinens nettverksinnstillinger. Det vil tildele riktig IP-adresse og subnettmaske.

- Windows® XP/XP Professional x64 Edition/Windows Vista®/Windows® 7/Windows® 8/Windows® 10 Du må logge deg på med administratorrettigheter.
- Kontroller at Brother-maskinen er slått på og at den er koplet til samme nettverk som datamaskinen din.
- 1. Gjør ett av følgende:

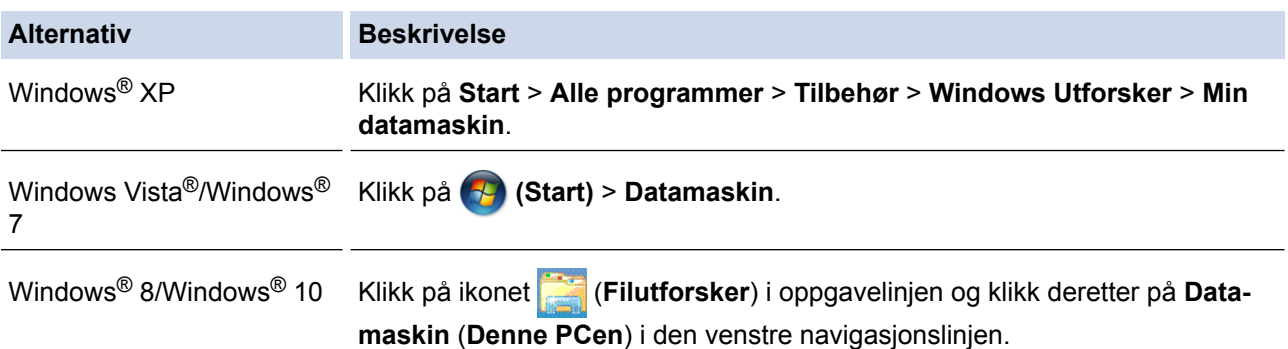

- 2. Dobbeltklikk på **XXX(C:)** (der XXX er navnet på den lokale diskstasjonen) > **Programfiler** > **Browny02** > **Brother** > **BrotherNetTool.exe**.
	- Brukere som har 64-biters OS skal dobbeltklikke på **XXX(C:)** (der XXX er navnet på den lokale diskstasjonen) > **Programfiler (x86)** > **Browny02** > **Brother** > **BrotherNetTool.exe**.
		- Gjør ett av følgende hvis skjermbildet **Brukerkontokontroll** vises:
			- Windows Vista®: Klikk **Tillat**.
			- Windows® 7 / Windows® 8 / Windows® 10: Klikk på **Ja**.
- 3. Følg instruksene på skjermen.
- 4. Sjekk diagnosen ved å skrive ut nettverksinnstillingsrapporten.

Reparasjonsverktøyet for nettverkstilkobling starter automatisk hvis du merker av **Aktiver reparasjonsverktøy for tilkobling**-alternativet i Status Monitor. Høyreklikk Status Monitor-skjermbildet og klikk deretter på **Andre innstillinger** > **Aktiver reparasjonsverktøy for tilkobling**. Dette anbefales ikke hvis nettverksadministratoren har angitt IP-adressen som statisk, ettersom dette automatisk vil endre IPadressen.

Hvis riktig IP-adresse og subnettmaske fortsatt ikke er tildelt etter at du har brukt reparasjonsverktøyet for nettverkstilkobling, kan du spørre nettverksadministratoren om denne informasjonen.

- [Nettverksproblemer](#page-449-0)
- [Skrive ut nettverkskonfigurasjonsrapport](#page-370-0)
- [Brother-maskinen kan ikke skrive ut, skanne eller motta PC-FAX over nettverket](#page-454-0)
- [Jeg vil kontrollere at nettverksenhetene fungerer som de skal](#page-456-0)

<span id="page-451-0"></span> [Hjem](#page-1-0) > [Feilsøking](#page-406-0) > [Hvis du har problemer med maskinen din](#page-434-0) > [Nettverksproblemer](#page-449-0) > Hvor kan jeg finne nettverksinnstillingene for min Brother-maskin?

# **Hvor kan jeg finne nettverksinnstillingene for min Brother-maskin?**

- [Endre maskininnstillinger fra datamaskinen](#page-530-0)
- [Skrive ut nettverkskonfigurasjonsrapport](#page-370-0)

<span id="page-452-0"></span> [Hjem](#page-1-0) > [Feilsøking](#page-406-0) > [Hvis du har problemer med maskinen din](#page-434-0) > [Nettverksproblemer](#page-449-0) > Jeg kan ikke fullføre oppsettkonfigurasjonen av det trådløse nettverket

# **Jeg kan ikke fullføre oppsettkonfigurasjonen av det trådløse nettverket**

Slå den trådløse ruteren av og på igjen. Prøv deretter å konfigurere de trådløse innstillingene på nytt. Hvis du ikke kan løse problemet, følger du instruksjonene nedenfor:

Undersøk problemet med WLAN-rapporten.

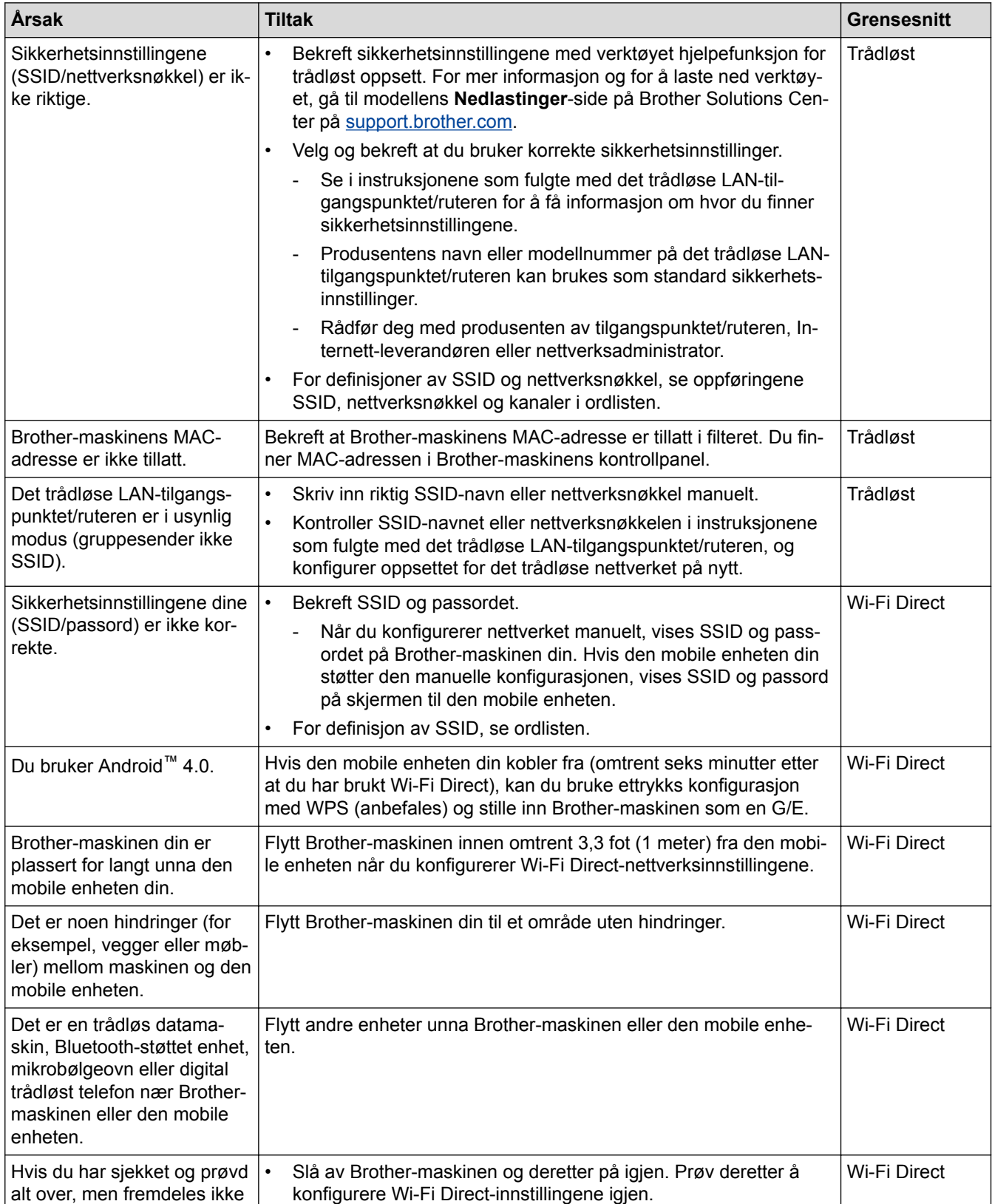

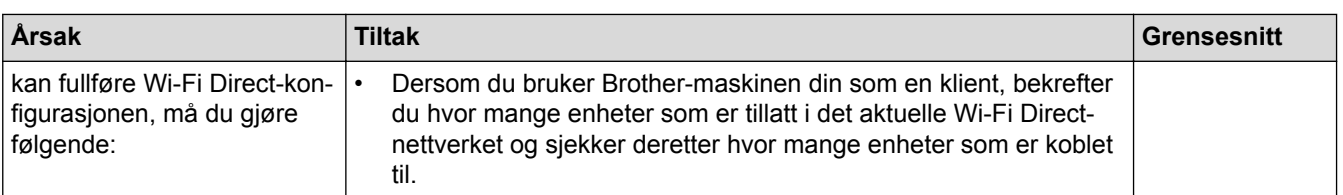

#### **For Windows®**

Hvis den trådløse tilkoblingen er blitt brutt og du har kontrollert og prøvd alle løsningene ovenfor, anbefaler vi at du bruker reparasjonsverktøyet for nettverkstilkobling.

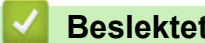

- [Nettverksproblemer](#page-449-0)
- [Konfigurer maskinen for et trådløs nettverk når SSID-en ikke gruppesendes](#page-358-0)
- [Bruk Wi-Fi Direct](#page-360-0)®

<span id="page-454-0"></span> [Hjem](#page-1-0) > [Feilsøking](#page-406-0) > [Hvis du har problemer med maskinen din](#page-434-0) > [Nettverksproblemer](#page-449-0) > Brother-maskinen kan ikke skrive ut, skanne eller motta PC-FAX over nettverket

# **Brother-maskinen kan ikke skrive ut, skanne eller motta PC-FAX over nettverket**

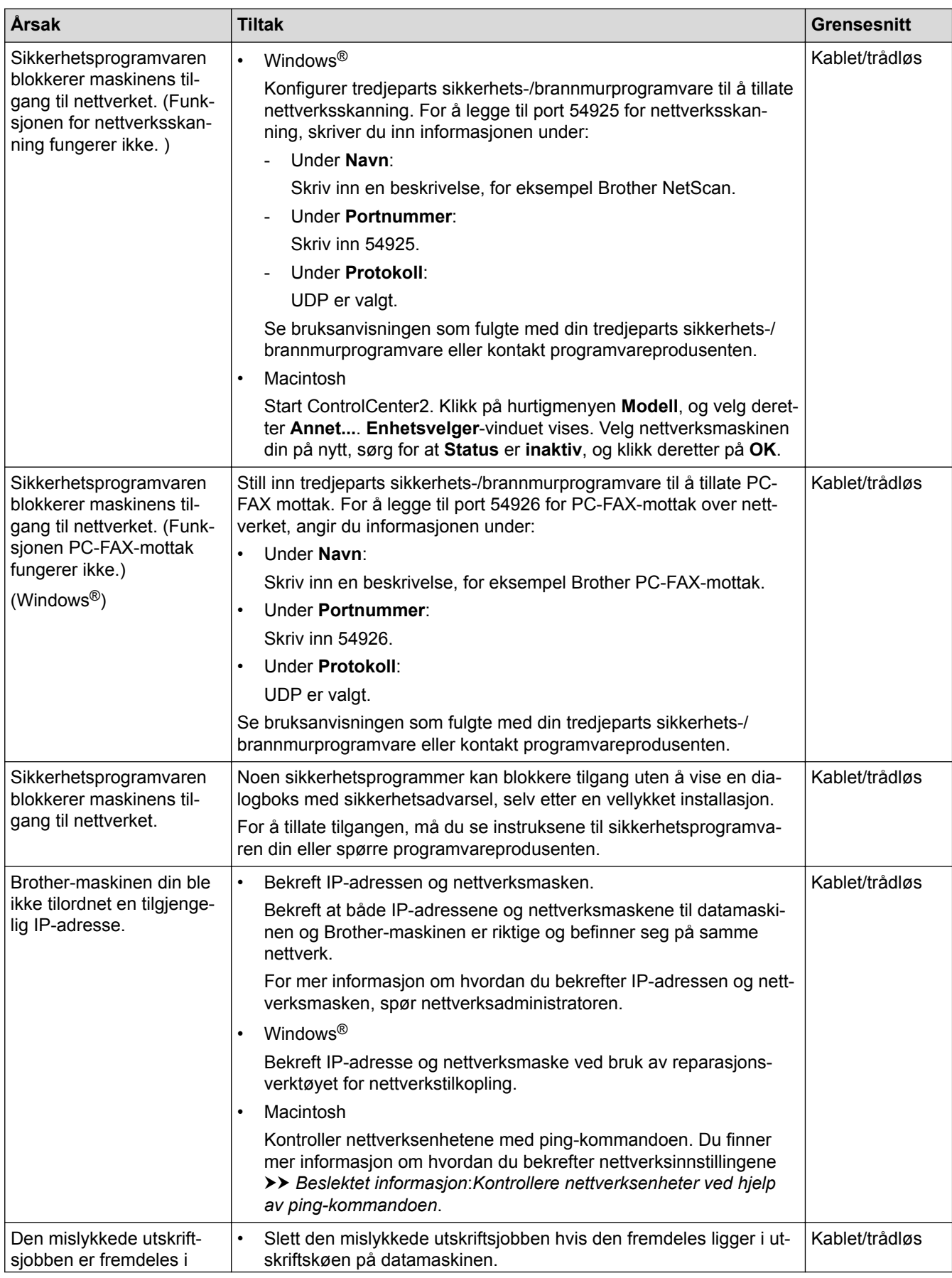

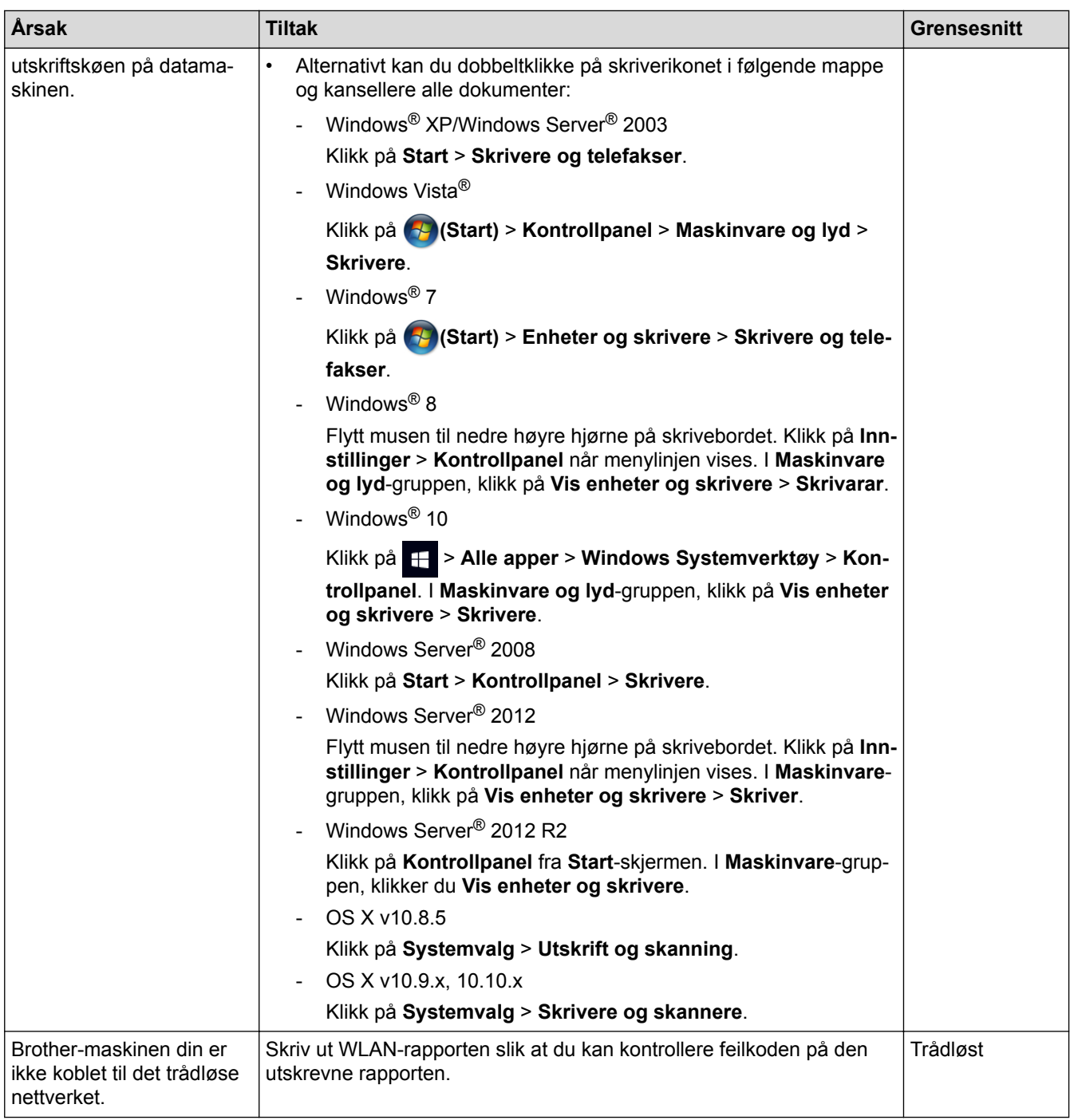

Hvis du har kontrollert og prøvd alt ovenfor, men Brother-maskinen fremdeles ikke kan skrive ut eller skanne, kan du avinstallere Brothers programvare og drivere og installere dem på nytt.

- [Nettverksproblemer](#page-449-0)
- [Skriv ut WLAN-rapporten](#page-373-0)
- [Bruk reparasjonsverktøyet for nettverkstilkobling \(Windows](#page-450-0)<sup>®</sup>)
- [Feilkoder i rapport om trådløst LAN](#page-374-0)
- [Kontrollere nettverksenheter ved hjelp av ping-kommandoen](#page-457-0)
- [Jeg vil kontrollere at nettverksenhetene fungerer som de skal](#page-456-0)

<span id="page-456-0"></span> [Hjem](#page-1-0) > [Feilsøking](#page-406-0) > [Hvis du har problemer med maskinen din](#page-434-0) > [Nettverksproblemer](#page-449-0) > Jeg vil kontrollere at nettverksenhetene fungerer som de skal

# **Jeg vil kontrollere at nettverksenhetene fungerer som de skal**

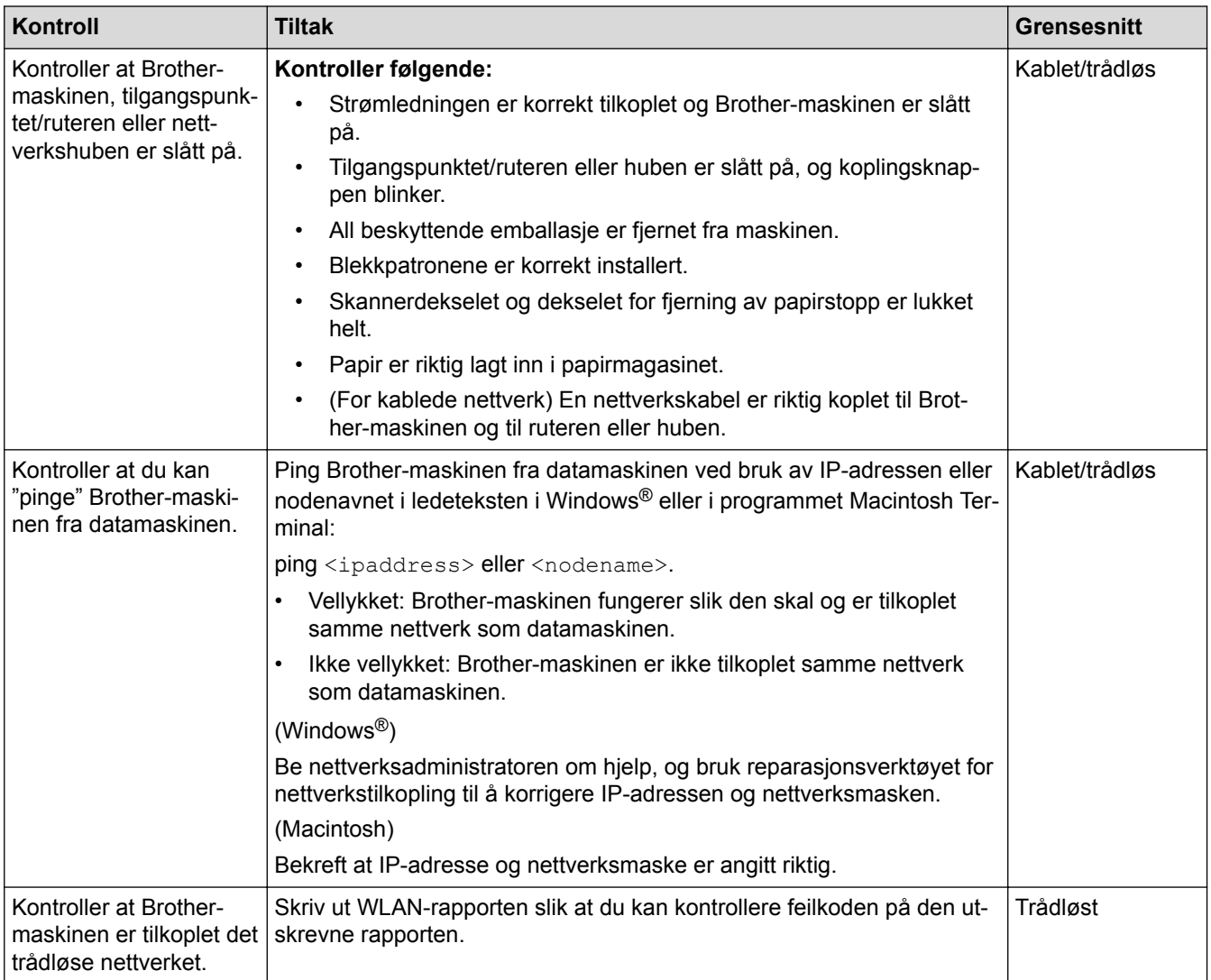

Hvis du har kontrollert og prøvd alt ovenfor, men fremdeles har problemer, kan du lese instruksene som fulgte med det trådløse LAN-tilgangspunktet/ruteren for å finne informasjon om SSID og nettverksnøkkelen og stille dem riktig inn.

- [Nettverksproblemer](#page-449-0)
- [Kontrollere nettverksenheter ved hjelp av ping-kommandoen](#page-457-0)
- [Skrive ut nettverkskonfigurasjonsrapport](#page-370-0)
- [Skriv ut WLAN-rapporten](#page-373-0)
- [Bruk reparasjonsverktøyet for nettverkstilkobling \(Windows](#page-450-0)<sup>®</sup>)
- [Brother-maskinen kan ikke skrive ut, skanne eller motta PC-FAX over nettverket](#page-454-0)
- [Feilkoder i rapport om trådløst LAN](#page-374-0)

<span id="page-457-0"></span> [Hjem](#page-1-0) > [Feilsøking](#page-406-0) > [Hvis du har problemer med maskinen din](#page-434-0) > [Nettverksproblemer](#page-449-0) > [Jeg vil kontrollere at](#page-456-0) [nettverksenhetene fungerer som de skal](#page-456-0) > Kontrollere nettverksenheter ved hjelp av ping-kommandoen

## **Kontrollere nettverksenheter ved hjelp av ping-kommandoen**

Kontroller IP-adressene på både datamaskinen og Brother-maskinen, og bekreft deretter om nettverket fungerer som det skal.

>> Konfigurere IP-adressen på datamaskinen (Windows®) >> Konfigurere IP-adressen på datamaskinen (Macintosh) >> Konfigurer IP-adressen på Brother-maskinen

## **Konfigurere IP-adressen på datamaskinen (Windows®)**

- 1. Gjør ett av følgende:
	- Windows® XP, Windows Vista® og Windows® 7

#### Klikk på /**Start** > **Alle programmer** > **Tilbehør** > **Leietekst**

• Windows<sup>®</sup> 8

Flytt musen til nedre høyre hjørne på skrivebordet. Klikk på **Søk** > **Leietekst** når menylinjen vises.

Windows<sup>®</sup> 10

#### Klikk på > **Alle apper** > **Windows Systemverktøy** > **Ledetekst**.

- 2. Skriv inn "ipconfig", og trykk deretter på Enter-tasten på tastaturet.
- 3. Bekreft verdiene til IPv4-adressen og nettverksmasken.
- 4. Skriv inn "exit", og trykk deretter på Enter-tasten på tastaturet.

#### **Konfigurere IP-adressen på datamaskinen (Macintosh)**

- 1. Velg **Systemvalg** fra Apple-menyen.
- 2. Klikk på **Nettverk** > **Avansert** > **TCP/IP**
- 3. Bekreft verdiene til IPv4-adressen og nettverksmasken.

### **Konfigurer IP-adressen på Brother-maskinen**

Skriv ut nettverkskonfigurasjonsrapporten, og bekreft verdiene til IP-adressen og nettverksmasken.

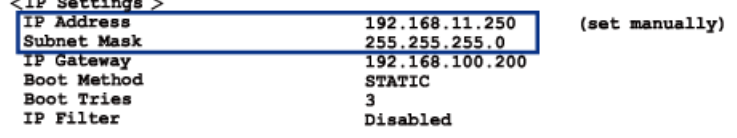

Kontroller IP-adressene for både datamaskinen og Brother-maskinen. Bekreft at verdiene for nettverksadresse er like. Hvis nettverksmasken for eksempel er "255.255.255.0", er det normalt at bare vertsadresseverdiene er ulike.

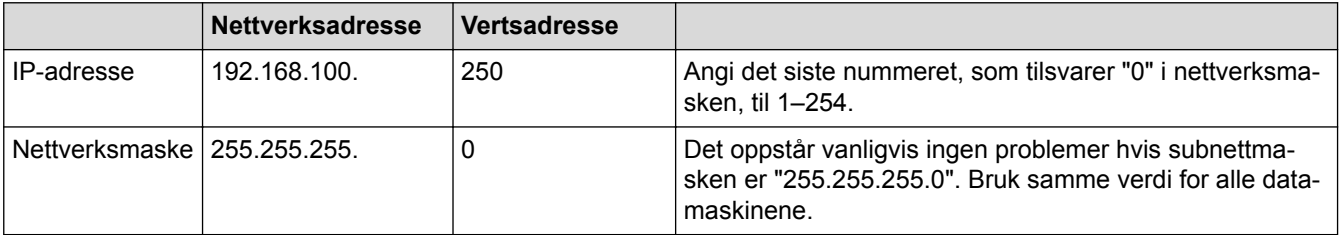

- [Jeg vil kontrollere at nettverksenhetene fungerer som de skal](#page-456-0)
- [Brother-maskinen kan ikke skrive ut, skanne eller motta PC-FAX over nettverket](#page-454-0)

 [Hjem](#page-1-0) > [Feilsøking](#page-406-0) > Kontrollere informasjon om maskinen

# **Kontrollere informasjon om maskinen**

Følg disse instruksjonene for å kontrollere Brother-maskinens serienummer, fastvareversjon og fastvareoppdatering.

- 1. Trykk på [Innstill.] > [Alle innst.] > [Maskininfo].
- 2. Trykk ett av følgende alternativer:

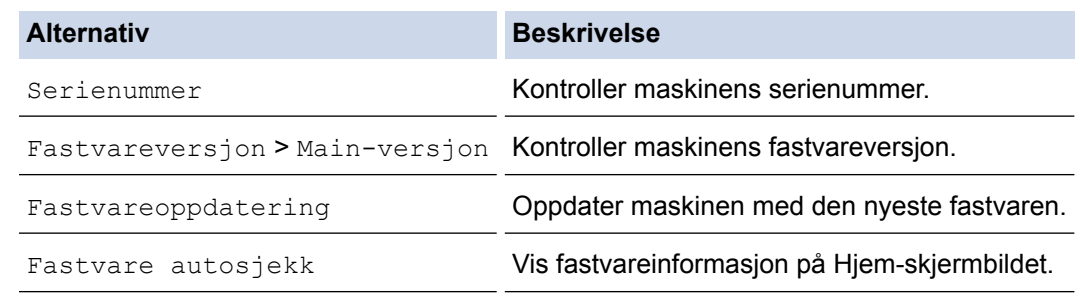

3. Trykk på **.** 

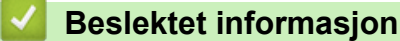

• [Feilsøking](#page-406-0)

<span id="page-459-0"></span> [Hjem](#page-1-0) > [Feilsøking](#page-406-0) > Tilbakestille Brother-maskinen

# **Tilbakestille Brother-maskinen**

- 1. Trykk på [Innstill.] > [Alle innst.] > [Grunn oppsett] > [Nullstill].
- 2. Trykk på nullstillingsalternativet du ønsker.
- 3. Trykk [Ja] for å bekrefte.
- 4. Trykk på [Ja] i to sekunder for å starte opp maskinen på nytt.

- [Feilsøking](#page-406-0)
- [Nullstillingsfunksjoner](#page-460-0)
- [Oversikt over LCD-skjerm](#page-15-0)
- [Overfør faksene dine eller faksaktivitetsrapporten](#page-415-0)

<span id="page-460-0"></span> [Hjem](#page-1-0) > [Feilsøking](#page-406-0) > [Tilbakestille Brother-maskinen](#page-459-0) > Nullstillingsfunksjoner

## **Nullstillingsfunksjoner**

Følgende nullstillingsfunksjoner er tilgjengelige:

1. [Tilbakestilling av maskin]

Du kan tilbakestille alle maskininnstillinger du har endret, for eksempel Dato og tid samt Utsatt svar.

Adresseboken, faksrapportene og ringeloggen beholdes.

2. [Nettverk]

Du kan nullstille utskriftsserveren tilbake til den standard fabrikkinnstillinger, som passordet og IP-adressen.

3. [Adressebok og faks]

(MFC-modeller)

Adressebok og faks nullstiller følgende innstillinger:

**Adressebok** 

(Adressebok og innstillingsgrupper)

- Programmerte faksjobber i minnet
- (Polling Sende, utsatt sending og utsatt satsvis overføring)
- Apparat-ID

(Navn og nummer)

• Fjernalternativer for faks

(Faksvideresending)

- Rapport (Sendingsverifiseringsrapport, adressebok og faksaktivitetsrapport)
- Historikk

(Anroper-ID-historikk og utgående anrop)

- Fakser i minne
- 4. [Alle innst.]

Bruk Nullstill innstillinger-funksjonen til å nullstille alle maskininnstillinger til innstillingene som ble opprinnelig stilt inn på fabrikken.

Brother anbefaler sterkt at du utfører denne operasjonen når du deponerer maskinen.

#### (MFC-J985DW)

Koble fra grensesnittkabelen før du velger [Nettverk] eller [Alle innst.].

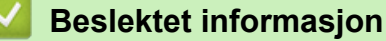

- [Tilbakestille Brother-maskinen](#page-459-0)
- [Oversikt over LCD-skjerm](#page-15-0)
- [Overfør faksene dine eller faksaktivitetsrapporten](#page-415-0)

<span id="page-461-0"></span>Hjem > Rutinemessig vedlikehold

# **Rutinemessig vedlikehold**

- [Skift ut blekkassettene](#page-462-0)
- [Rengjør Brother-maskinen](#page-465-0)
- [Sjekk Brother-maskinen](#page-479-0)
- [Korriger papirmatingen for å fjerne vertikale linjer](#page-492-0)
- [Pakk og send Brother-maskinen](#page-493-0)

<span id="page-462-0"></span>▲ [Hjem](#page-1-0) > [Rutinemessig vedlikehold](#page-461-0) > Skift ut blekkassettene

## **Skift ut blekkassettene**

Brother-maskinen er utstyrt med en blekkdråpeteller. Blekkdråpetelleren overvåker automatisk blekknivået i hver av de fire kassettene. Det vises en melding når maskinen merker at en blekkassett er i ferd med å gå tom for blekk.

Skjermen viser hvilken blekkassett som har lite blekk, eller som må skiftes. Følg instruksene på LCD-skjermen slik at du skifter blekkassettene i riktig rekkefølge.

Selv om det vises en melding om at en blekkassett må byttes ut, vil det fortsatt være en liten mengde blekk igjen i kassetten. Det må være litt blekk igjen i kassetten, slik at luft ikke tørker ut og skader skrivehodet.

# **FORSIKTIG**

Hvis du får blekk i øyet, må du straks skylle det med vann. Ellers kan øyet bli rødt eller lett betent. Ta kontakt med lege hvis det oppstår noe unormalt.

## **VIKTIG**

Brother anbefaler på det sterkeste at du ikke fyller på blekkassettene som følger med maskinen. Vi anbefaler også på det sterkeste at du senere kun bruker ekte Brother-blekkassetter når disse må byttes. Bruk eller forsøk på bruk av blekk og/eller kassetter som kanskje ikke er kompatible med Brother-maskinen, kan føre til skade på maskinen og/eller kan føre til ikke-tilfredsstillende utskriftskvalitet. Garantien gjelder ikke hvis det oppstår problemer som skyldes bruk av ikke-godkjent blekk og/eller kassetter fra tredjepart. Vi anbefaler bruk av original Brother-rekvisita slik at du kan ivareta og oppnå førsteklasses resultater med Brother-maskinen.

1. Åpne blekkassettdekselet (1).

Hvis én eller flere av blekkassettene trenger å bli skiftet ut, viser LCD-skjermen [Kun s-hv 1-sidig] utskrift] eller [Utskrift umulig].

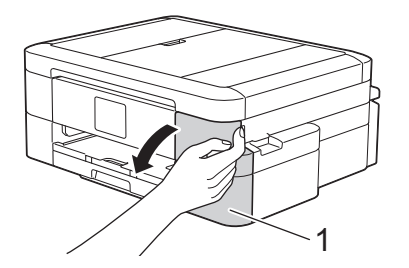

Hvis den svarte blekkassetten er tom, vises bare meldingen [Utskrift umulig]. Du må erstatte den svarte kassetten.

2. Trykk på låsutløserspaken for å slippe fri kassetten med fargen som angis på skjermen, og fjern kassetten fra maskinen som vist i illustrasjonen.

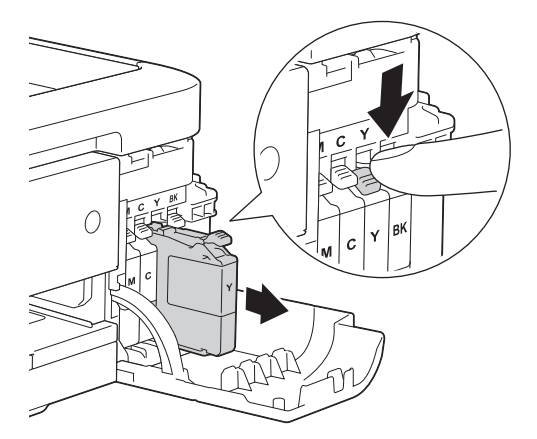

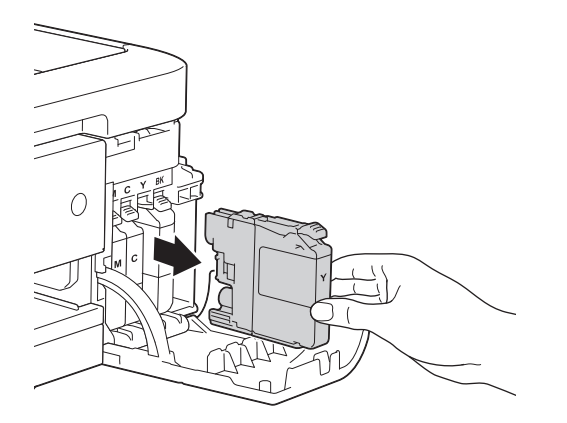

- 3. Åpne posen med den nye blekkassetten med riktig farge som vises på LCD-skjermen, og ta ut blekkassetten.
- 4. Vri den grønne utløserhendelen på den oransje beskyttelsen (1) mot klokken til den frigjør vakuumforseglingen med et klikk. Deretter fjerner du den oransje beskyttelsen som vist.

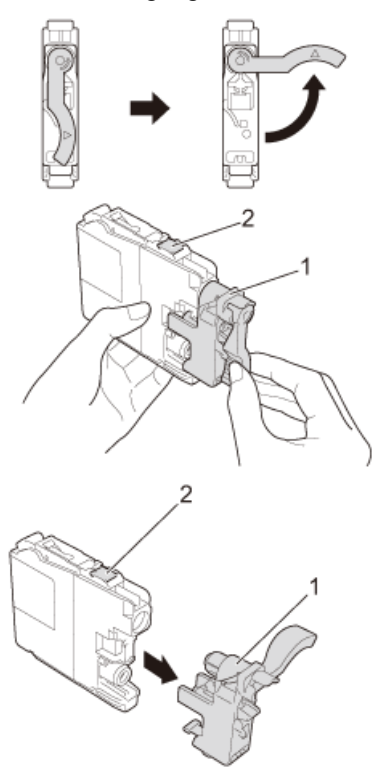

#### **VIKTIG**

- Du må IKKE riste blekkassettene. Hvis du får blekk på huden eller klærne, bør du straks vaske huden eller klærne med såpevann.
- IKKE berør kassetten på området som vises (2), dette kan hindre maskinen i å registrere kassetten.
- 5. Sett inn blekkassetten i retningen til pilen på etiketten. Hver farge har sin faste plass.

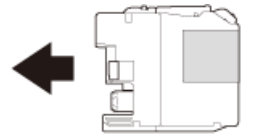

6. Trykk forsiktig på området merket "PUSH" inntil blekkassetten låses fast, og lukk deretter dekselet på blekkassetten.

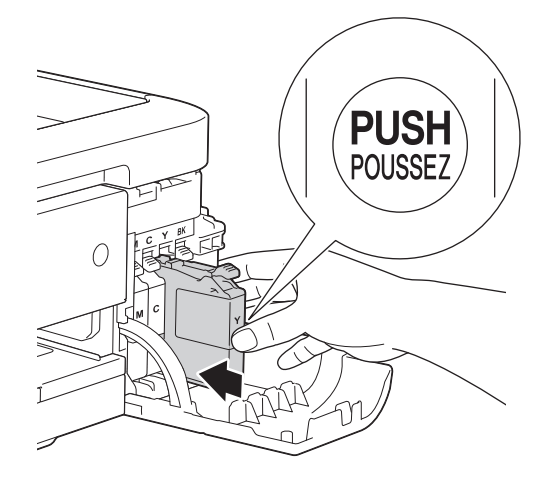

Maskinen vil automatisk nullstille blekkdråpetelleren.

- Hvis du for eksempel har byttet ut den svarte blekkassetten, kan LCD-skjermen be deg om å bekrefte at den nye kassetten er helt ny (for eksempel [Byttet du ut Sort]). For hver ny kassett du setter inn skal du velge [Ja] for å nullstille blekkdråpetelleren for aktuell farge. Hvis du setter inn en blekkassett som ikke er helt ny, må du huske å velge [Nei].
- Hvis [Ingen blekkpatron] eller [Finner ikke] vises på skjermen etter at du har satt inn blekkassetten, må du kontrollere at blekkassetten er riktig satt inn. Ta ut blekkassetten, og sett den deretter forsiktig inn til den låses på plass.

## **VIKTIG**

- Du skal IKKE ta ut blekkassettene hvis du ikke trenger å skifte dem. Da vet ikke maskinen hvor mye blekk som er igjen i kassetten.
- Du må IKKE berøre innsettingssporene for kassetter. Du kan få blekkflekker på huden.
- Hvis du blander farger ved å installere en blekkassett på feil sted, vises [Feil blekkfarge] på LCDskjermen.

Kontroller hvilke blekkassetter som har en farge som ikke samsvarer med posisjonen til blekkassetten, og flytt dem til riktig sted.

- Når du åpner en blekkassett, skal du sette den inn i maskinen og bruke den opp innen seks måneder. Bruk uåpnede blekkassetter innen utløpsdatoen som er trykt på pakningen.
- Blekkassettene må IKKE tas fra hverandre eller på annen måte ødelegges. Dette kan føre til at blekket lekker ut av kassettene.

- [Rutinemessig vedlikehold](#page-461-0)
- [Feil- og vedlikeholdsmeldinger](#page-407-0)
- [Papirhåndtering og utskriftsproblemer](#page-435-0)
- [Pakk og send Brother-maskinen](#page-493-0)

<span id="page-465-0"></span> [Hjem](#page-1-0) > [Rutinemessig vedlikehold](#page-461-0) > Rengjør Brother-maskinen

## **Rengjør Brother-maskinen**

- [Rengjør skanneren](#page-466-0)
- [Rengjøre skriverhodet fra Brother-maskinen](#page-468-0)
- [Rengjør skriverhodet fra datamaskinen \(Windows](#page-469-0)<sup>®</sup>)
- [Rengjør skriverhodet fra datamaskinen \(Macintosh\)](#page-471-0)
- [Rengjøre maskinens LCD-skjerm](#page-472-0)
- [Rengjør utsiden av maskinen](#page-473-0)
- [Rengjør maskinens skriverplate](#page-475-0)
- [Rengjør materullene](#page-476-0)
- [Rengjør papirrullene](#page-478-0)

<span id="page-466-0"></span> [Hjem](#page-1-0) > [Rutinemessig vedlikehold](#page-461-0) > [Rengjør Brother-maskinen](#page-465-0) > Rengjør skanneren

## **Rengjør skanneren**

- 1. Trekk ut maskinens støpsel fra stikkontakten.
- 2. Løft opp dokumentdekselet (1). Rengjør skannerglassplaten (2) og den hvite plasten (3) med en myk lofri klut fuktet med et ikke-antennelig glassrengjøringsmiddel.

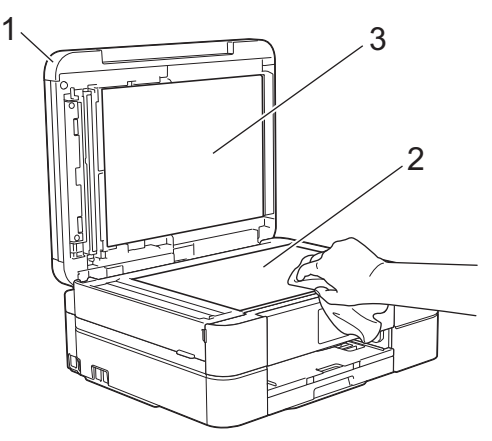

3. Rengjør den hvite listen (1) og glasslisten (2) i ADF-en (automatisk dokumentmater) med en lofri klut fuktet med et ikke-antennelig glassrengjøringsmiddel. (Kun ADF-modeller)

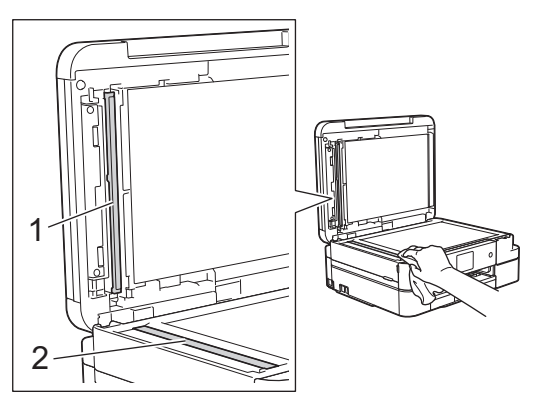

#### (Kun ADF-modeller)

I tillegg til å rengjøre skannerglassplaten og glasslisten med et ikke-antennelig glassrengjøringsmiddel, kan du stryke fingertuppen over glassplaten for å se om du kan kjenne noe. Rengjør glassplaten på nytt, og særlig der du oppdaget smuss eller flekker. Det kan hende at du må gjenta rengjøringsprosessen tre eller fire ganger. Test ved å lage en kopi etter hver rengjøring.

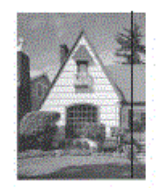

Det kommer en vertikal linje på utskriften hvis det er smuss eller korrekturlakk på glasslisten.

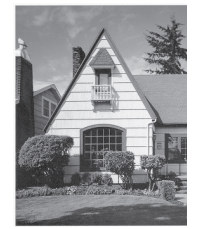

Linjen forsvinner når glasslisten rengjøres.

- [Rengjør Brother-maskinen](#page-465-0)
- [Telefon- eller faksproblemer](#page-441-0)
- [Andre problemer](#page-447-0)
<span id="page-468-0"></span> [Hjem](#page-1-0) > [Rutinemessig vedlikehold](#page-461-0) > [Rengjør Brother-maskinen](#page-465-0) > Rengjøre skriverhodet fra Brothermaskinen

# **Rengjøre skriverhodet fra Brother-maskinen**

For å opprettholde god utskriftskvalitet, rengjør maskinen automatisk skriverhodet ved behov. Hvis det er et problem med utskriftskvaliteten, kan du starte rengjøringen manuelt.

- Rengjør skriverhodet hvis det er en horisontal strek eller et tomt område i teksten eller grafikken på utskrevne sider. Avhengig av problemfargen, kan du velge å rengjøre kun Svart, tre farger samtidig (gul/cyan/magenta) eller alle fire fargene samtidig.
- Det går mye blekk med til å rengjøre skrivehodet.
- Hyppig rengjøring øker blekkforbruket.

#### **VIKTIG**

Du må IKKE berøre skrivehodet. Berøring av skrivehodet kan forårsake varig skade og medføre at garantien bortfaller.

1. Trykk på **IBP** [Blekk] > [Rengjøring skrivehode].

Du kan også trykke || [Innstill.] > [Vedlikehold] > [Rengjøring skrivehode].

- 2. Trykk på [Kun svart], [Kun farge] eller [Alle].
- 3. Trykk [Normal], [Sterk] eller [Sterkest].
- 4. Trykk på [Start].

Maskinen rengjør skrivehodet.

- Hvis du rengjør skriverhodet uten at utskriften blir bedre, kan du prøve å installere en ny original Brother-blekkassett for hver farge det er noe galt med. Prøv å rengjøre skriverhodet på nytt. Hvis utskriften ikke blir bedre, kan du kontakte Brother kundeservice eller nærmeste Brother-forhandler.
	- Du kan også rengjøre skriverhodet via datamaskinen.

- [Rengjør Brother-maskinen](#page-465-0)
- [Papirhåndtering og utskriftsproblemer](#page-435-0)
- [Rengjør skriverhodet fra datamaskinen \(Windows](#page-469-0)<sup>®</sup>)
- [Rengjør skriverhodet fra datamaskinen \(Macintosh\)](#page-471-0)

<span id="page-469-0"></span> [Hjem](#page-1-0) > [Rutinemessig vedlikehold](#page-461-0) > [Rengjør Brother-maskinen](#page-465-0) > Rengjør skriverhodet fra datamaskinen (Windows®)

# **Rengjør skriverhodet fra datamaskinen (Windows®)**

For å opprettholde god utskriftskvalitet, rengjør maskinen automatisk skriverhodet ved behov. Hvis det er et problem med utskriftskvaliteten, kan du starte rengjøringen manuelt.

- 1. Gjør ett av følgende:
	- For Windows® XP og Windows Server® 2003

Klikk på **Start** > **Skrivere og telefakser**.

• For Windows Vista® og Windows Server® 2008

Klikk på **(Start)** > **Kontrollpanel** > **Maskinvare og lyd** > **Skrivere**.

• For Windows® 7 og Windows Server® 2008 R2

Klikk på **(Start)** > **Enheter og skrivere**.

For Windows<sup>®</sup> 8

Flytt musen til nedre høyre hjørne på skrivebordet. Klikk på **Innstillinger** og deretter på **Kontrollpanel** når menylinjen vises. I **Maskinvare og lyd**-gruppen skal du klikke på **Vis enheter og skrivere**.

For Windows<sup>®</sup> 10

Klikk på > **Alle apper** > **Windows Systemverktøy** > **Kontrollpanel**. I **Maskinvare og lyd**-gruppen, klikker du **Vis enheter og skrivere**.

• For Windows Server® 2012

Flytt musen til nedre høyre hjørne på skrivebordet. Klikk på **Innstillinger** og deretter på **Kontrollpanel** når menylinjen vises. I **Maskinvare**-gruppen skal du klikke på **Vis enheter og skrivere**.

• For Windows Server® 2012 R2

Klikk på **Kontrollpanel** fra **Start**-skjermen. I **Maskinvare**-gruppen, klikker du **Vis enheter og skrivere**.

2. Høyreklikk på **Brother MFC-XXXX Printer**-ikonet (der XXXX er modellnavnet) og velg deretter **Utskriftsinnstillinger**. Hvis skriverdriveralternativene vises, skal du velge skriverdriveren.

Skriverdriver-dialogboksen vises.

- 3. Klikk på **Vedlikehold**-kategorien.
- 4. Velg én av følgende alternativer:

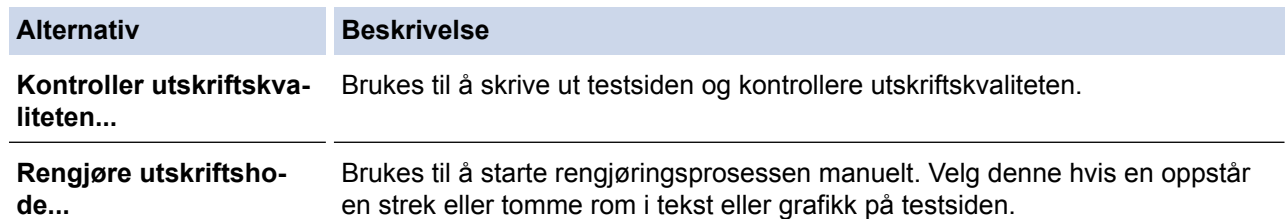

- 5. Gjør ett av følgende:
	- Hvis du har valgt **Kontroller utskriftskvaliteten...**-alternativet, klikker du **Start**:

Maskinen skriver ut testsiden.

- Hvis du har valgt alternativet **Rengjøre utskriftshode...**, velger du **Kun svart**, **Kun farge**, eller **Alle** for rengjørings og klikker deretter på **Neste**.
- 6. Velg alternativet **Normal**, **Sterk**, eller **Sterkest** for rengjørings og klikk deretter på **Neste**.
- 7. Klikk på **Start**.

Maskinen begynner rengjøringen.

- [Rengjør Brother-maskinen](#page-465-0)
- [Papirhåndtering og utskriftsproblemer](#page-435-0)
- [Rengjøre skriverhodet fra Brother-maskinen](#page-468-0)

<span id="page-471-0"></span> [Hjem](#page-1-0) > [Rutinemessig vedlikehold](#page-461-0) > [Rengjør Brother-maskinen](#page-465-0) > Rengjør skriverhodet fra datamaskinen (Macintosh)

# **Rengjør skriverhodet fra datamaskinen (Macintosh)**

For å opprettholde god utskriftskvalitet, rengjør maskinen automatisk skriverhodet ved behov. Hvis det er et problem med utskriftskvaliteten, kan du starte rengjøringen manuelt.

- 1. Velg **Systemvalg** fra Apple-menyen.
- 2. Gjør ett av følgende:
	- $(OS X v 10.8.5)$

Velg **Utskrift og skanning**, og velg deretter maskinen.

• (OS X v10.9.x, 10.10.x)

Velg **Skrivere og skannere**, og velg deretter maskinen.

- 3. Klikk på **Valg og forbruksmateriell**-knappen.
- 4. Klikk på **Verktøy**-kategorien og klikk deretter på **Åpne Skriververktøy**-knappen. Status Monitor-skjermbildet vises.
- 5. Klikk på **Kontroll**-menyen, og velg deretter **Vedlikehold**.
- 6. Velg én av følgende alternativer:

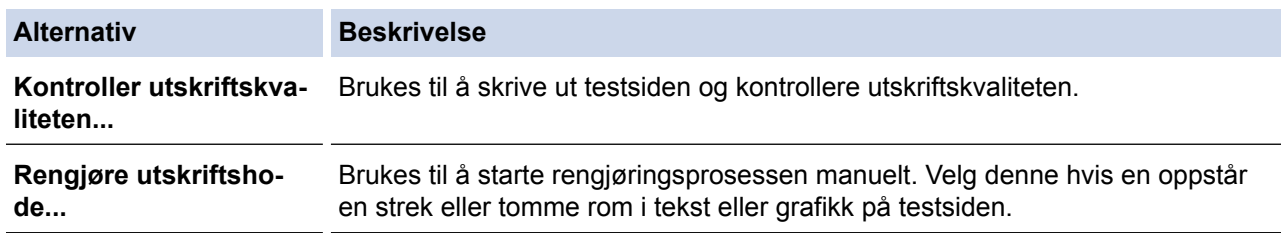

- 7. Gjør ett av følgende:
	- Hvis du har valgt **Kontroller utskriftskvaliteten...**-alternativet, klikker du **Start**: Maskinen skriver ut testsiden.
	- Hvis du har valgt alternativet **Rengjøre utskriftshode...**, velger du **Kun svart**, **Kun farge**, eller **Alle** for rengjørings, og klikker deretter på **Neste**.
- 8. Velg alternativet **Normal**, **Sterk**, eller **Sterkest** for rengjørings og klikk deretter på **Neste**.
- 9. Klikk på **Start**.

Maskinen begynner rengjøringen.

- [Rengjør Brother-maskinen](#page-465-0)
- [Papirhåndtering og utskriftsproblemer](#page-435-0)
- [Rengjøre skriverhodet fra Brother-maskinen](#page-468-0)

 [Hjem](#page-1-0) > [Rutinemessig vedlikehold](#page-461-0) > [Rengjør Brother-maskinen](#page-465-0) > Rengjøre maskinens LCD-skjerm

# **Rengjøre maskinens LCD-skjerm**

# **VIKTIG**

IKKE bruk flytende rengjøringsmidler (inklusive etanol).

- 1. Trykk på og hold inne ( $\circledcirc$ ) for å slå av maskinen. LCD-skjermen viser [Avslutter] i noen sekunder før strømmen slås av.
- 2. Rengjør LCD-skjermen med en tørr, myk og lofri klut.

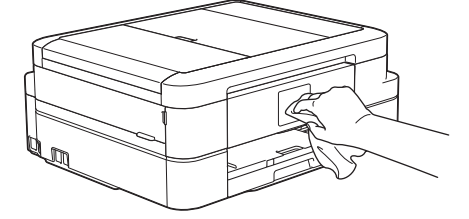

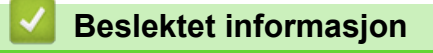

• [Rengjør Brother-maskinen](#page-465-0)

 [Hjem](#page-1-0) > [Rutinemessig vedlikehold](#page-461-0) > [Rengjør Brother-maskinen](#page-465-0) > Rengjør utsiden av maskinen

# **Rengjør utsiden av maskinen**

## **VIKTIG**

- Bruk nøytrale vaskemidler. Rengjøring med flyktige væsker, for eksempel tynner eller rensebensin, vil skade maskinens overflate.
- Det må IKKE brukes rengjøringsmidler som inneholder ammoniakk.
- Det må IKKE brukes isopropylalkohol til å fjerne smuss fra kontrollpanelet. Det kan føre til at panelet sprekker.
- 1. Hvis papirstøtteklaffen er åpen, må du lukke denne først og deretter papirstøtten.
- 2. Trekk papirmagasinet (1) helt ut av maskinen.

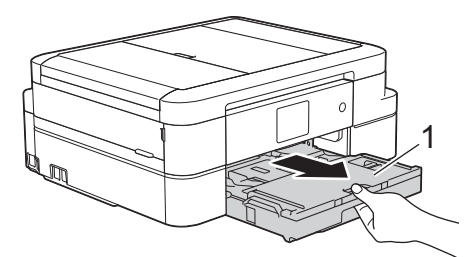

3. Tørk av utsiden av maskinen med en tørr, lofri klut for å fjerne støv.

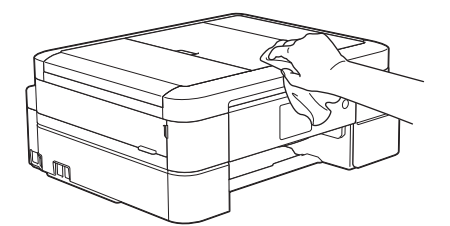

4. Løft opp dekselet på utskuffen, og fjern alt som sitter fast inne i papirmagasinet.

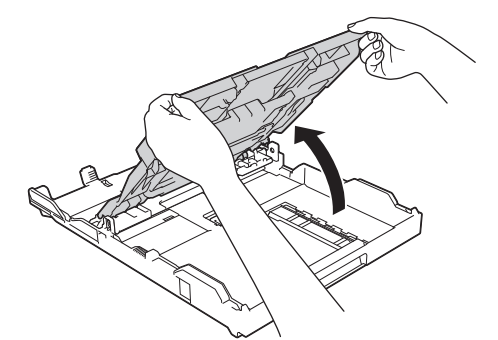

5. Tørk av innsiden og utsiden av papirmagasinet med en tørr, lofri klut for å fjerne støv.

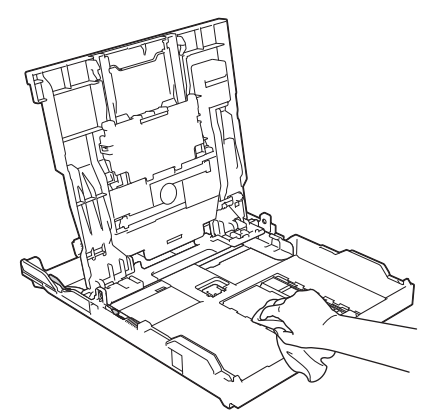

6. Lukk dekselet på utskuffen, og skyv papirmagasinet helt inn i maskinen igjen.

# **Beslektet informasjon**

• [Rengjør Brother-maskinen](#page-465-0)

∣√

 [Hjem](#page-1-0) > [Rutinemessig vedlikehold](#page-461-0) > [Rengjør Brother-maskinen](#page-465-0) > Rengjør maskinens skriverplate

# **Rengjør maskinens skriverplate**

# **ADVARSEL**

 $\mathscr{A}$  Husk å trekke ut maskinens strømledning fra strømuttaket før du rengjør skriverplaten slik at du unngår elektrisk støt.

- 1. Plasser begge hendene under plastklaffene på hver side av maskinen for å løfte skannerdekselet til åpen stilling.
- 2. Rengjør maskinens skriverplate (1) og området rundt, og tørk bort blekksøl med en myk, tørr og lofri klut.

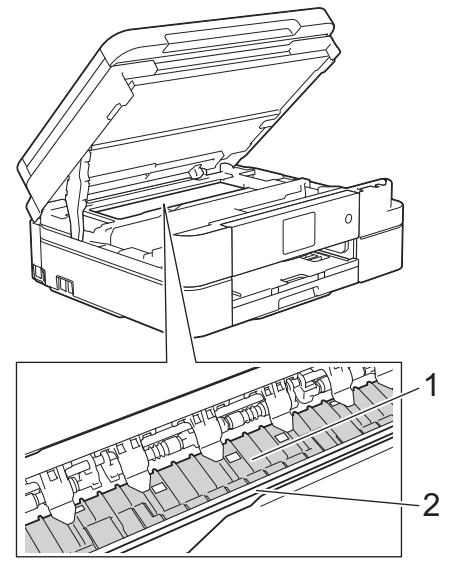

### **VIKTIG**

Du må IKKE berøre kodebåndet, altså det tynne plastbåndet som ligger tvers over maskinen (2). Dette vil skade maskinen.

3. Lukk skannerdekselet forsiktig med begge hender.

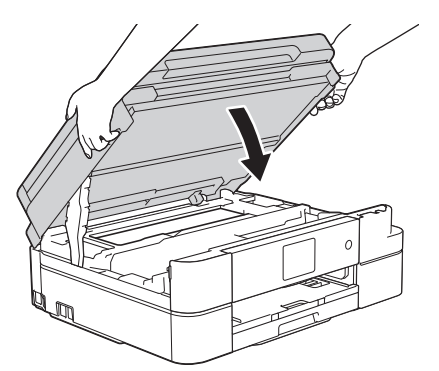

4. Sett inn strømledningen igjen.

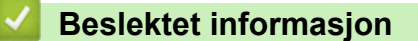

- [Rengjør Brother-maskinen](#page-465-0)
- [Papirhåndtering og utskriftsproblemer](#page-435-0)

 [Hjem](#page-1-0) > [Rutinemessig vedlikehold](#page-461-0) > [Rengjør Brother-maskinen](#page-465-0) > Rengjør materullene

# **Rengjør materullene**

Hvis papirmaterullene er tilsmusset med blekk eller papirstøv, kan det føre til problemer med papirmatingen.

- 1. Ta maskinens strømledning ut av strømuttaket.
- 2. Hvis papirstøtteklaffen er åpen, må du lukke denne først og deretter papirstøtten.
- 3. Trekk papirmagasinet (1) helt ut av maskinen.

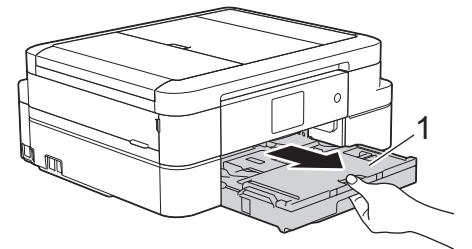

4. Rengjør forsiden av papirmaterullene (1) med en myk og lofri klut fuktet med vann, og tørk fra side til side. Etter rengjøring skal du tørke over rullene med en myk, tørr og lofri klut for å fjerne all fuktighet.

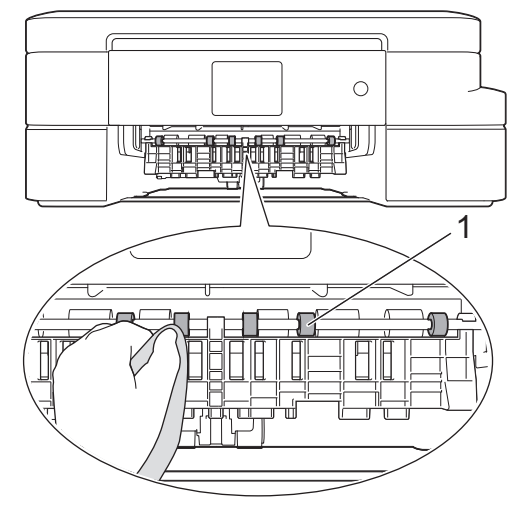

5. Løft opp papirstoppklaffen (2), og rengjør deretter baksiden av papirmaterullene (1) med en myk og lofri klut fuktet med vann. Etter rengjøring skal du tørke over rullene med en myk, tørr og lofri klut for å fjerne all fuktighet.

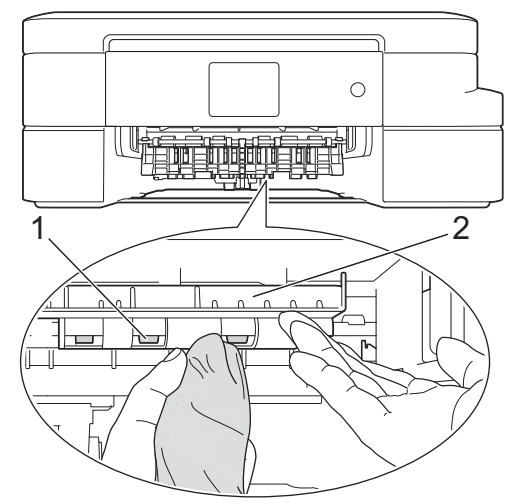

- 6. Sett papirmagasinet godt på plass i maskinen.
- 7. Sett inn strømledningen igjen.

Maskinen må ikke brukes igjen før rullene er tørre. Hvis du bruker maskinen før rullene er tørre, kan dette forårsake problemer med papirmatingen.

- [Rengjør Brother-maskinen](#page-465-0)
- [Papirhåndtering og utskriftsproblemer](#page-435-0)

 [Hjem](#page-1-0) > [Rutinemessig vedlikehold](#page-461-0) > [Rengjør Brother-maskinen](#page-465-0) > Rengjør papirrullene

# **Rengjør papirrullene**

Jevnlig rengjøring av valsene for papiropphenting kan forhindre papirstopp siden papiret mates som det skal.

- 1. Ta maskinens strømledning ut av strømuttaket.
- 2. Hvis papirstøtteklaffen er åpen, må du lukke denne først og deretter papirstøtten.
- 3. Trekk papirmagasinet helt ut av maskinen.

Hvis maskinen har matet mange sider med kun få ark igjen i magasinet, rengjør papirmagasinets bunnplate (1) og fotopapirmagasinets bunnplate (2) med en myk og lofri klut fuktet med vann.

Etter rengjøring skal du tørke over platen med en myk, tørr og lofri klut for å fjerne all fuktighet.

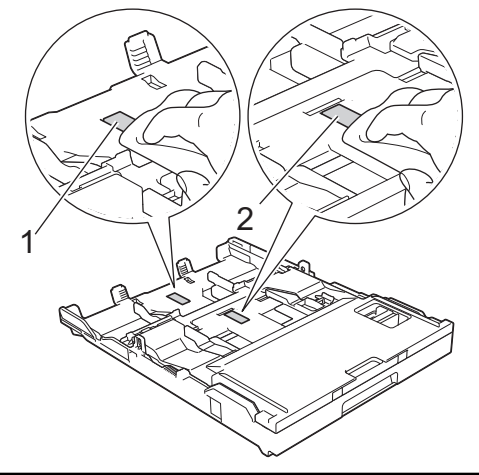

4. Rengjør valsene for papiropphenting (1) med en myk og lofri klut fuktet med vann. Roter rullene langsomt slik at hele overflaten rengjøres. Etter rengjøring skal du tørke over valsene med en myk, tørr og lofri klut for å fjerne all fuktighet.

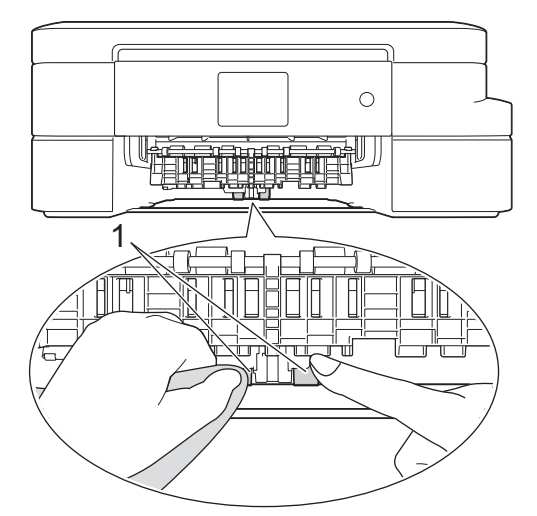

- 5. Sett papirmagasinet godt på plass i maskinen.
- 6. Sett inn strømledningen igjen.

- [Rengjør Brother-maskinen](#page-465-0)
- [Feil- og vedlikeholdsmeldinger](#page-407-0)
- [Papirhåndtering og utskriftsproblemer](#page-435-0)

<span id="page-479-0"></span> [Hjem](#page-1-0) > [Rutinemessig vedlikehold](#page-461-0) > Sjekk Brother-maskinen

# **Sjekk Brother-maskinen**

- [Kontroller utskriftskvaliteten](#page-480-0)
- [Sjekk utskriftsrettstillingen fra Brother-maskinen](#page-483-0)
- [Kontrollere blekknivået](#page-484-0)
- [Overvåke maskinens status fra datamaskinen \(Windows](#page-485-0)®)
- [Overvåk maskinstatusen fra datamaskinen din \(Macintosh\)](#page-490-0)

<span id="page-480-0"></span> [Hjem](#page-1-0) > [Rutinemessig vedlikehold](#page-461-0) > [Sjekk Brother-maskinen](#page-479-0) > Kontroller utskriftskvaliteten

# **Kontroller utskriftskvaliteten**

Hvis det er tekst og farger som er falmet eller har streker på utskriftene eller hvis tekst mangler, kan dysene på skriverhodet være tette. Skriv ut kontrollarket for utskriftskvalitet og sjekk kontrollmønsteret for dyse.

```
>> DCP-J785DW
>> MFC-J985DW
```
## **DCP-J785DW**

1. Trykk på  $\prod$ [Blekk] > [Forbedre utskr.kval.] > [Sjekk utskriftskval.].

Du kan også trykke || [Innstill.] > [Vedlikehold] > [Forbedre utskr.kval.] > [Sjekk] utskriftskval.].

2. Trykk på [Start].

Maskinen skriver ut kontrollarket for utskriftskvalitet.

- 3. Kontroller kvaliteten på de fire fargeblokkene på arket.
- 4. Pekeskjermen spør om utskriftskvaliteten. Gjør ett av følgende:
	- Hvis alle strekene er klare og tydelige, trykker du på [Nei] og deretter på  $\Box$  for å avslutte kontrollen av utskriftskvaliteten.
	- Hvis det er streker som mangler (se **Dårlig** nedenfor), trykker du på [Ja].

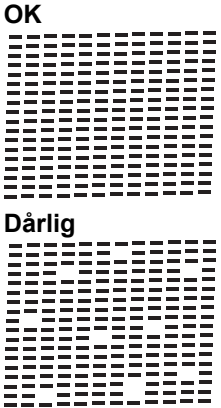

- 5. Pekeskjermen ber deg kontrollere utskriftskvaliteten for hver farge. Trykk på nummeret for mønsteret (1–4) som mest tilsvarer utskriftsresultatet.
- 6. Gjør ett av følgende:
	- Hvis det er nødvendig å rengjøre skriverhodet, trykker du på [Start] for å starte rengjøringsprosedyren.
	- Hvis det ikke er behov for å rengjøre skriverhodet, vises skjermbildet for vedlikehold på LCD-skjermen. Trykk på **[**
- 7. Når rengjøringen er fullført, spør pekeskjermen om du vil skrive ut kontrollarket for utskriftskvalitet på nytt. Trykk på [Ja] og trykk deretter på [Start].

Maskinen skriver ut kontrollarket for utskriftskvalitet igjen. Kontroller kvaliteten på de fire fargeblokkene på arket igjen.

Hvis du rengjør skriverhodet uten at utskriften blir bedre, kan du prøve å installere en ny original Brotherblekkassett for hver farge det er noe galt med. Prøv å rengjøre skriverhodet på nytt. Hvis utskriften ikke blir bedre, kan du kontakte Brother kundeservice eller nærmeste Brother-forhandler.

## <span id="page-481-0"></span>**VIKTIG**

Du må IKKE berøre skrivehodet. Berøring av skrivehodet kan forårsake varig skade og medføre at garantien bortfaller.

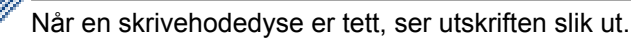

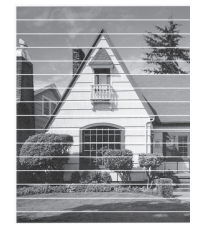

Når skrivehodedysen er rengjort, er de horisontale strekene borte.

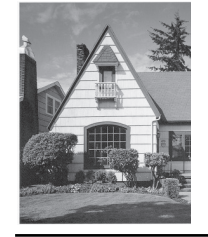

#### **MFC-J985DW**

```
1. Trykk på \prod[Blekk] > [Forbedre utskr.kval.] > [Sjekk utskriftskval.].
```
Du kan også trykke || [Innstill.] > [Vedlikehold] > [Forbedre utskr.kval.] > [Sjekk] utskriftskval.].

- 2. Trykk på [Start].
	- Maskinen skriver ut kontrollarket for utskriftskvalitet.
- 3. Kontroller kvaliteten på de fire fargeblokkene på arket.
- 4. Pekeskjermen spør om utskriftskvaliteten. Gjør ett av følgende:
	- Hvis alle strekene er klare og tydelige, trykker du på [Nei] og deretter på strakent for å avslutte kontrollen av utskriftskvaliteten.
	- Hvis det er streker som mangler (se **Dårlig** nedenfor), trykker du på [Ja].

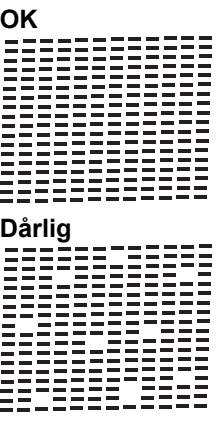

- 5. Pekeskjermen ber deg kontrollere utskriftskvaliteten for hver farge. Trykk på nummeret for mønsteret (1–4) som mest tilsvarer utskriftsresultatet.
- 6. Gjør ett av følgende:
	- Hvis det er nødvendig å rengjøre skriverhodet, trykker du på [Start] for å starte rengjøringsprosedyren.
- Hvis det ikke er behov for å rengjøre skriverhodet, vises skjermbildet for vedlikehold på LCD-skjermen. Trykk på **.**
- 7. Når rengjøringen er fullført, spør pekeskjermen om du vil skrive ut kontrollarket for utskriftskvalitet på nytt. Trykk på [Ja] og trykk deretter på [Start].

Maskinen skriver ut kontrollarket for utskriftskvalitet igjen. Kontroller kvaliteten på de fire fargeblokkene på arket igjen.

Hvis du rengjør skriverhodet uten at utskriften blir bedre, kan du prøve å installere en ny original Brotherblekkassett for hver farge det er noe galt med. Prøv å rengjøre skriverhodet på nytt. Hvis utskriften ikke blir bedre, kan du kontakte Brother kundeservice eller nærmeste Brother-forhandler.

## **VIKTIG**

Du må IKKE berøre skrivehodet. Berøring av skrivehodet kan forårsake varig skade og medføre at garantien bortfaller.

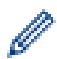

Når en skrivehodedyse er tett, ser utskriften slik ut.

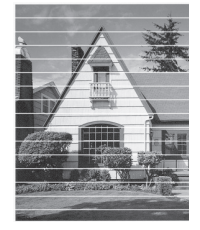

Når skrivehodedysen er rengjort, er de horisontale strekene borte.

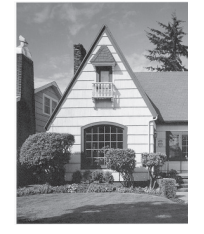

- [Sjekk Brother-maskinen](#page-479-0)
- [Papirhåndtering og utskriftsproblemer](#page-435-0)

<span id="page-483-0"></span> [Hjem](#page-1-0) > [Rutinemessig vedlikehold](#page-461-0) > [Sjekk Brother-maskinen](#page-479-0) > Sjekk utskriftsrettstillingen fra Brothermaskinen

# **Sjekk utskriftsrettstillingen fra Brother-maskinen**

Du må justere utskriftsrettstillingen etter flytting av maskinen hvis utskrevet tekst blir uskarp eller bilder falmer.

1. Trykk på **199** [Blekk] > [Forbedre utskr.kval.] > [Justering].

```
Du kan også trykke [Innstill.] > [Vedlikehold] > [Forbedre utskr.kval.] >
[Justering].
```
2. Trykk på [Neste] og trykk deretter på [Start].

Maskinen begynner å skrive ut kontrollarket for innretting.

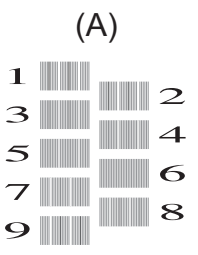

3. For (A)-mønsteret trykker du på ▲ eller ▼ for å vise nummeret på testutskriften med færrest synlige vertikale striper (1–9), og så trykker du på det (i eksemplet over er nummer 6 det beste alternativet). Trykk på [OK]. Gjenta dette trinnet for de andre mønstrene.

Når utskriftsinnrettingen ikke justeres riktig, blir teksten uklar eller skjev og ser slik ut.

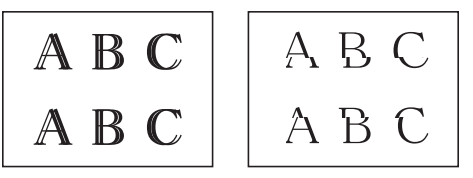

Når utskriftsinnrettingen er blitt riktig justert, ser teksten slik ut.

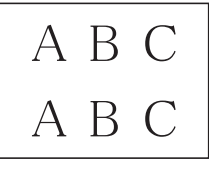

4. Trykk på **.** 

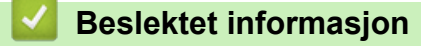

- [Sjekk Brother-maskinen](#page-479-0)
- [Papirhåndtering og utskriftsproblemer](#page-435-0)

<span id="page-484-0"></span> [Hjem](#page-1-0) > [Rutinemessig vedlikehold](#page-461-0) > [Sjekk Brother-maskinen](#page-479-0) > Kontrollere blekknivået

# **Kontrollere blekknivået**

Et blekkvolumikon vises på maskinens LCD-skjerm, men du kan også bruke blekkmenyen til å vise et stort diagram som angir hvor mye blekk det er igjen i hver kassett.

- 1. Trykk på  $\prod$ [Blekk] > [Blekknivå]. Blekknivået vises på pekeskjermen.
	- Du kan også trykke på [Innstill.] > [Vedlikehold] > [Blekknivå].
	- Når blekkassetten er nesten tom, eller hvis det er et problem med den, vises en av følgende ikoner.

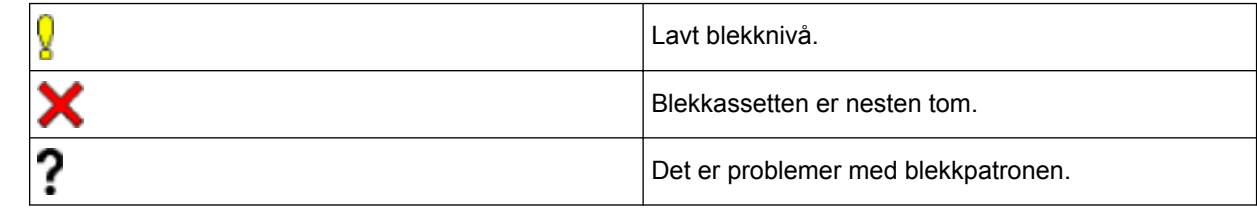

• Vil du kontrollere eller skrive ut modellnumrene til blekkassettene, trykker du på < (tilbake) for å gå tilbake til [Blekk]-menyskjermen.

Trykk på [Blekkassettmodell], og følg instruksjonene på pekeskjermen.

2. Trykk på  $\Box$ 

Du kan også kontrollere blekknivået fra datamaskinen.

- [Sjekk Brother-maskinen](#page-479-0)
- [Oversikt over LCD-skjerm](#page-15-0)
- [Oversikt over Innstillinger-skjermbildet](#page-22-0)
- [Skriv ut et dokument \(Windows](#page-69-0) $^{\circledR}$ )
- [Skriv ut et dokument \(Mac\)](#page-91-0)
- [Overvåke maskinens status fra datamaskinen \(Windows](#page-485-0)®)

<span id="page-485-0"></span> [Hjem](#page-1-0) > [Rutinemessig vedlikehold](#page-461-0) > [Sjekk Brother-maskinen](#page-479-0) > Overvåke maskinens status fra datamaskinen (Windows®)

# **Overvåke maskinens status fra datamaskinen (Windows®)**

Status Monitor-verktøyet er et konfigurerbart programvareverktøy som brukes til å overvåke statusen til én eller flere enheter, slik at du øyeblikkelig blir varslet om feil.

- Gjør ett av følgende:
	- Dobbeltklikk på  $\leftarrow$ -ikonet på oppgavelinjen.
	- Windows® XP, Windows Vista® og Windows® 7

Klikk på **(Start)** > **Alle programmer** > **Brother** > **Brother Utilities**.

Klikk på rullegardinlisten, og velg modellnavnet (hvis det ikke allerede er valgt). Klikk på **Verktøy** i den venstre navigasjonslinjen og klikk deretter på **Status Monitor**.

Windows<sup>®</sup> 8 og Windows<sup>®</sup> 10

Start (**Brother Utilities**), og klikk deretter på rullegardinmenyen og velg modellnavnet (hvis det ikke allerede er valgt). Klikk på **Verktøy** i den venstre navigasjonslinjen og klikk deretter på **Status Monitor**.

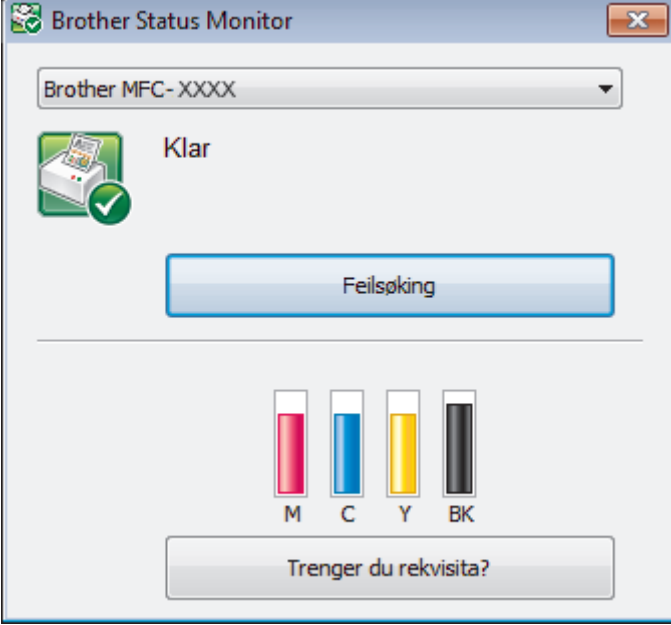

#### **Feilsøking**

Klikk på **Feilsøking**-knappen for å få tilgang til nettstedet for feilsøking.

#### **Trenger du rekvisita?**

Klikk på **Trenger du rekvisita?**-knappen hvis du ønsker mer informasjon om Brothers originalrekvisita.

#### **Feilikoner**

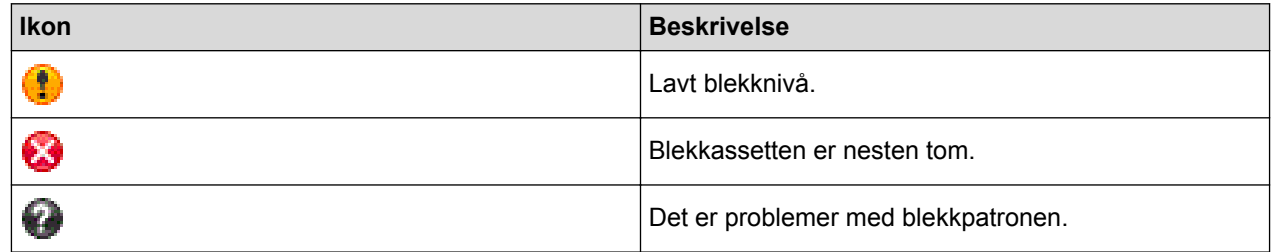

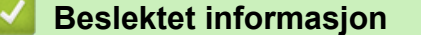

- [Sjekk Brother-maskinen](#page-479-0)
- [Status Monitor-indikatorer og hva de betyr \(Windows](#page-487-0)<sup>®</sup>)
- [Slå av Show Status Monitor-funksjonen \(Windows](#page-488-0)®)
- [Slå av Status Monitor \(Windows](#page-489-0)®)
- [Avbryte en utskriftsjobb \(Windows](#page-70-0)®)
- [Kontrollere blekknivået](#page-484-0)

<span id="page-487-0"></span> [Hjem](#page-1-0) > [Rutinemessig vedlikehold](#page-461-0) > [Sjekk Brother-maskinen](#page-479-0) > [Overvåke maskinens status fra](#page-485-0) [datamaskinen \(Windows](#page-485-0)®) > Status Monitor-indikatorer og hva de betyr (Windows®)

# **Status Monitor-indikatorer og hva de betyr (Windows®)**

Når du slår på datamaskinen, vises ikonet **Brother Status Monitor** på oppgavelinjen.

• Et grønt ikon betyr normal ventemodus.

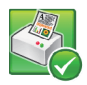

• Gult ikon angir en advarsel.

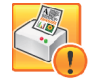

• Et rødt ikon viser at det er oppstått en feil.

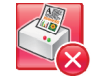

• Et grått ikon indikerer at maskinen er frakoblet.

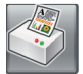

#### **Beslektet informasjon**

• [Overvåke maskinens status fra datamaskinen \(Windows](#page-485-0)<sup>®</sup>)

<span id="page-488-0"></span> [Hjem](#page-1-0) > [Rutinemessig vedlikehold](#page-461-0) > [Sjekk Brother-maskinen](#page-479-0) > [Overvåke maskinens status fra](#page-485-0) [datamaskinen \(Windows](#page-485-0)®) > Slå av Show Status Monitor-funksjonen (Windows®)

# **Slå av Show Status Monitor-funksjonen (Windows®)**

Med Show Status Monitor-funksjonen får du vite om det er problemer med en enhet som datamaskinen overvåker. Standardinnstillingen er **Kun ved utskrift fra denne PC-en**. Slå den av med denne fremgangsmåten:

1. Høyreklikk på (**Brother Status Monitor**)-ikonet eller -vinduet, velg alternativet **Innstillinger for Status Monitor** og klikk på **Valg**.

**Valg**-vinduet vises.

- 2. Velg kategorien **Grunnleggende**, og velg deretter **Av** for **Vis Status Monitor**.
- 3. Klikk på **OK**.

b.

Selv om Show Status Monitor-funksjonen er slått av kan du til enhver tid kontrollere maskinens status ved å vise Status Monitor.

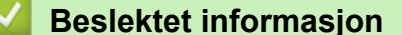

• [Overvåke maskinens status fra datamaskinen \(Windows](#page-485-0)®)

<span id="page-489-0"></span> [Hjem](#page-1-0) > [Rutinemessig vedlikehold](#page-461-0) > [Sjekk Brother-maskinen](#page-479-0) > [Overvåke maskinens status fra](#page-485-0) [datamaskinen \(Windows](#page-485-0)®) > Slå av Status Monitor (Windows®)

# **Slå av Status Monitor (Windows®)**

- 1. Høyreklikk på (**Brother Status Monitor**)-ikonet eller -vinduet, og velg deretter **Avslutt**.
- 2. Klikk på **OK**.

## **Beslektet informasjon**

• [Overvåke maskinens status fra datamaskinen \(Windows](#page-485-0)®)

<span id="page-490-0"></span> [Hjem](#page-1-0) > [Rutinemessig vedlikehold](#page-461-0) > [Sjekk Brother-maskinen](#page-479-0) > Overvåk maskinstatusen fra datamaskinen din (Macintosh)

# **Overvåk maskinstatusen fra datamaskinen din (Macintosh)**

Brothers Status Monitor-verktøy er et konfigurerbart programvareverktøy for å overvåke statusen av en enhet og varsle deg umiddelbart ved en eventuell feil.

- 1. Velg **Systemvalg** fra Apple-menyen.
- 2. Gjør ett av følgende:
	- $(OS X v 10.8.5)$ 
		- Velg **Utskrift og skanning**, og velg deretter maskinen.
	- (OS X v10.9.x, 10.10.x)

Velg **Skrivere og skannere**, og velg deretter maskinen.

- 3. Klikk på **Valg og forbruksmateriell**-knappen.
- 4. Klikk på **Verktøy**-kategorien og klikk deretter på **Åpne Skriververktøy**-knappen. Status Monitor-skjermbildet vises.

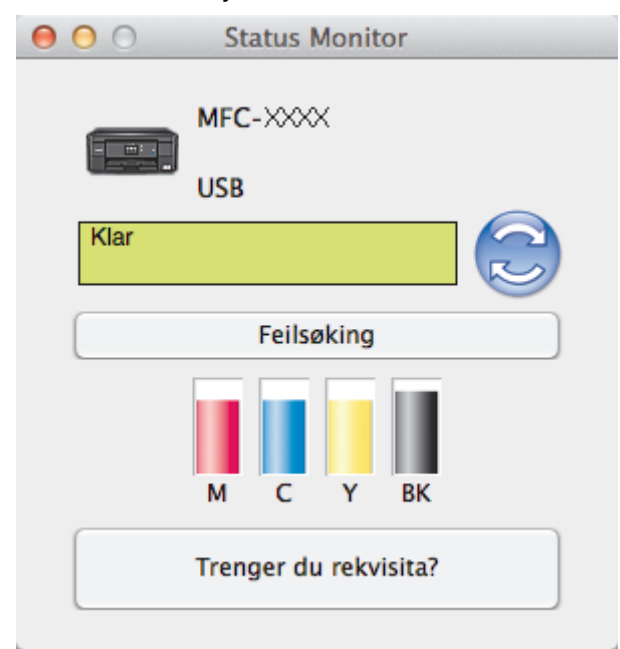

#### **Feilsøking**

Klikk på **Feilsøking**-knappen for å gå inn på Brother Solutions Center, der du finner vanlige spørsmål og feisøkingstips.

#### **Trenger du rekvisita?**

Klikk på **Trenger du rekvisita?**-knappen hvis du ønsker mer informasjon om Brother originalrekvisita.

#### **Oppdatere maskinens status**

For å se maskinens siste status mens **Status Monitor**-vinduet er åpent, klikker du **c**ient. Hvis du vil angi intervallet for programvarens oppdatering av maskinens statusinformasjon, må du klikke på **Brother Status Monitor**-menyen og deretter velge **Innstillinger**.

#### **Feilikoner**

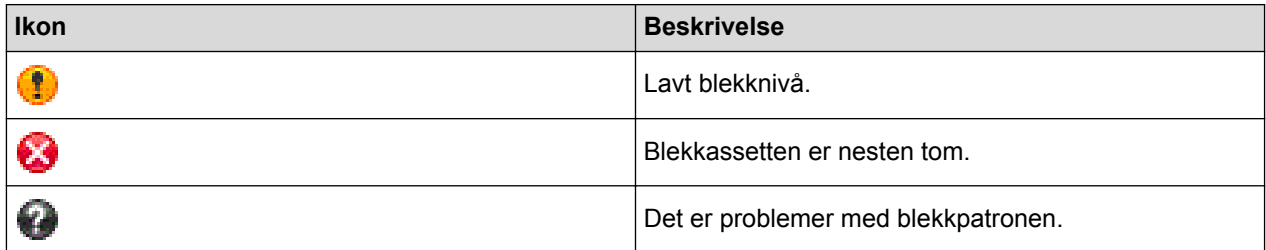

# **Beslektet informasjon**

• [Sjekk Brother-maskinen](#page-479-0)

∣√

 [Hjem](#page-1-0) > [Rutinemessig vedlikehold](#page-461-0) > Korriger papirmatingen for å fjerne vertikale linjer

# **Korriger papirmatingen for å fjerne vertikale linjer**

Juster matingen av papiret for å redusere vertikale streker. (Denne funksjonen er kun tilgjengelig for vanlig papir.)

1. Trykk på  $\|\cdot\|$  [Blekk] > [Forbedre utskr.kval.] > [Rett på papirmating].

Du kan også trykke  $\|$ i [Innstill.] > [Vedlikehold] > [Forbedre utskr.kval.] > [Rett på papirmating].

2. Trykk på [Neste]-knappen, og følg deretter instruksjonene på pekeskjermen.

## **Beslektet informasjon**

• [Rutinemessig vedlikehold](#page-461-0)

Ø

▲ [Hjem](#page-1-0) > [Rutinemessig vedlikehold](#page-461-0) > Pakk og send Brother-maskinen

# **Pakk og send Brother-maskinen**

- Bruk alltid originalemballasjen når du skal frakte maskinen. Skader som oppstår under frakt, dekkes ikke av garantien hvis du ikke har pakket maskinen riktig.
- Maskinen må forsikres hos speditøren.

## **VIKTIG**

Det er viktig at du lar maskinen "parkere" skriverhodet etter en utskriftsjobb. Lytt nøye før du trekker ut støpselet for å være sikker på at du ikke kan høre noen mekaniske lyder fra maskinen. Hvis du ikke lar maskinen fullføre parkeringen, kan dette føre til utskriftsproblemer og mulig skade på skriverhodet.

- 1. Ta maskinens strømledning ut av strømuttaket.
- 2. Trekk ut støpselet fra telefonveggkontakten, og trekk ut telefonledningen fra maskinen.
- 3. Plasser begge hendene under plastklaffene på hver side av maskinen for å løfte skannerdekselet til åpen stilling. Trekk deretter ut grensesnittkabelen fra maskinen hvis den er tilkoblet.
- 4. Lukk skannerdekselet forsiktig med begge hender.

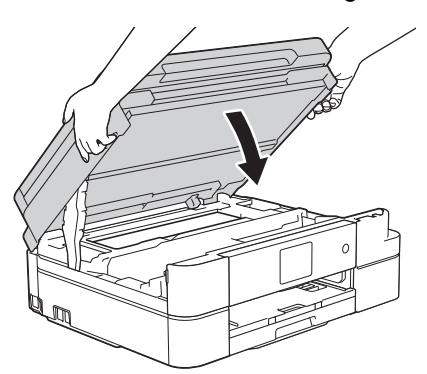

- 5. Åpne blekkassettdekselet.
- 6. Trykk ned blekkutløserhendlene for å løsne blekkassettene, og ta deretter ut blekkassettene.
- 7. Fest den oransje beskyttelsesdelen, og lukk deretter blekkassettdekselet.

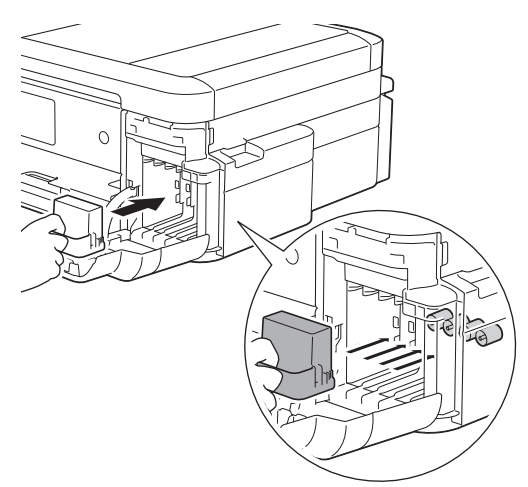

### **VIKTIG**

• Pass på at plasthaken på venstre side av den oransje beskyttelsesdelen (1) låses skikkelig på plass (2).

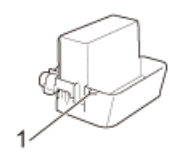

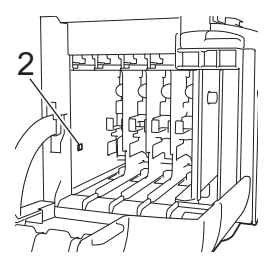

- Hvis du ikke finner den oransje beskyttelsesdelen, må du sende maskinen uten denne delen. Du må IKKE la blekkassettene sitte i maskinen under transport.
- 8. Pakk maskinen inn i posen.

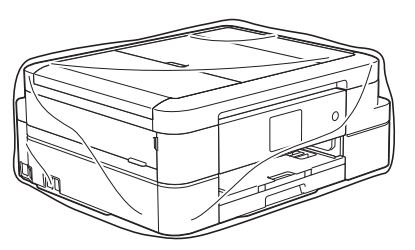

9. Pakk ned maskinen og dokumentasjonen i originalkartongen med originalemballasjen, som vist nedenfor. Du må ikke pakke ned den brukte blekkassetten i esken.

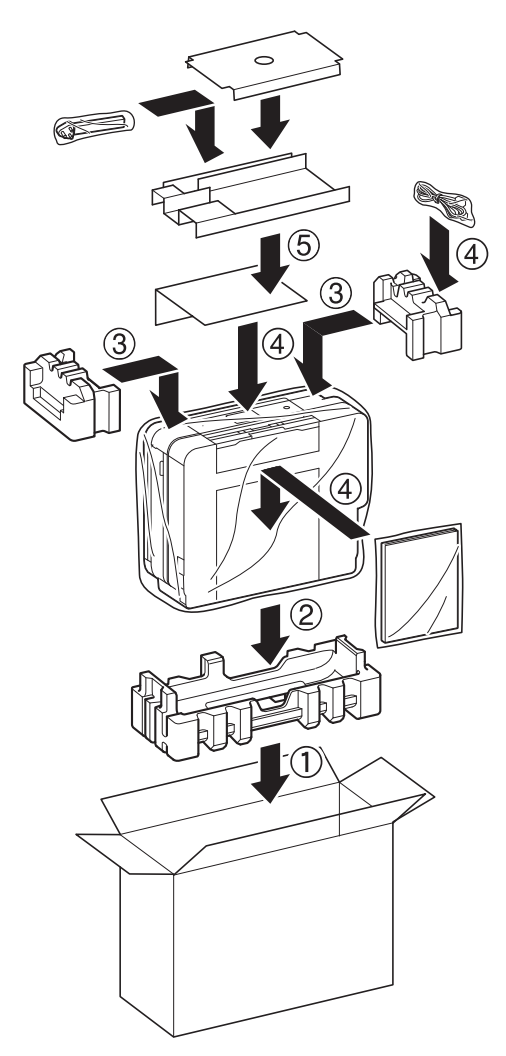

10. Lukk pappesken og lim den igjen med teip.

- [Rutinemessig vedlikehold](#page-461-0)
- [Skift ut blekkassettene](#page-462-0)

#### <span id="page-495-0"></span>▲ [Hjem](#page-1-0) > Maskininnstillinger

# **Maskininnstillinger**

Tilpass innstillinger og funksjoner, lag snarveier og bruk alternativer som vises på maskinens LCD-skjerm for å gjøre Brother-maskinen til et mer effektivt verktøy.

- [Endre maskininnstillinger fra kontrollpanelet](#page-496-0)
- [Endre maskininnstillinger fra datamaskinen](#page-530-0)

<span id="page-496-0"></span> [Hjem](#page-1-0) > [Maskininnstillinger](#page-495-0) > Endre maskininnstillinger fra kontrollpanelet

# **Endre maskininnstillinger fra kontrollpanelet**

- [Ved et strømbrudd \(Lagring i minnet\)](#page-497-0)
- [Generelle innstillinger](#page-498-0)
- [Lagre favorittinnstillingene dine som en snarvei](#page-510-0)
- [Skriv ut rapporter](#page-513-0)
- [Tabell med innstillinger og funksjoner](#page-516-0)

<span id="page-497-0"></span> [Hjem](#page-1-0) > [Maskininnstillinger](#page-495-0) > [Endre maskininnstillinger fra kontrollpanelet](#page-496-0) > Ved et strømbrudd (Lagring i minnet)

# **Ved et strømbrudd (Lagring i minnet)**

### **DCP-J785DW**

- Menyinnstillingene er lagret permanent og vil ikke gå tapt.
- Midlertidige innstillinger vil gå tapt.
- Datoen og klokkeslettet må angis på nytt.

## **MFC-J985DW**

- Menyinnstillingene er lagret permanent og vil ikke gå tapt.
- Midlertidige innstillinger vil gå tapt.
- I tillegg beholdes dato og klokkeslett samt programmerte tidsinnstilte faksjobber (for eksempel Utsatt sending) i opptil 24 timer.
- Andre faksjobber i maskinens minne vil ikke gå tapt.

#### **Beslektet informasjon**

• [Endre maskininnstillinger fra kontrollpanelet](#page-496-0)

<span id="page-498-0"></span> [Hjem](#page-1-0) > [Maskininnstillinger](#page-495-0) > [Endre maskininnstillinger fra kontrollpanelet](#page-496-0) > Generelle innstillinger

## **Generelle innstillinger**

- [Juster maskinvolumet](#page-499-0)
- [Skifte til sommertid automatisk](#page-500-0)
- [Still inn nedtelling til hvilemodus](#page-501-0)
- [Still inn maskinen til å slå seg av automatisk](#page-502-0)
- [Still inn dato og klokkeslett](#page-503-0)
- [Juster lysstyrken til LCD-baklyset](#page-504-0)
- [Endre hvor lenge LCD-baklyset er tent](#page-505-0)
- [Angi apparat-ID](#page-506-0)
- [Redusere utskriftsstøy](#page-507-0)
- [Endre språket som vises på LCD-skjermen](#page-508-0)
- [Endre tastaturinnstillingen](#page-509-0)

<span id="page-499-0"></span> [Hjem](#page-1-0) > [Maskininnstillinger](#page-495-0) > [Endre maskininnstillinger fra kontrollpanelet](#page-496-0) > [Generelle innstillinger](#page-498-0) > Juster maskinvolumet

# **Juster maskinvolumet**

- 1. Gjør ett av følgende:
	- For MFC-modeller:

```
Trykk på [Innstill.] > [Alle innst.] > [Hovedoppsett] > [Volum].
```
• For DCP-modeller:

```
Trykk på \left\| \cdot \right\| [Innstill.] > [Alle innst.] > [Hovedoppsett] > [Signal].
```
2. Trykk på ett av følgende alternativer (MFC-modeller):

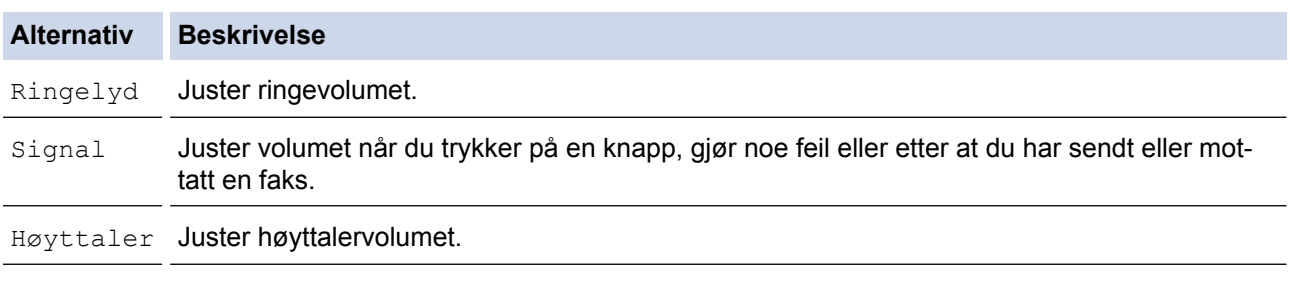

- 3. Trykk på  $\blacktriangle$  eller  $\nabla$  for å vise alternativet [Av], [Lav], [Med] eller [Høy], og trykk deretter på alternativet du vil ha.
- 4. Trykk på  $\left\lfloor \frac{1}{2} \right\rfloor$

### **Beslektet informasjon**

• [Generelle innstillinger](#page-498-0)

<span id="page-500-0"></span> [Hjem](#page-1-0) > [Maskininnstillinger](#page-495-0) > [Endre maskininnstillinger fra kontrollpanelet](#page-496-0) > [Generelle innstillinger](#page-498-0) > Skifte til sommertid automatisk

**Skifte til sommertid automatisk**

**Beslektede modeller** : MFC-J985DW

Du kan stille inn maskinen slik at den automatisk skifter til/fra sommertid.

Den vil stille seg selv én time frem på våren, og én time tilbake på høsten. Sørg for at du har stilt inn riktig dato og klokkeslett i [Dato/kl.slett]-innstillingen.

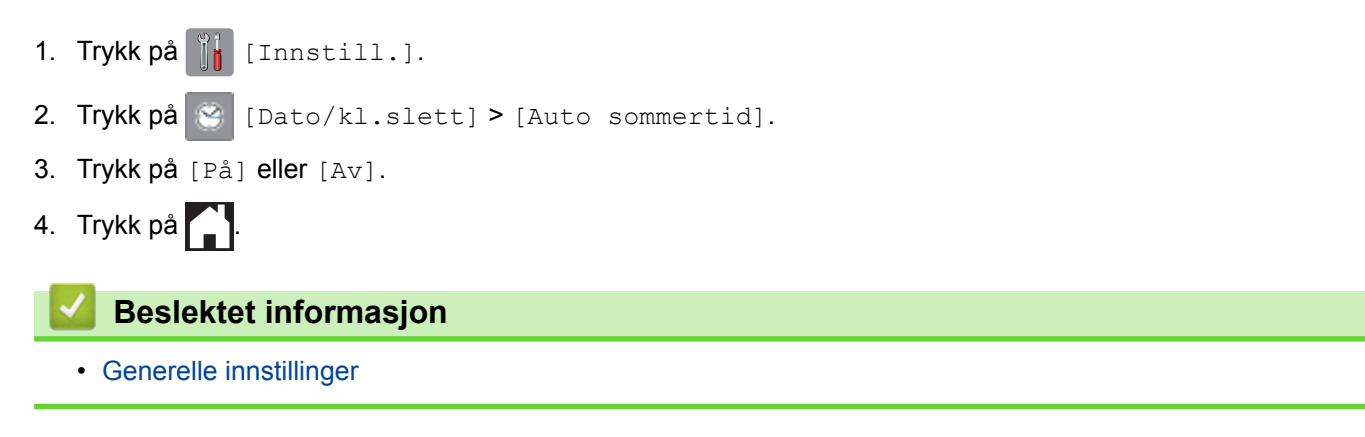

<span id="page-501-0"></span> [Hjem](#page-1-0) > [Maskininnstillinger](#page-495-0) > [Endre maskininnstillinger fra kontrollpanelet](#page-496-0) > [Generelle innstillinger](#page-498-0) > Still inn nedtelling til hvilemodus

# **Still inn nedtelling til hvilemodus**

Innstillingen for hvilemodus (eller strømsparingsmodus) kan redusere strømforbruk. I hvilemodus fungerer maskinen som om den var avslått. Maskinen vil vekke opp og starte utskriften når den mottar en utskriftsjobb eller en faks. Bruk disse instruksjonene for å stille inn en tidsforsinkelse for å sende maskinen til hvilemodus.

- Tidtakeren starter på nytt hvis en operasjon utføres på maskinen, som mottak av en faks eller en utskriftsjobb.
- Fabrikkinnstillingen er fem minutter.
- Når maskinen går inn i hvilemodus, slås LCD-bakgrunnsbelysningen av.
- 1. Trykk på [Innstill.] > [Alle innst.] > [Hovedoppsett] > [Hvilemodus].
- 2. Trykk på ▲ eller  $\P$  for å vise alternativet [1Min], [2Min], [3Min], [5Min], [10Min], [30Min] eller [60Min], og trykk deretter på alternativet du vil ha.
- 3. Trykk på  $\blacksquare$

- [Generelle innstillinger](#page-498-0)
- [Still inn maskinen til å slå seg av automatisk](#page-502-0)

<span id="page-502-0"></span> [Hjem](#page-1-0) > [Maskininnstillinger](#page-495-0) > [Endre maskininnstillinger fra kontrollpanelet](#page-496-0) > [Generelle innstillinger](#page-498-0) > Still inn maskinen til å slå seg av automatisk

# **Still inn maskinen til å slå seg av automatisk**

Den automatiske av-funksjonen kan spare strøm. Angi hvor lang tid maskinen skal være i hvilemodus før den automatisk slås av. Når denne funksjonen er satt til [Av], må du slå av maskinen manuelt.

Trykk på  $\Theta$  for å slå av maskinen etter at automatisk strømsparing er slått av.

Maskinen slås ikke automatisk av når:

- Maskinen er koblet til et kablet nettverk. (MFC-J985DW)
- Maskinen er koblet til et trådløst nettverk.
- [WLAN aktivt] er satt til [På], eller [WLAN] er valgt i innstillingen [Nettverk I/F].
- 1. Trykk på [Innstill.] > [Alle innst.] > [Hovedoppsett] > [Auto slå av].
- 2. Trykk på  $\blacktriangle$  eller  $\nabla$  for å vise alternativet [Av], [1time], [2timer], [4timer] eller [8timer], og trykk deretter på alternativet du vil ha.
- 3. Trykk på  $\blacksquare$

- [Generelle innstillinger](#page-498-0)
- [Angi intervallet for faksaktivitetsrapporten](#page-291-0)
- [Still inn nedtelling til hvilemodus](#page-501-0)
- [Faksrapporter](#page-289-0)

<span id="page-503-0"></span> [Hjem](#page-1-0) > [Maskininnstillinger](#page-495-0) > [Endre maskininnstillinger fra kontrollpanelet](#page-496-0) > [Generelle innstillinger](#page-498-0) > Still inn dato og klokkeslett

# **Still inn dato og klokkeslett**

#### (MFC-modeller)

LCD-skjermen viser dato og klokkeslett. Hvis de er feil, angir du disse på nytt. Du kan legge til datoen og klokkeslettet til hver faks du sender ved å stille inn apparat-ID.

(DCP-modeller)

Hvis maskinen har vært avslått, kan det hende at dato og klokkeslett er feil. Angi dem på nytt.

- 1. Trykk på || [Innstill.].
- 2. Trykk på | [Dato/kl.slett].
- 3. Trykk på [Dato].
- 4. Angi de siste to sifrene i årstallet på pekeskjermen og trykk deretter på [OK].
- 5. Angi de to sifrene for måneden på pekeskjermen, og trykk deretter på [OK].
- 6. Angi de to sifrene for dagen på pekeskjermen, og trykk deretter på [OK].
- 7. Trykk på [Tid].
- 8. Angi klokkeslettet (i 24-timersformat) ved å bruke pekeskjermen.

Trykk på [OK].

9. Trykk på  $\ddot{\phantom{1}}$ 

- [Generelle innstillinger](#page-498-0)
- [Angi apparat-ID](#page-506-0)
[Hjem](#page-1-0) > [Maskininnstillinger](#page-495-0) > [Endre maskininnstillinger fra kontrollpanelet](#page-496-0) > [Generelle innstillinger](#page-498-0) > Juster lysstyrken til LCD-baklyset

## **Juster lysstyrken til LCD-baklyset**

Hvis du har problemer med å lese det som står på LCD-skjermen, kan du prøve å endre lysstyrkeinnstillingen.

- 1. Trykk på [Innstill.] > [Alle innst.] > [Hovedoppsett] > [LCD-innst.] > [Bakgrunnsbel.].
- 2. Trykk på [Lys]-, [Med]- eller [Mørk]-alternativet.
- 3. Trykk på  $\Box$

 **Beslektet informasjon**

• [Generelle innstillinger](#page-498-0)

 [Hjem](#page-1-0) > [Maskininnstillinger](#page-495-0) > [Endre maskininnstillinger fra kontrollpanelet](#page-496-0) > [Generelle innstillinger](#page-498-0) > Endre hvor lenge LCD-baklyset er tent

## **Endre hvor lenge LCD-baklyset er tent**

Du kan angi hvor lenge LCD-skjermens bakgrunnsbelysning skal være på etter siste fingertrykk.

- 1. Trykk på [Innstill.] > [Alle innst.] > [Hovedoppsett] > [LCD-innst.] > [Dimmetimer].
- 2. Trykk på ▲ eller  $\P$  for å vise [Av]-, [10Sek]-, [20Sek]- eller [30Sek]-alternativet og trykk deretter på alternativet du ønsker.

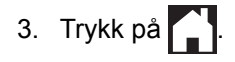

 **Beslektet informasjon**

• [Generelle innstillinger](#page-498-0)

 [Hjem](#page-1-0) > [Maskininnstillinger](#page-495-0) > [Endre maskininnstillinger fra kontrollpanelet](#page-496-0) > [Generelle innstillinger](#page-498-0) > Angi apparat-ID

# **Angi apparat-ID**

## **Beslektede modeller** : MFC-J985DW

Angi maskinens apparat-ID hvis du vil at dato og klokkeslett skal vises på hver faks du sender.

- 1. Trykk på [Innstill.] > [Alle innst.] > [Grunn oppsett] > [Apparatets ID].
- 2. Trykk på [Fax].
- 3. Angi faksnummeret ditt (opptil 20 sifre) på pekeskjermen, og trykk deretter [OK].
- 4. Trykk på [Navn].
- 5. Skriv navnet ditt (opptil 20 tegn) ved å bruke pekeskjermen, og trykk deretter på [OK].
	- Trykk på  $\boxed{A}$  1  $\degree$  for å veksle mellom bokstaver, tall og spesialsymboler. (Tilgjengelige tegn kan variere avhengig av land.)
		- Hvis du har skrevet feil tegn og ønsker å endre det, kan du trykke på ◀ eller ▶ for å flytte markøren til det. Trykk **X**, og skriv deretter inn riktig tegn.
		- Trykk på [Område] hvis du vil sette inn et mellomrom.
- 6. Trykk på  $\Box$

## **Beslektet informasjon**

- [Generelle innstillinger](#page-498-0)
- [Overfør fakser til en annen faksmaskin](#page-416-0)
- [Overfør faksaktivitetsrapporten til en annen faksmaskin](#page-418-0)
- [Skrive inn tekst på Brother-maskinen](#page-550-0)
- [Still inn dato og klokkeslett](#page-503-0)

 [Hjem](#page-1-0) > [Maskininnstillinger](#page-495-0) > [Endre maskininnstillinger fra kontrollpanelet](#page-496-0) > [Generelle](#page-498-0) [innstillinger](#page-498-0) > Redusere utskriftsstøy

## **Redusere utskriftsstøy**

Med stillemodus er det mulig å redusere utskriftsstøy. Utskriftshastigheten reduseres når stillemodus er aktivert.

Fabrikkinnstillingen er [Av].

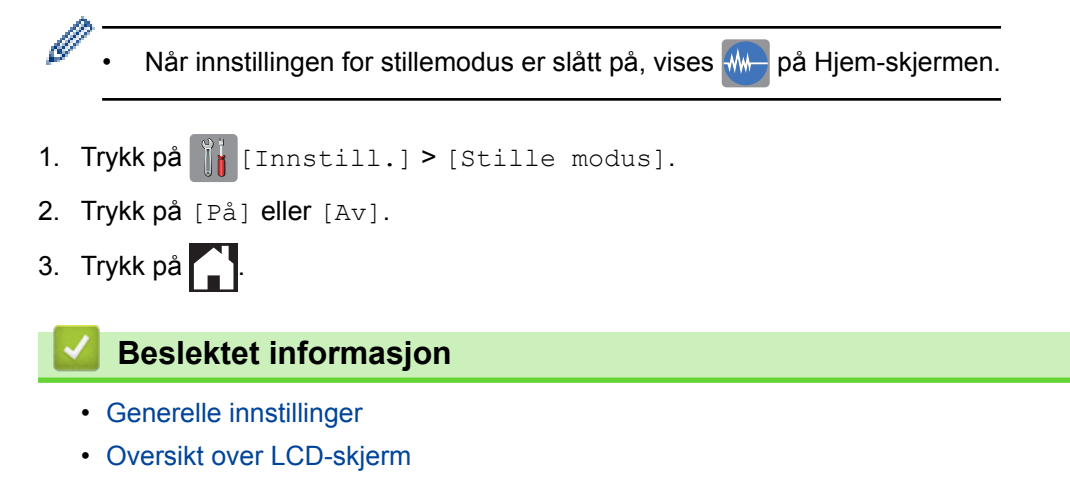

 [Hjem](#page-1-0) > [Maskininnstillinger](#page-495-0) > [Endre maskininnstillinger fra kontrollpanelet](#page-496-0) > [Generelle innstillinger](#page-498-0) > Endre språket som vises på LCD-skjermen

## **Endre språket som vises på LCD-skjermen**

Endre språket på LCD-skjermen ved behov.

Denne funksjonen er ikke tilgjengelig i enkelte land.

- 1. Trykk på [Innstill.] > [Alle innst.] > [Grunn oppsett] > [Lokalt språk].
- 2. Trykk på ditt språk.
- 3. Trykk på  $\left\lfloor \frac{1}{2} \right\rfloor$

 **Beslektet informasjon**

• [Generelle innstillinger](#page-498-0)

 [Hjem](#page-1-0) > [Maskininnstillinger](#page-495-0) > [Endre maskininnstillinger fra kontrollpanelet](#page-496-0) > [Generelle innstillinger](#page-498-0) > Endre tastaturinnstillingen

## **Endre tastaturinnstillingen**

Du kan velge type tastatur for LCD-skjermen.

- 1. Trykk på  $\left\| \begin{array}{c} \bullet \\ \bullet \end{array} \right\|$  [Innstill.] > [Alle innst.] > [Hovedoppsett] > [Tastaturinnstillinger].
- 2. Trykk på [QWERTY] eller [ABC].
- 3. Trykk på **.**

## **Beslektet informasjon**

• [Generelle innstillinger](#page-498-0)

<span id="page-510-0"></span> [Hjem](#page-1-0) > [Maskininnstillinger](#page-495-0) > [Endre maskininnstillinger fra kontrollpanelet](#page-496-0) > Lagre favorittinnstillingene dine som en snarvei

# **Lagre favorittinnstillingene dine som en snarvei**

- [Legg til snarveier](#page-511-0)
- [Endre eller slette snarveier](#page-512-0)

<span id="page-511-0"></span>▲ [Hjem](#page-1-0) > [Maskininnstillinger](#page-495-0) > [Endre maskininnstillinger fra kontrollpanelet](#page-496-0) > [Lagre favorittinnstillingene dine](#page-510-0) [som en snarvei](#page-510-0) > Legg til snarveier

## **Legg til snarveier**

Du kan legge til innstillingene for faks, kopiering, skanning og Web Connect som du bruker mest ved å lagre dem som snarveier. Senere kan du hente inn igjen og bruke disse innstillingene i stedet for å angi dem på nytt.

Enkelte menyer på snarveier er ikke tilgjengelige, avhengig av modellen.

Disse instruksjonene beskriver hvordan du legger til en snarvei for kopiering. Trinnene for å legge til snarveier for faksing, skanning eller Web Connect er svært like.

- 1. Trykk på [+ G] [Snarveier].
- 2. Trykk på  $\blacksquare$  der du ikke har lagt til en snarvei.
- 3. Trykk på  $\blacktriangle$  eller  $\nabla$  for å vise [Kopi].
- 4. Trykk på [Kopi].

Ń

- 5. Les informasjonen på pekeskjermen, og bekreft deretter ved å trykke på [OK].
- 6. Trykk ▲ eller ▼ for å vise de tilgjengelige innstillingene, og trykk deretter på den innstillingen du vil endre.
- 7. Trykk på ▲ eller  $\Psi$  for å vise de tilgjengelige alternativene for innstillingen, og trykk deretter på ønsket alternativ.

Repeter disse og forrige trinn til du har valgt alle innstillingene for denne snarveien.

- 8. Trykk på [Lagre som snarvei] når du er ferdig med å endre innstillingene.
- 9. Les og bekreft den viste listen over innstillinger du har valgt, og trykk deretter på [OK].
- 10. Skriv inn et navn på snarveien med pekeskjermen.

Trykk på [OK].

11. Trykk på [OK] for å lagre snarveien.

## **Beslektet informasjon**

• [Lagre favorittinnstillingene dine som en snarvei](#page-510-0)

<span id="page-512-0"></span> [Hjem](#page-1-0) > [Maskininnstillinger](#page-495-0) > [Endre maskininnstillinger fra kontrollpanelet](#page-496-0) > [Lagre favorittinnstillingene dine](#page-510-0) [som en snarvei](#page-510-0) > Endre eller slette snarveier

## **Endre eller slette snarveier**

Du kan endre innstillingene i en snarvei.

Du kan ikke endre Web Connect-snarveier. Hvis du må endre Web Connect-snarveier, må du slette den og deretter legge til en ny snarvei.

- 1. Trykk på [+ G] [Snarveier].
- 2. Trykk ◀ eller ▶ for å vise den snarveien du vil endre.
- 3. Trykk på snarveien du vil endre. Innstillingene for snarveien som du valgte, vises.

Ø Vil du slette snarveien eller redigere navnet, trykker du på og holder nede snarveien inntil alternativene vises, og deretter følger du menyene på skjermen.

- 4. Trykk på [Alt.].
- 5. Endre innstillingene for snarveien som du valgte.
- 6. Trykk [Lagre som snarvei] når du er ferdig med å endre innstillingene.
- 7. Trykk [OK] for å bekrefte.
- 8. Gjør ett av følgende:
	- Hvis du vil overskrive snarveien, trykker du [Ja]. Trykk på [OK] for å avslutte.
	- Hvis du ikke vil overskrive snarveien, trykk [Nei] for å angi et nytt snarveinavn. Gå til neste trinn.
- 9. Hvis du vil redigere navnet, holder du nede **for å slette det nåværende navnet, og deretter skriver du** inn det nye navnet ved hjelp av pekeskjermen. Trykk på [OK].
- 10. Trykk [OK] for å bekrefte.

## **Beslektet informasjon**

- [Lagre favorittinnstillingene dine som en snarvei](#page-510-0)
- [Skrive inn tekst på Brother-maskinen](#page-550-0)

<span id="page-513-0"></span> [Hjem](#page-1-0) > [Maskininnstillinger](#page-495-0) > [Endre maskininnstillinger fra kontrollpanelet](#page-496-0) > Skriv ut rapporter

## **Skriv ut rapporter**

- [Rapporter](#page-514-0)
- [Skriv ut en rapport](#page-515-0)
- [Faksrapporter](#page-289-0)
- [Telefon- eller faksproblemer](#page-441-0)

<span id="page-514-0"></span> [Hjem](#page-1-0) > [Maskininnstillinger](#page-495-0) > [Endre maskininnstillinger fra kontrollpanelet](#page-496-0) > [Skriv ut rapporter](#page-513-0) > Rapporter

## **Rapporter**

Følgende rapporter er tilgjengelige:

## **Overførings (MFC-modeller)**

Overførings skriver ut en Overførings for den siste sendingen.

### **Adressebok (MFC-modeller)**

Adressebokrapporten skriver ut en alfabetisk liste over navn og numre som er lagret i adressebokens minne.

### **Faksaktivitetsrapport (MFC-modeller)**

Faksjournalen skriver ut en liste med informasjon om de siste 200 innkommende og utgående faksene. (TX betyr sende og RX betyr motta)

### **Brukerinnstillinger**

Brukerinnstillingsrapporten skriver ut en liste over gjeldende innstillinger.

### **Nettverksinnstilling**

Nettverksinnstillingsrapporten skriver ut en liste over gjeldende nettverksinnstillinger.

#### **WLAN-rapport**

WLAN-rapporten skriver ut diagnostikken for trådløs LAN-tilkobling.

### **Anroper-ID-logg (MFC-modeller)**

Rapporten med anroper-ID-historikk skriver ut en liste med informasjon om tilgjengelige anroper-IDer for de 30 siste mottatte faksene og telefonanropene.

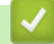

## **Beslektet informasjon**

• [Skriv ut rapporter](#page-513-0)

<span id="page-515-0"></span> [Hjem](#page-1-0) > [Maskininnstillinger](#page-495-0) > [Endre maskininnstillinger fra kontrollpanelet](#page-496-0) > [Skriv ut rapporter](#page-513-0) > Skriv ut en rapport

## **Skriv ut en rapport**

- 1. Trykk på  $\|\cdot\|$  [Innstill.] > [Alle innst.] > [Skriv rapport].
- 2. Trykk på ▲ eller ▼ for å vise rapporten du vil skrive ut, og trykk deretter på den.
- 3. Trykk på [OK].
- 4. Trykk på **.**

## **Beslektet informasjon**

- [Skriv ut rapporter](#page-513-0)
- [Anroper-ID](#page-275-0)

<span id="page-516-0"></span> [Hjem](#page-1-0) > [Maskininnstillinger](#page-495-0) > [Endre maskininnstillinger fra kontrollpanelet](#page-496-0) > Tabell med innstillinger og funksjoner

# **Tabell med innstillinger og funksjoner**

- [Innstillingstabeller \(2,7"\(67,5 mm\) modeller med pekeskjerm\)](#page-517-0)
- [Funksjonstabeller \(2,7"\(67,5 mm\) modeller med pekeskjerm\)](#page-523-0)

<span id="page-517-0"></span> [Hjem](#page-1-0) > [Maskininnstillinger](#page-495-0) > [Endre maskininnstillinger fra kontrollpanelet](#page-496-0) > [Tabell med innstillinger og](#page-516-0) [funksjoner](#page-516-0) > Innstillingstabeller (2,7"(67,5 mm) modeller med pekeskjerm)

# **Innstillingstabeller (2,7"(67,5 mm) modeller med pekeskjerm)**

Disse tabellene gjør det enklere å forstå maskinens menyvalg og alternativer.

## **[Innstill.]**

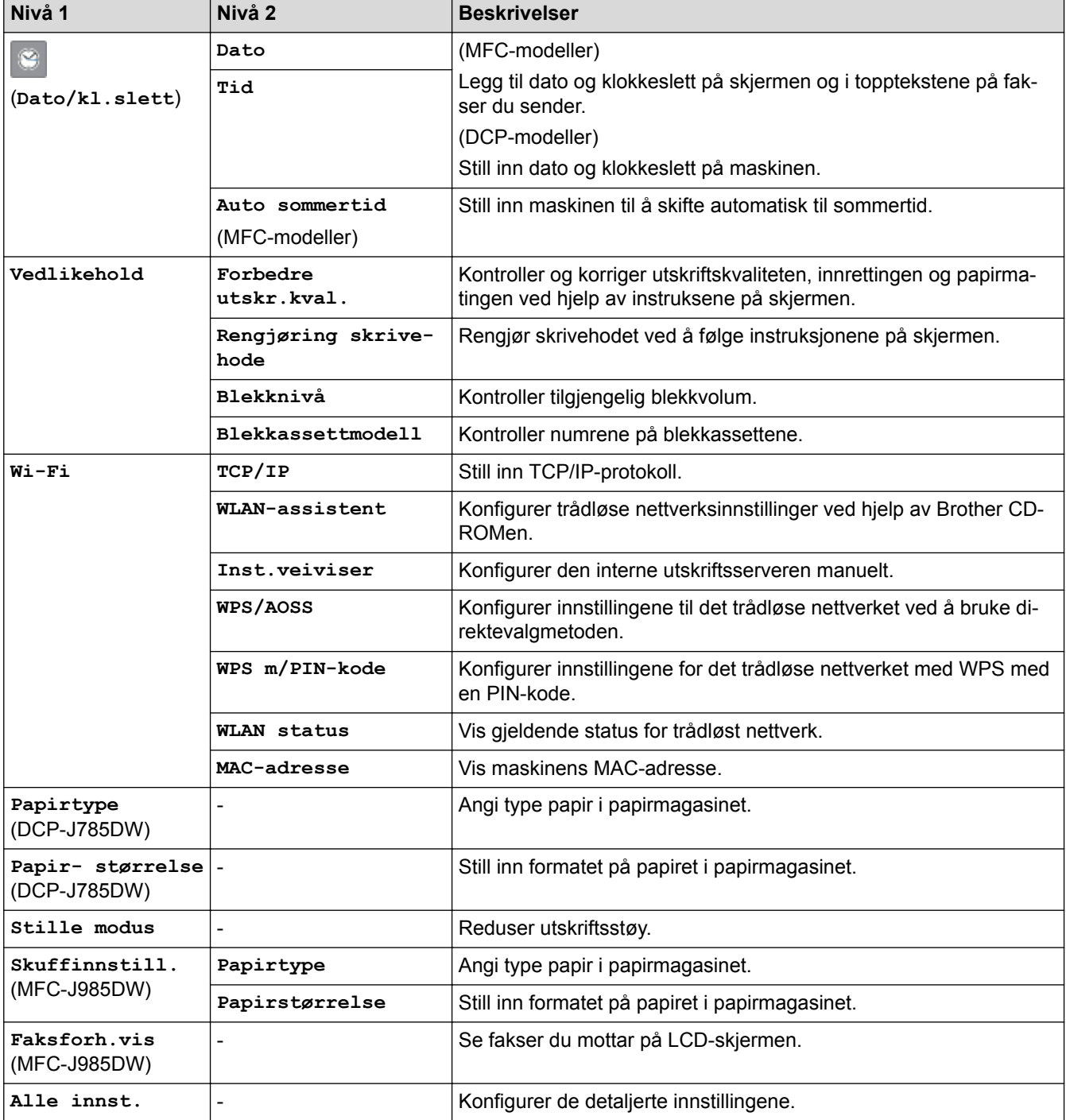

# **[Innstill.] > [Alle innst.] > [Hovedoppsett]**

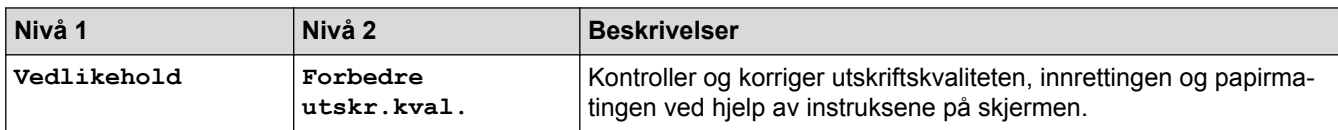

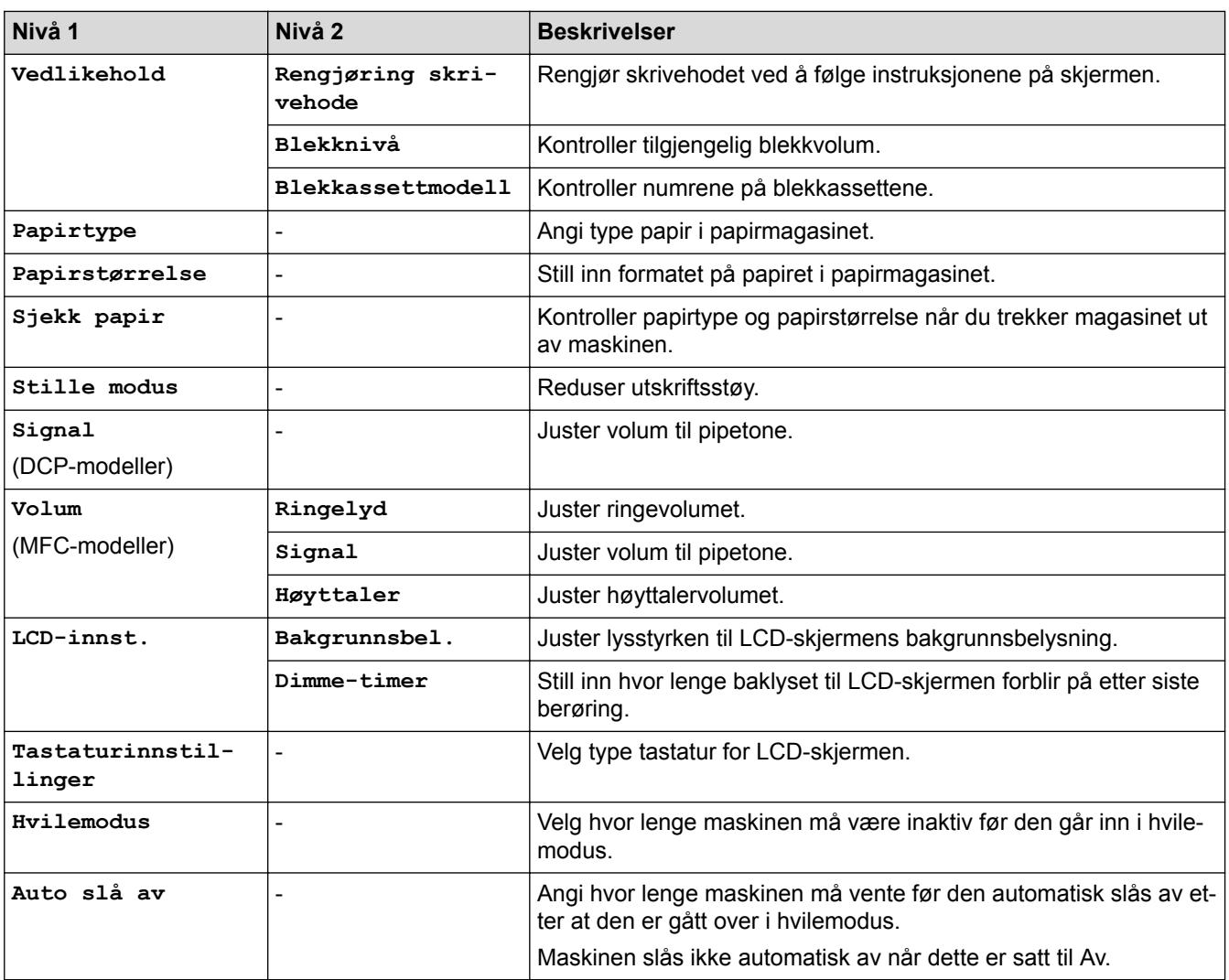

# **[Innstill.] > [Alle innst.] > [Snarveis innstillinger]**

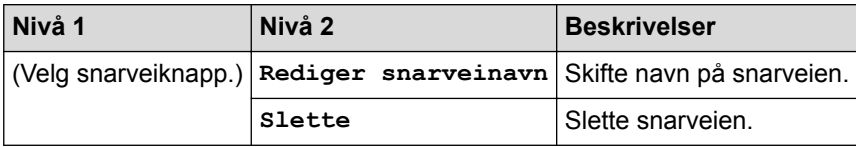

# **[Innstill.] > [Alle innst.] > [Fax] (MFC-modeller)**

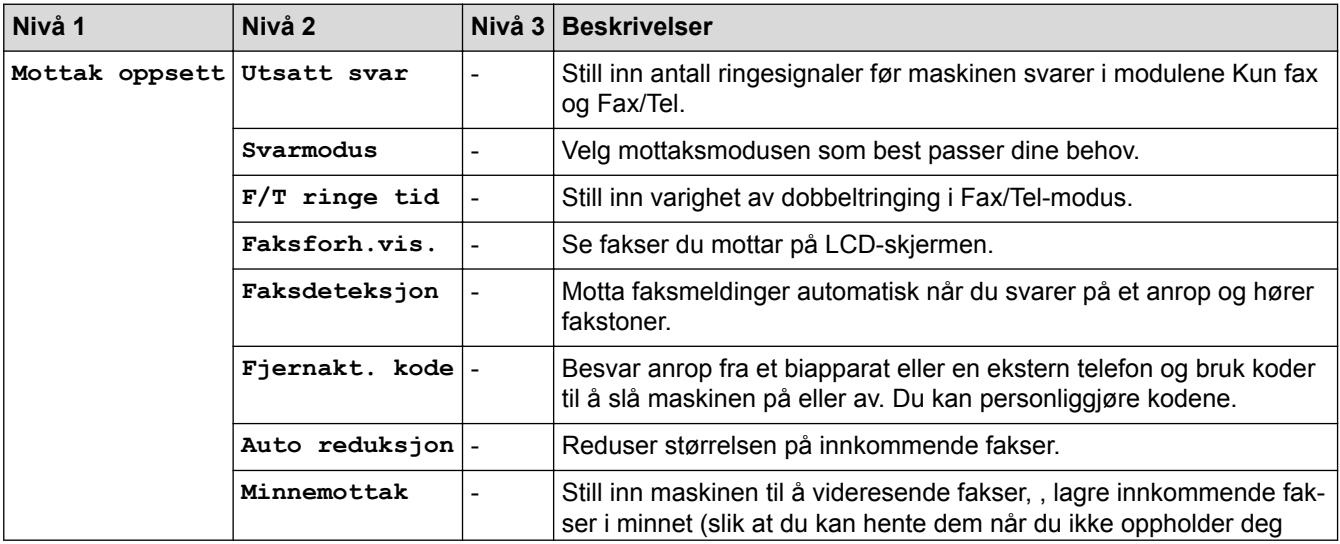

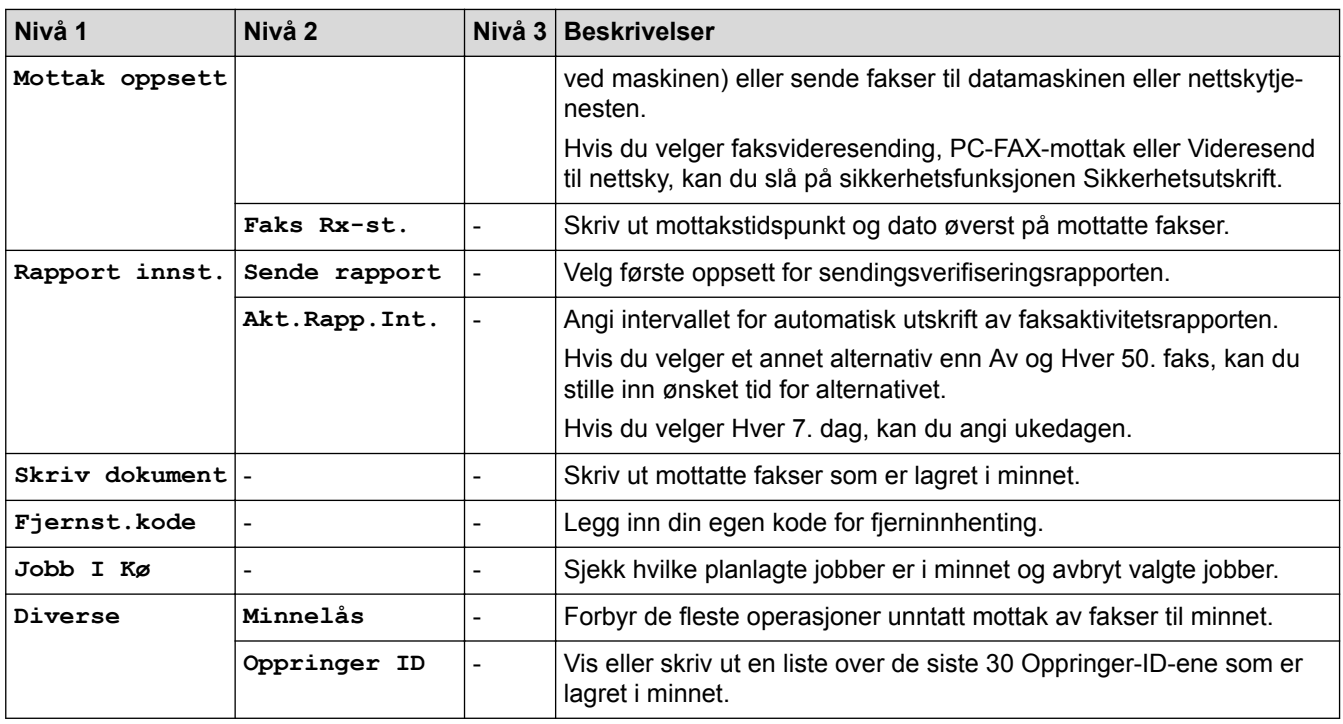

**[Innstill.] > [Alle innst.] > [Nettverk]**

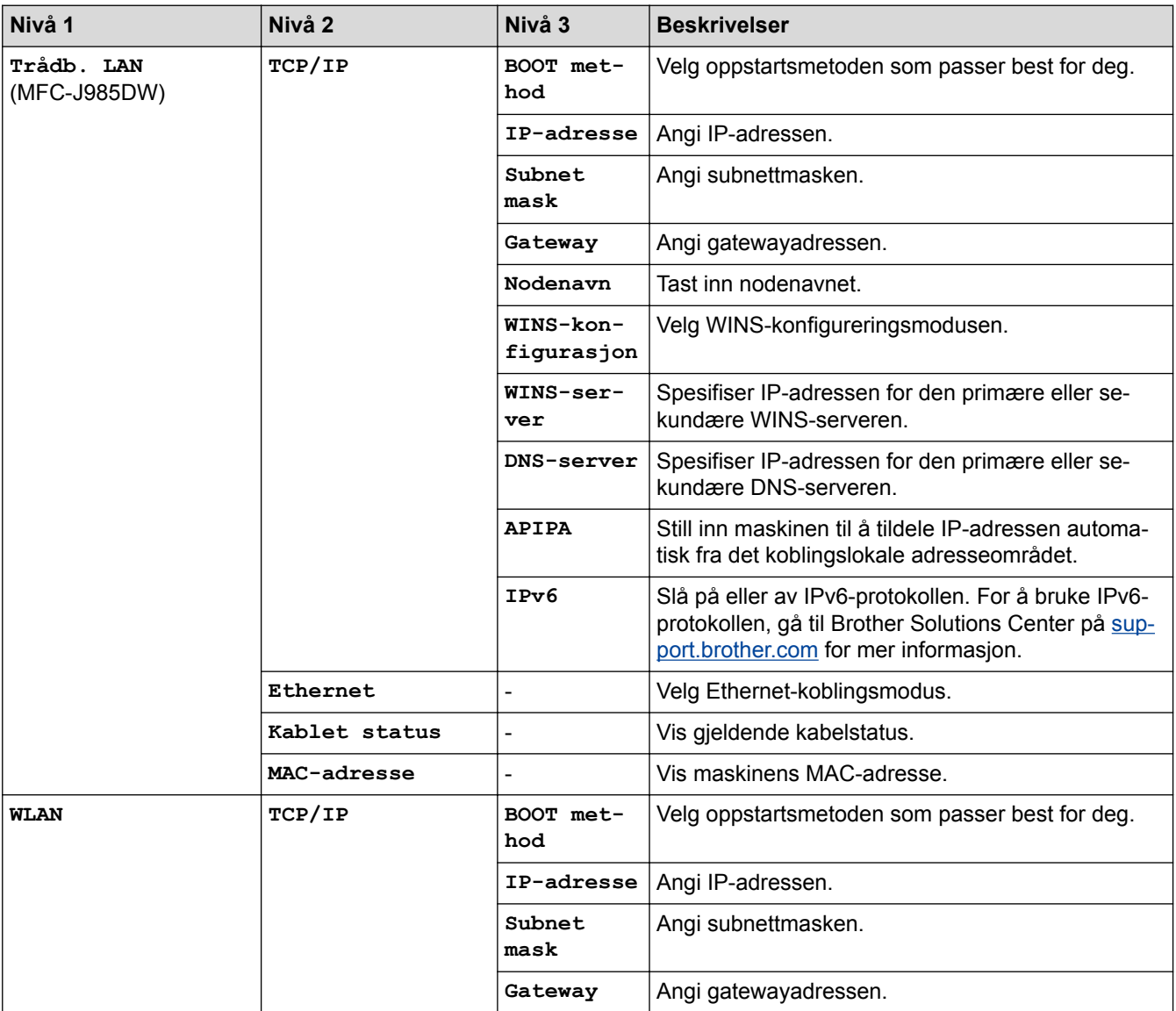

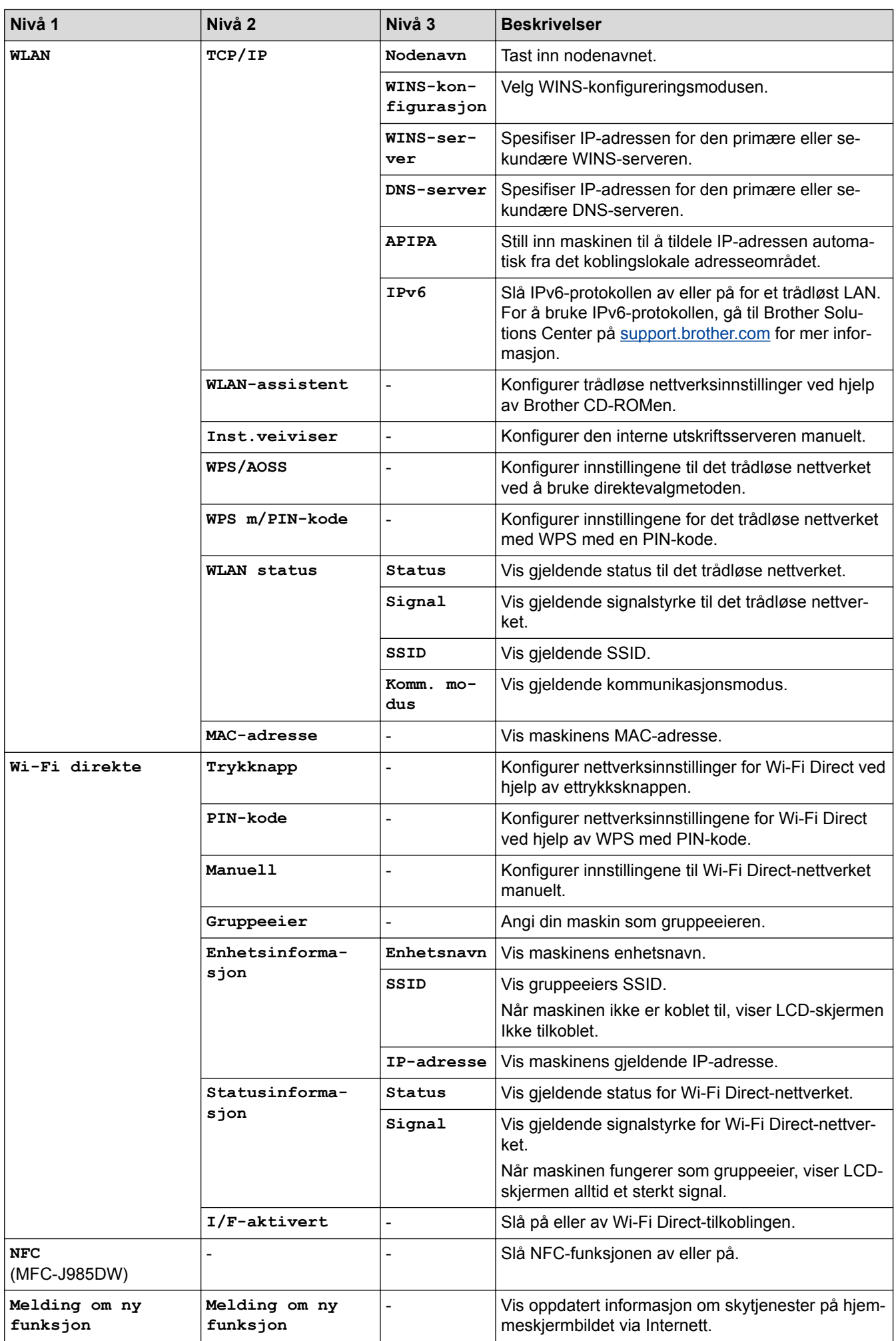

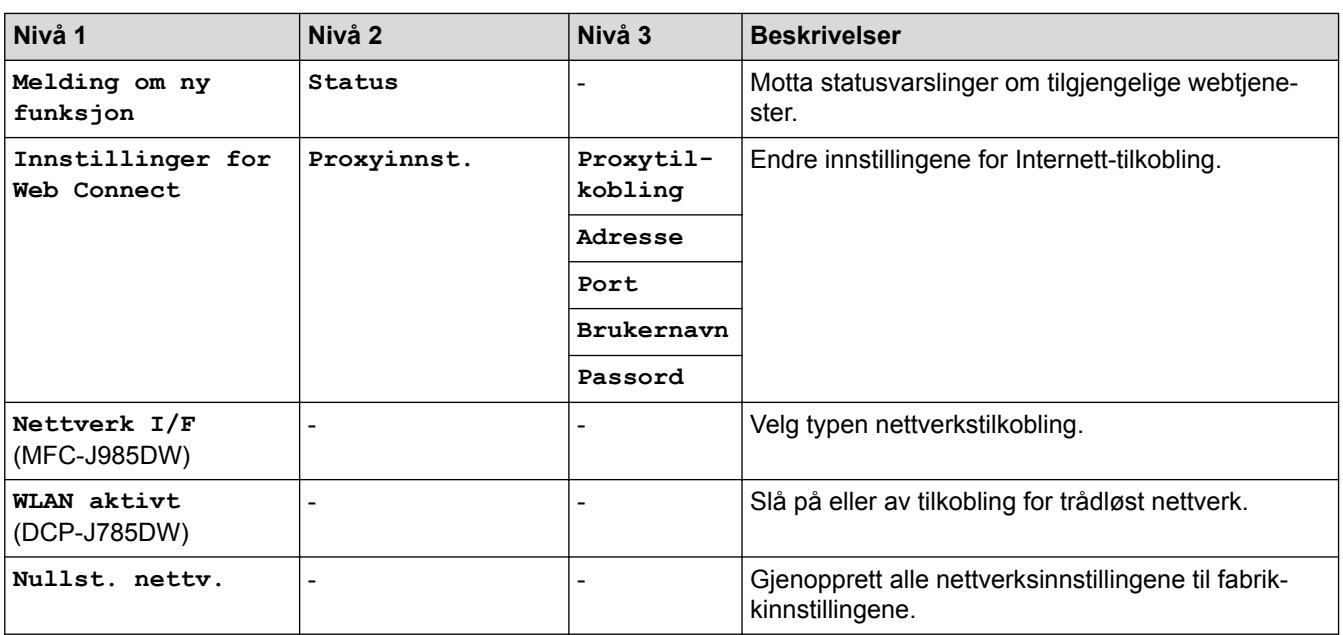

# **[Innstill.] > [Alle innst.] > [Skriv rapport]**

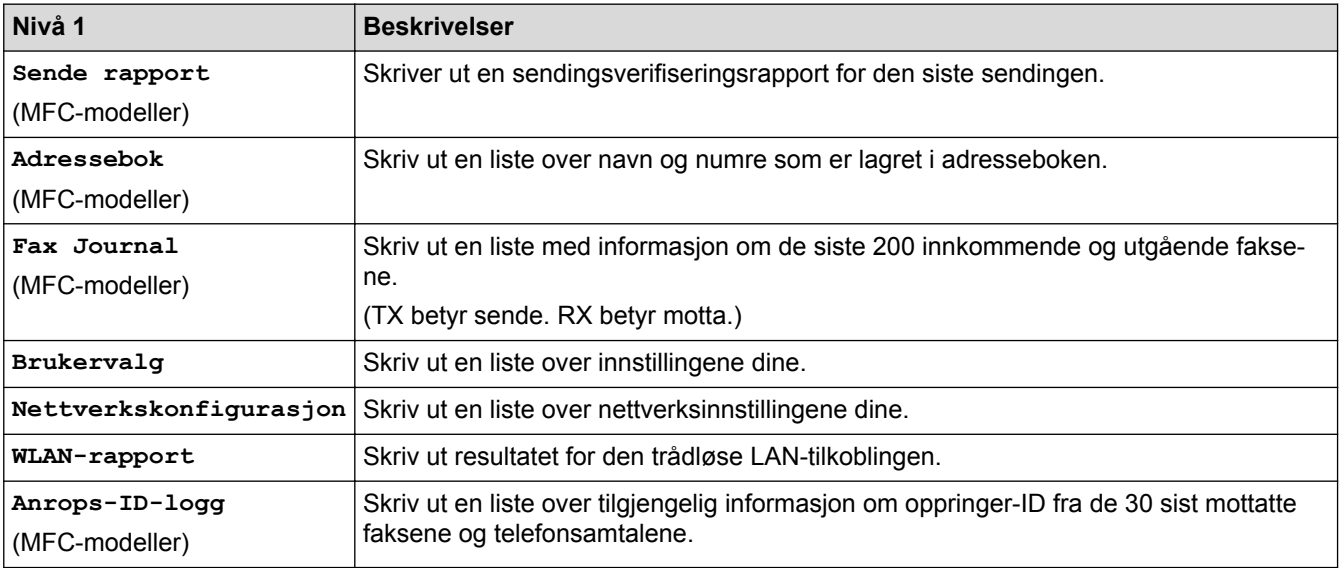

# **[Innstill.] > [Alle innst.] > [Maskininfo]**

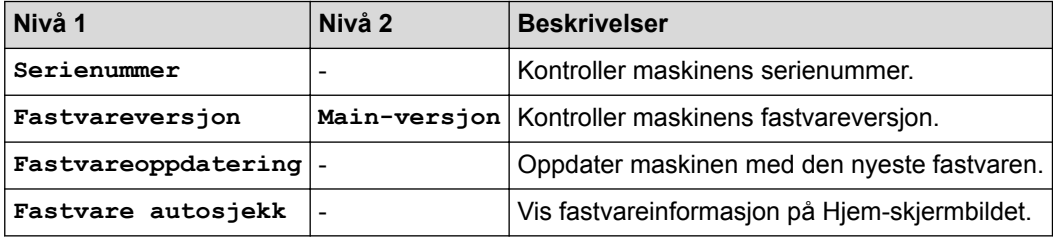

# **[Innstill.] > [Alle innst.] > [Grunn oppsett]**

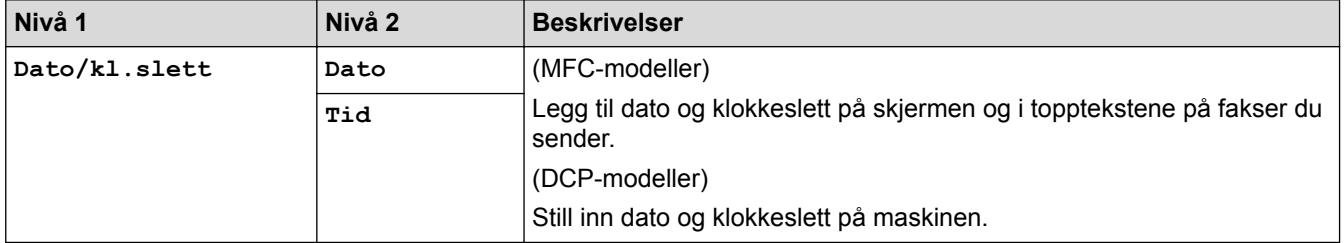

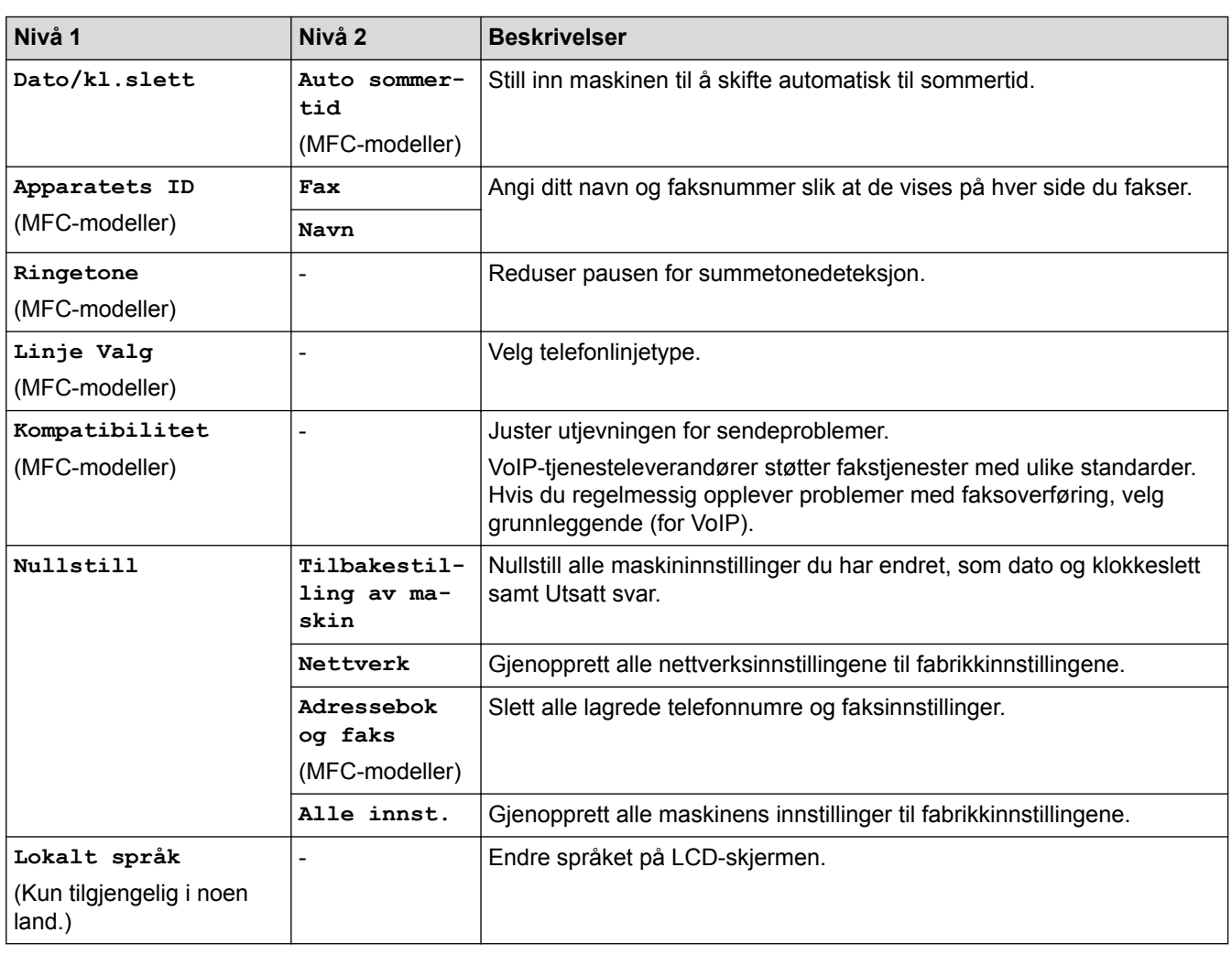

# **Beslektet informasjon**

∣√

• [Tabell med innstillinger og funksjoner](#page-516-0)

<span id="page-523-0"></span> [Hjem](#page-1-0) > [Maskininnstillinger](#page-495-0) > [Endre maskininnstillinger fra kontrollpanelet](#page-496-0) > [Tabell med innstillinger og](#page-516-0) [funksjoner](#page-516-0) > Funksjonstabeller (2,7"(67,5 mm) modeller med pekeskjerm)

## **Funksjonstabeller (2,7"(67,5 mm) modeller med pekeskjerm)**

## **[Fax] (Når [Faksforh.vis] er [Av]) (MFC-modeller)**

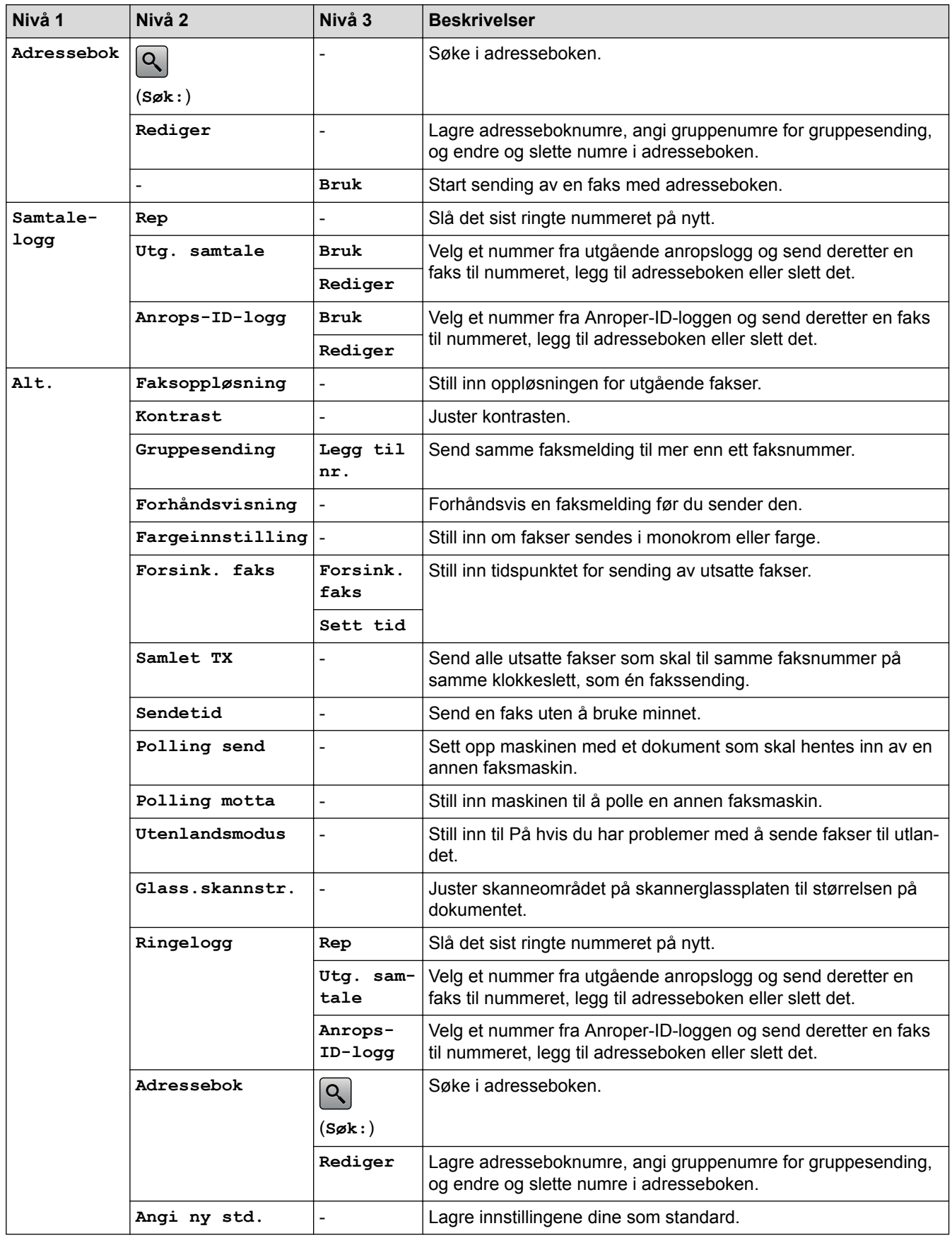

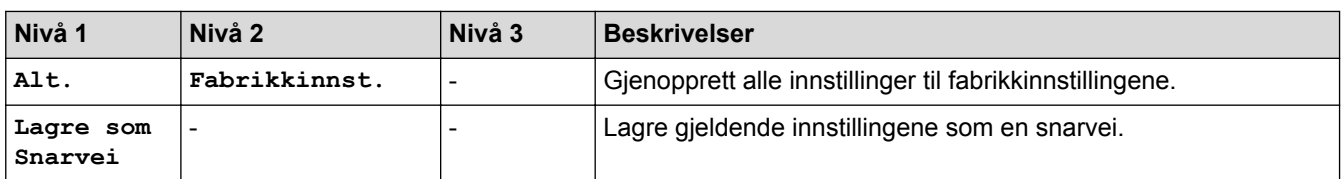

# **[Fax] (Når [Faksforh.vis] er [På])**

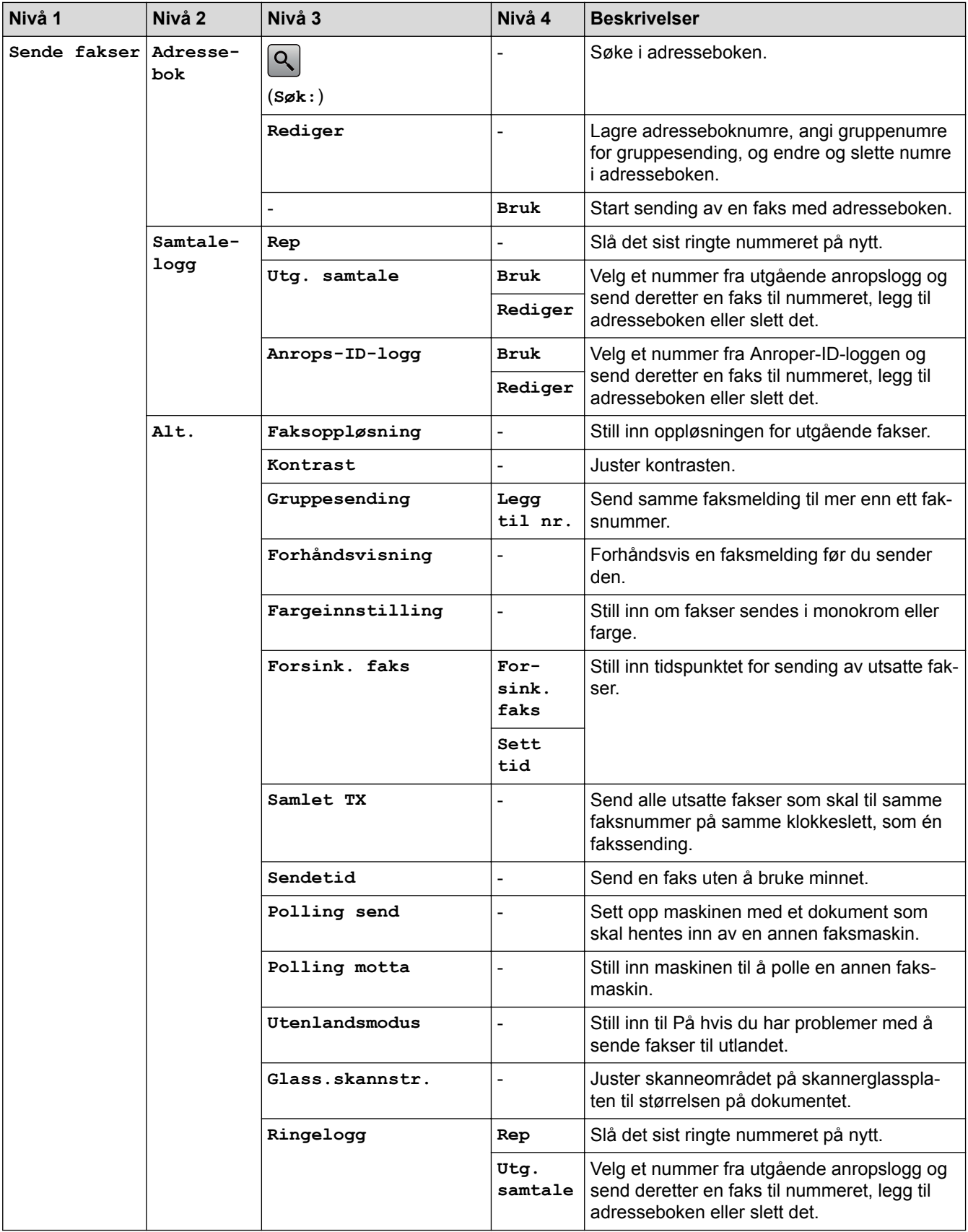

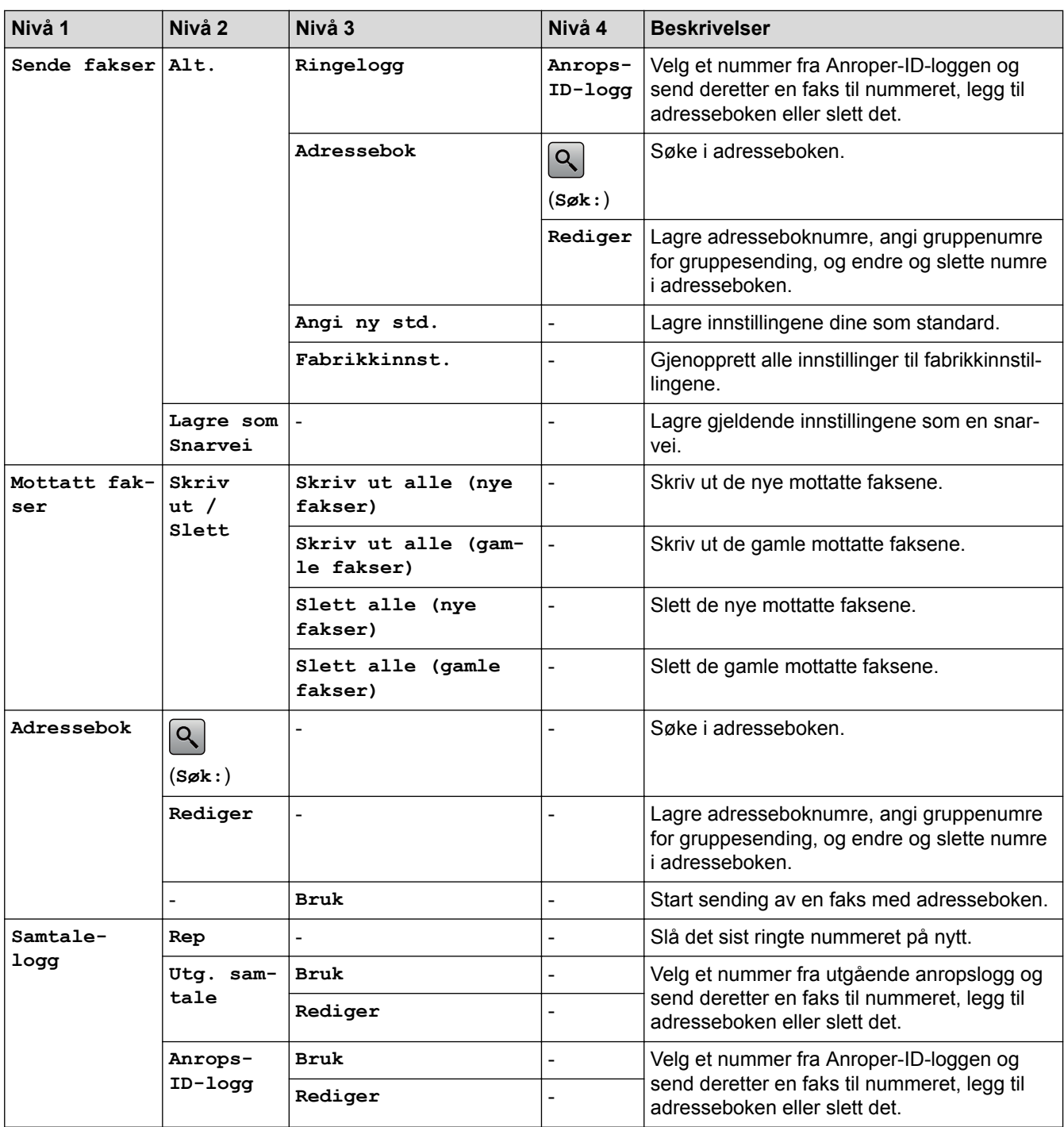

# **[Kopi]**

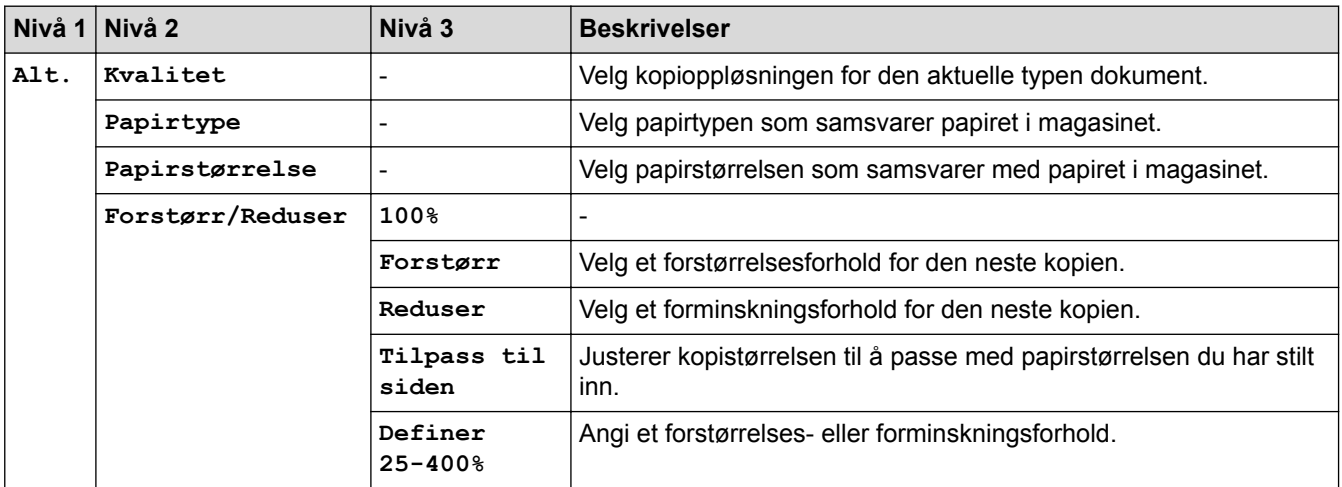

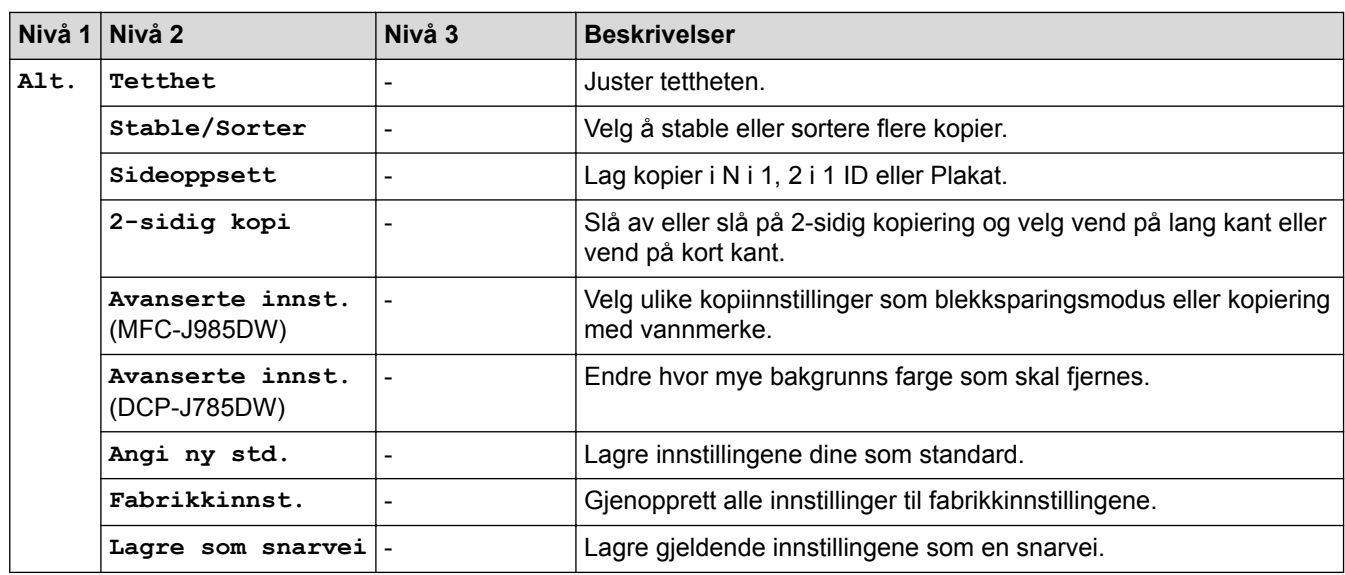

# **[Skanne]**

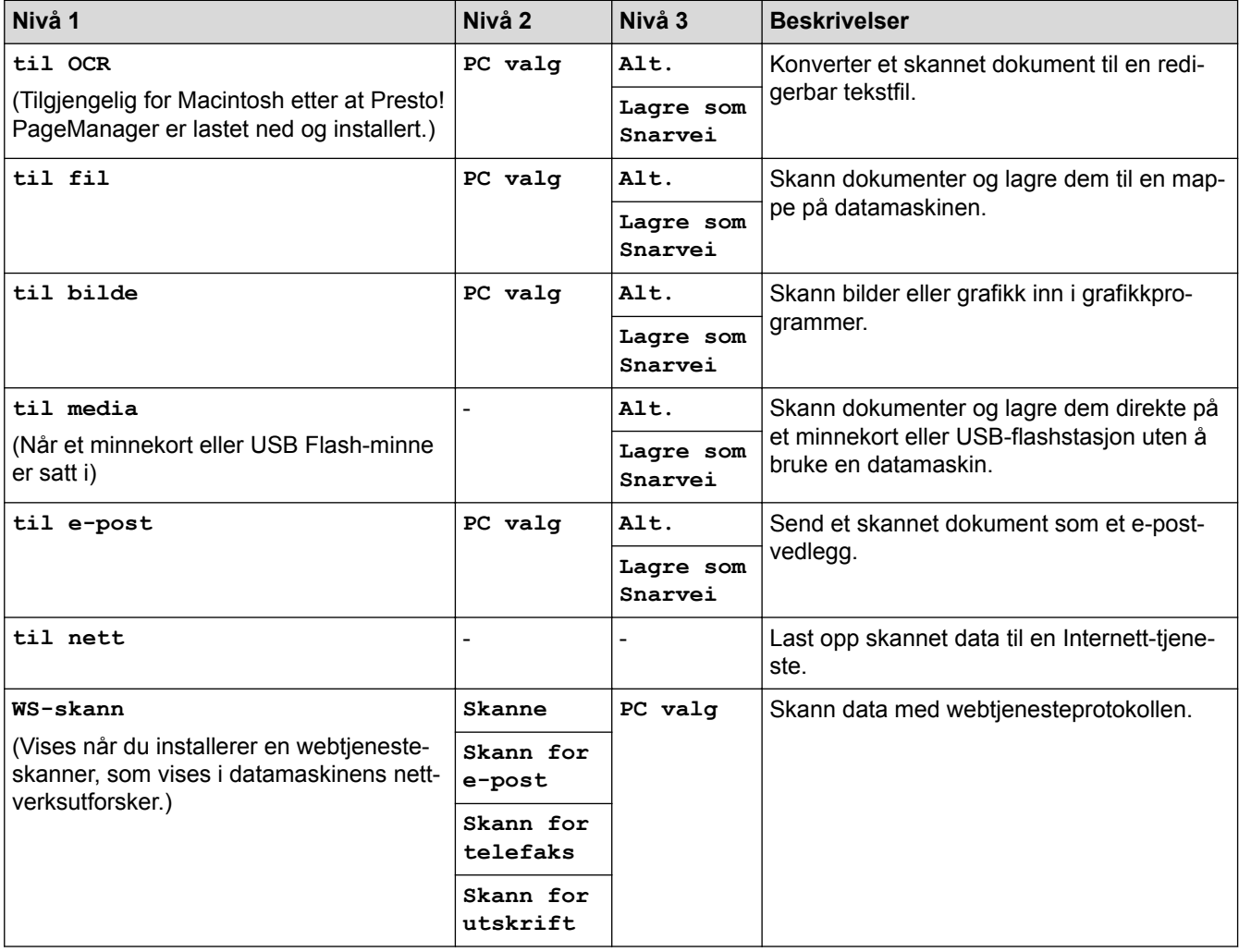

# **[Foto]**

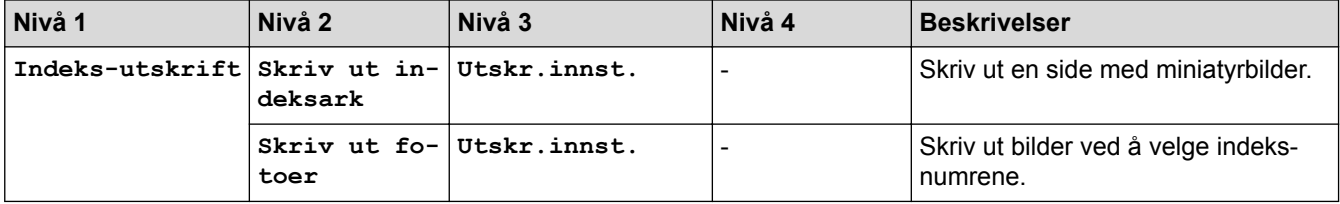

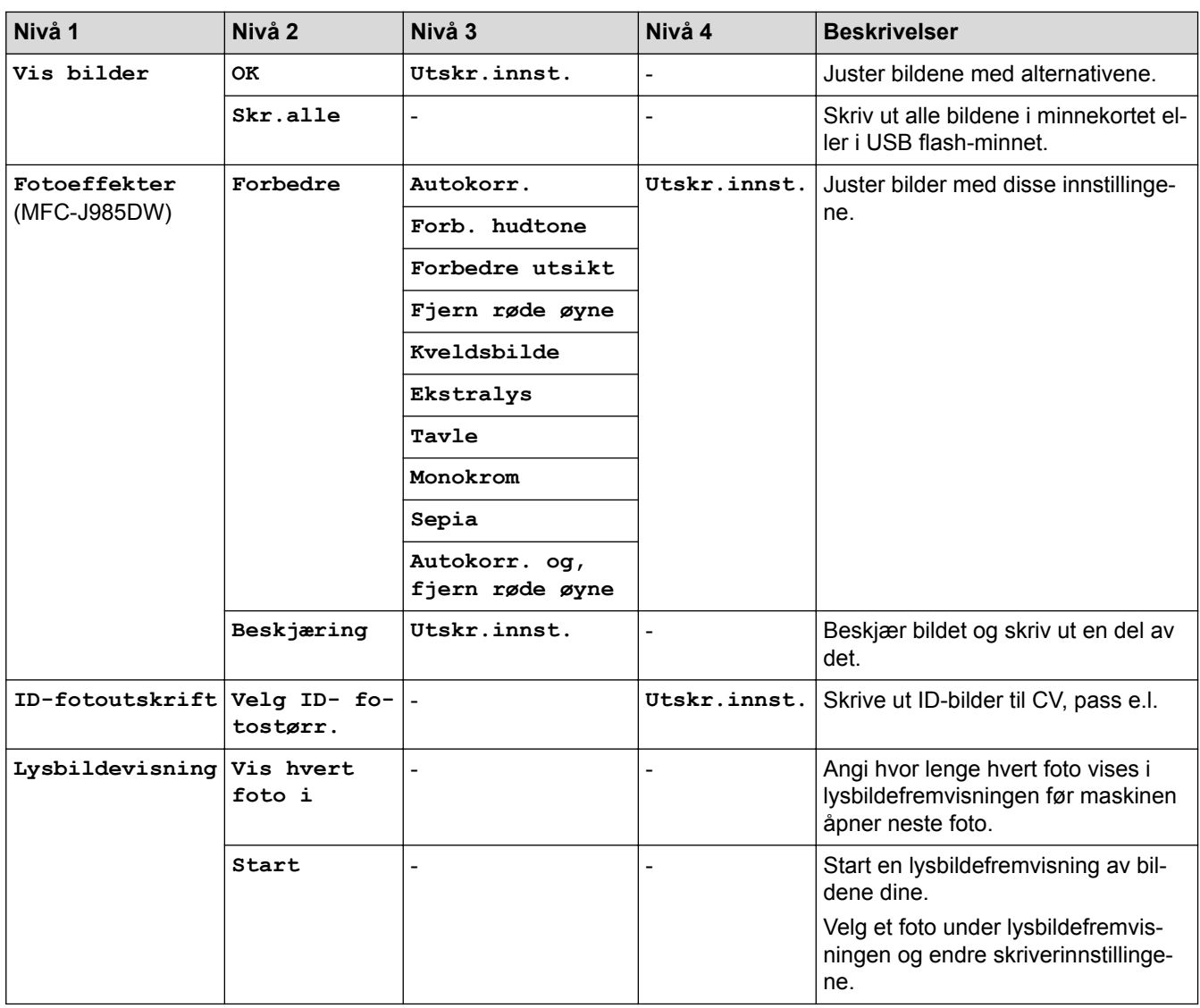

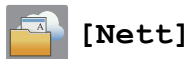

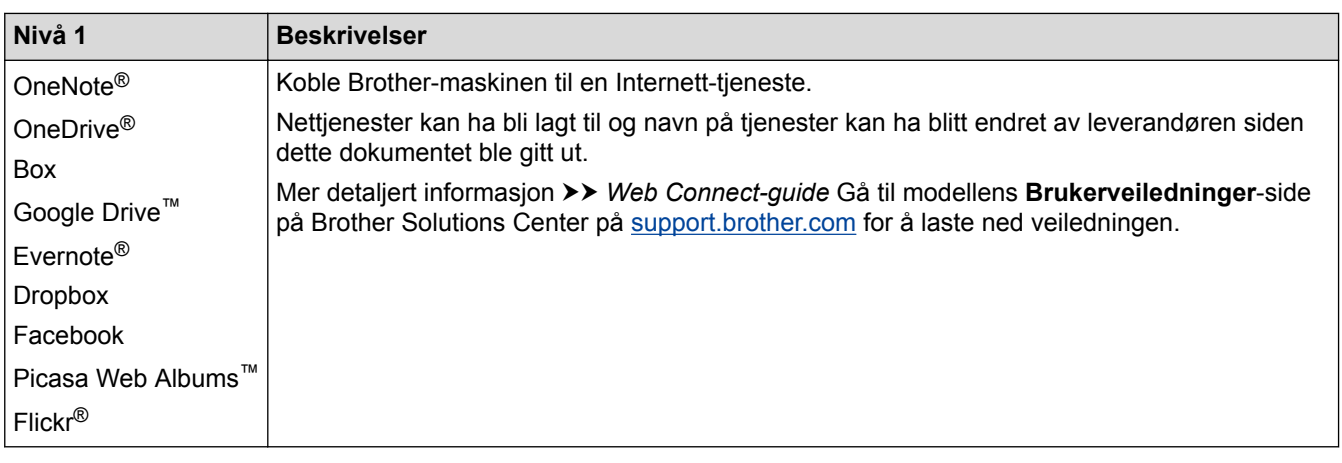

# **[Snarveier]**

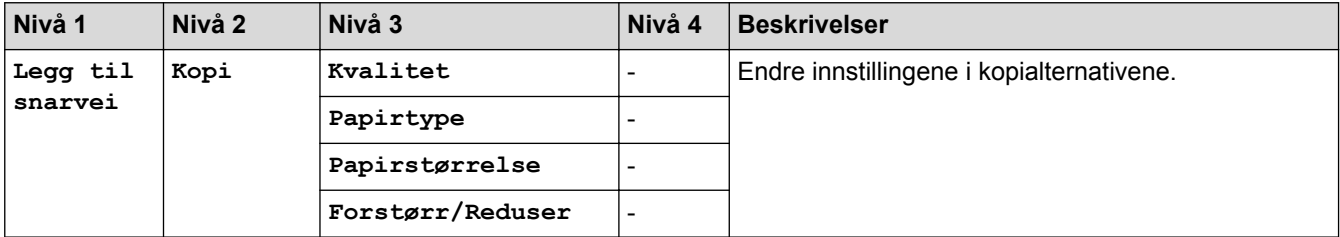

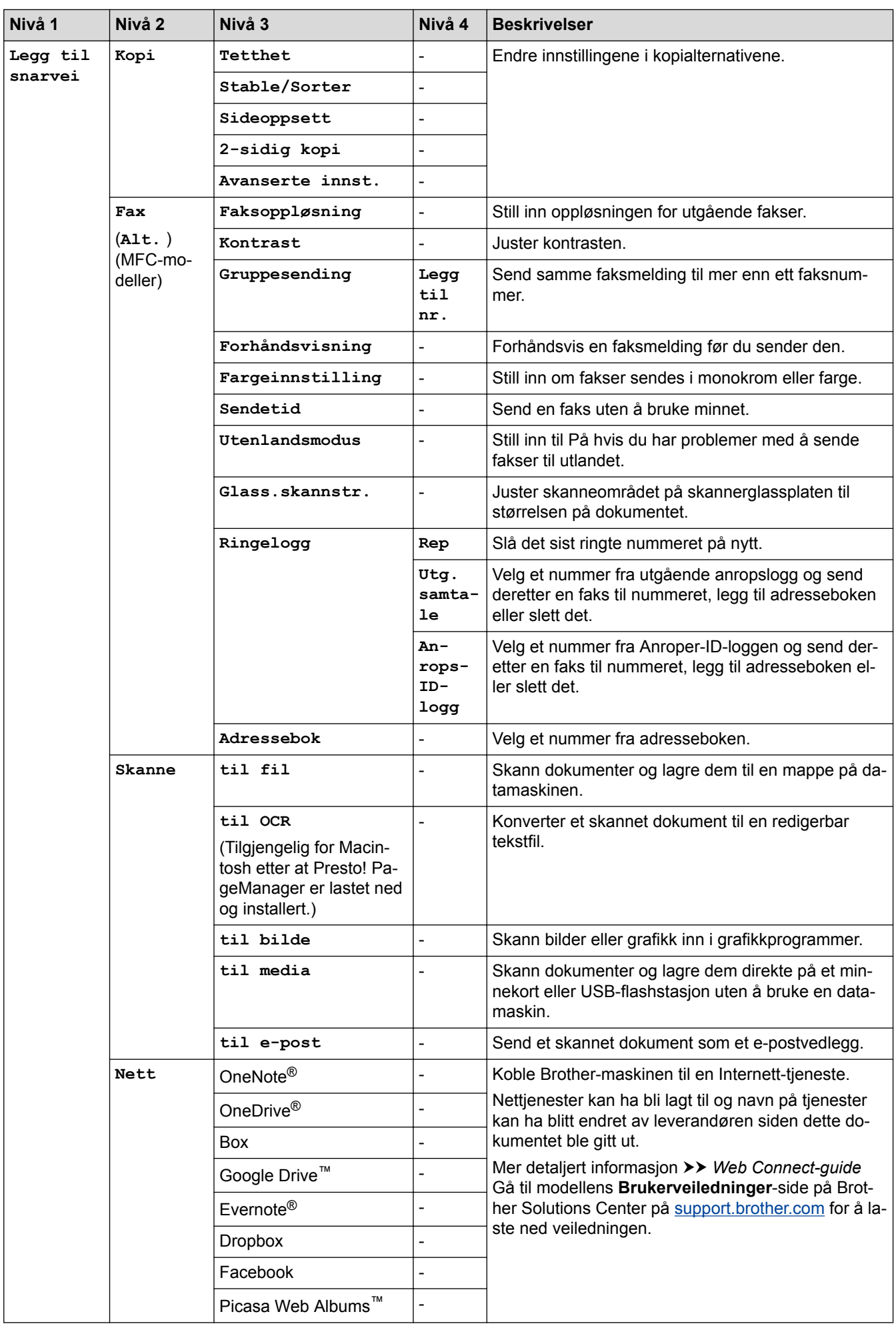

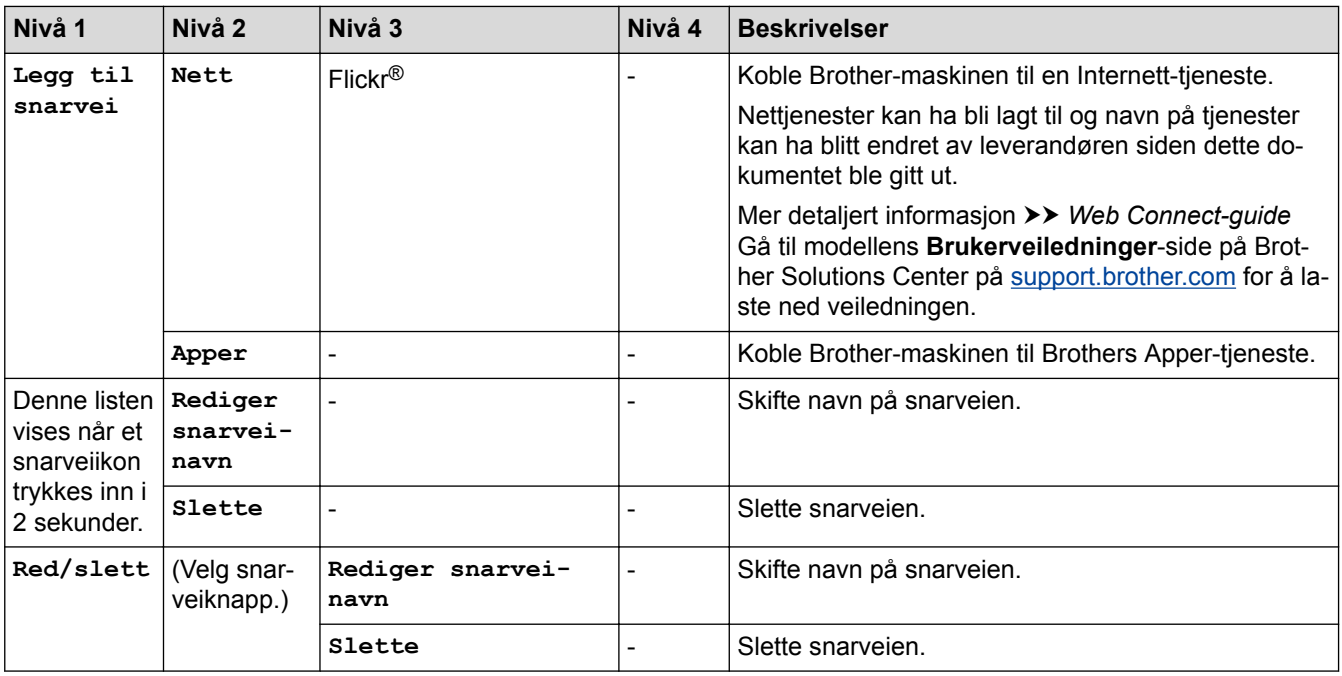

# **[Blekk]**

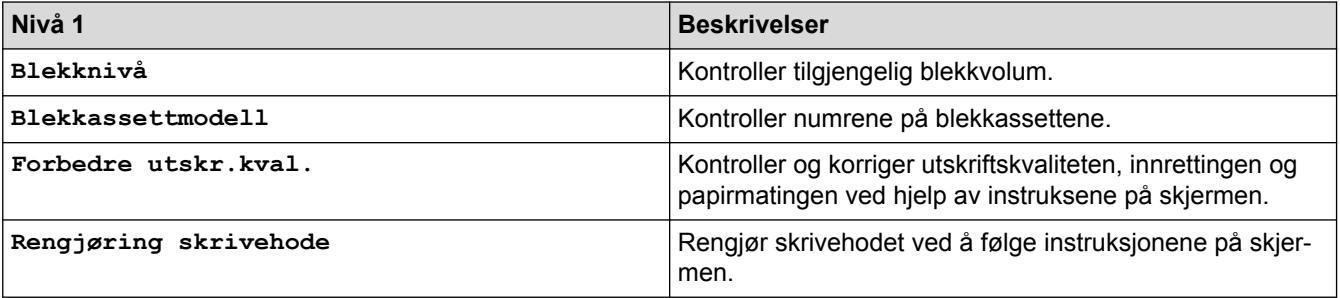

# **WiFi**

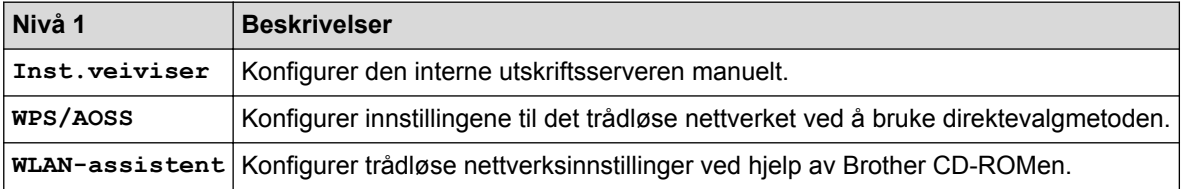

# **Når du har satt inn minnekortet eller USB Flash-minnet i korrekt spor**

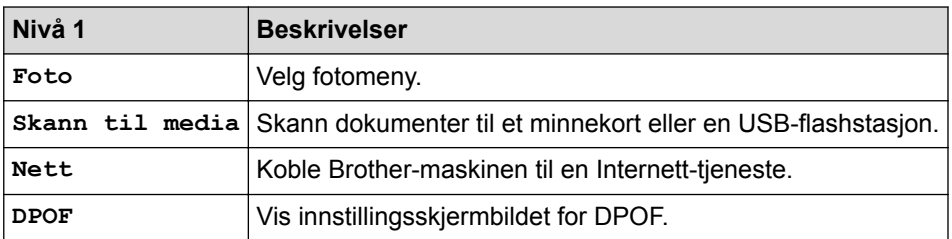

# **Beslektet informasjon**

• [Tabell med innstillinger og funksjoner](#page-516-0)

<span id="page-530-0"></span> [Hjem](#page-1-0) > [Maskininnstillinger](#page-495-0) > Endre maskininnstillinger fra datamaskinen

# **Endre maskininnstillinger fra datamaskinen**

- [Endre maskininnstillinger ved hjelp av fjernoppsett](#page-531-0)
- [Hvor kan jeg finne nettverksinnstillingene for min Brother-maskin?](#page-451-0)
- [Programvare og verktøy for nettverksstyring](#page-350-0)

<span id="page-531-0"></span> [Hjem](#page-1-0) > [Maskininnstillinger](#page-495-0) > [Endre maskininnstillinger fra datamaskinen](#page-530-0) > Endre maskininnstillinger ved hjelp av fjernoppsett

## **Endre maskininnstillinger ved hjelp av fjernoppsett**

Med Fjernoppsett-programmet kan du konfigurere mange av Brother-maskinens maskininnstillinger fra datamaskinen din. Når du starter Fjernoppsett, blir innstillingene på Brother-maskinen automatisk lastet ned til datamaskinen og vises på skjermen din. Hvis du endrer innstillingene på datamaskinen, kan du laste dem direkte opp til maskinen.

- [Fjernoppsett \(Windows](#page-532-0)®)
- [Fjernoppsett \(Mac\)](#page-538-0)

<span id="page-532-0"></span> [Hjem](#page-1-0) > [Maskininnstillinger](#page-495-0) > [Endre maskininnstillinger fra datamaskinen](#page-530-0) > [Endre maskininnstillinger ved](#page-531-0) [hjelp av fjernoppsett](#page-531-0) > Fjernoppsett (Windows®)

# **Fjernoppsett (Windows®)**

- [Konfigurer Brother-maskinen fra datamaskinen din \(Windows](#page-533-0)<sup>®</sup>)
- [Konfigurer Brother-maskinen ved å bruke ControlCenter4 \(Windows](#page-397-0)®)
- [Sett opp Brother-adresseboken ved å bruke ControlCenter4 \(Windows](#page-537-0)<sup>®</sup>)

<span id="page-533-0"></span> [Hjem](#page-1-0) > [Maskininnstillinger](#page-495-0) > [Endre maskininnstillinger fra datamaskinen](#page-530-0) > [Endre maskininnstillinger ved](#page-531-0) [hjelp av fjernoppsett](#page-531-0) > [Fjernoppsett \(Windows](#page-532-0)®) > Konfigurer Brother-maskinen fra datamaskinen din (Windows®)

## **Konfigurer Brother-maskinen fra datamaskinen din (Windows®)**

## **Beslektede modeller** : MFC-J985DW

- 1. Gjør ett av følgende:
	- Windows® XP, Windows Vista® og Windows® 7

#### Klikk på **(Start)** > **Alle programmer** > **Brother** > **Brother Utilities**.

Klikk på rullegardinmenyen og velg modellnavnet (hvis det ikke allerede er valgt). Klikk på **Verktøy** i den venstre navigasjonslinjen og klikk deretter på **Fjernoppsett**.

• Windows<sup>®</sup> 8/Windows<sup>®</sup> 10

Start (**Brother Utilities**), og klikk deretter på rullegardinmenyen og velg modellnavnet (hvis det ikke allerede er valgt). Klikk på **Verktøy** i den venstre navigasjonslinjen og klikk deretter på **Fjernoppsett**.

Eksternt oppsettprogram-vinduet vises.

Når maskinen er tilkoblet via et nettverk, må du skrive inn passordet ved behov.

2. Konfigurer innstillingene som nødvendig.

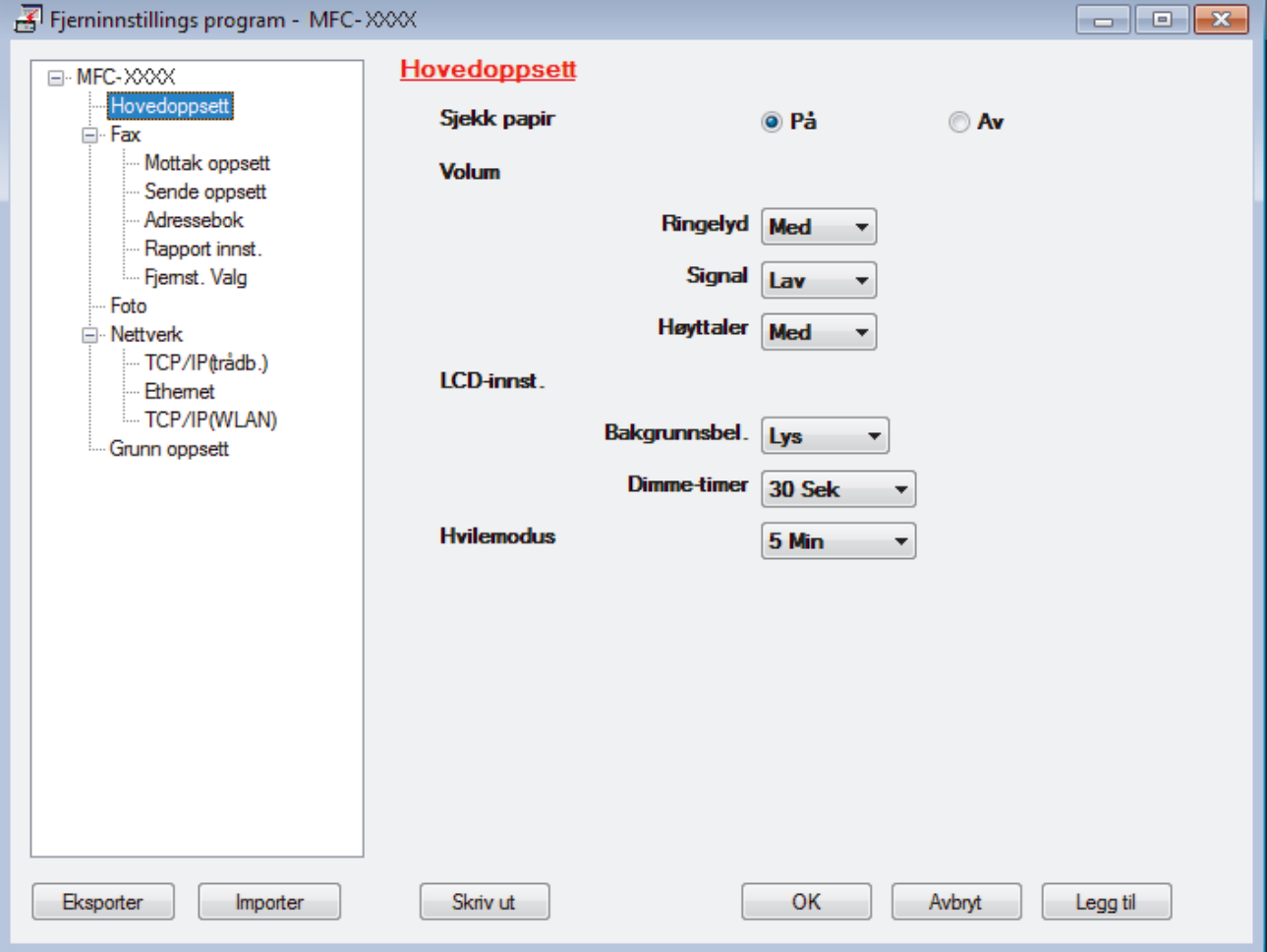

#### **Eksporter**

Klikk for å lagre de gjeldende konfigurasjonsinnstillingene i en fil.

### **Importer**

Klikk for å lese innstillingene fra en fil.

## **Skriv ut**

Klikk for å skrive ut de valgte elementene på maskinen. Du kan ikke skrive ut dataene før de er lastet opp til maskinen. Klikk på **Legg til** for å laste opp den nye dataen til maskinen, og klikk deretter på **Skriv ut**.

## **OK**

Klikk for å starte opplasting av data til maskinen og avslutter deretter Eksternt oppsettprogram. Dersom en feilmelding vises, bekreft at dataene dine er korrekt, og klikk deretter på **OK**.

## **Avbryt**

Klikk for å avslutte Eksternt oppsettprogram uten å laste opp data til maskinen.

## **Legg til**

Klikk for å laste opp data til maskinen uten å avslutte Eksternt oppsettprogrammet.

## 3. Klikk på **OK**.

- Hvis datamaskinen din er beskyttet bak en brannmur, og det ikke er mulig å bruke Fjernoppsett, kan det være nødvendig å konfigurere brannmurinnstillingene slik at den tillater kommunikasjon gjennom port nummer 137 og 161.
- Hvis du bruker Windows®-brannmuren og du installerte Brothers programvare og drivere fra CD-ROM-en, er de nødvendige brannmurinnstillingene allerede blitt stilt inn.

## **Beslektet informasjon**

- [Fjernoppsett \(Windows](#page-532-0)<sup>®</sup>)
- [ControlCenter4 \(Windows](#page-392-0)<sup>®</sup>)

 [Hjem](#page-1-0) > [Maskininnstillinger](#page-495-0) > [Endre maskininnstillinger fra datamaskinen](#page-530-0) > [Endre maskininnstillinger ved](#page-531-0) [hjelp av fjernoppsett](#page-531-0) > [Fjernoppsett \(Windows](#page-532-0)®) > Konfigurer Brother-maskinen ved å bruke ControlCenter4 (Windows®)

## **Konfigurer Brother-maskinen ved å bruke ControlCenter4 (Windows®)**

#### **Beslektede modeller** : MFC-J985DW

- 1. Klikk på **cc4-ikonet (ControlCenter4)** i oppgavelinjen og klikk deretter på Åpne.
- 2. Klikk på **Enhetsinnstillinger**-kategorien.
- 3. Klikk på **Fjernoppsett**-knappen.
- 4. Konfigurer innstillingene som nødvendig.

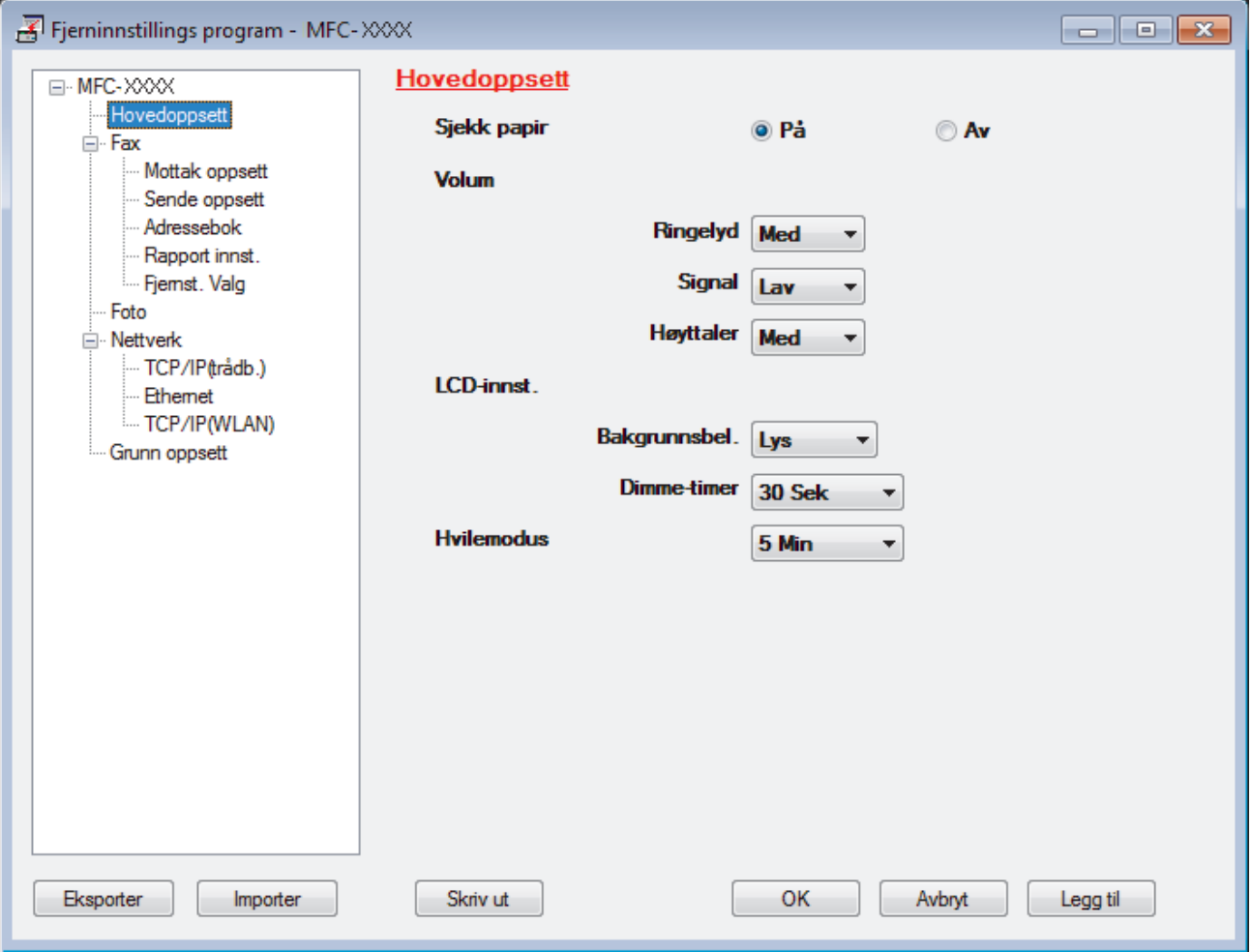

#### **Eksporter**

Klikk for å lagre de gjeldende konfigurasjonsinnstillingene i en fil.

Klikk **Eksporter** for å lagre adresseboken eller alle innstillinger for maskinen.

#### **Importer**

Klikk for å lese innstillingene fra en fil.

#### **Skriv ut**

Klikk for å skrive ut de valgte elementene på maskinen. Du kan ikke skrive ut dataene før de er lastet opp til maskinen. Klikk på **Legg til** for å laste opp den nye dataen til maskinen, og klikk deretter på **Skriv ut**.

### **OK**

Klikk for å starte opplasting av data til maskinen og avslutter deretter Eksternt oppsettprogram. Dersom en feilmelding vises, bekreft at dataene dine er korrekt, og klikk deretter på **OK**.

## **Avbryt**

Klikk for å avslutte Eksternt oppsettprogram uten å laste opp data til maskinen.

### **Legg til**

Klikk for å laste opp data til maskinen uten å avslutte Eksternt oppsettprogrammet.

- 5. Klikk på **OK**.
- Hvis datamaskinen din er beskyttet bak en brannmur, og det ikke er mulig å bruke Fjernoppsett, kan det være nødvendig å konfigurere brannmurinnstillingene slik at den tillater kommunikasjon gjennom port nummer 137 og 161.
- Hvis du bruker Windows®-brannmuren og du installerte Brothers programvare og drivere fra CD-ROM-en, er de nødvendige brannmurinnstillingene allerede blitt stilt inn.

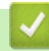

## **Beslektet informasjon**

- [ControlCenter4 \(Windows](#page-392-0)<sup>®</sup>)
- [Fjernoppsett \(Windows](#page-532-0)<sup>®</sup>)

<span id="page-537-0"></span> [Hjem](#page-1-0) > [Maskininnstillinger](#page-495-0) > [Endre maskininnstillinger fra datamaskinen](#page-530-0) > [Endre maskininnstillinger ved](#page-531-0) [hjelp av fjernoppsett](#page-531-0) > [Fjernoppsett \(Windows](#page-532-0)®) > Sett opp Brother-adresseboken ved å bruke ControlCenter4 (Windows®)

# **Sett opp Brother-adresseboken ved å bruke ControlCenter4 (Windows®)**

## **Beslektede modeller** : MFC-J985DW

Bruk fjernoppsett gjennom CC4 for å legge til eller endre adresseboknumre på datamaskinen.

- 1. Klikk på **CC4-ikonet (ControlCenter4)** i oppgavelinjen og klikk deretter på **Åpne**.
- 2. Klikk på **Enhetsinnstillinger**-kategorien.
- 3. Klikk på **Adressebok**-knappen.

**Adressebok** åpnes i et vindu i fjernoppsett.

- 4. Legg til eller oppdater adressebokinformasjon etter behov.
- 5. Klikk på **OK**.

## **Beslektet informasjon**

- [Fjernoppsett \(Windows](#page-532-0)<sup>®</sup>)
- [ControlCenter4 \(Windows](#page-392-0)<sup>®</sup>)

<span id="page-538-0"></span> [Hjem](#page-1-0) > [Maskininnstillinger](#page-495-0) > [Endre maskininnstillinger fra datamaskinen](#page-530-0) > [Endre maskininnstillinger ved](#page-531-0) [hjelp av fjernoppsett](#page-531-0) > Fjernoppsett (Mac)

# **Fjernoppsett (Mac)**

- [Konfigurer Brother-maskinen ved å bruke ControlCenter2 \(Mac\)](#page-403-0)
- [Sett opp Brother-adresseboken ved å bruke ControlCenter2 \(Macintosh\)](#page-541-0)

 [Hjem](#page-1-0) > [Maskininnstillinger](#page-495-0) > [Endre maskininnstillinger fra datamaskinen](#page-530-0) > [Endre maskininnstillinger ved](#page-531-0) [hjelp av fjernoppsett](#page-531-0) > [Fjernoppsett \(Mac\)](#page-538-0) > Konfigurer Brother-maskinen ved å bruke ControlCenter2 (Mac)

## **Konfigurer Brother-maskinen ved å bruke ControlCenter2 (Mac)**

**Beslektede modeller** : MFC-J985DW

1. I **Finder-menylinjen, klikk Gå > Programmer > Brother, og dobbeltklikk deretter - ikonet** (**ControlCenter**).

**ControlCenter2**-skjermbildet vises.

- 2. Klikk på **ENHETSINNSTILLINGER**-kategorien.
- 3. Klikk på **Fjernoppsett**-knappen.

Eksternt oppsettprogram-skjermen vises.

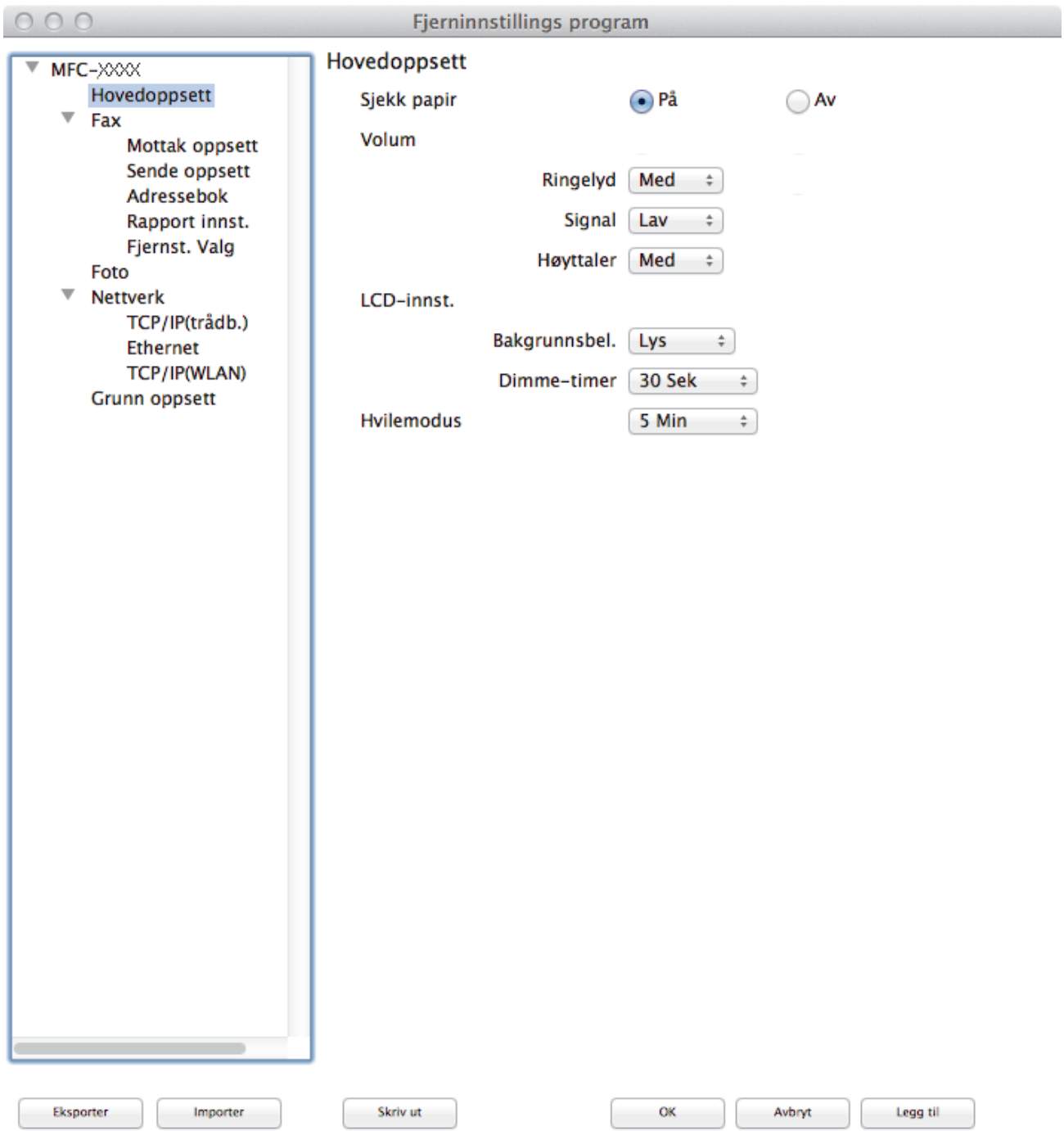
#### 4. Konfigurer innstillingene som nødvendig.

#### **Eksporter**

Klikk for å lagre de gjeldende konfigurasjonsinnstillingene i en fil.

Klikk **Eksporter** for å lagre adresseboken eller alle innstillinger for maskinen.

#### **Importer**

Klikk for å lese innstillingene fra en fil.

#### **Skriv ut**

Klikk for å skrive ut de valgte elementene på maskinen. Du kan ikke skrive ut dataene før de er lastet opp til maskinen. Klikk på **Legg til** for å laste opp den nye dataen til maskinen og klikk deretter på **Skriv ut**.

#### **OK**

Klikk for å starte opplasting av data til maskinen og avslutter deretter Eksternt oppsettprogram. Dersom en feilmelding vises, angir du riktig data på nytt og klikker deretter på **OK**.

#### **Avbryt**

Klikk for å avslutte Eksternt oppsettprogram uten å laste opp data til maskinen.

#### **Legg til**

Klikk for å laste opp data til maskinen uten å avslutte Eksternt oppsettprogrammet.

5. Når du er ferdig, klikker du på **OK**.

#### **Beslektet informasjon**

- [ControlCenter2 \(Mac\)](#page-401-0)
- [Fjernoppsett \(Mac\)](#page-538-0)

 [Hjem](#page-1-0) > [Maskininnstillinger](#page-495-0) > [Endre maskininnstillinger fra datamaskinen](#page-530-0) > [Endre maskininnstillinger ved](#page-531-0) [hjelp av fjernoppsett](#page-531-0) > [Fjernoppsett \(Mac\)](#page-538-0) > Sett opp Brother-adresseboken ved å bruke ControlCenter2 (Macintosh)

# **Sett opp Brother-adresseboken ved å bruke ControlCenter2 (Macintosh)**

#### **Beslektede modeller** : MFC-J985DW

Bruk fjernoppsett gjennom ControlCenter2 for å legge til eller endre adresseboknumre på datamaskinen.

1. I **Finder-menylinjen, klikk Gå > Programmer > Brother, og dobbeltklikk deretter <b>100 -**ikonet (**ControlCenter**).

**ControlCenter2**-skjermbildet vises.

- 2. Klikk på **ENHETSINNSTILLINGER**-kategorien.
- 3. Klikk på **Adressebok**-knappen. **Adressebok** åpnes i et vindu i fjernoppsett.
- 4. Legg til eller oppdater adressebokinformasjon etter behov.
- 5. Når du er ferdig, klikker du på **OK**.

### **Beslektet informasjon**

- [Fjernoppsett \(Mac\)](#page-538-0)
- [ControlCenter2 \(Mac\)](#page-401-0)

## <span id="page-542-0"></span>▲ [Hjem](#page-1-0) > Tillegg

# **Tillegg**

- [Spesifikasjoner](#page-543-0)
- [Skrive inn tekst på Brother-maskinen](#page-550-0)
- [Spesifikasjon av forsyning](#page-551-0)
- [Informasjon om resirkulert papir](#page-552-0)

# <span id="page-543-0"></span>**Spesifikasjoner**

# **Generelle spesifikasjoner**

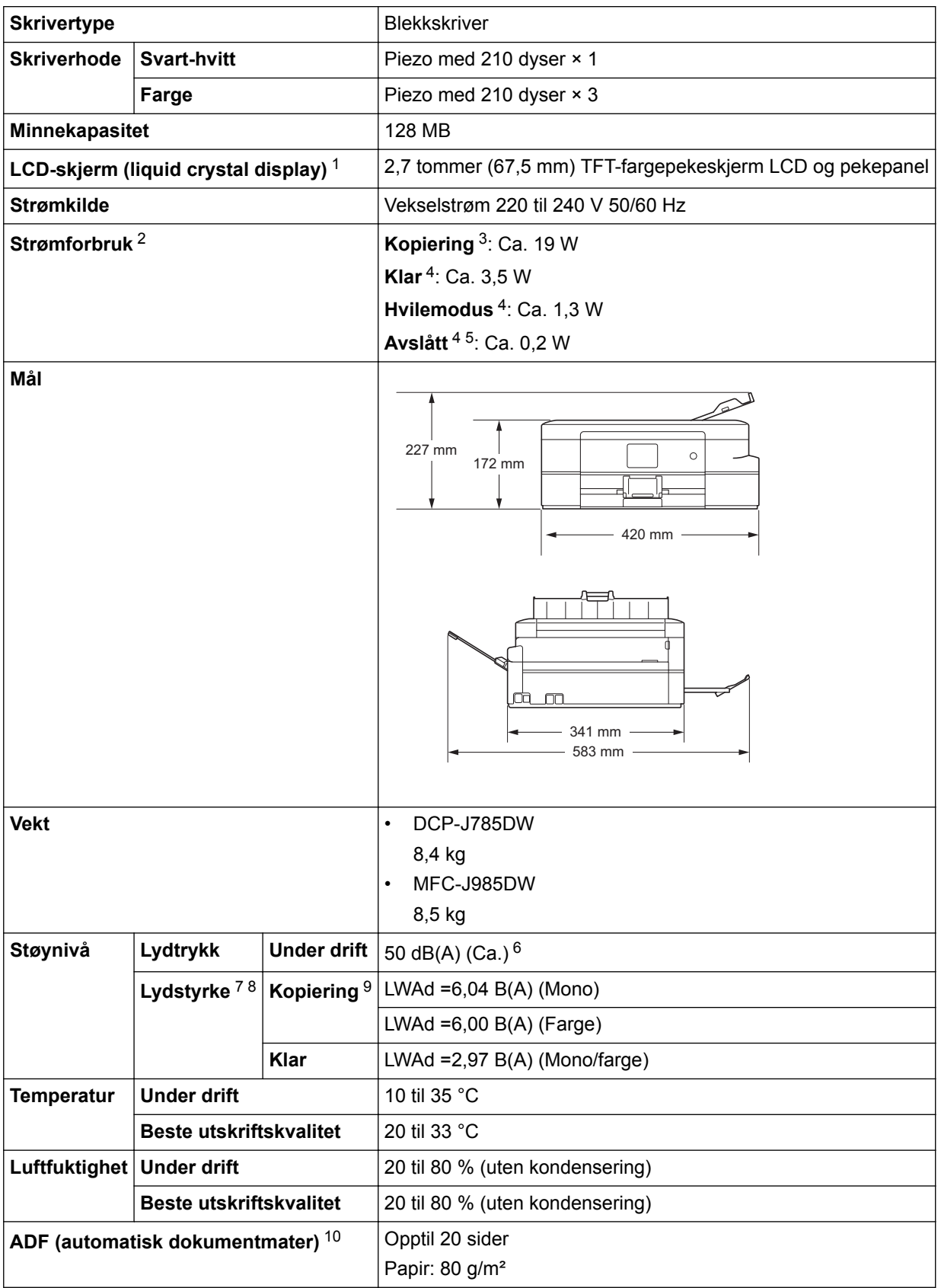

1 Målt diagonalt

<sup>2</sup> Målt mens maskinen er tilkoblet USB-grensesnittet. Strømforbruket varierer noe, avhengig av bruksområde eller deleslitasje.

<sup>3</sup> Ved bruk av ADF, enkeltsidig utskrift, oppløsning: standard / dokument: ISO/IEC 24712 utskrevet mønster.

- <span id="page-544-0"></span>4 Målt i henhold til IEC 62301 versjon 2.0.
- 5 Selv når maskinen er slått av, vil den automatisk slå seg på av og til for vedlikehold av skriverhodet, og deretter slå seg selv av.
- 6 Støy avhenger av utskriftsforholdene.
- 7 I samsvar med ISO9296
- 8 Kontorutstyr med LWAd>6,30 B(A) egner seg ikke for bruk i rom der personer krever en høy grad av konsentrasjon. Slikt utstyr bør plasseres i separate rom på grunn av støyutslippet.
- 9 Kopieringshastighet: 7 cpm (s/h) / 7 cpm (farge) Disse kopieringshastighetene ble målt i samsvar med spesifikasjonen Blue Angel (RAL-UZ171).
- 10 Bare ADF-modeller

#### **Spesifikasjoner av dokumentformat**

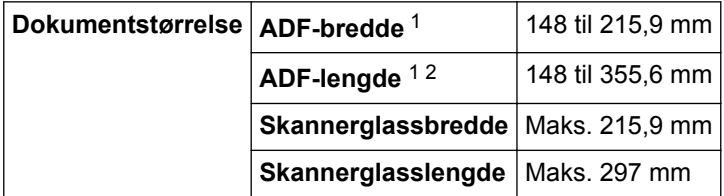

1 kun ADF-modeller

2 Dokumenter som er lenger enn 297 mm, må mates ett ark om gangen.

#### **Spesifikasjoner for utskriftsmedier**

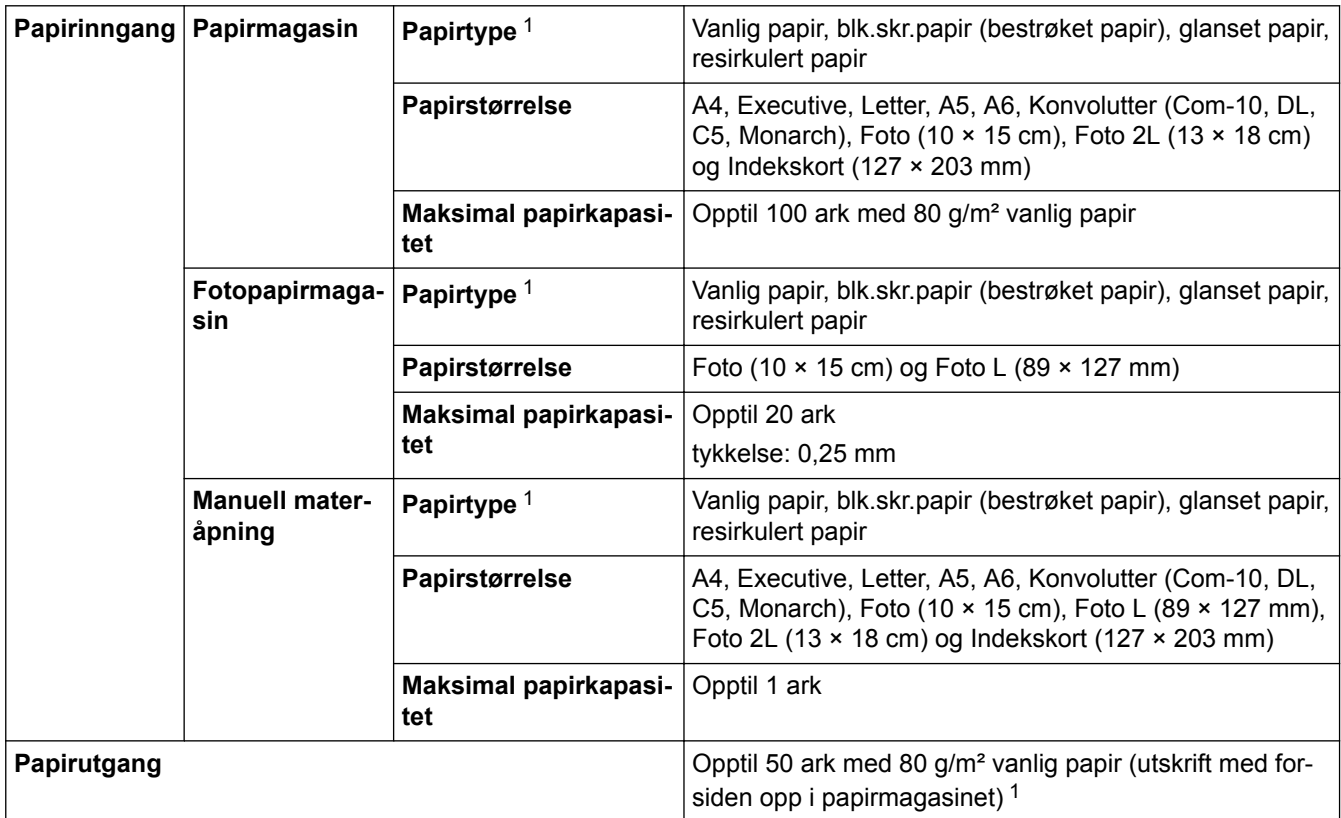

1 For glanset papir eller transparenter fjerner du utskriftene fra papirmagasinet straks de kommer ut av maskinen for å unngå flekker.

#### **Faksspesifikasjoner**

Denne funksjonen er tilgjengelig for MFC-modeller.

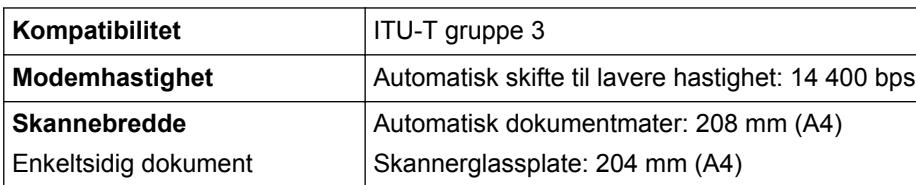

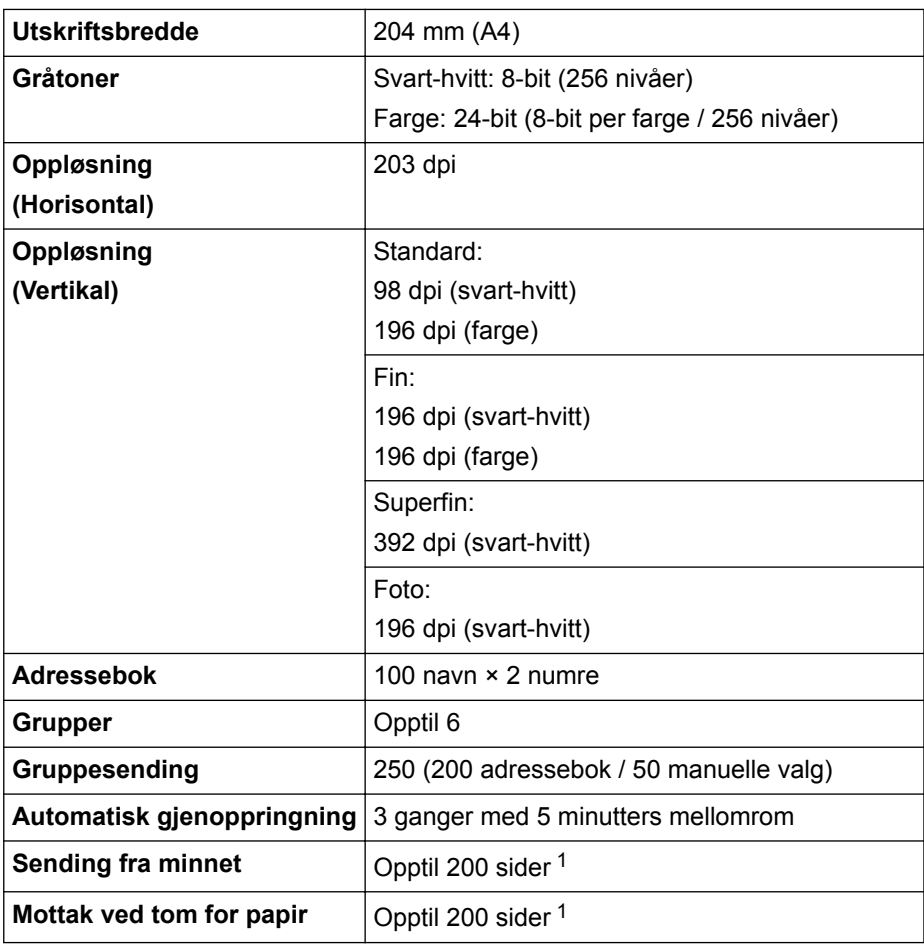

1 «Sider» henviser til «ITU-T Test Chart 1» (et typisk forretningsbrev, standard oppløsning, MMR-kode).

## **Dataspesifikasjoner**

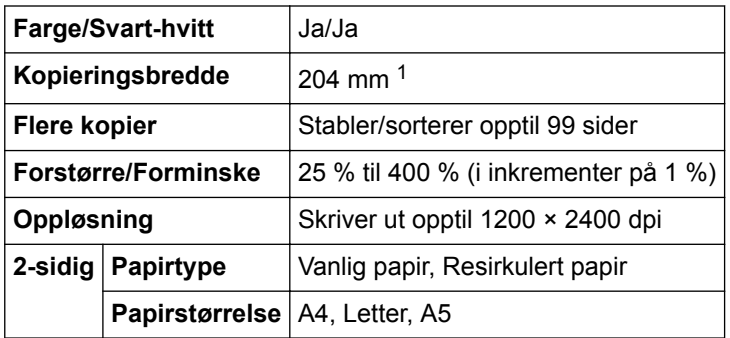

1 Ved kopiering på papirformatet A4.

# **Spesifikasjoner for PhotoCapture Center**

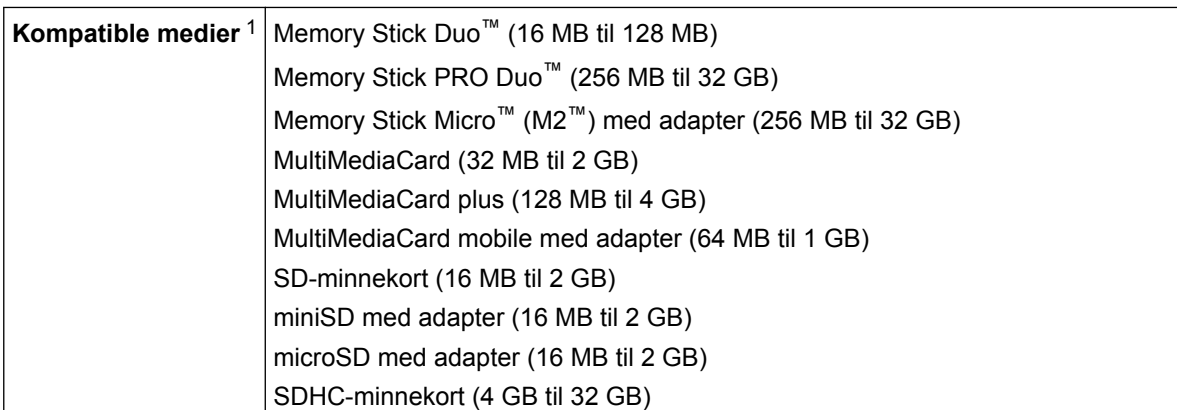

<span id="page-546-0"></span>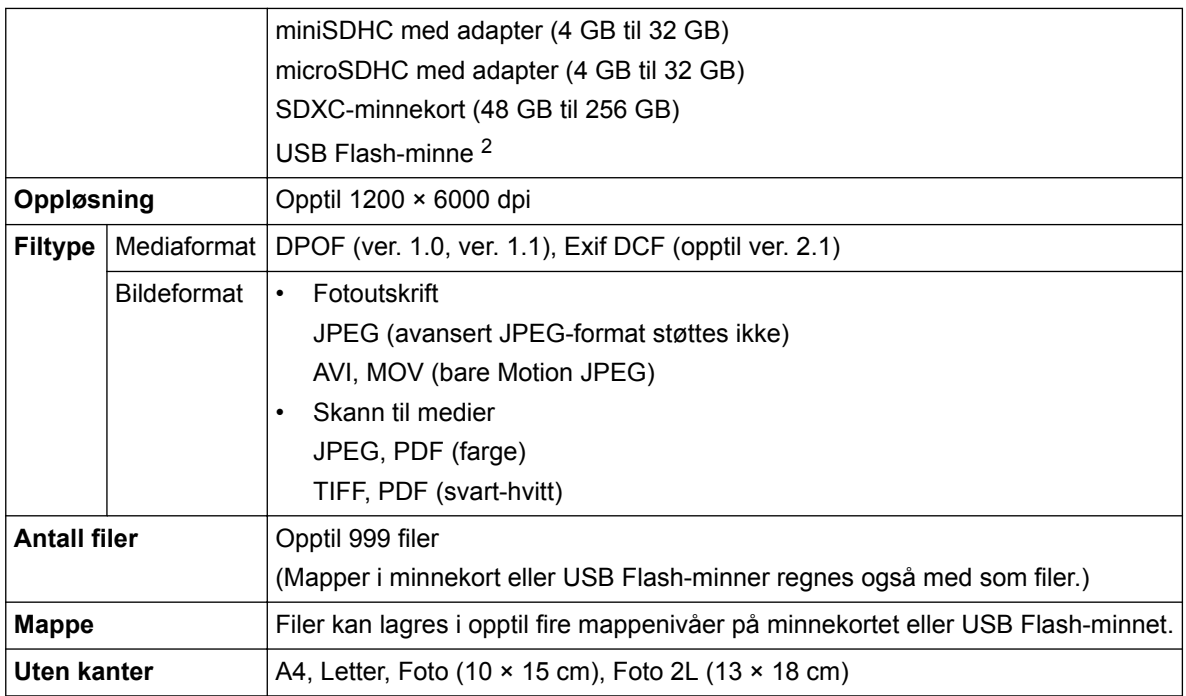

1 Minnekort, adaptere og USB Flash-minner er ikke inkludert.

2 Fullhastighets USB 2.0. USB-masselagring standard opptil 256 GB. Støttede formater: FAT12/FAT16/FAT32/exFAT

# **PictBridge-spesifikasjoner**

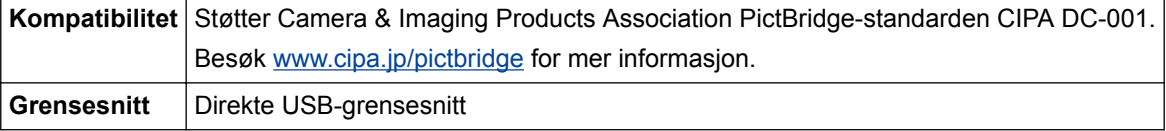

# **Skannerspesifikasjoner**

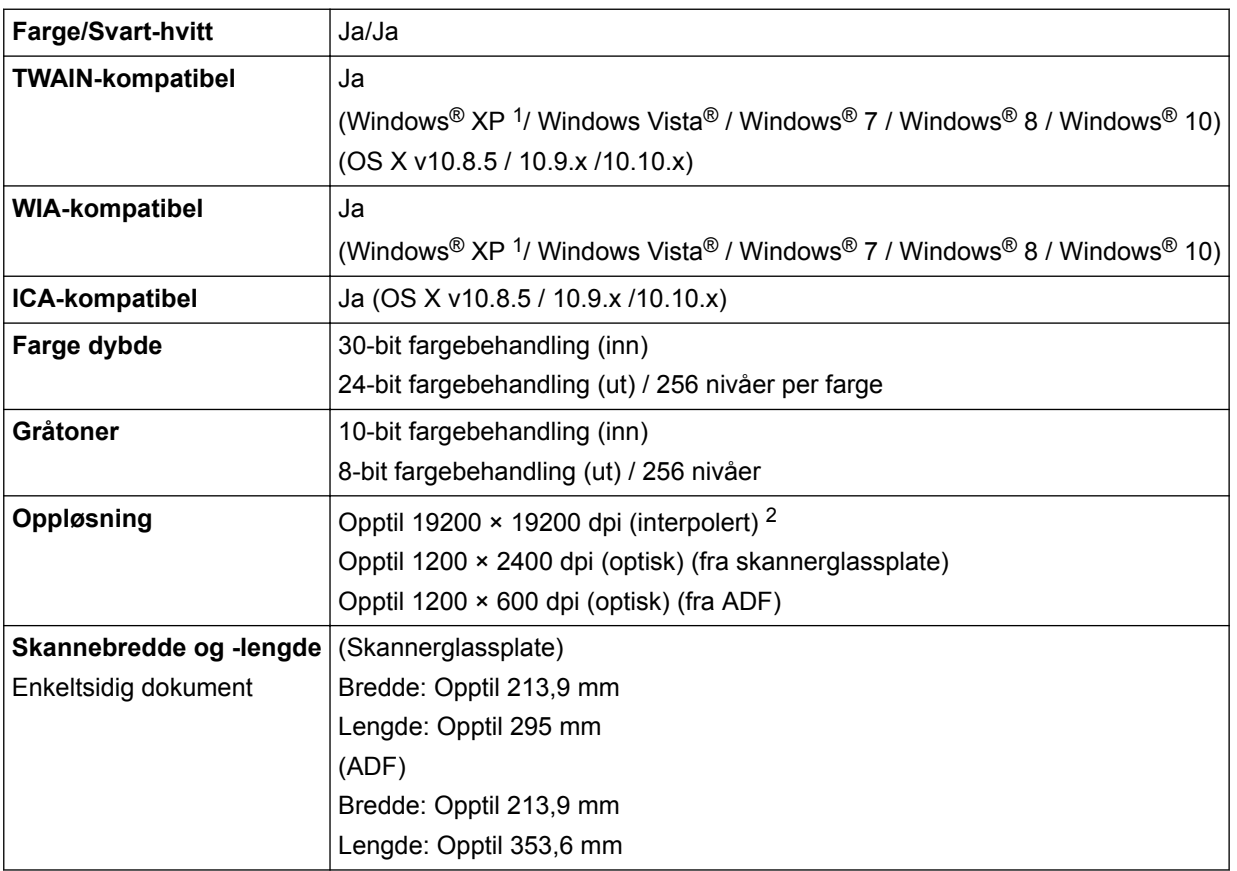

- <span id="page-547-0"></span>1 Windows® XP i denne veiledningen omfatter Windows® XP Home Edition, Windows® XP Professional og Windows® XP Professional x64 Edition.
- <sup>2</sup> Maksimal skanning på 1200 × 1200 dpi ved bruk av WIA-driveren i Windows® XP, Windows Vista®, Windows® 7, Windows® 8 og Windows® 10 (oppløsning på opptil 19200 × 19200 dpi kan velges med skannerverktøyet).

## **Skriverspesifikasjoner**

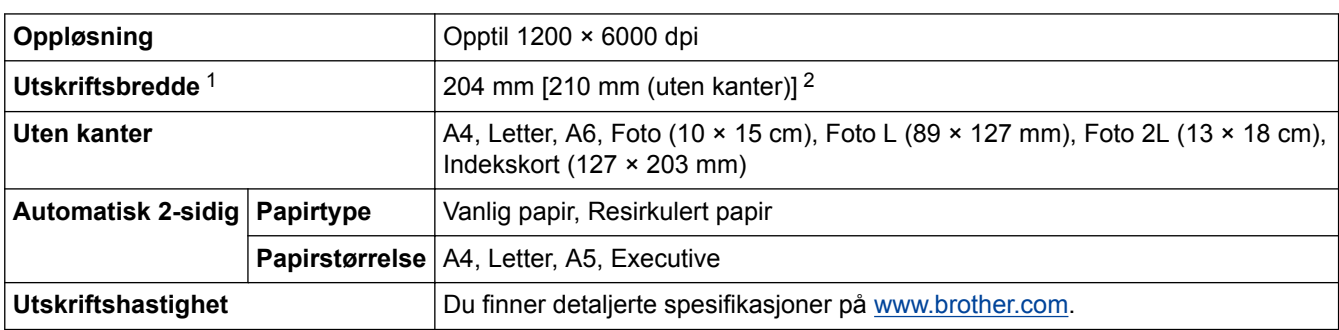

1 Ved utskrift på A4-papir.

2 Når Uten kanter-funksjonen er På.

#### **Spesifikasjoner for grensesnitt**

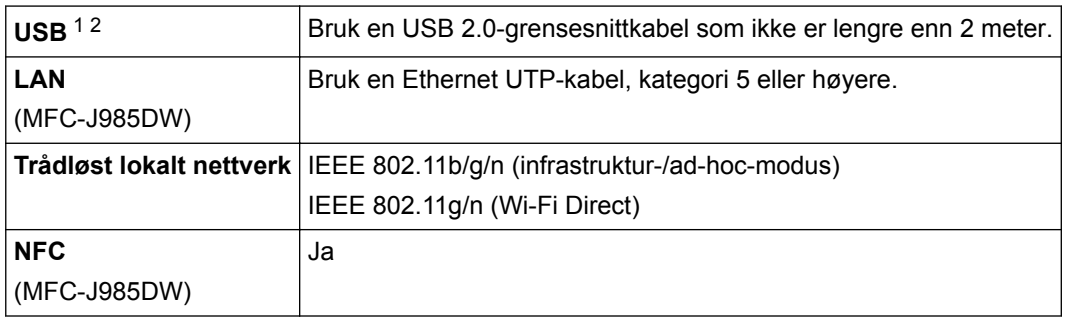

1 Din maskin har et USB 2.0 Hi-Speed-grensesnitt. Maskinen kan også kobles til en datamaskin som har et USB-1.1-grensesnitt.

2 Tredjeparts USB-porter støttes ikke.

## **Nettverksspesifikasjoner**

Du kan koble maskinen til et nettverk for nettverksutskrift, nettverksskanning, PC Fax-send, PC-Fax-mottak (bare for Windows®), fjernoppsett og for å få tilgang til bilder fra PhotoCapture Center. Inkludert er også Brother BRAdmin Light (kun for Windows<sup>®</sup>)<sup>1</sup> Nettverksstyringsprogramvare.

(Windows®) Hvis du trenger mer avansert maskinstyring, kan du bruke den siste versjonen av verktøyet Brother BRAdmin Professional. Gå til **Nedlastinger**-siden for din modell på Brother Solutions Center på [support.brother.com](http://support.brother.com/) for å laste ned programvaren.

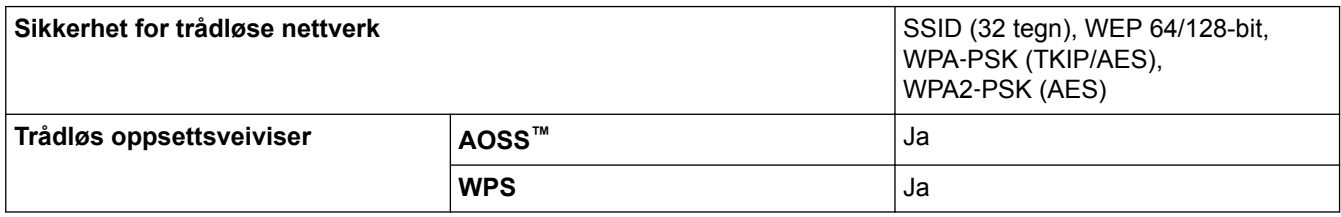

<sup>1</sup> Brother BRAdmin Light kan lastes ned fra Brother Solutions Center. Gå til siden **Nedlastinger** for din modell på Brother Solutions Center på [support.brother.com](http://support.brother.com/) for å laste ned programvaren.

# **Spesifikasjoner for datamaskinkrav**

# **Støttede operativsystemer og programvarefunksjoner**

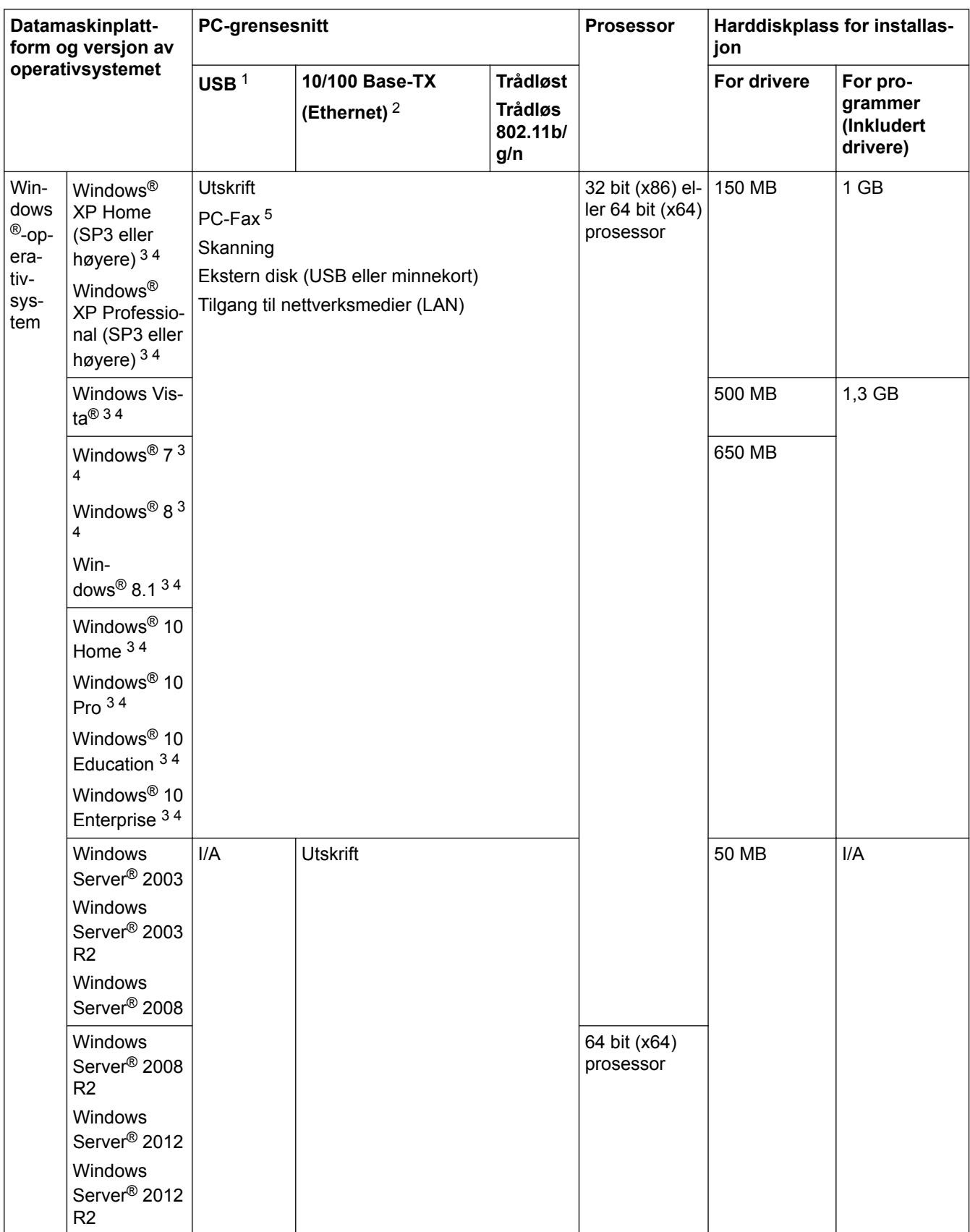

<span id="page-549-0"></span>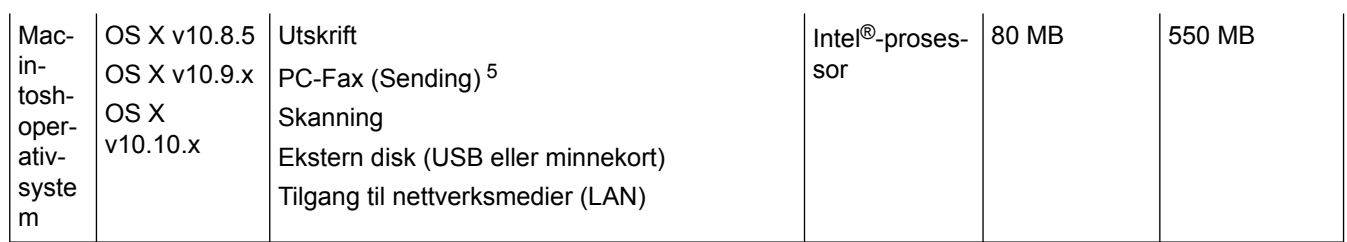

1 Tredjeparts USB-porter støttes ikke.

2 kun MFC-J985DW

3 For WIA, 1200 x 1200-oppløsning. Brother Scanner Utility muliggjør forbedring opptil 19200 x 19200 dpi.

<sup>4</sup> Nuance™ PaperPort™ 14 støtter Windows® XP Home (SP3 eller høyere), Windows® XP Professional 32-biters (SP3 eller høyere), Windows Vista® (SP2 eller høyere), Windows® 7, Windows® 8, Windows® 8.1 og Windows® 10.

5 PC-Fax støtter kun svart/hvitt. (MFC-modeller)

Du finner de nyeste driveroppdateringene på [support.brother.com](http://support.brother.com/) og videre til modellens **Nedlastinger**-side. Alle registrerte varemerker, merkenavn og produktnavn tilhører de respektive selskapene.

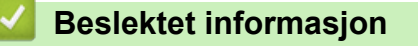

• [Tillegg](#page-542-0)

<span id="page-550-0"></span>▲ [Hjem](#page-1-0) > [Tillegg](#page-542-0) > Skrive inn tekst på Brother-maskinen

# **Skrive inn tekst på Brother-maskinen**

- Tilgjengelige tegn kan variere avhengig av land.
- For modeller med pekeskjerm kan tastaturoppsettet variere avhengig av funksjonen du angir.

Når du trenger å skrive inn tekst på Brother-maskinen, vises det et tastatur på berøringsskjermen.

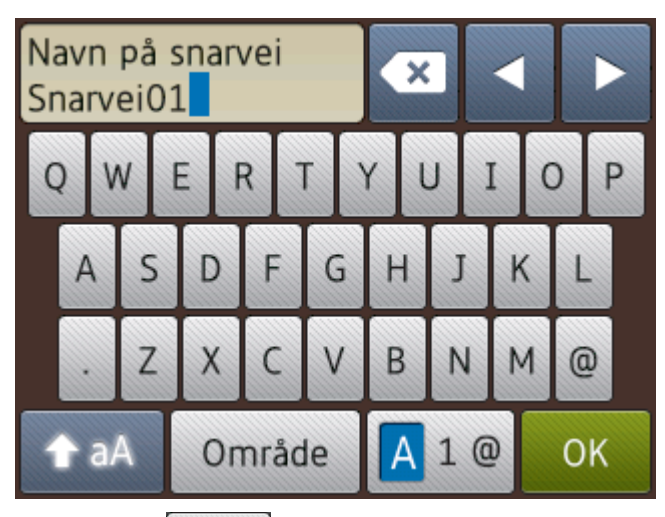

- Trykk på  $\overline{A}$  1  $\overline{a}$  for å veksle mellom bokstaver, tall og spesialtegn.
- Trykk på **f** aA for å veksle mellom små og store bokstaver.
- Vil du flytte markøren mot venstre eller høyre, trykker du på ◀ eller ▶.

#### **Sette inn mellomrom**

Trykk på [Område] hvis du vil sette inn et mellomrom. Eller du kan trykke på  $\blacktriangleright$  for å flytte markøren.

#### **Gjøre rettinger**

- Hvis du har skrevet inn feil tegn og vil endre det, trykker du på ◀ eller ▶ for å merke tegnet som er feil. Trykk på **X**, og skriv deretter inn riktig tegn.
- Vil du sette inn et tegn, trykker du på < eller > for å flytte markøren til riktig sted og deretter skriver du inn tegnet.
- Trykk på **K** for hvert tegn du vil slette, eller trykk på og hold nede **K** for å slette alle tegnene.

#### **Beslektet informasjon**

- [Tillegg](#page-542-0)
- [Send samme faks til mer enn én mottaker \(gruppesending\)](#page-215-0)
- [Lagre adresseboknumre fra utgående anrop](#page-267-0)
- [Lagre adresseboknumre fra Anroper-ID-loggen](#page-268-0)
- [Endre et gruppenavn](#page-271-0)
- [Angi apparat-ID](#page-506-0)
- [Endre eller slette snarveier](#page-512-0)

# <span id="page-551-0"></span>**Spesifikasjon av forsyning**

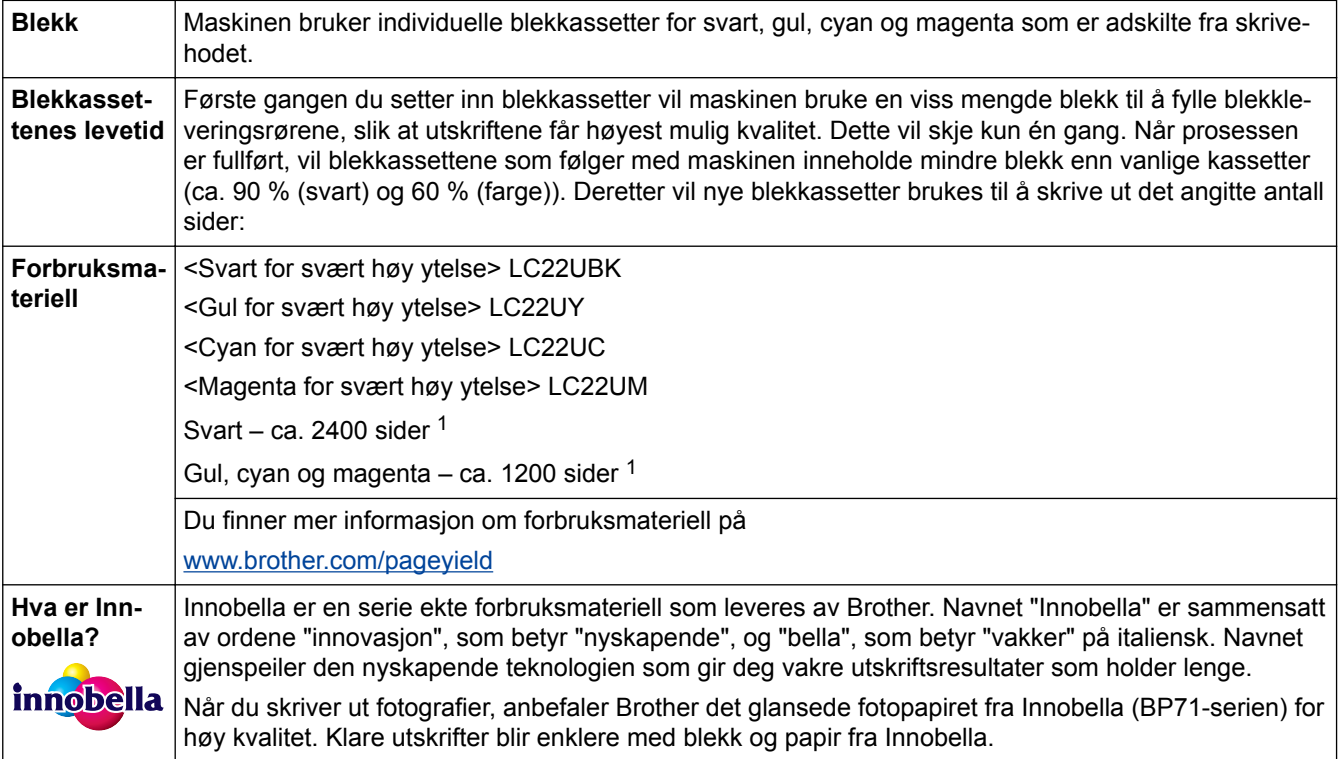

1 Kassettens omtrentlige yteevne er angitt i samsvar med ISO/IEC 24711

## **Beslektet informasjon**

- [Tillegg](#page-542-0)
- [Feil- og vedlikeholdsmeldinger](#page-407-0)

<span id="page-552-0"></span>Hjem > [Tillegg](#page-542-0) > Informasjon om resirkulert papir

# **Informasjon om resirkulert papir**

- Resirkulert papir har den samme kvaliteten som papir produsert direkte fra trær. Det er standarder som styrer moderne resirkulert papir, og som sikrer at papiret oppfyller strenge kvalitetskrav for ulike utskriftsprosesser. Bildebehandlingsutstyret som leveres av VA-signatarene, kan brukes med resirkulert papir som er i tråd med standarden NS-EN 12281:2002.
- Kjøp av resirkulert papir beskytter naturressursene og fremmer sirkulær økonomi. Papir produseres av cellulosefiber fra treverk. Innsamling og resirkulering av papir forlenger fibrenes levetid over flere livssykluser slik at ressursene brukes på best mulig måte.
- Produksjonsprosessen av resirkulert papir er kortere. Fibrene er allerede blitt behandlet, og dermed brukes det mindre vann, kjemikalier og energi.
- Resirkulering av papir sparer også karbon ved å lede papirprodukter vekk fra andre avfallsordninger, slik som søppelfylling og forbrenning. Søppelfyllinger avgir metangass, som har en kraftig drivhuseffekt.

# **Beslektet informasjon**

• [Tillegg](#page-542-0)

# **Ordliste**

Dette er en full liste over alle funksjoner og betingelser som finnes i Brother-håndbøkene. Funksjonenes tilgjengelighet avhenger av modellen du har kjøpt.

# A B [C](#page-554-0) [D](#page-554-0) [E](#page-554-0) [F](#page-554-0) [G](#page-555-0) [I](#page-555-0) [J](#page-555-0) [K](#page-555-0) [L](#page-556-0) [M](#page-556-0) [N](#page-556-0) [O](#page-556-0) [P](#page-557-0) [R](#page-557-0) [S](#page-557-0) [T](#page-558-0) [U](#page-558-0) [V](#page-558-0) [W](#page-558-0) [X](#page-559-0) [Å](#page-559-0)

## **A**

- [Ad-hoc-modus](#page-560-0)
- [ADF \(automatisk dokumentmater\)](#page-560-0)
- [Adressebok](#page-560-0)
- [Adressebokliste](#page-560-0)
- [AES](#page-560-0)
- [Aktiveringskode for fjerntilgang \(kun Fax/Tel-modus\)](#page-560-0)
- [Aktivitetsrapportintervall](#page-560-0)
- [AOSS](#page-560-0)™
- [APIPA](#page-560-0)
- [Apparatets ID](#page-560-0)
- [ARP](#page-561-0)
- [ASCII](#page-561-0)
- [Automatisk faksutsendelse](#page-561-0)
- [Automatisk gjenoppringning](#page-561-0)
- [Autoreduksjon](#page-561-0)

### **B**

- [Biapparat](#page-561-0)
- [BOOTP](#page-561-0)
- [BRAdmin Light \(Windows](#page-561-0)<sup>®</sup>)
- [BRAdmin Professional \(Windows](#page-561-0)<sup>®</sup>)

## <span id="page-554-0"></span>**C**

- [CNG-toner](#page-562-0)
- [Custom Raw Port](#page-562-0)

## **D**

- [Delt nettverk-utskrift](#page-562-0)
- [DHCP](#page-562-0)
- [DNS-klient](#page-562-0)
- [DNS-server](#page-562-0)
- [Domenenavn](#page-563-0)

## **E**

- [ECM \(feilkorrigeringsmodus\)](#page-563-0)
- [Ekstern deaktiveringskode \(kun Fax/Tel-modus\)](#page-563-0)
- [Ekstern telefon](#page-563-0)

### **F**

- [F/T-ringetid](#page-563-0)
- [Faksaktivitetsrapport](#page-563-0)
- [Faksdeteksjon](#page-563-0)
- [Fakslagring](#page-563-0)
- [Fakstoner](#page-563-0)
- [Faksvideresending](#page-563-0)
- [Fargeforbedring](#page-563-0)
- [Fax/Tel](#page-564-0)
- [Filtrering av MAC-adresser](#page-564-0)
- [Fin oppløsning](#page-564-0)
- [Fjernoppsett](#page-564-0)

- <span id="page-555-0"></span>• [Fjernoppsett av nettverk](#page-564-0)
- [Fjerntilgangskode](#page-564-0)
- [Fotomodus \(kun mono\)](#page-564-0)

## **G**

- [Gateway](#page-564-0)
- [Gruppenummer](#page-564-0)
- [Gruppesending](#page-564-0)
- [Gråtoner](#page-565-0)

## **I**

- [IEEE 802.11b/g/n](#page-565-0)
- [Infrastrukturmodus](#page-565-0)
- [Innobella](#page-565-0)
- [Innstillingstabeller](#page-565-0)
- [IP-adresse](#page-565-0)
- [IPv6](#page-565-0)

## **J**

• [Jobber i kø](#page-566-0)

## **K**

- [Kanaler](#page-566-0)
- [Kodemetode](#page-566-0)
- [Kommunikasjonsfeil \(eller Komm.feil\)](#page-566-0)
- [Kompatibilitetsgruppe](#page-566-0)
- [Kontrast](#page-566-0)
- [Kryptering](#page-566-0)

### <span id="page-556-0"></span>**L**

- [LAN](#page-567-0)
- [Liste over brukerinnstillinger](#page-567-0)
- [LLMNR](#page-567-0)
- [LPD](#page-567-0)
- [LPR](#page-567-0)
- [Lydsignalvolum](#page-567-0)

### **M**

- [MAC-adresse](#page-567-0)
- [Manuell faks](#page-567-0)
- [mDNS](#page-567-0)
- [Midlertidige innstillinger](#page-568-0)
- [Minnemottak](#page-568-0)

#### **N**

- [NetBIOS-navneløsning](#page-568-0)
- [Nettverk PC-FAX](#page-568-0)
- [Nettverkskonfigurasjonsrapport](#page-568-0)
- [Nettverksmaske](#page-568-0)
- [Nettverksnøkkel](#page-568-0)
- [Network PhotoCapture Center](#page-569-0)
- [Node-til-node](#page-569-0)
- [Nodenavn](#page-569-0)

### **O**

- [OCR \(optisk tegngjenkjenningsprogram\)](#page-569-0)
- [Oppløsning](#page-569-0)

<span id="page-557-0"></span>• [Oppringer-ID](#page-569-0)

## **P**

- [Pause](#page-569-0)
- [PhotoCapture Center](#page-570-0)
- [PictBridge](#page-570-0)
- [Ping](#page-570-0)
- [Polling](#page-570-0)
- [Protokoller](#page-570-0)
- [Pålitelighetskontroll](#page-570-0)

## **R**

- [RARP](#page-570-0)
- [Reparasjonsverktøy for nettverkstilkopling](#page-571-0)
- [Ringevolum](#page-571-0)

## **S**

- [Satsvis sending](#page-571-0)
- [Sending](#page-571-0)
- [Sending i sanntid](#page-571-0)
- [Sendingsverifiseringsrapport](#page-571-0)
- [Skanning](#page-571-0)
- [SNMP](#page-571-0)
- [SSID](#page-571-0)
- [Standardoppløsning](#page-572-0)
- [Status Monitor](#page-572-0)
- [Superfin modus \(kun mono\)](#page-572-0)
- [Svitsjehub](#page-572-0)

<span id="page-558-0"></span>• [Søk](#page-572-0)

### **T**

- [TCP/IP](#page-572-0)
- [Telefonsvarer \(telefonsvarerenhet\)](#page-572-0)
- [Tetthet](#page-572-0)
- [Tilgang for fjerninnhenting](#page-572-0)
- [TKIP](#page-572-0)
- [Trådløs LAN tilgangspunkt/ruter](#page-573-0)

# **U**

- [Utenlandsmodus](#page-573-0)
- [Utsatt sending](#page-573-0)
- [Utsatt svar](#page-573-0)
- [Utskrift av sikkerhetskopi](#page-573-0)

## **V**

- [Veiviser for driverdistribusjon](#page-573-0)
- [Vertikal paring](#page-573-0)

### **W**

- [Webtjenester](#page-573-0)
- [WEP](#page-573-0)
- [Wi-Fi Direct](#page-574-0)®
- [WINS](#page-574-0)
- [WINS-server](#page-574-0)
- [WLAN-rapport](#page-574-0)
- [WPA-PSK/WPA2-PSK pålitelighetskontrollmetode](#page-574-0)
- [WPS](#page-574-0)

# **X**

<span id="page-559-0"></span>п

• [Xmit-rapport \(sendingsverifiseringsrapport\)](#page-574-0)

#### **Å** п

• [Åpent system](#page-574-0)

### <span id="page-560-0"></span>**Ad-hoc-modus**

En driftsmodus i et trådløst nettverk der alle enheter (maskiner og datamaskiner) er tilkoplet uten et tilgangspunkt/ruter.

## **ADF (automatisk dokumentmater)**

Dokumentet kan legges i ADF-en, og skannes automatisk én side om gangen.

## **Adressebok**

Navn og numre du har lagret for enkel oppringing.

## **Adressebokliste**

En liste over navn og numre som er lagret i adressebokminnet, i alfabetisk rekkefølge.

#### **AES**

Avansert krypteringsstandard (Advanced Encryption Standard - AES) er den sterke Wi-Fi®-autoriserte krypteringsstandarden.

## **Aktiveringskode for fjerntilgang (kun Fax/Tel-modus)**

Tast inn denne koden (\*51) når du svarer et faksanrop på et biapparat eller en ekstern telefon.

## **Aktivitetsrapportintervall**

Den forhåndsprogrammerte tiden mellom automatisk utskrift av faksaktivitetsrapporter. Du kan skrive ut faksaktivitetsrapporten etter behov uten å forstyrre den programmerte syklusen.

# **AOSS™**

AirStation One-Touch Secure System (AOSS™) er et system levert av Buffalo Technology. AOSS™ gjør det mulig å konfigurere en sikker trådløs tilkopling med et knappetrykk.

## **APIPA**

Hvis du ikke tilordner en IP-adresse manuelt eller automatisk (med en DHCP-/BOOTP- eller RARP-server), vil APIPA-protokollen (Automatic Private IP Addressing) automatisk tilordne en IP-adresse i området 169.254.1.0 til 169.254.254.255.

# **Apparatets ID**

Den lagrede informasjonen som vises øverst på faksede sider. Omfatter avsenderens navn og faksnummer.

#### <span id="page-561-0"></span>**ARP**

ARP (Address Resolution Protocol) utfører tildelingen av IP-adresse til en MAC-adresse i et TCP/IP-nettverk.

# **ASCII**

Akronym for American Standard Code for Information Interchange. ASCII-koder ble opprettet av American National Standards Institute som numerisk gjengivelse av tegn og symboler for informasjonsutveksling. ASCIIkoden "41" representerer for eksempel bokstaven "A" i det engelske alfabetet.

## **Automatisk faksutsendelse**

Sender en faks uten at det er nødvendig å løfte røret på den eksterne telefonen.

## **Automatisk gjenoppringning**

En funksjon som setter maskinen i stand til å slå det siste faksnummeret om igjen etter fem minutter, hvis faksen ikke ble sendt fordi linjen var opptatt.

### **Autoreduksjon**

Reduserer størrelsen på innkommende fakser.

## **Biapparat**

En telefon på faksnummeret som er tilkoblet en egen stikkontakt.

## **BOOTP**

Bootstrap-protokollen (BOOTP) er en nettverksprotokoll som brukes av en nettverksklient til å hente en IPadresse fra en konfigurasjonsserver.

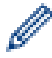

Kontakt nettverksadministratoren hvis du vil bruke BOOTP.

# **BRAdmin Light (Windows®)**

BRAdmin Light er et verktøy for første oppsett av Brother-enheter som er koplet til nettverk. Dette verktøyet kan dessuten søke etter Brother-produkter i nettverket, vise status og konfigurere grunnleggende nettverksinnstillinger, for eksempel IP-adressen.

Gå til siden **Nedlastinger** for din modell på Brother Solutions Center på [support.brother.com](http://support.brother.com/) for å laste ned BRAdmin Light.

## **BRAdmin Professional (Windows®)**

BRAdmin Professional 3 er beregnet på mer avansert styring av nettverkstilkoplede Brother-enheter. Dette verktøyet kan også søke etter Brother-produkter på nettverket og vise enhetsstatusen fra et skjermbilde som ligner Windows® Explorer, som skifter farge for å identifisere statusen til hver enhet. Du kan konfigurere

k

<span id="page-562-0"></span>nettverks- og enhetsinnstillinger, samt oppdatere enhetsfastvare fra en Windows®-datamaskin på LAN. BRAdmin Professional 3 kan også loggføre aktivitet på Brother-enheter på nettverket og eksportere loggdataene.

Gå til siden **Nedlastinger** for din modell på Brother Solutions Center på [support.brother.com](http://support.brother.com/) for å laste ned programvaren.

- Dette verktøyet er bare tilgjengelig for Windows®.
- Gå til modellens **Nedlastinger**-side på Brother Solutions Center på [support.brother.com](http://support.brother.com/) for å laste ned den siste versjonen av Brothers BRAdmin Professional 3-verktøyet.
- Nodenavn: Nodenavnet vises i gjeldende BRAdmin Professional 3-vindu. Standard nodenavn er "BRNxxxxxxxxxxxx" for kablet nettverk eller "BRWxxxxxxxxxxxx" for trådløst nettverk (der "xxxxxxxxxxxx" er maskinens MAC-adresse/Ethernet-adresse).
- Hvis du bruker Windows®-brannmuren eller brannmurfunksjonen i et antispion- eller antivirusprogram, må du deaktivere dem midlertidig. Når du er sikker på at du kan skrive ut, må du konfigurere innstillingene i henhold til instruksene.

## **CNG-toner**

De spesielle tonene (pipelydene) som sendes av faksmaskiner under automatisk sending, for å fortelle mottakermaskinen at anropet er fra en faksmaskin.

## **Custom Raw Port**

Custom raw port er en vanlig utskriftsprotokoll på et TCP/IP-nettverk som muliggjør interaktiv dataoverføring. Standard er port 9100.

## **Delt nettverk-utskrift**

Delt nettverksutskrift er en type utskrift i et delt nettverksmiljø. I et delt nettverksmiljø sender hver datamaskin data via en server eller utskriftsserver.

### **DHCP**

Dynamic Host Configuration Protocol (DHCP) er en nettverksprotokoll som brukes til å konfigurere nettverksenheter slik at de kan kommunisere på et IP-nettverk.

Kontakt nettverksadministratoren hvis du vil bruke DHCP.

## **DNS-klient**

Brother-utskriftsserveren støtter DNS-klientfunksjonen (Domain Name System). Denne funksjonen lar utskriftsserveren kommunisere med andre enheter ved å bruke DNS-navnet.

### **DNS-server**

Domain Name System (DNS) er en teknologi som brukes til å styre navnene til nettsteder og Internett-domener. En DNS-server gjør det mulig for datamaskinen å finne IP-adresser automatisk.

#### <span id="page-563-0"></span>**Domenenavn**

I e-postadresser som "taro@brother.co.jp" vil domenenavnet vanligvis være delen med "brother.co.jp" i adressen etter @-merket.

## **ECM (feilkorrigeringsmodus)**

Oppdager feil under faksoverføring, og sender sidene i faksen som hadde en feil på nytt.

## **Ekstern deaktiveringskode (kun Fax/Tel-modus)**

Når maskinen svarer et taleanrop, lager den doble ringetoner. Du kan svare ved et biapparat ved å trykke denne koden (**# 5 1**).

### **Ekstern telefon**

En telefonsvarer (TAD) eller telefon som er tilkoblet maskinen.

## **F/T-ringetid**

Hvor lenge Brother-maskinen avgir spesielle doble ringesignaler (når mottaksmodus er satt til Fax/Tel) for å be deg om å overta et taleanrop den besvarte.

## **Faksaktivitetsrapport**

Skriver ut en liste med informasjon om de siste 200 inngående og utgående faksene. TX betyr sending. RX betyr mottak.

### **Faksdeteksjon**

Setter maskinen i stand til å svare på CNG-toner hvis du avbryter et innkommende faksanrop ved å besvare det.

### **Fakslagring**

Du kan lagre fakser i minnet.

### **Fakstoner**

De signalene som sendes av avsender- og mottakerfaksmaskinen mens de kommuniserer med hverandre.

### **Faksvideresending**

Sender en faks som er mottatt i minnet, til et annet forhåndsprogrammert faksnummer.

### **Fargeforbedring**

Justerer fargen i bildet for å oppnå bedre utskriftskvalitet ved å forbedre skarphet, hvitbalanse og fargetetthet.

#### <span id="page-564-0"></span>**Fax/Tel**

Du kan motta fakser og telefonanrop. Ikke velg denne modusen hvis du bruker en telefonsvarer (TAD).

## **Filtrering av MAC-adresser**

Denne sikkerhetsmetoden styrer tilgangen til nettverket ved å registrere MAC-adresser til et trådløst LANtilgangspunkt slik at bare godkjente trådløse LAN-enheter kan koble til nettverket.

## **Fin oppløsning**

Oppløsningen er 203 × 196 dpi. Brukes for liten skrift og diagrammer.

## **Fjernoppsett**

Eksternt oppsettprogrammet lar deg konfigurere mange maskin- og nettverksinnstillinger fra et dataprogram. Når du starter dette programmet, blir innstillingene på maskinen automatisk lastet ned til datamaskinen og vist på dataskjermen. Hvis du endrer innstillingene, kan du laste dem direkte opp til maskinen.

## **Fjernoppsett av nettverk**

Fjernoppsettprogramvaren (Remote Setup) lar deg konfigurere nettverksinnstillinger fra en Windows<sup>®</sup>- eller Macdatamaskin.

# **Fjerntilgangskode**

Din egen firesifrede kode  $(- - -<sup>*</sup>)$  som lar deg ringe opp og få tilgang til maskinen fra et annet sted.

### **Fotomodus (kun mono)**

En oppløsningsinnstilling som bruker varierende grader av grå for den beste representasjonen av fotografier.

### **Gateway**

En gateway er et nettverkspunkt som fungerer som inngang til et annet nettverk, og som sender data som er overført via nettverket til en konkret destinasjon. Ruteren vet hvor data som kommer til gatewayen skal sendes. Hvis en destinasjon ligger på et eksternt nettverk, overfører ruteren dataene til det eksterne nettverket. Hvis nettverket kommuniserer med andre nettverk, må du kanskje konfigurere en IP-adresse for gatewayen. Hvis du ikke vet gatewayens IP-adresse, må du kontakte nettverksadministratoren.

#### **Gruppenummer**

En kombinasjon av adresseboknumre som er lagret i adresseboken for gruppesending.

## **Gruppesending**

Muligheten til å sende samme faksmelding til flere steder samtidig.

#### <span id="page-565-0"></span>**Gråtoner**

De ulike grånyansene som er tilgjengelige når du kopierer og fakser fotografier.

## **IEEE 802.11b/g/n**

Standarder for trådløst LAN som ble opprettet av IEEE (Institute of Electrical and Electronics Engineers). IEEE802.11n-standarder er bakoverkompatible med standardene IEEE802.11g og IEEE802.11b. Overføringshastigheten er 11 Mbit/sek eller saktere for IEEE802.11b, 54 Mbit/sek eller saktere for IEEE802.11g og 100 Mbit/sek eller raskere for IEEE802.11n. Funksjonene for trådløst LAN for dette produktet samsvarer med standardene IEEE802.11b, IEEE802.11g og IEEE802.11n.

## **Infrastrukturmodus**

En driftsmodus i et trådløst nettverk der alle enheter (maskiner og datamaskiner) er tilkoplet via et tilgangspunkt/ ruter.

### **Innobella**

Innobella er en serie ekte forbruksmateriell som leveres av Brother. For å få resultater av best mulig kvalitet anbefaler Brother at du bruker Innobella blekk og papir.

### **Innstillingstabeller**

Oversiktlige instrukser som viser alle innstillingene og alternativene som er tilgjengelige når du skal sette opp maskinen.

### **IP-adresse**

En IP-adresse (Internet Protocol) er en serie numre som identifiserer hver enhet som er koplet opp til et nettverk. En IP-adresse består av fire numre, atskilt med punktum. Hvert nummer ligger mellom 0 og 255.

Eksempel: I et mindre nettverk endrer du vanligvis det siste nummeret.

192.168.1.1

192.168.1.2

192.168.1.3

Slik tilordnes IP-adressen utskriftsserveren:

Hvis du har en DHCP-/BOOTP-/RARP-server i nettverket ditt, får utskriftsserveren IP-adressen automatisk fra den serveren.

På mindre nettverk, kan DHCP-serveren også være ruteren.

Hvis du ikke har en DHCP-/BOOTP-/RARP-server, vil Automatic Private IP Addressing (APIPA)-protokollen automatisk tilordne en IP-adresse i området 169.254.1.0 til 169.254.254.255.

#### **IPv6**

IPv6 er nestegenerasjons Internett-protokoll. For mer informasjon om IPv6-protokollen, gå til modellens side på Brother Solutions Center på [support.brother.com.](http://support.brother.com/)

### <span id="page-566-0"></span>**Jobber i kø**

Du kan sjekke hvilke programmerte faksjobber som venter i minnet, og annullere jobber enkeltvis.

# **Kanaler**

Trådløse nettverk bruker kanaler. Hver trådløs kanal er på en egen frekvens. Det er opptil 14 ulike kanaler som kan brukes til et trådløst nettverk. I mange land er imidlertid antallet tilgjengelige kanaler begrenset.

# **Kodemetode**

En metode for å kode informasjonen i et dokument. Alle faksmaskiner må bruke en minimumsstandard av Modified Huffman (MH). Maskinen kan bruke bedre komprimeringsmetoder, Modified Read (MR), Modified Modified Read (MMR), og JPEG, hvis mottakermaskinen også støtter samme standard.

## **Kommunikasjonsfeil (eller Komm.feil)**

En feil under sending eller mottak av faks, vanligvis forårsaket av statisk interferens eller støy på linjen.

## **Kompatibilitetsgruppe**

Evnen én faksenhet har til å kommunisere med en annen. Kompatibilitet er sikret mellom ITU-T-grupper.

## **Kontrast**

Innstilling for å kompensere for mørke eller lyse dokumenter ved å gjøre fakser eller kopier av mørke dokumenter lysere og lyse dokumenter mørkere.

# **Kryptering**

De fleste trådløse nettverk bruker sikkerhetsinnstillinger. Slike sikkerhetsinnstillinger definerer pålitelighetskontrollen (hvordan enheten identifiserer seg for nettverket) og kryptering (hvordan dataene krypteres når de sendes over nettverket). Hvis du ikke angir disse alternativene riktig når du konfigurerer den trådløse Brother-maskinen, vil den ikke kunne kobles til det trådløse nettverket. Du må derfor være nøye når du konfigurerer disse alternativene.

#### **Krypteringsmetoder for et personlig trådløst nettverk**

Et personlig trådløst nettverk er et lite nettverk (som for eksempel et trådløst hjemmenettverk) uten støtte av IEEE 802.1x.

• Ingen

Ingen krypteringsmetode brukes.

• WEP

Når det brukes WEP (Wired Equivalent Privacy) blir dataene sendt og mottatt med en sikret nøkkel.

• TKIP

TKIP (Temporal Key Integrity Protocol) har nøkkelblanding for hver pakke, en meldingsintegritetskontroll og en omnøklingsmekanisme.

• AES

AES (Advanced Encryption Standard) gir sterkere databeskyttelse ved å bruke en symmetrisk nøkkelkryptering.

<span id="page-567-0"></span>• IEEE 802.11n støtter hverken WEP eller TKIP som krypteringsmetode.

• For tilkopling til det trådløse nettverket med IEEE 802.11n, anbefaler vi at du velger AES.

#### **LAN**

Akronym for Local Area Network. Refererer til et nettverk med datamaskiner som er plassert i samme bygning, i samme etasje og så videre, og som bruker Ethernet-tilkobling eller en annen tilkoblingsmetode. Denne typen nettverk regnes som et lukket nettverk.

### **Liste over brukerinnstillinger**

En utskrevet rapport som viser gjeldende innstillinger på maskinen.

#### **LLMNR**

LLMNR-protokollen (Link Local Multicast Name Resolution) løser navnene til nærliggende datamaskiner, med mindre nettverket har en DNS-server (Domain Name System). Funksjonen LLMNR-svarer fungerer i både IPv4 og IPv6-miljøet ved bruk av Windows Vista® eller nyere.

#### **LPD**

Line Printer Daemon-protokollen (LPD eller LPR) er en vanlig utskriftsprotokoll på et TCP/IP-nettverk, hovedsakelig for UNIX®-baserte operativsystemer.

#### **LPR**

LPR- eller LPD-protokollen (Line Printer Daemon) er en utskriftsprotokoll som er mye brukt i TCP/IP-nettverk.

### **Lydsignalvolum**

Voluminnstilling for lyden når du trykker på en knapp eller gjør en feil.

#### **MAC-adresse**

MAC-adressen (Ethernet-adressen) er et unikt nummer som tildeles maskinens nettverksgrensesnitt.

### **Manuell faks**

Når du løfter røret til den eksterne telefonen slik at du kan hører svaret til mottakerfaksen før du trykker på Start faks for å begynne overføringen.

#### **mDNS**

Med Multicase DNS (mDNS) kan Brother-utskriftsserveren konfigureres til å kjøre automatisk i et enkelt, nettverkskonfigurert system for OS X.

#### <span id="page-568-0"></span>**Midlertidige innstillinger**

Du kan velge enkelte alternativer for hver faksoverføring og kopieringsjobb uten å endre standardinnstillingene.

#### **Minnemottak**

Mottar fakser til maskinens minne når maskinen er gått tom for papir.

## **NetBIOS-navneløsning**

Med NetBIOS-navneløsning (Network Basic Input/Output System) kan du hente IP-adressen til andre enheter ved hjelp av NetBIOS-navnet under nettverkstilkoplingen.

### **Nettverk PC-FAX**

Bruke nettverk-PC-FAX til å sende en fil fra datamaskinen som en faks. Windows®-kan også motta fakser via PC-FAX.

## **Nettverkskonfigurasjonsrapport**

Nettverkskonfigurasjonsrapporten skriver ut en rapport med oversikt over gjeldende nettverkskonfigurasjon, inkludert innstillingene for nettverksutskriftsserveren.

#### **Nettverksmaske**

En nettverksmaske gjør det mulig å identifisere hvilken del av en IP-adresse som brukes som nettverksadresse, hvilken del som brukes som vertsadresse.

I det følgende eksemplet er det siste segmentet i IP-adressen kjent som vertsadressen, og de første tre segmentene er nettverksadressen.

Eksempel: Datamaskin 1 kan snakke med datamaskin 2

• Datamaskin 1

IP-adresse: 192.168.1.2

Nettverksmaske: 255.255.255.0

• Datamaskin 2

IP-adresse: 192.168.1.3 Nettverksmaske: 255.255.255.0

0 viser at det er ingen begrensning for kommunikasjonen i denne delen av adressen.

### **Nettverksnøkkel**

Nettverksnøkkelen er et passord, som kan brukes når data er kryptert eller dekryptert. Nettverksnøkkelen er også beskrives som passordet, sikkerhetsnøkkelen eller krypteringsnøkkelen. Tabellen viser antall tegn i nøkkelen som skal brukes for hver innstilling.

#### **Åpent system/delt nøkkel med WEP**

Nøkkelen er en 64-bit eller en 128-bit verdi som må angis i ASCII-format eller heksadesimalt format.

<span id="page-569-0"></span>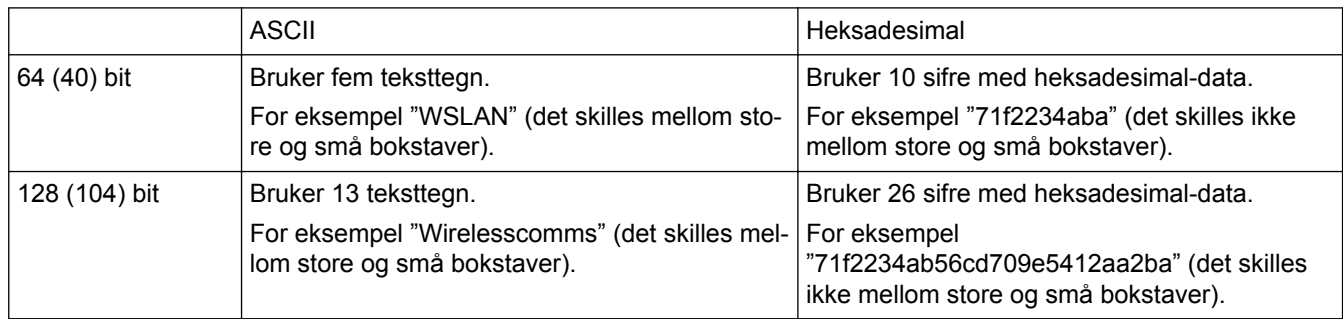

#### **WPA-PSK/WPA2-PSK og TKIP eller AES**

Bruker en forhåndsdelt nøkkel (PSK) som inneholder åtte eller flere tegn, opptil maksimalt 63 tegn.

#### **Network PhotoCapture Center**

Bruk Brothers Network PhotoCapture Center til å vise, hente ut og lagre data fra et USB-Flash-minne eller et mediekort satt inn i Brother-maskinen. Programvaren installeres automatisk når du velger nettverkstilkopling under installeringen av programvaren. For Windows® skal du velge **Bilde**-kategorien i ControlCenter4. For Mac kan du starte en nettleser som støtter FTP-tilkopling og skrive FTP://xxx.xxx.xxx.xxx (der xxx.xxx.xxx.xxx er Brother-maskinens IP-adresse).

### **Node-til-node**

Node til node er en type utskrift i et node til node-miljø.I et node til node-miljø, sender og mottar hver datamaskin data direkte til og fra hver enhet. Det er ingen sentrale servere som kontrollerer tilgang eller maskindeling.

#### **Nodenavn**

Nodenavnet er et maskinnavn på nettverket. Dette navnet kalles ofte for et NetBIOS-navn. Det er dette navnet som registreres av WINS-serveren på nettverket. Brother anbefaler navnet "BRNxxxxxxxxxxxx" for kablet nettverk eller "BRWxxxxxxxxxxxx" for trådløst nettverk (der "xxxxxxxxxxxx" er maskinens MAC-adresse/Ethernetadresse).

#### **OCR (optisk tegngjenkjenningsprogram)**

Programvare som Nuance™ PaperPort™ eller Presto! PageManager konverterer et bilde av teksten til redigerbar tekst.

### **Oppløsning**

Antall vertikale og horisontale linjer per tomme.

### **Oppringer-ID**

En tjeneste kjøpt fra telefonselskapet som lar deg se nummeret (eller navnet) på den som ringer deg.

#### **Pause**

Lar deg plassere en forsinkelse i oppringingssekvensen mens du ringer eller mens du lagrer adresseboknumre. Trykk på Pause på LCD-skjermen så mange ganger du ønsker for å få lengre pauser.

### <span id="page-570-0"></span>**PhotoCapture Center**

Bruk Brothers PhotoCapture Center til å vise, hente og lagre data fra et USB Flash-minne eller mediekort som er satt inn i Brother-maskinen. For Windows®, velg **Bilde**-fanen i ControlCenter4.

## **PictBridge**

Brukes til å skrive ut fotografier direkte fra digitalkameraet med høy oppløsning, slik at utskriften blir av fotokvalitet.

## **Ping**

Dette er et verktøy for administrasjon av datanettverk for å teste om sendte data kan komme frem til en spesifisert vert.

## **Polling**

Prosessen der en faksmaskin ringer opp en annen faksmaskin for å hente ventende faksmeldinger.

### **Protokoller**

Protokoller er standardiserte regelsett for å overføre data på et nettverk. Protokoller gjør at brukere får tilgang til nettverkstilkoblede ressurser. Utskriftsserveren som brukes for Brother-maskinen, støtter TCP/IP-protokollen (Transmission Control Protocol/Internet Protocol).

## **Pålitelighetskontroll**

De fleste trådløse nettverk bruker sikkerhetsinnstillinger. Slike sikkerhetsinnstillinger definerer pålitelighetskontrollen (hvordan enheten identifiserer seg for nettverket) og kryptering (hvordan dataene krypteres når de sendes over nettverket). Hvis du ikke angir disse alternativene riktig når du konfigurerer den trådløse Brother-maskinen, vil den ikke kunne kobles til det trådløse nettverket. Du må derfor være nøye når du konfigurerer disse alternativene.

#### **Pålitelighetskontrollmetoder for et personlig trådløst nettverk**

Et personlig trådløst nettverk er et lite nettverk (som for eksempel et hjemmenettverk) uten støtte av IEEE 802.1x.

• Åpent system

Trådløse enheter får tilgang til nettverket uten godkjenning.

• Delt nøkkel

En hemmelig, forhåndsbestemt nøkkel deles av alle enhetene som skal ha tilgang til det trådløse nettverket. Den trådløse Brother-maskinen bruker WEP-nøkkelen som en forhåndsbestemt nøkkel.

• WPA-PSK/WPA2-PSK

Aktiverer en forhåndsdelt nøkkel av Wi-Fi Protected Access® (WPA-PSK/WPA2-PSK), som gjør det mulig for den trådløse Brother-maskinen å knytte seg til tilgangspunkter ved bruk av TKIP for WPA-PSK eller AES for WPA-PSK og WPA2-PSK (WPA-Personal).

#### **RARP**

Reverse Address Resolution Protocol (RARP) finner den logiske adressen til en maskin som bare kjenner dens fysiske adresse.

<span id="page-571-0"></span>Kontakt nettverksadministratoren hvis du vil bruke RARP.

### **Reparasjonsverktøy for nettverkstilkopling**

Reparasjonsverktøyet for nettverkstilkopling er et program Brother tilbyr slik at du kan korrigere driverens innstillinger til å stemme overens med maskinens nettverksinnstillinger. Ta kontakt med nettverksadministratoren hvis du vil bruke reparasjonsverktøyet for nettverkstilkobling.

### **Ringevolum**

Voluminnstilling for maskinens ringesignal.

#### **Satsvis sending**

Som en kostnadsbesparende funksjon vil alle utsatte fakser til samme faksnummer, bli sendt som én overføring.

#### **Sending**

Prosessen med å sende fakser via telefonlinjer fra din maskin til mottakerens faksmaskin.

#### **Sending i sanntid**

Når minnet er fullt, kan du sende fakser i sanntid.

### **Sendingsverifiseringsrapport**

En rapport for hver overføring som viser dato, klokkeslett og nummer.

#### **Skanning**

Prosessen med å sende et elektronisk bilde av et papirdokument til datamaskinen.

#### **SNMP**

Simple Network Management Protocol (SNMP) brukes til å styre nettverksenheter inkludert datamaskiner, rutere og nettverksklare Brother-maskiner.

#### **SSID**

Hvert trådløse nettverk har sitt eget unike nettverksnavn, som teknisk kalles SSID (Service Set Identifier). SSIDen er en verdi på 32 byte eller mindre, og er tilordnet tilgangspunktet. Enhetene du vil tilordne til det trådløse nettverket, må samsvare med tilgangspunktet. Tilgangspunktet og enheter i et trådløst nettverk sender jevnlig trådløse pakker (som kalles nettsignaler), som inneholder SSID-informasjonen. Når en enhet i et trådløst nettverk mottar et nettsignal, kan du identifisere trådløse nettverk som er nærme nok til at radiobølgene kan nå enheten.

#### <span id="page-572-0"></span>**Standardoppløsning**

203 × 98 dpi (monokrom). 203 × 196 dpi (farge). Brukes for tekst i vanlig størrelse og raskeste overføring.

#### **Status Monitor**

Status Monitor-verktøyet er et konfigurerbart verktøy som brukes til å overvåke statusen til én eller flere enheter, slik at du blir varslet umiddelbart når det oppstår et problem, for eksempel dersom maskinen går tom for papir eller det oppstår papirstopp.

#### **Superfin modus (kun mono)**

203 × 392 dpi. Best for liten skrift og strektegning.

#### **Svitsjehub**

En sentral enhet (hub) som har en svitsjefunksjon. Denne huben distribuerer pakker til angitte destinasjoner, lokaliserer nettverkstrafikk og kan øke båndbredden for kommunikasjon til hele nettverket. Selv om nettverksenheter er forbundet med en hub i 10BASE-T, 100BASE-TX og andre nettverk, vil den effektive båndbredden raskt fylles opp på grunn av Ethernet-kommunikasjonsmetoden når antallet noder øker. Svitsjeteknologien ble derfor utviklet for å kunne koble direkte kun de portene som faktisk kommuniserer uten å sende data til andre porter. En hub med slik teknologi kalles en svitsjehub.

#### **Søk**

En alfabetisk, elektronisk oversikt over lagrede adressebok- og gruppenumre.

#### **TCP/IP**

Transmission Control Protocol/Internet Protocol (TCP/IP) er det meste populære settet med protokoller som brukes for kommunikasjon, som Internett og e-post. Denne protokollen kan brukes i nesten alle operativsystem, inkludert Windows®, Windows Server®, OS X og Linux®.

#### **Telefonsvarer (telefonsvarerenhet)**

Du kan koble en ekstern telefonsvarer til maskinen.

#### **Tetthet**

Endrer tettheten slik at hele bildet blir enten lysere eller mørkere.

#### **Tilgang for fjerninnhenting**

En funksjon som gjør at du kan få fjerntilgang til maskinen fra en tonetelefon.

#### **TKIP**

Temporal Key Integrity Protocol (TKIP) er en av krypteringsmetodene innført av WPA™ til bruk i et trådløst nettverk. TKIP har nøkkelblanding for hver pakke, en meldingsintegritetskontroll og en omnøklingsmekanisme.

## <span id="page-573-0"></span> **Trådløs LAN tilgangspunkt/ruter**

En sentral enhet i et nettverk som tillater at enkeltstående, trådløse LAN-enheter kobler til nettverket for å kommunisere. Det trådløse LAN-tilgangspunktet/ruteren styrer dessuten sikkerheten.

### **Utenlandsmodus**

Gjør midlertidige endringer i fakstonene for å ta høyde for statisk støy og interferens på telefonlinjer til utlandet.

## **Utsatt sending**

Sender faksen på et angitt tidspunkt senere den dagen.

## **Utsatt svar**

Antall ringesignaler før maskinen svarer i modiene Kun fax og Fax/Tel.

## **Utskrift av sikkerhetskopi**

Maskinen skriver ut en kopi av hver faks som mottas og lagrer den i minnet. Dette er en sikkerhetsfunksjon som gjør at meldinger ikke går tapt ved strømbrudd.

## **Veiviser for driverdistribusjon**

Brothers installasjons-CD-ROM inneholder Windows®-skriverdriveren og Brother-nettverksportdriveren (LPR og NetBIOS). Hvis en administrator installerer skriverdriveren og portdriveren ved bruk av dette programmet, kan administratoren lagre filen på filserveren eller sende filen til brukerne med e-post. Deretter klikker hver bruker bare på denne filen for å få skriverdriveren, portdriveren, IP-adressen osv. automatisk kopiert til sin datamaskin.

# **Vertikal paring**

Vertical Pairing er en teknologi for Windows® som lar din Vertical Pairing-støttede trådløse maskin koble til Infrastrukturnettverket med PIN-metoden til Wi-Fi Protected Setup™ og Web Service-grensesnittet. Den gjør det også mulig å installere skriverdrivere fra skriverikonet i **Legg til en enhet**-skjermen.

# **Webtjenester**

Med Webtjenester-protokollen kan brukere av Windows Vista®, Windows® 7, Windows® 8 eller Windows® 10 installere driverne som brukes til utskrift og skanning ved hjelp av maskinikonet i **Nettverk** mappen. Webtjenester lar deg også kontrollere nåværende status til maskinen fra datamaskinen din.

### **WEP**

Wired Equivalent Privacy (WEP) er en av krypteringsmetodene som brukes i et trådløst nettverk. Når WEP brukes, blir dataene sendt og mottatt med en sikkerhetsnøkkel.

## <span id="page-574-0"></span>**Wi-Fi Direct®**

Wi-Fi Direct er en av de trådløse konfigurasjonsmetodene som er utviklet av Wi-Fi Alliance®. Denne typen tilkobling er en Wi-Fi-standard som gjør at enheter kan bruke en sikret metode for å koble til hverandre uten et trådløst tilgangspunkt.

## **WINS**

Windows® Internet Name Service (WINS) er en tjeneste som leverer informasjon for løsning av NetBIOS-navn. Den konsoliderer en IP-adresse og et NetBIOS-navn som er i det lokale nettverket.

#### **WINS-server**

Windows® Internet Name Service (WINS) kartlegger IP-adresser til datamaskinnavn (NetBIOS-navn) i et Windows®-nettverk.

## **WLAN-rapport**

WLAN-rapporten skriver ut en rapport om maskinens trådløse status. Hvis den trådløse tilkoplingen mislykkes, må du kontrollere feilkoden på den utskrevne rapporten.

## **WPA-PSK/WPA2-PSK pålitelighetskontrollmetode**

WPA-PSK/WPA2-PSK-pålitelighetskontrollmetode aktiverer en Wi-Fi Protected Access® forhåndsdelt nøkkel (WPA-PSK/WPA2-PSK), som lar den trådløse Brother-maskinen knytte seg til tilgangspunkt med TKIP for WPA-PSK eller AES for WPA-PSK og WPA2-PSK (WPA-Personal).

### **WPS**

Wi-Fi Protected Setup™ (WPS) er en standard som tillater oppsett av sikrede trådløse nettverk. WPS ble opprettet av Wi-Fi Alliance® i 2007.

### **Xmit-rapport (sendingsverifiseringsrapport)**

En oversikt over hver overføring som viser dato, klokkeslett og nummer.

## **Åpent system**

Åpent system er en av pålitelighetskontrollmetodene for nettverk. Med åpent system som pålitelighetskontrollmetode gis alle trådløse enheter tilgang til nettverket uten å måtte ha en WEP-nøkkel.

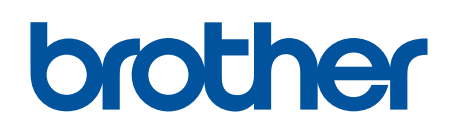

**Besøk oss på Internett [www.brother.com](http://www.brother.com/)**

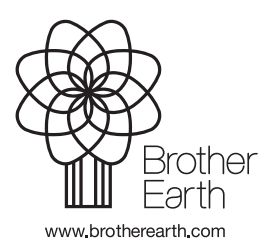

NOR Version A